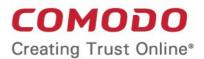

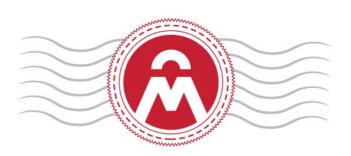

# Comodo Certificate Manager

Version 5.6

### RAO Administrator Guide

Guide Version 5.6.012517

Comodo CA Limited, 3rd Floor, 26 Office Village, Exchange Quay, Trafford Road, Salford, Greater Manchester M5 3EQ, United Kingdom

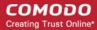

#### **Table of Contents**

| 1 Introduction to Comodo Certificate Manager                                         | 10  |
|--------------------------------------------------------------------------------------|-----|
| 1.1 Guide Structure                                                                  | 10  |
| 1.2 Definitions of Terms                                                             | 11  |
| 1.2.1 Organizations and Departments                                                  | 11  |
| 1.2.2 Certificate Types                                                              | 11  |
| 1.2.3 Administrative Roles                                                           | 11  |
| 1.2.4 Security Roles - Comparative Table                                             | 23  |
| 1.2.5 Multiple Security Roles                                                        | 26  |
| 1.2.6 Organizations and Departments                                                  | 26  |
| 1.2.7 Reports                                                                        | 27  |
| 1.3 Logging into Your Account                                                        | 28  |
| 1.4 The Main Interface - Summary of Areas                                            | 28  |
| 1.5 Release Notes                                                                    | 37  |
| 2 The Dashboard                                                                      | 41  |
| 3 Certificates Management                                                            | 64  |
| 3.1 SSL Certificates Area                                                            | 65  |
| 3.1.1 Overview of the Interface                                                      | 65  |
| 3.1.1.1 Sorting and Filtering Options                                                | 71  |
| 3.1.1.2 SSL Certificate 'Details' Dialog                                             | 73  |
| 3.1.1.2.1 Uploading Private Key of a Certificate for Storage and Management by Store |     |
| 3.1.1.2.2 Downloading private key of a certificate                                   | 82  |
| 3.1.1.2.3 Resending Notification Email for Certs with 'Issued' State                 | 84  |
| 3.1.1.2.4 Viewing Installation Details of Certificates                               | 84  |
| 3.1.1.2.5 Restarting Apache after Auto-Installation of SSL Certificate               |     |
| 3.1.1.3 Comodo SSL Certificates                                                      | 86  |
| 3.1.1.3.1 Definition of Terms                                                        | 86  |
| 3.1.2 Request and Issuance of SSL Certificates to Web-Servers and Hosts              | 87  |
| 3.1.2.1 Prerequisites                                                                |     |
| 3.1.2.2 Automatic Installation and Renewal                                           | 89  |
| 3.1.2.2.1 Method 1 - Enterprise Controller Mode                                      | 91  |
| 3.1.2.2.2 Method 2 - CCM Controller Mode                                             | 105 |
| 3.1.2.3 Initiating SSL Enrollment using Application Forms                            | 117 |
| 3.1.2.3.1 Method 1 - Self Enrollment Form                                            | 118 |
| 3.1.2.3.1.1 Initiating the Self Enrollment Process                                   | 118 |
| 3.1.2.3.1.2 The Self Enrollment Form                                                 |     |
| 3.1.2.3.1.3 Form Parameters                                                          | 121 |
| 3.1.2.3.2 Method 2 - Built-in Enrollment Form - Manual CSR Generation                | 124 |
| 3.1.2.3.2.1 Accessing the Built-in Application Form                                  | 125 |
| 3.1.2.3.2.2 The Built-In Application Form                                            |     |
| 3.1.2.3.2.3 Form Parameters                                                          |     |
|                                                                                      |     |

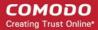

| 3.1.2.3.3 Method 3 - Built-in Enrollment Form - Auto CSR Generation          | 130 |
|------------------------------------------------------------------------------|-----|
| 3.1.2.3.3.1 The Built-In Application Form                                    | 131 |
| 3.1.2.3.3.2 Form Parameters                                                  |     |
| 3.1.2.3.4 Certificate Collection                                             | 136 |
| 3.1.2.3.4.1 Collection of SSL Certificate Through Email                      | 136 |
| 3.1.2.3.4.2 Collection of SSL Certificate by Administrator                   | 138 |
| 3.1.2.3.5 Downloading and Importing SSL Certificates                         | 139 |
| 3.1.2.4 Certificate Requests - Approving, Declining, Viewing and Editing     | 139 |
| 3.1.2.5 Certificate Renewal                                                  | 140 |
| 3.1.2.5.1 Certificate Renewal by Administrators                              |     |
| 3.1.2.5.2 Certificate Renewal by the End-User                                |     |
| 3.1.2.5.3 Scheduling Automatic Renewal and Installation                      |     |
| 3.1.2.6 Certificate Revocation, Replacement and Deletion                     | 146 |
| 3.2 The Client Certificates area                                             | 147 |
| 3.2.1 Overview                                                               | 147 |
| 3.2.1.1 Sorting and Filtering Options                                        | 149 |
| 3.2.1.2 'Certs' Dialog                                                       | 150 |
| 3.2.2 Adding Cert End-Users                                                  |     |
| 3.2.2.1 Manually Adding End-Users                                            |     |
| 3.2.2.1.1 'Add New Person' form - Table of Parameters                        |     |
| 3.2.2.2 Loading Multiple End-Users from a Comma Separated Values (.csv) File |     |
| 3.2.2.2.1 Procedure Overview                                                 |     |
| 3.2.2.2.2 Requirements for .csv file                                         |     |
| 3.2.2.2.1 For Organizations with Principal Name Support Enabled              |     |
| 3.2.2.2.2 For Organizations without Principal Name Support                   | 158 |
| 3.2.2.2.3 General Rules                                                      |     |
| 3.2.2.2.4 The Import Process                                                 | 160 |
| 3.2.2.2.5 Errors in .csv file                                                |     |
| 3.2.2.3 Auto Creation of End-Users via Certificate Self Enrollment Form      | 162 |
| 3.2.3 Editing End-Users                                                      | 162 |
| 3.2.4 Deleting an End-User                                                   | 163 |
| 3.2.5 Request and Issuance of Client Certificates to Employees and End-Users | 163 |
| 3.2.5.1 Self Enrollment by Access Code                                       |     |
| 3.2.5.1.1 Prerequisites                                                      | 164 |
| 3.2.5.1.2 Procedure Overview                                                 |     |
| 3.2.5.1.3 Initiating the Enrollment Process                                  |     |
| 3.2.5.1.3.1 The Access Code Based Self Enrollment Form                       |     |
| 3.2.5.1.3.2 Form Parameters                                                  |     |
| 3.2.5.1.4 Validation of the Application                                      |     |
| 3.2.5.1.5 Certificate Collection                                             |     |
| 3.2.5.2 Self Enrollment by Secret Identifier                                 |     |
| 3.2.5.2.1 Prerequisites                                                      | 171 |

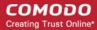

| 3.2.5.2.2 Procedure Overview                                                    | 173 |
|---------------------------------------------------------------------------------|-----|
| 3.2.5.2.3 Initiating the Enrollment Process                                     | 173 |
| 3.2.5.2.3.1 Secret Identifier Based Self Enrollment Form                        | 174 |
| 3.2.5.2.4 Certificate Collection                                                | 177 |
| 3.2.5.3 Enrollment by Invitation                                                | 177 |
| 3.2.5.3.1 Prerequisites                                                         | 177 |
| 3.2.5.3.2 Procedure Overview                                                    | 178 |
| 3.2.5.3.3 Initiating the Enrollment Process                                     | 178 |
| 3.2.5.3.4 Validation of the Email Address                                       | 180 |
| 3.2.5.3.5 Certificate Collection                                                | 183 |
| 3.2.6 Revocation of Client Certificates                                         | 184 |
| 3.2.6.1 Revocation of Client Certificates by End-Users                          | 184 |
| 3.2.6.1.1 Procedure Overview                                                    | 185 |
| 3.2.6.1.2 Revocation form                                                       | 185 |
| 3.2.6.1.3 Form Parameters                                                       | 185 |
| 3.2.7 Viewing End-User's Certificate                                            | 185 |
| 3.3 The Code Sign Certificates Area                                             | 188 |
| 3.3.1 Sorting and Filtering Options                                             | 190 |
| 3.3.2 Code Sign Certificates View Dialog                                        | 190 |
| 3.3.3 Adding Certificates to be Managed                                         | 192 |
| 3.3.3.1 Manually Adding Certificates                                            | 192 |
| 3.3.3.2 Loading Multiple Certificates from a Comma Separated Values (.csv) File | 194 |
| 3.3.3.2.1 Procedure Overview                                                    | 194 |
| 3.3.3.2.2 Requirements for .csv file                                            | 195 |
| 3.3.3.2.3 Uploading .CSV File                                                   | 195 |
| 3.3.3.3 Auto Creation of End-Users by Initiating Self Enrollment                | 197 |
| 3.3.4 Request and Issuance of Code Signing Certificates                         | 197 |
| 3.3.4.1 Prerequisites                                                           | 197 |
| 3.3.4.2 Procedure Overview                                                      | 198 |
| 3.3.4.3 Initiating the Enrollment Process                                       | 198 |
| 3.3.4.4 Validation of Email address and Requisition                             | 200 |
| 3.3.4.5 Downloading and Installing the Certificate                              | 202 |
| 3.4 The Device Certificates Area                                                | 202 |
| 3.4.1 Overview                                                                  | 202 |
| 3.4.1.1 Sorting and Filtering Options                                           | 205 |
| 3.4.1.2 Viewing Certificate Details                                             |     |
| 3.4.2 Request and Issuance of Device Certificates                               | 209 |
| 3.4.2.1 Issuance of Device Certificates through Active Directory                |     |
| 3.4.2.2 Issuance of Device Certificates through SCEP                            |     |
| 3.4.2.3 Issuance of Device Certificate through Self Enrollment                  | 211 |
| 3.4.2.3.1 Prerequisites                                                         |     |
| 3.4.2.3.2 Procedure Overview                                                    | 211 |

| 3.4.2.3.3 Initiating the Enrollment Process                      | 211 |
|------------------------------------------------------------------|-----|
| 3.4.2.3.4 The Self Enrollment Form                               | 211 |
| 3.4.2.4 Device Certificate Collection                            | 212 |
| 3.4.2.5 Device Certificate Revocation                            | 213 |
| 4 Code Signing on Demand                                         | 214 |
| 4.1 Add Developers                                               | 215 |
| 4.2 Obtain a code-signing certificate for CSD                    | 217 |
| 4.3 How to sign code using CSD                                   | 221 |
| 5 Admin Management                                               | 227 |
| 5.1 Section Overview                                             | 227 |
| 5.1.1 Sorting and Filtering Options                              | 230 |
| 5.2 Adding Administrators                                        | 231 |
| 5.2.1 'Add New Client Admin' form - Table of Parameters          | 232 |
| 5.2.2 Example: Adding a New Administrator with Multiple Roles    | 234 |
| 5.2.2.1 The 'Certificate auth' Field                             | 236 |
| 5.3 Editing Administrators                                       | 237 |
| 5.4 Deleting an Administrator                                    | 237 |
| 6 Settings                                                       | 238 |
| 6.1 Overview                                                     | 238 |
| 6.2 Organizations                                                | 238 |
| 6.2.1 Section Overview                                           | 238 |
| 6.2.1.1 Example Scenarios                                        | 240 |
| 6.2.2 Organization Management                                    | 243 |
| 6.2.2.1 Organizations Area Overview                              | 243 |
| 6.2.2.2 Summary of Fields and Controls                           | 243 |
| 6.2.2.3 Sorting and Filtering Options                            | 244 |
| 6.2.2.4 Editing an Organization                                  | 245 |
| 6.2.2.4.1 General Settings                                       | 246 |
| 6.2.2.4.2 EV Details Tab                                         | 249 |
| 6.2.2.4.3 Client Cert Settings Tab                               | 250 |
| 6.2.2.4.4 Client Cert Settings - Table of Parameters             | 251 |
| 6.2.2.4.4.1 Customize an Organization's Client Certificate Types | 252 |
| 6.2.2.4.5 SSL Certificates Settings Tab                          | 256 |
| 6.2.2.4.6 SSL Certificates - Table of Parameters                 | 256 |
| 6.2.2.4.6.1 Customize an Organization's SSL Certificate Types    | 259 |
| 6.2.2.4.6.2 Customize an Organization's Server Software Types    | 260 |
| 6.2.2.4.7 'Code Signing Certificates' Settings Tab               |     |
| 6.2.2.4.7.1 Code Signing Certificates - Table of Parameters      |     |
| 6.2.2.4.8 'Device Certificate Settings' Tab                      |     |
| 6.2.2.4.9 Device Certificates – Table of Parameters              |     |
| 6.2.2.4.10 'Email Template' Tab                                  | 263 |
| 6.2.2.4.10.1 Viewing and Editing the Email Templates             | 264 |

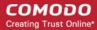

| 6.2.2.5 Managing the Departments of an Organization            | 267 |
|----------------------------------------------------------------|-----|
| 6.2.2.5.1 Departments Dialog - Table of Parameters             | 268 |
| 6.2.2.5.2 Sorting and Filtering Options                        | 269 |
| 6.2.2.5.3 Creating Departments                                 | 270 |
| 6.2.2.5.4 General Settings - Table of Parameters               | 271 |
| 6.2.2.5.5 Editing Departments belonging to an Organization     | 274 |
| 6.2.2.5.6 Managing Domains Belonging to a Department           | 275 |
| 6.2.2.5.7 Deleting an Existing Department                      | 275 |
| 6.2.2.6 Managing the Domains of an Organization                | 275 |
| 6.3 Departments                                                | 276 |
| 6.4 Domains                                                    | 277 |
| 6.4.1 Section Overview                                         | 277 |
| 6.4.1.1 Wildcard Domains                                       | 279 |
| 6.4.2 Domain Management                                        | 279 |
| 6.4.2.1 The Domains Area                                       | 279 |
| 6.4.2.1.1 Domain Delegations                                   | 280 |
| 6.4.2.1.1.1 Summary of Fields and Controls                     | 281 |
| 6.4.2.1.1.2 Sorting and Filtering Options                      | 281 |
| 6.4.2.1.1.3 Tool Tip                                           | 284 |
| 6.4.2.1.2 DCV                                                  | 284 |
| 6.4.2.1.2.1 Summary of Fields and Controls                     | 285 |
| 6.4.2.1.2.2 Sorting and Filtering Options                      | 286 |
| 6.4.2.2 Creating a New Domain                                  | 288 |
| 6.4.2.2.1 Create Domain - Table of Parameters                  | 288 |
| 6.4.2.2.2 Validating the Domain                                | 289 |
| 6.4.2.2.2.1 Changing DCV method for Validation Pending Domains | 295 |
| 6.4.2.3 Delegating/Re-delegating an Existing Domain            | 295 |
| 6.4.2.4 Viewing Validating and Approving Newly Created Domains | 296 |
| 6.4.2.4.1 View Domain - Summary of Fields and Controls         | 297 |
| 6.4.2.4.2 Approval of Creation and Delegation of Domains       | 298 |
| 6.4.2.4.3 Viewing Requisition Details of a Domain              | 299 |
| 6.4.2.4.4 Request Details - Table of Parameters                | 300 |
| 6.5 Encryption and Key Escrow                                  | 300 |
| 6.5.1 Introduction and Basic Concepts                          | 300 |
| 6.5.2 Setting up Key Escrow for a Department                   | 301 |
| 6.5.3 Master Keys Required Prior to Client Cert Issuance       | 303 |
| 6.5.4 Encryption                                               | 305 |
| 6.5.4.1 Summary of Fields and Controls                         | 305 |
| 6.5.5 Encrypting the Private Keys                              | 306 |
| 6.5.6 Re-encryption                                            | 307 |
| 6.5.7 Recovering a User's Private Key from Escrow              | 310 |
| 6.6 Notifications.                                             | 311 |

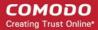

| 6.6.1 Adding a Notification                                                    | 314 |
|--------------------------------------------------------------------------------|-----|
| 6.6.2 Notification Types                                                       | 317 |
| 6.6.2.1 'Client Certificate Expiration' Create Notification Form               | 317 |
| 6.6.2.1.1 Table of Parameters                                                  | 318 |
| 6.6.2.2 'Client Certificate Revoked' Create Notification Form                  | 319 |
| 6.6.2.2.1 Table of Parameters                                                  | 320 |
| 6.6.2.3 'Code Signing Certificate Downloaded' Create Notification Form         | 320 |
| 6.6.2.3.1 Table of Parameters                                                  | 321 |
| 6.6.2.4 'Code Signing Certificate Revoked' Create Notification Form            | 322 |
| 6.6.2.4.1 Table of Parameters                                                  | 322 |
| 6.6.2.5 'Code Signing Certificate Expiration' Create Notification Form         | 324 |
| 6.6.2.5.1 Table of Parameters                                                  | 324 |
| 6.6.2.6 'Code Signing Certificate Requested' Create Notification Form          | 325 |
| 6.6.2.6.1 Table of Parameters                                                  | 326 |
| 6.6.2.7 'SSL Approved' Create Notification Form                                | 327 |
| 6.6.2.7.1 Table of Parameters                                                  | 328 |
| 6.6.2.8 'SSL Awaiting Approval' Create Notification Form                       | 328 |
| 6.6.2.8.1 Table of Parameters                                                  | 329 |
| 6.6.2.9 'SSL Declined' Create Notification Form                                | 330 |
| 6.6.2.9.1 Table of Parameters                                                  | 331 |
| 6.6.2.10 'SSL Expiration' Create Notification Form                             | 331 |
| 6.6.2.10.1 Table of Parameters                                                 | 332 |
| 6.6.2.11 'SSL Issuance Failed' Create Notification Form                        | 334 |
| 6.6.2.11.1 Table of Parameters                                                 | 334 |
| 6.6.2.12 'SSL Revoked' Create Notification Form                                | 335 |
| 6.6.2.12.1 Table of Parameters                                                 | 336 |
| 6.6.2.13 'Discovery Scan Summary' Create Notification Form                     | 337 |
| 6.6.2.13.1 Table of Parameters                                                 | 338 |
| 6.6.2.14 'Remote SSL Certificate Installed ' Create Notification Form          | 339 |
| 6.6.2.14.1 Table of Parameters                                                 | 340 |
| 6.6.2.15 'Remote SSL Certificate Installation Failed' Create Notification Form | 340 |
| 6.6.2.15.1 Table of Parameters                                                 | 341 |
| 6.6.2.16 'Auto Installation/Renewal Failed' Create Notification Form           | 342 |
| 6.6.2.16.1 Table of Parameters                                                 | 343 |
| 6.6.2.17 'Certificate Ready for Manual Installation' Create Notification Form  | 343 |
| 6.6.2.17.1 Table of Parameters                                                 | 344 |
| 6.6.2.18 'Device Certificate Expiration' Create Notification Form              | 345 |
| 6.6.2.18.1 Table of Parameters                                                 | 346 |
| 6.6.2.19 'Device Certificate Revoked' Create Notification Form                 | 346 |
| 6.6.2.19.1 Table of Parameters                                                 | 347 |
| 6.6.2.20 'Device Certificate Awaiting Approval' Create Notification Form       | 348 |
| 6.6.2.20.1 Table of Parameters                                                 | 348 |

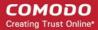

| 6.6.2.21 'Client Admin Creation' Create Notification Form                                                     | 349 |
|----------------------------------------------------------------------------------------------------|-----|
| 6.6.2.21.1 Table of Parameters                                                                                | 349 |
| 6.6.2.22 'Domain Awaiting Approval' Create Notification Form                                                  | 351 |
| 6.6.2.22.1 Table of Parameters                                                                                | 351 |
| 6.6.2.23 'Domain Approved' Create Notification Form                                                           | 353 |
| 6.6.2.23.1 Table of Parameters                                                                                | 354 |
| 6.6.2.24 'DCV Expiration' Create Notification Form                                                            | 354 |
| 6.6.2.24.1 Table of Parameters                                                                                | 355 |
| 6.6.2.25 'DCV Validated' Create Notification Form                                                             | 356 |
| 6.6.2.25.1 Table of Parameters                                                                                | 357 |
| 6.6.2.26 'DCV Needed-New Domain' Create Notification Form                                                     | 358 |
| 6.6.2.26.1 Table of Parameters                                                                                |     |
| 6.6.2.27 'Code Sign Request Created' Create Notification Form                                                 | 359 |
| 6.6.2.27.1 Table of Parameters                                                                                | 360 |
| 6.6.2.28 Code Signing CSoD Revoked Create Notification Form                                                   | 360 |
| 6.6.2.28.1 Table of Parameters                                                                                | 361 |
| 6.7 Auto-Assignment Rules for Unmanaged Certificates                                                          | 361 |
| 7 Certificate Discovery and Agents                                                                            | 366 |
| 7.1 Network Assets                                                                                            | 366 |
| 7.1.1 Network Discovery                                                                                       | 367 |
| 7.1.2 Web Servers                                                                                             | 375 |
| 7.2 Discovery Tasks                                                                                           | 377 |
| 7.2.1 Sorting and Filtering Options                                                                           | 378 |
| 7.2.2 Prerequisites                                                                                           | 380 |
| 7.2.3 Overview of Process                                                                                     | 380 |
| 7.2.4 Adding IP Range and Start Scanning                                                                      | 380 |
| 7.2.5 Editing a Discovery Task                                                                                | 388 |
| 7.2.6 Deleting a Discovery Task                                                                               | 389 |
| 7.2.7 Viewing History of Discovery Tasks                                                                      | 390 |
| 7.2.8 View Scan Results                                                                                       | 395 |
| 7.3 Agents                                                                                                    | 398 |
| 7.3.1 Sorting and Filtering Options                                                                           | 400 |
| 7.3.2 Configuring the Agent for Auto-Installation and Internal Scanning - Overview of the Process             | 401 |
| 7.3.3 Prerequisites                                                                                           | 401 |
| 7.3.4 Configuring the Agent for Auto-Installation and Internal Scanning - Detailed Explanation of the Process | 401 |
| 7.3.5 Configuring the Certificate Controller Agent through Web Interface                                      | 411 |
| 7.3.5.1 Agent Configuration                                                                                   |     |
| 7.3.5.2 Server Management                                                                                     |     |
| 8 Reports                                                                                                    | 420 |
| 8.1 Overview                                                                                                  | 420 |
| 8.2 Reports - Security Roles Access Table                                                                     | 423 |

# Comodo Certificate Manager - Administrator Guide COMODO Creating Trust Online

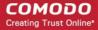

| 8.3 Client Certificates Reports                                        | 424 |
|------------------------------------------------------------------------|-----|
| 8.3.1 Report Type: Client Certificates - Table of Parameters           | 424 |
| 8.4 Discovery Scan Log Reports                                         | 426 |
| 8.4.1 Discovery Scan Log Report: Summary type                          | 426 |
| 8.4.1.1 Report Type: Discovery Scan Log: Summary - Table of Parameters | 427 |
| 8.4.2 Discovery Scan Log Report: Detail type                           | 427 |
| 8.4.2.1 Report Type: Discovery Scan Log :Detail - Table of Parameters  | 429 |
| 8.5 SSL Certificates Reports                                           | 429 |
| 8.5.1 Report Type: SSL Certificates - Table of Parameters              | 430 |
| 8.6 Code Signing Certificates Report                                   | 432 |
| 8.6.1 Report Type: Code Signing Certificates - Table of Parameters     | 432 |
| 8.7 Code Signing Requests Report                                       | 434 |
| 8.7.1 Report Type: Code Signing Requests - Table of Parameters         | 434 |
| 8.8 DCV Report                                                         | 436 |
| 8.8.1 Report Type: DCV Report - Table of Parameters                    | 437 |
| 8.9 Discovery Tasks Report                                             | 439 |
| 8.10 Device Certificate Reports                                        | 439 |
| 8.10.1 Report Type: Device Certificates - Table of Parameters          | 439 |
| 9 Version and Feature Information                                      |     |
| 10 My Profile                                                          | 441 |
| 11 Logging out of Comodo Certificate Manager                           |     |
| ppendix 1 - Private Certificates for Internal hosts                    | 444 |
| bout Comodo                                                            | 446 |

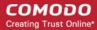

# 1 Introduction to Comodo Certificate Manager

Comodo Certificate Manager (CCM) centralizes and streamlines the life-cycle management of webserver, S/MIME, code signing and Device Authentication certificates through a unified interface. The system features full integration with Comodo Certificate Authority and enables nominated administrators to manage the lifespan, issuance, deployment, renewal and revocation of certificates on an Organization, Department and per-user basis. By consolidating and automating the often disparate processes involved in complex enterprise wide PKI deployments, CCM reduces the need for manual certificate management and thus creates a more efficient, productive and secure certification environment.

#### 1.1 Guide Structure

This guide is intended to take you through the step-by-step process of Organization, configuration and use of Comodo CM service.

- Section 1, Introduction to Comodo Certificate Manager Contains a high level overview of the solution
  and serves as an introduction to the main themes and concepts that are discussed in more detail later in
  the guide including security roles, Organizations, Reports and a summary of the main areas of the
  interface.
- Section 2, The Dashboard Contains an overview of the dashboard that provides an at-a-glance graphical summary of key life-cycle information (such as certificates approaching expiry, certificates issued/requested and DCV status).
- Section 3, Certificates Management Contains an overview of the area's main functionality and detailed
  explanations on how to request, collect and manage SSL certificates for web-servers and hosts, client
  certificates for employees and corporate clients (end-users) and code signing certificates for digitally
  signing executables and scripts
- Section 4, Code Signing on Demand Contains an overview of the area's main functionality and detailed
  explanations on how to enroll developers, issue code signing certificates for them and code signing
  executables and script files without the need for developer downloading their certificate. The feature is
  available only is enabled for your account. Contact your Master Administrator or Comodo Account
  manager if you wish to enable this feature for you.
- Section 5, Admin Management Covers the creation and management of Certificate Service Manager administrators and the assigning of privileges and responsibilities to those administrators.
- Section 6, Settings Contains overviews and tutorials pertaining to the functional areas housed under the
  'Settings' tab, including guidance on how to edit an Organization, manage Organizations, add domains
  and associate them with an Organization or Department, set up Notifications, manage Encryption settings,
  and managing Assignment rules for auto-assignment of unmanaged certificates to required Organizations
  and Departments. To view detailed information about each area, click on the links below:
  - Organizations
  - Departments
  - Domains
  - Encryption and Key Escrow
  - Notifications
  - Assignment Rules

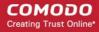

- Section 7, Certificate Discovery and Agents explains how to scan and monitor a network for all installed SSL certificates including certificates that may or may not have been issued using Comodo CM, any third party vendor certificates and any self-signed certificates. This section also explains how to download and install agents that are used for automatic installation of certificates and for certificate scan.
- Section 7, The Reports section Contains an overview of the area, descriptions of each report type and guidance on how to access the required report type.
- Section 9, Version and Feature information explains how to view the version of CCM and the features enabled for the subscription.
- Section 9, My Profile explains how to changes the time format and the password.
- Section 10, Logging out of Comodo Certificate Manager explains the process for logging out.

#### 1.2 Definitions of Terms

#### 1.2.1 Organizations and Departments

Organizations and Departments are created by administrators for the purposes of requesting, issuing and managing Comodo digital certificates. Each Organization can have multiple Departments. Organizations are typically managed by a Registration Authority Officer (RAO) while Departments are typically managed by a Department Registration Authority Officer (DRAO).

Once an Organization or Department has been created:

- Appropriately privileged administrators can request and delegate domains to that Organization/Department
- Appropriately privileged administrators can request, approve/decline requests and manage certificates on behalf of that Organization or Department.
- End-users can enroll into (or be assigned membership of) that Organization or Department and be provisioned with client certificates

#### 1.2.2 Certificate Types

Comodo Certificate Manager can be used to request and manage the following types of digital certificate:

**SSL Certificates** - SSL Certificates are used to secure communications between a website, host or server and endusers that are connecting to that server. An SSL certificate will confirm the identity of the Organization that is operating the website; encrypt all information passed between the site and the visitor and will ensure the integrity of all transmitted data.

Client Certificates - Client certificates are issued to individuals and can be used to encrypt and digitally sign email messages; to digitally sign documents and files and to authenticate the identity of an individual prior to granting them access to secure online services.

Code Signing Certificates - Code Signing Certificates are used to digitally sign software executables and scripts. Doing so helps users to confirm that the software is 'genuine' by verifying content source (authentication of the publisher of the software) and content integrity that the software has not been modified, corrupted or hacked since the time it was originally signed.

**Device Certificates** - Device authentication certificates are issued to desktop and mobile devices to authenticate those devices to networks and VPNs. Device certificates can be issued to devices that are enrolled to an AD server via NDES; by over-the-air enrollment through SCEP, by API integration or by self enrollment by the end-user.

#### 1.2.3 Administrative Roles

There are 2 classes of Administrator in Comodo Certificate Manager:

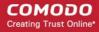

- Registration Authority Officer (RAO) A Registration Authority Officer (RAO) manages the certificates and end-users belonging to one or more CCM Organizations. They have control over the certificates that are ordered on behalf of their Organization(s); over Domains that have been delegated to their Organization/Dept; over any Departments of their Organization and over that Organization's end-user membership. RAOs can also create peer RAOs for their Organizations and edit or remove existing RAOs of their Organizations, if appropriate privileges are assigned by the Master Administrator.
- Department Registration Authority Officer (DRAO) Department Registration Authority Officers are
  created by, and subordinate to, the RAO class of Administrator. They are assigned control over the
  certificates, users and domains belonging to a Department(s) of an Organization. DRAOs can also create
  peer DRAOs for their Departments and edit or remove existing RAOs of their Departments, if appropriate
  privileges are assigned by the RAO or the Master Administrator.

RAO and DRAO administrators are sub-divided into specific roles by certificate type:

- RAO SSL administrators
- RAO S/MIME administrators
- RAO Code Signing administrators
- RAO Device Cert administrators
- DRAO SSL administrators
- DRAO S/MIME administrators
- DRAO Code Signing administrators
- DRAO Device Cert administrators

The privileges of any particular CCM administrator are, therefore, broadly defined by the elements described in sections 1.2.1, 1.2.2 and 1.2.3:

- 1. The Organization or Department that they are delegated to
- 2. The specific type of certificate that they are delegated responsibility for
- 3. Their specific administrative class (whether they are an RAO or a DRAO)

CCM also uses the following terms to identify personnel:

- End-User
- Owner
- Requester
- Developer

The following tables contains detailed summaries of the privileges that apply to each type of administrator and also features descriptions of the 'end-user', 'owner' and 'requester' and 'developer' types of personnel.

#### **RAO Administrators**

| Security Role / Type of Administrator                             | Definition                                                                                                    |
|-------------------------------------------------------------------|----------------------------------------------------------------------------------------------------|
| RAO SSL<br>(Registration Authority Officer - SSL<br>Certificates) | Administrators with the security role 'RAO SSL' have privileges to request and manage SSL certificates for domains that have been delegated to their Organization.                                                                                                    |
| ,                                                                 | <ul> <li>RAO SSL admins have visibility and control over SSL certificates for Organizations that have delegated to them.         They can approve or decline requests for SSL certificates that have been made using the Self-Enrollment form for their Organization(s) and sub-ordinate Department(s).     </li> </ul> |
|                                                                   | RAO SSL admins can upload private keys of SSL certificates                                                                                                    |

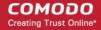

| Security Role / Type of Administrator | Definition                                                                                                    |
|---------------------------------------|----------------------------------------------------------------------------------------------------|
|                                       | belonging to their organizations and their sub-ordinate departments for management by Private Key Store, configured in the local network. They can also download the private keys of the certificates.                                                                                                    |
|                                       | <ul> <li>They have no access to manage SSL certificates belonging to<br/>Organizations for which they have not been granted<br/>permissions.</li> </ul>                                                                                                    |
|                                       | <ul> <li>RAO SSL admins can only manage SSL Certificates and have<br/>no privileges to manage other certificate types (such as client<br/>certificates, code signing certificates and device certificates) -<br/>including those that belong to the Organization that he or she<br/>is the SSL Administrator of.</li> </ul> |
|                                       | RAO SSL admins will see only those Organizations that have been delegated to them in the 'Organizations' area.                                                                                                    |
|                                       | <ul> <li>RAO SSL admins cannot create new Organizations. Neither<br/>can they edit the General settings of any Organization - even<br/>those Organizations of which they are SSL Certificate<br/>administrator.</li> </ul>                                                                                                  |
|                                       | <ul> <li>RAO SSL administrators can create Departments only within<br/>Organizations that have been delegated to them.</li> </ul>                                                                                                    |
|                                       | <ul> <li>RAO SSL admins cannot approve or request the creation of<br/>administrators that have more privileges than themselves.<br/>They can:</li> </ul>                                                                                                    |
|                                       | <ul> <li>Request the creation of fellow RAO SSL admins only<br/>for Organizations that have been delegated to them if<br/>the Master Administrator has enabled this feature for<br/>them</li> </ul>                                                                                                    |
|                                       | <ul> <li>Request and approve the creation of DRAO SSL admins</li> </ul>                                                                                                    |
|                                       | <ul> <li>Cannot request or approve the creation of any type of<br/>administrator for Organizations that have not been<br/>delegated to them</li> </ul>                                                                                                    |
|                                       | <ul> <li>Cannot request or approve creation of administrators<br/>of any other certificate type - even for those<br/>Organizations that have been delegated to them</li> </ul>                                                                                                    |
|                                       | <ul> <li>RAO SSL admins can delegate Domains to sub-ordinate<br/>Departments of Organizations that they have been delegated<br/>to them.</li> </ul>                                                                                                    |
|                                       | <ul> <li>RAO SSL admins can initiate DCV process for the Domains<br/>delegated to sub-ordinate Departments of Organizations that<br/>they administrate if they were given 'Allow DCV' privileges.<br/>RAO SSL with 'Allow DCV' privileges can be created only by<br/>the Master Administrator.</li> </ul>                   |
|                                       | RAO SSL Admins can setup Certificate Controller Agents in a local network for scanning internal hosts with internally facing IP addresses for installed SSL certificates for the Organization(s) that are delegated to them and any subordinate Departments there of. Agents also facilitate the                            |

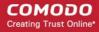

| Security Role / Type of Administrator                             | Definition                                                                                                    |
|-------------------------------------------------------------------|----------------------------------------------------------------------------------------------------|
|                                                                   | automatic installation of SSL certificates on Apache Httpd,<br>Apache Tomcat and IIS web servers.                                                                                                    |
|                                                                   | RAO SSL Admins can view the network assets like certificates installed on various servers and endpoints and web servers with websites/domains hosted on them, as identified by manual or scheduled discovery scans configured for the networks belonging to their Organizations (and their subordinate Departments).                                                                                                    |
|                                                                   | RAO SSL Admins can assign unmanaged SSL certificates identified by discovery scans to their Organizations and Departments, in order to bring them under management through CCM.                                                                                                    |
|                                                                   | RAO SSL admins can view the SSL certificates Reports and Certificate Discovery Reports for the Organization that they were assigned rights to.                                                                                                    |
|                                                                   | RAO SSL admins cannot access or manage 'Settings' >     'Encryption' as this can only be managed by those with 'RAO S/MIME' role.                                                                                                    |
|                                                                   | RAO SSL admins can view Activity Logs only for their<br>Organization(s).                                                                                                    |
|                                                                   | An 'at-a-glance' summary of Administrator security roles and access rights is available here.                                                                                                    |
| RAO S/MIME (Registration Authority Officer - S/MIME Certificates) | Administrators with the security role 'RAO S/MIME' have privileges to access, manage, request and approve the requests of Client Certificates for domains that have been delegated to their Organization                                                                                                    |
| ,                                                                 | RAO S/MIME admins have visibility and control over the client certificates belonging to End-Users of the Organizations for which they have been assigned rights. They have no access to manage the Client Certificates of End-Users that belong to Organizations which they have not been granted permissions.                                                                                                    |
|                                                                   | RAO S/MIME admins can only manage S/MIME certificates and have no privileges to manage other certificate types (such as SSL Certificates, Code Signing Certificates and Device certificates) - including those that belong to the Organization of which they are S/MIME Administrator.                                                                                                    |
|                                                                   | RAO S/MIME admins will see only those Organizations that have been delegated to them in the 'Organizations' area.                                                                                                    |
|                                                                   | <ul> <li>RAO S/MIME admins cannot create new Organizations.         Neither can they edit the General settings of any Organization - even those Organizations of which they are S/MIME administrator.     </li> </ul>                                                                                                    |
|                                                                   | RAO S/MIME admins can request the Master administrator or their Account Manager for different types of client certificates with different capabilities to be added to their Organization. For example, 'Signing Only', 'Encryption Only', 'Dual Use' (Signing + Encryption), 'Smart Card Logon and Authentication' and more. It also possible to create custom client certificate types with combinations of capabilities. RAOs can also restrict |

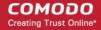

| Security Role / Type of Administrator                                         | Definition                                                                                                    |
|-------------------------------------------------------------------------------|----------------------------------------------------------------------------------------------------|
|                                                                               | issuance of types of client certificates to end-users belonging to their organization.                                                                                                    |
|                                                                               | RAO S/MIME administrators can create Departments only within Organizations that have been delegated to them                                                                                                    |
|                                                                               | RAO S/MIME admins cannot approve or request the creation of administrators that have more privileges than themselves. They can:                                                                                                    |
|                                                                               | Request the creation of fellow RAO S/MIME admins only for Organizations that have been delegated to them if the Master Administrator has enabled this feature for them                                                                                                    |
|                                                                               | Request and approve the creation of DRAO S/MIME admins                                                                                                    |
|                                                                               | Cannot request or approve the creation of any type of administrator for Organizations that have not been delegated to them                                                                                                    |
|                                                                               | Cannot request or approve creation of administrators of any other certificate type - even for those Organizations that have been delegated to them                                                                                                    |
|                                                                               | RAO S/MIME admins admins can delegate Domains to sub-<br>ordinate Departments of Organizations that have been<br>delegated to them.                                                                                                    |
|                                                                               | When creating a new Department, an RAO S/MIME admin can:                                                                                                    |
|                                                                               | Enable or disable the ability of RAO S/MIME admins<br>(themselves) to recover the private keys of client<br>certificates that belong to this Department                                                                                                    |
|                                                                               | Enable or disable the ability of DRAO S/MIME admins<br>to recover the private keys of client certificates that<br>belong to this Department                                                                                                    |
|                                                                               | All or any combination of the above                                                                                                    |
|                                                                               | RAO S/MIME admins can only view Activity Logs for their<br>Organization.                                                                                                    |
|                                                                               | <ul> <li>An 'at-a-glance' summary of Administrator security roles and<br/>access rights is available here.</li> </ul>                                                                                                    |
| RAO Code Signing (Registration Authority Officer - Code Signing Certificates) | Administrators with the security role 'RAO Code Signing' have privileges to access, manage, request and approve the requests of Code Signing Certificates for domains that have been delegated to their Organization                                                                                                    |
|                                                                               | RAO Code Signing Administrators have visibility and control over the code signing certificates belonging to End-Users of the Organization for which they have been assigned rights. They have no access to manage the Code Signing Certificates of End-Users that belong to Organizations of which they have not been granted permissions. |
|                                                                               | RAO Code Signing admins can only manage Code Signing<br>Certificates. They have no privileges to manage other types                                                                                                    |

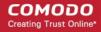

| Security Role / Type of Administrator                                  | Definition                                                                                                    |
|------------------------------------------------------------------------|----------------------------------------------------------------------------------------------------|
|                                                                        | such as SSL, S/MIME or Device certificates - including those SSL/S/MIME/Device certificates belonging to the Organization of which they are Code Signing Certificate Administrator.                                                                                                    |
|                                                                        | RAO Code Signing admins will see only those Organizations that have been delegated to them in the 'Organizations' area.                                                                                                    |
|                                                                        | <ul> <li>RAO Code Signing admins cannot create new Organizations.         Neither can they edit the General settings of any Organization - even those Organizations of which they are Code Signing Certificate administrator.     </li> </ul>                                                                               |
|                                                                        | RAO Code Signing administrators can create Departments only within Organizations that have been delegated to them                                                                                                    |
|                                                                        | RAO Code Signing admins cannot approve or request the creation of administrators that have more privileges than themselves. They can:                                                                                                    |
|                                                                        | Request the creation of fellow RAO Code Signing admins only for Organizations that have been delegated to them if the Master Administrator has enabled this feature for them                                                                                                    |
|                                                                        | Request and approve the creation of DRAO Code     Signing admins                                                                                                    |
|                                                                        | Cannot request or approve the creation of any type of administrator for Organizations that have not been delegated to them                                                                                                    |
|                                                                        | Cannot request or approve creation of administrators of any other certificate type - even for those Organizations that have been delegated to them                                                                                                    |
|                                                                        | RAO Code Signing admins cannot access or manage 'Settings' > 'Encryption' as this can only be managed by those with 'RAO S/MIME' role.                                                                                                    |
|                                                                        | RAO Code Signing admins can delegate Domains to sub-<br>ordinate Departments of Organizations that have been<br>delegated to them.                                                                                                    |
|                                                                        | RAO Code Signing admins can create developers for Code<br>Signing on Demand (CSD) service and approve code signing<br>requests generated by developers only for the Organization(s)<br>(and their sub-ordinate Departments) that are delegated to<br>them. (Applicable only if CSD service is enabled for your<br>account). |
|                                                                        | RAO Code Signing admins can only view Activity Logs for their Organization.                                                                                                    |
|                                                                        | <ul> <li>An 'at-a-glance' summary of Administrator security roles and<br/>access rights is available here.</li> </ul>                                                                                                    |
| RAO Device Cert (Registration Authority Officer - Device Certificates) | Administrators with the security role 'RAO Device Cert' have privileges to access, manage, request and approve the requests of Device Certificates for devices enrolled to the Active Directory servers or networks belonging to the Organization(and their sub-ordinate Departments) delegated to them.                    |

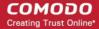

| Security Role / Type of Administrator | Definition                                                                                                    |  |  |  |  |
|---------------------------------------|----------------------------------------------------------------------------------------------------|--|--|--|--|
|                                       | <ul> <li>RAO Device Cert admins have visibility and control over the<br/>device certificates issued to the devices belonging to the<br/>Organization for which they have been assigned rights. They<br/>have no access to manage the device certificates that belong<br/>to Organizations of which they have not been granted<br/>permissions.</li> </ul> |  |  |  |  |
|                                       | <ul> <li>RAO Device Cert admins can only manage device certs. The have no privileges to manage other types such as SSL S/MIME or code signing certificates - including those SSL/S/MIME/code signing certificates belonging to the Organization of which they are Device Certificate Administrator.</li> </ul>                                            |  |  |  |  |
|                                       | <ul> <li>RAO Device Cert admins will see only those Organizations<br/>that have been delegated to them in the 'Organizations' area.</li> </ul>                                                                                                    |  |  |  |  |
|                                       | <ul> <li>RAO Device Cert admins cannot create new Organizations.         Neither can they edit the General settings of any Organization - even those Organizations of which they are Device Certificat administrator.     </li> </ul>                                                                                                    |  |  |  |  |
|                                       | <ul> <li>RAO Device Cert administrators can create Departments only<br/>within Organizations that have been delegated to them</li> </ul>                                                                                                    |  |  |  |  |
|                                       | <ul> <li>RAO Code Signing admins cannot approve or request the<br/>creation of administrators that have more privileges than<br/>themselves. They can:</li> </ul>                                                                                                    |  |  |  |  |
|                                       | <ul> <li>Request the creation of fellow RAO Device Cert<br/>admins only for Organizations that have been<br/>delegated to them if MRAO has enabled this feature<br/>for them</li> </ul>                                                                                                    |  |  |  |  |
|                                       | <ul> <li>Request and approve the creation of DRAO Device<br/>Cert admins</li> </ul>                                                                                                    |  |  |  |  |
|                                       | <ul> <li>Cannot request or approve the creation of any type of<br/>administrator for Organizations that have not been<br/>delegated to them</li> </ul>                                                                                                    |  |  |  |  |
|                                       | <ul> <li>Cannot request or approve creation of administrators<br/>of any other certificate type - even for those<br/>Organizations that have been delegated to them</li> </ul>                                                                                                    |  |  |  |  |
|                                       | <ul> <li>RAO Device Cert Admins can delegate Domains to sub-<br/>ordinate Departments of Organizations that they administrate.</li> </ul>                                                                                                    |  |  |  |  |
|                                       | <ul> <li>RAO Device Cert admins can approve requests for device<br/>certificates from MS Agents (installed on AD servers with AD<br/>CS/NDES role) or directly from the Devices through SCEP for<br/>request and issuance of Device Certificates.</li> </ul>                                                                                              |  |  |  |  |
|                                       | <ul> <li>RAO Device Cert admins can only view Activity Logs for their<br/>Organization.</li> </ul>                                                                                                    |  |  |  |  |
|                                       | <ul> <li>An 'at-a-glance' summary of Administrator security roles and<br/>access rights is available here.</li> </ul>                                                                                                    |  |  |  |  |

**DRAO Administrators** 

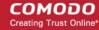

| Security Role / Type of Administrator                                   | Definition                                                                                                    |  |
|-------------------------------------------------------------------------|----------------------------------------------------------------------------------------------------|--|
| DRAO SSL (Department Registration Authority Officer - SSL Certificates) | Administrators with the security role 'DRAO SSL' have privileges to access, manage and request SSL certificates for domains that have been delegated to their Department by an RAO                                                                                                    |  |
|                                                                         | DRAO SSL admins have visibility and control over SSL certificates that belong to their delegated Department(s). A DRAO SSL admin can only request SSL certificates for domains that have been delegated to their Department. They can approve or decline requests for SSL certificates made using the Self-Enrollment form for their Department(s). |  |
|                                                                         | <ul> <li>DRAO SSL admins can upload private keys of SSL certificates<br/>belonging to their sub-ordinate Department(s) for management<br/>by Private Key Store, configured in the local network. They can<br/>also download the private keys of the certificates.</li> </ul>                                                                        |  |
|                                                                         | They have no access to manage SSL certificates belonging to Departments for which they have not been granted permissions. They will only see their own Departments(s) listed in the 'Departments' area. The 'Organizations' area is not visible to DRAOs.                                                                                           |  |
|                                                                         | DRAO SSL admins have no visibility of and cannot request certificates of any other type - including those other certificate types that belong to the Department of which they are DRAO SSL.                                                                                                    |  |
|                                                                         | It is possible for an RAO to make the same individual a 'DRAO S/MIME', 'DRAO SSL', and a 'DRAO Code Signing' for the same Department during the Admin creation or editing process (for more details, see section Admin Management).                                                                                                    |  |
|                                                                         | DRAO SSL admins cannot request the creation of administrators that have more privileges than themselves.  They can:                                                                                                    |  |
|                                                                         | Request the creation of fellow DRAO SSL admins only for Departments that have been delegated to them if the RAO administrator has enabled this feature for them                                                                                                    |  |
|                                                                         | <ul> <li>Cannot request the creation of any type of<br/>administrator for Departments that have not been<br/>delegated to them</li> </ul>                                                                                                    |  |
|                                                                         | Cannot request creation of administrators of any other certificate type - even for those Departments that have been delegated to them                                                                                                    |  |
|                                                                         | <ul> <li>DRAO SSL admins can initiate DCV process for the Domains<br/>delegated to their Department(s) they administrate if they were<br/>given 'Allow DCV' privileges. DRAO SSL admin with such<br/>privileges can be created only by Master Administrator or RAO<br/>SSL having the same privilege.</li> </ul>                                    |  |
|                                                                         | DRAO SSL Admins can setup Certificate Controller Agents in a local network for scanning internal hosts with internally facing IP addresses for installed SSL certificates for the Department(s) that are delegated to them. Agents also facilitate the automatic installation of SSL certificates on                                                |  |

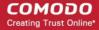

| Security Role / Type of Administrator                                         | Definition                                                                                                    |  |  |  |  |
|-------------------------------------------------------------------------------|----------------------------------------------------------------------------------------------------|--|--|--|--|
|                                                                               | Apache, Apache Tomcat and IIS web servers                                                                                                    |  |  |  |  |
|                                                                               | DRAO SSL Admins can view the network assets like certificates installed on various servers and endpoints and web servers with websites/domains hosted from them, as identified by manual or scheduled discovery scans run on networks belonging to their department.                                                                                                    |  |  |  |  |
|                                                                               | <ul> <li>DRAO SSL Admins can assign unmanaged SSL certificate<br/>identified from discovery scans to their Department, to brir<br/>them under management through CCM.</li> </ul>                                                                                                    |  |  |  |  |
|                                                                               | DRAO SSL admins can view Reports, edit Access Control Lists<br>and modify Email Templates for the Department that has been<br>delegated to them.                                                                                                    |  |  |  |  |
|                                                                               | DRAO SSL admins cannot access or manage 'Settings' >     'Encryption' as this can only be managed by those with 'DRAO S/MIME' role.                                                                                                    |  |  |  |  |
|                                                                               | DRAO SSL admins cannot view Activity Logs.                                                                                                    |  |  |  |  |
|                                                                               | An 'at-a-glance' summary of Administrator security roles and access rights is available here.                                                                                                    |  |  |  |  |
| DRAO S/MIME (Department Registration Authority Officer - S/MIME Certificates) | Administrators with the security role 'DRAO S/MIME' have privileges to access, manage and request Client Certificates for domains that have been delegated to their Department by an RAO                                                                                                    |  |  |  |  |
|                                                                               | DRAO S/MIME admins have visibility over the client certificates belonging to End-Users of the Department(s) which have been delegated to them. They have no access to manage the Client Certificates of End-Users that belong to Departments which they have not been delegated. They will only see their own Departments(s) listed in the 'Departments' area. The 'Organizations' area is not visible to DRAOs. |  |  |  |  |
|                                                                               | A DRAO S/MIME admin can only request S/MIME certificates for domains that have been delegated to their Department.                                                                                                    |  |  |  |  |
|                                                                               | DRAO S/MIME admins have no visibility of and cannot request certificates of any other type - including those other certificate types that belong to the Department of which they are DRAO S/MIME.                                                                                                    |  |  |  |  |
|                                                                               | It is possible for an RAO to make the same individual a 'DRAO S/MIME', 'DRAO SSL', and a 'DRAO Code Signing' for the same Department during the Admin creation or editing process (for more details, see section Admin Management).                                                                                                    |  |  |  |  |
|                                                                               | DRAO S/MIME admins cannot request the creation of administrators that have more privileges than themselves. They can:                                                                                                    |  |  |  |  |
|                                                                               | Request the creation of fellow DRAO S/MIME admins<br>only for Departments that have been delegated to<br>them if the RAO administrator has enabled this<br>feature for them                                                                                                    |  |  |  |  |
|                                                                               | Cannot request the creation of any type of administrator for Departments that have not been                                                                                                    |  |  |  |  |

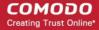

| Security Role / Type of Administrator                                                     | Definition                                                                                                    |  |  |  |
|-------------------------------------------------------------------------------------------|----------------------------------------------------------------------------------------------------|--|--|--|
|                                                                                           | delegated to them                                                                                                    |  |  |  |
|                                                                                           | Cannot request creation of administrators of any other certificate type - even for those Departments that have been delegated to them                                                                                                    |  |  |  |
|                                                                                           | DRAO S/MIME admins can request the addition of new<br>Domains only for to Departments that have been delegated to<br>them.                                                                                                    |  |  |  |
|                                                                                           | If enabled for their Department, a DRAO S/MIME admin can recover the private keys of client certificates belonging to their Department.                                                                                                    |  |  |  |
|                                                                                           | DRAO Code Signing admins can view Reports, edit Access<br>Control Lists and modify Email Templates for the Department<br>that has been delegated to them.                                                                                                    |  |  |  |
|                                                                                           | DRAO S/MIME admins cannot view Activity Logs.                                                                                                    |  |  |  |
|                                                                                           | An 'at-a-glance' summary of Administrator security roles and access rights is available here.                                                                                                    |  |  |  |
| DRAO Code Signing (Department Registration Authority Officer - Code Signing Certificates) | Administrators with the security role 'DRAO Code Signing' have privileges to access, manage and request Code Signing certificates for Departments of an Organization that have been delegated to them by an RAO.                                                                                                    |  |  |  |
|                                                                                           | DRAO Code Signing admins have visibility of and can request Code Signing certificates for the Department(s) that have been delegated to them. They have no access to manage Code Signing certificates belonging to Departments for which have not been delegated to them. They will only see their own Departments(s) listed in the 'Departments' area. The 'Organizations' area is not visible to DRAOs. |  |  |  |
|                                                                                           | A DRAO Code Signing admin can only request Code Signing certificates for domains that have been delegated to their Department.                                                                                                    |  |  |  |
|                                                                                           | <ul> <li>DRAO Code Signing admins have no visibility of and cannot<br/>request certificates of any other type - including those other<br/>types of certificate that belong to the Department of which they<br/>are DRAO Code Signing.</li> </ul>                                                                                                    |  |  |  |
|                                                                                           | It is possible for an RAO to make the same individual a 'DRAO S/MIME', 'DRAO SSL', and a 'DRAO Code Signing' for the same Department during the Admin creation or editing process (for more details, see section Admin Management).                                                                                                    |  |  |  |
|                                                                                           | DRAO Code Signing admins cannot approve or request the creation of administrators that have more privileges than themselves. They can:                                                                                                    |  |  |  |
|                                                                                           | Request the creation of fellow DRAO Code Signing<br>admins only for Departments that have been<br>delegated to them if the RAO administrator has<br>enabled this feature for them                                                                                                    |  |  |  |
|                                                                                           | Cannot request the creation of any type of administrator for Departments that have not been                                                                                                    |  |  |  |

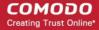

| Security Role / Type of Administrator                                              | Definition                                                                                                    |  |  |  |
|------------------------------------------------------------------------------------|----------------------------------------------------------------------------------------------------|--|--|--|
|                                                                                    | delegated to them                                                                                                    |  |  |  |
|                                                                                    | Cannot request creation of administrators of any other certificate type - even for those Departments that have been delegated to them                                                                                                    |  |  |  |
|                                                                                    | DRAO Code Signing admins can request the creation of new<br>Domains only for Departments that have been delegated to<br>them.                                                                                                    |  |  |  |
|                                                                                    | DRAO Code Signing admins can view Reports, edit Access<br>Control Lists and modify Email Templates for the Department<br>that has been delegated to them.                                                                                                    |  |  |  |
|                                                                                    | DRAO Code Signing admins cannot access or manage     'Settings' > 'Encryption' as this can only be managed by those with 'DRAO S/MIME' role.                                                                                                    |  |  |  |
|                                                                                    | DRAO Code Signing admins can create developers for Code<br>Signing on Demand (CSD) service and approve code signing<br>requests generated by developers only for the Department(s)<br>that are delegated to them. (Applicable only if CSD service is<br>enabled for your account)                                                                                                    |  |  |  |
|                                                                                    | DRAO Code Signing Administrators cannot view Activity Logs.                                                                                                    |  |  |  |
|                                                                                    | <ul> <li>An 'at-a-glance' summary of Administrator security roles and<br/>access rights is available here.</li> </ul>                                                                                                    |  |  |  |
| DRAO Device Cert (Department Registration Authority Officer - Device Certificates) | Administrators with the security role 'DRAO Device Cert' have privileges to access, manage and request Device certificates for Departments of an Organization that have been delegated to them by an RAO or MRAO.                                                                                                    |  |  |  |
|                                                                                    | DRAO Device Cert admins have visibility of and can approve device certificate requests for the Department(s) that have been delegated to them. They have no access to manage device certificates belonging to Departments for which have not been delegated to them. They will only see their own Departments(s) listed in the 'Departments' area. The 'Organizations' area is not visible to DRAOs. |  |  |  |
|                                                                                    | DRAO Device Cert admins have no visibility of and cannot request certificates of any other type - including those other types of certificate that belong to the Department of which they are DRAO Device Cert.                                                                                                    |  |  |  |
|                                                                                    | DRAO Device Cert admins cannot approve or request the creation of administrators that have more privileges than themselves. They can:                                                                                                    |  |  |  |
|                                                                                    | Request the creation of fellow DRAO Device Cert<br>admins only for Departments that have been<br>delegated to them if the RAO administrator has<br>enabled this feature for them                                                                                                    |  |  |  |
|                                                                                    | Cannot request the creation of any type of administrator for Departments that have not been delegated to them                                                                                                    |  |  |  |
|                                                                                    | Cannot request creation of administrators of any other                                                                                                    |  |  |  |

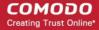

| Security Role / Type of Administrator | Definition                                                                                                    |
|---------------------------------------|----------------------------------------------------------------------------------------------------|
|                                       | certificate type - even for those Departments that have been delegated to them                                                                                                 |
|                                       | <ul> <li>DRAO Device Cert Admins can request the creation of new<br/>Domains only for Departments that have been delegated to<br/>them.</li> </ul>                             |
|                                       | <ul> <li>DRAO Device Cert admins can view Reports, edit Access<br/>Control Lists and modify Email Templates for the Department<br/>that has been delegated to them.</li> </ul> |
|                                       | <ul> <li>DRAO Device Cert Administrators cannot access or manage<br/>'Settings' &gt; 'Encryption' as this can only be managed by those<br/>with DRAO S/MIME role.</li> </ul>   |
|                                       | DRAO Device Cert Admins cannot view Activity Logs.                                                                                                    |
|                                       | <ul> <li>An 'at-a-glance' summary of Administrator security roles and<br/>access rights is available here.</li> </ul>                                                          |

#### End-User, Owner, Requester and Developer

| Security Role / Type of Administrator | Definition                                                                                                    |
|---------------------------------------|----------------------------------------------------------------------------------------------------|
| End-User                              | An End-User in CCM is a person that has been issued with or requested a Client Certificate or has made an application for an SSL certificate using the Self Enrollment form.                                                                                                    |
|                                       | <ul> <li>'End-Users' have no access rights whatsoever to the CCM<br/>interface. They exist in CCM only as a function of their request<br/>for or ownership of a client certificate.</li> </ul>                                                                                                    |
|                                       | <ul> <li>A new End-User and the Client Certificate for that End-User<br/>can be created in CCM via:</li> </ul>                                                                                                    |
|                                       | <ul> <li>Manual creation by a Master or Client Certificate<br/>Administrator in the 'Client Certificate' area;</li> </ul>                                                                                                    |
|                                       | <ul> <li>The End-User ordering a Client Certificate using the<br/>Self Enrollment Form;</li> </ul>                                                                                                    |
|                                       | <ul> <li>End-User is imported into CCM from .csv file.</li> </ul>                                                                                                    |
|                                       | <ul> <li>A new End User will also be added via SSL certificate applications made through the self enrollment form. If the applicant does not already exist as an End-User then Comodo Certificate Manager will automatically add this applicant when the form is submitted. End-Users that are auto-created in this way will not (yet) have a Client Certificate.</li> </ul> |
|                                       | <ul> <li>All End-Users and Client Certificates owned or requested by<br/>that End-User are listed in the 'Client Cert' sub-tab of the<br/>'Certificates' section of CCM interface.</li> </ul>                                                                                                    |
| Owner                                 | The Owner of the certificate is the Administrator that first approved the request for the certificate. The privileges of the 'Owner' therefore depend on that Administrator's administrative role. (See the definitions above).                                                                                                    |
| Requester                             | The Requester of the certificate is the person that created and                                                                                                    |

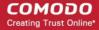

| Security Role / Type of Administrator | Definition                                                                                                    |  |  |  |
|---------------------------------------|----------------------------------------------------------------------------------------------------|--|--|--|
|                                       | successfully submitted the initial application for the certificate.                                                                                                    |  |  |  |
|                                       | The 'Requester' can be any class of Administrator or End-Use                                                                                                    |  |  |  |
|                                       | <ul> <li>SSL certificates and Client certificates can be requested by<br/>people that do not yet 'exist' in CCM as either End-Users or<br/>Administrators if they applied using use the self-<br/>enrollment/external application forms</li> </ul>                                                     |  |  |  |
| Developer                             | Applicable only if 'Code Signing on Demand' feature is enabled for your account.                                                                                                    |  |  |  |
|                                       | A developer is the person that can use the 'Code Signing on Demand' service to sign the executables and script files. CCM can store the code-signing certificate issued to them and use it for signing code files uploaded by the developer. The developer can then download the signed file from CCM. |  |  |  |
|                                       | <ul> <li>A new user can be added as a developer as a new user or an<br/>existing end-user can be assigned the 'Developer' role</li> </ul>                                                                                                    |  |  |  |

#### 1.2.4 Security Roles - Comparative Table

| Administrator Management                                    |                           |                                                                                                    |                                                                                                    |  |  |
|-------------------------------------------------------------|---------------------------|----------------------------------------------------------------------------------------------------|----------------------------------------------------------------------------------------------------|--|--|
| Action                                                      | Controls                  | RAO                                                                                                    | DRAO                                                                                                    |  |  |
| Configure<br>other<br>Administrators                        | Add, View<br>Delete, Edit | Create DRAOs of Subordinate Departments who are responsible for same Certificate Type Create RAOs of Delegated Organization who are responsible for same Certificate Type | Create DRAOs of Delegated Department<br>who are responsible for the same<br>certificate type if enabled by a RAO<br>administrator or Master Administrator |  |  |
| Approve/Reje<br>ct<br>Administrator<br>Creation<br>Requests | Approve,<br>Reject        | DRAOs of Subordinate Departments who are responsible for same Certificate Type                                                                                            | *                                                                                                    |  |  |
| Activate/Deac<br>tivate<br>Administrators                   | Checkbox                  | RAOs of Delegated Organization who are responsible for same Certificate Type DRAOs of Subordinate Departments who are responsible for same Certificate Type               | *                                                                                                    |  |  |
|                                                             |                           | Certificate Management                                                                                                    |                                                                                                    |  |  |
| Action                                                      | Controls                  | RAO                                                                                                    | DRAO                                                                                                    |  |  |
| Directly<br>submit<br>Certificate                           | Add, Renew,<br>Replace    | Delegated Organizations<br>Subordinate Departments                                                                                                    | Delegated Departments Only those Certificate Types for which                                                                                              |  |  |

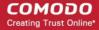

| Requests using the built-in application form                                                                   |                                                        | Only those Certificate Types for which RAO is responsible                                                 |                                                    | DRAO is responsible                                                               | 9                    |                       |   |
|----------------------------------------------------------------------------------------------------|--------------------------------------------------------|----------------------------------------------------------------------------------------------------|----------------------------------------------------|-----------------------------------------------------------------------------------|----------------------|-----------------------|---|
| Directly<br>submit<br>Certificate                                                                              | Add, Renew,<br>Approve,<br>Decline,                    | Delegated Organizati Subordinate Departm                                                                  |                                                    |                                                                                   | Delegated Departme   | Delegated Departments |   |
| Requests to                                                                                                    | Install                                                | RAO SSL                                                                                                   | RAO SSL ✓                                          |                                                                                   | DRAO SSL             |                       | ✓ |
| the issuing<br>Certificate                                                                                     |                                                        | RAO S/MIME                                                                                                |                                                    | ×                                                                                 | DRAO S/MIME          |                       | × |
| Authority for Auto- Installation by CCM (IIS , Apache and Apache Tomcat only)                                  |                                                        | RAO Code Signing                                                                                          |                                                    | ×                                                                                 | DRAO Code<br>Signing |                       | × |
| Approve/Decli<br>ne Certificate<br>Requests that<br>have been<br>made using<br>the Self-<br>Enrollment<br>form | Approve,<br>Decline                                    | Delegated Organizations Subordinate Departments Only those Certificate Types for which RAO is responsible |                                                    | Delegated Departments  Only those Certificate Types for which DRAO is responsible |                      |                       |   |
| Download the<br>Private Key of<br>an SSL                                                                       |                                                        |                                                                                                    | Delegated Organizations Subordinate Departments    |                                                                                   | Delegated Departme   | ents                  |   |
| certificate                                                                                                    |                                                        | RAO SSL                                                                                                   |                                                    | <b>√</b>                                                                          | DRAO SSL             |                       | ✓ |
| Upload the Private Key of                                                                                      |                                                        | RAO S/MIME                                                                                                |                                                    | ×                                                                                 | DRAO S/MIME          |                       | × |
| an SSL certificate                                                                                             |                                                        | RAO Code Signing                                                                                          |                                                    | ×                                                                                 | DRAO Code<br>Signing |                       | × |
| Manage<br>Certificates                                                                                         | View, Edit,<br>Revoke                                  | Delegated Organizations Subordinate Departments  Only those SSL certificates for which RAO is responsible |                                                    | Delegated Department  Only those SSL certificates for which DRAO is responsible   |                      |                       |   |
| Certificate                                                                                                    | Add CIDR,                                              | RAO SSL                                                                                                   |                                                    | ✓                                                                                 | DRAO SSL             | ✓                     |   |
|                                                                                                    | Delete<br>CIDR, Setup                                  | RAO S/MIME                                                                                                |                                                    | ×                                                                                 | DRAO S/MIME          | Х                     |   |
|                                                                                                    | Certificate Discovery (CD) agent for internal scanning | RAO Code Signing                                                                                          |                                                    | х                                                                                 | DRAO Code Signing    | J                     | × |
| Request New Domains for                                                                                        | Add                                                    |                                                                                                    | Delegated Organizations<br>Subordinate Departments |                                                                                   | Delegated Departme   | ents                  |   |

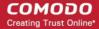

| Approve /<br>Reject New<br>Domain<br>Requests     | Approve,<br>Reject                                           | ×                                                                                                    |                 | ×                     |                                          |
|---------------------------------------------------|--------------------------------------------------------------|----------------------------------------------------------------------------------------------------|-----------------|-----------------------|------------------------------------------|
| Delegate<br>Existing<br>Domains to                | Delegate                                                     | Subordinate Departments  RAOs can only delegate domains to the Departments belonging to the Organization that have been delegated to them but cannot re-delegate to remove a domain's delegation. |                 | ×                     |                                          |
| Activate/Deac tivate Existing Domains             | Checkbox                                                     |                                                                                                    | ×               | х                     |                                          |
| Initiate DCV                                      | Select<br>method of<br>DCV as<br>applicable to<br>the domain | RAO SSL On Domains added to Delegated Organizations and Subordinate Departments                                                                                                    |                 | DRAO SSL              | On Domains added to Delegated Department |
|                                                   |                                                              | RAO S/MIME                                                                                                    |                 | DRAO S/MIME           | ×                                        |
|                                                   |                                                              | RAO Code Signing                                                                                                    | ×               | DRAO Code<br>Signing  | ×                                        |
|                                                   |                                                              | Depart                                                                                                    | ment Management |                       |                                          |
| Action                                            | Controls                                                     | RAO                                                                                                    |                 | DRAO                  |                                          |
| Create and<br>Manage<br>Departments               | Add, Delete,<br>Edit                                         | Subordinate Departments of Delegated Organization                                                                                                    |                 |                       | ×                                        |
| Approve<br>Department<br>Creation                 | Approve                                                      | Subordinate Departments of Delegated Organization                                                                                                    |                 | ×                     |                                          |
|                                                   |                                                              |                                                                                                    | Key Escrow      |                       |                                          |
| Action                                            | Controls                                                     | RAO S                                                                                                    | S/MIME          | DRAO                  | S/MIME                                   |
| Manage<br>Encryption of<br>client<br>certificates | Initialize, Re-<br>encrypt                                   | Delegated Organizations<br>Subordinate Departments                                                                                                    |                 | Delegated Departments |                                          |
| Recover private keys from escrow                  | Decrypt                                                      | Delegated Organizations<br>Subordinate Departments                                                                                                    |                 | Delegated Departments |                                          |
| Can permit                                        | Allow key                                                    | RAO S/MIME Admins<br>DRAO S/MIME Admins                                                                                                    |                 | x                     |                                          |

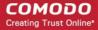

| Organization  |  |  |
|---------------|--|--|
| or Department |  |  |

Note: Escrow privileges are configured at the point of Organization / Department creation.

If granted escrow privileges, the RAO S/MIME admin will be subsequently be able to specify any, all or none of the following for any Departments they create:

- 1. Whether or not the RAO S/MIME admin (themselves) should have the ability to recover the private keys of client certificates of that belonging to that Department
- 2. Whether or not the DRAO S/MIME admin should have the ability to recover the private keys of client certificates belonging to that Department

See 'Encryption and Key Escrow' for more details.

| Notifications, Reports and Miscellaneous |                                                                 |                                                    |                      |
|------------------------------------------|-----------------------------------------------------------------|----------------------------------------------------|----------------------|
| Action                                   | Controls                                                        | RAO<br>Administrator                               | DRAO Administrator   |
| Configure<br>access control<br>settings  | Add, Delete,<br>Edit CIDR                                       | ✓                                                  | ✓                    |
| View<br>Notifications<br>for             | Add, Delete,<br>Edit                                            | Delegated Organizations<br>Subordinate Departments | Delegated Department |
| Create<br>Notifications<br>for           | Add, Delete,<br>Edit                                            | Delegated Organizations<br>Subordinate Departments | Delegated Department |
| View Reports for                         | See 'Reports - Security Role Access Table' section for details. | Delegated Organizations<br>Subordinate Departments | Delegated Department |
| Modify Email<br>Templates<br>for         | Edit                                                            | Delegated Organizations<br>Subordinate Departments | Delegated Department |

#### 1.2.5 Multiple Security Roles

Multiple security roles may be selected for any particular administrator. A RAO that has been granted administrative rights over multiple certificate types for a particular Organization can assign similar, multi-role, privileges to a sub-ordinate DRAO administrator for a particular Department.

#### 1.2.6 Organizations and Departments

The creation of an Organization and the delegation of a domain to that Organization is an important step towards the issuance and effective management of SSL, code signing or client certificates via the Certificate Manager interface.

Organizations and Departments are created by administrators for the purposes of requesting, issuing and managing certificates for domains and employees. Organizations can be sub-divided into Departments for the purposes of certificate and end-user management. (See section **Organization** for more details).

Each Organization can have multiple Departments. Organizations are typically managed by a Registration Authority

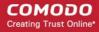

Officer (RAO). Departments are typically managed by a Department Registration Authority Officer (DRAO). Once an Organization has been created:

- RAO administrators can create multiple Departments within an Organization (See 'Organizations / Section Overview' for more details).
- RAO and DRAO administrators can directly request that certificates be issued to domains that have been delegated to their Organization(s) and/or Department. They can also approve/decline certificate requests from individuals that have applied using one of the external application forms.
- End-users can be assigned membership of an Organization or Department and provisioned with client certificates for the domain that is associated with that Organization/Department.
- Administrators can manage the client certificates of end-users belonging to an Organization or Department
  via the 'Certificates Management Client Certificates' interface and can manage SSL certificates for the
  Organization via the 'Certificate Managements SSL Certificates' area. Code Signing Certificates are
  managed from the 'Code Signing' area
- A wide range of Organization and Department specific email notifications can be set up to alert personnel to changes in certificate status, changes to domain status, Discovery Scan Summaries, Admin creation and more.
- RAOs and DRAOs can utilize the Certificate Discovery feature to audit then monitor all existing certificates
  on the network by assigning them to either an Organization or one of its Departments.
- Certificate reports can be viewed and exported for that Organization and/or specific Department

#### 1.2.7 Reports

Certificate reports can be viewed and exported for an Organization and/or Department via the **Report** section. An appropriately privileged administrator is enabled to view different types of reports according their security roles. The following types of reports are available:

| Type of Report            | Description                                                                                                    |
|---------------------------|----------------------------------------------------------------------------------------------------|
| SSL Certificates          | Enables the administrator to monitor all statistics related to SSL certificates including usage, ownership, issuance, provisioning and status.                              |
| Client Certificates       | Enables the administrator to monitor all statistics, related to client certificates including usage, ownership, issuance, provisioning and status.                          |
| Code Signing Certificates | Enables RAO/DRAO Code Signing administrators to monitor all statistics, related to code signing certificates including usage, ownership, issuance, provisioning and status. |
| Code Signing Requests     | Enables the RAO/DRAO Code Signing administrators to view reports containing the Code Signing on Demand (CSoD) requests and their activities.                                |
| Discovery Scan Log        | Enables the administrator to view the Discovery Scan Log. A Discovery Scan is an audit of all SSL certificates installed on your network.                                   |
| DCV Report                | Enables RAO/DRAO SSL administrators to generate a report containing details on all of their registered domains, with their DCV status and expiration dates.                 |
| Discovery Tasks           | Enables RAO/DRAO SSL Administrators to generate reports on configured Discovery tasks. Reports are delivered in .csv format.                                                |

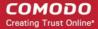

| Type of Report      | Description                                                                                                    |
|---------------------|----------------------------------------------------------------------------------------------------|
| Device Certificates | Enables RAO/DRAO Device Cert administrators to monitor all statistics related to device certificates, including key usage, ownership, issuance, provisioning and status. |

For more detailed information see the 'Report' section of the guide.

#### 1.3 Logging into Your Account

Once your Organization has subscribed for an Comodo Certificate Manager account, Comodo will provide your account manager with a username, password and login URL for the Certificate Manager interface. By default, the format of this URL is: https://cert-manager.Comodo.com/customer/[REAL CUSTOMER URI].

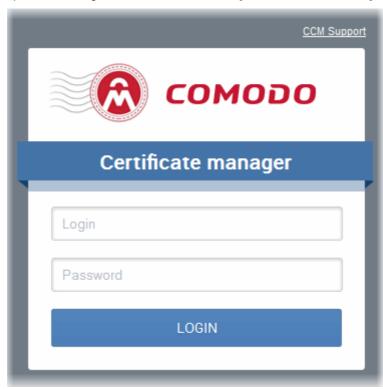

If you have not been supplied with your login details, please contact your Comodo account manager.

If you are not able to login with your login details, you can raise a support ticket at the Comodo Support portal by clicking 'Support link'. You can create an account for free and submit your ticket to get your login problems resolved.

Depending on the Access Control Settings specified by the administrator, you will be prompted to change your password after logging in for the first time. You may also change your password at any time via the 'My Profile' area.

#### 1.4 The Main Interface - Summary of Areas

Comodo Certificate Manager interface has a tab structure that facilitates access to all major settings.

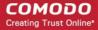

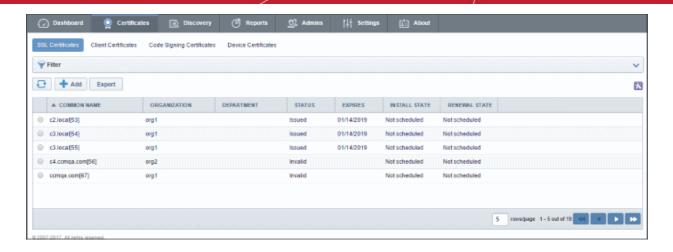

- There are (a maximum of) eight tabs that cover each of the main functional areas of the application. These
  are 'Dashboard', 'Certificates', 'Discovery', 'Code Signing on Demand', 'Reports', 'Admins', 'Settings' and
  'About'.
- The 'Certificates' tab contains sub-sections for managing the certificate types that have been enabled for your company. There are a maximum of four certificate sections - 'SSL Certificates', 'Client Certificates', 'Code Signing Certificates' and 'Device Certificates'.
- The 'Discovery' tab contains sub-sections for scanning the network for installed certificates and for managing Certificate Discovery (CD) agents. The sub-sections are Network Assets, Discovery Tasks and Agents.
- The 'Code Signing on Demand' tab is displayed only if the Code Signing on Demand (CSD) feature is
  enabled for your account. The tab contains sub-sections for adding and managing developers and handling
  code signing requests from the developers. The sub-sections are Requests and Developers.
- The 'Settings' tab contains sub-sections for 'Organizations', 'Domains', 'Notifications', 'Encryption' and Assignment Rules.
- The remainder of this introduction contains an overview of each tabbed area and the Security Role requirements for access to that area. Full details of the actual usage and functionality of the tabbed areas listed above are in sections 2.The Dashboard, 3. Certificates Management, 4. Code Signing on Demand, 5. Admin management, 6. Settings, 7. Certificate Discovery and Agents, 8. Reports, 9. Version and Feature Information, 10. My Profile and 11. Logging out of Comodo Certificate Manager.

**Dashboard**: Contains graphs and charts that display snap-shot summaries of certificate key life-cycle information such as certificates approaching expiry, certificates issued/requested, DCV status, breakdown of certificates by types, issuers, and more.

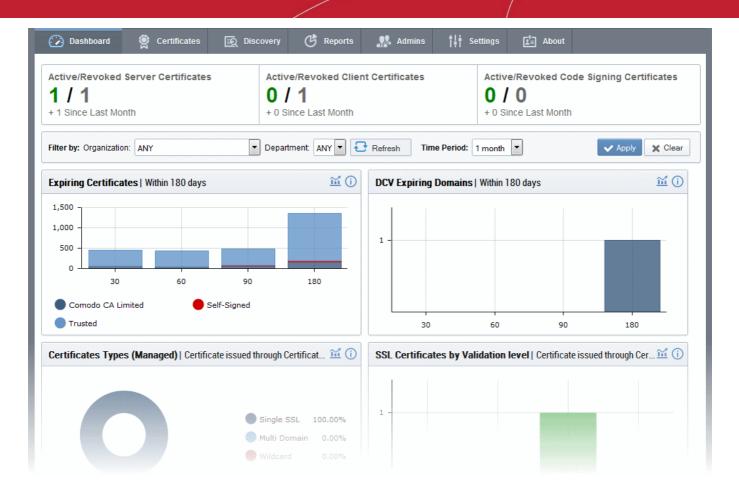

Click here for more information about the Dashboard.

Certificates Management: Contains up to four sub-sections for the management of SSL, Client, Code Signing and device certificates.

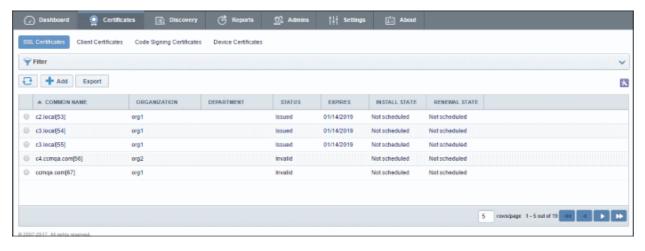

These sub-tabs are accessible according to administrator security role privileges:

| Security Role / Type of Administrator | Available Action                                                                                                    |
|---------------------------------------|----------------------------------------------------------------------------------------------------|
| RAO SSL                               | Can access all areas and functionality of the SSL Certificates section; has visibility and control over SSL Certificates belonging to their delegated Organization(s). |
| RAO S/MIME                            | Can access all areas and functionality of the Client Certificates section; has visibility and control over client certificates and end-users belonging                 |

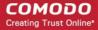

| Security Role / Type of Administrator | Available Action                                                                                                    |
|---------------------------------------|----------------------------------------------------------------------------------------------------|
|                                       | to their delegated Organization(s).                                                                                                    |
| RAO Code Signing                      | Can access all areas and functionality of the Code Signing Certificates section; has visibility and control over Code Signing Certificates issued to end-users belonging to their delegated Organization(s). |
| RAO Device Cert                       | Can access all areas and functionality of the Device Certificates section; has visibility and control over Device Certificates issued to devices and endpoints belonging to their delegated Organization(s). |
| DRAO SSL                              | Can access all areas and functionality of the SSL Certificates section; has visibility and control only over SSL Certificates belonging to belonging to their delegated Department(s).                       |
| DRAO S/MIME                           | Can access all areas and functionality of the Client Certificates section; has visibility and control over client certificates and end-users belonging to their delegated Department(s).                     |
| DRAO Code Signing                     | Can access all areas and functionality of the Code Signing Certificates section; has visibility and control over Code Signing Certificates issued to end-users belonging to their delegated Department(s).   |
| DRAO Device Cert                      | Can access all areas and functionality of the Device Certificates section; has visibility and control over Device Certificates issued to devices and endpoints belonging to their delegated Department(s).   |

#### Click here for more information about the Certificates Management section.

**Code Signing on Demand** - The 'Code Signing on Demand' tab is visible only if the feature is enabled for your account. If you wish to enable this feature, contact your **Master Administrator** or Comodo Account Manager.

The CSD service is available in two modes:

- In-House Hosted mode The CSD controller installed and configured at the local network generates Code Signing certificate requests for 'Developers' added to CCM, forwards the request to CCM. Once the certificate is issued, the controller downloads it and stores it local database. A developer can generate a code signing request by uploading the files to be signed by logging-in to the CSD service portal created by the agent. The controller signs the files using the certificate belonging to the user, upon approval from the respective administrator CCM sends a notification mail to the developer to download the signed files.
- Cloud Service Mode The code signing process is performed within Comodo's highly secure cloud servers. After enrolling for a code signing certificate for a developer, the service generates the certificate request for the developer, submits the request to CCM, tracks the order and collects the certificate once issued. Developers can then upload files to the cloud portal for signing. Upon approval by the administrator, the service will sign the code and notify the developer to download the signed files.

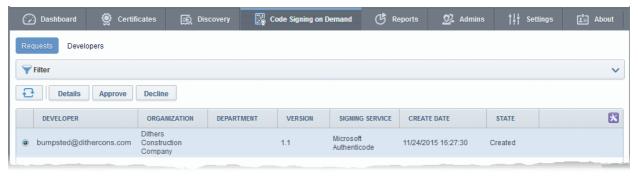

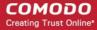

The 'Code Signing on Demand' area is accessible only by RAO Code Signing and DRAO Code Signing administrators.

| Security Role / Type of Administrator | Available Action                                                                                                    |
|---------------------------------------|----------------------------------------------------------------------------------------------------|
| RAO Code Signing                      | <ul> <li>Can add and manage developers for any Organizations ( and<br/>any sub-ordinate Departments) that have been delegated to<br/>them.</li> </ul>                           |
|                                       | <ul> <li>Can approve code signing requests from developers pertaining<br/>to Organizations ( and any sub-ordinate Departments) that<br/>have been delegated to them.</li> </ul> |
| DRAO Code Signing                     | Can add and manage developers only for the Department(s) that have been delegated to them.                                                                                      |
|                                       | Can approve code signing requests only from developers pertaining to Department(s) that have been delegated to them.                                                            |

The 'Code Signing on Demand' area is fully explained in the section 'Code Signing on Demand'.

Certificate Discovery and Agents: Certificate Discovery requires the installation of the Certificate Controller agent, a small piece of software that identifies certificates installed on the network. The agent is also required for automatic request and installation of SSL certificates on remote servers. The Discovery area enables administrators to configure certificate controller agents for the network and to commence certificate discovery tasks.

Discovery scan results are displayed in the 'Network Assets' area under the 'Discovery' tab. The results include 'Managed' certificates (those issued through CCM) and 'Unmanaged' certificates (those acquired from other CAs, Comodo certs not obtained through CCM and self-signed certificates). Administrators can assign unmanaged certificates to an Organization or Department to bring them under CCM management. The Network Assets area also displays web-servers and domains found on scanned networks.

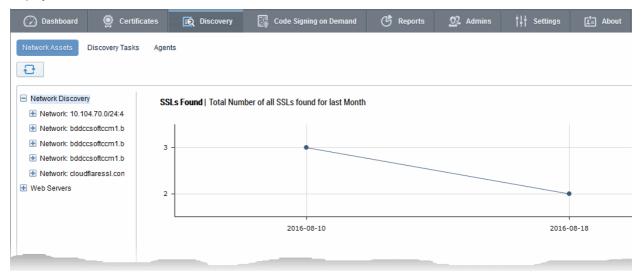

The 'Discovery' area is accessible only by RAO SSL and DRAO SSL administrators.

| Security Role / Type of Administrator | Available Action                                                                                                    |
|---------------------------------------|----------------------------------------------------------------------------------------------------|
|                                       | Can set up agents for and can scan for certificates requested, issued, expired, revoked and replaced for Organizations (and any sub-ordinate Departments) that have been delegated to them. |

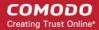

| Security Role / Type of Administrator | Available Action                                                                                                    |
|---------------------------------------|----------------------------------------------------------------------------------------------------|
| DRAO SSL                              | Can set up agents for and can scan for certificates requested, issued, expired, revoked and replaced only for the Department(s) that have been delegated to them. |

#### Click here for more information about the Discovery section.

**Reports**: Enables administrators to view a range of reports depending on their privilege level. The 'Reports' interface is fully explained in Section Reports.

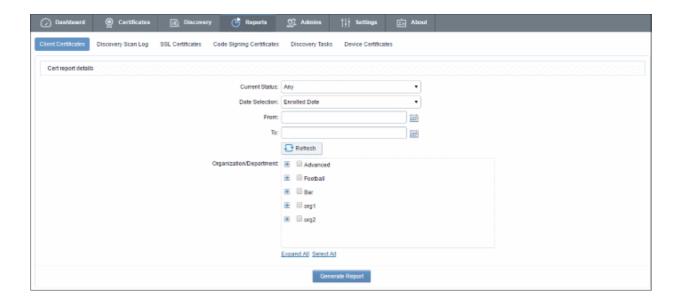

Available reports are 'Client Certificates', 'Discovery Scan Logs', 'SSL Certificates', 'Code Signing Certificates', 'DCV Report', 'Discovery Tasks' and 'Device Certificates'. The types of report available to a particular administrator is dependent on their security role:

| Security Role / Type of Administrator                   | Available Action                                                                                                    |
|---------------------------------------------------------|----------------------------------------------------------------------------------------------------|
| RAO SSL RAO S/MIME RAO Code Signing RAO Device Cert     | <ul> <li>Can view:         <ul> <li>'Certificate Discovery' reports on scans that have been run on behalf of their delegated Organization(s) and Department(s) (Only RAO SSL Admins)</li> <li>'SSL / S/MIME / Code Signing Certificate' report that is appropriate to their administrative type and for their Organization(s) and Department(s) only</li> </ul> </li> <li>DCV Report for their Organization(s) and Department(s) only (Only RAO SSL Admins)</li> <li>'Device Certificates' reports for their delegated Organization(s) and Department(s) (Only RAO Device Certificate Admins)</li> </ul> |
| DRAO SSL DRAO S/MIME DRAO Code Signing DRAO Device Cert | Can view:  'Certificate Discovery' reports on scans that have been run on behalf of their delegated Department(s) (Only DRAO SSL Admins)  'SSL / S/MIME / Code Signing Certificate' report that is appropriate to their administrative type and for their                                                                                                    |

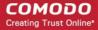

| Security Role / Type of Administrator | Available Action                                                                     |
|---------------------------------------|--------------------------------------------------------------------------------------|
|                                       | Organization(s) and Department(s) only                                               |
|                                       | DCV Report for their Department(s) only (Only DRAO SSL<br>Admins)                    |
|                                       | 'Device Certificates' reports for their Department(s) (Only DRAO Device Cert Admins) |

**Admin Management**: Enables the currently logged-in administrator to view a list of administrative personnel. The 'Admin Management' interface is fully explained in Section **Admin Management**.

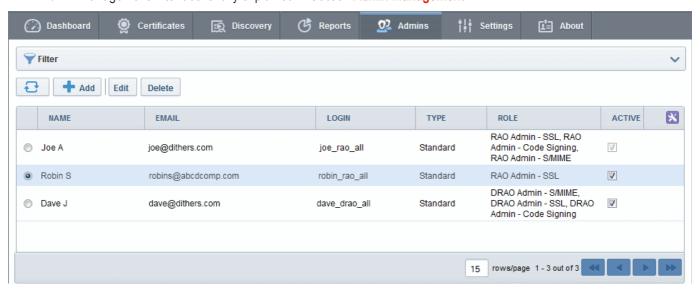

The visibility of other administrators and the availability of controls in this area is dependent on which type of administrator is currently logged in:

| Security Role / Type of Administrator                   | Available Action                                                                                                    |
|---------------------------------------------------------|----------------------------------------------------------------------------------------------------|
| RAO SSL RAO S/MIME RAO Code Signing RAO Device Cert     | <ul> <li>View/Edit RAOs and DRAOs of their delegated         Organization(s) and any subordinate Department(s) who are         responsible for the same certificate type(s) as themselves</li> <li>Request the creation of fellow RAOs who are responsible for         the same certificate type(s) as themselves</li> <li>Approve/Reject the creation of DRAOs who are responsible         for the same certificate type(s) as themselves from</li> </ul> |
| DRAO SSL DRAO S/MIME DRAO Code Signing DRAO Device Cert | <ul> <li>View DRAOs of their delegated Department(s) who are responsible for the same certificate type(s) as themselves</li> <li>Request the creation of fellow DRAOs who are responsible for the same certificate type(s) as themselves</li> <li>Edit their own details</li> </ul>                                                                                                    |

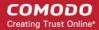

Click here for more information about Admin Management section.

**Settings**: The 'Settings' area contains several tabs relating to the overall configuration of CCM. The number of tabs that are visible to a particular administrator is dependent on their security role (RAO or DRAO).

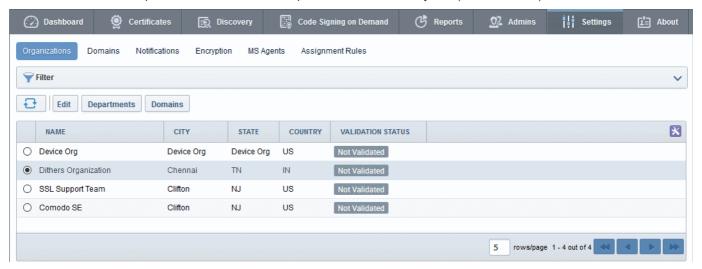

- (1) **Organizations**: Visible only to RAO class administrators. RAOs can view, edit, request new domains and add Departments to Organizations that have been delegated to them.
- (2) **Departments**: Visible only to DRAO class administrators (DRAO's see a 'Departments' tab instead of the 'Organizations' tab). Allows DRAOs to view all Departments that have been delegated to the and to request new domains for those Departments.
- (3) **Domains**: RAOs can view domains for Organization that they control, can delegate domains to subordinate Departments and can request new domains for their Organization. DRAOs can view existing domains and request the addition of new ones.
- (4) Encryption: Allows RAO/DRAO S/MIME administrators to initialize a new master key pair or to re-encrypt the private keys of client certificates held in escrow.
- (5) Assignment Rules Enables RAO/DRAO administrators to define assignment rules for automatically assigning unmanaged certificates identified by discovery scans to required Organizations and Departments and apply the rules while configuring Discovery Scans.

Click here for more information about the 'Settings' area.

**About** - Enables currently logged-in administrator to view the version of CCM and the features that are enabled and disabled for the account.

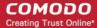

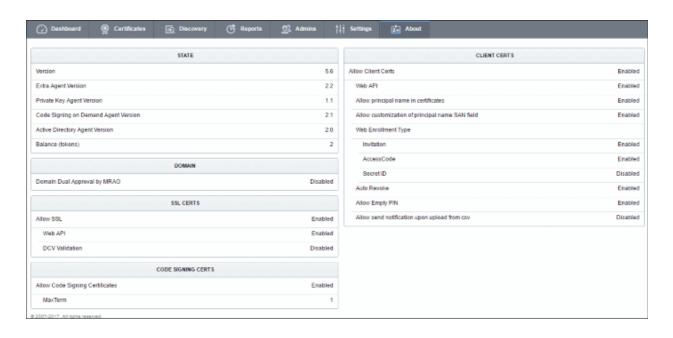

My Profile - Enables currently logged-in administrator to view/edit address details, change the interface language and their password.

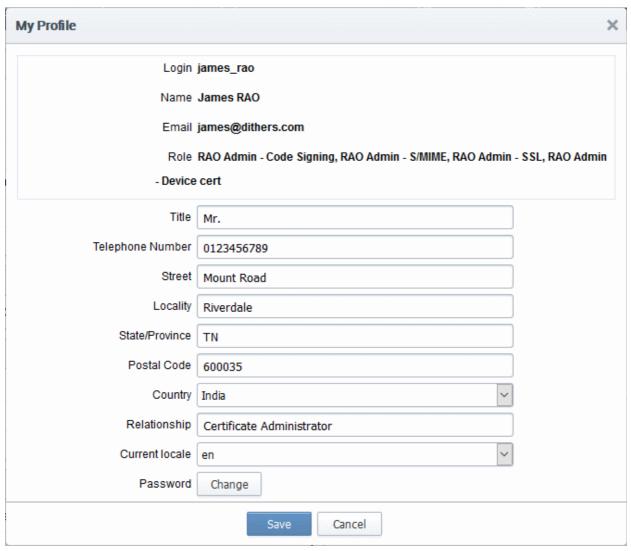

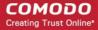

Support - Clicking the help icon takes you to Comodo's support page at https://support.comodo.com/, the Comodo support web page, an online knowledge-base and support ticketing system. The fastest way to get further assistance in case you find any problem using CCM management console.

**Notification** - The notification icon at the top indicates the number of message that are yet be read. Click on the icon to view the messages. The types of messages displayed are related to validation, controller, agent and so on.

Logout: Click the icon to log out of Comodo Certificate Manager.

### 1.5 Release Notes

|                | Version History                                                                                                    |
|----------------|----------------------------------------------------------------------------------------------------|
| Version Number | List of Changes                                                                                                    |
| Version 5.6    | Improvements in auto-installation including scheduled auto-renew and enhanced scheduling abilities.                                                                                                    |
|                | Added ability to map MS AD Certificate Templates to CCM certificate types                                                                                                    |
| Version 5.0    | <ul> <li>Added ability for issuance of device certificates from Private Certificate Authorities<br/>using CCM certificate types</li> </ul>                                                                                                    |
|                | Added ability for self-enrollment of device certificates by applicants                                                                                                    |
|                | Added the ability to issue Device Certificates for authentication of devices and endpoints, including BYOD devices connected to the networks.                                                                                                    |
|                | Added ability to integrate AD servers by installing MS agents, for running discovery scans on the servers and issue device certificates to devices enrolled to them.                                                                                                    |
| Varion F.F.    | <ul> <li>Added ability to define assignment rules for automatically assigning unmanaged<br/>certificates identified by discovery scans to required Organizations and Departments<br/>for bringing them under management.</li> </ul>                                                                                                    |
| Version 5.5    | <ul> <li>Added Network Assets view to display the SSL certificates installed on various nodes,<br/>servers and endpoints, as identified by discovery scans, web-servers with details on<br/>websites/domains hosted on them and Active Directory objects with certificates<br/>installed on them as discovered by AD server scans.</li> </ul> |
|                | Added new API for integration to Mobile Device Management (MDM) solutions, for issuance of Device Certificates.                                                                                                    |
|                | Various Bug fixes.                                                                                                    |
|                | Maintenance update addressing bug fixes and various back-end improvements                                                                                                    |
| Version 5.4    | 'Code Signing on The Fly' feature renamed as 'Code Signing on Demand'                                                                                                    |
| Version 5.4    | Added Identity Providers (IdP) feature, which allows admins to log into CCM using credentials of his/her IdP. New admins can also be enrolled using the IdP method.                                                                                                    |
| Version 5.3    | Added 'Code Signing On-The-Fly' feature that offers developers a faster, more intuitive and highly secure way to digitally sign their software. The service is available in hosted and cloud versions.                                                                                                    |
|                | Added 'Bulk DCV' feature that enables administrators to validate multiple domains that share a common domain administrator email address, at once.                                                                                                    |
| Version 5.1    | Added Private Key Store feature that enables storage an management of private keys                                                                                                    |

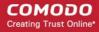

|                | Version History                                                                                                    |  |  |
|----------------|----------------------------------------------------------------------------------------------------|--|--|
| Version Number | List of Changes                                                                                                    |  |  |
|                | of managed SSL certificates at customers network. Certificates whose private keys are managed at the private key store can be imported in .p12 format for directly imported to any server(s) for installation.                                                                                                    |  |  |
|                | Redesigned User Interface.                                                                                                    |  |  |
| Version 5.0    | Improved Dashboard with drill-down statistical reports.                                                                                                    |  |  |
| <u> </u>       | Support for issuance of certs to private domain names.                                                                                                    |  |  |
| Version 4.6    | <ul> <li>Added the new Dashboard feature with graphs and charts that allow the administrator<br/>to quickly gain an overview of all SSL, S/MIME and code-signing certificates on the<br/>network.</li> </ul>                                                                                                    |  |  |
|                | <ul> <li>Added a new report type 'Notification log Statistics' to enable Master administrators to<br/>generate and view logs of automated notification emails sent to other administrators<br/>during various events</li> </ul>                                                                                                    |  |  |
| Version 4.5    | <ul> <li>Added ability to external applicants to renew their SSL certificates through self-<br/>renewal form, by entering their certificate ID and Pass Phrase.</li> </ul>                                                                                                    |  |  |
|                | Various bug fixes and UI improvements.                                                                                                    |  |  |
|                | Added new process of validating Organizations for the issuance of OV SSL certificates                                                                                                    |  |  |
| Version 4.4    | <ul> <li>Improved the process of validating Organizations for the quick issuance of EV SSL certificates.</li> </ul>                                                                                                    |  |  |
|                | <ul> <li>Added ability to create domains without delegating them to Organizations or<br/>Departments.</li> </ul>                                                                                                    |  |  |
|                | Various bug fixes                                                                                                    |  |  |
|                | Streamlined the DCV process for a faster validation.                                                                                                    |  |  |
|                | Added ability to sort items in various interfaces by clicking the column headers                                                                                                    |  |  |
| Version 4.3    | <ul> <li>Added ability to search and filter certificates based on requester in SSL Certificates interface</li> </ul>                                                                                                    |  |  |
|                | Custom field data included for a certificate will continue on the renewal certificates too                                                                                                    |  |  |
|                | <ul> <li>Various bug fixes and several optimizations to improve the performance of the<br/>database and application server for improved stability</li> </ul>                                                                                                    |  |  |
| Version 4.2    | Added ability for Master administrators to add custom fields in the Built-in Application     Form and Self-Enrollment Form for SSL and Client certificates requisition.                                                                                                    |  |  |
| Version 4.1    | Introduced HTTPS method introduced in addition to HTTP.                                                                                                    |  |  |
|                | Updated and improved SCEP support of iOS.                                                                                                    |  |  |
|                | <ul> <li>Enhanced the self-enrollment form, optimized to be used on iPhones. When a user wants to enroll and install a client certificate with the self-enrollment form, CCM presents an optimized page. After the enrollment process completes, the user can automatically install the certificate onto the iOS device.</li> </ul> |  |  |
|                | <ul> <li>Several UI improvements, including saving search filters. The filters configured for<br/>various interfaces will be saved and automatically applied when the same interface is<br/>opened again</li> </ul>                                                                                                    |  |  |
|                | Enabled auto installation feature for Apache Tomcat server. Version 4.1 supports                                                                                                    |  |  |

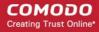

|                       | Version History                                                                                                    |  |
|-----------------------|----------------------------------------------------------------------------------------------------|--|
| Version Number        | List of Changes                                                                                                    |  |
|                       | auto-installation / auto-renewal for following platforms:                                                                                                    |  |
|                       | Apache Web Server (Linux 32/64bit)                                                                                                    |  |
|                       | • IIS 7/7.5/8 (Windows 32/64)                                                                                                    |  |
|                       | Apache Tomcat (Windows 32/64bit, Linux 32/64bit)                                                                                                    |  |
|                       | Various Bug Fixes                                                                                                    |  |
|                       | User Interface changes                                                                                                    |  |
| Version 4.0           | Multiple certificate discovery tasks can be run at the same time                                                                                                    |  |
|                       | Agents will automatically check for newer versions and update itself                                                                                                    |  |
| Version 2.11          | Added automatic installation and renewal of SSL certificates. This feature is enabled for accounts on a per-case basis. There are two available modes:                                                                                                    |  |
|                       | <ul> <li>Enterprise Controller Mode - Software installed on a local host will<br/>communicate directly with the CA issuance infrastructure to automatically<br/>apply for and install certificates on designated web servers.</li> </ul>                                                                                                    |  |
|                       | <ul> <li>Certificate Manager Controller mode - An agent is installed on each web<br/>server which will communicate with CCM for certificate requests. If a request<br/>exists, the agent will generate a CSR and present it to the administrator for<br/>approval in the CCM interface.</li> </ul>                                                                                                    |  |
|                       | Various Bug fixes                                                                                                    |  |
| Version 2.10          | <ul> <li>Added Auto-installation and Auto-renewal features for automatic SSL application,<br/>CSR generation, and certificate installation on IIS and Apache.</li> <li>Various Bug fixes</li> </ul>                                                                                                    |  |
| Version 2.8.26        | Added functionality for scanning internal servers for installed certificates using Certificate Discovery (CD) Agent, installed in a local computer.                                                                                                    |  |
|                       | Various Bug Fixes                                                                                                    |  |
| <u>Version 2.8.25</u> | Added three methods EMAIL, HTTP file and DNS CNAME for Domain Control Validation (DCV) functionality to validate new and existing domains                                                                                                    |  |
| <u>Version 2.8.23</u> | Enhanced logging for system resources/usage statistics                                                                                                    |  |
|                       | Improved error handling/logging                                                                                                    |  |
|                       | Added a column 'External Requester' to SSL report                                                                                                    |  |
|                       | Improvements to the notifications system                                                                                                    |  |
|                       | Bug Fixes:                                                                                                    |  |
|                       | Fixed bug whereby Master Administrator is sent 'Discovery Scan Summary' notification even though the Notify Master Admin(s) check-box is not selected                                                                                                    |  |
|                       | Fixed bug related to issue of SSL through Self-Enrollment Links for local hostnames                                                                                                    |  |
|                       | Fixed bug whereby an administrator was not able to edit Organization under certain circumstances                                                                                                    |  |
|                       | RAO administrators can see only the client cert types that are allowed for them                                                                                                    |  |
|                       | Fixed logo bug in IE 9.0 window                                                                                                    |  |
|                       | Fixed bug related to invalid CSR common name  The state of the state of the st |  |
|                       | Fixed issue related to mismatch of available notifications during Notification                                                                                                    |  |

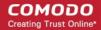

|                       | Version History                                                                                                    |  |  |  |
|-----------------------|----------------------------------------------------------------------------------------------------|--|--|--|
| Version Number        | List of Changes                                                                                                    |  |  |  |
|                       | <ul> <li>creation</li> <li>RAOs can set up a notification which notifies Master Administrators</li> <li>Fixed bug related to incorrect timing of 'Your session has expired' messages</li> <li>Fixed bug whereby Domains are in a 'Suspended' state after an entry by RAO</li> </ul>                                                                                                    |  |  |  |
| Version 2.8.21.8      | The functionality Settings > Email Templates for editing templates of email messages corresponding to various events is restricted only to Master Administrators.  Domain creation/delegation requests approved by Master Administrator with privilege 'Allowing domain validation without Dual Approval' are activated immediately without requiring approval by a second Master Administrator.  Domains created by DRAO Administrators are to be approved by RAO of the Organization to which the Department belongs prior to approval by Master Administrators .  Added option to specify default Client Certificate Type(s) for all Organizations.  Add 'Apply' button to Client Cert customization interfaces  Bug Fixes:  All the server types are now available in the self-enrollment form for applying for SSL certificate.  Administrators can now enroll for EV SSL Certificate manually |  |  |  |
|                       | Fixed issues related to Firefox version 4 Browser.  Only the default Client Cert types customized for an Organization are made visible in the self-enrollment forms.  RAO and DRAO can send invitations for Client Certificates only for Certificate types allowed for their Organization.  SCEP Logs are improved.                                                                                                    |  |  |  |
| <u>Version 2.8.21</u> | Added Key Usage Template (KUT) support to determine capabilities of Client Certificates of end-users belonging to an Organization.  Implemented Simple Certificate Enrollment Protocol (SCEP) support to Client Certificates in addition to SSL Certificates.  Subscriber's Agreements are made specific to the Certificate type selected while requesting for SSL Certificate and Code Signing Certificates.  Bug Fixes:  Fixed bug whereby user can now enroll for Code Signing Certificates through Internet Explore Fixed bug whereby DRAO Administrators can request for SSL certificates from the management interface.  Correct Subscriber Agreements are displayed on both built in application form and Self enrollment form according to Certificate type selected.  Fixed bug to accept CSR of size less than 2048 bits for SSL Certificate replacement.                                 |  |  |  |
| Version 2.8.20        | <ul> <li>'Person upload' notification messages are now customizable;</li> <li>'Active' checkbox in 'Settings/Domains' is now, by default, always enabled for Master Administrator;</li> <li>Bug Fixes:         <ul> <li>Fixed bug whereby a Master Administrator could bypass 'dual domain auto</li> </ul> </li> </ul>                                                                                                    |  |  |  |

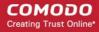

|                | Version History                                                                                                    |  |  |
|----------------|----------------------------------------------------------------------------------------------------|--|--|
| Version Number | List of Changes                                                                                                    |  |  |
|                | approval' by using 'domain edit';                                                                                                    |  |  |
|                | <ul> <li>Fixed bug that sometimes allowed domains created by a Master<br/>Administrator to be automatically sent forward for validation without requiring<br/>approval from second Master Administrator;</li> </ul> |  |  |
|                | <ul> <li>Fixed bug where some notifications did not correspond to the modified E-<br/>mail Template;</li> </ul>                                                                                                    |  |  |
|                | <ul> <li>Fixed bug that caused domain delegation requests to be displayed incorrectly;</li> </ul>                                                                                                    |  |  |
|                | <ul> <li>Fixed occasional bug whereby an Master Administrator could modify their<br/>own privileges and/or those of a fellow Master Administrator;</li> </ul>                                                       |  |  |
|                | <ul> <li>Fixed occasional internal error that occurred when editing a deleted<br/>Administrator;</li> </ul>                                                                                                    |  |  |
|                | <ul> <li>Fixed bug whereby an incorrect error would be displayed while importing from CSV;</li> </ul>                                                                                                    |  |  |
|                | <ul> <li>Fixed Internal error that occurred when an RAO Admin tried to approve a Domain that had not yet been delegated by DRAO Admin;</li> </ul>                                                                   |  |  |
|                | <ul> <li>Fixed bug that allowed Administrators to add and activate a domain for an<br/>Organization that has already been added to a Department;</li> </ul>                                                         |  |  |
|                | <ul> <li>Fixed bug whereby incorrect data was displayed in the domain details window;</li> </ul>                                                                                                    |  |  |
|                | <ul> <li>Fixed bug whereby Client Certificate Administrators that were created in a<br/>certain manner were not made to follow password policy rules;</li> </ul>                                                    |  |  |
|                | <ul> <li>Fixed bug whereby variables could not be added via the 'Insert Variables'<br/>button while editing an email template in Internet Explorer;</li> </ul>                                                      |  |  |
|                | <ul> <li>Fixed bug whereby only active Master Administrator by changing admin role<br/>of another Master Administrator.</li> </ul>                                                                                  |  |  |

### 2 The Dashboard

The CCM Dashboard will be displayed by default when an administrator first logs into the CCM interface. The dashboard provides a heads-up-display which allows you to quickly gain an overview of all SSL, S/MIME and codesigning certificates on the network.

The charts and graphs in the dashboard provide an essential combination of key life-cycle information (such as certificates approaching expiry, certificates issued/requested and DCV status) as well as important technical insights like how many servers have support for perfect forward secrecy, renegotiation and RC4 suites.

Chart data is updated in real-time, so any modifications should be reflected in the dashboard near-instantly.

#### **Security Roles:**

- RAO SSL, RAO S/MIME and RAO Code Signing can view charts relevant to the certificate types, domains and web servers of the Organizations (and any sub-ordinate Departments) that have been delegated to them.
- DRAO SSL, DRAO S/MIME and DRAO Code Signing can view the charts relevant to the certificate types, domains and web servers of the Departments that have been delegated to them.

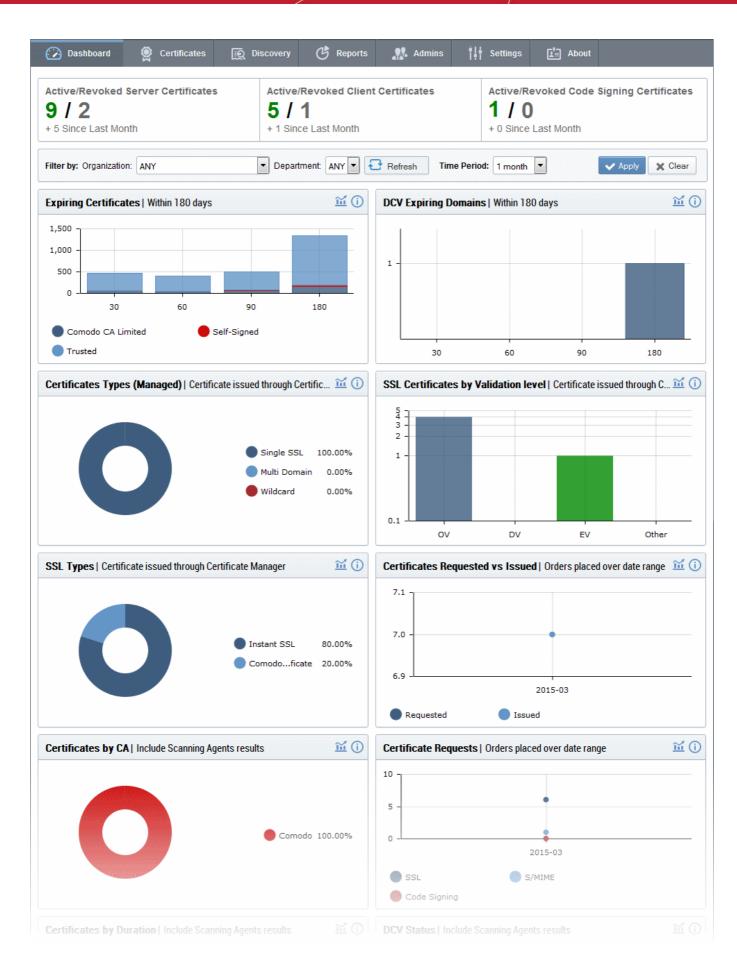

The area at the top of the dashboard displays a real-time summary of Active/Revoked certificates:

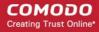

Active/Revoked Server Certificates

9/2

+ 5 Since Last Month

Active/Revoked Client Certificates

5 / 1

+ 1 Since Last Month

**Active/Revoked Code Signing Certificates** 

1 / 0

+ 0 Since Last Month

#### Filtering Options:

The statistics displayed in the dashboard can be filtered based on the time period and by Organization/Department:

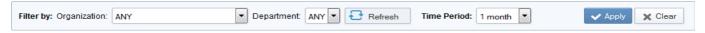

- To add a filter, select the type of the filter from the 'Add Filter' drop-down. The available options are:
  - Organization Choose an Organization / Department from the respective drop-downs and click 'Apply'.
  - Time Period Select the time period for which you wish to view statistics from the 'Time Period' drop-down and click 'Apply'.
- To remove a filter, click the ' ' button beside the filter.
- To reset the filters, click 'Clear'.

#### Charts available in first release. Click any link to view more details:

- Expiring Certificates by Issuer Comodo, self-signed and 'Other Trusted' certificates expiring within 180 days
- DCV Expiring Domains Domains for which Domain Control Validation will expire within 180 days
- Certificates Types (Managed) Single Domain, Wildcard, Multi-Domain, UCC etc.
- Certificates by Validation Level EV, DV, OV.
- SSL Certificate Types Certificates issued through CCM and broken down by brand names like Instant SSL, Premium SSL, EV SSL etc.
- Certificate Requests versus Certificates Issued
- Certificates by CA Comodo, VeriSign, GoDaddy, Thawte, self-signed etc.
- Certificate Requests by Category of Certificate SSL requests, S/MIME requests, Code signing requests
- Certificates By Duration How many of your certificates are 1 year, 2 year, 3 year etc
- DCV Status The current stage in the Domain Control Validation process held by your certificate-hosting domains
- Certificates by Organization Certificates broken down by the Organizations they are issued to.
- Certificates by Key Strength Certificates by the strength of key with which they were signed (1024 bit, 2048 bit etc)
- Certificates by Signing Algorithm Certificates by hashing and signing algorithms (e.g. SHA1withRSA)
- Certificates by Public Key Algorithm Certificates broken down by encryption algorithm (RSA, DSA etc)

#### **Charts which are coming soon.** Click any link to view more details:

- EV Expiring Organizations Organizations whose eligibility for accelerated EV validation will expire within 180 days.
- Forward Secrecy The degree to which forward secrecy is supported on the web-servers hosting your certificates
- Hosted by OS Details the server operating systems used to host your certificates (Windows, Linux etc)
- RC4 Support The level of support for RC4 suites on the web-servers that host your certificates
- Renegotiation Support The level of renegotiation support on the web-servers that host your certificates

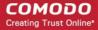

- Supported Protocols The types of encryption protocols supported by the web-servers that host your certificates
- Certificates by port number The port numbers used for SSL traffic on the web-servers that host your certificates

#### **Expiring Certificates**

The 'Expiring Certificates' bar graph shows the number of certificates expiring within the next 30, 60, 90 and 180 days. Expiring certificates are further broken down according to signer. 'Trusted' certificates are those from other CAs which you may want to replace with Comodo certificates in order to benefit from CCM's management capabilities.

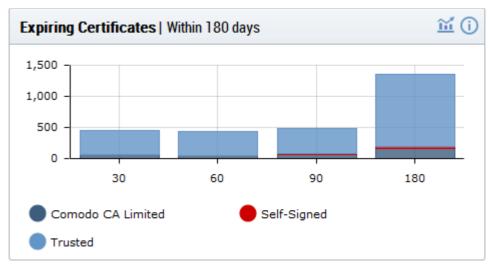

- Hovering the mouse cursor over a legend or graph displays the number of certificates in each category.
- Clicking on the information icon displays a tool tip explaining the chart
- Clicking on the graph icon middisplays a report with the breakdown of statistics shown in the chart:

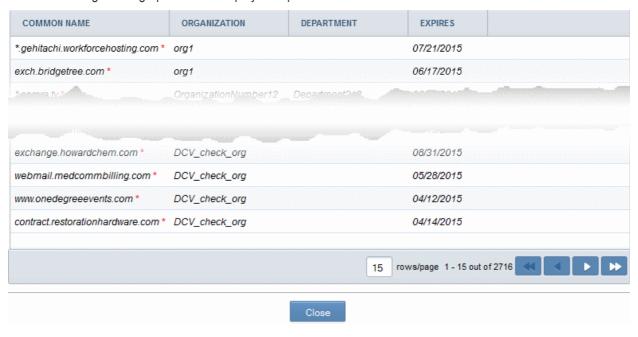

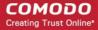

| Common Name  | The domain for which the certificate was issued. This domain name refers to the 'Common Name' field in the SSL certificate itself.                                               |
|--------------|----------------------------------------------------------------------------------------------------|
| Organization | Name of the Organization that has been issued with the certificate.                                                                                                    |
| Department   | The specific Department of the Organization that is associated with the certificate. This column will be blank if a Department has not been delegated as the controlling entity. |
| Expires      | The expiration date of the certificate.                                                                                                    |

#### **DCV Expiring Domains**

The chart indicates how many of your domains are within 30, 60, 90 and 180 days of DCV (domain control validation) expiry. DCV validity lasts for one year so it is possible DCV might be approaching expiry even though your certificate is not. If DCV is allowed to expire, it will not mean your certificate becomes invalid/stops functioning. However, your next application for that domain will need to pass DCV again.

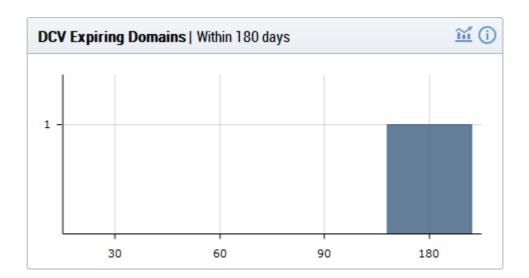

- Placing the mouse cursor over a legend or graph displays a tool-tip showing the number of domains within that time-frame.
- Clicking on the information icon displays a tool tip explaining the chart
- Clicking on the graph icon addisplays a report with the breakdown of statistics shown in the chart:

| NAME          | DELEGATION STATUS | DATE REQUESTED | DCV STATUS     | ×        |
|---------------|-------------------|----------------|----------------|----------|
| *.dithers.com | Approved          | 09/05/2013     | Validated      |          |
| dithers.com   | Approved          | 09/05/2013     | Validated      |          |
|               |                   |                |                |          |
|               |                   | 15             | rows/page 1-20 | out of 2 |

| 'DCV Expiring Domains Report' Table - Column Descriptions |                         |  |
|-----------------------------------------------------------|-------------------------|--|
| Column Header                                             | Description             |  |
| Name                                                      | The name of the domain. |  |

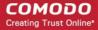

| Delegation Status | Indicates whether domain is active or inactive        |
|-------------------|-------------------------------------------------------|
| Date Requested    | Indicates the date on which the domain was requested. |
| DCV Status        | Indicates the request/approval status of the domain.  |

#### **Certificate Types (Managed)**

The 'Certificate Types' pie chart summarizes the different types of SSL certificates installed on servers in your network. (single domain, wildcard, multi-domain etc). This chart covers only 'managed' certificates issued through CCM.

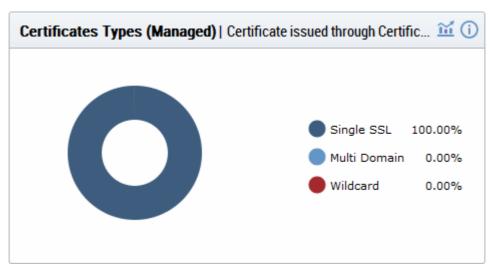

- Hovering your mouse cursor over a legend item or section displays additional details such as the actual
  quantity of certificates of that type.
- Clicking on the information icon displays a tool tip on the chart
- Clicking on the graph icon middle displays a report with the breakdown of statistics shown in the chart

| COMMON NAME            | ORGANIZATION         | DEPARTMENT  | SSL TYPE                     |   |
|------------------------|----------------------|-------------|------------------------------|---|
| abcdcomp.com (renewed) | ABCD Company         |             | Instant SSL                  |   |
| bestorg.com            | Best Organization    | Instant SSL |                              |   |
| capitalbus.com         | Capital Business     |             | Instant SSL                  |   |
| duncangift.com         | Dungan Gift Shop     |             | Instant SSL                  |   |
| elegantamp.com         | Elegant Organization |             | Comodo EV<br>SSL Certificate |   |
|                        |                      | 5           | rows/page 1 - 5 out of 5     | ₩ |
|                        |                      | Close       |                              |   |

| 'Managed Certificate Types Report' Table - Column Descriptions |                                                                                                    |  |
|----------------------------------------------------------------|----------------------------------------------------------------------------------------------------|--|
| Column Header                                                  | Description                                                                                                    |  |
| Common Name                                                    | The domain for which the certificate was issued. This domain name refers to the 'Common Name' field in the SSL certificate itself. |  |

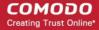

| Organization | Name of the Organization that has been issued with the certificate.                                                                                                    |
|--------------|----------------------------------------------------------------------------------------------------|
| Department   | The specific Department of the Organization that is associated with the certificate. This column will be blank if a Department has not been delegated as the controlling entity. |
| SSL Type     | Indicates type of the certificate with its brand name                                                                                                    |

### **Certificates by Validation Level**

The chart displays the composition of your certificate portfolio according to certificate validation level. This includes the number of Domain Validated, Organization Validated and Extended Validation certificates on your network.

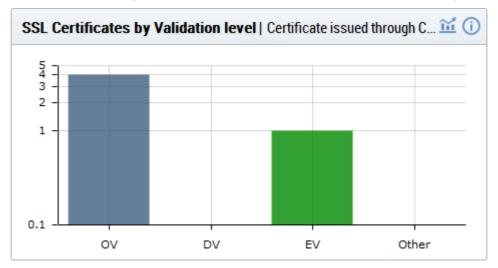

- Hovering the mouse cursor over a bar displays the exact number of certificates in that category.
- Clicking on the information icon displays a tool tip on the chart

| COMMON NAME            | ORGANIZATION         | DEPARTMENT | SUB TYPE          |          |
|------------------------|----------------------|------------|-------------------|----------|
| abcdcomp.com (renewed) | ABCD Company         |            | OV                |          |
| bestorg.com            | Best Organization    |            | OV                |          |
| capitalbus.com         | Capital Business     |            | OV                |          |
| duncangift.com         | Dungan Gift Shop     |            | OV                |          |
| elegantamp.com         | Elegant Organization |            | EV                |          |
|                        |                      |            |                   |          |
|                        |                      | 15         | rows/page 1 - 5 o | out of 5 |
|                        |                      | Close      |                   |          |

| 'SSL Certificates by Validation Level Report' Table - Column Descriptions        |                                                                                                    |  |  |  |
|----------------------------------------------------------------------------------|----------------------------------------------------------------------------------------------------|--|--|--|
| Column Header Description                                                        |                                                                                                    |  |  |  |
| Common Name                                                                      | The domain for which the certificate was issued. This domain name refers to the 'Common Name' field in the SSL certificate itself. |  |  |  |
| Organization Name of the Organization that has been issued with the certificate. |                                                                                                    |  |  |  |

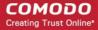

| Department | The specific Department of the Organization that is associated with the certificate. This column will be blank if a Department has not been delegated as the controlling entity. |
|------------|----------------------------------------------------------------------------------------------------|
| Sub Type   | Indicates validation level of the certificate, like Domain Validated, Organization Validated and Extended Validation.                                                            |

### **SSL Types**

The 'SSL Types' chart details the quantities of SSL certificates issued by CCM according to certificate brand name.

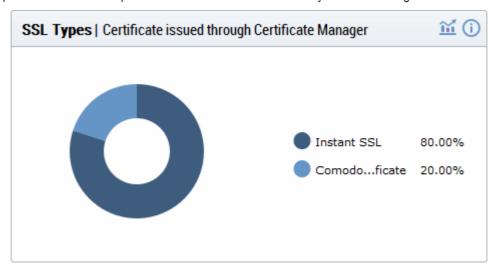

- Hovering your mouse over a legend or sector displays additional details.
- Clicking on the information icon displays a tool tip on the chart
- Clicking on the graph icon mid displays a report with the breakdown of statistics shown in the chart

| COMMON NAME            | ORGANIZATION         | DEPARTMENT | SSL TYPE                     |
|------------------------|----------------------|------------|------------------------------|
| abcdcomp.com (renewed) | ABCD Company         | <u>'</u>   | Instant SSL                  |
| bestorg.com            | Best Organization    |            | Instant SSL                  |
| capitalbus.com         | Capital Business     |            | Instant SSL                  |
| duncangift.com         | Dungan Gift Shop     |            | Instant SSL                  |
| elegantamp.com         | Elegant Organization |            | Comodo EV<br>SSL Certificate |
|                        |                      |            |                              |
|                        |                      | 15         | rows/page 1 - 5 out of 5     |
|                        |                      | Close      |                              |

| 'SSL Types Report' Table - Column Descriptions |                                                                                                    |  |  |
|------------------------------------------------|----------------------------------------------------------------------------------------------------|--|--|
| Column Header Description                      |                                                                                                    |  |  |
| Common Name                                    | The domain for which the certificate was issued. This domain name refers to the 'Common Name' field in the SSL certificate itself. |  |  |

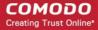

| Organization | Name of the Organization that has been issued with the certificate.                                                                                                    |
|--------------|----------------------------------------------------------------------------------------------------|
| Department   | The specific Department of the Organization that is associated with the certificate. This column will be blank if a Department has not been delegated as the controlling entity. |
| SSL Type     | Indicates brand name of the certificate.                                                                                                    |

Note: Certificates with 'Issued' status are shown with blue text

#### Certificates Requested vs Issued

The 'Certificates Requested vs Issued' graph allows you to view certificate issuance against certificate requests over time.

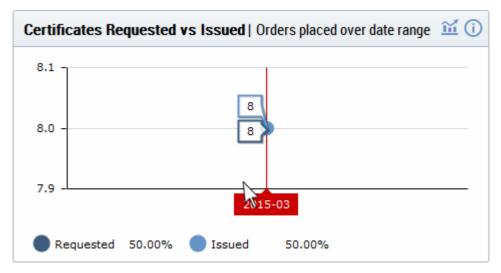

- Placing the mouse cursor over the graph nodes displays more details about the number of certificates that were requested and issued on that date.
- Clicking on the information icon displays a tool tip on the chart
- Clicking on the details icon iii displays a report with the breakdown of statistics shown in the chart

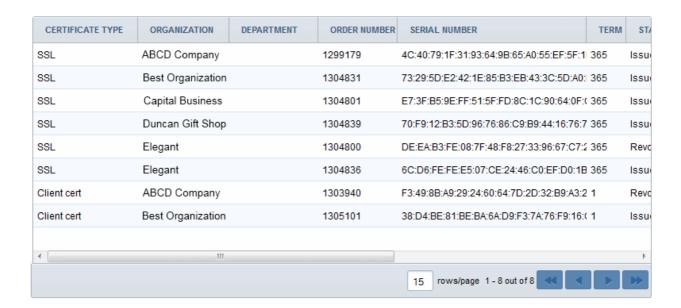

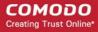

| 'Ce              | 'Certificates Requested Vs Issued Report' Table - Column Descriptions                                                                                                    |  |  |  |  |
|------------------|----------------------------------------------------------------------------------------------------|--|--|--|--|
| Column Header    | Description                                                                                                    |  |  |  |  |
| Certificate Type | The domain for which the certificate was issued. This domain name refers to the 'Common Name' field in the SSL certificate itself.                                                                                            |  |  |  |  |
| Organization     | Name of the Organization that has been issued with the certificate.                                                                                                    |  |  |  |  |
| Department       | The specific Department of the Organization that is associated with the certificate. This column will be blank if a Department has not been delegated as the controlling entity.                                              |  |  |  |  |
| Order Number     | Indicates the number assigned by the Certification Authority (CA) for the request.                                                                                                    |  |  |  |  |
| Serial Number    | Displays the serial number of the certificate that is unique and can be used to identify the certificate.                                                                                                    |  |  |  |  |
| Term             | The length of time the certificate is (or will be) valid for from the time of issuance. For certificates that have not yet been approved, this is the certificate lifetime that was requested during the application process. |  |  |  |  |
| State            | Indicates the current status of the certificate.                                                                                                    |  |  |  |  |
| Requested        | The date at which the certificate was requested by the end-user or the administrator                                                                                                    |  |  |  |  |
| Collected        | The date at which the certificate was collected by the end-user or the administrator                                                                                                    |  |  |  |  |
| Expires          | The date of expiry of the certificate                                                                                                    |  |  |  |  |

#### Certificates by CA

The 'Certificates by CA' chart allows you to determine what percentage (%) of your certificates are publicly trusted by providing a break-down of certificates by signer. This includes all certificates signed by Certificate Authorities (CA) and those which are self-signed. It also highlights certificates from other CA's which you may want to replace with Comodo equivalents in order to benefit from CCM's management capabilities.

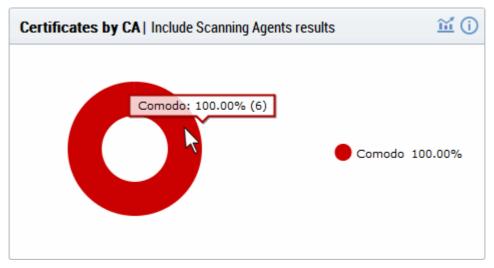

- Placing your mouse cursor over a legend or sector displays the number of certificates by that signer and their % of the total certificates.
- Clicking on the information icon displays a tool tip on the chart
- Clicking on the graph icon idisplays a report with the breakdown of statistics shown in the chart

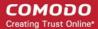

| COMMON NAME            | ORGANIZATION      | DEPARTMENT | VENDOR                 |             |
|------------------------|-------------------|------------|------------------------|-------------|
| bestorg.com            | Best Organization |            | Comodo CA Limited      |             |
| abcdcomp.com (renewed) | ABCD Company      |            | Comodo CA Limited      |             |
| capitalbus.com         | Capital Business  |            | Comodo CA Limited      |             |
| duncangift.com         | Duncan Gift Shop  |            | Comodo CA Limited      |             |
| dynacom.com (renewed)  | Duncan Gift Shop  |            | Comodo CA Limited      |             |
| elegantamp.com         | Elegant           |            | Comodo CA Limited      |             |
|                        |                   | 15         | rows/page 1-6 out of 6 | <b>(( )</b> |
|                        |                   | Close      |                        |             |

| 'Certificates by CA Report' Table - Column Descriptions |                                                                                                    |  |  |  |
|---------------------------------------------------------|----------------------------------------------------------------------------------------------------|--|--|--|
| Column Header                                           | Description                                                                                                    |  |  |  |
| Common Name                                             | The domain for which the certificate was issued. This domain name refers to the 'Common Name' field in the SSL certificate itself.                                               |  |  |  |
| Organization                                            | Name of the Organization that has been issued with the certificate.                                                                                                    |  |  |  |
| Department                                              | The specific Department of the Organization that is associated with the certificate. This column will be blank if a Department has not been delegated as the controlling entity. |  |  |  |
| Vendor                                                  | Shows the vendor that has issued the certificate.                                                                                                    |  |  |  |

Note: Certificates with 'Issued' status are shown with blue text

### **Certificate Requests**

The 'Certificates Requests' graph displays the number of CCM orders placed over time for SSL, S/MIME and Code Signing certificates.

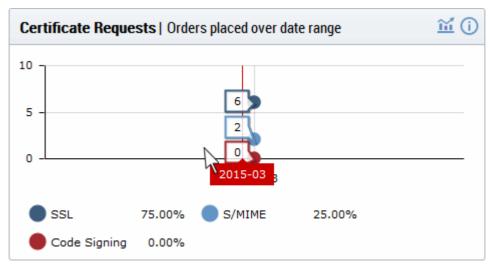

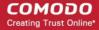

- Hovering the mouse cursor over the nodes on the graph displays the exact number of certificates that were requested.
- Clicking on the information icon displays a tool tip on the chart
- Clicking on the graph icon 💥 displays a report with the breakdown of statistics shown in the chart

| CERTIFICATE TY | ORGANIZATION      | DEPARTMENT | ORDER NUMBER | SERIAL NUMBER                                   |
|----------------|-------------------|------------|--------------|-------------------------------------------------|
| SSL            | ABCD Company      |            | 1299179      | 4C:40:79:1F:31:93:64:9B:65:A0:55:EF:5F:1E:A8:97 |
| SSL            | Best Organization |            | 1304831      | 73:29:5D:E2:42:1E:85:B3:EB:43:3C:5D:A0:DE:AC:   |
| SSL            | Capital Business  |            | 1304801      | E7:3F:B5:9E:FF:51:5F:FD:8C:1C:90:64:0F:C8:01:1  |
| SSL            | Duncan Gift Shop  |            | 1304839      | 70:F9:12:B3:5D:96:76:86:C9:B9:44:16:76:72:3A:C0 |
| SSL            | Elegant           |            | 1304800      | DE:EA:B3:FE:08:7F:48:F8:27:33:96:67:C7:2F:25:46 |
| SSL            | Elegant           |            | 1304836      | 6C:D6:FE:FE:E5:07:CE:24:46:C0:EF:D0:1B:09:9A:   |
| Client cert    | ABCD Company      |            | 1303940      | F3:49:8B:A9:29:24:60:64:7D:2D:32:B9:A3:27:03:A9 |
| Client cert    | Best Organization |            | 1305101      | 38:D4:BE:81:BE:BA:6A:D9:F3:7A:76:F9:16:C1:95:3  |
|                |                   |            |              |                                                 |
| <b>4</b>       | ·                 | 11         | 15           | rows/page 1 - 8 out of 8                        |
|                |                   | Close      | е            |                                                 |

|                  | 'Certificates Requests Report' Table - Column Descriptions                                                                                                    |  |  |  |  |
|------------------|----------------------------------------------------------------------------------------------------|--|--|--|--|
| Column Header    | Description                                                                                                    |  |  |  |  |
| Certificate Type | The domain for which the certificate was requested / issued. This domain name refers to the 'Common Name' field in the SSL certificate itself.                                                                                |  |  |  |  |
| Organization     | Name of the Organization that has been issued with the certificate.                                                                                                    |  |  |  |  |
| Department       | The specific Department of the Organization that is associated with the certificate. This column will be blank if a Department has not been delegated as the controlling entity.                                              |  |  |  |  |
| Order Number     | Indicates the number assigned by the Certification Authority (CA) for the request.                                                                                                    |  |  |  |  |
| Serial Number    | Displays the serial number of the certificate that is unique and can be used to identify the certificate.                                                                                                    |  |  |  |  |
| Term             | The length of time the certificate is (or will be) valid for from the time of issuance. For certificates that have not yet been approved, this is the certificate lifetime that was requested during the application process. |  |  |  |  |
| State            | Indicates the current status of the certificate.                                                                                                    |  |  |  |  |
| Requested        | The date at which the certificate was requested by the end-user or the administrator                                                                                                    |  |  |  |  |
| Collected        | The date at which the certificate was collected by the end-user or the administrator                                                                                                    |  |  |  |  |
| Expires          | The date of expiry of the certificate                                                                                                    |  |  |  |  |

### **Certificates by Duration**

The 'Certificates by Duration' pie chart is a break-down of your certificates by term length.

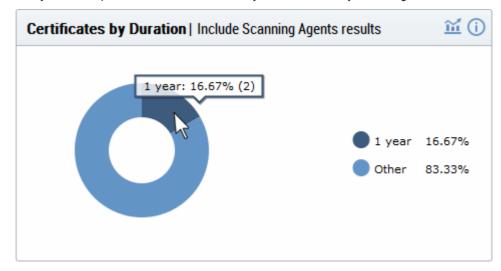

- Hovering your mouse cursor over a legend or section displays the exact number of certificates with that term length and their percentage of the total.
- Clicking on the information icon displays a tool tip on the chart
- Clicking on the graph icon middisplays a report with the breakdown of statistics shown in the chart

| CERTIFICATE TY | ORGANIZATION      | DEPARTMENT | ORDER NUMBER | SERIAL NUMBER                                   |
|----------------|-------------------|------------|--------------|-------------------------------------------------|
| SSL            | ABCD Company      |            | 1299179      | 4C:40:79:1F:31:93:64:9B:65:A0:55:EF:5F:1E:A8:97 |
| SSL            | Best Organization |            | 0            |                                                 |
| SSL            | Capital Business  |            | 0            |                                                 |
| SSL            | Duncan Gift Shop  |            | 0            |                                                 |
| SSL            | Elegant           |            | 1304831      | 73:29:5D:E2:42:1E:85:B3:EB:43:3C:5D:A0:DE:AC:   |
| SSL            | Elegant           |            | 1304801      | E7:3F:B5:9E:FF:51:5F:FD:8C:1C:90:64:0F:C8:01:1  |
| SSL            | ABCD Company      |            | 1304839      | 70:F9:12:B3:5D:96:76:86:C9:B9:44:16:76:72:3A:C0 |
| SSL            | Best Organization |            | 0            |                                                 |
| SSL            | Elegant           |            | 1304800      | DE:EA:B3:FE:08:7F:48:F8:27:33:96:67:C7:2F:25:46 |
| SSL            | Elegant           |            | 1304836      | 6C:D6:FE:FE:E5:07:CE:24:46:C0:EF:D0:1B:09:9A:   |
| Client cert    | ABCD Company      |            | 1303940      | F3:49:8B:A9:29:24:60:64:7D:2D:32:B9:A3:27:03:A9 |
| Client cert    | Best Organization |            | 1305101      | 38:D4:BE:81:BE:BA:6A:D9:F3:7A:76:F9:16:C1:95:3  |
|                |                   |            |              |                                                 |
| <b>*</b>       | 111               |            |              |                                                 |
|                |                   |            | 15           | rows/page 1 - 12 out of 12                      |
|                |                   |            |              |                                                 |
|                |                   | Close      | 2            |                                                 |

| 'Certificates by Duration' Table - Column Descriptions |                                                                                                    |  |
|--------------------------------------------------------|----------------------------------------------------------------------------------------------------|--|
| Column Header                                          | Description                                                                                                    |  |
| Certificate Type                                       | The domain for which the certificate was requested / issued. This domain name refers to the 'Common Name' field in the SSL certificate itself. |  |

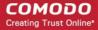

| Organization  | Name of the Organization that has been issued with the certificate.                                                                                                    |
|---------------|----------------------------------------------------------------------------------------------------|
| Department    | The specific Department of the Organization that is associated with the certificate. This column will be blank if a Department has not been delegated as the controlling entity.                                              |
| Order Number  | Indicates the number assigned by the Certification Authority (CA) for the request.                                                                                                    |
| Serial Number | Displays the serial number of the certificate that is unique and can be used to identify the certificate.                                                                                                    |
| Term          | The length of time the certificate is (or will be) valid for from the time of issuance. For certificates that have not yet been approved, this is the certificate lifetime that was requested during the application process. |
| State         | Indicates the current status of the certificate.                                                                                                    |
| Requested     | The date at which the certificate was requested by the end-user or the administrator                                                                                                    |
| Collected     | The date at which the certificate was collected by the end-user or the administrator                                                                                                    |
| Expires       | The date of expiry of the certificate                                                                                                    |

#### **DCV Status**

The chart shows a summary of Domain Control Validation (DCV) status of the domains registered with the CM. DCV is required in order for Comodo to issue certificates to your domains and sub-domains. We advise customers to first complete DCV on their registrable domain (e.g. domain.com). Once the domain has passed DCV, then future certificate applications will be faster, because all sub-domains, including wildcards, will also be considered complete.

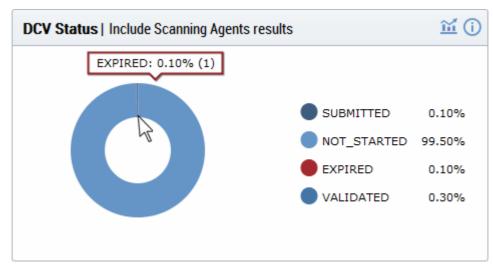

- Hovering your mouse cursor over a legend or section displays the quantity of domains with a particular status and their percentage of the total domains.
- Clicking on the information icon displays a tool tip on the chart
- Clicking on the graph icon <u>if</u> displays a report with the breakdown of statistics shown in the chart

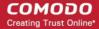

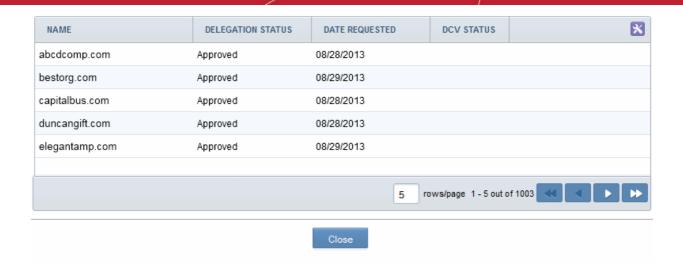

| 'DCV Status Report' Table - Column Descriptions |                                                                              |  |
|-------------------------------------------------|------------------------------------------------------------------------------|--|
| Column Header                                   | Description                                                                  |  |
| Name                                            | The name of the domain.                                                      |  |
| Delegation Status                               | Indicates the state of the domain within the CM. (Approved, Requested, etc.) |  |
| Date Requested                                  | Indicates the date on which the domain was requested.                        |  |
| DCV Status                                      | Indicates the request/approval status of the domain.                         |  |

You can select the columns to be displayed by clicking the settings icon at the top right of the table and choosing the columns.

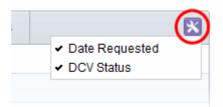

#### **Certificates by Organization**

The 'Certificates by Organization' chart shows how many certificates have been issued to each Organization in your CCM account.

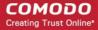

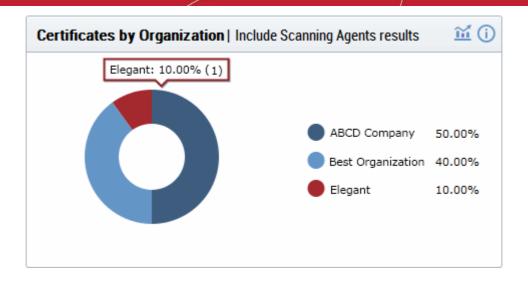

- Hovering your mouse cursor over a legend or section displays the precise number and percentage of total certificates issued to to a particular Organization.
- Clicking on the information icon displays a tool tip on the chart
- Clicking on the graph icon in displays a report with the breakdown of statistics shown in the chart

| CERTIFICATE TY | ORGANIZATION      | DEPARTMENT | ORDER NUMBER | SERIAL NUMBER                                   |
|----------------|-------------------|------------|--------------|-------------------------------------------------|
| SSL            | ABCD Company      |            | 1304836      | 6C:D6:FE:FE:E5:07:CE:24:46:C0:EF:D0:1B:09:9A:   |
| SSL            | ABCD Company      |            | 1299179      | 4C:40:79:1F:31:93:64:9B:65:A0:55:EF:5F:1E:A8:97 |
| SSL            | Best Organization |            | 0            |                                                 |
| SSL            | Elegant           |            | 0            |                                                 |
| Client cert    | Best Organization |            | 1305101      | 38:D4:BE:81:BE:BA:6A:D9:F3:7A:76:F9:16:C1:95:3  |
|                |                   |            |              |                                                 |
| 4              | .111              |            |              |                                                 |
|                |                   |            | 5            | rows/page 6 - 10 out of 10                      |
|                |                   |            |              |                                                 |
|                |                   | Close      |              |                                                 |

| 'Certificates by Organization' Table - Column Descriptions |                                                                                                    |  |
|------------------------------------------------------------|----------------------------------------------------------------------------------------------------|--|
| Column Header                                              | Description                                                                                                    |  |
| Certificate Type                                           | The domain for which the certificate was requested / issued. This domain name refers to the 'Common Name' field in the SSL certificate itself.                                   |  |
| Organization                                               | Name of the Organization that has been issued with the certificate.                                                                                                    |  |
| Department                                                 | The specific Department of the Organization that is associated with the certificate. This column will be blank if a Department has not been delegated as the controlling entity. |  |
| Order Number                                               | Indicates the number assigned by the Certification Authority (CA) for the request.                                                                                               |  |
| Serial Number                                              | Displays the serial number of the certificate that is unique and can be used to identify the certificate.                                                                        |  |
| Term                                                       | The length of time the certificate is (or will be) valid for from the time of issuance. For                                                                                      |  |

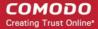

|           | certificates that have not yet been approved, this is the certificate lifetime that was requested during the application process. |
|-----------|----------------------------------------------------------------------------------------------------|
| State     | Indicates the current status of the certificate.                                                                                  |
| Requested | The date at which the certificate was requested by the end-user or the administrator                                              |
| Collected | The date at which the certificate was collected by the end-user or the administrator                                              |
| Expires   | The date of expiry of the certificate                                                                                             |

#### **Key Strength**

The 'Key Strength' chart shows the composition of your certificate portfolio based on the size of their signature. This can be useful for identifying certificates which need to replaced in order to be compliant with National Institute of Standards (NIST) recommendations. NIST has stated that all certificates, using the RSA algorithm, issued after 1st January 2014 should be of at least 2048 bit in key length.

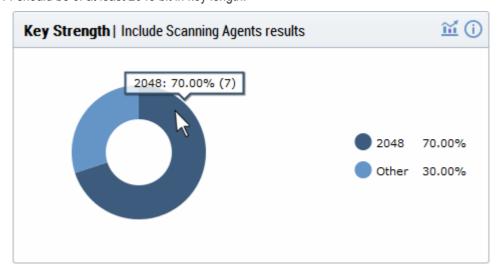

- Placing your mouse cursor over a legend or sector displays the exact number of certificates with a
  particular signature size and their percentage of the total certificates.
- Clicking on the information icon displays a tool tip on the chart
- Clicking on the graph icon idisplays a report with the breakdown of statistics shown in the chart

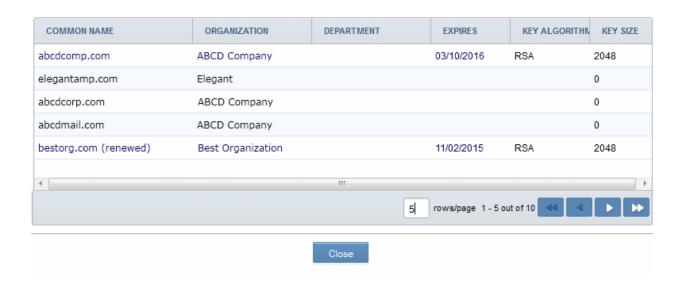

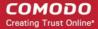

| 'Key Strength Report' Table - Column Descriptions                |                                                                                                    |  |
|------------------------------------------------------------------|----------------------------------------------------------------------------------------------------|--|
| Column Header                                                    | Description                                                                                                    |  |
| Common Name                                                      | The domain for which the certificate was issued. This domain name refers to the 'Common Name' field in the SSL certificate itself.                                               |  |
| Organization                                                     | Name of the Organization that has been issued with the certificate.                                                                                                    |  |
| Department                                                       | The specific Department of the Organization that is associated with the certificate. This column will be blank if a Department has not been delegated as the controlling entity. |  |
| Expires                                                          | The date of expiry of the certificate                                                                                                    |  |
| Key Algorithm                                                    | Displays the type of algorithm used, by the public and private keys, for encryption. (RSA, DSA, EC, etc.)                                                                        |  |
| Key Size                                                         | Displays the key size used, on the public and private keys, for encryption. (1024, 2048, 4096, etc.)                                                                             |  |
| Note: Certificates with 'Issued' status are shown with blue text |                                                                                                    |  |

### Signature Algorithm

The chart provides an overview of the algorithms used by your certificates to hash and sign data. This chart can be useful for identifying certificates using weaker algorithms which may need to be replaced before their expiry dates. Comodo recommends SHA-256 and upwards. MD5 has been proven insecure and Microsoft has stated its products will stop trusting SHA-1 code-signing and SSL certificates in 2016 and 2017 respectively.

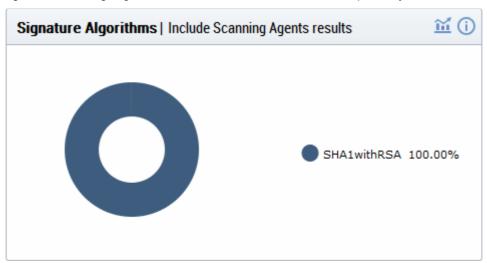

For more details, see http://www.comodo.com/e-commerce/SHA-2-transition.php

- Placing your mouse cursor over a legend or sector displays the exact number of certificates using a
  particular signature algorithm and their percentage of the total certificates.
- Clicking on the information icon displays a tool tip on the chart
- Clicking on the graph icon middisplays a report with the breakdown of statistics shown in the chart

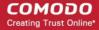

| COMMON NAME           | ORGANIZATION      | DEPARTMENT | EXPIRES           | SIGNATURE ALGORI |
|-----------------------|-------------------|------------|-------------------|------------------|
| abcdcomp.com          | ABCD Company      |            | 03/10/2016        | SHA1withRSA      |
| elegantamp.com        | Elegant           |            |                   |                  |
| abcdcorp.com          | ABCD Company      |            |                   |                  |
| abcdmail.com          | ABCD Company      |            |                   |                  |
| bestorg.com (renewed) | Best Organization |            | 11/02/2015        | SHA1withRSA      |
|                       |                   | [          | 5 rows/page 1 - 5 | out of 11        |
|                       |                   | Close      |                   |                  |

| 'Signature Algorithm Report' Table - Column Descriptions |                                                                                                    |  |
|----------------------------------------------------------|----------------------------------------------------------------------------------------------------|--|
| Column Header                                            | Description                                                                                                    |  |
| Common Name                                              | The domain for which the certificate was issued. This domain name refers to the 'Common Name' field in the SSL certificate itself.                                               |  |
| Organization                                             | Name of the Organization that has been issued with the certificate.                                                                                                    |  |
| Department                                               | The specific Department of the Organization that is associated with the certificate. This column will be blank if a Department has not been delegated as the controlling entity. |  |
| Expires                                                  | The date of expiry of the certificate                                                                                                    |  |
| Signature Algorithm                                      | Displays the type of signature algorithm used by the certificate. (SHA1 with RSA, SHA256 with RSA,SHA384 with RSA, etc.)                                                         |  |

### **Public Key Algorithm**

This chart provides an overview of the algorithms used to encrypt data by certificates on your network. Example algorithms include RSA, DSA and ECC.

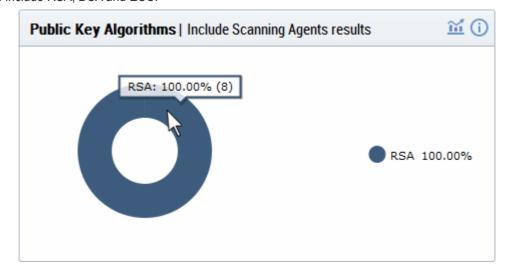

- Placing your mouse cursor over a legend or sector displays the exact number of certificates using a
  particular public key algorithm and their percentage of the total certificates.
- Clicking on the information icon displays a tool tip on the chart

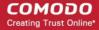

Clicking on the graph icon in displays a report with the breakdown of statistics shown in the chart

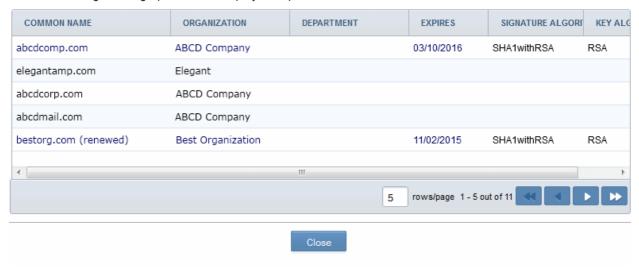

| 'Public Key Algorithm Report' Table - Column Descriptions |                                                                                                    |  |
|-----------------------------------------------------------|----------------------------------------------------------------------------------------------------|--|
| Column Header                                             | Description                                                                                                    |  |
| Common Name                                               | The domain for which the certificate was issued. This domain name refers to the 'Common Name' field in the SSL certificate itself.                                               |  |
| Organization                                              | Name of the Organization that has been issued with the certificate.                                                                                                    |  |
| Department                                                | The specific Department of the Organization that is associated with the certificate. This column will be blank if a Department has not been delegated as the controlling entity. |  |
| Expires                                                   | The date of expiry of the certificate                                                                                                    |  |
| Signature Algorithm                                       | Displays the type of signature algorithm used by the certificate. (SHA1 with RSA, SHA256 with RSA, SHA384 with RSA, etc.)                                                        |  |
| Key Algorithm                                             | Displays the type of algorithm used, by the public and private keys, for encryption. (RSA, DSA, EC, etc.)                                                                        |  |

### **EV Expiring Organizations - coming soon**

The chart displays the percentage of Organizations for which accelerated validation of one or more EV certificates will expire within 30, 90 and 180 days. Once an EV certificate has been validated for the high level domain (e.g. domain.com) it qualifies for EV Express and subsequent EV applications for that domain and it's sub-domains will be issued much more quickly (assuming address and contact details are not changed). EV Express status lasts for 13 months before it must be renewed by re-validating the details of the certificate on the high level domain.

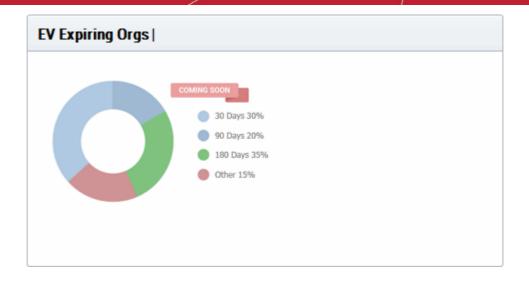

#### Forward Secrecy Enabled - coming soon

The chart displays the percentage of certificates which are hosted on web-servers which have perfect forward secrecy fully or partially enabled. Forward secrecy prevents encrypted data from previous sessions from being decrypted in the event that the private key of the certificate is compromised.

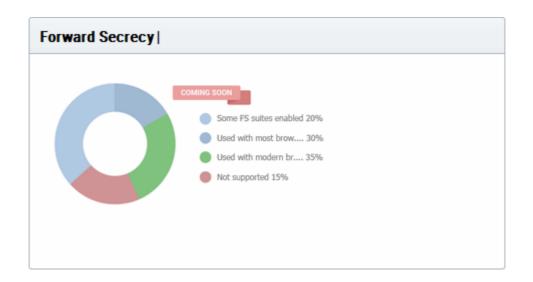

#### Hosted by OS - coming soon

The chart provides a visual break-down of the server operating systems used to host your certificates.

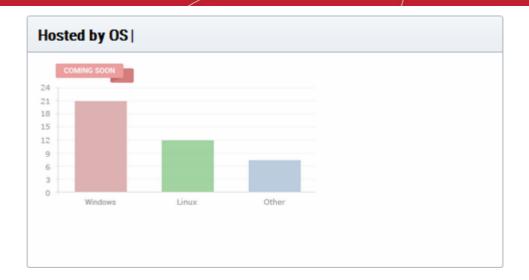

#### RC4 - coming soon

The chart indicates the degree to which the RC4 streaming cipher is supported by servers hosting your certificates. If your environment can operate without RC4, it is best practice to disable it.

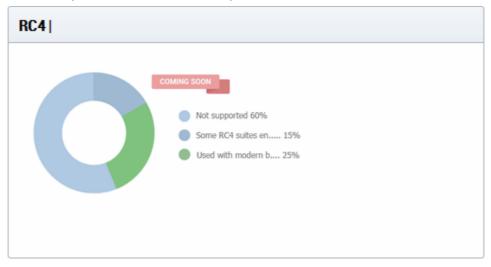

#### Renegotiation Support - coming soon

Renegotiation is a feature that makes it possible to adjust the parameters of an SSL connection without disrupting the user experience by requiring an entirely new session. Take, for example, the case of an anonymous user browsing an e-commerce website who adds some products to the shopping cart then decides to login and purchase. Renegotiation allows the data from the 'anonymous' session to be transposed in a fluid and secure fashion. Unfortunately, security flaws were discovered in renegotiation in TLS 1 / SSL 3 which required a patch to fix. Unpatched web servers are shown here as 'Insecure renegotiation'.

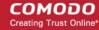

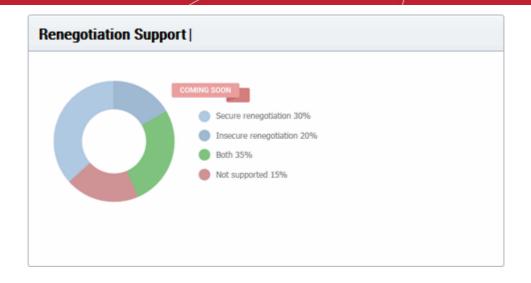

#### Supported Protocol - coming soon

Shows the support for various cryptographic protocols on the web servers which are used to host your certificates. While we recommend each customer to investigate the precise impact of disabling a given protocol by analyzing the browsers used by their visitors, Comodo would recommend the following:

TLS 1.1, 1.2 - Enable

SSL 3.0 / TLS 1.0 - Discretionary. Disable preferred \*

SSL 2.0 - Disable

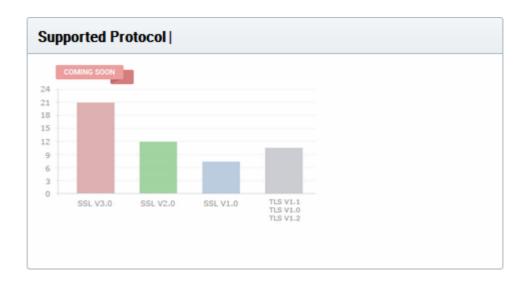

<sup>\*</sup> SSL 3.0 / TLS 1.0 is needed mainly for Windows XP / Internet Explorer 6.0 users. Microsoft have discontinued support for these systems and their use by the public has waned significantly. However, CCM customers *may* want to retain support in the short-medium term if widely supported by their user base.

#### Certificates by Port Number - coming soon

The chart shows the port numbers that are used for secure connections on web-servers that host your certificates.

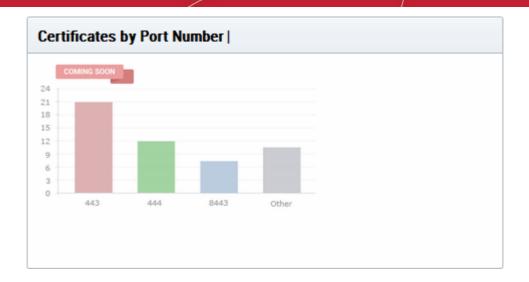

# 3 Certificates Management

The 'Certificates' tab provides appropriately privileged administrators with the ability to request, collect, revoke and manage SSL, Client and Code Signing certificates.

It is divided into three main administrative areas, namely the SSL Certificates tab, the Client Certificates tab and the Code Signing Certificates tab.

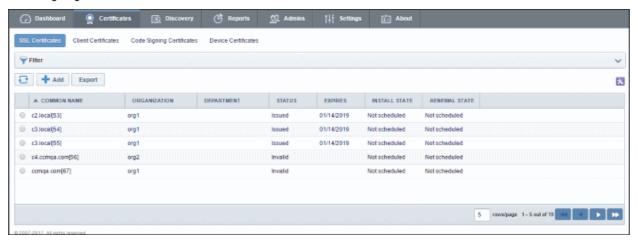

This chapter provides guidance on the Certificates Management interface and explains the processes behind the administration and provisioning of SSL certificates, client certificates, device and code signing certificates. This chapter is divided into the following sections:

- **3.1 The SSL Certificates area** High level introduction to the SSL interface. Contains brief explanations of functionality and an overview of Comodo SSL certificate types.
- 3.1.2 Request and Issuance of SSL Certificates to Web-Servers and Hosts Detailed explanations of the entire application, provisioning and life management of SSL web-server certificates.
- **3.2 The Client Certificates area** Introduction to the Client Certificate interface that covers basic interface functionality and the creation, import and management of certificate end-users.
- **3.2.5 Request and Issuance of Client Certificates to Employees and End-Users** Detailed explanations of the initiation, application, provisioning, collection and management of Client Certificates.
- **3.3 The Code Signing Certificates area** Introduction to the Code Sign Certificate interface that covers basic interface functionality and the application, import and management of code signing certificates.

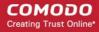

- **3.3.4.Request and Issuance of Code Signing Certificates** Explains the initiation, application, requisition, collection and management of Code Signing Certificates.
- **3.4.The Device Certificates Area -** Introduction to Device Certificates interface and covers explanations on viewing and managing Device Certificates issued to devices for authenticating themselves for secure connections like VPN.
- **3.4.2.Request and Issuance of Device Certificates** Explains the processes of enrollment of Device Certificates by Active Directory (AD) integration, SCEP enrollment and Web API.

**Note**: Administrators can also run a 'Discovery Scan' on their servers which will audit and monitor their entire network for all installed SSL certificates (including certificates issued by other vendors). Once completed, all discovered certificates are automatically imported into the 'Certificates Management' area. This feature is covered in greater detail in the **Certificate Discovery** section of this guide.

### 3.1 SSL Certificates Area

### 3.1.1 Overview of the Interface

The SSL Certificates Area provides RAO / DRAO SSL administrators with the information and controls necessary to manage the life-cycle of SSL certificates for an Organization.

- RAO SSL admins can request and manage certificates for their delegated Organization(s)/Department(s).
   They can approve or decline certificate requests made using the external application form and requests for automatic certificate installation.
- DRAO SSL admins can request SSL certificates for domains belonging to their delegated Department(s).
   They can approve or decline certificate requests made using the external application form and requests for automatic certificate installation.

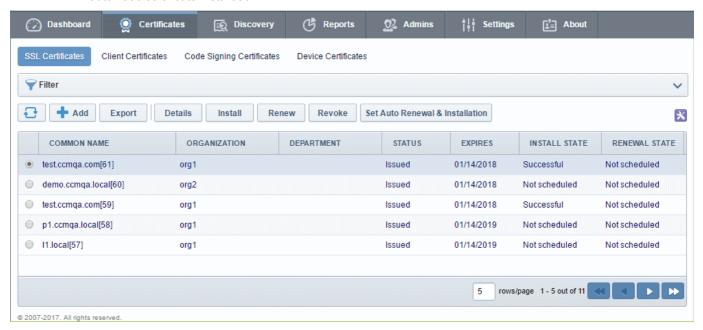

**Note**: The SSL Certificates area is visible only to RAO / DRAO SSL administrators.

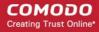

| SSL Certificates Sub-tab - Table of Parameters |                                                |                                                                                                    |  |  |
|------------------------------------------------|------------------------------------------------|----------------------------------------------------------------------------------------------------|--|--|
| Field Name                                     |                                                | Description                                                                                                    |  |  |
| Common<br>Name                                 |                                                | The domain name that was used during the SSL certificate request. This domain name refers to the 'Common Name' in the SSL certificate itself.                                                                                                    |  |  |
| Organization                                   |                                                | Name of the Organization that requested or has been issued with the certificate listed in the 'Common Name' column.                                                                                                    |  |  |
| Department                                     |                                                | Indicates the specific Department of the Organization that is associated with the certificate. This column will be blank if a Department has not been delegated as the controlling entity.                                                                                                    |  |  |
| Status                                         |                                                | Indicates the current status of the certificate.                                                                                                    |  |  |
|                                                | Requested                                      | The certificate application was made for auto-installation or using either the Self Enrollment Form or the Built-in application form. Once the applicant has requested the certificate, his/her request appears in the 'SSL Certificates' sub-tab with a 'Requested' state. The Administrator can "View", "Edit", "Approve" or "Decline" this request. |  |  |
|                                                |                                                | A certificate can be requested by                                                                                                    |  |  |
|                                                |                                                | An applicant using the Self Enrollment Form.                                                                                                    |  |  |
|                                                |                                                | <ul> <li>An RAO SSL administrator- for Organizations and Departments which they have been delegated control. Can use Self Enrollment Form or the Built In Application Form.</li> </ul>                                                                                                    |  |  |
|                                                |                                                | <ul> <li>A DRAO SSL administrator - for Departments of an Organization which the<br/>have been delegated control. Can use, Self Enrollment Form or the Built II<br/>Application Form.</li> </ul>                                                                                                    |  |  |
|                                                | Approved                                       | A certificate request that was made using the Auto Installation feature or the Self Enrollment Form has been approved by one of the following:                                                                                                    |  |  |
|                                                |                                                | <ul> <li>An RAO SSL administrator of the Organization on whose behalf the reques<br/>was made.</li> </ul>                                                                                                    |  |  |
|                                                |                                                | <ul> <li>A DRAO SSL administrator of the Department on whose behalf the request<br/>was made.</li> </ul>                                                                                                    |  |  |
|                                                | Applied                                        | The request has been sent to the Certificate Authority (CA) for validation. In order to accelerate the validation process, the administrator can email <a href="mailto:PartnerValidation@comodo.com">PartnerValidation@comodo.com</a> with the order number.                                                                                           |  |  |
|                                                | Issued<br>(number of<br>found<br>certificates) | The certificate was issued by CA and collected by Certificate Manager. A Blue font color (Issued) means that the certificate was issued by CA but was not installed. Placing the mouse cursor over the 'Common Name' will display the name of the Vendor that is associated with this certificate.                                                     |  |  |
|                                                |                                                | A number in parentheses to the right of the certificate's status indicates how many servers this specific certificate is installed upon. Placing the mouse cursor over the ' <b>State</b> ' column will display all the <i>IP address / Port</i> combinations that this certificate was found on.                                                      |  |  |
|                                                | Expired                                        | The certificate is invalid because its term has expired. Placing the mouse cursor over the 'Common Name' will display the name of the Vendor that is associated with this certificate.  A number in parentheses to the right of the certificate's status indicates how many                                                                            |  |  |

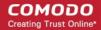

|               |                                                           | SSL Certificates Sub-tab - Table of Parameters                                                                                                    |
|---------------|-----------------------------------------------------------|----------------------------------------------------------------------------------------------------|
| Field Name    |                                                           | Description                                                                                                    |
|               |                                                           | servers this specific certificate is installed upon. Placing the mouse cursor over the ' <b>State</b> ' column will display all the <i>IP address / Port</i> combinations that this certificate was found on and will display a certificate expired warning.                                                                                                    |
|               | Revoked                                                   | The certificate is invalid because it has been revoked. Placing the mouse cursor over the 'Common Name' will display the name of the Vendor that is associated with this certificate.                                                                                                    |
|               |                                                           | A number in parentheses to the right of the certificate's status indicates how many servers this specific certificate is installed upon. Placing the mouse cursor over the ' <b>State</b> ' column will display all the <i>IP address / Port</i> combinations that this certificate was found on and will display a certificate revoked warning.                                                                                                    |
|               | Declined                                                  | A certificate request that was made using the auto-installation feature or the <b>Self Enrollment Form</b> or the <b>Built-in Application Form</b> has been rejected by one of the following:                                                                                                    |
|               |                                                           | <ul> <li>An RAO SSL administrator can decline certificate requests for<br/>Organizations over which they have been delegated control.</li> </ul>                                                                                                    |
|               |                                                           | <ul> <li>An DRAO SSL administrator can decline certificate requests for<br/>Departments over which they have been delegated control.</li> </ul>                                                                                                    |
|               | Invalid                                                   | The Certificate Authority did NOT process the certificate request because of an error the applicant made in the enrollment form (e.g. CSR contains incorrect details).                                                                                                    |
|               | Rejected                                                  | The Certificate Authority rejected the request after a validation check.                                                                                                    |
|               | Unmanage<br>d (n -<br>number of<br>found<br>certificates) | This state applies to certificates that were detected by a network Discovery Scan but were NOT ordered and issued through Comodo Certificate Manager (including any pre-existing Comodo certificates that may have been ordered from the website or partner API's). The red color (Unmanaged) indicates, that he certificate's term has expired. Placing the mouse cursor over the 'Common Name' will display the name of the Vendor that is associated with this certificate. |
|               |                                                           | A number in parentheses to the right of the certificate's status indicates how many servers this specific certificate is installed upon. Placing the mouse cursor over the ' <b>State</b> ' column will display all the <i>IP address / Port</i> combinations that this certificate was found on.                                                                                                    |
| Expires       |                                                           | Expiration term of the certificate.                                                                                                    |
| Install State |                                                           | Indicates the current status of scheduled certificate installations:                                                                                                    |
|               | Not<br>Scheduled                                          | The certificate is not scheduled for auto-installation.                                                                                                    |
|               | Scheduled                                                 | The certificate is scheduled for auto-installation.                                                                                                    |
|               | Started                                                   | Certificate installation on the remote server has started as per the schedule                                                                                                    |
|               | Successful                                                | Certificate was successfully installed on the remote server at the scheduled time                                                                                                    |
|               | Failed                                                    | Certificate installation on the remote server failed                                                                                                    |
| Renewal State |                                                           | Indicates the current status of scheduled certificate auto-renewal                                                                                                    |

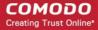

| SSL Certificates Sub-tab - Table of Parameters |                                                               |                                                                  |  |  |
|------------------------------------------------|---------------------------------------------------------------|------------------------------------------------------------------|--|--|
| Field Name                                     |                                                               | Description                                                      |  |  |
|                                                | Not<br>Scheduled                                              | The certificate is not scheduled for auto-renewal                |  |  |
| Started The auto-renewal proc                  | Scheduled                                                     | A schedule has been set for auto-renewal of the certificate      |  |  |
|                                                | The auto-renewal process has been started as per the schedule |                                                                  |  |  |
|                                                | Successful                                                    | The certificate has been auto-renewed and installed successfully |  |  |
|                                                | Failed                                                        | Auto-renewal of the certificate has failed                       |  |  |

Note: The administrator can select the columns to be displayed from the drop-down at the right end of the column header:

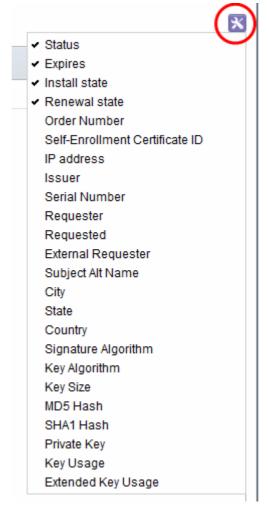

| Order Number                         | The order number of the certificate request as assigned by the Certificate Authority, when the request was made. |
|--------------------------------------|----------------------------------------------------------------------------------------------------|
| Self<br>Enrollment<br>Certificate ID | Displays the unique enrollment ID assigned to the certificate request.                                           |
| IP address                           | Displays all the IP address / Port combinations that the certificate is installed.                               |
| Issuer                               | Displays the details of the Certificate Authority that issued the certificate and the                            |

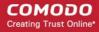

| SSL Certificates Sub-tab - Table of Parameters  |         |                                                                                                    |  |  |
|-------------------------------------------------|---------|----------------------------------------------------------------------------------------------------|--|--|
| Field Name                                      |         | Description                                                                                                    |  |  |
|                                                 |         | name of the certificate.                                                                                                    |  |  |
| Serial Number                                   |         | Displays the serial number of the certificate that is unique and can be used to identify the certificate.                                                                                                    |  |  |
| Requester                                       |         | Displays the name of the CCM administrator that has requested the certificate through the auto-install feature or the built-in enrollment form, or e-mail of end-user that has requested the certificate through the self-enrollment form. |  |  |
| Requested                                       |         | Displays the date of the certificate request.                                                                                                    |  |  |
| External<br>Requester                           |         | Displays the the email address of the external requester on behalf of whom the administrator has requested the certificate through the built-in enrollment form.                                                                           |  |  |
| Subject Alt<br>Name                             |         | Displays the names of domain(s) for which the certificate is used for.                                                                                                    |  |  |
| City                                            |         | Displays the name of the city entered while creating the Organization / Department.                                                                                                    |  |  |
| State                                           |         | Displays the name of the state/province entered while creating the Organization / Department.                                                                                                    |  |  |
| Country                                         |         | Displays the name of the country entered while creating the Organization / Department.                                                                                                    |  |  |
| Signature<br>Algorithm                          |         | Displays the signature algorithm used by the certificate.                                                                                                    |  |  |
| Key Algorithm                                   |         | Displays the type of algorithm used for the encryption.                                                                                                    |  |  |
| Key Size                                        |         | Displays the key size used by certificate for the encryption.                                                                                                    |  |  |
| MD5 Hash                                        |         | Displays the MD5 hash (thumbprint/fingerprint) for the certificate.                                                                                                    |  |  |
| SHA1 Hash                                       |         | Displays the SHA1 hash (thumbprint/fingerprint) for the certificate.                                                                                                    |  |  |
| Private Key                                     |         | Indicates whether the private key of the certificate is managed by CCM                                                                                                    |  |  |
| Key Usage                                       |         | Indicates the capabilities of the certificate, in other words, the purposes served by the certificate, like website authentication, encryption and more.                                                                                   |  |  |
| Extended Key<br>Usage                           |         | Indicates the extended capabilities of the certificate.                                                                                                    |  |  |
| Control<br>Buttons                              | Details | Allows the administrator to view information about the certificate (see SSL certificate 'Details' dialog description).                                                                                                    |  |  |
| Note: The type of control                       | Revoke  | Revokes the certificate.                                                                                                    |  |  |
| buttons that<br>are displayed<br>above the      | Install | Uses the auto-installer feature to install the certificate on the target web server. See the section Automatic Installation and Renewal for more details.                                                                                  |  |  |
| column header<br>depends on<br>the state of the | Replace | Replaces the existing certificate with a new one.  Note: you will be prompted to specify new CSR.                                                                                                    |  |  |

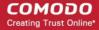

| SSL Certificates Sub-tab - Table of Parameters |                                       |                                                                                                    |  |  |
|------------------------------------------------|---------------------------------------|----------------------------------------------------------------------------------------------------|--|--|
| Field Name                                     |                                       | Description                                                                                                    |  |  |
| selected certificate                           | Approve                               | Approves certificate requests that were made for Auto Installation and using the auto-installation feature or the Self Enrollment Form and sends the request for the certificate to Comodo CA (the issuing Certificate Authority). Once submitted, the certificate's state will change to 'Applied'. If the request is approved by Comodo CA, the certificate State changes to 'Issued'. If the request was declined by Comodo CA because of incorrect enrollment details (for example, a mistake in the CSR or other form value), then 'State' will be listed as 'Invalid'. If the request was declined by Comodo CA for legal reasons then the certificate will have a status of 'Rejected'. |  |  |
|                                                |                                       | Certificate requests can be approved by:                                                                                                    |  |  |
|                                                |                                       | An RAO SSL administrator of the Organization on whose behalf the request was made.                                                                                                    |  |  |
|                                                |                                       | A DRAO SSL administrator of the Department on whose behalf the request was made                                                                                                    |  |  |
|                                                | Decline                               | Declines the certificate request. This request will not be sent to Comodo Certificate Authority for processing.                                                                                                    |  |  |
|                                                | Edit                                  | Enables administrator to edit SSL certificate parameters. This option is available only for certificates with a state of 'Requested', 'Rejected' or 'Invalid'.                                                                                                    |  |  |
|                                                | Renew                                 | Clicking the 'Renew' button will open the 'Renew Certificate' dialog which will be prepopulated with the company and domain details of the existing certificate. Clicking 'OK' will submit the certificate renewal request.                                                                                                    |  |  |
|                                                |                                       | This control is available only for the certificates states of: Issued, Expired and Unmanaged.                                                                                                    |  |  |
|                                                | Set Auto<br>Renewal &<br>Installation | Create a schedule for auto-renewing a certificate in advance of its expiry, and to configure auto-installation of the renewed certificate. See the section <b>Scheduling Automatic Renewal and Installation</b> for more details.                                                                                                    |  |  |

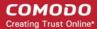

### 3.1.1.1 Sorting and Filtering Options

 Clicking on a column header sorts the items in the alphabetical order of the entries in the respective column.

Administrators can search for particular SSL certificates using filters.

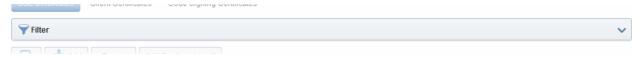

To apply filters, click on the down arrow at the right end of the 'Filters' stripe. The filter options will be displayed. You can add filters by selecting from the options in the 'Add Filter' drop-down and group the results with other options that appears depending on the selection from the 'Add Filter' drop-down.

#### To add a filter

Select a filter criteria from the 'Add Filter' drop-down.

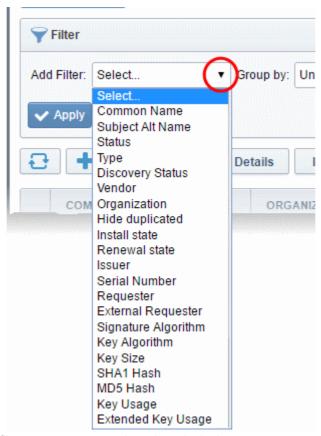

Enter or select the filter parameter as per the selected criteria.

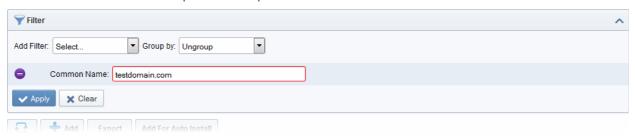

The available filter criteria and their filter parameters are given in the following table:

| Filter Criteria | Filter Parameter                             |
|-----------------|----------------------------------------------|
| Common Name     | Enter the common name or domain name for the |

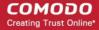

|                     | certificate fully or in part                                                                                                    |
|---------------------|----------------------------------------------------------------------------------------------------|
| Subject Alt Name    | Enter the subject alternative name for the certificate fully or in part                                                                                                    |
| Status              | Choose the state of the certificate from the 'State' drop-down                                                                                                    |
| Туре                | Choose the type of the certificate from the 'Type' drop-down                                                                                                    |
| Discovery Status    | Choose the status, that is whether the certificate is deployed or not from the 'Discovery Status' drop-down                                                                                                    |
| Vendor              | Select the vendor of the certificate (CA) from the Vendor drop-down.                                                                                                    |
| Organization        | Select the Organization and/or the Department to which the certificate belongs, from the 'Organization' and 'Department' drop-downs.                                                                                                    |
| Hide Duplicated     | Choose Hide Duplicated if you want duplicate certificates are not to be listed and select the 'Hide duplicated' check box.                                                                                                    |
| Issuer              | Enter the name of the issuer of the certificate                                                                                                    |
| Serial Number       | Enter the serial number of the certificate in full or part.                                                                                                    |
| Requester           | Enter the name of the CCM administrator that has requested the certificate through the auto-install feature or the built-in enrollment form, or e-mail of end-user that has requested the certificate through the self-enrollment form, in full or part. |
| External Requester  | Enter the email address of the external requester on behalf of whom the administrator has requested the certificate through the built-in enrollment form, in full or part.                                                                               |
| Signature Algorithm | Enter the signature algorithm of the certificate.                                                                                                    |
| Key Algorithm       | Enter the key algorithm of the certificate                                                                                                    |
| Key Size            | Enter the key size in bits                                                                                                    |
| SHA1 Hash           | Enter the SHA1 Hash (thumbprint/fingerprint) of the certificate                                                                                                    |
| MD5 Hash            | Enter the MD5 Hash (thumbprint/fingerprint) of the certificate                                                                                                    |
| Key Usage           | Filter certificates by their key usage capabilities                                                                                                    |
| Extended Key Usage  | Filter certificates by their extended key usage capabilities                                                                                                    |

Tip: You can add more than one filter at a time to narrow down the filtering. To remove a filter criteria, click the '-'

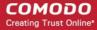

button to the left if it.

 Select the criteria by which the results are to be grouped from the 'Group by' drop-down and enter or select the grouping parameter

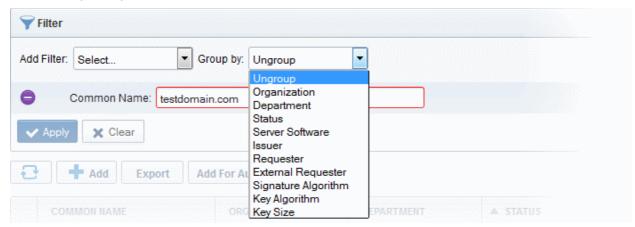

For example, if you want to filter the certificates with a specific Common Name starting with 'testdomain.com' and group the results by their 'Status', then select 'Common Name' from the 'Add Filter' drop-down, enter 'testdomain.com' and select 'Status' from the 'Group by' drop-down. The certificates, having 'testdomain.com' in their common name will be displayed as a list, grouped based on their 'status'.

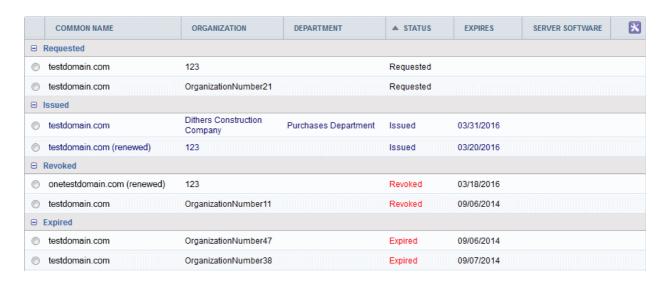

To remove the filter options, click the 'Clear' button.

**Note**: The search filters once configured for the interface will be automatically saved. When you are re-opening the 'SSL certificates' interface in future, the configured filters will be in action and only the search results will be displayed. If you do not want the filters to be saved, click the 'Clear' button.

### 3.1.1.2 SSL Certificate 'Details' Dialog

The SSL Certificate Details dialog displays complete certificate details and also allows administrators to:

- Download the certificate in different formats for installation onto servers
- Upload the private key of the certificate for storage and management by the Private Key Store

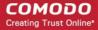

- Download the private key of the certificate from the Private Key Store
- View the full certificate chain and installation details
- Resend the notification email to the requester of the issued certificate
- Restart Apache after auto-installation of the certificate

To view the SSL certificate details dialog, select the certificate from the Certificates > SSL certificates interface and click the 'Details' button at the top.

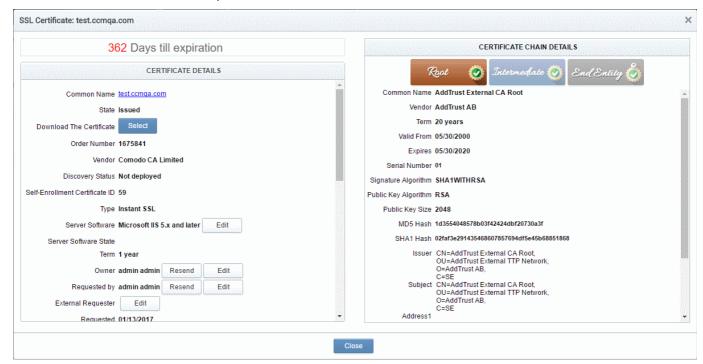

The certificate details dialog contains two panes:

- Certificate Details
- Certificate Chain Details

#### **Certificate Details**

The top of the 'Certificate Details' pane displays the number of days remaining before the certificate expires. The lower section shows CCM and server related information about the certificate and contains various other controls. The precise contents of the 'Certificate Details' pane is dependent on the current 'State' of the certificate:

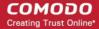

### SSL Certificate with 'Issued' state 365 Days till expiration CERTIFICATE DETAILS Common Name ditherscons.com State Issued Download The Certificate Private Key Self Enrollment Passphrase Show Pass-phrase Order Number 1313045 Vendor Comodo CA Limited Discovery Status Not deployed Self-Enrollment Certificate ID 77883 Type Instant SSL Server Software AOL Server Software State Term 1 vear Owner Joe Dane Resend Requested by Joe A Resend External Requester johnsmith@dithers.com Resend Edit Requested 03/31/2015 Approved 03/31/2015 Expires 03/31/2016 Comments Edit Organization Dithers Construction Company Department Purchases Department Address1 100, Raleigh Street Address2 Address3 City Riverdale State/Province Alabama Postal Code 123456 Serial Number 81:72:02:EE:31:FF:7D:25:5E:09:2D:19:34:67:13:02 Signature Algorithm SHA1withRSA Public Key Algorithm RSA Public Kev Size 2048 MD5 Hash 716b9f8788f5cbef48d866b59ddc5f8b SHA1 Hash 45103060d314f1423404998534f595b3b6996635 Change Self Enrollment Passphrase

#### SSL Certificate with 'Unmanaged' state

449 Days till expiration

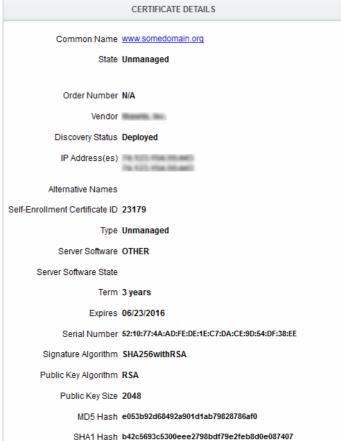

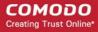

|                                   | SSL Certificates 'Details' Dialog - Table of Parameters |                                                                                                    |  |  |  |  |
|-----------------------------------|---------------------------------------------------------|----------------------------------------------------------------------------------------------------|--|--|--|--|
| Field                             | Туре                                                    | Description                                                                                                    |  |  |  |  |
| Common Name                       | Text Field                                              | The domain name that was used during the SSL certificate request. This domain name refers to the 'Common Name' in the SSL certificate itself.                                                                                                    |  |  |  |  |
| State                             | Text Field                                              | State of the certificate (for the definitions see on the table above).                                                                                                    |  |  |  |  |
| Download                          | Control                                                 | Allows the administrator to download the certificate in different formats.                                                                                                    |  |  |  |  |
| Private Key                       | Control                                                 | <ul> <li>For the certificates enrolled by manually entering the CSR</li> <li>Allows the administrator to upload the private key of the certificate for storage in the Private Key Store.</li> <li>For the certificates enrolled by auto-generation of CSR by CCM and whose keys are managed by Private Key Store</li> <li>Allows the administrator to download the private key of the certificate in .key format.</li> <li>For more details, refer to the sections:         <ul> <li>Uploading private key of a certificate</li> <li>Downloading the private key of a certificate</li> </ul> </li> </ul> |  |  |  |  |
|                                   |                                                         | Note: The Private Key field is displayed only if the Private Key Store feature is enabled for your account and a Private Key Store controller is installed on your local network and configured. Refer to the section <b>Private</b> Key Store for more details.                                                                                                    |  |  |  |  |
| Pass Phrase                       | Text Field                                              | The Pass Phrase of the certificates enrolled by auto-generation of CSR by CCM and whose keys are managed by Private Key Store. The passphrase is displayed if 'Show Pass-phrase' checkbox is selected. This phrase is required to import the certificate on to any server, after downloading the certificate in .p12 format.  Note: The Pass Phrase field is displayed only if the Private Key Store feature is enabled for your account and a Private Key Store controller is installed on your local network and configured. Refer to the section Private Key Store for more details.                  |  |  |  |  |
| Order Number                      | Text Field                                              | Order number of the certificate request.                                                                                                    |  |  |  |  |
| Vendor                            | Text Field                                              | A vendor that is associated with the certificate. The vendor for self-signed SSL certificates is 'Self-Signed'.                                                                                                    |  |  |  |  |
| Discovery Status                  | Text Field                                              | <ul> <li>Deployed - A certificate that is installed on the network (as found by the certificate discovery scan)</li> <li>Not Deployed - any certificate that is listed in the 'SSL Certificates' area but which was <i>not</i> detected as installed on the network during a certificate discovery scan.</li> </ul>                                                                                                    |  |  |  |  |
| Self-Enrollment<br>Certificate ID | Text Field                                              | Displays the unique ID of the certificate.                                                                                                    |  |  |  |  |
| Туре                              | Text Field                                              | Displays the brand name of the certificate.                                                                                                    |  |  |  |  |
| Server Software                   | Text Field                                              | Indicates the server type for which the certificate was issued.  • Clicking 'View' allows you to view the installation status of the                                                                                                    |  |  |  |  |
|                                   |                                                         | Onlowing view allows you to view the installation status of the                                                                                                    |  |  |  |  |

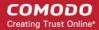

| SSL Certificates 'Details' Dialog - Table of Parameters |             |                                                                                                    |  |  |  |
|---------------------------------------------------------|-------------|----------------------------------------------------------------------------------------------------|--|--|--|
| Field                                                   | Туре        | Description                                                                                                    |  |  |  |
|                                                         |             | deployed certificate. Refer to the section Viewing the installation details of the certificate for more details.                                                                                                    |  |  |  |
|                                                         |             | <ul> <li>Clicking 'Edit' allows you to change the Server Software for which<br/>the certificate is intended.</li> </ul>                                                                                                    |  |  |  |
| Server Software State                                   | Text Field  | Indicates the state of the server on which the certificate is installed. (For the definitions see on <b>the table above</b> ).                                                                                                    |  |  |  |
| Term                                                    | Text Field  | The length of time the certificate is (or will be) valid for, from the time of issuance. For certificates that have not yet been approved, this is the certificate lifetime that was requested during the application process.                                       |  |  |  |
| Owner                                                   | Text Field  | Name of the 'Owner' of the certificate. The Owner of the certificate is the Administrator that first approved the request for the certificate.                                                                                                    |  |  |  |
| Requested by                                            | Text Field  | Displays either:              The email address of the end-user that requested this certificate using the Self Enrollment Application form             or             The name of the administrator that requested this certificate using                            |  |  |  |
|                                                         |             | the auto-install feature or the Built-In Application form.                                                                                                    |  |  |  |
| External Requester                                      | Text Field  | The email address of the applicant on behalf of whom the administrator has applied for this certificate through the <b>built-in application form</b> in the CCM interface, as an alternative to making an applicant to complete the <b>'Self Enrollment' form'</b> . |  |  |  |
| Requested                                               | Text Field  | Date that the certificate was requested.                                                                                                    |  |  |  |
| Approved                                                | Text Field  | Date that the certificate was approved.                                                                                                    |  |  |  |
| Expires                                                 | Text Field  | Date that the certificate expires.                                                                                                    |  |  |  |
| Comments (optional)                                     | Text Field  | Information for administrator.                                                                                                    |  |  |  |
| Organization                                            | Text Field  | Name of the Organization on behalf of which the certificate was requested                                                                                                    |  |  |  |
| Department                                              | Text Field  | Name of the Department on behalf of which the certificate was requested                                                                                                    |  |  |  |
| Address 1:<br>Address 2:                                | Text Fields | Displays the address of the Organization as mentioned while requesting for the certificate.                                                                                                    |  |  |  |
| Address 3: City: State or Province: Postal Code:        |             | Only those address fields that were allowed to be displayed while applying for the certificate are shown here and the rest of the fields are displayed as "Details Omitted".                                                                                         |  |  |  |
| Serial Number                                           | Text Field  | Indicates the serial number of the certificate issued.                                                                                                    |  |  |  |
| Signature Algorithm                                     | Text Field  | Displays the signature algorithm of the public key of the certificate                                                                                                    |  |  |  |
| Public Key Algorithm                                    | Text Field  | Displays the encryption algorithm of the public key of the certificate                                                                                                    |  |  |  |

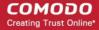

| SSL Certificates 'Details' Dialog - Table of Parameters |            |                                                                                                    |  |  |  |
|---------------------------------------------------------|------------|----------------------------------------------------------------------------------------------------|--|--|--|
| Field                                                   | Туре       | Description                                                                                                    |  |  |  |
| Public Key Size                                         | Text Field | Displays the key length of the public key in bits                                                                                                    |  |  |  |
| Revoked                                                 | Text Field | Date that the certificate was revoked (if applicable.)                                                                                                    |  |  |  |
| MD5 Hash                                                | Text Field | Displays the MD5 Hash (thumbprint/fingerprint) value of the certificate                                                                                                   |  |  |  |
| SHA1 Hash                                               | Text Field | Displays the SHA1 Hash (thumbprint/fingerprint) value of the certificate                                                                                                  |  |  |  |
| Key Usage                                               | Text Field | Indicates the purpose(s) of the certificate. For example, authentication, encryption and more.                                                                            |  |  |  |
| Extended Key Usage                                      | Text Field | Indicates the extended capabilities of the certificate.                                                                                                    |  |  |  |
| Change Pass Phrase                                      | Control    | Enables the administrator to set or change the self-enrollment pass-phrase of the certificate. This phrase is required to revoke certificates should the situation arise. |  |  |  |
|                                                         |            | New pass-phrase:                                                                                                    |  |  |  |
|                                                         |            | New pass-phrase*                                                                                                    |  |  |  |
|                                                         |            | OK Cancel                                                                                                    |  |  |  |

The following sections explain in detail on the tasks that can be accomplished from the 'Certificate Details' pane.

- Uploading private key of a certificate for storage and management by the Private Key Store
- Downloading private key of a certificate
- Resending Notification Email for Certs with 'Issued' State
- Viewing Installation Details of Certificates
- Restarting Apache after Auto-Installation of SSL Certificate

#### **Certificate Chain Details**

The 'Certificate Chain Details' pane displays the details of the 'Root' and 'Intermediate' certificates in the certificate chain.

 Clicking on the 'Root', 'Intermediate' and the 'Personal' tabs displays detailed information about the respective certificate.

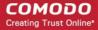

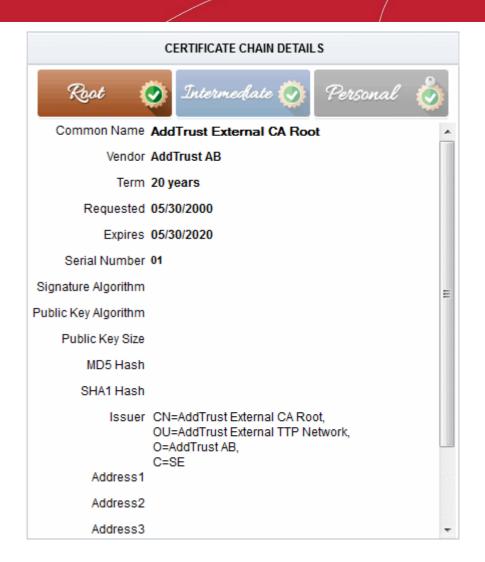

# 3.1.1.2.1 Uploading Private Key of a Certificate for Storage and Management by the Private Key Store

The 'Details' dialog for SSL certificates with 'Issued' state allows the administrator to upload the private key associated with it, for storage and management by the Private Key Store configured in their local network. Managing the private key in the key store facilitates:

- Downloading the certificate in .pfx/.p12 format for importing on to any server
- Auto-uploading of the CSR during certificate renewal process

**Prerequisite** - Your account should have been enabled for Private Key Store feature. The Private Key Store controller should have been installed on your local network and configured by the Master Administrator.

The 'Certificate Details' pane of the details dialog for the SSL certificate with the Issued state, displays a 'Upload' button beside the 'Private Key' field.

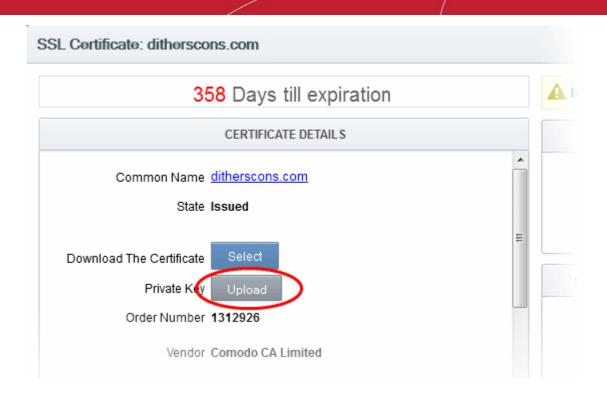

Clicking the 'Upload' button will open the 'Upload Private Key' dialog.

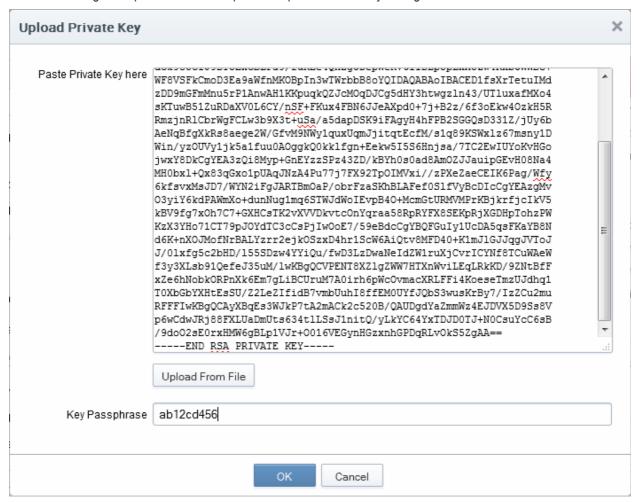

Enter the Private Key of the certificate

You can enter the private key associated with the certificate in two ways:

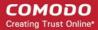

- 1. Directly paste the private key in the 'Paste Private Key here' text box
- 2. Save the private key as a text file and upload the file by clicking the 'Upload From File' button

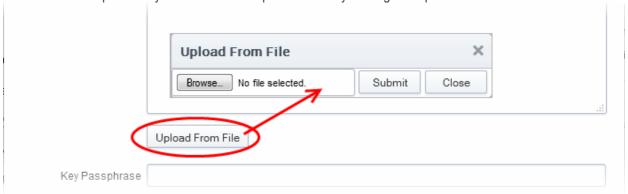

Enter a passphrase for the key

This passphrase is required for importing the certificate with the key pair on to the server for installation.

- Click 'OK'
- · Close the 'Certificate Details' dialog

CCM will send a command to the controller to store the Private Key. The private key is now stored and managed by the Private Key Store. It will be indicated under the Private Key column in the 'SSL Certificates' area.

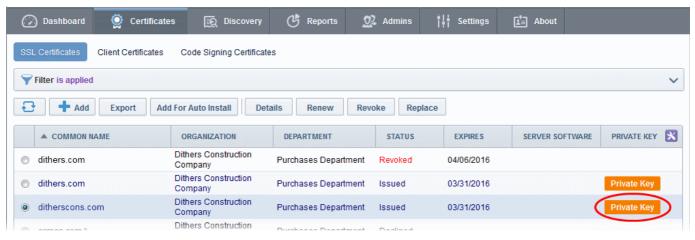

Also, you can download the private key from the 'Certificate Details' dialog.

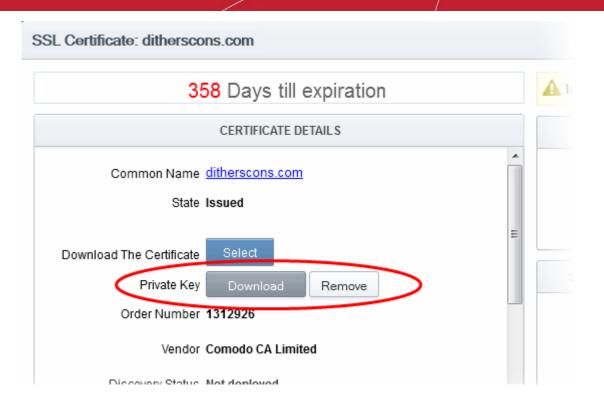

### 3.1.1.2.2 Downloading private key of a certificate

The 'Details' dialog for SSL certificates with Private Keys stored at the Private Key Store allows the administrator to download the private key in .key format.

**Limitations** - The private key can be downloaded only for the certificates whose private keys are managed by the private key store. This includes:

- Certificates applied using auto-CSR generation feature in CCM. Refer to the section Method 3 Built-in Enrollment Form Auto CSR Generation for more explanation on using the Auto-CSR generation feature.
- Certificates for which the private keys were manually uploaded to the Private Key Store. Refer to the section Uploading Private Key of a Certificate for Storage and Management by the Private Key Store for more details.

In order to download a private key, the administrator should have been logged-in to CCM through a computer in the same local network on which the Private Key Store controller is installed and should have a personal authentication certificate installed on the computer.

During the download process, CCM sends a download command to the controller. The controller requests for authentication of the administrator and checks for authentication certificate. Once authenticated, the private key controller enables the administrator to download the private key in .key format directly from it, without uploading it to CCM. This ensures that the private key does not leave your network though CCM initiates the download.

The 'Certificate Details' pane of the details dialog for the SSL certificate with managed private key, displays a 'Download' button beside the 'Private Key' field.

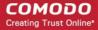

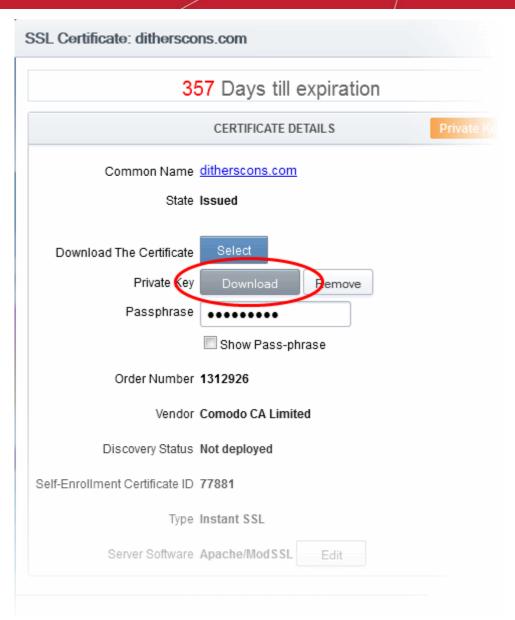

Clicking the 'Download' button will send a command to the Private Key Store controller.

The private key storage controller will request for authentication and search for the personal authentication certificate of the administrator in the computer from which the administrator has logged-in. If more than one certificate is found, the Select Certificate dialog will be displayed for the administrator to choose the certificate.

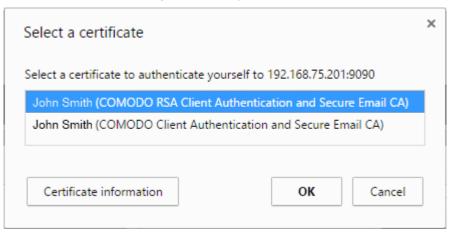

Choose the certificate for authentication and click 'OK'.

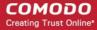

Upon authentication verification, the download dialog will be displayed, enabling the administrator to download the private key in .key format.

#### 3.1.1.2.3 Resending Notification Email for Certs with 'Issued' State

The 'Details' dialog for SSL certificates with 'Issued' state allows the administrator to resend the 'Certificate Enrolled' notification to the domain control administrator. the applicant that applied for the certificate through the **Self Enrollment Form** and/or the applicant on behalf of whom the administrator has applied for the certificate through the **Built-in Enrollment Form**.

An automated notification email for collection of certificate will be sent to the Domain Administrator once CCM issues the Certificate. However, if the certificate is not downloaded by the domain administrator for a long time, CCM administrator can resend the notification for certificate collection.

The 'Certificate Details' pane of the details dialog for the SSL certificate with the Issued state, displays a 'Resend' button beside the Owner and Requested by and External Requester (if applicable) fields.

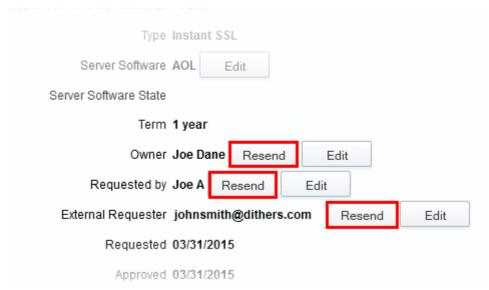

Clicking the 'Resend' button will create a schedule for CCM to resend the notification email.

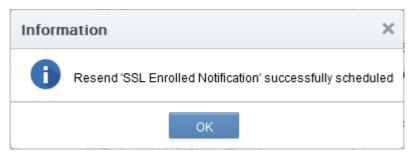

#### 3.1.1.2.4 Viewing Installation Details of Certificates

The 'Details' dialog for SSL certificates added for auto installation to IIS or Apache, allows the administrator to view the installation state of the certificate.

 The 'Certificate Details' pane of the details dialog for the SSL certificate added for auto installation, displays a 'View' button beside the 'Server Software' field.

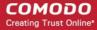

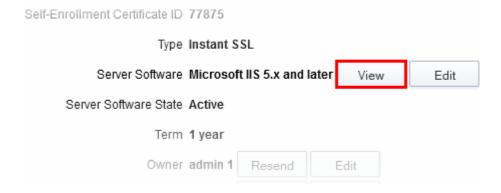

• Clicking the 'View' button will display a Nodes dialog that provides the details on the Agent responsible for auto-installation, the node server upon which the certificate is installed and the installation status.

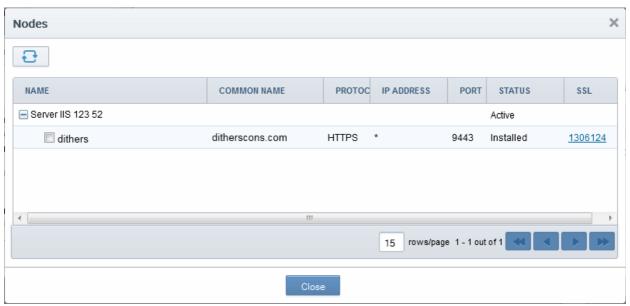

### 3.1.1.2.5 Restarting Apache after Auto-Installation of SSL Certificate

The Apache will need to be restarted to finalize the installation of the SSL certificate. Administrators can do this remotely from the CCM interface by clicking the 'Restart' button on the 'Certificate Details' pane of the details dialog.

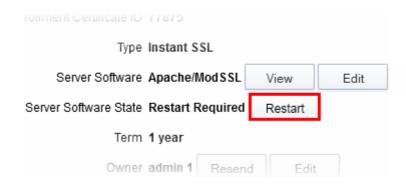

Clicking 'Restart' will reboot the server. After rebooting, the 'Server Software State' will change to 'Active'.

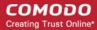

### 3.1.1.3 Comodo SSL Certificates

#### 3.1.1.3.1 Definition of Terms

#### **Validation Levels**

**OV:** Organization Validated certificates include full business and company validation from a certificate authority using currently established and accepted manual vetting processes.

**EV:** Browsers with EV support display more information for EV certificates than for previous SSL certificates. Microsoft Internet Explorer 7, Mozilla Firefox 3, Safari 3.2, Opera 9.5, and Google Chrome all provide EV support.

### **Certificate Types**

SDC: Single Domain Certificates will secure a single fully qualified domain name.

WC: Wildcard Certificates will secure the domain and unlimited sub-domains of that domain.

MDC: Multi-Domain Certificates will secure up to 100 different domain names on a single certificate.

| Certificate Name                                 | Туре | Validation<br>Level | Description                                             | Maximum<br>Term<br>Length |
|--------------------------------------------------|------|---------------------|---------------------------------------------------------|---------------------------|
| Comodo Trial SSL Certificate                     | SDC  | OV                  | Secures a single domain                                 | 30 days                   |
| Comodo Intranet SSL Certificate                  | SDC  | OV                  | Secures a single internal host                          | 1 year - 3 years          |
| Comodo InstantSSL Certificate                    | SDC  | OV                  | Secures a single domain                                 | 1 year - 3 years          |
| Comodo InstantSSL Pro Certificate                | SDC  | OV                  | Secures a single domain                                 | 1 year - 3 years          |
| Comodo PremiumSSL Certificate                    | SDC  | OV                  | Secures a single domain                                 | 1 year - 3 years          |
| Comodo PremiumSSL Wildcard Certificate           | WC   | OV                  | Secures domain and unlimited sub-domains of that domain | 1 year - 3 years          |
| Comodo PremiumSSL Legacy Certificate             | SDC  | OV                  | Secures a single domain                                 | 1 year - 3 years          |
| Comodo PremiumSSL Legacy Wildcard<br>Certificate | WC   | OV                  | Secures domain and unlimited sub-domains of that domain | 1 year - 3 years          |
| Comodo SGC SSL Certificate                       | SDC  | OV                  | Secures a single domain                                 | 1 year - 3 years          |
| Comodo SGC SSL Wildcard Certificate              | WC   | OV                  | Secures domain and unlimited sub-domains of that domain | 1 year - 3 years          |
| EliteSSL Certificate                             | SDC  | OV                  | Secures a single domain                                 | 1 year - 3 years          |
| GoldSSL Certificate                              | SDC  | OV                  | Secures a single domain                                 | 1 year - 3 years          |

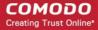

| Certificate Name                        | Туре | Validation<br>Level | Description                                                     | Maximum<br>Term<br>Length |
|-----------------------------------------|------|---------------------|-----------------------------------------------------------------|---------------------------|
| PlatinumSSL Certificate                 | SDC  | OV                  | Secures a single domain                                         | 1 year - 3 years          |
| PlatinumSSL Wildcard Certificate        | WC   | OV                  | Secures domain and unlimited sub-domains of that domain         | 1 year - 3 years          |
| PlatinumSSL Legacy Certificate          | SDC  | OV                  | Secures a single domain                                         | 1 year - 3 years          |
| PlatinumSSL Legacy Wildcard Certificate | WC   | OV                  | Secures domain and unlimited sub-domains of that domain         | 1 year - 3 years          |
| PlatinumSSL SGC Certificate             | SDC  | OV                  | Secures a single domain                                         | 1 year - 3 years          |
| PlatinumSSL SGC Wildcard Certificate    | WC   | OV                  | Secures domain and unlimited sub-domains of that domain         | 1 year - 3 years          |
| Comodo Multi-Domain SSL Certificate     | MDC  | OV                  | Secure multiple Fully Qualified domains on a single certificate | 1 year - 3 years          |
| Comodo EV SSL Certificate               | SDC  | EV                  | Secures a single domain                                         | 1 year - 2 years          |
| Comodo EV SGC SSL Certificate           | SDC  | EV                  | Secures a single domain                                         | 1 year - 2 years          |

# 3.1.2 Request and Issuance of SSL Certificates to Web-Servers and Hosts

There are two broad methods an SSL administrator can use to request and install certificates:

- Automatic installation Administrators can configure CCM to automatically create certificate requests for
  their domains and then automatically install the certificate on the web server. When a certificate is nearing
  expiry, a CSR is automatically generated and forwarded for administrative approval. Once issued by CA,
  the certificate will be collected and automatically installed on the web server. The auto-installation feature
  must be enabled for your account. Refer to the section Automatic Installation and Renewal for more
  details.
- Manual Installation SSL administrators, or the applicants authorized by them, can also obtain certificates
  via CCM's applications forms. The applicant will then need to manually install the certificate on the target
  web server. Refer to the section Request, Installation and Renewal using Application Forms for more
  details.

Summary of steps for requesting and issuing an SSL certificate:

- Applicant confirms completion of the prerequisites.
- A certificate request is made via the certificate auto-installer or an application form as explained above.
- The certificate will appear in the 'SSL Certificates' area of Comodo Certificate Manager with the state 'Requested'. The RAO SSL or DRAO SSL administrator (as applicable) will receive an email notification that a certificate request is awaiting approval.
- The certificate request will then need to be checked and approved or declined by appropriately privileged

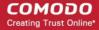

SSL Administrator. If it is approved then the request will be forwarded to Comodo CA for validation and issuance or rejection.

- If the certificate is applied through CCM interface for automatic installation, the certificate will be
  issued and its state will be changed to 'Issued' in the 'Certificates Management' area. The
  administrator can choose to install the certificate remotely by clicking the 'Install' button in the
  CCM interface.
- If the certificate is applied through the an application form, a collection mail will be sent to the applicant which contains a link to the certificate collection form (see section Certificate Collection for more details). The applicant can manually download and install the certificate.
- Once an administrator has approved the request, that administrator becomes the 'Owner' of the request. At
  this stage, the administrator can also choose to 'View', 'Edit' or 'Decline' the request. See Certificate
  Request Approval for more details.
- The applicant will be designated as 'Requester' of the certificate. If the applicant does not exist then CCM
  will automatically add this applicant as a new 'End-user' at the time the certificate enrollment form is
  successfully submitted.

### 3.1.2.1 Prerequisites

- The domain for which the SSL certificate is to be issued has been enabled for SSL certificates, has been pre-validated by Comodo through DCV process and that the domain has been activated for account by your Comodo account manager. All certificate requests made on 'pre-validated' domains or sub-domains thereof are issued automatically. If you request a certificate for a brand new domain, then this domain will first have to undergo validation by Comodo. Once validated, this new domain will be added to your list of pre-validated domains and future certificates will be issued immediately.
- For applications using Enterprise Controller mode, the administrator has installed the Certificate Controller
  on a control server and configured it to communicate with the remote hosts. (See the section Agents for
  more details)
- For applications using CCM Controller mode, the administrator has installed the agent on all hosts on which certificates are to be automatically installed. The Agent is responsible for creating the CSR, fetching the certificates and installing it in the host. (See the section Agents for more details)
- The administrator has created at least one Organization/Department that the domain will belong to. (See chapter 'Settings Organizations'- for more details)
- If the administrator wishes to enable external SSL applications, that the administrator has checked the 'Self Enrollment' box in the SSL tab of the 'Create/Edit' Organizations dialog box (see screen-shot below).

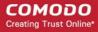

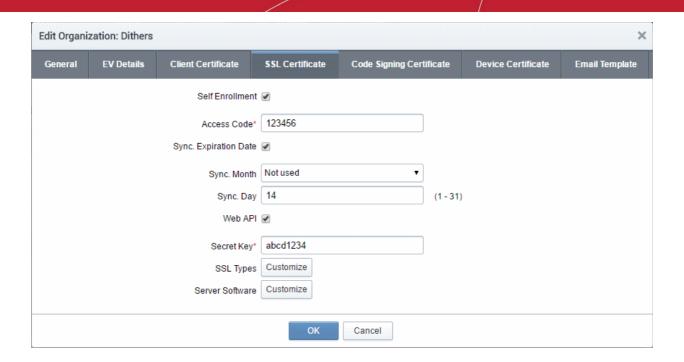

- If the administrator wishes to enable external SSL application using the Self Enrollment Form, that the administrator has specified an Access Code in the SSL tab of the 'Create/Edit' Organizations dialog box (see screen-shot). Comodo recommends using a mixture of alpha and numeric characters that cannot not easily be guessed.
- For the Built-in and the Self Enrollment Forms, the applicant has already created the Certificate Signing Request (CSR) using their web server software prior to beginning the application. This helps avoid potential errors on the certificate application form by allowing the common name (CN) to be automatically drawn from the CSR. Please note that CSR must be at least RSA-2048 bit and must contain at least the following fields:

Common Name (Fully Qualified Domain Name)
Organization
Organization Unit
Locality
State/Province
Country (2 character ISO code)

 For enrollment of through Built-in Enrollment Form using the auto-CSR generation feature, the Master Administrator has setup a Private Key Store in their local network by installing the Private Key Store Controller and configured it to connect to CCM.

Note: Contact your Master Administrator if the feature is not available for you and should you require it.

 Optional: The administrator has checked the 'Sync. Expiration Date' box and specified the day of the month upon which the certificate will expire.

#### 3.1.2.2 Automatic Installation and Renewal

Comodo Certificate Manager has the ability to automatically install SSL certificates on Apache Tomcat, Apache/ModSSL ApacheSSL, and IIS servers. There are two available modes:

| Enterprise Controller Mode                                                                                             | CCM Controller Mode                                                                                       |
|----------------------------------------------------------------------------------------------------|----------------------------------------------------------------------------------------------------|
| Requires one-time installation of the certificate controller software on a central control server inside your network. | Requires an agent to be installed on each individual web server. These agents communicate with CCM to co- |

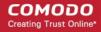

The controller communicates with each remote host and co-ordinates automatic CSR generation and certificate installation.

See Method 1 - Enterprise Controller Mode

ordinate automatic CSR generation and certificate installation.

See Method 2 - CCM Controller Mode

**Note**: Currently CCM supports auto-installation only for 'Instant SSL' from Comodo CA. Other certificate types will be enabled for auto-installation in future versions. For more details on Comodo SSL Certificate types, refer to the section **Comodo SSL Certificates**.

### 1. Enterprise Controller Mode

- i. Certificate Controller software is installed on a host in your network. This controller will communicate with your remote web-hosts and will automatically apply for and install certificates on to them. The controller is configured through a web-interface and can be configured to communicate directly with Comodo CA infrastructure through a proxy server.
- ii. The controller periodically polls CCM for certificate requests for remote servers. If a request exists, it will automatically generate a CSR for the web server and present the application for administrator approval via the CCM interface. On approval, the agent will submit the CSR to Comodo CA and track the order number. Once the certificate is issued by CA, the controller will download the certificate and allow the administrator to install the certificate from the CCM interface.
- iii. Auto-installation/renewal is available for the following server types:
  - Apache/Mod SSL
  - Apache SSL
  - Apache Tomcat
  - Microsoft IIS 1.x to 4.x (Server 2000 2008R2)
  - Microsoft IIS 5.x and above (Server 2000 2008R2)

Refer to the section **Method 1 - Enterprise Control Mode** for a tutorial on automatic installation of Certificates on remote web servers

#### 2. CCM Controller Mode

- i. This mode requires an agent to be installed on each of the web servers for which certificate auto-installation/renewal is required.
- ii. The agent periodically polls CCM for certificate requests for web servers enabled for automatic certificate installation. If a request exists, it will automatically generate a CSR for the web server and present the application for administrator approval via the CCM interface. On approval, the agent will submit the CSR to Comodo CA and track the order number. Once the certificate is issued by the CA, the agent will download the certificate and allow the administrator to install the certificate from the CCM interface.
- iii. Auto-installation/renewal is available for the following server types:
  - Apache/Mod SSL
  - Apache SSL
  - Apache Tomcat
  - Microsoft IIS 1.x to 4.x (Server 2000 2008R2)
  - Microsoft IIS 5.x and above (Server 2000 2008R2)

Refer to the section **Method 2 - CCM Controller Mode** for a tutorial on automatic installation of Certificates on web servers.

Background Note: It is possible for one Organization to have multiple certificates for different domain names.

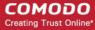

#### 3.1.2.2.1 Method 1 - Enterprise Controller Mode

Enterprise Controller mode enables administrators to automatically install certificates on any remote server on the network. Certificate Controller software needs to be installed on a control server and this software will communicate with web-hosts on your network. If a new certificate is requested, the controller will coordinate with the host to generate a CSR, submit it to Comodo CA, collect the certificate and install it. The certificate controller software is accessible through a dedicated web-interface and can be configured to communicate with Comodo CA through a company owned proxy server for additional security.

Certificate Manager Administrator can add remote servers for automatic installation of certificates through 'Discovery' > ' Agents' interface.

**Note**: The Certificate Controller software should have been installed on the control server prior to the application for a certificate for a remote server. Refer to the section **Agents** for more details on installing the controller and the section **Configuring the Certificate Controller Agent through Web Interface** for more details on configuring the controller to connect to Comodo CA through a proxy server (optional).

#### To add remote servers to the certificate controller

Click the 'Discovery' tab and choose the 'Agents' sub-tab

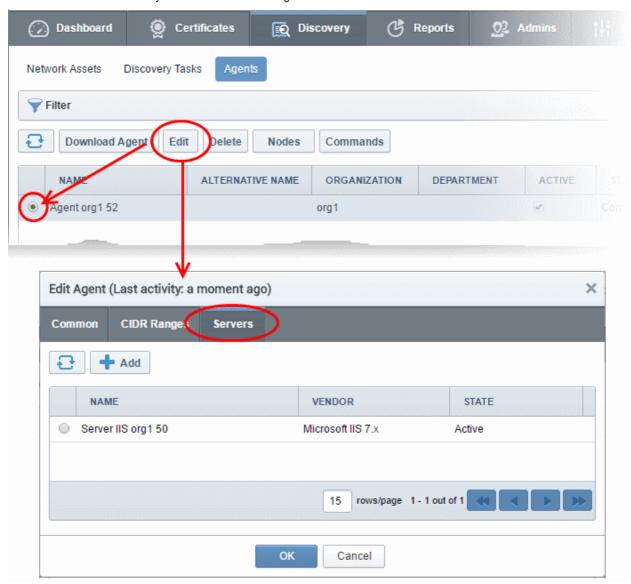

Select the controller, click 'Edit' at the top to open the 'Edit Agent' dialog and open the 'Servers' tab

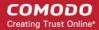

- The server on which the controller is installed will be displayed in the list of servers.
- Click 'Add' to associate a remote server with the controller. The 'Add Web Server' dialog will open.

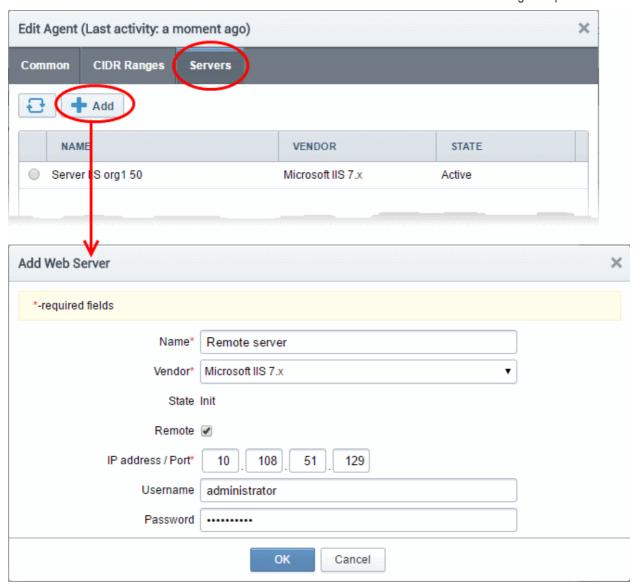

| Add Web Server - Table of Parameters |           |                                                                                                    |  |  |  |
|--------------------------------------|-----------|----------------------------------------------------------------------------------------------------|--|--|--|
| Field Name                           | Туре      | Description                                                                                                    |  |  |  |
| Name                                 | String    | Enables the Administrator to enter the name of the server.                                                                                                    |  |  |  |
| Vendor                               | drop-down | Enables the Administrator to select the vendor of the server.                                                                                                    |  |  |  |
| State                                |           | Indicates whether or not the server is initialized.                                                                                                    |  |  |  |
| Path to web server                   | String    | Enables the Administrator to specify the network path for the server. Required only for Apache 2.x and Apache Tomcat servers.                                                                |  |  |  |
| Remote                               | Checkbox  | Enables the Administrator to specify whether the server is Remote or Local. While adding remote servers for agent-less automatic certificate installation, this checkbox should be selected. |  |  |  |

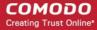

|                      | Add Web Server - Table of Parameters |                                                                                                    |  |  |  |  |
|----------------------|--------------------------------------|----------------------------------------------------------------------------------------------------|--|--|--|--|
| IP Address /<br>Port | String                               | Enables the Administrator to specify the IP address and connection port of the server for remote connection.  Note: This field will be enabled only if 'Remote' is selected. |  |  |  |  |
| User Name            | String                               | For IIS server - Enables the Administrator to specify the username of the administrator for logging-into the server.                                                         |  |  |  |  |
|                      |                                      | For Apache - Enables the Administrator to specify the private key file path to enable agent to access the server                                                             |  |  |  |  |
|                      |                                      | Note: This field will be enabled only if 'Remote' is selected.                                                                                                    |  |  |  |  |
| Password             | String                               | For IIS server - Enables the Administrator to specify the login password for the administrator account for logging into the server                                           |  |  |  |  |
|                      |                                      | For Apache - Enables the Administrator to specify the passphrase of the private key file path                                                                                |  |  |  |  |
|                      |                                      | Note: This field will be enabled only if 'Remote' is selected.                                                                                                    |  |  |  |  |

 Enter the parameters and click OK. The server will be added to the controller. It will take a few minutes for the server to become 'Active'.

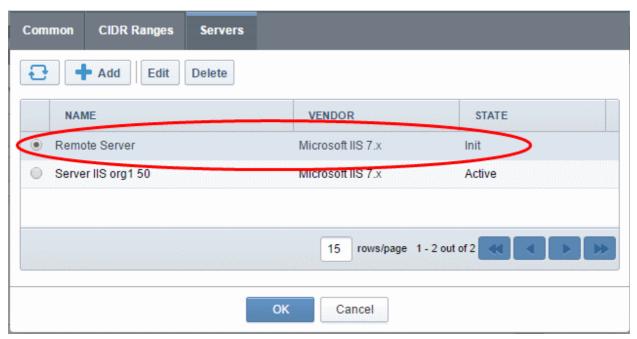

Once the remote server is added to the controller, administrators can apply for certificates for domains on the server in the 'Certificates Management' > 'SSL Certificates' area.

· Repeat the process to add more remote servers

#### To enroll a certificate for auto-installation

- Click the 'Certificates' tab and choose the 'SSL Certificates' sub-tab
- · Click the 'Add' button

The built-in application form for SSL Enrollment will appear.

### To enroll a certificate for auto-installation

- Click the 'Certificates' tab and choose the 'SSL Certificates' sub-tab
- Click the 'Add' button

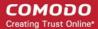

The built-in application form for SSL Enrollment will appear.

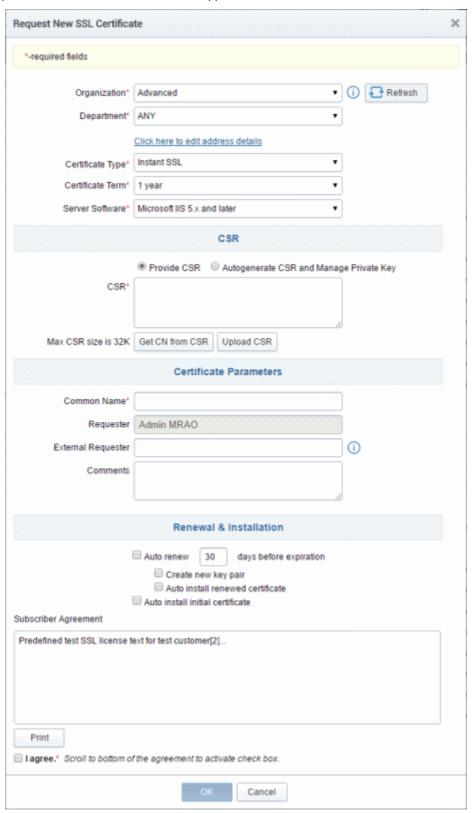

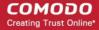

| Form Element                         | Туре               |                                                                                                    | Description                                  |                                                                                                    |  |  |
|--------------------------------------|--------------------|----------------------------------------------------------------------------------------------------|----------------------------------------------|----------------------------------------------------------------------------------------------------|--|--|
| Organization ( <i>required</i> )     | Drop-<br>down list | Choose the Organization that the SSL certificate will belong to.                                                                                                    |                                              |                                                                                                    |  |  |
| Department ( <i>required</i> )       | Drop-<br>down list | Choose the Department that the SSL certificate will belong to. For the certificate to be applied to all departments, choose 'Any'.                                                                                                    |                                              |                                                                                                    |  |  |
| Click here to edit address details   | Text<br>Fields     | Clicking this link will expand the address fields.                                                                                                    |                                              |                                                                                                    |  |  |
|                                      |                    |                                                                                                    | Click here to hide address details           |                                                                                                    |  |  |
|                                      |                    |                                                                                                    | Address as it will appear in the certificate | Remove                                                                                                    |  |  |
|                                      |                    | Address1:                                                                                                    | 100, Raleigh Street                          |                                                                                                    |  |  |
|                                      |                    | Address2:                                                                                                    |                                              |                                                                                                    |  |  |
|                                      |                    | Address3:                                                                                                    |                                              |                                                                                                    |  |  |
|                                      |                    | City:                                                                                                    | Riverdale                                    |                                                                                                    |  |  |
|                                      |                    | State or Province:                                                                                                    | Alabama                                      |                                                                                                    |  |  |
|                                      |                    | Postal Code:                                                                                                    | 123456                                       |                                                                                                    |  |  |
|                                      |                    | Certificate Type*                                                                                                    | Instant SSL                                  | _                                                                                                    |  |  |
|                                      |                    | The address fields are auto-populated from the of Properties' tab of the Organization or Department certificate request is being made.  These fields cannot be modified but, in the case administrator can choose to omit them from the of 'Remove' checkbox next to the fields.  The allowed address details will appear in the issue removed details will appear as "Details Omitted".  For EV level certificates, it is mandatory to include details of the Organization, Incorporation or Region Requester and the Contract Signer. Therefore text these address details will be displayed and the of is not available on the EV self-enrollment form or Certificate or Comodo EV Multi-Domain SSL Certype' drop-down. |                                              | evel certificates, the te by selecting the rtificate and the display address Agency, Certificate for entering the remove certain fields ing Comodo EV SSL |  |  |
| Certificate Type ( <i>required</i> ) | Drop-<br>down list | The specific certificate types displayed in the drop-down list depends on the SSL Types allowed for the selected Organization. Please refer to sections Creating a new Organization, Customize an Organization's SSL Certificate                                                                                                    |                                              |                                                                                                    |  |  |
|                                      |                    | Types and SSL Types for more details.  Note: Currently CCM supports auto-installation only for the 'Instant SSL' certificate type. Other certificate types will be enabled for auto-installation in the future versions.                                                                                                    |                                              |                                                                                                    |  |  |
| Certificate Term ( <i>required</i> ) | Drop-<br>down list | Choose the validity period of the certificate. For example, 1 year, 2 years years. See Comodo SSL Certificates for a list of certificate types and tellengths.  The validity periods available for a particular Organization depends on it configuration. Please refer to sections Creating a new Organization, Customize an Organization's SSL Certificate Types and SSL Types for                                                                                                    |                                              |                                                                                                    |  |  |
|                                      |                    |                                                                                                    |                                              |                                                                                                    |  |  |

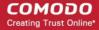

| Form Element                                                                                | Туре                                                                                                    | Description                                                                                                    |                                                                                                    |  |  |
|---------------------------------------------------------------------------------------------|----------------------------------------------------------------------------------------------------|----------------------------------------------------------------------------------------------------|----------------------------------------------------------------------------------------------------|--|--|
|                                                                                             |                                                                                                    | details.                                                                                                    |                                                                                                    |  |  |
| Server Software ( <i>required</i> )                                                         | Drop-<br>down list                                                                                                    | Select the server software on which the certificate is to be installed. Auto-installation is supported only on the following server types:  • Apache/Mod SSL  • Apache - SSL  • Apache Tomcat  • Microsoft IIS 1.x to 4.x  • Microsoft IIS 5.x and above                                                                                                    |                                                                                                    |  |  |
|                                                                                             |                                                                                                    |                                                                                                    | CSR                                                                                                    |  |  |
| Provide CSR/Autogenerate CSR and Manage Private Key CSR ( <i>required</i> ) Get CN from CSR | After a succession of the second can be seen as the second can be seen as the second can be seen | e CSR and subn<br>shoose 'Auto inst<br>s will disappear.                                                                                                    | on, the certificate controller will co-ordinate with the web server nit it to Comodo CA.  all initial certificate' under 'Renewal & Installation' in this form,  are algorithm to be used by the public key of the certificate and |  |  |
| (optional)                                                                                  | the key size                                                                                                    | e ioi tile certilica                                                                                                    | te under Con.                                                                                                    |  |  |
| Upload CSR (optional)                                                                       | S                                                                                                    | erver Software*                                                                                                    |                                                                                                    |  |  |
|                                                                                             |                                                                                                    |                                                                                                    | CSR                                                                                                    |  |  |
|                                                                                             | Sign                                                                                                    | ature Algorithm                                                                                                    | RSA ▼                                                                                                    |  |  |
|                                                                                             |                                                                                                    | Key Size                                                                                                    | 2048 ▼                                                                                                    |  |  |
|                                                                                             |                                                                                                    | Certific                                                                                                    | cate Parameters                                                                                                    |  |  |
| Common Name<br>( <i>required</i> )                                                          | Text Field                                                                                                    | Type the domai                                                                                                    | n that the certificate will be issued to.                                                                                                    |  |  |
| Requester ( <i>auto-populated</i> )                                                         | Text Field                                                                                                    | The 'Requester making the app                                                                                                    | ' is field is auto-populated with the name of the administrator lication.                                                                                                    |  |  |
| External Requester (optional)                                                               |                                                                                                    | Enter the email address of an external requester on whose behalf the application is made.  Note: The 'Requester' will still be the administrator that is completing this form (to view this, open the 'Certificates Management' area and click 'View' next to the certificate in question). The email address of the 'External Requester' will be displayed as the 'External Requester' in the 'View' dialog of an issued certificate. This field is not required when requesting for EV SSL certificate and hence will be hidden. |                                                                                                    |  |  |
| Comments (optional)                                                                         | Text Field                                                                                                    | Enter your com                                                                                                    | ments on the certificate. This is optional.                                                                                                    |  |  |
|                                                                                             | •                                                                                                    | Renewa                                                                                                    | al and Installation                                                                                                    |  |  |

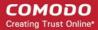

| Form Element                     | Туре                          | Description                                                                                                    |
|----------------------------------|-------------------------------|----------------------------------------------------------------------------------------------------|
| Auto Renew                       | Checkbox<br>and text<br>field | Enable to auto-renew the certificate when it is nearing expiry. You can also choose the number of days in advance of expiry that the renewal process should start. On the scheduled day, the certificate controller will automatically generate a new CSR using the same certificate parameters as the existing certificate and submit it to the CA. |
| Create new key pair              | Checkbox                      | Select this option if you want a new key pair is to be generated for the renewal certificate. Leaving it unselected means CCM will re-use the existing key pair of the expiring certificate.                                                                                                    |
| Auto install renewed certificate | Checkbox                      | Select this option if you want the renewed certificate be auto-installed.                                                                                                    |
| Auto install initial certificate | Checkbox                      | Select this option to mark this certificate for auto-installation. After completing the form, the auto-installation wizard will allow you to select the nodes on which the certificate should be installed and to create an installation schedule.                                                                                                   |
| Subscriber Agreement (required)  | Control                       | You must accept the terms and conditions before submitting the form by reading the agreement and clicking the 'I Agree' checkbox.                                                                                                    |

Click 'OK' to submit the application

The 'Set Auto Renewal & Installation' dialog will be displayed with the 'Nodes' interface opened. The 'Nodes' interface displays a tree structure of servers associated with the Certificate Controller and the domains hosted on them.

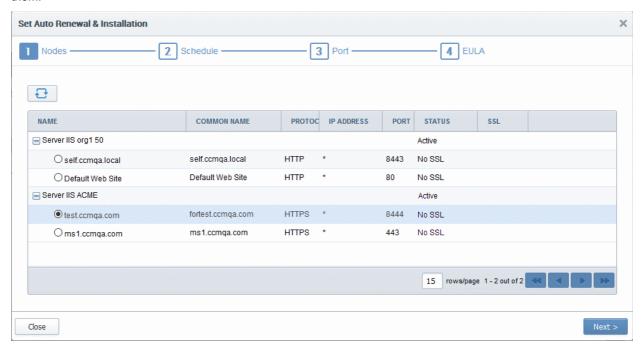

Select the domain from the remote server for which you wish to install a SSL certificate and click 'Next'.

The 'Schedule' interface will be displayed enabling you to choose whether you wish to manually install the certificate from the CCM interface or set a schedule for auto-installation.

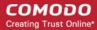

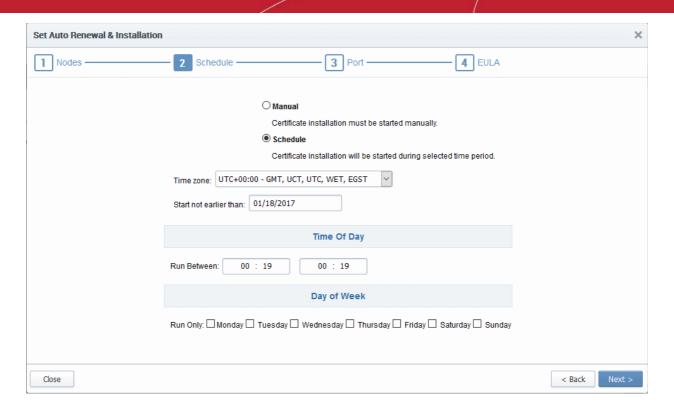

- If you want to manually install the certificate from the CCM interafce, select 'Manual'
- If you want to install the certificate at a scheduled time, select 'Schedule', select your time zone, and set a time period. The controller will generate the CSR and submit it to Comodo the next time it polls CCM after the scheduled time.
- Click 'Next'.

The 'Port' interface will open.

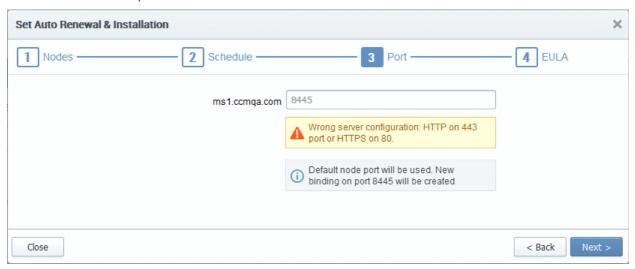

- Specify the HTTPS port for installing the certificate, (*Default = 9443*)
- Click 'Next'. The EULA interface will open.

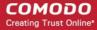

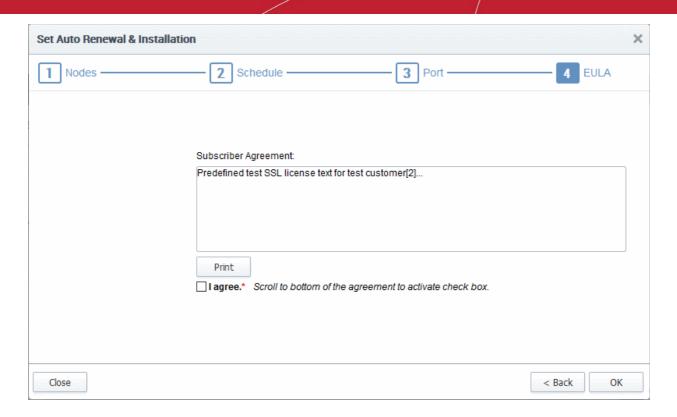

- Read the EULA fully and accept to by the selecting 'I Agree' checkbox.
- Click 'OK' to save your application.

The certificate will be added to the SSL Certificates interface and its status will be displayed as 'Requested'.

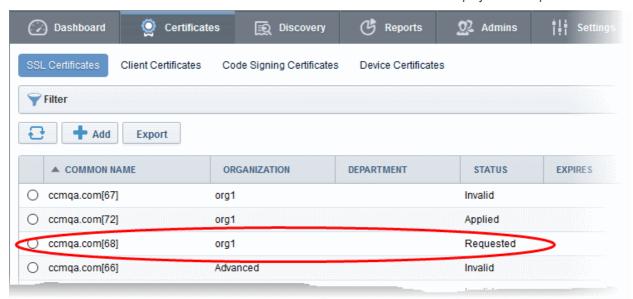

• The CSR for the requested certificate will be generated automatically. After the CSR has been created, the 'Approve' button will appear at the top when you select the certificate in the list:

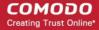

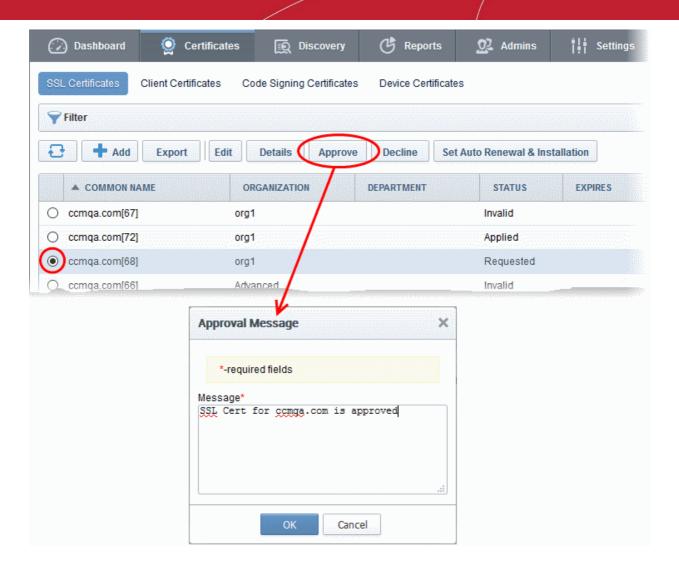

Click the 'Approve' button to approve the request, enter an approval message and click 'OK'.

On approval, the CSR will be submitted to Comodo CA to apply for the certificate. The certificate status will change to 'Applied'.

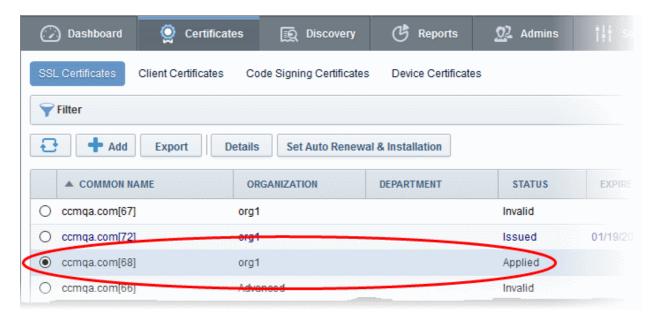

The controller will track the order number and will download the certificate once it is issued. The certificate will stored and its status will change to 'Issued'.

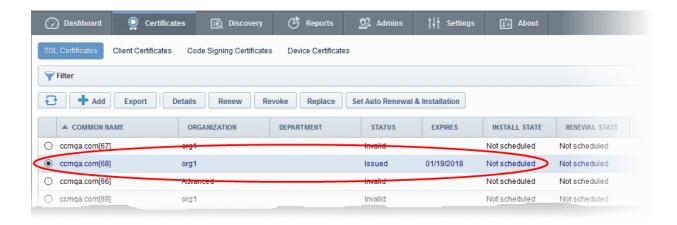

To check whether the Certificate Controller has stored the certificate

- Click 'Discovery' > 'Agents'
- Select the controller and click 'Commands' button

You will see successful execution of 'Store Certificate' command.

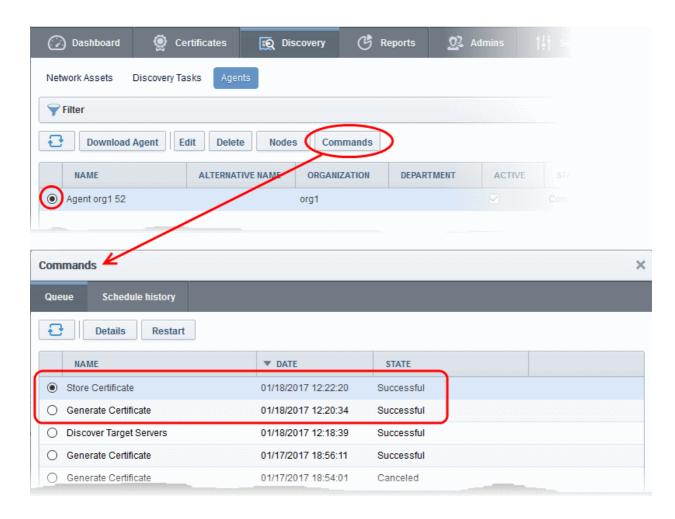

The certificate is stored on the server by the agent. If you have set a schedule for automatic installation in the **Schedule** step while applying for the certificate, it will be installed automatically at the scheduled time. If you have selected 'Manual' in the Schedule step, you can manually initiate the installation process or schedule for autoinstallation, from the 'Certificates' > 'SSL Certificates' interface of the CCM console.

To manually initiate auto-installation of a certificate

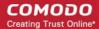

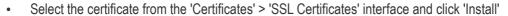

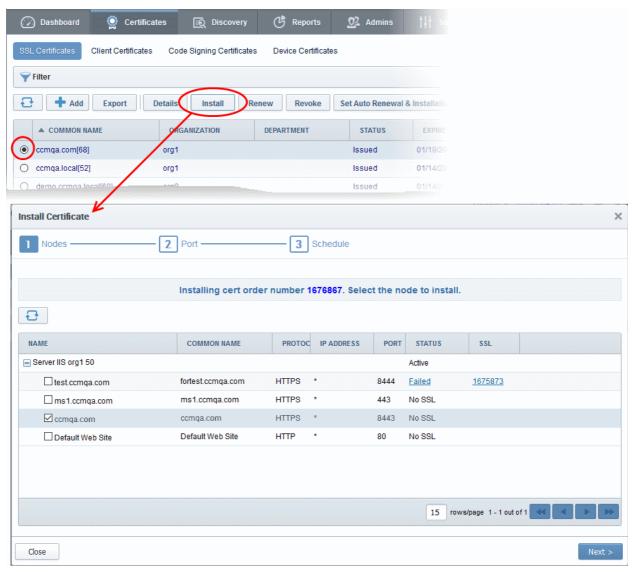

The 'Install Certificate' wizard will start with the 'Nodes' interface. The node upon which the certificate is to be installed is pre-selected.

- If you want to install the same certificate to additional nodes or to a different node, select the node(s) as required
- Click 'Next'.

The 'Ports' interface will open.

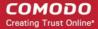

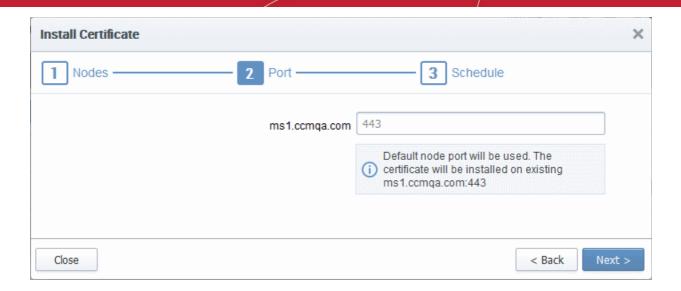

• Specify the port and click 'Next'. The 'Schedule' interface will open.

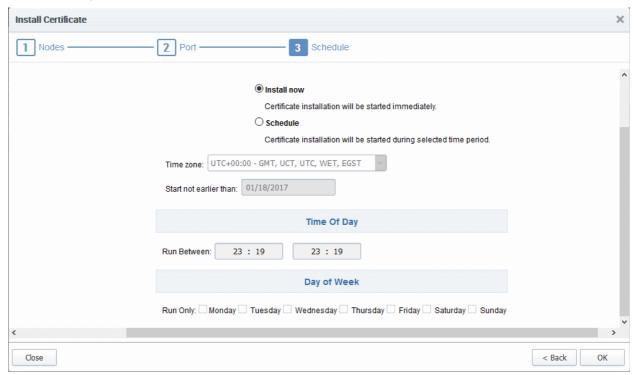

- If you want to instantly install the certificate, select 'Install now'
- If you want to install the certificate at a later time, select 'Schedule', then select your time zone, and set a time period. The certificate will be installed on the remote server when the certificate controller polls CCM for the first time, within the set time period.
- Click 'OK'

The certificate installation will begin instantly or at the scheduled time as set in the 'Schedule' interface. Once the installation commences, the 'Install State' of the certificate will change to 'Started'.

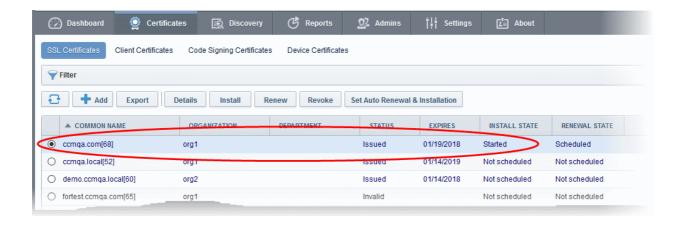

#### When installation is complete:

 IIS servers and Tomcat servers - The certificate will be activated immediately and the install state will change to 'Successful'.

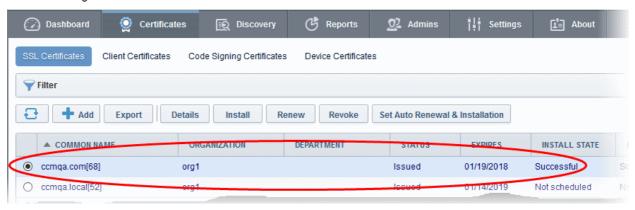

Apache servers - The certificate will become active after the server is restarted. The install state will
change to 'Restart Required'.

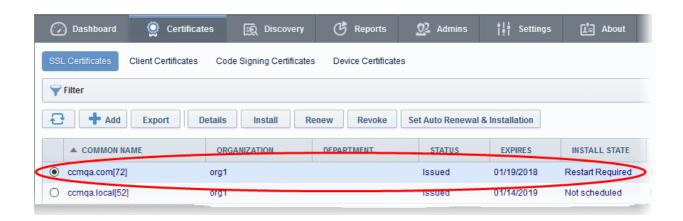

**Tip**: The server can be restarted from CCM through the **Certificate Details** dialog. For more details, refer to **3.1.1.2.3 Restarting Apache after Auto-Installation of SSL Certificate**.

After restarting the server, the certificate will activated and the 'Install State' will change to 'Successful'.

- To check whether the controller has installed the certificate, click Discovery > Agents
- Select the controller and click the 'Commands' button

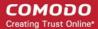

You will see successful execution of 'Install Certificate' command.

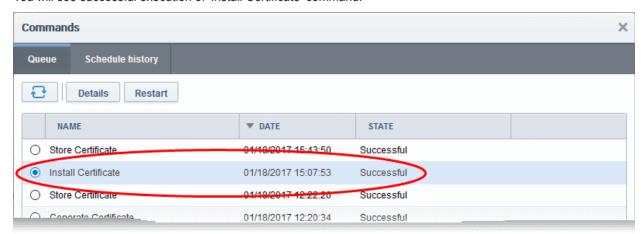

To view command details, select the command and click the 'Details' button at the top.

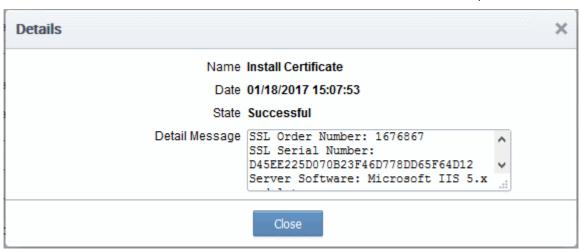

#### 3.1.2.2.2 Method 2 - CCM Controller Mode

Administrators can request and install new certificates for domains hosted on different web servers from the 'Certificate Management - SSL Certificates' area. The CCM Controller Mode requires an agent to be installed on each web server upon which the certificates are to be auto-installed/renewed. Refer to the section **Agents** for more details on installing the agent.

#### To enroll a certificate for auto-installation

- · Click the 'Certificates' tab and choose the 'SSL Certificates' sub-tab
- Click the 'Add' button

The built-in application form for SSL Enrollment will appear.

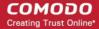

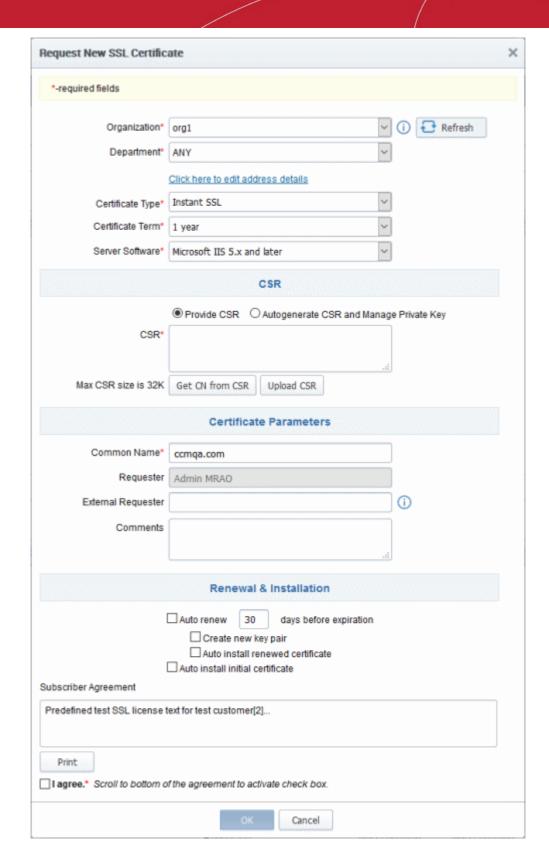

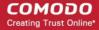

| Form Element                         | Туре                                                                                              | Description                                                                                                    |                                                                                                    |                                                                                      |  |  |
|--------------------------------------|---------------------------------------------------------------------------------------------------|----------------------------------------------------------------------------------------------------|----------------------------------------------------------------------------------------------------|--------------------------------------------------------------------------------------|--|--|
| Organization ( <i>required</i> )     | Drop-<br>down list                                                                                | Choose the Organization that the SSL certificate will belong to.                                                                                                    |                                                                                                    |                                                                                      |  |  |
| Department ( <i>required</i> )       | Drop-<br>down list                                                                                | Choose the Department that the SSL certificate will belong to. For the certificate to be applied to all departments, choose 'Any'.                                                                                        |                                                                                                    |                                                                                      |  |  |
| Click here to edit address details   | Text<br>Fields                                                                                    | Clicking this link will expand the address fields.                                                                                                    |                                                                                                    |                                                                                      |  |  |
|                                      |                                                                                                   | Click here to hide address details                                                                                                    |                                                                                                    |                                                                                      |  |  |
|                                      |                                                                                                   | Address as it will appear in the certificate Remove                                                                                                    |                                                                                                    |                                                                                      |  |  |
|                                      |                                                                                                   | Address1:                                                                                                    | 100, Raleigh Street                                                                                                    |                                                                                      |  |  |
|                                      |                                                                                                   | Address2:                                                                                                    |                                                                                                    |                                                                                      |  |  |
|                                      |                                                                                                   | Address3:                                                                                                    |                                                                                                    |                                                                                      |  |  |
|                                      |                                                                                                   | City:                                                                                                    | Riverdale                                                                                                    |                                                                                      |  |  |
|                                      |                                                                                                   | State or Province:                                                                                                    | Alabama                                                                                                    |                                                                                      |  |  |
|                                      |                                                                                                   | Postal Code:                                                                                                    | 123456                                                                                                    |                                                                                      |  |  |
|                                      |                                                                                                   | Certificate Type*                                                                                                    | Instant SSL                                                                                                    | ~                                                                                    |  |  |
|                                      |                                                                                                   | Properties' tab of the certificate request is I                                                                                                    | e auto-populated from the details in Organization or Department on who being made.  The modified but, in the case of OV le                                                                                                   | ose behalf this                                                                      |  |  |
|                                      |                                                                                                   |                                                                                                    | oose to omit them from the certificate                                                                                                    | · ·                                                                                  |  |  |
|                                      |                                                                                                   | I .                                                                                                    | details will appear in the issued cer appear as "Details Omitted".                                                                                                    | tificate and the                                                                     |  |  |
|                                      | details of the Organiz<br>Requester and the C<br>these address details<br>is not available on the |                                                                                                    | tes, it is mandatory to include and cation, Incorporation or Registration ontract Signer. Therefore text fields will be displayed and the option to EV self-enrollment form on selection EV Multi-Domain SSL Certificate for | Agency, Certificate<br>for entering the<br>remove certain fields<br>ng Comodo EV SSL |  |  |
| Certificate Type ( <i>required</i> ) | Drop-<br>down list                                                                                | I .                                                                                                    | e type that you wish to add for auto-<br>cates for a list of certificate types.                                                                                                    | installation. See                                                                    |  |  |
|                                      |                                                                                                   | SSL Types allowed for                                                                                                    | e types displayed in the drop-down or the selected Organization. Please inization, Customize an Organization of the formore details.                                                                                         | refer to sections                                                                    |  |  |
|                                      |                                                                                                   | Note: Currently CCM supports auto-installation only for the 'Instant SSL' certificate type. Other certificate types will be enabled for auto-installation in future versions.                                             |                                                                                                    |                                                                                      |  |  |
| Certificate Term ( <i>required</i> ) | Drop-<br>down list                                                                                | Choose the validity period of the certificate. For example, 1 year, 2 years, 3 years. See Comodo SSL Certificates for a list of certificate types and term lengths.                                                       |                                                                                                    |                                                                                      |  |  |
|                                      |                                                                                                   | The validity periods available for a particular Organization depends on its configuration. Please refer to sections Creating a new Organization, Customize an Organization's SSL Certificate Types and SSL Types for more |                                                                                                    |                                                                                      |  |  |

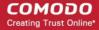

| Form Element                                                                                | Туре                                                                                                    | Description                                                                                                    |                                                                                                    |  |
|---------------------------------------------------------------------------------------------|----------------------------------------------------------------------------------------------------|----------------------------------------------------------------------------------------------------|----------------------------------------------------------------------------------------------------|--|
|                                                                                             |                                                                                                    | details.                                                                                                    |                                                                                                    |  |
| Server Software ( <i>required</i> )                                                         | Drop-<br>down list                                                                                                    | <ul><li>installation is su</li><li>Apach</li><li>Apach</li><li>Apach</li><li>Micros</li></ul>                                                                                                    | er software on which the certificate is to be installed. Auto- upported only on the following server types:  e/Mod SSL  e - SSL  e Tomcat  soft IIS 1.x to 4.x  soft IIS 5.x and above |  |
|                                                                                             |                                                                                                    |                                                                                                    | CSR                                                                                                    |  |
| Provide CSR/Autogenerate CSR and Manage Private Key CSR ( <i>required</i> ) Get CN from CSR | Leave these fields blank.  After a successful application, the certificate controller will co-ordinate with the web server to create the CSR and submit it to Comodo CA.  Once you choose 'Auto install initial certificate' under 'Renewal & Installation' in this form, these fields will disappear.  You can choose the signature algorithm to be used by the public key of the certificate and the key size for the certificate under 'CSR'. |                                                                                                    |                                                                                                    |  |
| (optional)                                                                                  |                                                                                                    |                                                                                                    |                                                                                                    |  |
| Upload CSR ( <i>optional</i> )                                                              | Server Software* Microsoft IIS 5.x and later ▼                                                                                                    |                                                                                                    |                                                                                                    |  |
|                                                                                             | COIL                                                                                                    |                                                                                                    |                                                                                                    |  |
|                                                                                             | Signature Algorithm                                                                                                    |                                                                                                    | RSA ▼                                                                                                    |  |
|                                                                                             | Key Size 2048 ▼                                                                                                    |                                                                                                    |                                                                                                    |  |
| Certificate Parameters                                                                      |                                                                                                    |                                                                                                    |                                                                                                    |  |
| Common Name ( <i>required</i> )                                                             | Text Field                                                                                                    | Type the domain that the certificate will be issued to.                                                                                                    |                                                                                                    |  |
| Requester ( <i>auto- populated</i> )                                                        | Text Field                                                                                                    | The 'Requester' is field is auto-populated with the name of the administrator making the application.                                                                                                    |                                                                                                    |  |
| External Requester (optional)                                                               |                                                                                                    | Enter the email address of an external requester on whose behalf the application is made.  Note: The 'Requester' will still be the administrator that is completing this form (to view this, open the 'Certificates Management' area and click 'View' next to the certificate in question). The email address of the 'External Requester' will be displayed as the 'External Requester' in the 'View' dialog of an issued certificate. This field is not required when requesting for EV SSL certificate and hence will be hidden. |                                                                                                    |  |
| Comments (optional)                                                                         | Text Field                                                                                                    | Text Field Enter your comments on the certificate. This is optional.                                                                                                    |                                                                                                    |  |
| Renewal and Installation                                                                    |                                                                                                    |                                                                                                    |                                                                                                    |  |

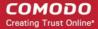

| Form Element                             | Туре                          | Description                                                                                                    |
|------------------------------------------|-------------------------------|----------------------------------------------------------------------------------------------------|
| Auto Renew                               | Checkbox<br>and text<br>field | Enable to auto-renew the certificate when it is nearing expiry. You can also choose the number of days in advance of expiry that the renewal process should start. On the scheduled day, the certificate controller will automatically generate a new CSR using the same certificate parameters as the existing certificate and submit it to the CA. |
| Create new key pair                      | Checkbox                      | Select this option if you want a new key pair is to be generated for the renewal certificate. Leaving it unselected means CCM will re-use the existing key pair of the expiring certificate.                                                                                                    |
| Auto install renewed certificate         | Checkbox                      | Select this option if you want the renewed certificate be auto-installed.                                                                                                    |
| Auto install initial certificate         | Checkbox                      | Select this option to mark this certificate for auto-installation. After completing the form, the auto-installation wizard will allow you to select the nodes on which the certificate should be installed and to create an installation schedule.                                                                                                   |
| Subscriber Agreement ( <i>required</i> ) | Control                       | You must accept the terms and conditions before submitting the form by reading the agreement and clicking the 'I Agree' checkbox.                                                                                                    |

## • Click 'OK' to submit the application

The 'Set Auto Renewal & Installation' dialog will be displayed with the 'Nodes' interface open. The 'Nodes' interface displays a list of agents installed on your servers for different Organizations and Departments. A list of server nodes is shown under each Agent.

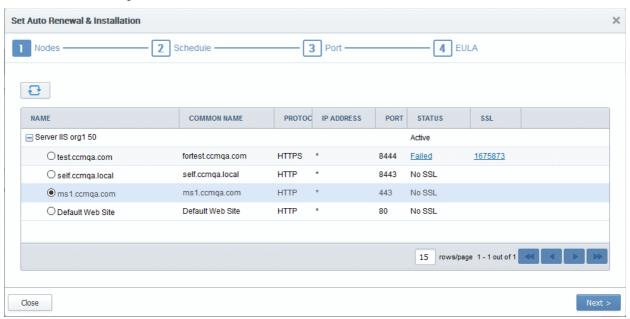

• Select the domain on which you wish to install a certificate and click Next.

The 'Schedule' interface will open, allowing you to install the certificate manually from the CCM interface or to set a schedule for auto-installation.

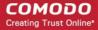

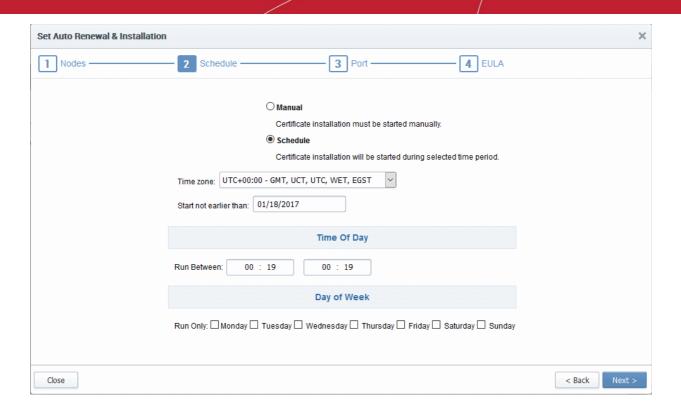

- If you want to manually install the certificate from the CCM interface, select 'Manual'
- If you want to install the certificate at a scheduled time, select 'Schedule' then select your time zone and a 'not earlier than' time. The controller will generate a CSR and submit it to Comodo CA the first time it polls CCM after the 'not earlier than' time. Use the check-boxes at the bottom to limit which days of the week that the installation should run.
- Click 'Next'.

The 'Port' interface will open.

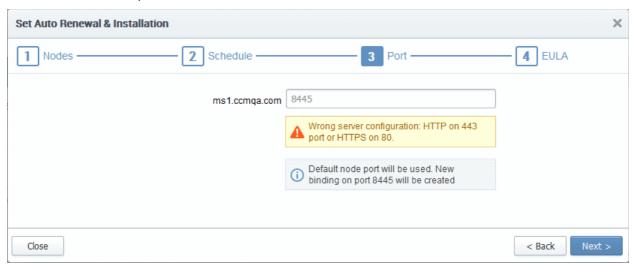

- Specify the HTTPS port for installing the certificate, (*Default = 9443*)
- Click 'Next'. The EULA interface will open.

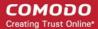

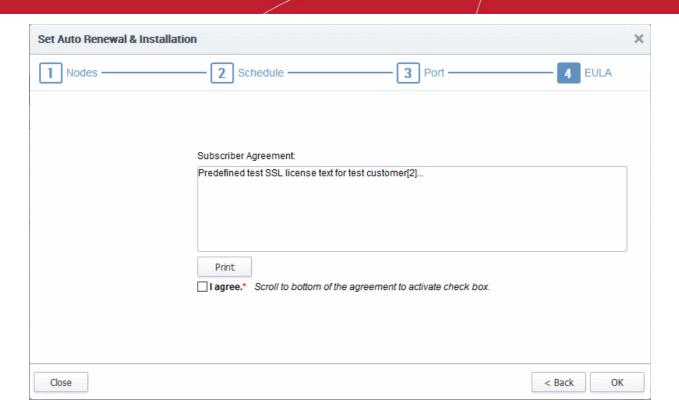

- Read the EULA fully and accept it by selecting the 'I Agree' checkbox.
- Click 'OK' to save your application.

The certificate will be added to the SSL Certificates interface and its status will change to 'Requested'.

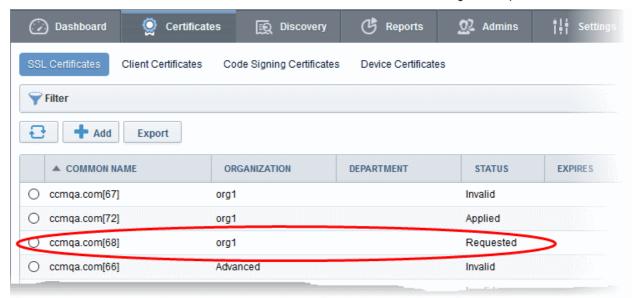

• The CSR for the requested certificate will be generated automatically. After the CSR is created, the approve button will appear at the top when you select the certificate in the list.

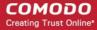

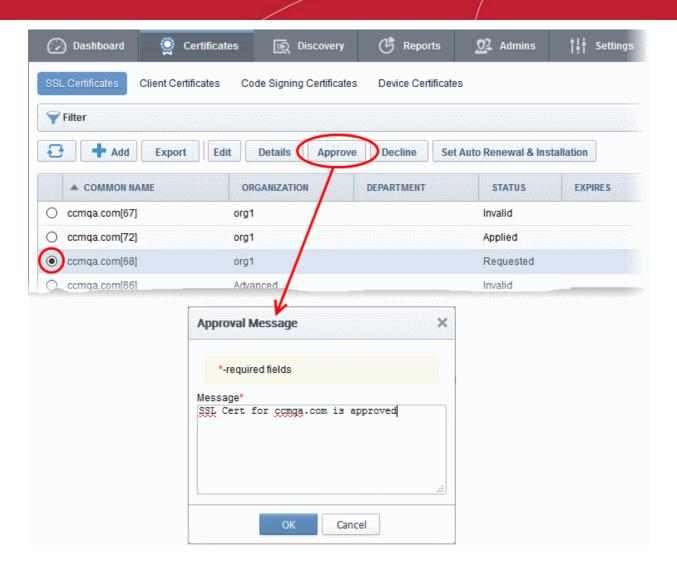

 Click the 'Approve' button to approve the request, enter the approval message in the 'Approval Message' dialog and click 'OK'.

On approval, the CSR will be submitted to Comodo CA to apply for the certificate. The certificate status will change to 'Applied'.

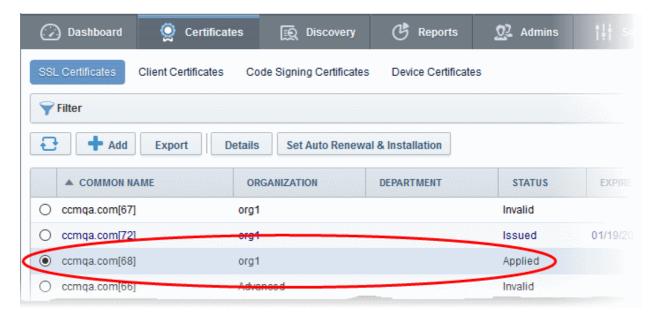

The controller will track the order number then collect and store the certificate once it is issued. The certificate status

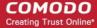

will change to 'Issued'.

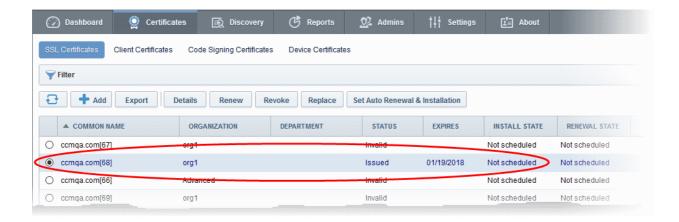

To check whether the controller has stored the certificate:

- Click 'Discovery' > 'Agents'
- Select the controller and click the 'Commands' button

You will see successful execution of 'Store Certificate' command.

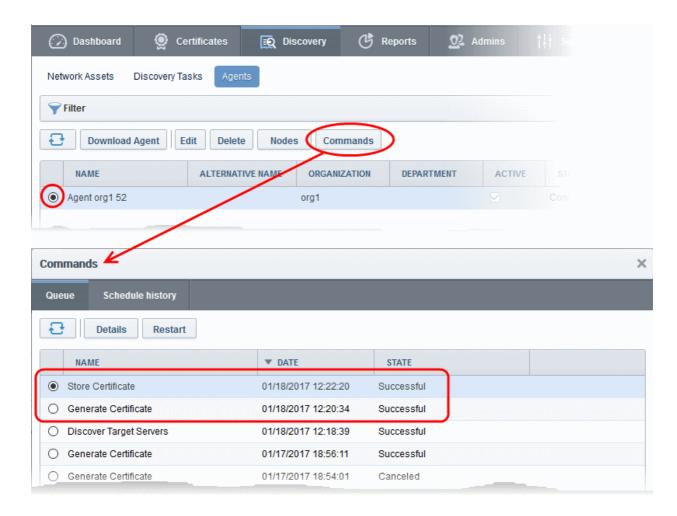

The certificate is stored on the server by the agent. If you created a schedule for automatic installation in the **Schedule** step, it will be installed automatically at the scheduled time. If you selected 'Manual', you can initiate the auto-installation process from the 'Certificates' > 'SSL Certificates' interface:

To manually initiate auto-installation of a certificate

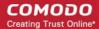

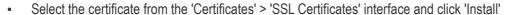

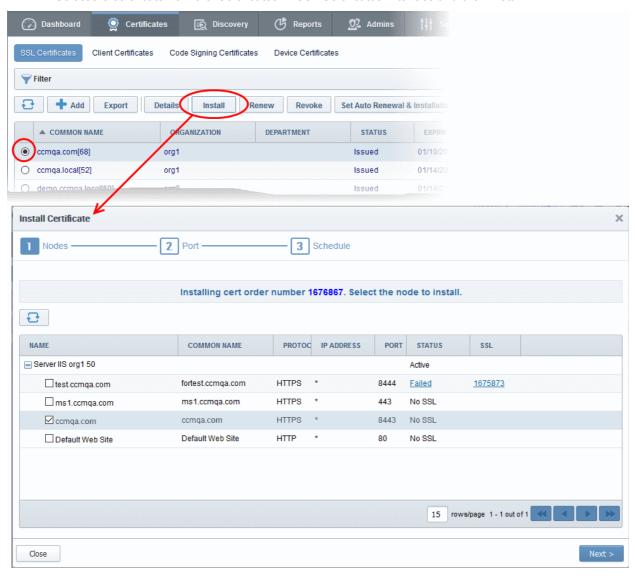

The 'Install Certificate' wizard will start with the 'Nodes' interface. The node upon which the certificate is to be installed is pre-selected.

- If you want to install the same certificate to additional nodes or to a different node, select the node(s) as required
- Click 'Next'.

The 'Ports' interface will open.

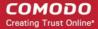

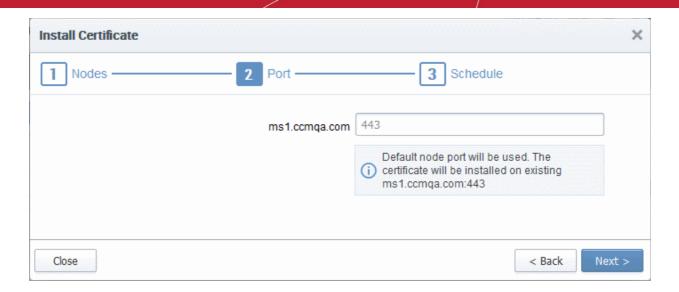

• Specify the port and click 'Next'. The 'Schedule' interface will open.

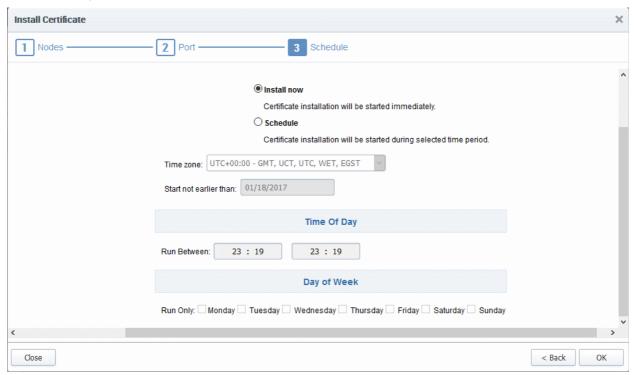

- If you want to instantly install the certificate, select 'Install now'
- If you want to install the certificate at a later time, select 'Schedule', then select your time zone, and set a 'not earlier than' date. The certificate will be installed on the server when the controller polls CCM for the first time after the 'Not earlier than' date.
- Click 'OK'

Once installation commences, the 'Install State' of the certificate will change to 'Started':

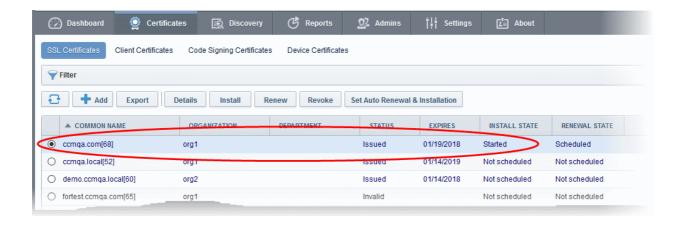

#### When installation is complete:

 IIS servers and Tomcat servers - The certificate will be activated immediately and the install state will change to 'Successful'.

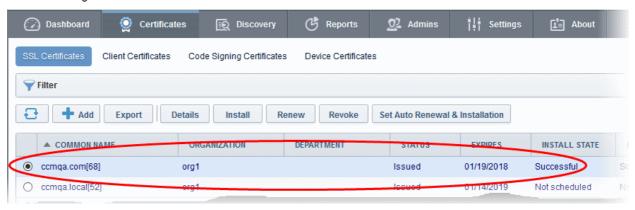

 Apache servers - The certificate will become active after the server is restarted. The install state will change to 'Restart Required'.

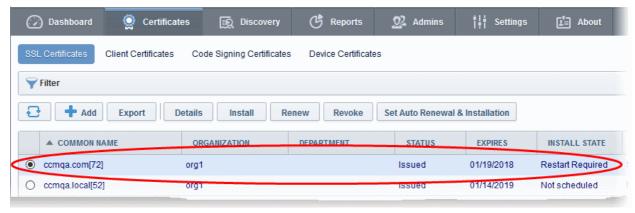

**Tip**: The server can be restarted from CCM through the **Certificate Details** dialog. For more details, refer to **3.1.1.2.3 Restarting Apache after Auto-Installation of SSL Certificate**.

After restarting the server, the certificate will activated and the 'Install State' will change to 'Successful'.

- To check whether the controller has installed the certificate, click Discovery > Agents
- Select the controller and click the 'Commands' button

You will see successful execution of 'Install Certificate' command.

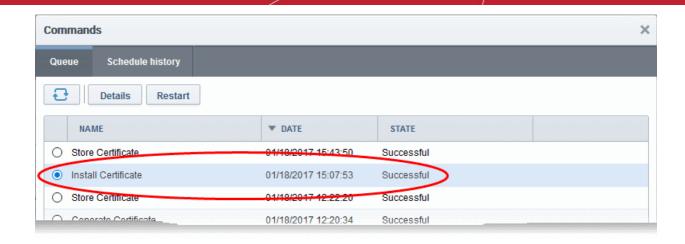

• To view command details, select the command and click the 'Details' button at the top.

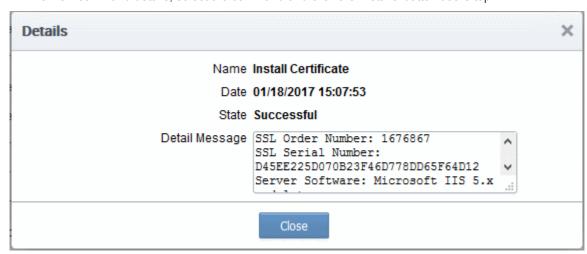

## 3.1.2.3 Initiating SSL Enrollment using Application Forms

The SSL Administrators or the applicants authorized by them can make request for certificates to be installed on to the web servers by submission of application forms. On successful submission and validation by Comodo CA, the certificate will be issued and a notification email will be sent to the applicant. The applicant can download the certificate and install it on to respective web server.

CCM offers two types of SSL application forms:

- 1. **The Self Enrollment Form** Administrators can apply or direct applicants to the request form to order SSL certificates. Applicants using this method must validate their application to Certificate Manager by:
  - i. Entering the appropriate Access Code for the Organization or Department. The Access Code is a mixture of alpha and numeric characters that the applicant needs to provide in order to authenticate the request to Certificate Manager.
  - ii. The email address they enter must be from the domain that the certificate application is for. This domain must have been assigned to the Organization or Department.

Refer to the section **Method 1 - Self Enrollment Form** for a tutorial on applying for and installing certificates through the self-enrollment form.

- 2. **The Built-in Application Form** Administrators can login and request SSL certificates using the built-in application form available at the Certificates Management > SSL Certificates area. The Built-in application form allows the administrator to enroll for SSL certificates in two ways:
  - i. Manual CSR Generation The administrator needs to generate the certificate signing request (CSR) at

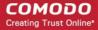

the server on which the certificate needs to be installed and enter the CSR in to the application form. Refer to the section **Method 2 - Built-in Enrollment Form - Manual CSR Generation** for a tutorial on applying for and installing certificates.

ii. Auto CSR Generation - CCM can generate the CSR for the domain name with the private key stored by the Private Key Store controller installed on a server at the customer premises. On completion of certificate issuance, the administrator can download the certificate with the public/private key pair from CCM and import to the server(s) on which it needs to be installed. Refer to the section Method 3 - Builtin Enrollment Form - Auto CSR Generation for a tutorial on applying for and installing certificates.

On successful completion of application submission, the certificate will be added to the Certificates Management > SSL Certificates area with the status 'Requested'. An appropriately privileged SSL administrator should **approve** the request. On approval, CCM will forward the application to Comodo CA. After validating the application, the CA will issue the certificate and the certificate status will be changed to 'Issued'. A collection email will be sent to the administrator or the applicant. The applicant can collect, download and install the certificate in the respective web server. For more details on collection of the certificate, refer to the section **Certificate Collection**. For more details on downloading and installing the certificate, refer to the section **Downloading and Importing SSL Certificates**.

## 3.1.2.3.1 Method 1 - Self Enrollment Form

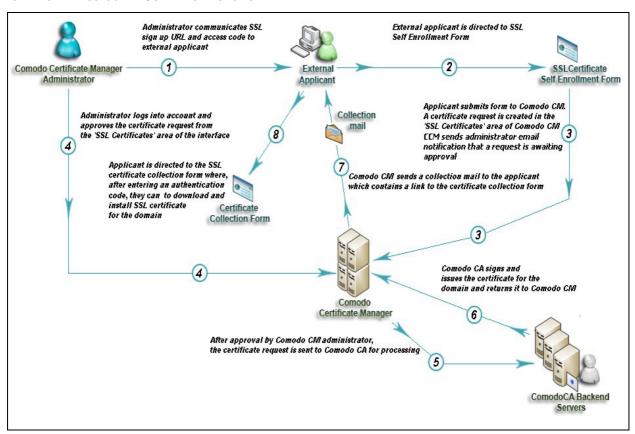

### 3.1.2.3.1.1 Initiating the Self Enrollment Process

After completing the **prerequisite steps**, the administrator needs to communicate enrollment details to all and any end-users they wish to issue SSL certificates to (for example, via email). The communication must contain the following information:

- 1. A link to the Self Enrollment Form https://cert-manager.com/customer/[REAL CUSTOMER URI]/ssl
- 2. The Access Code specified in the Organization or Department's SSL settings tab.

Furthermore, the email address that the applicant enters at the self-enrollment form must match a domain that has been assigned to the Organization or Department.

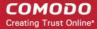

### 3.1.2.3.1.2 The Self Enrollment Form

The application form for SSL certificates is hosted, by default, at: https://cert-manager.com/customer/[REAL CUSTOMER URI]/ssl

End-users should be directed to this page using the administrators preferred communication method. Please refer to the preceding section, **Initiating the Self Enrollment Process** for more details.

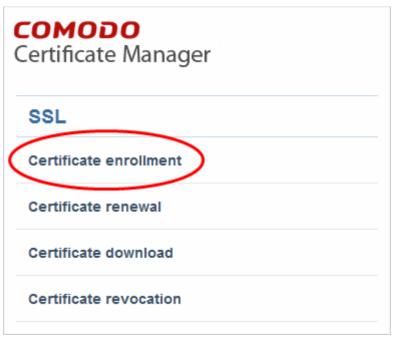

· Clicking the 'Certificate enrollment' link will open the self enrollment form

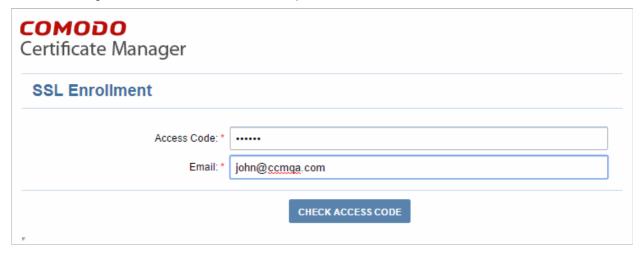

- Before proceeding to the full application form, the applicant has to authenticate the request by:
  - Entering the correct Access Code for the Organization or Department
  - Entering an email address from a domain that has been assigned to that Organization or Department.
- Clicking 'Check Access Code' will contact CCM to authenticate that the applicant has the right to apply for a certificate
- If both Access Code and E-mail address are successfully verified then the applicant will move onto the full certificate application form:

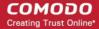

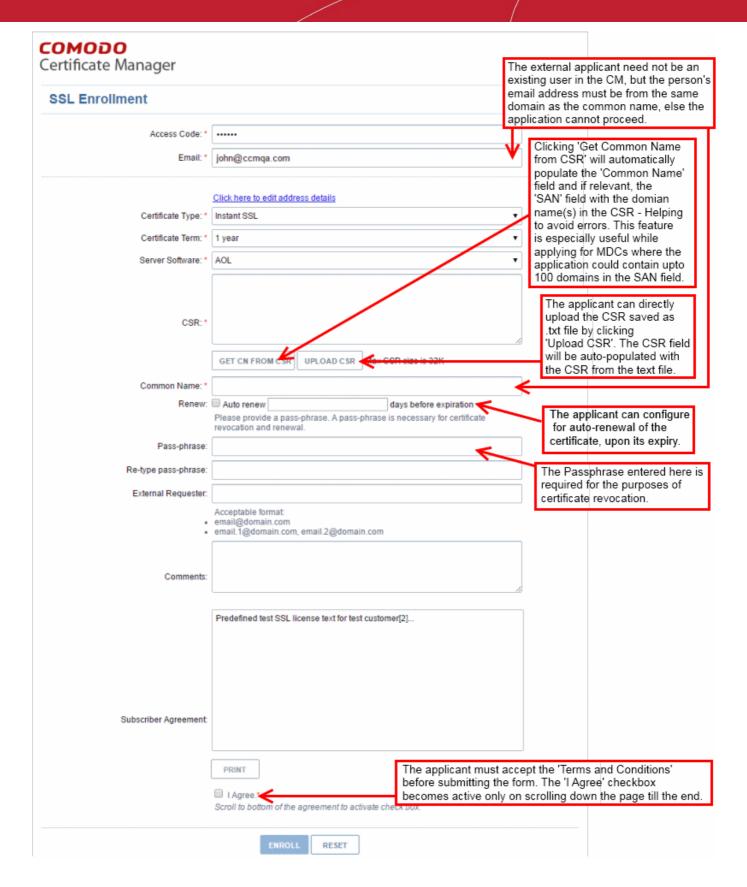

- The 'Access Code' and 'E-mail' address fields will be pre-populated.
- The domain that the user specifies in the 'CN' field must be the same domain as the applicant's E-mail address. The applicant MUST be able to receive emails at this address.
- Comodo provide a range of CSR generation documents designed to assist Administrators and external
  applicants through the CSR creation process. For a list of these documents, please visit:
  https://support.Comodo.com/index.php?

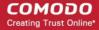

- \_m=knowledgebase&\_a=view&parentcategoryid=1&pcid=0&nav=0 . (Select 'CSR generation' section and web-server software).
- It is possible for Certificate Manager Account holders to use their own, custom form templates rather than the default form supplied by Comodo. Contact your account manager for more details on enabling this functionality and for submitting custom banners for application forms.

#### 3.1.2.3.1.3 Form Parameters

| Form Element                                                                  | Туре              | Description                                                                                                    |
|-------------------------------------------------------------------------------|-------------------|----------------------------------------------------------------------------------------------------|
| Access Code (required)                                                        | Text Field        | An Access Code identifies a particular Organization or Department and is used to authenticate certificate requests that are made using the Self-Enrollment form.                                                                                                    |
|                                                                               |                   | Organizations and Departments are uniquely identified by combination of the Organization's 'Access Code' and the 'Common Name' (domain) specified in 'General' properties. Multiple Organizations or Departments can have the same Access Code OR the same Common Name - but no single entity can share both.                                                                                                    |
|                                                                               |                   | Administrators should choose a complex Access Code containing a mixture of alpha and numeric characters that cannot easily be guessed. This code should be conveyed to the applicant(s) along with the URL of the sign up form.                                                                                                    |
|                                                                               |                   | Applicants that request a certificate using the Self Enrollment Form will need to enter this code.                                                                                                    |
| Email (required)                                                              | Text Field        | Applicant should enter their full email address. The email address must be for a domain that has been assigned to the Organization or Department.                                                                                                    |
| Address Details                                                               | Text Fields       | Clicking the link 'Click here to edit address' details displays the address fields.                                                                                                    |
| Displayed on clicking the Click here to edit address details link. Address 1: |                   | The address fields are auto-populated from the details in the 'General Settings' tab of the Organization or Department on whose behalf this certificate request is being made.                                                                                                    |
| Address 2:<br>Address 3:                                                      |                   | These fields cannot be modified but, in the case of <b>OV level certificates</b> , the applicant can choose to omit them from the certificate by selecting the 'Remove' checkbox next to the fields.                                                                                                    |
| City: State or Province:                                                      |                   | The allowed address details will appear in the issued certificate and the removed details will appear as "Details Omitted".                                                                                                    |
| Postal Code:                                                                  |                   | For EV level certificates, it is mandatory to include and display address                                                                                                    |
| (all auto-populated)                                                          |                   | details of the Organization, Incorporation or Registration Agency, Certificate Requester and the Contract Signer. Therefore text fields for entering the these address details will be displayed and the option to remove certain fields is not available on the EV self-enrollment form on selecting Comodo EV SSL Certificate or Comodo EV Multi-Domain SSL Certificate from the 'Certificate Type' drop-down. |
| Certificate Type (required)                                                   | Drop-down<br>list | Applicant should select certificate type. For a list of Comodo SSL certificate types, see the section Comodo SSL Certificates.                                                                                                    |
|                                                                               |                   | The specific certificate types displayed in the drop-down list (and therefore available to the applicant) can be customized according to the needs of the Organization. Please refer to sections Creating a new                                                                                                    |

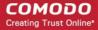

| Form Element                         | Туре              | Description                                                                                                    |
|--------------------------------------|-------------------|----------------------------------------------------------------------------------------------------|
|                                      |                   | Organization, Customize an Organization's SSL Certificate Types and SSL Types for more details.                                                                                                    |
| Certificate Term ( <i>required</i> ) | Drop-down<br>list | Applicant should select the life time of the certificate chosen from the 'Certificate Type ' drop-down.                                                                                                    |
|                                      |                   | The available term lengths for different certificate types displayed in the drop-down list (and therefore available to the applicant) can be customized according to the needs of the Organization. Please refer to sections Creating a new Organization, Customize an Organization's SSL Certificate Types and SSL Types for more details.                                                                                                    |
| Server Software ( <i>required</i> )  | Drop-down<br>list | Applicant should select the server software that is used to operate their web server (for example, Apache, IIS etc). Installation support documentation is available from the Comodo's support portal here:                                                                                                    |
|                                      |                   | https://support.comodo.com/index.php?<br>_m=knowledgebase&_a=view&parentcategoryid=1&pcid=0&nav=0                                                                                                    |
| CSR ( <i>required</i> )              | Text Field        | A Certificate Signing Request (CSR) is required to be entered into this field in order for Comodo CA to process your application and issue the certificate for the domain.                                                                                                    |
|                                      |                   | The CSR can be entered in two ways:                                                                                                    |
|                                      |                   | Pasting the CSR directly into this field                                                                                                    |
|                                      |                   | Uploading the CSR saved as a .txt file by clicking the 'Upload CSR' button                                                                                                    |
|                                      |                   | Background: In public key infrastructure systems, a certificate signing request (also CSR or certification request) is a message sent from an applicant to a certificate authority in order to apply for a digital identity certificate.  Before creating a CSR, the applicant first generates a key pair, keeping the private key secret. The CSR contains information identifying the applicant (such as a directory name in the case of an X.509 certificate), and the public key chosen by the applicant. The corresponding private key is not included in the CSR, but is used to digitally sign the entire request. The CSR may be accompanied by other credentials or proofs of identity required by the certificate authority, and the certificate authority may contact the applicant for further information. Upon uploading or pasting the CSR, the form will automatically parse the CSR. |
|                                      |                   | Administrators that require assistance to generate a CSR should consult the Comodo knowledge article for their web server type here:                                                                                                    |
|                                      |                   | https://support.comodo.com/index.php?<br>_m=knowledgebase&_a=view&parentcategoryid=33&pcid=1&nav=0,1                                                                                                    |
|                                      |                   | Special Note regarding MDC applications: The CSR you generate only needs to be for the single 'Common Name' (aka the 'Primary Domain Name'). You should type the additional domains that you require in the 'Subject Alternative Name' field' on this form.                                                                                                    |
| Get CN from CSR (optional)           | Control           | Once the CSR has been entered correctly, clicking this button will autopopulate the Common Name (CN) field. Using this method helps to avoid human error by ensuring the domain name mentioned in the application form exactly match that in the CSR. If the domain name mentioned in this application form do not match that in the CSR, then                                                                                                    |

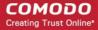

| Form Element                                                         | Туре       | Description                                                                                                    |  |
|----------------------------------------------------------------------|------------|----------------------------------------------------------------------------------------------------|--|
|                                                                      |            | Comodo CA will not be able to issue the certificate.  Special Note regarding MDC applications: In order to successfully order a Multi-Domain Certificate, the applicant need only list the additional domains in the SAN field on this form. In certain circumstances, however, the applicant may have created a CSR that already contains these Subject Alternative Names. In this case, clicking the 'Get CN from CSR' button will also auto-populate the 'Subject Alternative Names' form fields as well as the 'Common Name' field. |  |
| Upload CSR ( <i>optional</i> )                                       | Control    | The applicant can upload the CSR saved as a .txt file in the local computer, instead of copying and pasting the CSR into the CSR field - helping to avoid errors.  GET CN FROM CIR UPLOAD CSR Mak CSR size is 32K  Upload CSR  Browse_ No file selected.  SUBMIT CLOSE                                                                                                    |  |
| Common Name (required)                                               | Text Field | Applicants should enter the correct fully qualified domain name for the Organization or Department  Single Domain certificates - enter domain name using the form: domain.com.  Wildcard Certificates - enter domain name using the form: *.domain.com.  Multi-Domain Certificates - enter the primary domain name using the form: domain.com.                                                                                                    |  |
| Renew                                                                | Check box  | Allows applicants to specify whether the certificate should be automatically renewed when it is nearing expiry. Applicants can also choose the number of days in advance of expiry that the renewal process should start. On the scheduled day, CCM will automatically submit the renewal application to the CA with a CSR generated using the same parameters as the existing certificate.                                                                                                    |  |
| Subject Alternative Names (required for Multi-Domain certificates)   | Text Field | If the certificate 'Type' is a Multi-Domain Certificate (MDC) then the applicant should list the 'Subj Alt Name' additional domains here. Each domain listed in this field should be separated by a comma.                                                                                                    |  |
| Pass Phrase ( <i>optional</i> )                                      | Text Field | This phrase is needed to revoke the certificate when using the external revocation page at: https://cert-manager.com/customer/real_customer_uri/ssl?action=revoke                                                                                                    |  |
| Re-type Pass Phrase<br>(required if specified in the<br>field above) | Text Field | Confirmation of the above.                                                                                                    |  |

| Form Element                  | Туре       | Description                                                                                                    |
|-------------------------------|------------|----------------------------------------------------------------------------------------------------|
| External Requester (optional) | Text Field | Applicants should enter the full email address of the user on behalf of whom the application is made. The email address must be from the same domain name for which the certificate is applied. The certificate collection email will be sent to this email address.                                                                                 |
| Comments (optional)           | Text Field | Applicant can enter information for the administrator.                                                                                                    |
| Subscriber Agreement          | Checkbox   | Applicant must accept the terms and conditions before submitting the form by reading the agreement and clicking the 'I Agree' checkbox.                                                                                                    |
|                               |            | Note: The Subscriber Agreement will differ depending on the type of SSL certificate selected from the 'Certificate Type' drop-down. If Comodo EV SSL Certificate or Comodo EV Multi-Domain SSL Certificate is selected, The 'I Agree' checkbox will not be shown and the agreement will be taken as accepted, when the user submits the application. |
| Enroll                        | Control    | Submits the application and enrolls the new certificate request.                                                                                                    |
| Reset                         | Control    | Clears all data entered on the form.                                                                                                    |

**Note**: In addition to the standard fields in the Self Enrollment form, custom fields such as 'Employee Code, Telephone' can be added by the Master Administrator. Contact your Master Administrator if such custom fields are required.

### 3.1.2.3.2 Method 2 - Built-in Enrollment Form - Manual CSR Generation

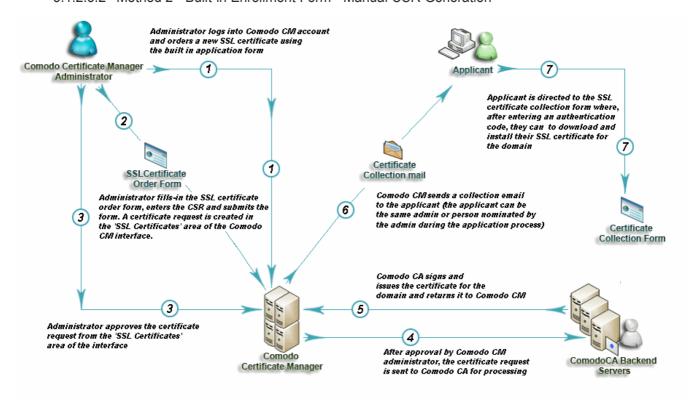

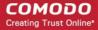

## 3.1.2.3.2.1 Accessing the Built-in Application Form

Certificate Manager administrators can apply for new certificates directly from the 'Certificate Management - SSL Certificates' area by clicking the 'Add' button (as shown).

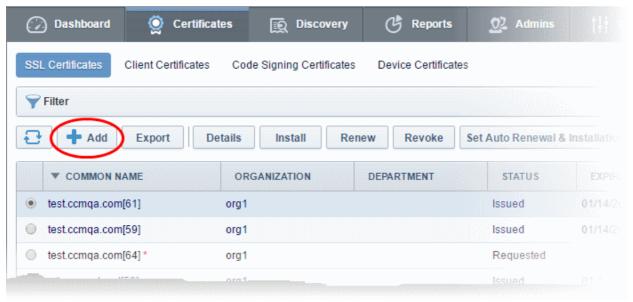

## 3.1.2.3.2.2 The Built-In Application Form

The built in SSL certificate application form is very similar to the Self Enrollment Form but does not require an Access Code:

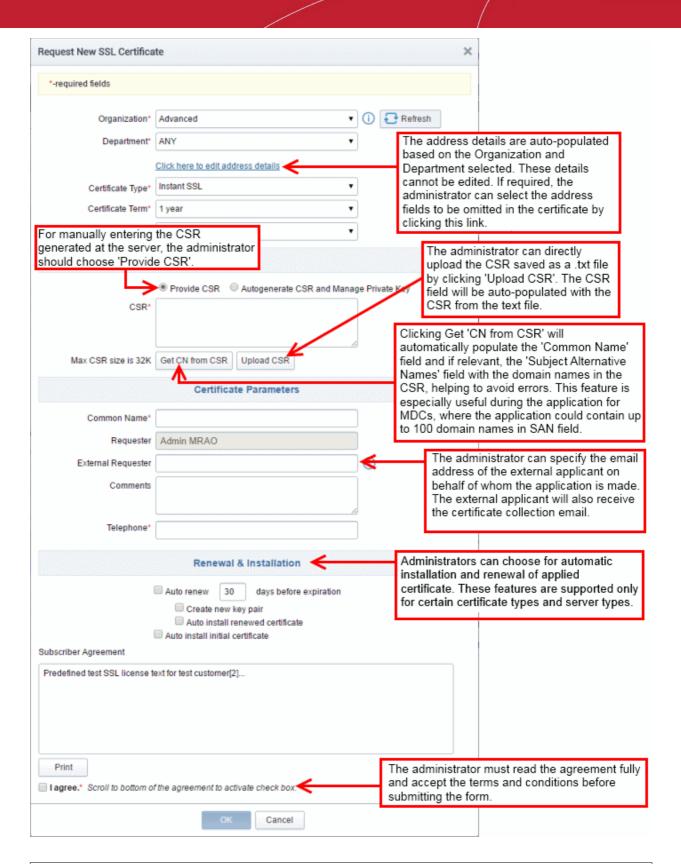

Note: Each type of certificate has a slightly different form.

#### 3.1.2.3.2.3 Form Parameters

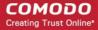

| Form Element                         | Туре               | Description                                                                                                    |                                                                                                    |                                                                                                    |
|--------------------------------------|--------------------|----------------------------------------------------------------------------------------------------|----------------------------------------------------------------------------------------------------|----------------------------------------------------------------------------------------------------|
| Organization ( <i>required</i> )     | Drop-<br>down list | Administrators should choose the Organization that the SSL certificate will belong to.                                                                                                    |                                                                                                    |                                                                                                    |
| Department ( <i>required</i> )       | Drop-<br>down list | Administrators should choose the Department that the SSL certificate will belong to.                                                                                                    |                                                                                                    |                                                                                                    |
| Click here to edit address details   | Text<br>Fields     | _                                                                                                    | expand the address fields.                                                                                                    |                                                                                                    |
|                                      |                    |                                                                                                    | Click here to hide address details                                                                                                    |                                                                                                    |
|                                      |                    |                                                                                                    | Address as it will appear in the certificate                                                                                                    | Remove                                                                                                    |
|                                      |                    | Address1:                                                                                                    | 100, Raleigh Street                                                                                                    |                                                                                                    |
|                                      |                    | Address2:                                                                                                    |                                                                                                    |                                                                                                    |
|                                      |                    | Address3:                                                                                                    |                                                                                                    |                                                                                                    |
|                                      |                    | City:                                                                                                    | Riverdale                                                                                                    |                                                                                                    |
|                                      |                    | State or Province:                                                                                                    | Alabama                                                                                                    |                                                                                                    |
|                                      |                    | Postal Code:                                                                                                    | 123456                                                                                                    |                                                                                                    |
|                                      |                    | Certificate Type*                                                                                                    | Instant SSL                                                                                                    | •                                                                                                    |
| Out!Sada Tara                        |                    | Properties' tab of the certificate request is to the certificate request is to the administrator can check the certificate request is to administrator can check the certificate address removed details will at a for EV level certificate address, incorporating contract signer. It is no removed EV MDC for the certificate removed the certificate removed the certificat | e modified but, in the case of Coose to omit them from the certicext to the fields.  details will appear in the issued appear as "Details Omitted".  tes, it is mandatory to include of gor registration agency, certific ot possible to remove these field forms. | o whose behalf this  OV level certificates, the ficate by selecting the discretificate and the erganization name, at a requester and lds from the Comodo EV |
| Certificate Type ( <i>required</i> ) | Drop-<br>down list | SSL Certificates for a                                                                                                    | that the applicant wishes to ordalist of certificate types.                                                                                                    |                                                                                                    |
|                                      |                    | available to the applic<br>Organization. Please                                                                                                    | e types displayed in the drop-do<br>cant) can be customized accord<br>refer to sections Creating a ne<br>ization's SSL Certificate Types                                                                                                    | ling to the needs of the w Organization,                                                                                                    |
| Certificate Term ( <i>required</i> ) | Drop-<br>down list |                                                                                                    | I select the term length of the coates for a list of certificate type                                                                                                    |                                                                                                    |
|                                      |                    | (and therefore available needs of the Organiza                                                                                                    | pecific certificate types displayed<br>ble to the applicant) can be cust<br>ation. Please refer to sections on<br>the control of the control of the control of the<br>prize an Organization's SSL Cest.                                                            | tomized according to the Creating a new                                                                                                    |
| Server Software ( <i>required</i> )  | Drop-<br>down list | their web server (for e                                                                                                    | ould select the server software texample, Apache, IIS etc). Installiable from Comodo support po                                                                                                    | Illation support                                                                                                    |

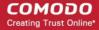

| Form Element                  | Туре             | Description                                                                                                    |
|-------------------------------|------------------|----------------------------------------------------------------------------------------------------|
|                               |                  | https://support.comodo.com/index.php?<br>_m=knowledgebase&_a=view&parentcategoryid=1&pcid=0&nav=0                                                                                                    |
|                               |                  | CSR                                                                                                    |
|                               | Radio<br>Buttons | If the administrator applies for the certificate after creating the CSR, he/she should choose 'Provide CSR' and enter the CSR in the next field.  If the administrator had set up the Private Key Store and wants CCM to create CSR he/she has to choose 'Autogenerate CSR and Manage Private Key'. Refer to the next section Method 3 - Built-in Enrollment Form - Auto CSR Generation for more details.                                                                                                    |
|                               |                  | Background: In public key infrastructure systems, a certificate signing request (also CSR or certification request) is a message sent from an applicant to a certificate authority in order to apply for a digital identity certificate. Before creating a CSR, the applicant first generates a key pair, keeping the private key secret. The CSR contains information identifying the applicant (such as a directory name in the case of an X.509 certificate), and the public key chosen by the applicant. The corresponding private key is not included in the CSR, but is used to digitally sign the entire request. The CSR may be accompanied by other credentials or proofs of identity required by the certificate authority, and the certificate authority may contact the applicant for further information. Upon uploading or pasting the CSR, the form will automatically parse the CSR.  Administrators that require assistance to generate a CSR should consult the Comodo knowledgebase article for their web server type here:  https://support.comodo.com/index.php? _m=knowledgebase&_a=view&parentcategoryid=33&pcid=1&nav=0,1 |
|                               |                  | Special Note regarding MDC applications: The CSR you generate only needs to be for the single 'Common Name' (aka the 'Primary Domain Name'). You should type the additional domains that you require in the 'Subject Alternative Name' field' on this form.                                                                                                    |
| CSR ( <i>required</i> )       | Text Field       | The Certificate Signing Request (CSR) is required to be entered into this field in order for Comodo CA to process your application and issue the certificate for the domain.  The CSR can be entered in two ways:  Pasting the CSR directly into this field  Uploading the CSR saved as a .txt file by clicking the 'Upload CSR' button                                                                                                    |
| Get CN from CSR<br>(optional) | Control          | Once the CSR has been pasted correctly, clicking this button will auto-populate the Common Name (CN) field. Using this method helps to avoid human error by ensuring the domain name mentioned in the application form exactly match that in the CSR. If the domain name mentioned in this application form do not match that in the CSR, then Comodo CA will not be able to issue the certificate.                                                                                                    |
|                               |                  | Special Note regarding MDC applications: In order to successfully order a Multi-Domain Certificate, the applicant need only list the additional domains in the SAN field on this form. In certain circumstances, however, the applicant may have created a CSR that already contains these Subject Alternative                                                                                                    |

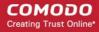

| Form Element                                                                | Type Description                                                                                            |                                                                                                    |  |
|-----------------------------------------------------------------------------|----------------------------------------------------------------------------------------------------|----------------------------------------------------------------------------------------------------|--|
|                                                                             |                                                                                                    | Names. In this case, clicking the 'Get CN from CSR' button will also auto-<br>populate the 'Subject Alternative Names' form fields as well as the 'Common<br>Name' field.                                                                                                    |  |
| Upload CSR ( <i>optional</i> )                                              | Control                                                                                                    | The applicant can upload the CSR saved as a .txt file in the local computer, instead of copying and pasting the CSR into the CSR field - helping to avoid errors.  Is 32K Get CN from CSR Upload CSR  Upload CSR  Browse No file selected. Submit Close                                                                                                    |  |
|                                                                             |                                                                                                    | Certificate Parameters                                                                                                    |  |
| Common Name<br>( <i>required</i> )                                          | Text Field                                                                                                  | Type the domain that the certificate will be issued to.  Single Domain certificates - enter domain name using the form: domain.com.  Wildcard Certificates - enter domain name using the form: *.domain.com.  Multi-Domain Certificates: enter the primary domain name using the form: domain.com.                                                                                                    |  |
| Subject Alternative Names ( <i>required for Multi Domain certificates</i> ) | Text Field                                                                                                  | If the certificate 'Type' is a Multi-Domain Certificate (MDC) then the applicant should list the 'Subj Alt Name' additional domains here. Each domain should be separated by a comma.                                                                                                    |  |
| Requester ( <i>auto- populated</i> )                                        | Text Field                                                                                                  | The 'Requester' is field is auto-populated with the name of the administrator making the application.                                                                                                    |  |
| External Requester (optional)                                               |                                                                                                    | As an alternative to making an applicant complete the 'Self Enrollment' form', the administrator can complete the application themselves using this built-in form and specify an 'External Requester'.  Entering the email address of an external requester in this field will mean that person will also receive a certificate collection email.  Note: The 'Requester' will still be the administrator that is completing this form (to view this, open the 'Certificates Management' area and click 'View' next to the certificate in question.) The email address of the 'External Requester' will be displayed as the 'External Requester' in the 'View' dialog of an issued certificate. This field is not required when requesting for EV SSL certificate and hence will be hidden. |  |
| Comments (optional)                                                         | Text Field Enables administrator to add comments.                                                           |                                                                                                    |  |
|                                                                             |                                                                                                    | Renewal & Installation                                                                                                    |  |
| Auto renew                                                                  | Leave these fields blank if you plan to manually install the certificate.                                   |                                                                                                    |  |
| Create new key pair                                                         | Background Note:  CCM supports auto-installation and renewal of SSL certificates. Auto-installation/renewal |                                                                                                    |  |
| Auto install renewed                                                        | Toom supports auto-installation and renewal of SOL certificates. Auto-installation/fellewal                 |                                                                                                    |  |

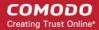

| Form Element                             | Туре                                                                                                    | Description                                                                                                    |  |  |
|------------------------------------------|----------------------------------------------------------------------------------------------------|----------------------------------------------------------------------------------------------------|--|--|
| certificate                              | is available for the following server types:                                                                                                    |                                                                                                    |  |  |
| Auto install initial                     | • A <sub>l</sub>                                                                                                    | pache/Mod SSL                                                                                                    |  |  |
| certificate                              | • A <sub>l</sub>                                                                                                    | pache - SSL                                                                                                    |  |  |
|                                          | • A <sub>l</sub>                                                                                                    | pache Tomcat                                                                                                    |  |  |
|                                          | • M                                                                                                    | icrosoft IIS 1.x to 4.x (Server 2000 - 2008R2)                                                                                                    |  |  |
|                                          | • M                                                                                                    | icrosoft IIS 5.x and above (Server 2000 - 2008R2)                                                                                                    |  |  |
|                                          |                                                                                                    | tors can configure automatic installation and renewal through the options under & Renewal'.                                                                                                    |  |  |
|                                          | These field                                                                                                    | s will appear only if you choose:                                                                                                    |  |  |
|                                          | SSL certificate type enabled for auto-installation                                                                                                    |                                                                                                    |  |  |
|                                          | Server software type enabled for auto-installation                                                                                                    |                                                                                                    |  |  |
|                                          | CCM currently supports auto-installation only for 'Instant SSL' from Comodo CA. Other certificate types will be enabled for auto-installation in future versions. |                                                                                                    |  |  |
|                                          |                                                                                                    | etails on enrollment of SSL Certificates for auto-installation, refer to the section Installation and Renewal                                                                                                    |  |  |
| Subscriber Agreement ( <i>required</i> ) | Control                                                                                                    | Applicant must accept the terms and conditions before submitting the form by reading the agreement and clicking the 'I Agree' checkbox.                                                                                                    |  |  |
|                                          |                                                                                                    | Note: The Subscriber Agreement will differ depending on the type of SSL certificate selected from the 'Certificate Type' drop-down. If Comodo EV SSL Certificate or Comodo EV Multi-Domain SSL Certificate is selected, The 'I Agree' checkbox will not be shown and the agreement will be taken as accepted, when the user submits the application. |  |  |
| ОК                                       | Control                                                                                                    | Submits the application to Certificate Manager for approval. If the form was completed correctly then the certificate will appear in the 'SSL' area with the state 'Requested'.                                                                                                    |  |  |
| Cancel                                   | Control                                                                                                    | Cancels the application.                                                                                                    |  |  |

**Note:** In addition to the standard fields in the Built-in Application form, custom fields such as 'Employee Code, Telephone' can be added by the Master Administrator. Contact your Master Administrator if such custom fields are required.

#### 3.1.2.3.3 Method 3 - Built-in Enrollment Form - Auto CSR Generation

As an alternative to manually generating a CSR, CCM can automatically generate a CSR at the point of application. CCM will generate a CSR using the details entered in the Organization/Department, Common name, and server software fields of the application. During the CSR generation process, CCM sends a command to generate the private key for the certificate to the Private Key Store controller, installed on a local server in the customer network. The private key is stored in a database created by the controller on the local server and does not leave your network. It is not uploaded to CCM.

Upon approval and issuance, the certificate can be collected by the administrator or the applicant from the 'Certificate Details' dialog or from the collection form. During collection, CCM retrieves the private key from the Private Key Store through an encrypted channel and integrates with the certificate, enabling the certificate to be downloaded in .pfx or .p12 format. The certificate can be imported and installed on to any server(s).

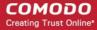

**Prerequisite** - The auto-CSR generation feature needs the Private Key Store controller installed on a local server and configured to connect to CCM for receiving command and generate and store the private keys.

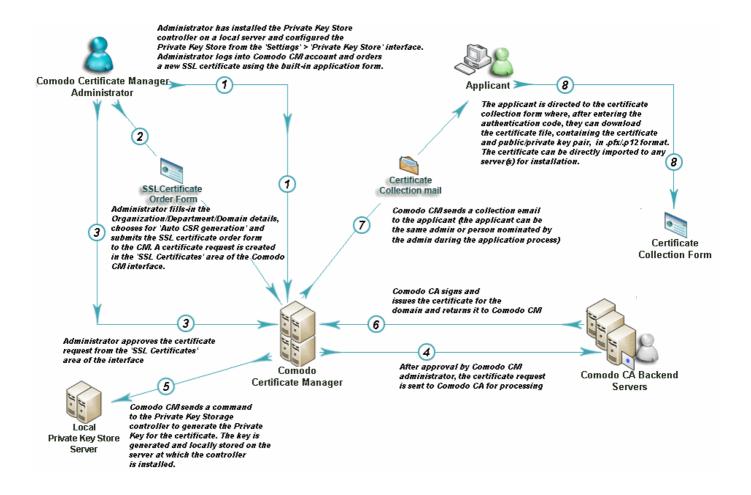

#### 3.1.2.3.3.1 The Built-In Application Form

#### To access the Built-in application form

Click the 'Certificates' tab and choose 'SSL Certificates'

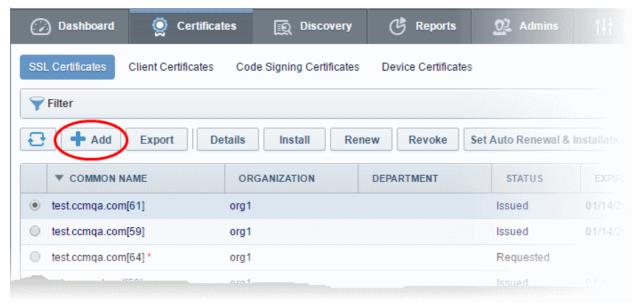

Click the 'Add' button to open the built-in 'Request New SSL Certificate' form. The next sections of this

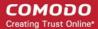

guide will explain this form in more detail:

Note: Each type of certificate has a slightly different form.

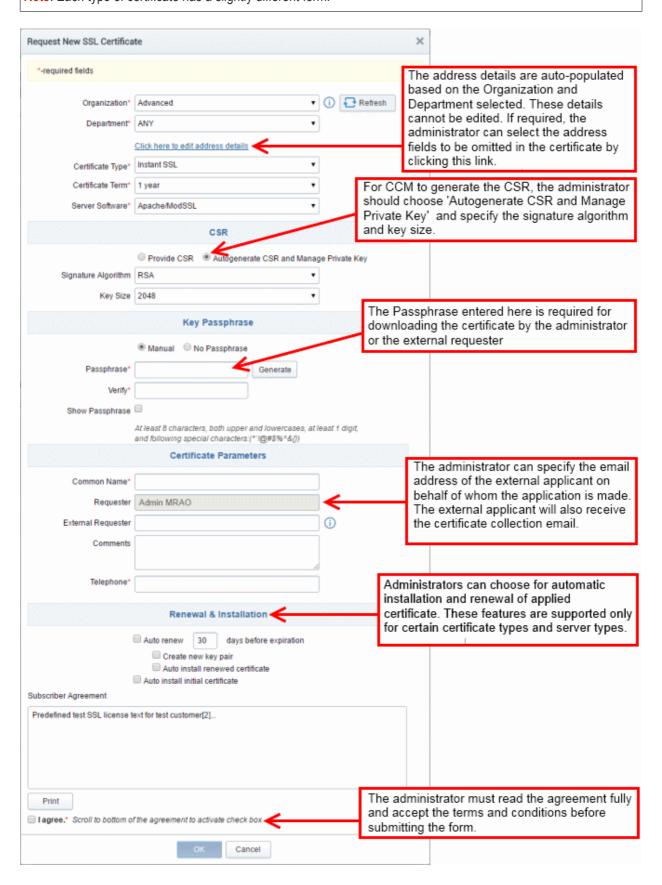

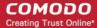

## 3.1.2.3.3.2 Form Parameters

| Form Element                         | Туре               | Description                                                                                                    |                                                                                                    |                                            |
|--------------------------------------|--------------------|----------------------------------------------------------------------------------------------------|----------------------------------------------------------------------------------------------------|--------------------------------------------|
| Organization ( <i>required</i> )     | Drop-<br>down list | Administrators should choose the Organization that the SSL certificate will belong to.                                            |                                                                                                    |                                            |
| Department ( <i>required</i> )       | Drop-<br>down list | Administrators should belong to.                                                                                                  | d choose the Department that the SS                                                                                                    | L certificate will                         |
| Click here to edit address details   | Text<br>Fields     | •                                                                                                    | expand the address fields.                                                                                                    |                                            |
|                                      |                    |                                                                                                    | Click here to hide address details                                                                                                    |                                            |
|                                      |                    |                                                                                                    | Address as it will appear in the certificate                                                                                                    | Remove                                     |
|                                      |                    | Address1:                                                                                                    | 100, Raleigh Street                                                                                                    |                                            |
|                                      |                    | Address2:                                                                                                    |                                                                                                    |                                            |
|                                      |                    | Address3:                                                                                                    |                                                                                                    |                                            |
|                                      |                    | City:                                                                                                    | Riverdale                                                                                                    |                                            |
|                                      |                    | State or Province:                                                                                                    | Alabama                                                                                                    |                                            |
|                                      |                    | Postal Code:                                                                                                    | 123456                                                                                                    |                                            |
|                                      |                    | Certificate Type*                                                                                                    | Instant SSL                                                                                                    | ▼                                          |
|                                      |                    | administrator can che 'Remove' checkbox n The allowed address removed details will a For EV level certifica address, incorporatin | pe modified but, in the case of OV level bose to omit them from the certificate                                                                                        | ificate and the ization name, equester and |
| Certificate Type                     | Drop-              | or Comodo EV MDC  Type of the certificate                                                                                         | forms.  e that the applicant wishes to order. S                                                                                                    | See section                                |
| (required)                           | down list          | * *                                                                                                    | cates for a list of certificate types.                                                                                                    |                                            |
|                                      |                    | available to the applic                                                                                                    | te types displayed in the drop-down licant) can be customized according to refer to sections Creating a new Orgazation's SSL Certificate Types and                     | o the needs of the ganization,             |
| Certificate Term ( <i>required</i> ) | Drop-<br>down list |                                                                                                    | d select the term length of the certific                                                                                                    |                                            |
|                                      |                    | (and therefore availal needs of the Organiz                                                                                       | specific certificate types displayed in solution ble to the applicant) can be customiz ation. Please refer to sections Creatimize an Organization's SSL Certification. | ed according to the ing a new              |

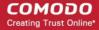

| Form Element                                                                | Туре               | Description                                                                                                    |
|-----------------------------------------------------------------------------|--------------------|----------------------------------------------------------------------------------------------------|
| Server Software ( <i>required</i> )                                         | Drop-<br>down list | The administrator should select the server software that is used to operate their web server (for example, Apache, IIS etc). Installation support documentation is available from Comodo support portal here:                                                                                              |
|                                                                             |                    | https://support.comodo.com/index.php?<br>_m=knowledgebase&_a=view&parentcategoryid=1&pcid=0&nav=0                                                                                                    |
|                                                                             |                    | CSR                                                                                                    |
| Provide<br>CSR/Autogenerate CSR<br>and Manage Private<br>Key                | Radio<br>Buttons   | For CCM to automatically generate the CSR for the certificate, the administrator should choose 'Autogenerate CSR and Manage Private Key'.                                                                                                    |
| Signature Algorithm                                                         | Drop-<br>down      | The administrator should choose the signature algorithm to be used by the certificate.                                                                                                    |
| Key Size                                                                    | Drop-<br>down      | The administrator should choose the key size for the certificate.                                                                                                    |
|                                                                             |                    | Key Passphrase                                                                                                    |
| Key Phrase<br>Manual/No Passphrase                                          | Radio<br>buttons   | Allows the administrator to provide passphrase protection for downloading the certificate. The passphrase can be manually entered or auto generated.  Choose 'Manual' to provide pass-phrase protection  Choose No Pass-phrase, to allow the certificate to be downloaded without entering the pass-phrase |
| Pass-Phrase                                                                 | Text Field         | Enter the pass-phrase if Manual is chosen. For CCM to automatically generate the passphrase, click 'Generate'. You need to store the passphrase in a safe location, as it is needed to download the certificate.  To view the passphrase, select 'Show Passphrase' checkbox.                               |
| Verify                                                                      | Text Field         | Reenter the passphase for confirmation, if chosen to be manually specified.                                                                                                    |
|                                                                             |                    | Certificate Parameters                                                                                                    |
| Common Name<br>( <i>required</i> )                                          | Text Field         | Type the domain that the certificate will be issued to.  Single Domain certificates - enter domain name using the form: domain.com.  Wildcard Certificates - enter domain name using the form: *.domain.com.  Multi-Domain Certificates: enter the primary domain name using the form: domain.com.         |
| Subject Alternative Names ( <i>required for Multi Domain certificates</i> ) | Text Field         | If the certificate 'Type' is a Multi-Domain Certificate (MDC) then the applicant should list the 'Subj Alt Name' additional domains here. Each domain should be separated by a comma.                                                                                                    |
| Requester ( <i>auto- populated</i> )                                        | Text Field         | The 'Requester' is field is auto-populated with the name of the administrator making the application.                                                                                                    |

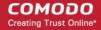

| Form Element                             | Туре                                                                                                    | Description                                                                                                    |  |
|------------------------------------------|----------------------------------------------------------------------------------------------------|----------------------------------------------------------------------------------------------------|--|
| External Requester (optional)            |                                                                                                    | As an alternative to making an applicant complete the 'Self Enrollment' form', the administrator can complete the application themselves using this built-in form and specify an 'External Requester'.  Entering the email address of an external requester in this field will mean that person will also receive a certificate collection email.  Note: The 'Requester' will still be the administrator that is completing this form (to view this, open the 'Certificates Management' area and click 'View' next to the certificate in question.) The email address of the 'External Requester' will be displayed as the 'External Requester' in the 'View' dialog of an issued certificate. This field is not required when requesting for EV SSL certificate and hence will be hidden. |  |
| Comments (optional)                      | Text Field                                                                                                    | Enables administrator to add comments.                                                                                                    |  |
|                                          |                                                                                                    | Renewal & Installation                                                                                                    |  |
| Auto renew                               | Leave thes                                                                                                    | e fields blank if you plan to manually install the certificate.                                                                                                    |  |
| Create new key pair                      | Backgroun                                                                                                    |                                                                                                    |  |
| Auto install renewed certificate         | CCM supports auto-installation and renewal of SSL certificates. Auto-installation/renewal is available for the following server types:  • Apache/Mod SSL                                                                                                    |                                                                                                    |  |
| Auto install initial certificate         | <ul> <li>Apache - SSL</li> <li>Apache Tomcat</li> <li>Microsoft IIS 1.x to 4.x (Server 2000 - 2008R2)</li> <li>Microsoft IIS 5.x and above (Server 2000 - 2008R2)</li> <li>Administrators can configure automatic installation and renewal through the options under 'Automatic &amp; Renewal'.</li> <li>These fields will appear only if you choose: <ul> <li>An SSL certificate type enabled for auto-installation</li> <li>Server software type enabled for auto-installation</li> </ul> </li> <li>CCM currently supports auto-installation only for 'Instant SSL' from Comodo CA. Other certificate types will be enabled for auto-installation in future versions.</li> <li>For more details on enrollment of SSL certificates for auto-installation, refer to the</li> </ul> |                                                                                                    |  |
| Subscriber Agraement                     | section Automatic Installation and Renewal                                                                                                    |                                                                                                    |  |
| Subscriber Agreement ( <i>required</i> ) | Control                                                                                                    | Applicant must accept the terms and conditions before submitting the form by reading the agreement and clicking the 'I Agree' checkbox.  Note: The Subscriber Agreement will differ depending on the type of SSL certificate selected from the 'Certificate Type' drop-down. If Comodo EV SSL Certificate or Comodo EV Multi-Domain SSL Certificate is selected, The 'I Agree' checkbox will not be shown and the agreement will be taken as accepted, when the user submits the application.                                                                                                    |  |
| ОК                                       | Control                                                                                                    | Submits the application to Certificate Manager for approval. If the form was completed correctly then the certificate will appear in the 'SSL' area with the state 'Requested'.                                                                                                    |  |
| Cancel                                   | Control                                                                                                    | Cancels the application.                                                                                                    |  |

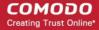

**Note**: In addition to the standard fields in the Enrollment form, custom fields such as 'Employee Code, Telephone' can be added by the MRAO Administrator. Refer to the section **Custom Fields** for more details.

#### 3.1.2.3.4 Certificate Collection

After Comodo CA has issued the certificate applied through the Built-in application form or the Self-enrollment form, the next stage of the provisioning process is for the applicant to download their certificate. Once the certificate has been issued, Comodo Certificate Manager will automatically send a collection email to the applicant. The certificate can be downloaded by the applicant by clicking the link in the email. Also, the issued SSL certificate can be downloaded by an RAO SSL or DRAO SSL administrator from the SSL Certificate Details dialog accessed from the 'Certificates' > 'SSL certificates' tab.

### 3.1.2.3.4.1 Collection of SSL Certificate Through Email

1. Once the certificate has been issued, Comodo Certificate Manager will automatically send a collection email to the applicant. This can be either an external applicant using the self enrollment method or a CCM administrator using the built-in application form.) The email will contain a summary of the certificate details, a link to the certificate collection form and a unique certificate ID that will be used for validation.

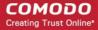

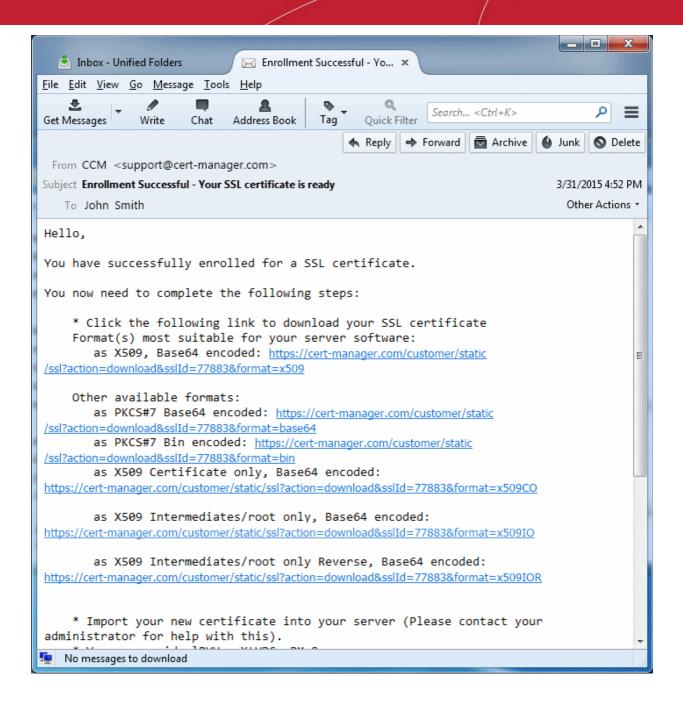

2. Having clicked the link in the collection email, the end-user will be able to download the certificate file.

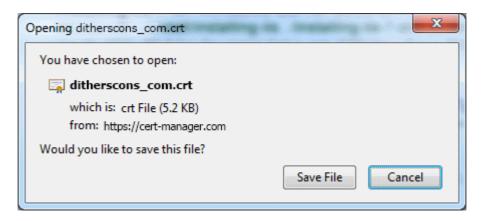

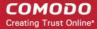

#### 3.1.2.3.4.2 Collection of SSL Certificate by Administrator

The issued certificate can also be downloaded and provided to the applicant from the SSL Certificate Details dialog. Click the 'Details' button at the top after selecting the issued certificate from the SSL Certificates tab of the Certificate management interface.

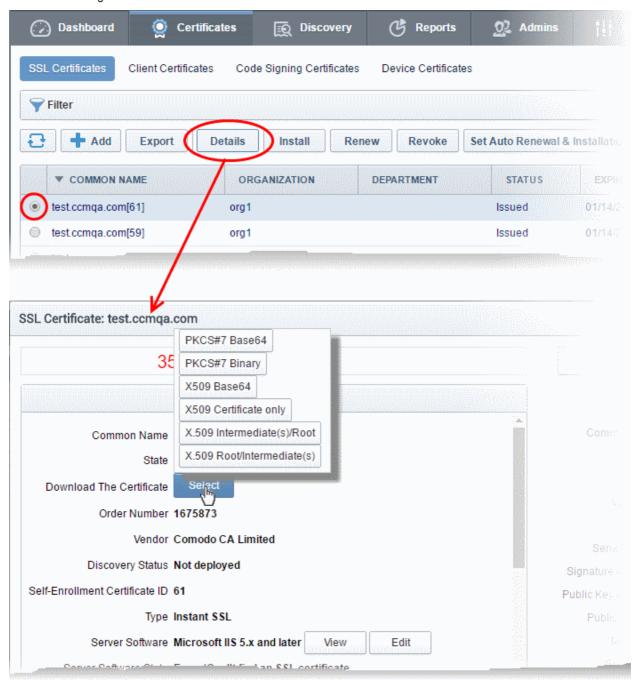

The resulting dialog contains options to download the issued certificate in several formats at its top:

- Click the 'Select' button
- Click the appropriate button to download the certificate in desired format.

If the private key of the certificate is managed by CCM at the Private Key Store configured at the local network, the administrator then have the option to download certificates in .pfx/.p12 format containing the public/private key pair so, for example, it may be exported to another web server.

Only the administrators that are authenticated by their client certificate at the computer from which they are accessing the CCM, can download the certificate in .p12 format.

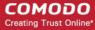

## 3.1.2.3.5 Downloading and Importing SSL Certificates

Once the application process has been successfully completed, the applicant needs to download the certificate, save it to a secure place on their hard drive and import it into the certificate store of their computer.

The precise installation process depends on the web server type and a range of installation guides are available at the Comodo support website at:

#### https://support.Comodo.com/index.php?\_m=knowledgebase&\_a=view&parentcategoryid=1&pcid=0&nav

First select the Comodo certificate type and then choose the appropriate web server software to view a detailed guide explaining the import process.

## 3.1.2.4 Certificate Requests - Approving, Declining, Viewing and Editing

A certificate request will appear in the 'SSL Certificates' area after the applicant has successfully applied for a certificate using either the **Auto Installer**, **Self Enrollment Form** or the **Built-in application form**. Use the filter option to view all the certificates that are in 'Requested' state. Select the certificate that you want to approve, decline, view or edit.

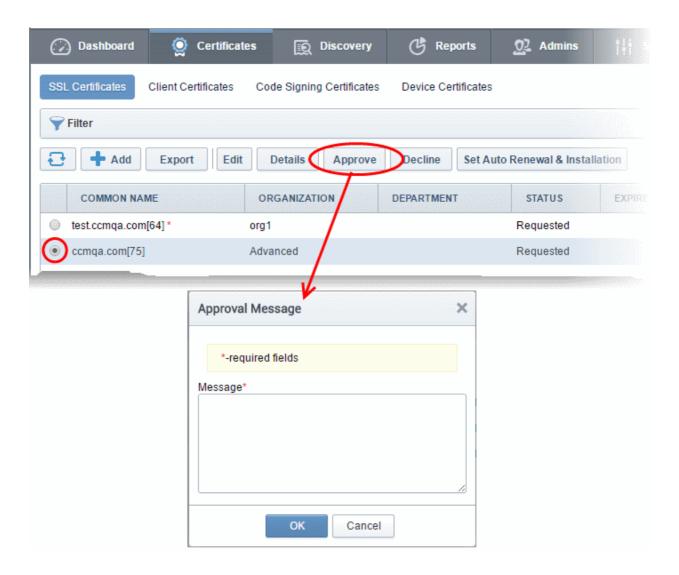

 At this point, the certificate request has NOT been submitted to Comodo CA and is pending approval from a Certificate Manager administrator. (If the application was made by an administrator, that administrator can, of course, approve their own request.)

If the administrator does not want to submit this request, they should click the 'Decline' button.

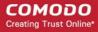

**Note**: Declining a certificate request will change the certificate status to 'Declined'. If an 'SSL Declined' Notification has been set up then an email will be automatically sent to the requester informing them that the request has been declined.

However, this request can still be 'Approved' at any time in the future by a 'RAO SSL' or 'DRAO SSL' administrator with appropriate privileges.

- If the administrator wishes to view the details of the request, they should click the 'Details' button at the top after selecting the checkbox next to the certificate name.
- If the administrator wishes to modify the request they should click the 'Edit' button. (for example, administrators may wish to correct certain request fields in the application before submitting to Comodo CA for processing).
- To approve the request and submit the application to Comodo CA for processing, administrators should click the 'Approve' button at the top.
  - After clicking the 'Approve' button, an 'Approval Message' box will be displayed. This allows the Administrator to type a message that will be sent along with the approval notification email.

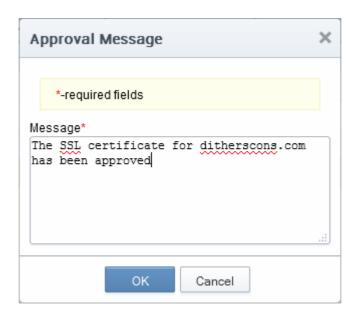

Click 'OK' to add the message and send the approval email.

Note: The SSL Approved Notification should have been set up for the requester to receive the email notification.

Once the Administrator has approved the request and submitted it to Comodo CA, the certificate state will
be displayed as 'Approved'. If the request has applied by Comodo CA, the state of the certificate is
changed to the proper value - 'Applied' (It also can be rejected by CA). Next, if validation is successful, then
Comodo will send a Certificate Collection email to the certificate requester and the 'State' of the certificate
will change to one of 'Issued'.

Please see the 'SSL Certificates' chapter for full details of the options available in this area.

### 3.1.2.5 Certificate Renewal

SSL certificates can be renewed manually or automatically:

### Manual

There are two broad ways to manually renew certificates via CCM:

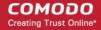

- SSL administrators can renew certificates from the SSL certificates interface. Jump to Certificate Renewal by Administrators for more details.
- External applicants can renew using the self-renewal form. Jump to Certificate Renewal by the End-User for more details.

#### **Automatic**

Administrators can configure automatic renewal of SSL certificates. Jump to **Scheduling Automatic Renewal and Installation** for more details.

## 3.1.2.5.1 Certificate Renewal by Administrators

The SSL Certificates interface allows administrators to renew both managed certificates and unmanaged certificates. As the name suggests, unmanaged certificates are those are listed in CCM but which are not currently managed by CCM. These are usually certificates identified during discovery scans but not originally ordered using CCM. The processes for renewing managed and unmanaged certificates are different.

| Managed Certificates                                                                                                    | Unmanaged Certificates                                                                                                    |
|----------------------------------------------------------------------------------------------------|----------------------------------------------------------------------------------------------------|
| A 'managed certificate' is a certificate which has been issued, via CCM, to a specific combination of domain and Organization.                             | An 'unmanaged certificate' is a certificate which was found installed on servers during a discovery scan but was not issued via CCM.                                            |
| You will need to submit a CSR the first time you apply for a certificate for any such combination. After issuance, this certificate will become 'managed'. | You will need to submit a new CSR during renewal of an 'Unmanaged' certificate because CCM does not have one on record. After issuance, this certificate will become 'managed'. |
| 'Managed' certificates are those with CCM statuses of<br>'Issued', 'Applied' or 'Requested'                                                                |                                                                                                    |
| For renewals of 'managed' certificates, you will typically not need to submit a CSR because CCM shall re-use the existing CSR.                             |                                                                                                    |

General note: If you moved a domain from one Organization to another or modified the address details of an Organization, then you are effectively creating a new certificate application, not 'renewing' a certificate. In these circumstances, you will also have to submit a new CSR.

## Renewing a 'Managed' Certificate

If the administrator wishes to renew a managed certificate, they should select the radio button beside it and click the 'Renew' button at the top.

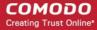

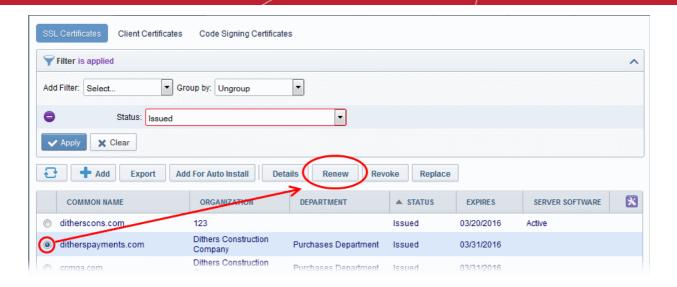

- On clicking 'Renew', CCM will automatically request a renewal with the same details as the existing certificate.
- Once issued, the renewed certificate will become available for collection and installation. Refer to the section Certificate Collection for more details.

## Renewing an 'Unmanaged' Certificate

If the administrator wishes to renew an unmanaged certificate, they should select the radio button beside it and click the 'Renew' button at the top.

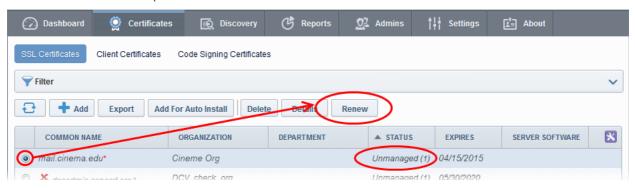

Clicking the 'Renew' button will open the 'Renew SSL Certificate' form. This form is similar to the Built-in
Enrollment form with the company and domain details pre-populated from the existing certificate. If
needed, administrators can select a new certificate type and edit its details.

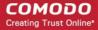

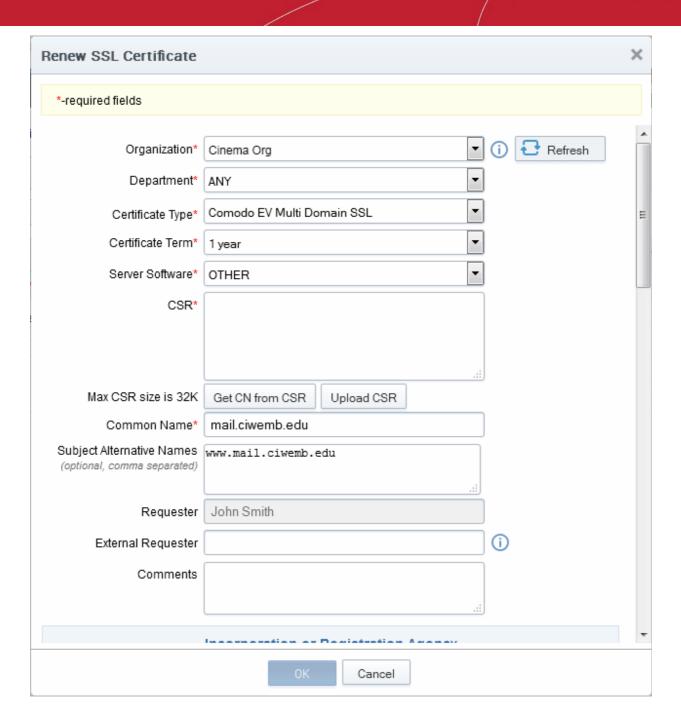

- Administrators should next paste or upload a new CSR, accept the Certificate Subscriber Agreement and click the OK button.
- CCM will place a request for the new certificate
- Once issued, the renewed certificate can be collected and installed. Refer to the section Certificate
   Collection for more details. After installation, the status of the certificate changes to 'Managed'.

### 3.1.2.5.2 Certificate Renewal by the End-User

End-users can renew their certificates through the self renewal application form.

The self renewal form is hosted by default at https://cert-manager.com/customer/[REAL CUSTOMER URI]/ssl.

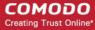

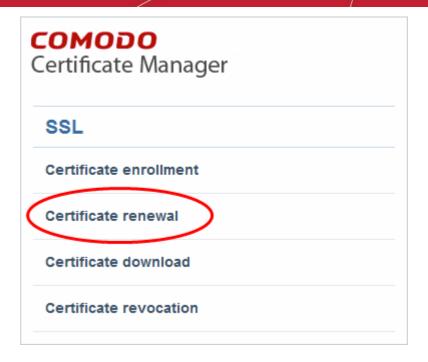

Clicking the Certificate renewal link will open the self renewal form

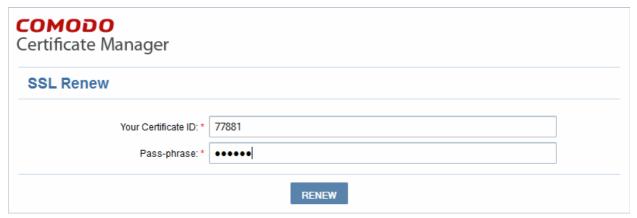

- Before proceeding to the full renewal application form, the user has to authenticate the request by:
  - Entering the correct certificate ID. The certificate ID is available from the certificate collection email and in the 'Certificates' > 'SSL' interface. Administrators may need to communicate the certificate ID to external applicants.
  - Entering the certificates renewal/revocation passphrase. This phrase was created during enrollment for the original certificate..
- Clicking 'Renew' will automatically renew the certificate with the same details as in the existing certificate.
- Once issued, the renewal certificate can be collected and installed. Refer to the section Certificate
   Collection for more details.

## 3.1.2.5.3 Scheduling Automatic Renewal and Installation

To configure auto-renewal (and optionally auto-installation):

- Go to 'Certificates' > 'SSL Certificates' > select a certificate > Click the 'Set Auto-renewal and Installation' button.
- This dialog allows administrators to enable auto-renewal and to specify the number of days in advance of expiry that the renewal process should begin.

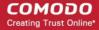

 Selecting 'Auto-installation' will start a configuration wizard. Auto-installation is possible only for managed certificates and requires the installation of controller software. A full run-down of how to set up autoinstallation can be found at Automatic Installation and Renewal.

#### To configure auto-renewal of an SSL Certificate

- Click the 'Certificates' tab and choose 'SSL Certificates'
- Select the certificate you want to auto-renew and click the 'Set Auto-Renewal & Installation' button:

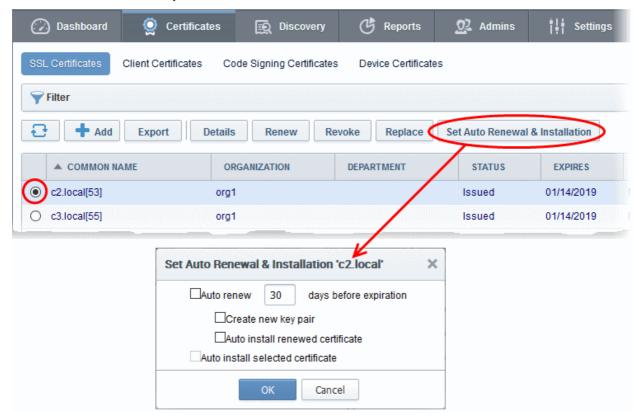

|                      | Set Auto Renewal & Installation – Table of Parameters                                                                                                    |  |  |  |  |  |  |
|----------------------|----------------------------------------------------------------------------------------------------|--|--|--|--|--|--|
| Auto Renew           | Enable to auto-renew the certificate when it is nearing expiry. You can also choose the number of days in advance of expiry that the renewal process should start. On the scheduled day, the certificate controller will automatically generate a new CSR using the same certificate parameters as the existing certificate and submit it to the CA. |  |  |  |  |  |  |
| Create new key pair  | Select if you want a new key pair to be generated for the renewal certificate. Leaving it unselected means CCM will re-use the existing key pair of the expiring certificate.                                                                                                    |  |  |  |  |  |  |
| Auto install renewed | Select if you want to automatically install the renewed certificate on its web server.                                                                                                    |  |  |  |  |  |  |
| certificate          | After selecting this option and clicking 'OK', the 'Set Auto Renewal & Installation' wizard will begin. The wizard is similar to scheduling auto-installation for a new certificate. For guidance on the wizard, refer to the <b>explanation</b> in <b>Method 1 - Enterprise Controller Mode</b> .                                                   |  |  |  |  |  |  |
|                      | After you have completed the wizard, the 'Renewal State' of the certificate will change from 'Not scheduled' to 'Scheduled'.                                                                                                    |  |  |  |  |  |  |
|                      | <ul> <li>If you set an installation schedule in the wizard, the certificate will be auto-<br/>installed on the specified date.</li> </ul>                                                                                                    |  |  |  |  |  |  |
|                      | <ul> <li>If you instead chose 'Manual' in the schedule step of the wizard, you can select the certificate and click the 'Install' button to initiate auto-installation. Refer to 'Manually initiate auto-installation of a certificate' for more details.</li> </ul>                                                                                 |  |  |  |  |  |  |

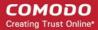

| Auto install selected certificate | Select this option if you want the currently selected certificate to be auto-installed on its web server.                                                       |
|-----------------------------------|----------------------------------------------------------------------------------------------------|
|                                   | On selecting this option and clicking OK, the 'Set Auto Renewal & Installation' wizard will begin. For guidance on this, refer to the explanation of the wizard |

### 3.1.2.6 Certificate Revocation, Replacement and Deletion

In the 'SSL Certificates' sub-tab of 'Certificates' interface explained **above**, the administrator has also the option to revoke, renew, replace or delete a certificate.

- If the Administrator wishes to revoke a certificate, they should first select the certificate and click the 'Revoke' button at the top.
  - After clicking the 'Revoke' button, a 'Revoke reason' message box will be displayed. This allows
    the administrator to type a message that will be sent along with the revoke notification email.

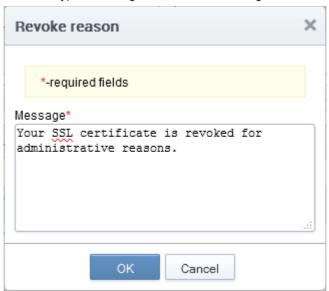

· Click 'OK' to add the message and send the revoke email.

Note: The SSL Approved Notification should have been set up for the requester to receive the email notification.

• If the administrator wishes to replace an existing certificate, they should select the checkbox beside it and click the 'Replace' button at the top. Clicking the 'Replace' button will open the 'Replace existing SSL' dialog which requires a new CSR and reason for replacing the certificate.

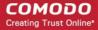

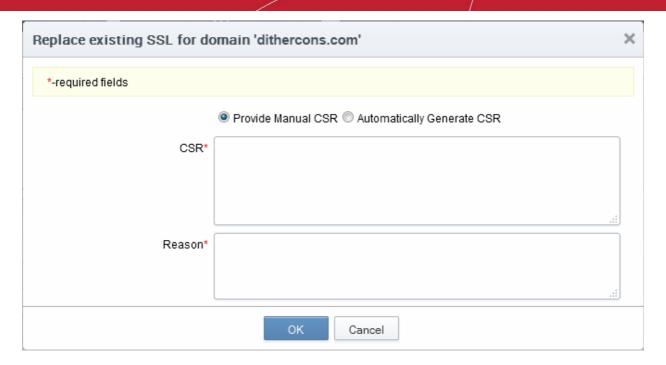

The administrator can choose to:

- Manually upload a new CSR for the new certificate. Refer to the section Method 2 Built-in Enrollment Form - Manual CSR Generation for more details
- Instruct CCM to generate a CSR and manage the private key associated with the new certificate
  at the Private Key Store configured at the local network. Refer to the section Method 3 Built-in
  Enrollment Form Auto CSR Generation for more details
- If the administrator wishes to delete a certificate, they should select the checkbox beside it and click the 'Delete' button at the top.

Please see the 'SSL Certificates' chapter for full details of the options available in this area.

### 3.2 The Client Certificates area

#### 3 2 1 Overview

The 'Client Certificates' area allows administrators to manage end-users client certificates and their owners' details.

Visibility of the 'Client Certificates' area is restricted to:

- RAO S/MIME administrators can view the client certificates and end-users of Organizations (and any subordinate Departments) that have been delegated to them.
- DRAO S/MIME administrators can view the client certificates and end-users of Departments that have delegated to them.

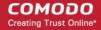

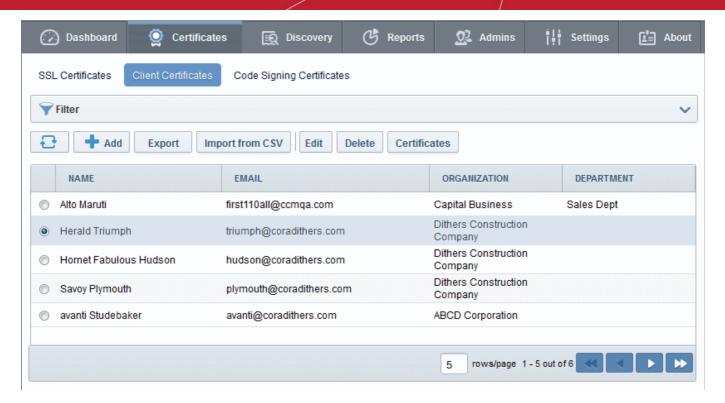

|                                                                            | 'Client Certificates' table |                                                                                                    |  |  |  |  |  |  |  |
|----------------------------------------------------------------------------|-----------------------------|----------------------------------------------------------------------------------------------------|--|--|--|--|--|--|--|
| Column Name                                                                |                             | Description                                                                                                    |  |  |  |  |  |  |  |
| Name                                                                       |                             | End-user's name.                                                                                                    |  |  |  |  |  |  |  |
| Email                                                                      |                             | End-user's email address.                                                                                                    |  |  |  |  |  |  |  |
| Organization                                                               |                             | Name of the Organization that the end -user belongs to.                                                                                                    |  |  |  |  |  |  |  |
| Department                                                                 |                             | Name of the Department that the end-user belongs to (if applicable)                                                                                                    |  |  |  |  |  |  |  |
| Control Buttons                                                            | Add                         | Allows the administrator to add a new end-user and configure a client certificate for that user                                                                                                    |  |  |  |  |  |  |  |
|                                                                            | Export                      | Export the currently displayed list to a spreadsheet in .csv format                                                                                                    |  |  |  |  |  |  |  |
|                                                                            | Import from CSV             | Enables the administrator to import list of new end-users in .csv format into the Certificate Manager database.                                                                                                    |  |  |  |  |  |  |  |
|                                                                            | Refresh                     | Updates the currently displayed list of users. Will remove any users that have been recently deleted and add any that have been recently created. Will update details such as Organization, email etc if those details have recently changed. |  |  |  |  |  |  |  |
| Certificate Control Buttons                                                | Edit                        | Enables the administrator to edit the end-user's details.                                                                                                    |  |  |  |  |  |  |  |
| Note: The                                                                  | Delete                      | Enables the administrator to delete the end-user.                                                                                                    |  |  |  |  |  |  |  |
| types of<br>certificate<br>control buttons<br>that are<br>displayed in the | Certs                       | Enables the administrator to view/manage the end-user's Client certificates.                                                                                                    |  |  |  |  |  |  |  |

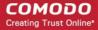

| 'Client Certificates' table                                   |             |  |  |  |  |  |  |  |
|---------------------------------------------------------------|-------------|--|--|--|--|--|--|--|
| Column Name                                                   | Description |  |  |  |  |  |  |  |
| table header depends on the state of the selected certificate |             |  |  |  |  |  |  |  |

### 3.2.1.1 Sorting and Filtering Options

 Clicking on a column header sorts the items in the alphabetical order of the entries in the respective column.

Administrators can search for particular client certificates by using filters.

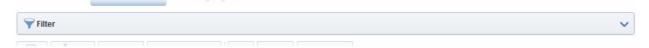

To apply filters, click on the down arrow at the right end of the 'Filters' stripe. The filter options will be displayed. You can add filters by selecting from the options in the 'Add Filter' drop-down and group the selection with other options that appears depending on the selection from the 'Add Filter' drop-down.

For example, if you want to filter the certificates with 'Name' and group with 'Organization', select 'Name' from the 'Add Filter' drop-down:

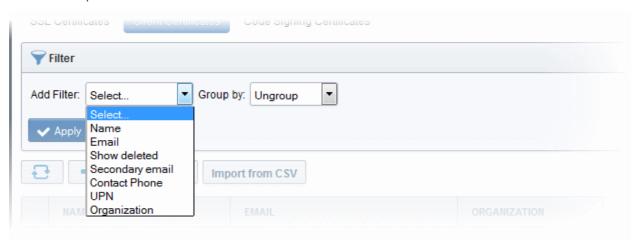

Tip: You can add more than one filter at a time to narrow down the filtering. To remove a filter criteria, click the '-' button to the left if it.

- Enter part or full name in the Name field.
- Select 'Organization' from the 'Group by' drop-down.

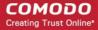

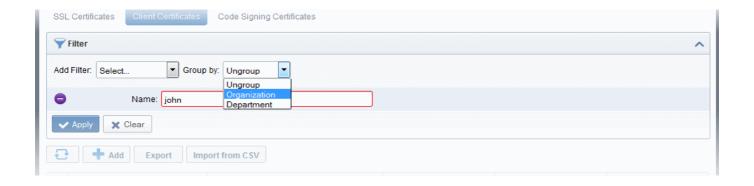

· Click the 'Apply' button.

The filtered items based on the entered parameters will be displayed:

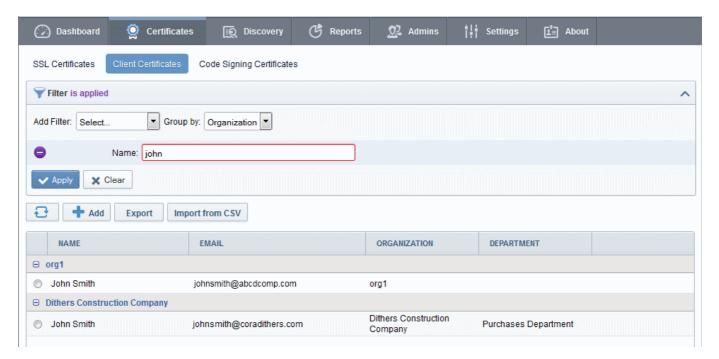

To remove the filter options, click the 'Clear' button.

**Note**: The search filters once configured for the interface will be automatically saved. When you are re-opening the 'Client Certificates' interface in future, the configured filters will be in action and only the search results will be displayed. If you do not want the filters to be saved, click the 'Clear' button.

#### 3.2.1.2 'Certs' Dialog

Clicking the 'Certs' button at the top after selecting the check box next to a end-user's name will list all the client certificates belonging to that end-user. Certificates are listed in chronological order (newest first). If a certificate has been revoked, then the date of revocation is displayed in the 'Revoked' column.

This interface allows the administrator to revoke, download, view and send invitation for that certificate. (See below)

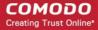

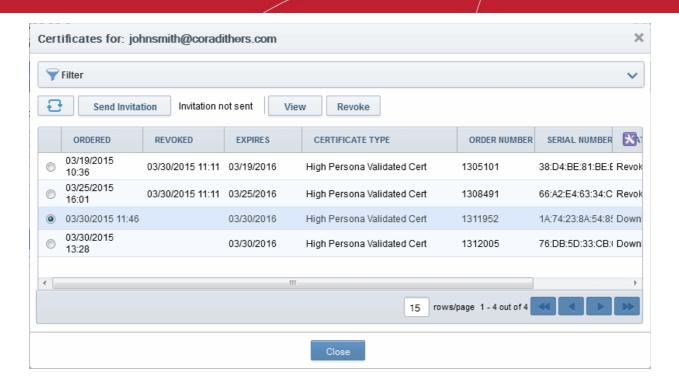

#### **Sorting and Filtering Options**

 Clicking on a column header sorts the items in the alphabetical order of the entries in the respective column

Administrators can search for a particular certificate by using filters.

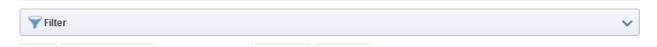

To apply filters, click on the down arrow at the right end of the 'Filters' stripe. The filter options will be displayed. You can add filters by selecting from the options in the 'Add Filter' drop-down.

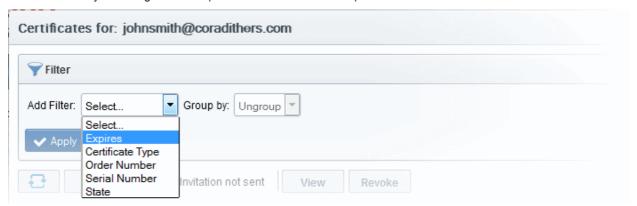

The options available are:

- Expires Allows you to filter certificates that are expiring in next 3, 7, 14, 30, 60 and 90 days
- Certificate Type Allows you to filter certificates based on their validation type
- Order Number Allows you to search for a certificate with a specific order number
- Serial Number Allows you to search for a certificate with a specific serial number
- State Allows you to filter certificates based on their states

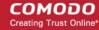

- Choose the filter and enter the parameters.
- Click the 'Apply' button. The results will displayed based on the filters selected / entered.
- To remove the filter options, click the 'Clear' button.

**Note**: The search filters once configured for the interface will be automatically saved. When you are re-opening the 'Certificates' interface in future, the configured filters will be in action and only the search results will be displayed. If you do not want the filters to be saved, click the 'Clear' button.

|                 | Client Certificate 'Cert' Dialog - Table of Parameters |                                                                                                    |  |  |  |  |  |  |  |  |
|-----------------|--------------------------------------------------------|----------------------------------------------------------------------------------------------------|--|--|--|--|--|--|--|--|
| Controls        | Туре                                                   | Description                                                                                                    |  |  |  |  |  |  |  |  |
| View            | Button                                                 | Allows administrators to view an end-user's certificate. See Viewing End-User's certificate for more details.                                                                                                    |  |  |  |  |  |  |  |  |
| Revoke          | Button                                                 | Allows administrators to revoke an end-user's certificate. Once revoked, the date and time of revocation is displayed in this column.                                                                                                    |  |  |  |  |  |  |  |  |
| Download        | Button                                                 | Allows administrators to download a copy of the end-user's certificate. *                                                                                                    |  |  |  |  |  |  |  |  |
| Send Invitation | Button                                                 | Enables the administrator to send an email to the end-user with instructions on how to apply for/collect their client certificate. See 'Request and issuance of 'Client Certificates to Employees and End-Users' for an explanation of the process from this point. |  |  |  |  |  |  |  |  |
| Refresh         | Control                                                | Reloads the list.                                                                                                    |  |  |  |  |  |  |  |  |

<sup>\*</sup>Comodo Certificate Manager creates a copy of each end-user's certificate which it saves on the server. This duplicate certificate is protected in two ways:

The key pair of each end-user's certificate is encrypted by a master public key. See the 'Encryption and Key Escrow' section for more details:

 Password protected with an administrator set password. The end-user will be asked for this password every time he wish to download a certificate.

Comodo Certificate Manager stores the individual private keys of end-user's client certificates so that they can be retrieved at a later date by the administrator or end-user. Due to the highly sensitive and confidential nature of this feature, all end-users' key pairs are stored in encrypted form so that they cannot be easily stolen or compromised. Each end-user's key pair is encrypted using a 'master' public key that is stored by CCM. In order to decrypt this end-user's key pair the administrator must paste the corresponding 'master' private key into the space provided. Admin can set a password to protect access to private key in .p12 file as well. The Administrator is able to bypass the PIN but should be aware that not all programs will subsequently allow the certificate to be imported if they do so. The following is a summary of browsers in which it is possible to import .p12 with empty password field.

| Browser           | Windows 8 | Windows 7 | Vista    | XP       | Mac |
|-------------------|-----------|-----------|----------|----------|-----|
| IE 6              | -         | -         | -        | ✓        | -   |
| <i>IE 7</i>       | -         | -         | <b>√</b> | <b>√</b> | -   |
| IE 8 and<br>above | <b>√</b>  | <b>√</b>  | <b>√</b> | <b>√</b> | -   |
| FF 2              | ✓         | 1         | ✓        | <b>√</b> | ✓   |

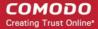

| FF 3 and above   | *        | ×        | ×        | ×        | * |
|------------------|----------|----------|----------|----------|---|
| Opera 9          | ✓        | ✓        | ✓        | ✓        | ✓ |
| Opera 10         | ✓        | ✓        | ✓        | ✓        | ✓ |
| Google<br>Chrome | <b>√</b> | <b>√</b> | <b>√</b> | <b>√</b> | ✓ |
| Safari           | ✓        | <b>√</b> | ✓        | <b>√</b> | ✓ |

WARNING! If an administrator downloads an end-user's certificate, this certificate will be revoked.

### 3.2.2 Adding Cert End-Users

There are several methods of adding end-users to Organizations in Certificate Manager.

- Manually adding end-users
- Loading multiple end-users from a comma separated values (.csv) file
- Auto Creation of end-users via certificate Self Enrollment Forms

Note: A new End-User will also be created and added to this interface when an SSL certificate application is made through the SSL Self Enrollment form. If the applicant does not already exist as an end-user when the form is submitted then a new end-user will be created with the name 'requesterSSL <DOMAIN.com>' (where DOMAIN.com = the domain name for which the application is being made) This End-User will automatically be assigned membership of the Organization that the SSL Certificate was ordered for but will not own a Client Certificate.

### 3.2.2.1 Manually Adding End-Users

- Click 'Certificates Management' > 'Clients Cert' at the top left of the CCM interface;
- Click the 'Add' button to open the 'Add New Person' form:

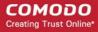

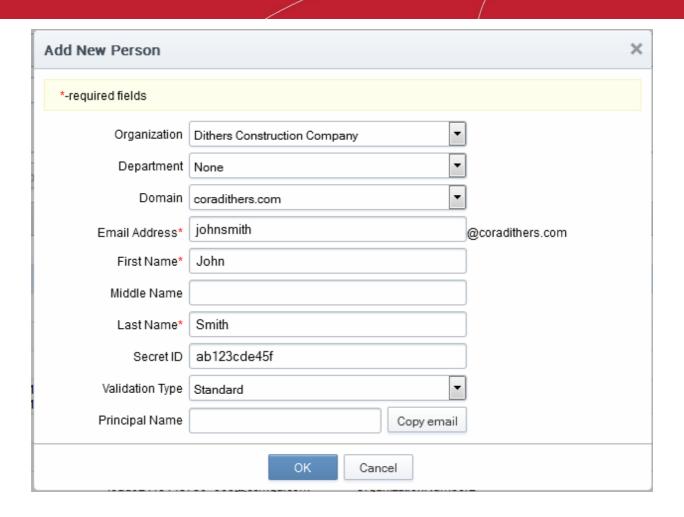

- Click 'OK' to add the end-user to Comodo Certificate Manager.
- An end-user's details can be modified at any time by clicking the 'Edit' button at the top after selecting the
  checkbox next to their name in the main list of end-users. If any information in this dialog is changed, with
  the exception of Secret ID, any previously issued client certificates for this email address shall be
  automatically revoked. CCM maintains a username history. If the username is changed, the Administrator
  will still be able to search for the client certificates using both the old name and the new name.
- 'Validation Type' drop down will only be visible if enabled by your Comodo account manager.

#### 3.2.2.1.1 'Add New Person' form - Table of Parameters

| Form Element  | Туре              | Description                                                                                                    |
|---------------|-------------------|----------------------------------------------------------------------------------------------------|
| Organization  | Drop down<br>menu | Administrator should select the Organization that they wish the new enduser to belong to.                                                                                                    |
| Department    | Drop down<br>menu | If required, the administrator should specify the Department that the end-user is to belong to.                                                                                                    |
| Domain        | Drop down<br>menu | Administrator should select the domain from which to issue from the drop down menu. This drop-down will only display domains that have been correctly delegated to the Organization/Department selected earlier. |
| Email Address | Text Field        | Administrator should enter the email address of the end-user. The email address must be for the domain belonging to the Organization.                                                                            |

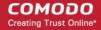

| Form Element    | Туре         | Description                                                                                                    |
|-----------------|--------------|----------------------------------------------------------------------------------------------------|
| First Name      | Text Field   | Administrator should enter the first name of the end-user.                                                                                                    |
| Middle Name     | Text Field   | If required, the administrator should enter the middle name of the end-user.                                                                                                    |
| Last Name       | Text Field   | Administrator should enter the last name of the end-user.  Note: The combined length of First Name and the Last name should not exceed 64 characters.                                                                                                    |
| Secret ID       | Text Field   | A 'Secret ID' (or 'Secret Identifier'/SID) is used to identify the details of an existing end-user in CCM. Assigning SIDs to users will simplify the client certificate enrollment process for those users and therefore help eliminate errors. This is because, as the details of the user are already stored, the end-user need only specify the email address |
|                 |              | If the administrator wishes to allow enrollment by Secret ID then they must fill out this field.                                                                                                    |
| Validation Type | Drop<br>Down | Note: The 'Validation Type' drop down will only be visible if enabled by your Comodo account manager.                                                                                                    |
|                 | Menu         | Allows the administrator to specify the type of client certificate that is issued to an applicant. The difference between the two lies in the degree of user authentication is carried out prior to issuance.                                                                                                    |
|                 |              | The two options are 'Standard' and 'High'.                                                                                                    |
|                 |              | 'Standard' certificates can be issued quickly and take advantage of the user authentication mechanisms that are built into CCM.                                                                                                    |
|                 |              | A user applying for a 'Standard Personal Validation' certificate is authenticated using the following criteria:                                                                                                    |
|                 |              | <ul> <li>User must apply for a certificate from an email address @ a<br/>domain that has been delegated to the issuing Organization</li> </ul>                                                                                                    |
|                 |              | The Organization has been independently validated by an webtrust accredited Certificate Authority as the owner of that domain                                                                                                    |
|                 |              | <ul> <li>User must know either a unique Access Code or Secret ID that<br/>should be entered at the certificate enrollment form. These will<br/>have been communicated by the administrator to the user via<br/>out-of-band communication.</li> </ul>                                                                                                    |
|                 |              | <ul> <li>User must be able to receive an automated confirmation email<br/>sent to the email address of the certificate that they are<br/>applying for. The email will contain a validation code that the<br/>user will need to enter at the certificate collection web page.</li> </ul>                                                                          |
|                 |              | 'High Personal Validation' certificates require that the user undergo the validation steps listed above AND                                                                                                    |
|                 |              | Face-to-Face meeting with the issuing Organization                                                                                                    |
|                 |              | <b>Note</b> : The additional validation steps must be completed PRIOR to the administrator selecting 'High Personal Validation' type.                                                                                                    |
| Principal Name  | Text Field   | The Administrator can enter the email address that should appear as principal name in the certificate to be issued.                                                                                                    |
|                 |              | Note: For the Organizations/Departments enabled for Principal Name support, the client certificates issued to the end-users of the                                                                                                    |

| Form Element | Туре   | Description                                                                                                    |
|--------------|--------|----------------------------------------------------------------------------------------------------|
|              |        | Organization/Department will include an additional name - Principal Name, in addition to the RFC822 name in the Subject Alternative Name(SAN) field. If included, the Principal Name will be the primary email address of the end-user to whom the certificate is issued. But this can be customized at a later time by editing the end-user if Principal Name Customization is enabled for the Organization/Department. |
|              |        | The Administrator can check whether an Organization or Department is enabled for Principal Name support/customization by contacting the Master Administrator.                                                                                                    |
|              |        | This field will be disabled for the Organizations for which the Principal Name support is not enabled. If the Principal Name support is enabled for an Organization and not enabled for the Department belonging to the Organization, this field will be auto populated with the email address entered in the Email Address field.                                                                                       |
| Copy E-Mail  | Button | Auto-fills the Principal Name field with the email address entered in the E-mail Address field.                                                                                                    |

### 3.2.2.2 Loading Multiple End-Users from a Comma Separated Values (.csv) File

Administrators can import list of end-users into Comodo Certificate Manager in comma separated values (.csv) format. After importing the list, your employees then only need to complete the self enrollment with their secret code.

**Note**: The ability to loading multiple end-users from a .csv file functionality is only available to RAO S/MIME and DRAO S/MIME administrators.

#### 3.2.2.2.1 Procedure Overview

Summary of required steps for adding end-users by loading a .csv file:

- 1. Administrator generates a .csv file using containing a list of end-users. .csv files can be exported directly from spreadsheet programs such as Excel or Open Office Calc.
- 2. Administrator loads the .csv file by clicking the 'Import from CSV' button in the 'Certificates Management' > 'Client Certificates' interface
- 3. CCM sends an email notification containing a link to the self-enrollment form and the secret identifier to each end-user included in the .csv file.

**Note**: For the CCM to automatically send the notification emails to the end-users, the administrator should have configured for this by selecting the checkbox 'Send invitations on successful upload' in the Import persons from CSV dialog while loading the .csv file. If not configured, the administrator should manually send an email containing a link to the self-enrollment form and the secret identifier to each end-user. Refer to the section 'The Import Process' for more details.

4. End-users collect and install their certificates.

#### 3.2.2.2.2 Requirements for .csv file

The fields per user in the .csv differs for Organizations depending on whether or not the Principal Name Support is enabled for the Organization. The Administrator can check whether an Organization or Department is enabled for Principal Name support/customization by contacting the **Master Administrator**.

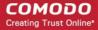

#### 3.2.2.2.2.1 For Organizations with Principal Name Support Enabled

There are 12 potential fields per user that can be imported via .csv. 6 are mandatory and there is one conditionally mandatory value. The 12 potential fields are as follows:

First Name

Middle Name

Last Name

Email Address (Primary)

Alternative Email Address(es)

Validation Type

Organization

Department

Secret Identifier

Phone

Country

**Principal Name** 

- 'Department' will be mandatory if the administrator that is importing is a DRAO S/MIME.
   RAO S/MIME (and DRAO S/MIME administrators that are also RAO S/MIME administrators) have the option to leave this field blank. See 3.2.2.2.3.General Rules for more details.
- The 'Secret ID' value can be used to add a layer of authentication to the process. If specified, the user will need to type the identifier at the certificate enrollment form to complete the process.
- With the exception of the 'Secret ID' and 'Phone', make sure the fields are imported using as specified below (including commas (,) and quotation marks (" ") )

The following table explains the requirements and formats of the values.

| Values                            | First<br>Nam<br>e | Middl<br>e<br>Name | Last<br>Nam<br>e | Email<br>Addres<br>s<br>(primar<br>y) | Email<br>Addresse<br>s<br>(Alternati<br>ve)         | Vali<br>dati<br>on<br>Typ<br>e | Organiz<br>ation | Departm<br>ent | Secr<br>et ID | Phon<br>e | Countr<br>y                               | Princip<br>al<br>Name |
|-----------------------------------|-------------------|--------------------|------------------|---------------------------------------|-----------------------------------------------------|--------------------------------|------------------|----------------|---------------|-----------|-------------------------------------------|-----------------------|
| Required                          | Yes               |                    | Yes              | Yes                                   | Yes                                                 |                                | Yes              |                |               |           | Yes                                       |                       |
| Min Length<br>(characters<br>)    | 1                 | 0                  | 1                | 3                                     | 3                                                   |                                | 1                | 0              | 0             | 0         | 2                                         | 1                     |
| Max<br>Length<br>(characters<br>) | 128               | 128                | 128              | 128                                   | 128                                                 |                                | 128              | 128            | 128           | 128       | 2                                         | 128                   |
| Format                            |                   |                    |                  | Valid<br>email<br>address             | Valid<br>email<br>address,<br>separated<br>by space |                                |                  |                |               |           | Valid<br>two<br>letter<br>country<br>code |                       |
| Characters allowed                | A-Z,<br>a-z,      | A-Z,<br>a-z, 0-    | A-Z,<br>a-z,     | A-Z, a-<br>z, 0-9,                    | A-Z, a-z,<br>0-9, '.', '-',                         | 'high<br>',                    | ANY              | ANY            | ANY           | ANY       | A-Z, a-z                                  | ANY                   |

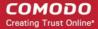

|  | 0-9,<br>'.', '-', | 9, '.', | 0-9,<br>'.', '-', | ., -, - | _ | emp<br>ty or<br>'stan<br>dard |  |  |  |
|--|-------------------|---------|-------------------|---------|---|-------------------------------|--|--|--|
|  |                   |         |                   |         |   | ı                             |  |  |  |

#### Example:

```
"First1","Middle1","Last1","User----1-al@abc.com","User----1-sec-al@abc.com","standard",System,sysdep,"Secret1",380487000001,"UA","User----1-al@abc.com"
```

**Note**: If an Organization is enabled for Principal Name support and a Department belonging to the Organization is not enabled for Principal Name support, when loading end-users of the Department, the Principal Name field must be included but should be left blank.

#### 3.2.2.2.2.2 For Organizations without Principal Name Support

There are 11 potential fields per user that can be imported via .csv. 6 are mandatory and there is one conditionally mandatory value. The 11 potential fields are as follows:

First Name

Middle Name

Last Name

Email Address (Primary)

Alternative Email Address(es)

Validation Type

Organization

Department

Secret Identifier

Phone

Country

- 'Department' will be mandatory if the administrator that is importing is a DRAO S/MIME.
   RAO S/MIME (and DRAO S/MIME administrators that are also RAO S/MIME administrators) have the option to leave this field blank. See 3.2.2.2.3.General Rules for more details.
- The 'Secret ID' value can be used to add a layer of authentication to the process. If specified, the user will
  need to type the identifier at the certificate enrollment form to complete the process.
- With the exception of the 'Secret ID' and 'Phone', make sure the fields are imported using as specified below (including commas (,) and quotation marks (" ") )

The following table explains the requirements and formats of the values.

| Values   | First<br>Nam<br>e | Middl<br>e<br>Name |     |     | Address | ation<br>Type |     | Departme<br>nt | Secret<br>ID | Phone | Country |
|----------|-------------------|--------------------|-----|-----|---------|---------------|-----|----------------|--------------|-------|---------|
| Required | Yes               |                    | Yes | Yes | Yes     |               | Yes |                |              |       | Yes     |

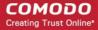

| Min Length<br>(characters<br>)    | 1            | 0                                   | 1                                 | 3                                  | 3                                                       |                                               | 1   | 0   | 0   | 0   | 2                                      |
|-----------------------------------|--------------|-------------------------------------|-----------------------------------|------------------------------------|---------------------------------------------------------|-----------------------------------------------|-----|-----|-----|-----|----------------------------------------|
| Max<br>Length<br>(characters<br>) | 128          | 128                                 | 128                               | 128                                | 128                                                     |                                               | 128 | 128 | 128 | 128 | 2                                      |
| Format                            |              |                                     |                                   | Valid<br>email<br>address          | Valid<br>email<br>address,<br>separate<br>d by<br>space |                                               |     |     |     |     | Valid two<br>letter<br>country<br>code |
| Characters<br>allowed             | a-z,<br>0-9, | A-Z,<br>a-z,<br>0-9,<br>'.', '-', ' | A-Z,<br>a-z,<br>0-9,<br>'.', '-', | A-Z, a-<br>z, 0-9,<br>'.', '-', '' | 0-9, '.',                                               | 'high'<br>,<br>empt<br>y or<br>'stan<br>dard' | ANY | ANY | ANY | ANY | A-Z, a-z                               |

#### Example:

"First1", "Middle1", "Last1", "User----1-al@abc.com", "User----1-sec-al@abc.com", "standard", System, sysdep, "Secret1", 380487000001, "UA"

#### 3.2.2.2.3 General Rules

The import will fail if:

- Any mandatory field in Requirements for .csv file is missing
- The Organization does not exist
- The Department, if present, does not exist
- The Department, if present, does not exist for the specified Organization
- The Primary Email Address is not in a valid format or the email domain cannot be determined
- The domain of the Primary Email Address is not delegated to the Organization
- The domain of the Primary Email Address is not delegated to the Department (if Department is supplied)
- The Secondary Email Address (if supplied) is not in a valid format or the email domain cannot be determined
- The domain of the Secondary Email Address is not delegated to the Organization
- The domain of the Secondary Email Address is not delegated to the Department (if Department is supplied)
- The administrator attempting the import does not have the correct permissions for the Organization and/or Department:
  - RAO S/MIME administrators have permission to import for Organizations (and any subordinate Departments) that have been delegated to them. RAO S/MIME may leave the 'Department' field blank.
  - DRAO S/MIME administrators have permission to import for Departments that have delegated to them. DRAO S/MIME administrators *cannot* leave the 'Department' field blank unless they are also an RAO S/MIME for the same Organization.

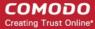

#### 3.2.2.2.4 The Import Process

To upload the .csv file

Click 'Import from CSV' in 'Certificates Management' > 'Client Certificates' interface

The 'Import from CSV' dialog will appear.

Click the 'Browse' button and navigate to the .csv file

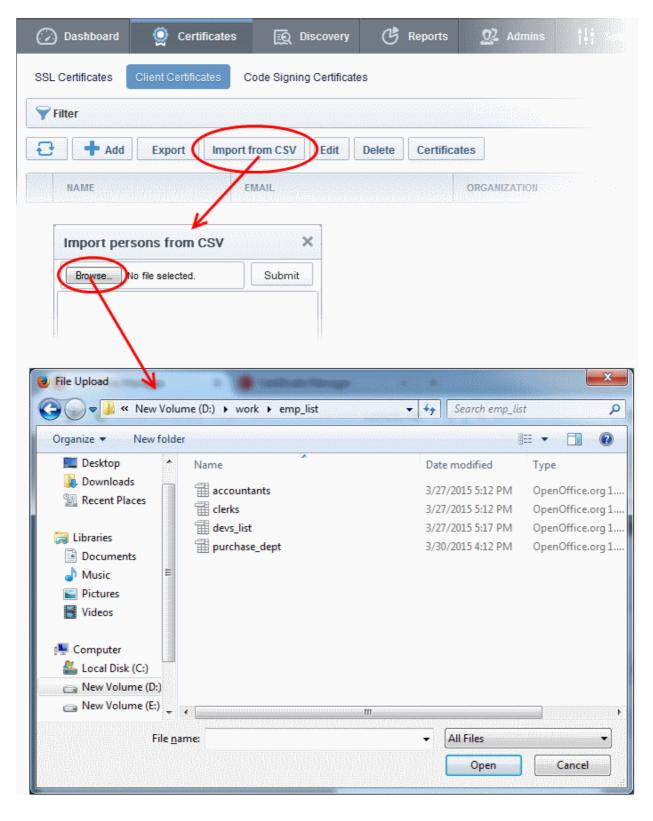

Click 'Submit'.

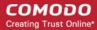

The import status will be indicated. You will see a progress bar indicating that information is being uploaded:

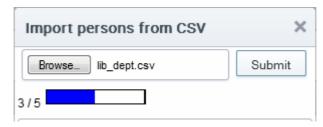

CCM will inform you when the process is finished:

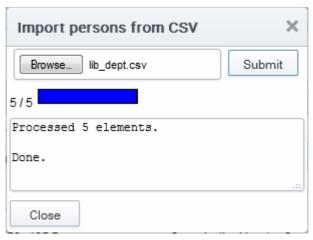

All imported users appear in the list of end-users in the 'Client Certificates' section and notification emails containing a link to the **self-enrollment form** and the secret ID will be automatically sent to the imported end-users, if the checkbox 'Send invitations on successful upload' is selected.

#### 3.2.2.2.5 Errors in .csv file

CCM will inform you if there is an error in the .csv file (mandatory fields are missing, for example).

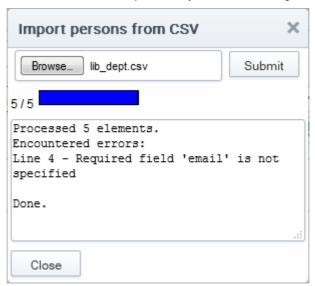

Only the end-users included in the lines without errors will be loaded to CCM and the end-users included in the lines with errors will not be loaded.

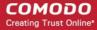

#### 3.2.2.3 Auto Creation of End-Users via Certificate Self Enrollment Form

End-users applying via the SSL or Client Certificate enrollment form are automatically added to the 'Certificate Management - Client Certificates' area.

For more details see: Request and issuance of client certificates to employees and end-users.

### 3.2.3 Editing End-Users

All end-user details can be modified at any time by clicking the 'Edit' button after selecting the end-user's name.

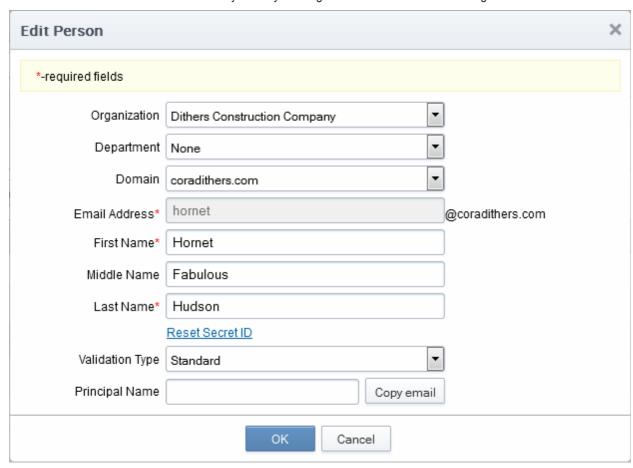

- If any information in this dialog is changed, with the exception of 'Secret ID', any previously issued client certificates for this email address shall be automatically revoked.
- For security reasons, the 'Secret ID' field is not displayed. If the SID needs to be changed, administrator can click the Reset Secret ID link.
  - On clicking the link, the Secret ID text box will be displayed, enabling the administrator to specify a new SID.

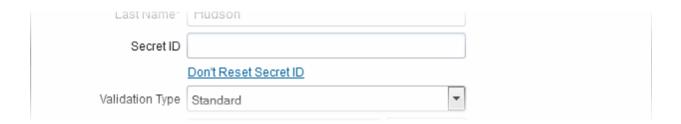

• To change the SID, the administrator can type a new SID in this field.

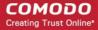

- To retain the existing SID, the administrator can click the <u>Don't Reset Secret ID</u> link.
- 'Validation Type' drop down will only be visible if enabled by your Comodo account manager. For an explanation of validation types, see 'Validation Type' in the 'Add New Person' table of parameters.
- Renaming an end-user does not affect the search and filtering actions in the Client Certificates Interface.
   CCM allows the administrators to search for particular user or client certificates using both the old name and the new name in case a username is changed.
- To customize the Principal Name for the end-user, type the new Principal Name as it should appear in the
  in the Subject Alternative Name (SAN) field of the certificate in the Principal Name field. To revert the
  Principal Name to the email address of the end-user, click the 'Copy E-Mail' button. This button will be
  available only if this feature is enabled for your account.

Full details of the fields available when editing an existing end-user are available in the section 'Add New Person' form - table of parameters.

### 3.2.4 Deleting an End-User

An administrator can delete any end-user by clicking 'Delete' button after selecting the end-user's name.

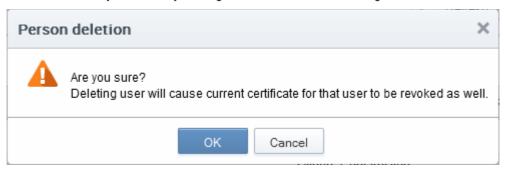

Once the end-user is deleted, their certificate will be revoked.

### 3.2.5 Request and Issuance of Client Certificates to Employees and End-Users

End-users can be enrolled for client certificates (a term which covers email certificates, end-user authentication certificates and dual-use certificates) in three ways:

- Self Enrollment of End-Users by Access Code Involves directing the end-users to apply for their own
  client certificate by accessing the self enrollment form. The Administrator has to inform the end-user of the
  URL at which the self-enrollment form is hosted and the access code of the Organization to which the enduser belongs. This should be done by out-of-band communication such as email. See the section Self
  Enrollment by Access Code for more details.
- Self Enrollment of End-Users by Secret Identifier Involves directing the end-users to apply for their own
  client certificate by accessing the self enrollment form. The Administrator has to inform the end-user of the
  URL at which the self-enrollment form is hosted and the Secret Identifier of the Organization to which the
  end-user belongs. This should be done by out-of-band communication such as email. See the section Self
  Enrollment by Secret Identifier for more details.
- Enrollment by Administrator's Invitation Involves sending invitation mails to end-users previously added to CCM. The Administrators can send the invitation mail from the CCM interface itself. The invitation mail will contain a validation link and instructions for the end-users to download and install their certificates. See the section Enrollment by Invitation for more details.

### 3.2.5.1 Self Enrollment by Access Code

This section explains how the administrator can direct the end-user for self-enrollment using the access code

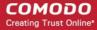

specified for the Organization and how the end-user can apply for, collect, download and install their certificate.

#### 3.2.5.1.1 Prerequisites

• The domain from which the client certificate is to be issued has been enabled for S/MIME certificates, has been pre-validated by Comodo and that the domain has been activated by your Comodo account manager. (i.e. if you wish to issue client certs to end-user@mycompany.com, then mycompany.com must have been pre-validated by Comodo).

However, if you request a certificate for a brand new domain, then this domain will first have to undergo validation by Comodo. Once validated, this new domain will be added to your list of pre-validated domains and future certificates will be issued immediately.

- The domain from which the client certificates are to be issued has been delegated to the Organization or Department. See **Editing an Existing Organization** for more details on adding a domain to an Organization.
- The RAO S/MIME or DRAO S/MIME administrator has been delegated control of this Organization or Department
- The administrator has **checked** the 'Self Enrollment' box in the 'Client Cert' tab of the 'Create/Edit' Organizations dialog box.

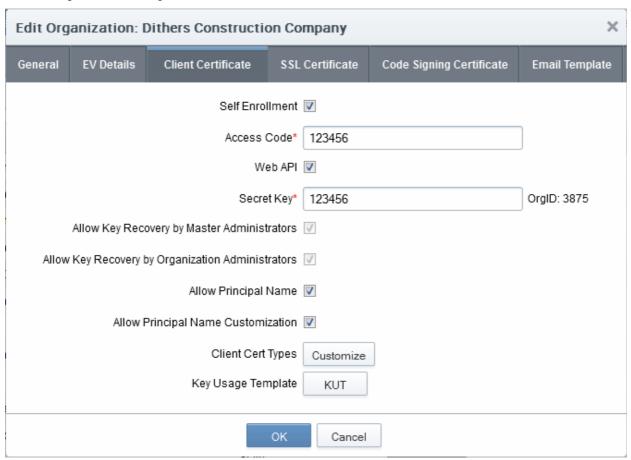

• The administrator has **specified an Access Code** in the 'Client Cert' tab of the 'Create/Edit' Organizations dialog box. This should be a mixture of alpha and numeric characters that cannot easily be guessed.

#### 3.2.5.1.2 Procedure Overview

- 1. Administrator confirms completion of the **prerequisite steps**.
- Administrator directs the personal certificate applicant to the 'Access Code' based Self Enrollment Form making sure the application is done from the end-user's computer (see section Initiating the enrollment
  process).

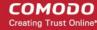

- Applicant completes then submits the Self Enrollment Form, specifying the correct Access Code for the Organization's domain. (See section The Self Enrollment Form)
- 4. CCM sends a validation mail to the applicant which contains a link to the Account Validation form and a request code. (See section Validation of the Application for more details)
- 5. Applicant completes the Account Validation form. The certificate request is sent to Comodo CA servers. If the application is successful, the applicant will be able to download and install their personal certificate. (See section Certificate Collection.)
- 6. If the applicant already exists as an 'End-User' (viewable in the 'Client Certificates' area of 'Certificates' Management' section) then the certificate will be added to their account. If the applicant does not exist as an 'End-User' then CCM will automatically add this applicant as a new 'End-user' at the point of certificate issuance. If the applicant already exists as an Administrator (visible in 'Admin Management') but not as as a (client certificate) 'End-User' then CCM will automatically add this applicant as a new 'End-user' to the 'Client Certificates' area'. (Click Here for further details).

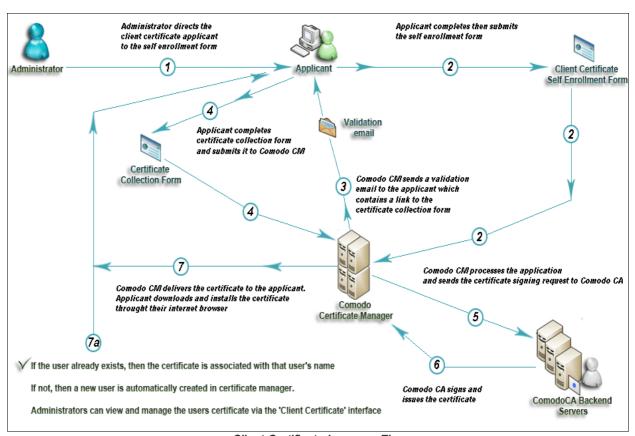

Client Certificate Issuance Flow

#### 3.2.5.1.3 Initiating the Enrollment Process

After completing the **prerequisite steps**, administrators need to communicate enrollment details to all and any endusers they wish to issue client certificates to. The communication must contain the following information:

- A link to the Access Code based Self Enrollment Form https://cert-manager.com/customer/Comodo/smime?action=enroll&swt=ac
- 2. The client access code specified in that Organization's Client Cert settings tab...

These details can be informed to the applicant by the any preferred out-of-band communication method like email. The end-user can access the form at the given url, fill-in with the necessary details and submit it.

Please Note:

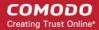

The domain of the email address that the end-user specifies in the Self Enrollment Form MUST match a 'Common Name' (domain) associated with an **Organization or Department within an Organization**. The applicant MUST be able to receive emails at this address.

The access code the end-user enters at the Self Enrollment Form MUST match the access code specified by the administrator for that specific Organization.

#### 3.2.5.1.3.1 The Access Code Based Self Enrollment Form

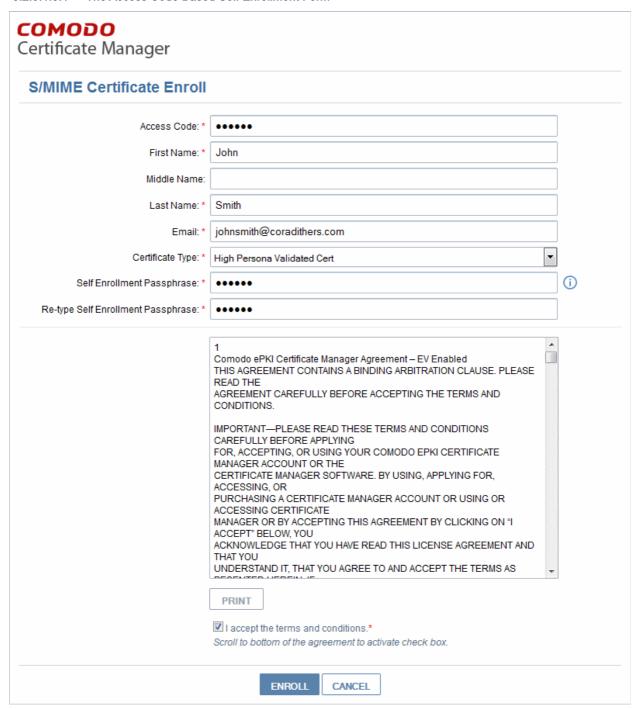

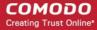

#### 3.2.5.1.3.2 Form Parameters

| Form Element                   | Туре       | Description                                                                                                    |  |  |  |  |
|--------------------------------|------------|----------------------------------------------------------------------------------------------------|--|--|--|--|
| Access Code(required)          | Text Field | This is the Access Code specified for the Organization or Department.                                                    |  |  |  |  |
| First Name (required)          | Text Field | Applicant should enter their first name                                                                                  |  |  |  |  |
| Middle Name (optional)         | Text Field | If required, the applicant should enter their middle name                                                                |  |  |  |  |
| Last Name (required)           | Text Field | Applicant should enter their last name                                                                                   |  |  |  |  |
| Email (required)               | Text Field | Applicant should enter their full email address. The Email address must be for the domain belonging to the Organization. |  |  |  |  |
| Pass-Phrase (required)         | Text Field | This phrase is needed to renew or revoke the certificate should the situation arise.                                     |  |  |  |  |
| Re-type Pass-Phrase (required) | Text Field | Confirmation of the above                                                                                                |  |  |  |  |
| Eula Acceptance (required)     | Check-box  | Applicant must accept the terms and conditions before submitting the form.                                               |  |  |  |  |
| Enroll                         | Control    | Submits the application and enrolls the applicant for the client certificate.                                            |  |  |  |  |
| Cancel                         | Control    | Clears all data entered on the form                                                                                      |  |  |  |  |

**Note**: In addition to the standard fields in the Enrollment form, custom fields such as 'Employee Code, Telephone' can be added by the Master Administrator. Contact your Master Administrator if such custom fields are required.

After completing the form and clicking the 'Enroll' button, a confirmation dialog will be displayed...

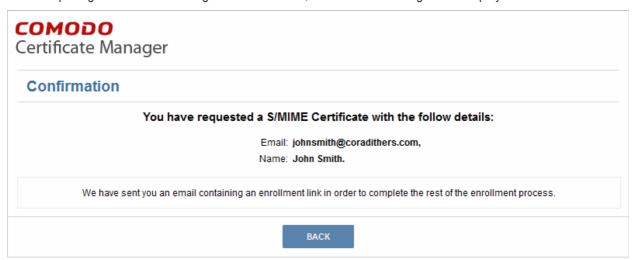

...and the applicant will receive an email containing a URL for validating the application, a request validation code and instructions for downloading the certificate. Upon clicking the link, the end-user will be taken to the Account Validation form. See the section Validation of the Application for more details. On completion of the validation process, a certificate collection form will appear, enabling the end-user to download and save the certificate. See the section Certificate Collection for more details.

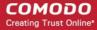

#### 3.2.5.1.4 Validation of the Application

The applicant will receive a validation email on successful submission of the **Self Enrollment Form** and after being processed at Comodo.

The validation email will contain a link to the Account Validation form. The link will also contain a randomly generated 'Request Code' that the end-user will need in order to validate that they are the correct applicant. Simply clicking on the link in the email will automatically populate the request 'Code' and 'Email' fields in the Account Validation form.

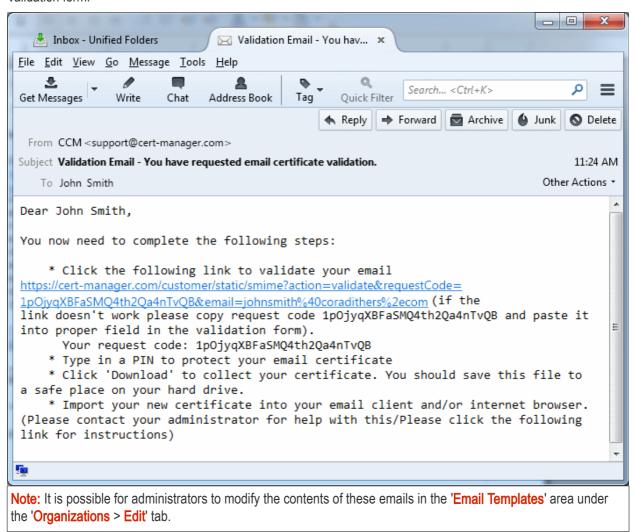

Upon clicking the link the applicant will be taken to the validation form.

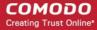

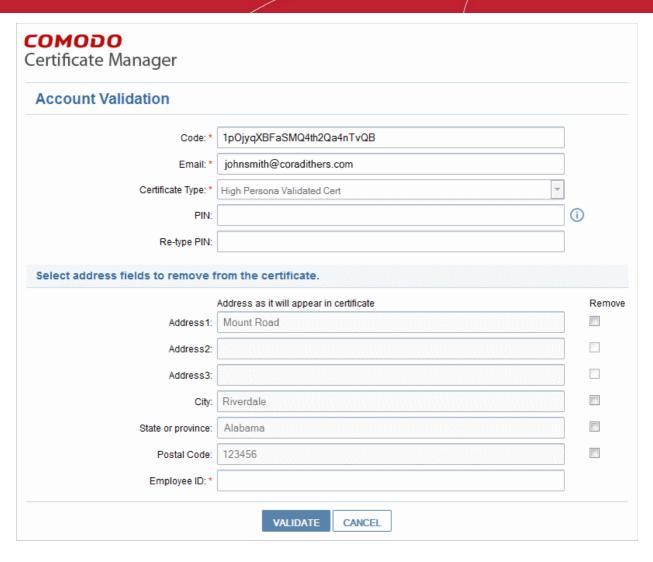

| Form Element                                         | Туре           | Description                                                                                                    |
|------------------------------------------------------|----------------|----------------------------------------------------------------------------------------------------|
| Code (required)                                      | Text Field     | The validation request code. This field is auto-populated when the applicant clicks the validation link contained in the email.                                                                                                    |
| E-mail (required)                                    | Text Field     | Email address of the applicant. This field is auto-populated.                                                                                                    |
| PIN (required)                                       | Text Field     | The applicant should specify a PIN for the certificate to protect the certificate.                                                                                                    |
| Re-type PIN (required)                               |                | Confirmation of the above.                                                                                                    |
| Select address fields to remove from the certificate | Checkboxe<br>s | By default, the address details are displayed in the View Certificate Details dialog. The applicant can hide these details selectively in the View Certificate Details dialog by selecting the 'Remove' checkboxes beside the required address fields. Click here for more details. |
| Validate                                             | Control        | Completes the validation process and enables the applicant to download the certificate                                                                                                    |
| Cancel                                               | Control        | Clears all data entered on the form                                                                                                    |

#### Selecting Address Fields to be Removed from the Certificate

The following address fields...

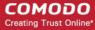

- Address1;
- Address2:
- Address3:
- City;
- State/Province;
- Postal Code.

...are automatically populated with the address details of the Organization or Department that the user belongs to. The applicant can choose to remove these details from the client certificate by selecting the 'Remove' check-boxes below beside the corresponding field. The selected details will not be included in the certificate that is issued. The 'View Certificate Details' dialog will state 'Details Omitted' next to these fields.

#### 3.2.5.1.5 Certificate Collection

Upon successful submission of the Account Validation form, a download dialog will be displayed enabling the applicant to download and save the certificate.

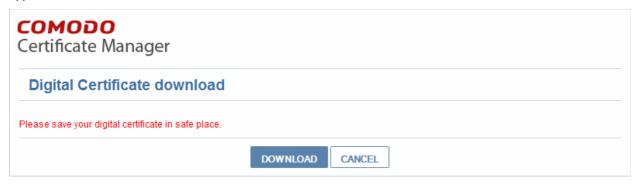

The applicant can collect the certificate by clicking 'Download' and save the file in a safe location in his/her computer.

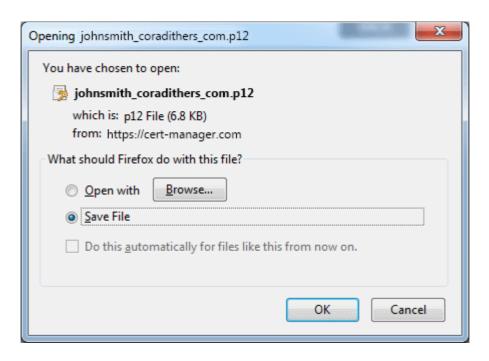

CCM will deliver the certificate to the end-user in PKCS#12 file format (.p12 file). The PIN specified in the PIN fields is used to protect access to this .p12 file. The end-user will be asked for this PIN when he/she imports the certificate into the certificate store of their machine.

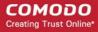

**New end-users**: If the end-user does not already exist in Certificate Manager (viewable in the 'Client Certificates' area of 'Certificates Management' section) then he/she will be automatically created and added as a new end-user belonging to the Organization for which the certificate was issued. This new end-user will now be viewable in the **Client Certificates Sub-tab** of the interface with the following parameters:

- Name: The name that the end-user specified at the Client Self Enrollment Form
- Email: The email address that the certificate was issued to (as specified at the Client Self Enrollment Form)
- Organization: Name of the Organization to which this end-user belongs to.
- Existing end-users: If the end-user already exists, then the certificate will be associated with their end-user

See section 'The Client Certificates Area' for more information regarding end-user and client certificate management.

### 3.2.5.2 Self Enrollment by Secret Identifier

This section explains how the administrator can direct the end-user for self-enrollment using the Secret Identifier specified for the Organization and how the end-user can apply for, collect, download and install their certificate.

#### 3.2.5.2.1 Prerequisites

- The domain from which the client certificate is to be issued has been enabled for S/MIME certificates, has
  been pre-validated by Comodo and that the domain has been activated by your Comodo account manager.
  (i.e. if you wish to issue client certs to end-user@mycompany.com, then mycompany.com must have been
  pre-validated by Comodo).
  - However, if you request a certificate for a brand new domain, then this domain will first have to undergo validation by Comodo. Once validated, this new domain will be added to your list of pre-validated domains and future certificates will be issued immediately.
- The domain from which the client certificates are to be issued has been delegated to the Organization or Department. See **Editing an Existing Organization** for more details on adding a domain to an Organization.
- The RAO S/MIME or DRAO S/MIME administrator has been delegated control of this Organization or Department
- The administrator has checked the "Web API' box in the 'Client Cert' tab of the 'Create/Edit' Organizations dialog box.

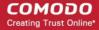

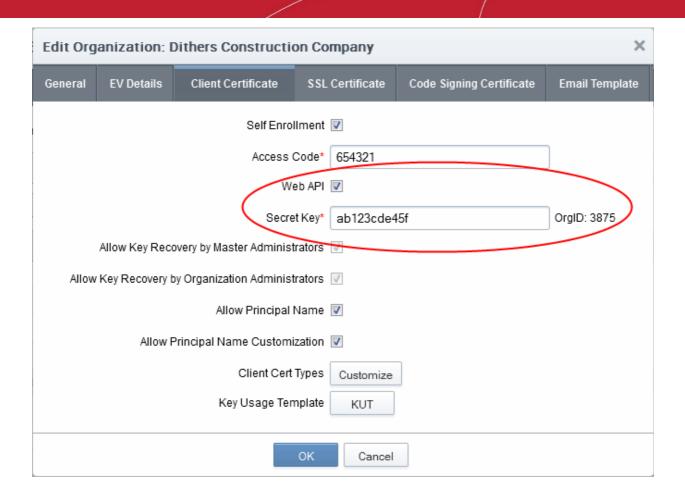

The administrator has specified a Secret ID for the user using either the 'Add User' or 'Edit User' dialog
boxes or when 'Importing from .csv'. The secret code should be a mixture of alpha and numeric characters
that cannot easily be guessed.

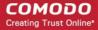

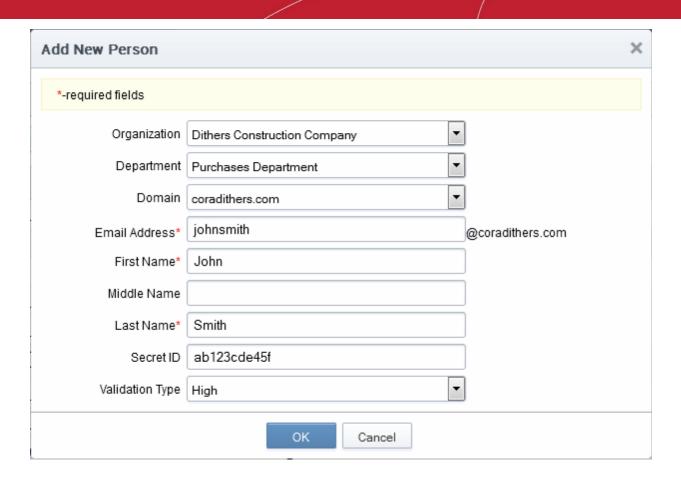

#### 3.2.5.2.2 Procedure Overview

- Administrator confirms completion of the prerequisite steps.
- Administrator directs the personal certificate applicant to either the 'Secret Identifier' based Self Enrollment
  Form making sure the application is done from the end-user's computer (see section Initiating the
  enrollment process).
- Applicant completes then submits the Self Enrollment Form, specifying the correct Secret Identifier assigned to him/her. (See section The Self Enrollment Form)
- The certificate request is sent to Comodo CA servers. If the application is successful, the applicant will be able to download and install their personal certificate. (See the section Certificate Collection)

#### 3.2.5.2.3 Initiating the Enrollment Process

After completing the **prerequisite steps**, administrators need to communicate enrollment details to each end-user, they wish to issue client certificates to. The communication must contain the following information:

- A link to the Secret Identifier based Self Enrollment Form https://cert-manager.com/customer/Comodo/smime?action=enroll&swt=si
- 2. The secret identifier specified for the end-user.

These details can be informed to the applicant by the any preferred out-of-band communication method like email. The end-user can access the form at the given URL, fill-in with the necessary details and submit it.

Please Note: The domain of the email address that the end-user specifies in the Self Enrollment Form MUST match a 'Common Name' (domain) associated with an Organization or Department within an Organization. The applicant MUST be able to receive emails at this address.

The Secret Identifier the end-user enters at the Self Enrollment Form MUST match the identifier specified for him/her by the administrator.

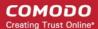

#### 3.2.5.2.3.1 Secret Identifier Based Self Enrollment Form

The applicant needs to fill the application form, shown below.

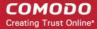

| igital Certificate Download                                                                                      |                                                                                                    |   |  |  |  |  |  |  |
|----------------------------------------------------------------------------------------------------|----------------------------------------------------------------------------------------------------|---|--|--|--|--|--|--|
| nter your Digital ID information                                                                                 |                                                                                                    |   |  |  |  |  |  |  |
| ll in all required fields.                                                                                       |                                                                                                    |   |  |  |  |  |  |  |
| Email Address: *                                                                                                 | johnsmith@coradithers.com                                                                                                    |   |  |  |  |  |  |  |
| Secret identifier: *                                                                                             | ab123cde45f                                                                                                    |   |  |  |  |  |  |  |
| Certificate Type: *                                                                                              | High Persona Validated Cert   ▼                                                                                                    |   |  |  |  |  |  |  |
| nnual Renewal Self Enrollment F                                                                                  | Passphrase                                                                                                    |   |  |  |  |  |  |  |
|                                                                                                    | The Annual Renewal Self Enrollment Passphrase is a unique phrase that protects you against unauthorized action on your Digital ID. Do not share it with anyone. Do not lose it. You will need it when you want to revoke or renew your Digital ID.                                                                 |   |  |  |  |  |  |  |
| Annual Renewal Self Enrollment<br>Passphrase:*                                                                   | •••••                                                                                                    |   |  |  |  |  |  |  |
| Confirm Annual Renewal Self Enrollment<br>Passphrase:*                                                           | •••••                                                                                                    |   |  |  |  |  |  |  |
| Password:                                                                                                    |                                                                                                    |   |  |  |  |  |  |  |
|                                                                                                    |                                                                                                    |   |  |  |  |  |  |  |
|                                                                                                    | This value will be used as password to protect access to your Digital ID.                                                                                                    |   |  |  |  |  |  |  |
| Password:                                                                                                    | This value will be used as password to protect access to your Digital ID.                                                                                                    |   |  |  |  |  |  |  |
| Password:<br>Confirm Password:                                                                                   | This value will be used as password to protect access to your Digital ID.  ••••••                                                                                                    |   |  |  |  |  |  |  |
| Confirm Password:                                                                                                | •••••                                                                                                    |   |  |  |  |  |  |  |
| Confirm Password:<br>select address fields to remove f                                                           | •••••                                                                                                    | F |  |  |  |  |  |  |
| Confirm Password:<br>elect address fields to remove f                                                            | •••••  •••••  from the certificate.                                                                                                    | F |  |  |  |  |  |  |
| Confirm Password:<br>elect address fields to remove f                                                            | from the certificate.  Address as it will appear in certificate                                                                                                    | F |  |  |  |  |  |  |
| Confirm Password:  elect address fields to remove f  Address1:                                                   | from the certificate.  Address as it will appear in certificate                                                                                                    | F |  |  |  |  |  |  |
| Confirm Password:  elect address fields to remove f  Address1:  Address2:                                        | from the certificate.  Address as it will appear in certificate                                                                                                    | F |  |  |  |  |  |  |
| Confirm Password:  elect address fields to remove f  Address1:  Address2:  Address3:                             | from the certificate.  Address as it will appear in certificate  100, Raleigh Street                                                                                                    | F |  |  |  |  |  |  |
| Confirm Password:  Relect address fields to remove f  Address1:  Address2:  Address3:  City:                     | rom the certificate.  Address as it will appear in certificate  100, Raleigh Street  Riverdale  Alabama                                                                                                    | F |  |  |  |  |  |  |
| Confirm Password:  Relect address fields to remove f  Address1:  Address2:  Address3:  City:  State or province: | rom the certificate.  Address as it will appear in certificate  100, Raleigh Street  Riverdale  Alabama                                                                                                    | F |  |  |  |  |  |  |
| Confirm Password:  Relect address fields to remove f  Address1:  Address2:  Address3:  City:  State or province: | From the certificate.  Address as it will appear in certificate  100, Raleigh Street  Riverdale  Alabama  123456   1 Comodo ePKI Certificate Manager Agreement – EV Enabled THIS AGREEMENT CONTAINS A BINDING ARBITRATION CLAUSE. PLEASE                                                                           | F |  |  |  |  |  |  |
| Confirm Password:  Relect address fields to remove f  Address1:  Address2:  Address3:  City:  State or province: | rom the certificate.  Address as it will appear in certificate  100, Raleigh Street  Riverdale  Alabama  123456  1 Comodo ePKI Certificate Manager Agreement – EV Enabled THIS AGREEMENT CONTAINS A BINDING ARBITRATION CLAUSE. PLEASE READ TUT  THAT YOU UNDERSTAND IT, THAT YOU AGREE TO AND ACCEPT THE TERMS AS | F |  |  |  |  |  |  |

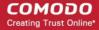

| Form Element                                                    | Туре           | Description                                                                                                    |
|-----------------------------------------------------------------|----------------|----------------------------------------------------------------------------------------------------|
| Email Address (required)                                        | Text Field     | Applicant should enter their full email address. The Email address must be for the domain belonging to the Organization.                                                                                                    |
| Secret identifier (required)                                    | Text Field     | Applicant should enter the Secret ID specified for him/her. This should have been communicated to the applicant by the administrator.                                                                                                    |
| Annual Renewal Pass-<br>Phrase (required)                       | Text Field     | This phrase is needed to renew or revoke the certificate should the situation arise.                                                                                                    |
| Password (required)                                             | Text Field     | The applicant should specify a password for the certificate. This is needed for accessing the certificate e.g., while exporting the certificate for backup and while importing the certificate to restore the certificate from the backup. The password should be entered in the first text box and reentered in the second text box for confirmation.  The password should be of at least eight characters. |
| Select address fields to remove from the certificate (optional) | Checkbox<br>es | By default, the address details are displayed in the View Certificate Details dialog. The applicant can hide these details selectively in the View Certificate Details dialog by selecting the 'Remove' checkboxes beside the required address fields. Click here for more details.                                                                                                    |
| Eula Acceptance (required)                                      | Checkbox       | Applicant must accept the terms and conditions before submitting the form.                                                                                                    |
| Enroll                                                          | Control        | Submits the application and enrolls the applicant for the client certificate.                                                                                                    |
| Cancel                                                          | Control        | Clears all data entered on the form.                                                                                                    |

**Note**: In addition to the standard fields in the Enrollment form, custom fields such as 'Employee Code, Telephone' can be added by the Master Administrator. Contact your Master Administrator if such custom fields are required.

#### Selecting Address Fields to be Removed from the Certificate

The following address fields...

- Address1;
- Address2:
- City;
- State/Province;
- Postal Code.

...are automatically populated with the address details of the Organization or Department that the user belongs to. The applicant can choose to remove these details from the client certificate by selecting the 'Remove' check-boxes below beside the corresponding field. The selected details will not be included in the certificate that is issued. The 'View Certificate Details' dialog will state 'Details Omitted' next to these fields.

After completing the form and clicking the 'Submit' button a certificate collection form will appear, enabling the enduser to download and save the certificate. See the section **Certificate Collection** for more details.

**Note**: It is possible for CCM Account holders to use their own, custom form templates rather than the default form supplied by Comodo. See your Comodo account manager for more details on enabling this functionality.

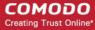

#### 3.2.5.2.4 Certificate Collection

Once the enrollment form is submitted, a download dialog will be displayed enabling the applicant to download and save the certificate.

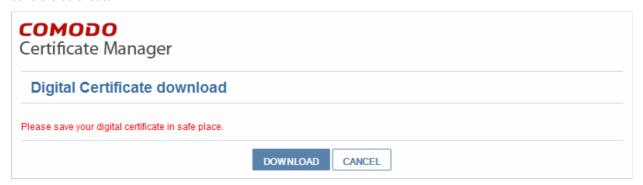

The applicant can collect the certificate by clicking 'Download' and save the file in a sale location in his/her computer.

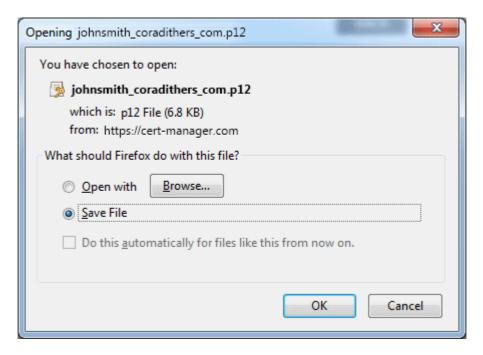

CCM will deliver the certificate to the end-user in PKCS#12 file format (.p12 file). The PIN specified in the password fields is used to protect access to this .p12 file. The end-user will be asked for this PIN when he/she imports the certificate into the certificate store of their machine.

### 3.2.5.3 Enrollment by Invitation

This section explains how the administrator can invite the end-user for enrollment from the CCM interface and how the end-user can apply for, collect, download and install their certificate.

#### 3.2.5.3.1 Prerequisites

 The domain from which the client certificate is to be issued has been enabled for S/MIME certificates, has been pre-validated by Comodo and that the domain has been activated by your Comodo account manager. (i.e. if you wish to issue client certs to end-user@mycompany.com, then mycompany.com must have been pre-validated by Comodo).

However, if you request a certificate for a brand new domain, then this domain will first have to undergo

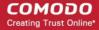

validation by Comodo. Once validated, this new domain will be added to your list of pre-validated domains and future certificates will be issued immediately.

- The domain from which the client certificates are to be issued has been delegated to the Organization or Department. See **Editing an Existing Organization** for more details on adding a domain to an Organization.
- The RAO S/MIME or DRAO S/MIME administrator has been delegated control of this Organization or Department
- The administrator has added the end-user(s) to the Certificates Management > Client Certificates area of CCM.

#### 3.2.5.3.2 Procedure Overview

Client certificates can be provisioned to the employees and end-users by inviting them for enrollment.

#### Overview of stages:

- 1. Administrator confirms completion of the prerequisite steps.
- 2. Administrator sends invitation for enrollment to the end-users from the CCM interface. (see section **Initiating the Enrollment Process**)
- CCM sends an Invitation mail to the end-user which contains a link to the User Registration Form. (See section Validation of the Email Address for more details)
- 4. The end-user completes the User Registration form. The certificate request is sent to Comodo CA servers. If the registration is successful, the end-user will be able to download and install their personal certificate. (See the section Certificate Collection)

#### 3.2.5.3.3 Initiating the Enrollment Process

After completing the prerequisite steps, administrators need to send invitations to the end-users.

To send invitation administrator should:

- Click Certificate Management > Client Certificates. The list of end-users added previously will be displayed.
- Click 'Certs' button at the top after selecting the checkbox beside the end-user's name;
- In the dialog that appears press 'Send Invitation' button. (See screenshot below).

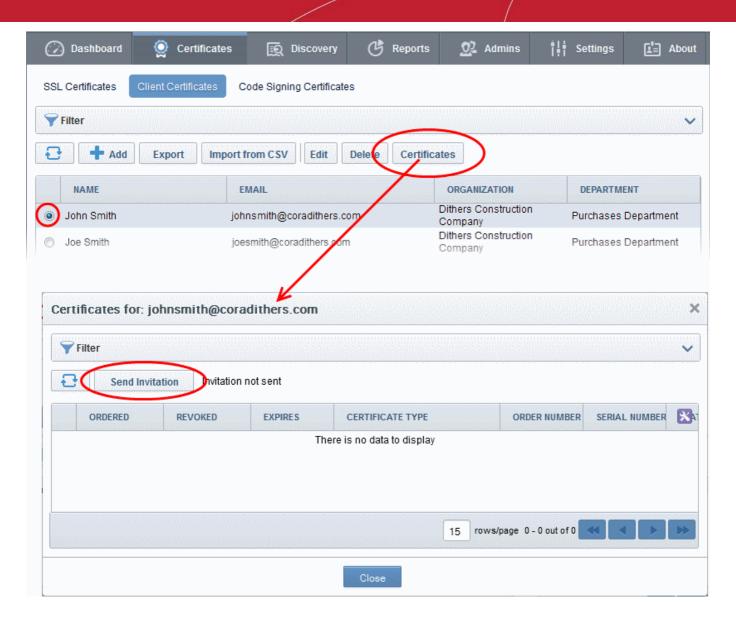

After clicking 'Send Invitation', the 'Confirm Invitation' dialog will be displayed:

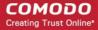

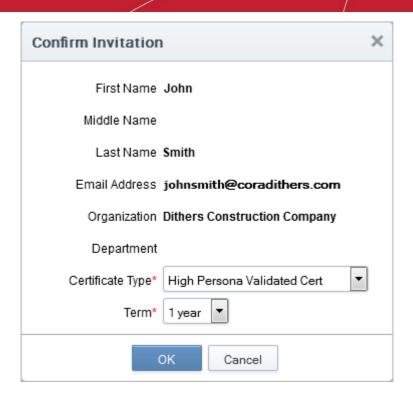

The confirmation dialog displays the details of the user and allows the administrator to choose the client certificate type and the term.

- Certificate Type If your Organization's account has been enabled for High Personal Validated
  Certificates AND the administrator has specified a 'Validation Type' of 'High' \* for this user THEN
  the 'Certificate Type' value will be a drop down menu rather than flat text. This menu will offer a
  choice between sending an invitation for a 'High Personal Validated' or a "Standard Personal
  Validated' certificate. The default choice is 'High Personal Validated'.
- Certificate Term You can choose the term length for the certificate to be issued to the end-user. The 'Term' drop-down displays the term options allowed for your Organization.
- Upon clicking 'OK', an invitation email will be sent to the end-user.

The email will contain the URL of the certificate validation form, a request validation code and instructions for downloading the certificate. The request code will be contained within the URL so that applicants can simply click the link or copy and paste the URL in their browser. See the section Validation of the Email Address for more details. On completion of the validation and user registration processes, a certificate collection form will appear, enabling the end-user to download and save the certificate. See the section **Certificate Collection** for more details.

#### 3.2.5.3.4 Validation of the Email Address

The end-user will receive an Invitation email on the administrator clicking the 'Send Invitation' button.

The invitation email will contain a link to the User Registration form. The link will also contain a randomly generated 'Request Code' that the end-user will need in order to validate that they are the correct applicant. Simply clicking on the link in the email will automatically populate the request 'Code' and 'Email' fields in the User Registration form.

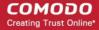

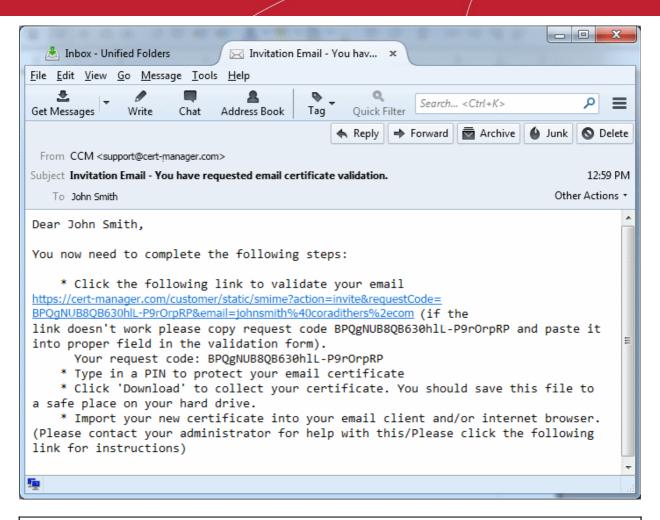

**Note**: It is possible for administrators to modify the contents of these emails in the 'Email Templates' area under the 'Organizations > Edit' tab.

Upon clicking the link the applicant will be taken to the user registration form.

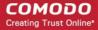

| <b>COMODO</b> Certificate Manager     |                                                                                                    |                                         |
|---------------------------------------|----------------------------------------------------------------------------------------------------|-----------------------------------------|
| User Registration                     |                                                                                                    |                                         |
| Code: *                               | BPQgNUB8QB630hIL-P9rOrpRP                                                                                                    | ]                                       |
| Email: *                              | johnsmith@coradithers.com                                                                                                    |                                         |
| Certificate Type:                     | High Persona Validated Cert                                                                                                    | ]                                       |
| PIN:                                  |                                                                                                    | <u>(i)</u>                              |
| Re-type PIN:                          |                                                                                                    |                                         |
| Self Enrollment Passphrase: *         |                                                                                                    | (i)                                     |
| Re-type Self Enrollment Passphrase: * |                                                                                                    |                                         |
| Select address fields to remove f     | rom the certificate.                                                                                                    | 200200000000000000000000000000000000000 |
|                                       | Address as it will appear in certificate                                                                                                    | Remove                                  |
| Address1:                             | 100, Raleigh Street                                                                                                    |                                         |
| Address2:                             |                                                                                                    |                                         |
| Address3:                             |                                                                                                    |                                         |
| City:                                 | Riverdale                                                                                                    |                                         |
| State or province:                    | Alabama                                                                                                    |                                         |
| Postal Code:                          | 123456                                                                                                    |                                         |
| Employee ID: *                        |                                                                                                    |                                         |
|                                       | Comodo ePKI Certificate Manager Agreement – EV Enabled THIS AGREEMENT CONTAINS A BINDING ARBITRATION CLAUSE. PLEASE READ THE AGREEMENT CAREFULLY BEFORE ACCEPTING THE TERMS AND CONDITIONS.  IMPORTANT—PLEASE READ THESE TERMS AND CONDITIONS CAREFULLY BEFORE APPLYING FOR, ACCEPTING, OR USING YOUR COMODO EPKI CERTIFICATE MANAGER ACCOUNT OR THE CERTIFICATE MANAGER SOFTWARE. BY USING, APPLYING FOR, ACCESSING, OR PURCHASING A CERTIFICATE MANAGER ACCOUNT OR USING OR ACCESSING CERTIFICATE MANAGER OR BY ACCEPTING THIS AGREEMENT BY CLICKING ON "I ACCEPT" BELOW, YOU ACKNOWLEDGE THAT YOU HAVE READ THIS LICENSE AGREEMENT AND THAT YOU UNDERSTAND IT, THAT YOU AGREE TO AND ACCEPT THE TERMS AS  PRINT  I accept the terms and conditions.*  Scroll to bottom of the agreement to activate check box. |                                         |
|                                       | SUBMIT CANCEL                                                                                                    |                                         |

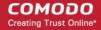

| Form Element                                                    | Туре           | Description                                                                                                    |
|-----------------------------------------------------------------|----------------|----------------------------------------------------------------------------------------------------|
| Code (required)                                                 | Text Field     | The validation request code. This field is auto-populated when the applicant clicks the validation link contained in the email.                                                                                                    |
| Email (required)                                                | Text Field     | Email address of the applicant. This field is auto-populated.                                                                                                    |
| PIN (required)                                                  | Text Field     | The applicant should specify a PIN for the certificate to protect the certificate.                                                                                                    |
| Re-type PIN (required)                                          | Text Field     | Confirmation of the above.                                                                                                    |
| Pass-Phrase (required)                                          | Text Field     | The end-user needs to enter a pass-phrase for their certificate. This phrase is needed to revoke the certificate should the situation arise.                                                                                                    |
| Select address fields to remove from the certificate (optional) | Checkboxe<br>s | By default, the address details are displayed in the View Certificate Details dialog. The applicant can hide these details selectively in the View Certificate Details dialog by selecting the 'Remove' checkboxes beside the required address fields. Click here for more details. |
| EULA Acceptance (required)                                      | Checkbox       | Applicant must accept the terms and conditions before submitting the form.                                                                                                    |
| Submit                                                          | Control        | Submits the application.                                                                                                    |
| Cancel                                                          | Control        | Clears all data entered on the form                                                                                                    |

#### Selecting Address Fields to be Removed from the Certificate

The following address fields...

- Address1;
- Address2;
- Address3:
- · City;
- State/Province;
- Postal Code.

...are automatically populated with the address details of the Organization or Department that the user belongs to. The applicant can choose to remove these details from the client certificate by selecting the 'Remove' check-boxes below beside the corresponding field. The selected details will not be included in the certificate that is issued. The 'View Certificate Details' dialog will state 'Details Omitted' next to these fields.

#### 3.2.5.3.5 Certificate Collection

Upon successful submission of the Account Validation form, a download dialog will be displayed enabling the applicant to download and save the certificate.

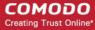

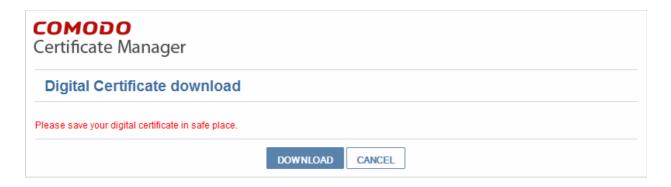

The applicant can collect the certificate by clicking 'Download' and save the file in a sale location in his/her computer.

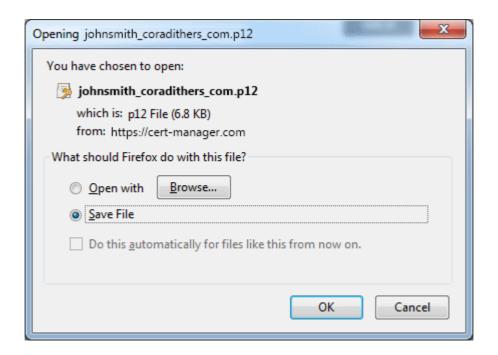

CCM will deliver the certificate to the end-user in PKCS#12 file format (.p12 file). The pass-code specified in the PIN fields is used to protect access to this .p12 file. The end-user will be asked for this PIN when he/she imports the certificate into the certificate store of their machine.

See section 'The Client Certificates Area' for more information regarding end-user and client certificate management.

### 3.2.6 Revocation of Client Certificates

The client certificates belonging to any end-user can be revoked by two ways:

- The Administrator can revoke the client certificate belonging to any end-user, from the Certs dialog
  accessible by clicking Certificates Management > Client Certificates > clicking Certs button at the top after
  selecting the checkbox beside the end-user's name. See the section 'Certs' Dialog for more details;
- The end-user can directly revoke their client certificate. See the section Revocation of Client Certificates by End-Users for more details.

### 3.2.6.1 Revocation of Client Certificates by End-Users

End-Users can revoke their client certificates on their own, when a necessity arises. On such an occasion, the end-user can request the administrator. The Administrator can direct the end-user to access the revocation interface

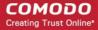

hosted at <a href="https://cert-manager.com/customer/Comodo/smime?action=revoke">https://cert-manager.com/customer/Comodo/smime?action=revoke</a>. The pass-phrase set for the certificate is required for revoking the certificate by the end-user.

#### 3.2.6.1.1 Procedure Overview

- 1. The end-user requests for access to the self revocation interface to the Administrator.
- The Administrator directs the end-user to the revocation interface hosted at <a href="https://cert-manager.com/customer/Comodo/smime?action=revoke">https://cert-manager.com/customer/Comodo/smime?action=revoke</a>
- 3. The end-user accesses the revocation interface and fills the revocation form with the email address and the pass-phrase set by him/her during self-enrollment or User Registration and submits the form.
- 4. The client certificate is revoked.

#### 3.2.6.1.2 Revocation form

| <b>COMODO</b><br>Certificate Manager |                           |
|--------------------------------------|---------------------------|
| S/MIME Certificate Revoc             | ation                     |
| Email:*                              | johnsmith@coradithers.com |
| Self Enrollment Passphrase: *        | •••••                     |
|                                      | REVOKE CANCEL             |

#### 3.2.6.1.3 Form Parameters

| Form Element           | Туре       | Description                                                                                                    |  |  |  |
|------------------------|------------|----------------------------------------------------------------------------------------------------|--|--|--|
| Email (required)       | Text Field | The end-user should enter their full email address.                                                                                                    |  |  |  |
| Pass Phrase (required) | Text Field | The end-user should enter the pass-phrase of the client certificate. This Pass-phrase must be the same as entered during <b>self enrollment</b> or in the <b>User Registration form</b> . |  |  |  |
| Revoke                 | Control    | Revokes the certificate                                                                                                    |  |  |  |
| Cancel                 | Control    | Cancels the process.                                                                                                    |  |  |  |

### 3.2.7 Viewing End-User's Certificate

Administrators can view the certificates applied for, downloaded by or issued to the end-users from the Client Certificates area

Selecting the person whose certificate is to be viewed and clicking the 'Certs' button at the top will open the 'Certificates for...' dialog.

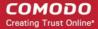

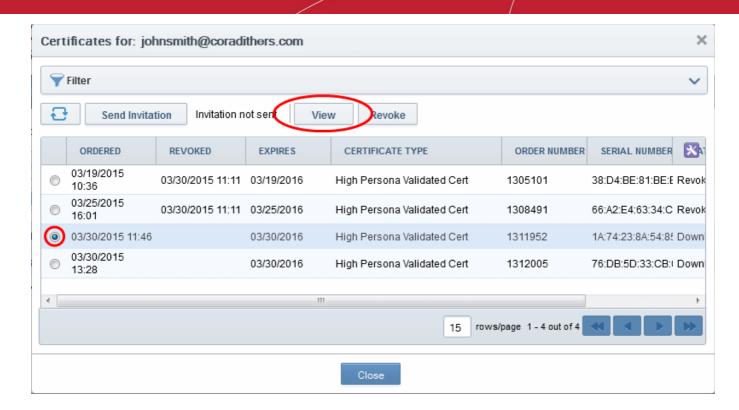

Select the certificate that you want to view the details and click the 'View' button at the top.

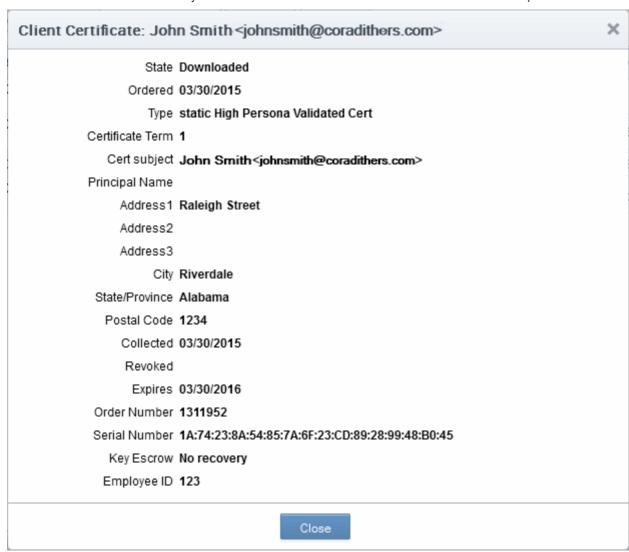

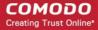

| Client Certificate 'View' Dialog - Table of Parameters |             |                                                                                                    |  |  |
|--------------------------------------------------------|-------------|----------------------------------------------------------------------------------------------------|--|--|
| Field                                                  | Туре        | Description                                                                                                    |  |  |
| State                                                  |             | Indicates the current status of the certificate.                                                                                                    |  |  |
|                                                        | Invited     | The end-user has been sent an invitation email by the Administrator.                                                                                                    |  |  |
|                                                        | Requested   | The request has been sent to the Certificate Authority (CA) for approval.                                                                                                    |  |  |
|                                                        | Applied     | The end-user has validated the email and applied for the certificate.                                                                                                    |  |  |
|                                                        | Issued      | The certificate was issued by CA and collected by Certificate Manager. A Blue font color (Issued) means that the certificate was issued by CA but was not installed.         |  |  |
|                                                        | Downloaded  | The end-user has downloaded the certificate.                                                                                                    |  |  |
|                                                        | Revoked     | The certificate in question is invalid because it was revoked .                                                                                                    |  |  |
|                                                        | Expired     | The certificate in question is invalid because it's term has expired.                                                                                                    |  |  |
|                                                        | Rejected    | CA rejected the request after validation check.                                                                                                    |  |  |
| Ordered                                                | Numeric     | Date of the request made by CCM to CA.                                                                                                    |  |  |
| Туре                                                   | Text Field  | Type of the client certificate, prefixed with the customer name.                                                                                                    |  |  |
| Certificate Term                                       | Text Field  | The life term of the certificate                                                                                                    |  |  |
| Cert subject                                           | Text Field  | Name and email address of the end-user.                                                                                                    |  |  |
| Principal Name                                         | Text Field  | Principal name included in the certificate.                                                                                                    |  |  |
| Address 1:<br>Address 2:                               | Text Fields | Displays the address of the Organization as mentioned while requesting for the certificate.                                                                                  |  |  |
| Address 3: City: State or Province: Postal Code:       |             | Only those address fields that were allowed to be displayed while applying for the certificate are shown here and the rest of the fields are displayed as "Details Omitted". |  |  |
| Collected                                              | Numeric     | Date of the collection of certificate by CCM from CA.                                                                                                    |  |  |
| Revoked                                                | Numeric     | Date of the revocation of the certificate.                                                                                                    |  |  |
| Expires                                                | Numeric     | Expiry date of the certificate.                                                                                                    |  |  |
| Order Number                                           | Numeric     | Order number of the certificate request made to CA.                                                                                                    |  |  |
| Serial Number                                          | Numeric     | Serial number of the certificate.                                                                                                    |  |  |
| Key Escrow                                             |             | Indicates whether Key Escrow is available for certificate recovery by the administrator.                                                                                     |  |  |

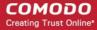

### 3.3 The Code Sign Certificates Area

The Code Signing Certificates area provides administrators with the information and controls necessary to issue and manage the life-cycle of code signing certificates for their respective Organization/Department.

#### Visibility of the 'Code Signing Certificates' area is restricted to:

- RAO Code Signing administrators can request, issue and manage the code signing certificates and their end-users of Organizations (and any subordinate Departments) that have been delegated to them.
- DRAO Code Signing administrators can request, issue and manage the code signing certificates and their end-users of Departments that have been delegated to them.

Note: Comodo also offer the ability for companies to simplify the code signing process using our Code Signing on Demand service. The service, available in both hosted and cloud versions, can sign .EXE, .DLL, .CAB, .MSI, .JS, .VBS, .PS1, .OCX, .SYS, .WSF, .CAT, .MSP, .CPL, .EFI. formats. Please contact your Master Administrator/Comodo Account Manager if you wish to enable this feature.

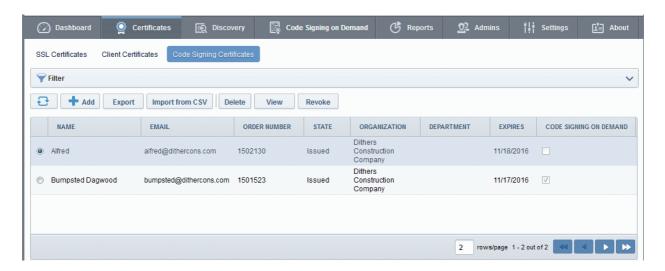

|                 | Code Sign Certificates area - Table of Parameters |                                                                                                    |  |  |  |
|-----------------|---------------------------------------------------|----------------------------------------------------------------------------------------------------|--|--|--|
| Field Name      |                                                   | Description                                                                                                    |  |  |  |
| Name            |                                                   | Name of the applicant/developer                                                                                                    |  |  |  |
| Email           |                                                   | Email address of the applicant/developer                                                                                                    |  |  |  |
| Order<br>Number |                                                   | Order number of the certificate request made to CA.                                                                                                    |  |  |  |
| State           |                                                   | Indicates the current status of the certificate.                                                                                                    |  |  |  |
|                 | Init                                              | Applies only for Code Signing certificates added for Code Signing on Demand (CSD) service. Indicates that the process for issuing the certificate for the developer has been initiated by the CSD service. |  |  |  |
|                 | Invited                                           | The applicant has been sent an invitation email by the Administrator                                                                                                    |  |  |  |
|                 | Requested                                         | The request has been sent to the Certificate Authority (CA) for approval.                                                                                                    |  |  |  |
|                 | Applied                                           | The applicant has validated the email and applied for the certificate.                                                                                                    |  |  |  |
|                 | Issued                                            | The certificate was issued by CA and collected by Certificate Manager, but not downloaded by the applicant.                                                                                                |  |  |  |

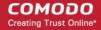

|                                                                                                    |                      | Code Sign Certificates area - Table of Parameters                                                                                                    |  |  |  |
|----------------------------------------------------------------------------------------------------|----------------------|----------------------------------------------------------------------------------------------------|--|--|--|
| Field Name                                                                                                    |                      | Description                                                                                                    |  |  |  |
|                                                                                                    |                      | For the certificates issued for CSD, the agent will automatically download the certificate.                                                                                                    |  |  |  |
|                                                                                                    | Downloade<br>d       | The applicant has downloaded the certificate.                                                                                                    |  |  |  |
|                                                                                                    | Revoked              | The certificate in question is invalid because it was revoked .                                                                                                    |  |  |  |
|                                                                                                    | Expired              | The certificate in question is invalid because it's term has expired.                                                                                                    |  |  |  |
|                                                                                                    | Rejected             | CA rejected the request after validation check.                                                                                                    |  |  |  |
| Organization                                                                                                    |                      | Name of the Organization to which the applicant belongs.                                                                                                    |  |  |  |
| Department                                                                                                    |                      | Name of the Department to which the applicant belongs.                                                                                                    |  |  |  |
| Expires                                                                                                    |                      | Expiry date of the certificate.                                                                                                    |  |  |  |
| Code<br>Signing on<br>Demand                                                                                               |                      | Indicates whether the certificate is enrolled for CSD service or not.  Note: This column is displayed only if Code Signing on Demand is enabled for your account.                                                                             |  |  |  |
| Control<br>Buttons                                                                                                    | Add                  | Allows the administrator to add new end-user for the process of issuing code signing certificate                                                                                                    |  |  |  |
|                                                                                                    | Export               | Allows administrators to save the list of code signing certificates in CSV format                                                                                                    |  |  |  |
|                                                                                                    | Import<br>from CSV   | Allows administrators to import a list of code signing certificates into Comodo CM in comma separated values (.csv) format.                                                                                                    |  |  |  |
|                                                                                                    | Refresh              | Updates the currently displayed list of users. Will remove any users that have been recently deleted and add any that have been recently created. Will update details such as Organization, email etc if those details have recently changed. |  |  |  |
| Certificate<br>Control                                                                                                    | View                 | Allows to view information about the certificate (see Code Sign certificate "View' dialog description)                                                                                                    |  |  |  |
| Note: The types of                                                                                                    | Resend<br>Invitation | Re-sends the invitation email to the applicant (thus validating the applicant's email address and enabling them to request their certificate)                                                                                                 |  |  |  |
| certificate                                                                                                    | Revoke               | Revokes the certificate.                                                                                                    |  |  |  |
| buttons that<br>are<br>displayed<br>above the<br>table header<br>depends on<br>the state of<br>the selected<br>certificate | Delete               | Deletes the certificate                                                                                                    |  |  |  |

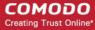

### 3.3.1 Sorting and Filtering Options

 Clicking on a column header sorts the items in the alphabetical order of the entries in the respective column.

Administrators can search for particular code signing certificate by using filters.

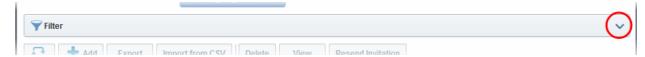

To apply filters, click on the down arrow at the right end of the 'Filters' stripe. The filter options will be displayed. You can add filters by selecting from the options in the 'Add Filter' drop-down and group the selection with other options that appears depending on the selection from the 'Add Filter' drop-down.

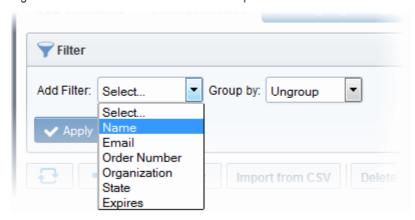

For example, if you want to filter the certificates with 'Name' and group with 'Organization', select 'Name' from the 'Add Filter' drop-down:

- Enter part or full name in the Name field.
- Select 'Organization' from the 'Group by' drop-down.

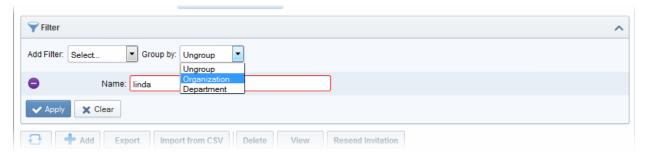

Click the 'Apply' button.

The filtered items based on the entered parameters will be displayed.

To remove the filter options, click the 'Clear' button.

**Note**: The search filters once configured for the interface will be automatically saved. When you are re-opening the 'Code Signing Certificates' interface in future, the configured filters will be in action and only the search results will be displayed. If you do not want the filters to be saved, click the 'Clear' button.

### 3.3.2 Code Sign Certificates View Dialog

Clicking the 'View' button after selecting a certificate listed in the Code Sign Certificates tab will open a panel containing a summary of that certificate's details.

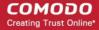

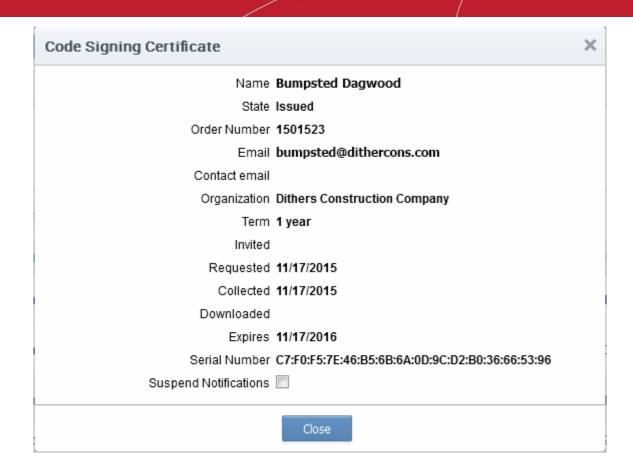

| Code Sign Certificate 'View' Dialog - Table of Parameters |            |                                                                                                    |  |  |
|-----------------------------------------------------------|------------|----------------------------------------------------------------------------------------------------|--|--|
| Field Element Type                                        |            | Description                                                                                                    |  |  |
| Name                                                      | Text Field | Name of the applicant.                                                                                                    |  |  |
| State                                                     |            | Indicates the current status of the certificate.                                                                                                    |  |  |
|                                                           | Invited    | The applicant has been sent an invitation email by the Administrator                                                                                                    |  |  |
|                                                           | Requested  | The request has been sent to the Certificate Authority (CA) for approval.                                                                                                    |  |  |
|                                                           | Applied    | The applicant has validated the email and applied for the certificate.                                                                                                    |  |  |
|                                                           | Issued     | The certificate was issued by CA and collected by Certificate Manager, but not downloaded by the end-user.                                                                               |  |  |
|                                                           | Downloaded | The end-user has downloaded the certificate.                                                                                                    |  |  |
|                                                           | Revoked    | The certificate in question is invalid because it was revoked .                                                                                                    |  |  |
|                                                           | Expired    | The certificate in question is invalid because it's term has expired.                                                                                                    |  |  |
|                                                           | Rejected   | CA rejected the request after validation check.                                                                                                    |  |  |
| Order Number                                              | Numeric    | Order number of the certificate request made to CA.                                                                                                    |  |  |
| Email                                                     | Text Field | End-user's email address.                                                                                                    |  |  |
| Contact Email                                             | Text Field | Contact email address or alternative email address of the applicant. The contact email address may be the customer facing email address like support@company.com, sales@company.com etc. |  |  |

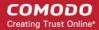

| Code Sign Certificate 'View' Dialog - Table of Parameters |            |                                                                                                    |  |  |
|-----------------------------------------------------------|------------|----------------------------------------------------------------------------------------------------|--|--|
| Organization                                              | Text Field | Name of the Organization to which the end-user belongs.                                                                                                    |  |  |
| Term                                                      | Numeric    | The life term of the certificate                                                                                                    |  |  |
| Invited                                                   | Numeric    | Date at which invitation was sent to the end-user                                                                                                    |  |  |
| Requested                                                 | Numeric    | Date of the request made by CCM to CA                                                                                                    |  |  |
| Collected                                                 | Numeric    | Date of the collection of certificate by CCM from CA                                                                                                    |  |  |
| Downloaded                                                | Numeric    | Date of download of certificate by the end-user                                                                                                    |  |  |
| Expires                                                   | Numeric    | Expiry date of the certificate.                                                                                                    |  |  |
| Serial Number                                             | Numeric    | The serial number of the certificate as assigned by the CA.                                                                                                    |  |  |
| Suspend Notifications                                     | Checkbox   | Selecting this checkbox will disable all the automated notifications for events like certificate download, expiry, revocation from the CCM to the administrator and the end-user, for this certificate. |  |  |

### 3.3.3 Adding Certificates to be Managed

There are several methods of adding certificates to the Code Sign Certificates area of Certificate Manager.

- Manually adding certificates
- Loading multiple certificates from a comma separated values (.csv) file
- · Auto Creation of end-users by initiating self enrollment

### 3.3.3.1 Manually Adding Certificates

The code signing certificates for both 'Code Signing on Demand' (CSD) and manual signing can be added from the 'Certificates' > 'Code Signing Certificates' interface.

- Click 'Certificates' > 'Code Signing Certificates'
- Click the 'Add' button to open the 'Add New Code Signing Certificate' form.

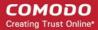

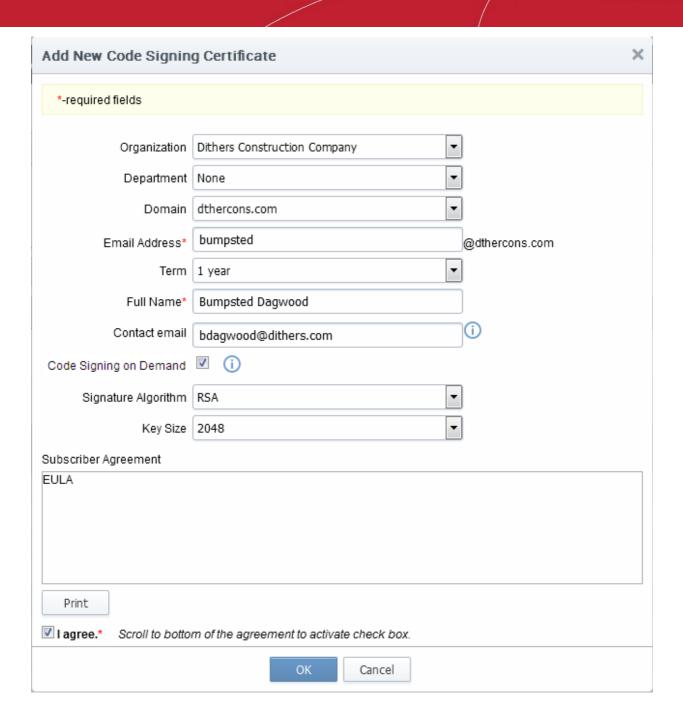

| Add New Code Signing Certificate dialog - Table of parameters |            |                                                         |  |  |  |
|---------------------------------------------------------------|------------|---------------------------------------------------------|--|--|--|
| Field Type Description                                        |            |                                                         |  |  |  |
| Organization                                                  | Drop-down  | Select the Organization to which the applicant belongs. |  |  |  |
| Department                                                    | Drop-down  | Select the Department to which the applicant belongs.   |  |  |  |
| Domain                                                        | Drop-down  | Select the domain pertaining to the Department          |  |  |  |
| Term                                                          | Drop-down  | Select the term of the certificate.                     |  |  |  |
| Email Address                                                 | Text field | Enter the email address of the applicant.               |  |  |  |
| Full Name                                                     | Text field | Full name of the applicant.                             |  |  |  |

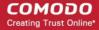

| Add New Code Signing Certificate dialog - Table of parameters |            |                                                                                                    |  |  |
|---------------------------------------------------------------|------------|----------------------------------------------------------------------------------------------------|--|--|
| Field                                                         | Туре       | Description                                                                                                    |  |  |
| Contact Email                                                 | Text field | Enter the contact email address of the applicant that should be included in the certificate. The contact email address may be the customer facing email address like support@company.com, sales@company.com etc.                      |  |  |
| Code Signing on Demand                                        | Checkbox   | Select this checkbox, if you wish to issue this certificate to the developer for Code Signing on Demand (CSD).  Prerequisites:                                                                                                    |  |  |
|                                                               |            | The Comodo Code Signing service should have been setup for your account                                                                                                    |  |  |
|                                                               |            | The applicant should have been added as a 'Developer' to CCM.                                                                                                    |  |  |
|                                                               |            | Refer to the next chapter Code Signing on Demand for more details.                                                                                                    |  |  |
|                                                               |            | Note: This option will be available only if CSD service is enabled for your account.                                                                                                    |  |  |
| Signature                                                     | Drop-down  | Appears only if 'Code Signing on Demand' is selected.                                                                                                    |  |  |
| Algorithm                                                     |            | Choose the signature algorithm to be used by the certificate.                                                                                                    |  |  |
| Keysize                                                       | Drop-down  | Appears only if 'Code Signing on Demand' is selected.                                                                                                    |  |  |
|                                                               |            | Choose the key-size (in bits) by the certificate.                                                                                                    |  |  |
| Subscriber<br>Agreement                                       | Text field | Appears only if 'Code Signing on Demand' is selected.  Displays the End-User License Agreement (EULA) for the certificate. Read through the EULA and accept to it by selecting the 'I agree' checkbox for the application to proceed. |  |  |

- Complete the 'Add New Code Signing Certificate' form.
- Click 'OK'.

If the applicant is an existing user, the corresponding certificate will be automatically added to CCM. If the applicant is a new user, an invitation mail will be sent to initiate self enroll.

### 3.3.3.2 Loading Multiple Certificates from a Comma Separated Values (.csv) File

Administrators can import a list of code signing certificates into Comodo Certificate Manager in comma separated values (.csv) format. After importing the list, the certificates belonging to existing users will be automatically added and invitation emails will be sent to new users automatically to initiate the self enrollment process, Refer to Request and issuance of code signing certificates for more details on self enrollment.

**Note**: Only the certificates for manual signing can be added by importing the users from a .csv file. The developers for issuance of certificates for 'Code Signing on Demand' cannot be imported from a .csv file.

#### 3.3.3.2.1 Procedure Overview

Summary of required steps for adding certificates by loading a .csv file:

1. Administrator generates a .csv file using containing a list of the certificates. .csv files can be exported directly from spreadsheet programs such as Excel or Open Office Calc.

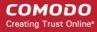

2. Administrator loads the .csv file to CCM by clicking 'Load from CSV' in 'Certificates Management' > 'Code Sign Certificates' interface.

### 3.3.3.2.2 Requirements for .csv file

- There are 6 potential values per certificate that can be imported in CCM, but 4 are mandatory. As long as each user listed in the .csv file has at least these four elements then they can be added into the system.
- The 6 potential values are as follows. Mandatory values are highlighted in red. Make sure to export with the commas (,) and the quotation marks ("") as specified below

"Organization", "Department", "Term", "Email Address", "Full Name", "Contact Email Address"

The following table explains the requirements and formats of the values.

| Values                  | Organization | Department | Term         | E-Mail Address                    | Full Name                | Contact Email<br>Address          |
|-------------------------|--------------|------------|--------------|-----------------------------------|--------------------------|-----------------------------------|
| Required                | Yes          | No         | Yes          | Yes                               | Yes                      | No                                |
| Min Length (characters) | 1            | 0          | 1            | 3                                 | 1                        | 3                                 |
| Max Length (characters) | 128          | 128        | 1            | 128                               | 64                       | 128                               |
| Format                  |              |            | integer      | Valid email address               | Valid name               | Valid email address               |
| Characters allowed      | ANY          | ANY        | 01/05/<br>10 | A-Z, a-z, 0-9, '.', '-', '_', '@' | A-Z, a-z, 0-9, '.', '-', | A-Z, a-z, 0-9, '.', '-', '_', '@' |

### Example:

"Test Organization", "Test Department", "1 year", "john\_s@example.com", "JOHN SMITH", "jsmith@alternativeemail.com"

In order to do load the .csv file to CCM, click on 'Import from CSV' in 'Certificates Management' > 'Code Sign Certificates' interface. A File Upload dialog will appear. Click the 'Browse' button, and navigate to the in .csv file, and click on 'Submit'.

### 3.3.3.2.3 Uploading .CSV File

The CSV file containing the list of users in the format described in the section above, can be uploaded to CCM, for importing the applicants from it.

#### To upload the .csv file

 Click the 'Import from CSV' button above the table header in the 'Certificates' > 'Code Signing Certificates' interface.

The 'Import CSCerts from CSV' dialog will appear.

Click the 'Browse' button, and navigate to the in .csv file, and click on 'Submit'.

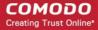

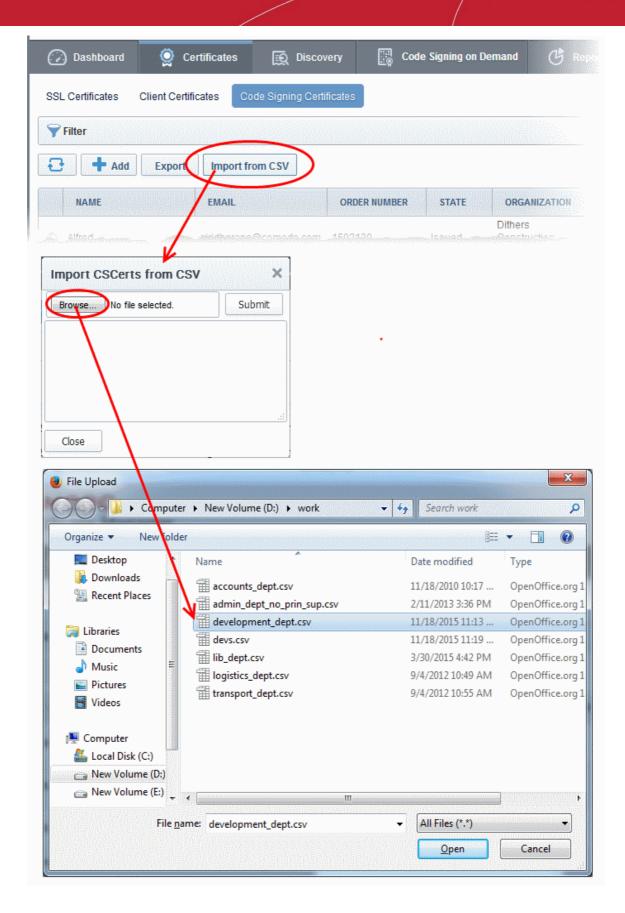

An import status dialog box is displayed. You will see a progress bar indicating that information is being uploaded. On successful completion, all the imported data will appear in the list of certificates in 'Code Sign Certificates' and 'Organization' areas.

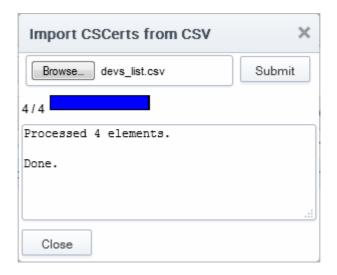

### 3.3.3.3 Auto Creation of End-Users by Initiating Self Enrollment

Certificates issued to end-users by the self enrollment process are automatically added to the 'Certificate Management - Code Sign Certificates' area. For more details see: Request and issuance of code signing certificates.

### 3.3.4 Request and Issuance of Code Signing Certificates

### 3.3.4.1 Prerequisites

- The domain for which the code signing certificate is to be issued has been enabled for Code Signing certificates, has been pre-validated by Comodo CA and that the domain has been made activate by your Comodo account manager. (i.e. if you wish to issue code signing certs to end-user@mycompany.com, then mycompany.com must have been pre-validated by Comodo.) All certificate requests made on 'pre-validated' domains or sub-domains thereof are issued automatically.
  - However, if you request a certificate for a brand new domain, then this domain will first have to undergo validation by Comodo CA. Once validated, this new domain will be added to your list of pre-validated domains and future certificates will be issued immediately.
- The domain from which the client certificates are to be issued has been delegated to the Organization or Department. See **Editing an Existing Organization** for more details on adding a domain to an Organization.
- The RAO Code Signing or DRAO Code Signing administrator has been delegated control of this Organization or Department
- The delegated RAO administrator has enabled Code Signing Certificates for the Organization by selecting
  the 'Enabled' checkbox in the 'Code Signing tab' of the 'Add New/Edit' Organizations dialog box (see
  screen-shot below)

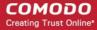

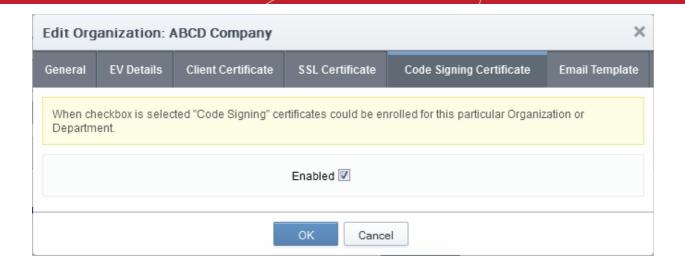

### 3.3.4.2 Procedure Overview

The Code Signing Certificates can be provisioned to the employees and end-users using a self-enrollment process.

### Overview of stages

- The delegated RAO or DRAO Administrator confirms completion of the prerequisite steps.
- The Administrator sends an invitation email to the applicant for enrollment.
- Applicant validates the email address, completes the online form for auto-generation of CSR and requests for the certificate.
- The certificate request is sent to Comodo CA servers by CCM.
- If the application is successful, CCM sends an email with a download link to the applicant, enabling to download the certificate.
- The certificate will be automatically added to the applicant account in CCM and will be manageable form the 'Code Sign Certificates' area.

### 3.3.4.3 Initiating the Enrollment Process

After completing the prerequisite steps, Administrators need to send an invitation to the end-user.

#### To send invitation and initiate the process

Click the Add button from the 'Code Sign Certificates' area.

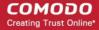

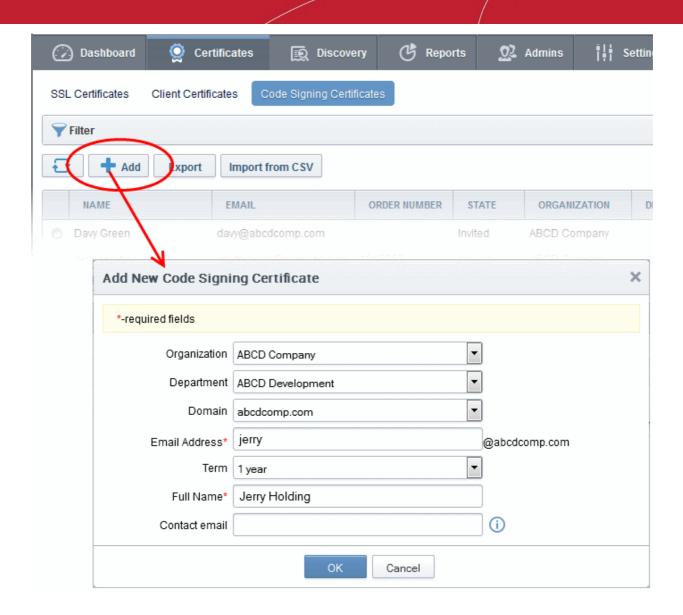

|                | Add New Code Signing Certificate dialog - Table of parameters |                                                                                                    |  |
|----------------|---------------------------------------------------------------|----------------------------------------------------------------------------------------------------|--|
| Field          | Туре                                                          | Description                                                                                                    |  |
| Organization   | Drop-down                                                     | Select the Organization to which the applicant belongs.                                                                                                    |  |
| Department     | Drop-down                                                     | Select the Department to which the applicant belongs.                                                                                                    |  |
| Domain         | Drop-down                                                     | Select the domain pertaining to the Department                                                                                                    |  |
| Term           | Drop-down                                                     | Select the term of the certificate.                                                                                                    |  |
| Email Address* | Text field                                                    | Enter the email address of the applicant. The invitation message will be sent to this address. This will be validated before commencing the request process.                                                     |  |
| Full Name*     | Text field                                                    | Enter the Full name of the applicant.                                                                                                    |  |
| Contact Email  | Text field                                                    | Enter the contact email address of the applicant that should be included in the certificate. The contact email address may be the customer facing email address like support@company.com, sales@company.com etc. |  |

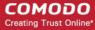

Note: Fields marked with \* are mandatory.

Fill the necessary details and click 'OK'.

An invitation email will be automatically sent to the applicant. The certificate status will be set to 'INVITED' and added to 'Code Signing Certificates' area of CCM.

Note: For the new applicants added by importing a .csv file, the invitations will be sent automatically.

### 3.3.4.4 Validation of Email address and Requisition

The applicant will receive an invitation email with a link to validate his/her email address. An example is shown below.

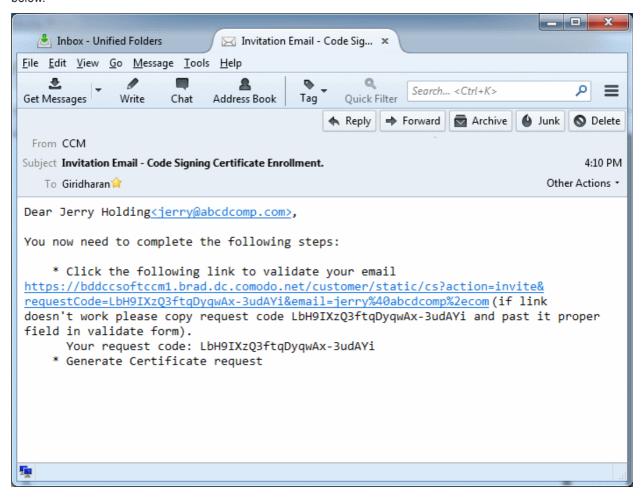

**Note**: It is possible for administrators to modify the contents of these emails in the 'Email Templates' area under the 'Organizations > Edit' tab.

Upon clicking the link in the mail, the email address will be validated and the applicant will be taken to user registration form.

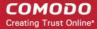

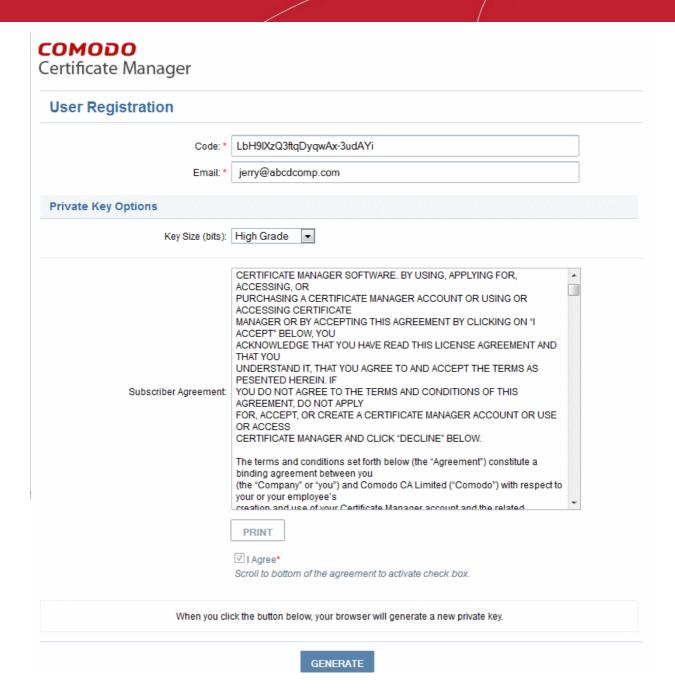

#### **Form Parameters**

| Form Element                       |          | Туре       | Description                                                                                                    |
|------------------------------------|----------|------------|----------------------------------------------------------------------------------------------------|
| Code (required)                    |          | Text Field | The Code field will be auto-populated with the certificate request code, on clicking the validation link in the email. If not, the end-user can copy the request code from the email and paste in this field. |
| Email (required)                   |          | Text Field | The email address of the applicant. This field will be auto-populated.                                                                                                    |
| Advanced<br>Private Key<br>Options | CSP      | Drop Down  | The applicant can select the cryptographic service provider for the certificate from the drop-down (Default = Microsoft Cryptographic Provider v1.0)                                                          |
|                                    | Key Size | Drop Down  | The applicant can select the key size for the private key of the certificate (Default = 2048 bit)                                                                                                    |
|                                    |          |            | Note: The private key is generated locally by the crypto module of the                                                                                                    |

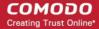

| Form Element                    |                   | Туре     | Description                                                                                                    |
|---------------------------------|-------------------|----------|----------------------------------------------------------------------------------------------------|
|                                 |                   |          | browser/ operating system. The key never leaves the computer and no copy is ever transmitted to the certificate issuer. Comodo does not collect a copy of the private key at any time and cannot be recovered if it is lost. The certificate is useless without it. Hence the end-users are strongly advised to backup their private key, during certificate installation process. |
|                                 | Exportable        | Checkbox | The applicant can choose whether or not the certificate is exportable.                                                                                                    |
|                                 | User<br>Protected | Checkbox | If enabled, you will be asked to set password and security levels during the certificate collection process. Windows will prompt you for a password and/or your permission every time you access your certificate to code sign.                                                                                                    |
| Subscriber Agreement (required) |                   | Checkbox | Applicant must accept the terms and conditions before submitting the form.                                                                                                    |
| Generate                        |                   | Control  | Starts the certificate generation process.                                                                                                    |

The applicant needs to fill-in the form, accept to the subscriber agreement by reading it and selecting the checkbox 'I Agree' and click the 'Generate' button. The certificate request will be automatically generated and a request will be sent to CCM.

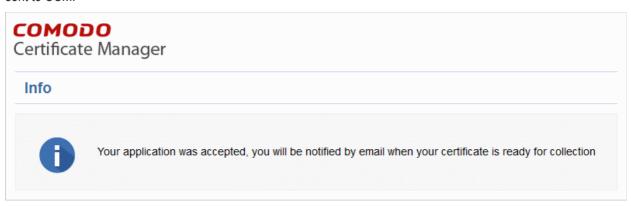

The certificate status will be set to 'REQUESTED' in the Code Sign Certificates area. CCM will process the request and send a certificate request to Comodo CA Server. The certificate status will be set to 'APPLIED'

### 3.3.4.5 Downloading and Installing the Certificate

The CCM will collect the certificate from the server and send a notification mail to the applicant with a link to download the certificate. The certificate status will be changed to 'ISSUED' in Code Sign Certificates area. The applicant can follow the link and download the certificate. The certificate status will be changed to 'DOWNLOADED' in CCM. The certificate can be installed by the applicant and used to digitally sign the executables.

### 3.4 The Device Certificates Area

### 3.4.1 Overview

The 'Device Certificates' area allows administrators to manage certificates issued to devices that have been enrolled to CCM via Active Directory or by self-enrollment. In addition to the request and issuance of device certificates,

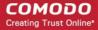

CCM is capable of issuing certificates from Private Certificate Authorities. Please contact your **Master Administrator** to add a Private CA to your account.

**Note**: Device certificates are not enabled by default. Please contact your **Master Administrator**/Comodo account manager if you would like to add them to your account.

Device certificates can be issued via Active Directory/NDES, SCEP, self enrollment or by API. See 'Request and Issuance of Device Certificates' for more details.

Visibility of the 'Device Certificates' area is restricted to:

- RAO Device Cert administrators can view the device certificates of Organizations (and any subordinate Departments) that have been delegated to them.
- DRAO Device Cert administrators- can view the device certificates of Departments that have delegated to them.

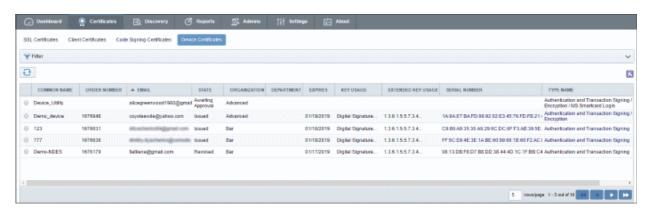

| 'Device Certificates' table |                      |                                                                                                    |  |
|-----------------------------|----------------------|----------------------------------------------------------------------------------------------------|--|
| Column Name                 | Description          |                                                                                                    |  |
| Common Name                 |                      | The name of the device for which the certificate was issued . The device name is used as the 'Common Name' in the Device Certificate itself.                                                                                                    |  |
| Order Number                |                      | The order number of the certificate.                                                                                                    |  |
| Email                       |                      | The email address of the applicant that was provided during self-enrollment.                                                                                                    |  |
| State                       |                      | The current status of the certificate:                                                                                                    |  |
|                             | Awaiting<br>Approval | A device certificate request has been placed with CCM using the self-enrollment method.                                                                                                    |  |
|                             | Requested            | A device certificate request has been placed with CCM by either (i) the MS Agent installed on the AD server to which the device is enrolled (ii) by the device through SCEP or (iii) through an API call by the Mobile Device Manager (MDM) software used by the Organization.  Administrators can "View", "Edit", "Approve", "Decline" or 'Revoke' the request. |  |
|                             | Declined             | A certificate request made using the self-enrollment form has been rejected by one of the following:  • An RAO Device Cert administrator can decline certificate requests for Organizations of which they have been delegated control.                                                                                                    |  |

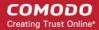

|                       |            | 'Device Certificates' table                                                                                                   |  |
|-----------------------|------------|----------------------------------------------------------------------------------------------------|--|
| Column Name           |            | Description                                                                                                    |  |
|                       |            | An DRAO Device Cert administrator can decline certificate requests for Departments of which they have been delegated control. |  |
|                       | Applied    | The request has been approved and sent to Comodo CA.                                                                          |  |
|                       | Issued     | The certificate has been issued by Comodo CA and collected by CCM.                                                            |  |
|                       | Downloaded | The certificate has been downloaded by the MS agent or the device.                                                            |  |
|                       | Expired    | The certificate is invalid because its term has expired.                                                                      |  |
|                       | Revoked    | The certificate is invalid because it was revoked.                                                                            |  |
|                       | Rejected   | The certificate request was declined by the administrator.                                                                    |  |
| Organization          |            | Name of the Organization that the certificate belongs to.                                                                     |  |
| Department            |            | Name of the Department that the certificate belongs to (if applicable)                                                        |  |
| Expires               |            | Expiration date of the certificate.                                                                                           |  |
| Key Usage             |            | Indicates the purposes of the certificate. Purposes include signing, non repudiation, authentication, encryption and more.    |  |
| Extended Key<br>Usage |            | Indicates the extended capabilities of the certificate.                                                                       |  |
| Serial Number         |            | Unique number which identifies the certificate.                                                                               |  |
| Type Name             |            | The name of the device certificate.                                                                                           |  |

**Note**: The administrator can add more column headers from the drop-down button beside the last item in the column:

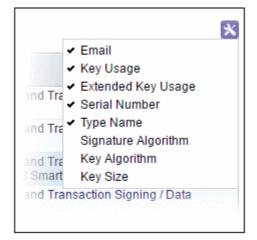

| Signature<br>Algorithm | Displays the signature algorithm of the public key of the certificate. |
|------------------------|------------------------------------------------------------------------|
| Key Algorithm          | Displays the type of algorithm used for the encryption.                |

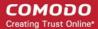

| 'Device Certificates' table                                                                                                    |                      |                                                                                                    |  |
|----------------------------------------------------------------------------------------------------|----------------------|----------------------------------------------------------------------------------------------------|--|
| Column Name                                                                                                    |                      | Description                                                                                                    |  |
| Key Size                                                                                                    |                      | Displays the key size used by certificate for the encryption.                                                                   |  |
| Control Buttons                                                                                                    | Refresh              | Updates the currently displayed list of certificates.                                                                           |  |
| Certificate Control Buttons Note: The types of certificate control buttons that are displayed in the table header depends on the state of the selected certificate | View                 | Displays a summary of details about the selected certificate. (see the description under 'Viewing Device Certificate Details'). |  |
|                                                                                                    | Approve /<br>Decline | Enables administrators to approve or decline the certificate request via self enrollment.                                       |  |
|                                                                                                    | Delete               | Enables administrators to delete the certificate.                                                                               |  |
|                                                                                                    | Revoke               | Enables administrators to revoke the certificate.                                                                               |  |

### 3.4.1.1 Sorting and Filtering Options

- Clicking on any column header except the 'Common Name' sorts items in alphabetical order.
- Administrators can search for particular device certificates using filters.

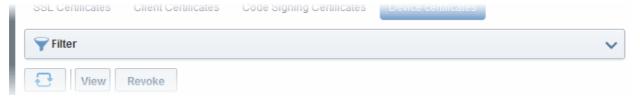

To apply filters, click anywhere on the 'Filters' stripe. The filter options will be displayed. You can add filters by selecting from the options in the 'Add Filter' drop-down and group the results with other options that appears depending on the selection from the 'Add Filter' drop-down.

#### To add a filter

Select a filter criteria from the 'Add Filter' drop-down

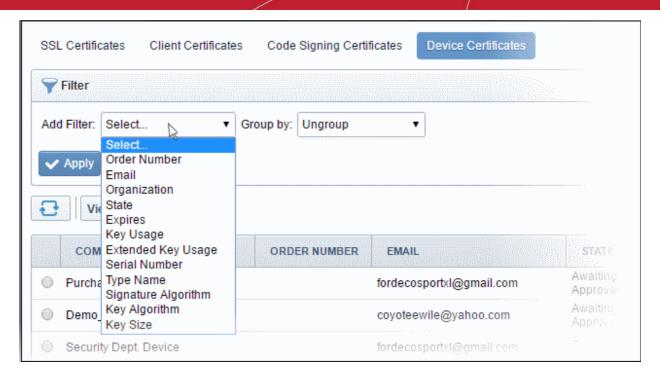

• Enter or select the filter parameter as per the selected criteria.

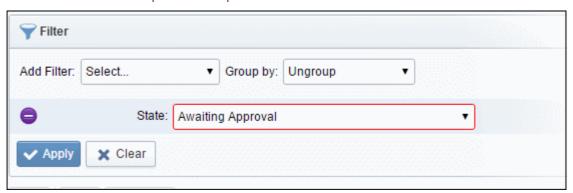

The available filter criteria and their filter parameters are given in the following table:

| Filter Criteria    | Filter Parameter                                                         |
|--------------------|--------------------------------------------------------------------------|
| Order Number       | Search for a particular order number.                                    |
| Email              | Find certificates by applicant email address                             |
| Organization       | Find certificates belonging to a specific Organization and/or Department |
| State              | Filter by certificate status.                                            |
| Expires            | Find certificates which expire within a certain number of days.          |
| Key Usage          | Filter certificates by their key usage capabilities                      |
| Extended Key Usage | Filter certificates by their extended key usage capabilities             |
| Serial Number      | Enter the serial number of the certificate in full or part.              |

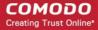

| Type Name           | Filter certificates by their type.               |
|---------------------|--------------------------------------------------|
| Signature Algorithm | Filter by signature algorithm of the certificate |
| Key Algorithm       | Filter by key algorithm of the certificate       |
| Key Size            | Filter by key size in bits                       |

**Tip**: You can add more than one filter at a time to narrow down your search. To remove a filter criteria, click the '-' button to the left if it.

• Select the criteria by which the results are to be grouped from the 'Group by' drop-down and enter or select the grouping parameter

For example, to find certificates whose type names start with 'test' and to group the results by status:

- Select 'Type Name' from the 'Add Filter' drop-down and enter 'test'.
- · Select 'Status' from the 'Group by' drop-down.
- To remove the filter options, click the 'Clear' button.

**Note**: The search filters once configured for the interface will be automatically saved. When you re-open the 'Device certificates' interface in future, the configured filters will be in action and only the search results will be displayed. If you do not want the filters to be saved, click the 'Clear' button before exiting.

### 3.4.1.2 Viewing Certificate Details

Click the 'View' button after selecting a certificate in the 'Device Certificates' tab to open a panel containing a summary of that certificate's details.

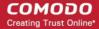

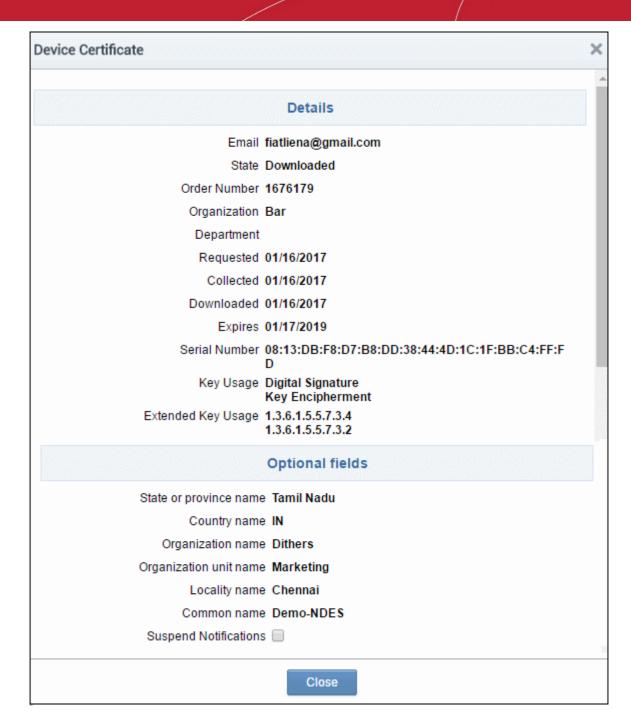

| Device Certificate 'View' Dialog - Table of Parameters |                      |                                                                                                    |
|--------------------------------------------------------|----------------------|----------------------------------------------------------------------------------------------------|
| Field Element                                          | Value                | Description                                                                                         |
| Name                                                   |                      | The name of the certificate as populated in the Common Name field.                                  |
| State                                                  | Awaiting<br>Approval | A device certificate request has been placed with CCM using the self-enrollment method.             |
|                                                        | Requested            | A request has been received for the certificate. Requests need to be approved by the administrator. |
|                                                        | Declined             | A certificate request made using the self-enrollment form has been rejected by an administrator.    |
|                                                        | Applied              | The request has been approved and sent to Comodo CA.                                                |

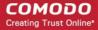

| Device Certificate 'View' Dialog - Table of Parameters |             |                                                                                                    |
|--------------------------------------------------------|-------------|----------------------------------------------------------------------------------------------------|
|                                                        | Issued      | The certificate has been issued by the CA and collected by CCM.                                                                          |
|                                                        | Downloaded  | The certificate has been downloaded by the MS agent or the device.                                                                       |
|                                                        | Expired     | The certificate in question is invalid because its term has expired.                                                                     |
|                                                        | Revoked     | The certificate in question is invalid because it was revoked .                                                                          |
|                                                        | Rejected    | CA rejected the request after a validation check.                                                                                        |
| Order Number                                           | Numeric     | Order number of the certificate.                                                                                                    |
| Organization                                           | Text Field  | Name of the Organization to which the device certificate belongs.                                                                        |
| Department                                             | Text Field  | Name of the Department to which the device certificate belongs.                                                                          |
| Requested                                              | Numeric     | Date the certificate request was sent to Comodo CA from CCM.                                                                             |
| Collected                                              | Numeric     | Date the certificate was collected by CCM from Comodo CA                                                                                 |
| Downloaded                                             | Numeric     | Date the certificate was downloaded by the end-user                                                                                      |
| Expires                                                | Numeric     | Expiry date of the certificate.                                                                                                    |
| Serial Number                                          | Numeric     | The serial number of the certificate as assigned by the CA.                                                                              |
| Key Usage                                              | Text Field  | Displays the key usage capabilities                                                                                                    |
| Extended Key Usage                                     | Numeric     | Displays the extended key usage capabilities                                                                                             |
| Optional fields                                        | Text Fields | Available for certificates applied for via the self-enrollment method. Displays details such as organization name, common name and more. |
| Suspend Notifications                                  | Checkbox    | Will disable automatic notifications to administrators and end users for events like certificate download, expiry and revocation.        |

### 3.4.2 Request and Issuance of Device Certificates

Device Certificates can be issued to devices in four ways:

- Through Active Directory The device certificates can be requested for and issued to devices that are
  enrolled to the Active Directories added to CCM, through Network Device Enrollment Service (NDES). See
  the section for Issuance of Device Certificates through Active Directory more details.
- Through SCEP CCM has the SCEP server integrated. Administrators can push a configuration profile to
  the devices for enrollment of certificates to CCM. See the section for Issuance of Device Certificates
  through SCEP more details.
- Through API Integration Mobile Device Management (MDM) solutions can be integrated to CCM through API. Administrators can apply configuration profiles to managed devices to enroll for certificates to CCM.
   For details on API integration refer to the document at https://help.comodo.com/uploads/helpers/CCM\_Device\_Cert\_Enroll\_API.pdf
- Through Self Enrollment Device certificates can be requested by applicants using the self-enrollment form. Administrators can provide links to the self-enrollment form to external applicants. See Issuance of Device Certificate through Self-Enrollment for more details.

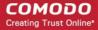

### 3.4.2.1 Issuance of Device Certificates through Active Directory

### **Prerequisites:**

- The Active Directory Certificate Service (AD CS) has been installed on the AD server with NDES role
- The AD server has been added to CCM by installing the MS Agent and must be connected. The Agent must have been enabled as CA Proxy during its installation. For more details on AD integration, contact your Master Administrator/Comodo Account Manager.
- An RAO/DRAO Device Cert administrator has been delegated control of this Organization or Department

#### **Procedure Overview:**

- The AD Domain Administrator creates a Group Policy Object (GPO) with a certificate template and applies to the devices.
- The Devices generate the certificate request and forward them to NDES configured with the MS Agent as CA Proxv.
- NDES forwards the certificate requests to the MS Agent. The Agent creates certificate requests and forwards them to CCM.
- The certificate requests are added to the Certificates > Device Certificates interface for Approval. The state of the certificate will be 'Requested'.
- A RAO or DRAO with appropriate privileges approves the request so that CCM forwards the request to Comodo CA. The status of the certificate changes to 'Applied'. Upon issuance of the certificate, CCM collects the certificates. The status of the certificate will change to 'Issued'.
- The MS Agent tracks the order. Once the certificate is issued, the Agent downloads the certificates and forwards them to NDES server. The status of the certificate is changed to 'Downloaded'
- The NDES server pushes the certificates to the target devices.

#### **External References:**

For an overview of basic deployment steps for NDES, see the page: <a href="https://technet.microsoft.com/en-us/library/hh831498.aspx">https://technet.microsoft.com/en-us/library/hh831498.aspx</a>.

For detailed explanation of deployment of NDES, see the page:

http://social.technet.microsoft.com/wiki/contents/articles/9063.network-device-enrollment-service-ndes-in-active-directory-certificate-services-ad-cs.aspx

### 3.4.2.2 Issuance of Device Certificates through SCEP

Administrators can enroll for device certificates for Over-The-Air enrollment by creating configuration profiles and pushing them to target devices. The configuration profile can be created using software like the iOS Configuration Utility.

#### Overview of the process:

- Administrators generate a configuration profile for OTA enrollment using configuration software and applies the profile to the target devices
- Once applied, the device generates the certificate request and forwards it to CCM.
- The certificate requests are added to the Certificates > Device Certificates interface for Approval. The state
  of the certificate is indicates as 'Requested'.
- A RAO or DRAO with appropriate privileges approves the request so that CCM forwards the request to Comodo CA. The status of the certificate changes to 'Applied'. Upon issuance of the certificate, CCM collects the certificates. The status of the certificate will change to 'Issued'.

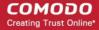

The SCEP server pushes the certificates to the target devices for installation.

**Note**: For more details on values of parameters to be specified in the Configuration Profile, please contact your **Master Administrator**/Comodo Account Manager.

### 3.4.2.3 Issuance of Device Certificate through Self Enrollment

The self-enrollment method allows applicants to request device certificates from Comodo as well as from private certificate authorities that have been added to CCM. Please contact your **Master Administrator**/Comodo account manager to add private certificate authorities to your account.

### 3.4.2.3.1 Prerequisites

- The issuance of device certificates is enabled for your account
- Device certificates are added under 'Settings' > 'Certificates' > 'Device Cert Types' by the Master Administrator
- The issuance of device certificate through self-enrollment is enabled for the organization/department under 'Settings' > 'Organizations' / 'Department' > 'Add' or 'Edit' button > 'Device Certificate' tab
- The RAO Device Cert or DRAO Cert administrator has been delegated control of this Organization or Department

#### 3.4.2.3.2 Procedure Overview

- Administrator confirms completion of the prerequisite steps.
- Administrator sends the self-enrollment link to the applicant (see section Initiating the enrollment process).
- Applicant completes then submits the Self Enrollment Form (See section The Self Enrollment Form)
- The certificate request has to be approved by appropriate administrators.
- If the application is successful, the applicant will be able to download and install their device certificate. (See the section Certificate Collection)

### 3.4.2.3.3 Initiating the Enrollment Process

After completing the **prerequisite steps**, administrators need to communicate enrollment link details to each enduser, they wish to issue device certificates to. These details can be informed to the applicant by any preferred out-of-band communication method like email. The end-user can access the form at the given url, fill-in with the necessary details and submit it.

#### 3.4.2.3.4 The Self Enrollment Form

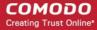

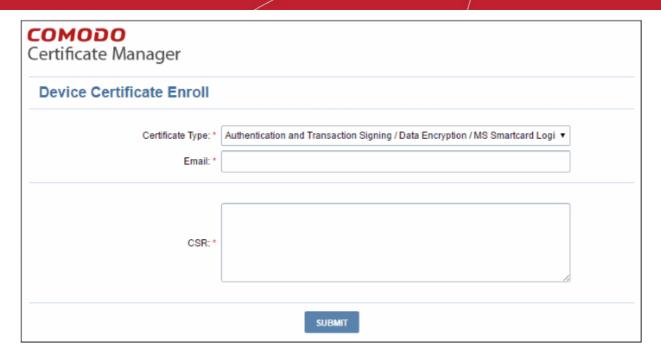

Please note the form above shows only the default fields. There may be more fields on your form if custom fields have been added by the **Master Administrator**.

| Form Element                | Туре       | Description                                                                                                    |
|-----------------------------|------------|----------------------------------------------------------------------------------------------------|
| Certificate Type (required) | Drop-down  | Applicant should select the device cert type from the drop-down                                                              |
| Email Address (required)    | Text Field | Applicant should enter their full email address. The device cert collection notification will be sent to this email address. |
| CSR (required)              | Text Field | Applicant should paste the public key.                                                                                       |
| Submit                      | Control    | Submits the application and enrolls the applicant for the device certificate.                                                |

After clicking the 'Submit' button, a confirmation button will displayed.

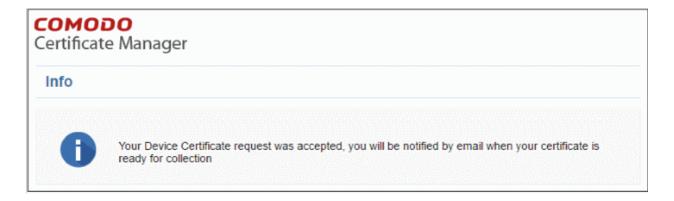

### 3.4.2.4 Device Certificate Collection

Once the enrollment form has been submitted and approved by the appropriate administrators, the device certificate collection mail will be sent to the email address provided in the enrollment form:

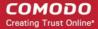

```
The Device Certificate for Marketing Device has been enrolled.

Please download it using the link:

as PKCS#7 Base64 encoded: https://bddccsoftccm1.brad.dc.comodo.net/customer/adv/device/download/61/3

as PKCS#7 Bin encoded: https://bddccsoftccm1.brad.dc.comodo.net/customer/adv/device/download/61/4

as X509, Base64 encoded: https://bddccsoftccm1.brad.dc.comodo.net/customer/adv/device/download/61/8

as X509 Certificate only, Base64 encoded: https://bddccsoftccm1.brad.dc.comodo.net/customer/adv/device/download/61/2

as X509 Intermediates/root only, Base64 encoded: https://bddccsoftccm1.brad.dc.comodo.net/customer/adv/device/download/61/2

as X509 Intermediates/root only Reverse, Base64 encoded: https://bddccsoftccm1.brad.dc.comodo.net/customer/adv/device/download/61/5

Certificate Details:
Common Name: Marketing Device
Term: 730 Days

Requested: 01/17/2017 03:28 GMT
Expires: 01/17/2019 23:59 GMT
Order Number: 1676610
```

CCM will deliver the certificate to the applicant in PKCS#7 and X509 formats. The applicant can collect the certificate by clicking the required link and saving the file in a safe location in his/her device.

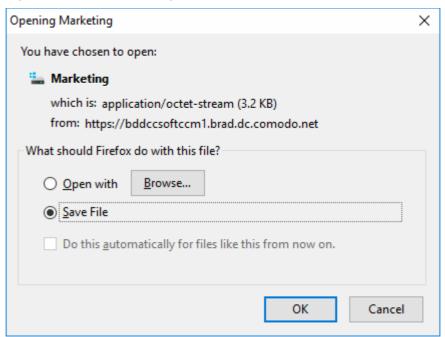

### 3.4.2.5 Device Certificate Revocation

Device certificates issued to users can be revoked by administrators at any time before their expiry.

To revoke a device certificate:

- Go to 'Certificates' > 'Device Certificate'
- Select a certificate from the list
- Click 'Revoke' at the top

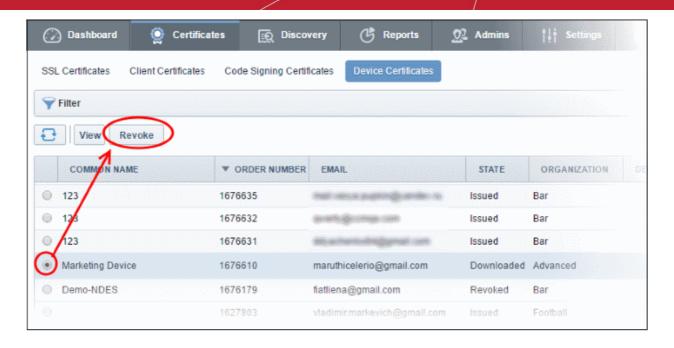

Type a reason for the revocation in the 'Revoke reason' dialog and click 'OK':

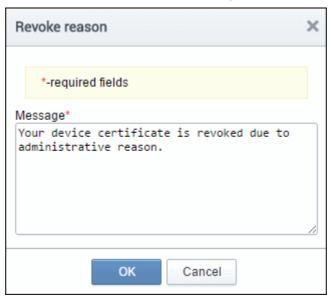

The certificate state will change to 'Revoked'.

# 4 Code Signing on Demand

Code Signing on Demand (CSD) offers customers a faster, more intuitive and highly secure way to digitally sign their software. The service is available in both hosted and cloud versions and is capable of signing EXE .DLL .CAB .MSI .OCX .SY, JAVA JAR and Android application files. The CSD service is available in two modes:

In-House Hosted Mode - Developers upload software to a local portal. The code signing process is
handled by a locally installed controller. After enrolling for a code signing certificate for a developer, the
controller generates the certificate request for the developer and submits the request to CCM. The
controller tracks the order number. Once the certificate is issued, the controller will download the certificate
and store it in your local network. The developer can then upload the files to the local portal for signing.
Upon approval by the administrator, the controller signs the file and notifies the developer. Private keys are

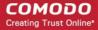

generated and stored in encrypted format within the host's network.

Cloud Mode - Developers upload software to Comodo Certificate Manager. The code signing process is
performed within Comodo's highly secure cloud servers. After enrolling for a code signing certificate for a
developer, the service generates the certificate request for the developer, submits the request to CCM,
tracks the order and collects the certificate once issued. Developers can then upload files to the cloud
portal for signing. Upon approval by the administrator, the service will sign the code and notify the
developer to download the signed files. Private keys are generated and stored in encrypted format in
Comodo's data-center for the lifetime of the certificate, tightly protected by Comodo's military grade
security infrastructure.

Both modes require you to create a new 'Developer' role in CCM. The developer will be responsible for uploading software and collecting the signed code (after administrator approval).

**Note:** The CSD service will be available only if this feature is enabled for your account. For In-house Hosted Mode, your Master Administrator should have setup and configured the CSD service controller on your local network. If you wish to add this service, please contact your **Master Administrator**/Comodo account manager.

The 'Code Signing on Demand' area allows you to add and manage 'Developers' to CCM and manage developer signing requests. It is area is divided into two main administrative areas, namely:

- The 'Requests' tab Allows you to view and approve/decline the code signing requests from the developers
- The 'Developers' tab Allows you to add and manage 'Developer' accounts in CCM

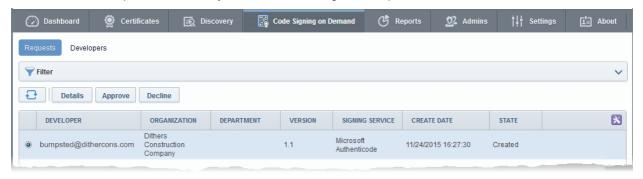

Visibility of the 'Code Signing on Demand' area is restricted to:

- RAO Code Signing administrators can add developers and manage code signing requests only for Organizations (and any subordinate Departments) that have been delegated to them.
- DRAO Code Signing administrators can add developers and manage code signing requests only for Departments that have been delegated to them.

This chapter contains the following sections:

- Add Developers
- Obtain a Code Signing Certificate for CSD
- How to sign code using CSD

### 4.1 Add Developers

A 'Developer' is a role in CCM with permission to:

- Login to the CSD service
- Upload files for code-signing
- Download code-signed files

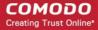

You can create a developer as a new user, or add developer privileges to an existing CCM user. An RAO or DRAO administrator will need to approve the developer's actual signing requests, unless your Master Administrator has enabled auto-approval of the requests in the service configuration.

#### To add a developer

- Open the 'Developers' interface by clicking 'Code Signing on Demand' > 'Developers'
- Click the 'Add' button. This will open 'Add New Developer' dialog.

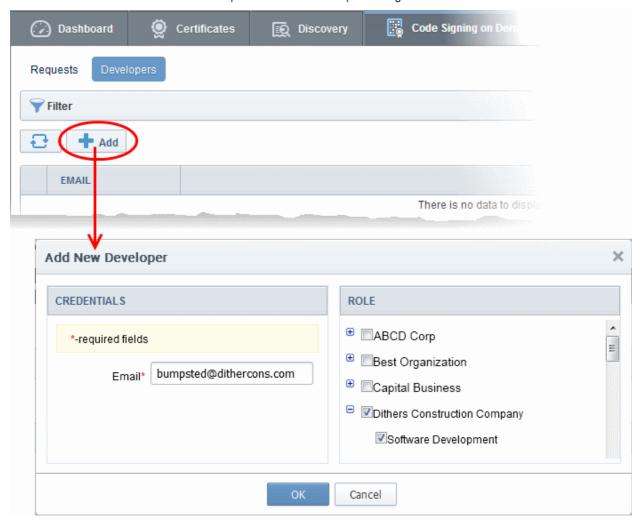

- Type the email address of the developer in the email field.
- Select the Organization(s) / Department(s) to which the developer should belong on the right
- Click 'OK' to confirm your selection.

The developer will be added to the list. You can edit the user to change their Organization/Department, reset their password or remove the developer.

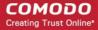

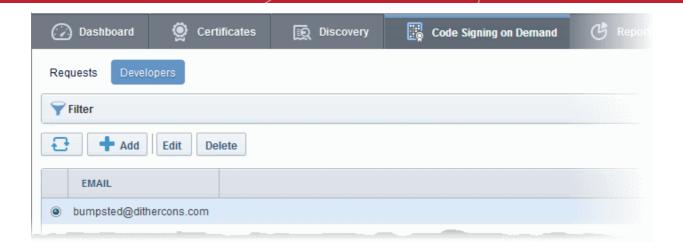

A notification email will be sent to the developer with the credentials to access the CSD service. An example is shown below:

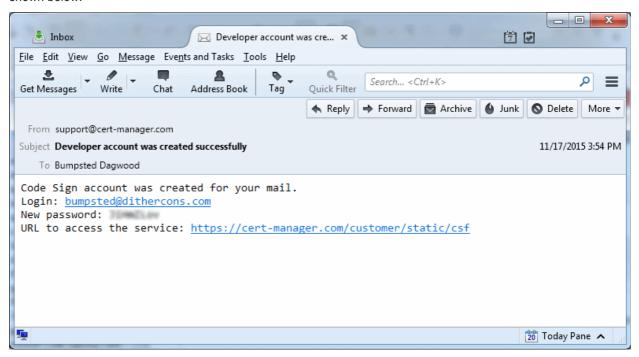

## 4.2 Obtain a code-signing certificate for CSD

#### Prerequisites:

- You have created a 'Developer' role as explained in the preceding section.
- The domain for which the code signing certificate is to be issued has been enabled for Code Signing certificates and that the domain has been made activated by your Comodo account manager. For example, if you wish to issue code signing certs to end-user@mycompany.com, then mycompany.com must have been validated by Comodo. All certificate requests made on validated domains or sub-domains are issued automatically. Certificate requests for new domains will first have to undergo validation by Comodo.
- The domain from which the code signing certificates are to be issued has been delegated to the
  Organization or Department. See Editing an Existing Organization for more details on adding a domain to
  an Organization.
- The RAO Code Signing or DRAO Code Signing administrator has been delegated control of this

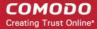

Organization or Department.

 The delegated RAO administrator has enabled Code Signing Certificates for the Organization by selecting the 'Enabled' check-box in the 'Code Signing tab' of the 'Add New/Edit' Organizations dialog box (see screen-shot below)

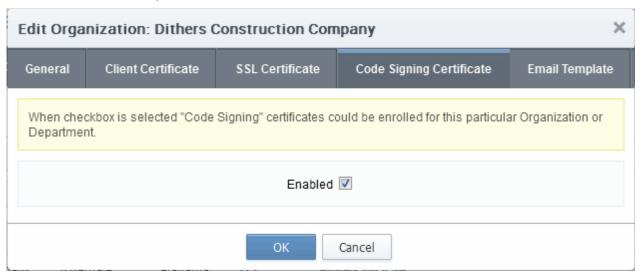

 For Hosted mode, the CSD service controller also needs to be installed on the local network and connected to CCM.

#### Procedure Overview:

- 1. The administrator confirms the completion of the prerequisite steps.
- 2. The administrator adds a new code-signing certificate for the Developer from the 'Certificates' > 'Code Signing Certificates' interface, with 'Code Signing on Demand' enabled for the certificate.
  - For Hosted Mode The CSD controller generates and stores the key pair locally and submits the CSR to Comodo CA. Once the certificate is issued, the CSD controller automatically downloads the certificate and stores it in your local network.
  - For Cloud Mode The CSD cloud service generates and stores the key pair and submits the CSR to Comodo CA. Once the certificate is issued, the service collects the certificate and stores it in Comodo data center.

#### To enroll a code signing certificate for the developer

- Open the 'Code Signing Certificates' interface by clicking 'Certificates' > 'Code Signing Certificates'
- Click the 'Add' button to open the code-signing certificate application form.
- · Complete all required fields on the form, making sure:
  - The correct developers email address is used.
  - The correct Organization and Department are specified for the developer.
  - The 'Code Signing on Demand' box is checked.

The following table explains the fields on the form:

| Field        | Description                                                 |  |  |
|--------------|-------------------------------------------------------------|--|--|
| Organization | Select the Organization to which the developer belongs.     |  |  |
| Department   | Select the Department to which the developer belongs.       |  |  |
| Domain       | Select the domain pertaining to the Organization/Department |  |  |
| Term         | Select the term of the certificate.                         |  |  |

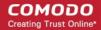

| Field                  | Description                                                                                                    |  |  |
|------------------------|----------------------------------------------------------------------------------------------------|--|--|
| Email Address          | Enter the email address of the developer.                                                                                                    |  |  |
| Full Name              | Full name of the applicant.                                                                                                    |  |  |
| Contact Email          | Enter the contact email address of the applicant that should be included in the certificate. The contact email address may be the customer facing email address like support@company.com, sales@company.com etc. |  |  |
| Code Signing on Demand | Enable this check-box to allow the certificate to be used by the CSD service.                                                                                                    |  |  |
| Signature Algorithm    | Choose the signature algorithm to be used by the certificate.                                                                                                    |  |  |
| Keysize                | Choose the key-size (in bits) by the certificate.                                                                                                    |  |  |
| Subscriber Agreement   | Displays the End-User License Agreement (EULA) for the certificate. Read through the EULA and accept to it by selecting the 'I agree' checkbox for the application to proceed.                                   |  |  |

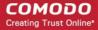

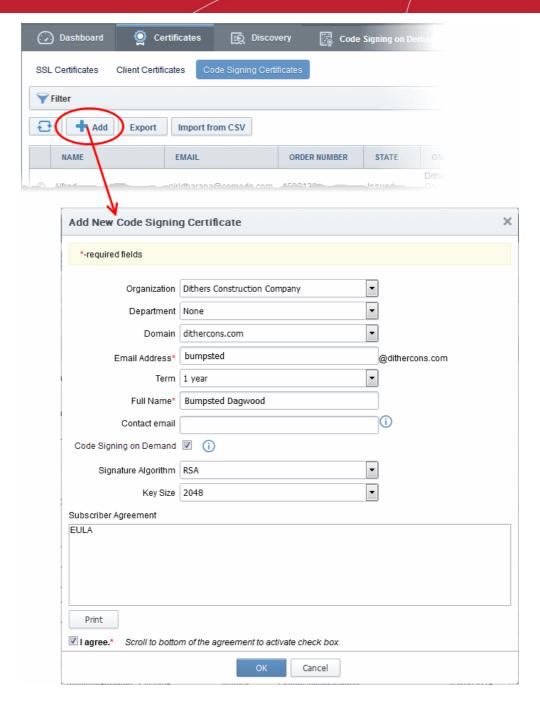

• Click 'OK' to submit the request.

The certificate will be added with the state 'init' indicating that the certificate enrollment has been initiated.

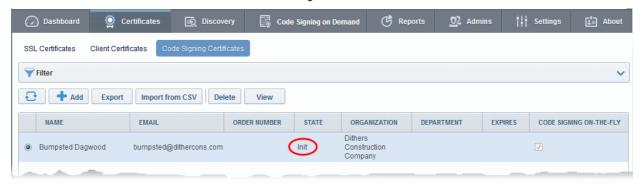

Once issued, the state of the certificate will change to 'Issued':

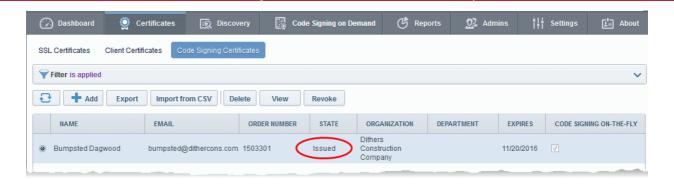

The certificate can now be used to sign code submitted by your developer. Each signing action will, however, need to be approved by an administrator UNLESS you auto-approval of code signing requests is enabled by your Master Administrator.

### 4.3 How to sign code using CSD

Once you have **created a developer** and **obtained at least one CSD enabled code-signing certificate**, your developer is ready to upload files for signing.

#### Checklist:

| In-House Hosted Mode                                                                                                    | Cloud Service Mode                                                                        |
|----------------------------------------------------------------------------------------------------|-------------------------------------------------------------------------------------------|
| The 'Code Signing on Demand' (CSD) service<br>is enabled in 'Hosted Mode' for your account.                                        | The 'Code Signing on Demand' (CSD) service<br>is enabled in 'Cloud Mode' for your account |
| <ul> <li>Your Master Administrator has installed the<br/>CSD controller on your network and it is<br/>connected to CCM.</li> </ul> | Developer accounts have been created and issued with a CSD Code Signing certificate.      |
| Developer accounts have been created and issued with a CSD Code Signing certificate.                                               |                                                                                           |

#### Overview of steps:

- Step 1 Upload the files to be Signed The developer logs-in to the CSD service portal, enters the details
  of the file(s) to be signed, selects the signing service and uploads the files. This will create a request which
  can be viewed in the 'Code Signing on Demand' > 'Requests' interface. See Step 1 Upload the files to be
  Signed for more details.
- Step 2 Approve the Code Signing Request (optional) The Administrator views the request, checks the
  files to be signed and approves the request from the 'Code Signing on Demand' > 'Requests' interface. See
  Step 2 Approve the Code Signing Request for more details. Note this step will be skipped if 'AutoApproval of Code Signing Requests' is enabled by your Master Administrator.
- Step 3 Download Code-Signed files Once approved and digitally signed, the status of the request will
  change to 'Signed'. A notification mail is sent to the developer with a URL to download the signed files. See
  Step 3 Download Code Signed Files for more details.

### Step 1 - Upload the files to be Signed

Once a developer has been added to CCM they will be able to login to CCM using the link in their confirmation email. By default, the format of this URL is: https://cert-manager.com/customer/[REAL CUSTOMER URI]/csd.

After logging in they can upload files using the following form:

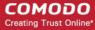

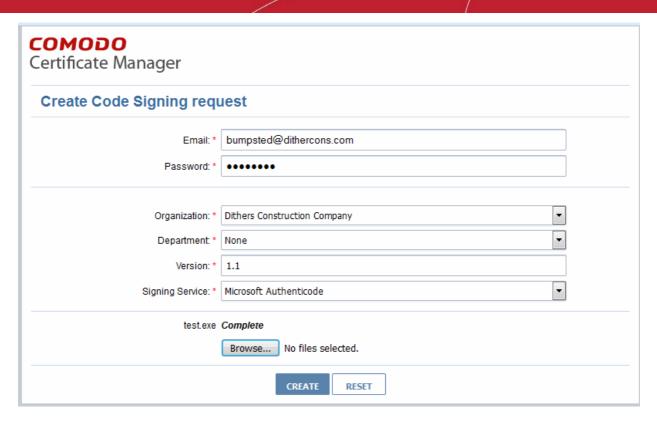

- **Organization** Displays the organization(s) to which the developer belongs. The organization selected here will be shown in the certificate as the publisher of the software.
- **Department** Allows the developer to choose a department If departmental information is also required in the certificate.
- Version Developer should type the version number of the software they wish to sign
- Signing Service Select the signing service. Choices are 'Microsoft Authenticode', 'Java' and 'Android'.
- Browse... Developer should choose the files they wish to upload and sign.

One all fields are complete and the file has been selected, click the 'Create' button to submit the signing request to the CSD service. A confirmation dialog will be displayed:

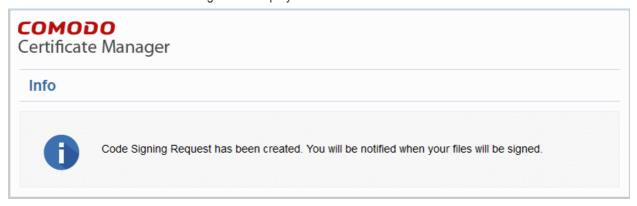

A code signing request will be created in the 'Code Signing on Demand' > 'Requests' interface. By default, the request needs to be approved by the appropriate RAO or DRAO administrator before the code-signing action will take place. If Auto-Approval of Code Signing Requests is enabled by your Master Administrator, the service starts the signing process immediately.

### Step 2 - Approve the Code Signing Request

After the files have been uploaded the developer, a code signing request will appear in the 'Code Signing on Demand' > 'Requests' area. Under the default settings, an administrator needs to review and approve the request

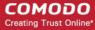

before the service will actually sign the files.

### To view and approve/decline the code signing requests

Click 'Code Signing on Demand' tab and choose the 'Requests' sub tab.

A list of requests will be displayed.

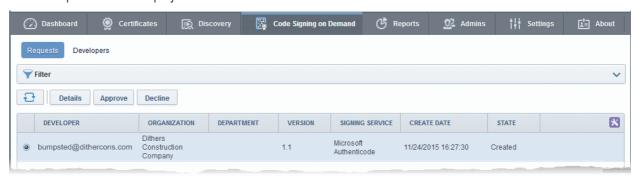

To view the details of a request and check the files, choose the request and click 'Details'.

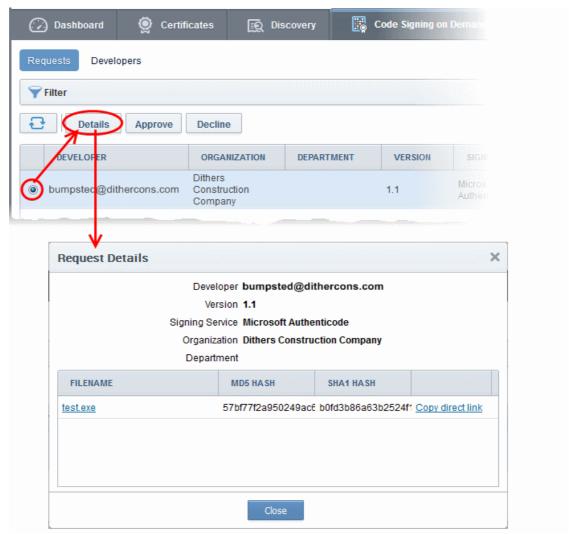

The 'Request Details' dialog displays the developer's name and the file details along with the MD5 and SHA1 hash values of the files.

- To download the file for examination, click the file name.
- To approve the code signing request, select the request and click 'Approve':

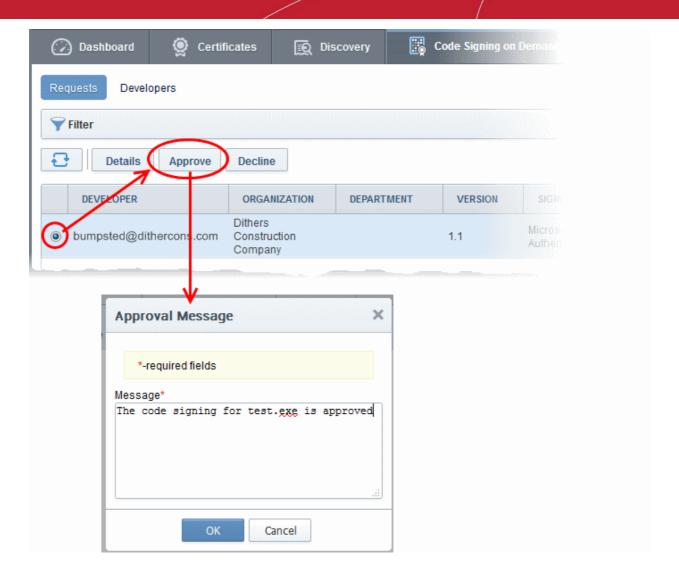

Enter an approval message and click OK.

The request will be approved and its state will change to 'In Progress':

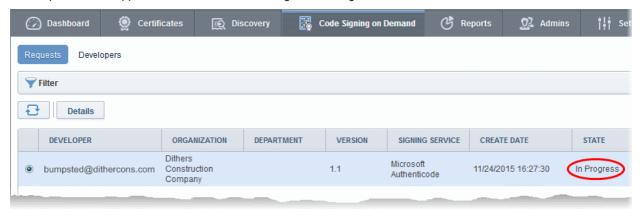

Once the code-signing process has completed, the request state will change to 'Signed' and a notification mail will be sent to the developer to download the signed file.

The Developer must download the signed files within three days of the notification. The files will be removed from the database after three days after signing. If required, administrators can resend this notification by clicking the 'Resend Signed Notification' button:

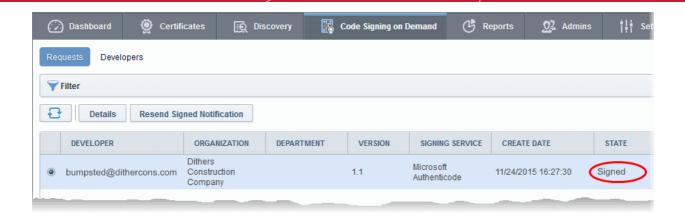

**Note**. As mentioned earlier, if the Master Administrator has enabled Auto-Approval of Code Signing Requests in the CSD service configuration, the code signing process is completed without the need of approval by the administrators.

### Step 3 - Download Code-Signed files

On successful completion of the signing process, the developer will receive a notification email with links to download each signed file. An example is shown below.

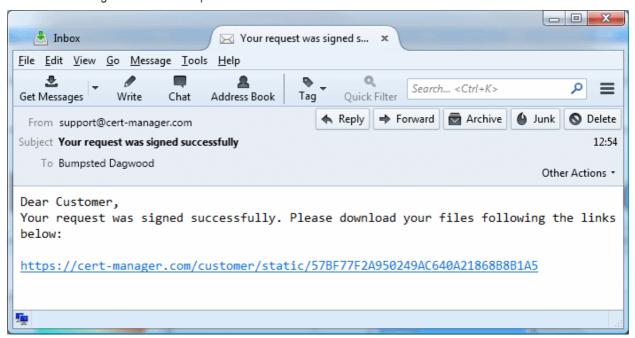

The developer can click the links and download the signed files.

**Note**: The Developer must download the signed files within three days of the notification. The files will be removed from the database after three days from the date of signing.

Administrators can also download signed files from the 'Details' dialog of the request.

Choose the request from the 'Code Signing on Demand' > 'Requests' interface and click 'Details'

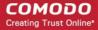

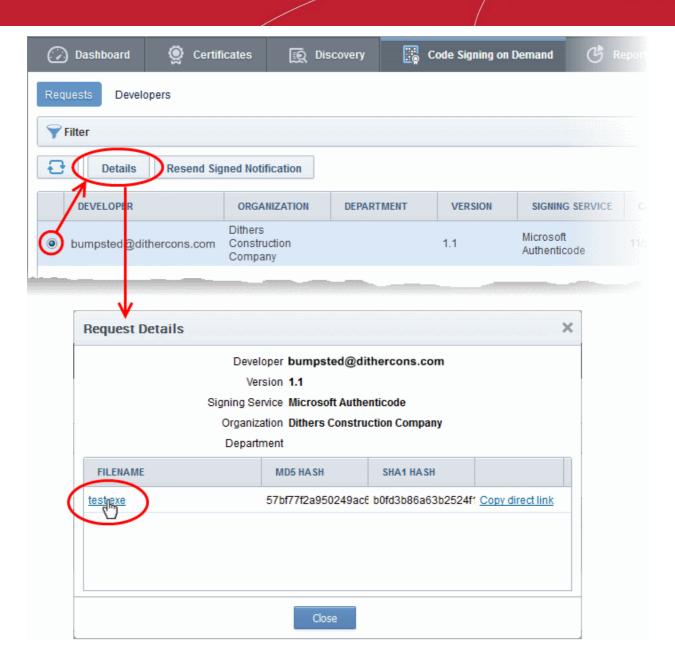

• Click the file name in the 'Request Details' dialog to download the signed file.

### To check whether the file is signed

- Right click on the file and choose 'Properties'
- · Choose the 'Digital Certificates' tab

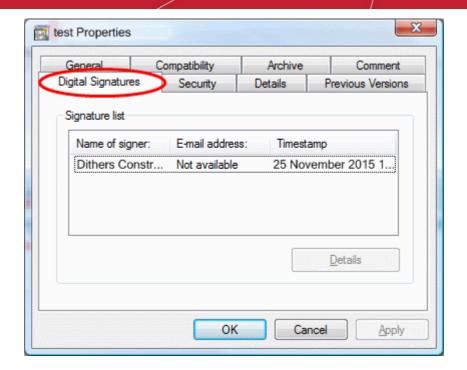

The details of the signer will be displayed.

# 5 Admin Management

### 5.1 Section Overview

The 'Admin Management' tab allows administrators to create, manage and edit permissions for new and existing administrators. There are 8 types of administrators:

- Registration Authority Officer (RAO) SSL
- Registration Authority Officer (RAO) S/MIME
- · Registration Authority Officer (RAO) Code Signing
- Registration Authority Officer (RAO) Device Cert
- Department Registration Authority Officer (DRAO) SSL
- Department Registration Authority Officer (DRAO) S/MIME
- Department Registration Authority Officer (DRAO) Code Signing
- Department Registration Authority Officer (RAO) Device Cert

#### **Administrative Roles:**

#### Registration Authority Officer (RAO)

- A Registration Authority Officer (RAO) is an administrative role created by a Master Administrator at Comodo CA or fellow RAO for the purposes of managing the certificates and end-users belonging to one or more CCM Organizations.
- They have control over the certificates that are ordered on behalf of their Organization(s); over Domains that have been delegated to their Organization/Dept by the Master Administrator at Comodo CA; over any Departments of their Organization and over that Organization's end-user membership.
- The RAOs can create Departments and DRAO Administrators within their own Organization, but they

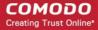

should be approved by the Master Administrator at Comodo CA.

• RAO Administrators cannot create a new Organization or edit the General settings of any Organization - even those Organizations to which they have been delegated control. Click here for more details.

### Department Registration Authority Officer (DRAO)

- Department Registration Authority Officers are created by, and subordinate to, the RAO class of Administrator.
- They are assigned control over the certificates, users and domains belonging to a Department(s) of an Organization.
- DRAOs have privileges to access, manage and request certificates for Departments of a Organization that have been delegated to them by a RAO.
- DRAOs have no Admin creation rights. They can edit only self or fellow DRAO administrators of the Department(s) that have been delegated to them.
- DRAOs have visibility of and can request certificates only for the Department(s) that have been delegated
  to them. They have no access to manage certificates belonging to Organizations or Departments for which
  they have not been granted permissions. Click here for more details.

It is also possible to create an Administrator with more than one Admin privileges. Further details about the privileges and security roles of these administrator types can be found in section 1.2.3. Administrative Roles. The remainder of this chapter contains detailed explanations of the controls available from the 'Admin Management' tab.

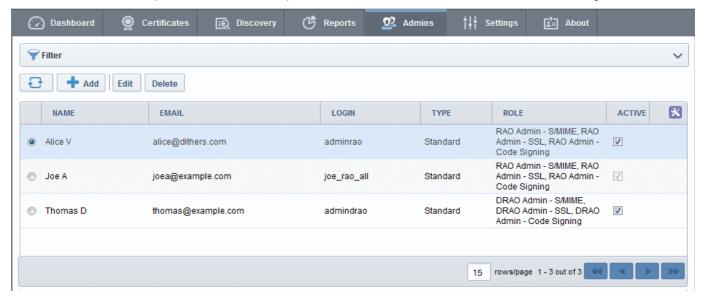

| Admin Management Area - Table of Parameters |                                                                                              |                                                                                                  |  |
|---------------------------------------------|----------------------------------------------------------------------------------------------|--------------------------------------------------------------------------------------------------|--|
| Fields                                      | Values Description                                                                           |                                                                                                  |  |
| Name                                        | String                                                                                       | Administrator's full name.                                                                       |  |
| Email address                               | String                                                                                       | Administrator's Email Address (it will be used for client certificate enrollment, notifications) |  |
| Login                                       | String                                                                                       | The login username of the administrator.                                                         |  |
| Туре                                        | Shows the type of the administrators.                                                        |                                                                                                  |  |
|                                             | Standard IIndicates that the administrator is created in CCM                                 |                                                                                                  |  |
|                                             | IdP Template Indicates that the administrator is added via Identity Provider (IdP) template. |                                                                                                  |  |

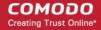

|        | IdP User                   | Indicates that the administrator is added in CCM and was authenticated by IdP                                                                                                    |
|--------|----------------------------|----------------------------------------------------------------------------------------------------|
| Role   | RAO Admin SSL              | RAO SSL Administrators have privileges to access, manage, request and approve the requests of SSL certificates for Departments/domains belonging to their Organization. (More)                           |
|        | RAO Admin<br>S/MIME        | RAO S/MIME Administrators have privileges to access, manage, request and approve the requests of Client Certificates for Departments/domains that have been delegated to their Organization. (More)      |
|        | RAO Admin Code<br>Signing  | RAO Code Signing Administrators have privileges to access, manage, request and issue the Code signing Certificates for end-users belonging to their Organization. (More)                                 |
|        | RAO Admin<br>Device Cert   | RAO Device Cert administrators have privileges to access, manage, and approve Device Certificates issued for devices enrolled through AD server or through SCEP, belonging to their Organization. (More) |
|        | DRAO Admin SSL             | DRAO SSL Administrators have privileges to access, manage and request SSL certificates for Departments of a Organization that have been delegated to them by a RAO Admin. (More)                         |
|        | DRAO Admin<br>S/MIME       | DRAO S/MIME Administrators have privileges to access, manage, request Client Certificates for domains that have been delegated to their Department. (More)                                               |
|        | DRAO Admin<br>Code Signing | DRAO Code Signing Administrators have privileges to access, manage, request and issue the Code signing Certificates for end-users belonging to their Department. (More)                                  |
|        | DRAO Admin<br>Device Cert  | DRAO Device Cert administrators have privileges to access, manage, approve and issue the Device Certs for Devices enrolled through AD server or through SCEP, belonging to their Department. (More)      |
| Active | Checkbox                   | Indicates whether the administrator is active or not. Also allows delegated RAO admins to switch other admins between active and inactive states according to their privilege levels.                    |

Note: An administrator can enable or disable the columns displayed in the table, from the drop-down at the right end of the table header:

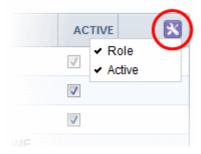

| Control Buttons | Add    | Enables RAO Administrators to add new administrators.                           |
|-----------------|--------|---------------------------------------------------------------------------------|
|                 | Edit   | Enables RAO Administrators to modify the details of the selected administrator. |
|                 | Delete | Deletes the administrator.                                                      |

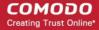

|                                  |               | Note: If an Administrator is deleted, the details of that Administrator can be viewed but they will no longer be editable.                     |
|----------------------------------|---------------|----------------------------------------------------------------------------------------------------|
|                                  | Refresh       | Refreshes the list.                                                                                                    |
| Administrator<br>Control Buttons | Edit          | Enables RAO administrators to modify the details of the selected administrator.                                                                |
| Note: The availability of the    | Delete        | Deletes the administrator.                                                                                                    |
| control buttons depends on the   |               | Note: If an Administrator is deleted, the details of that Administrator can be viewed but they will no longer be editable.                     |
| chosen administrator.            | View          | Enables admins to view the details of RAO/DRAO added by another RAO, pending approval.                                                         |
|                                  | Approve       | Enables admins to approve RAO/DRAO added by an RAO. The newly added administrator becomes active only on approval by the Master administrator. |
|                                  | Reject        | Enables MRAO admins to reject RAO/DRAO added by an RAO, pending approval.                                                                      |
|                                  | Reset Lockout | Enables Master admins to unlock the login screen that has been locked due to consecutive five wrong attempts to login.                         |

### 5.1.1 Sorting and Filtering Options

 Clicking on the column header 'Name', 'Email' or Type sorts the items in the alphabetical order of the entries in the respective column.

Administrators can search for particular administrator by using filters under the sub-tab:

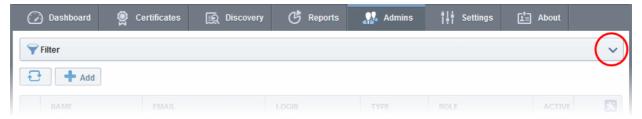

You can add filters by selecting from the options in the 'Add Filter' drop-down and group the selection with other options that appears depending on the selection from the 'Add Filter' drop-down.

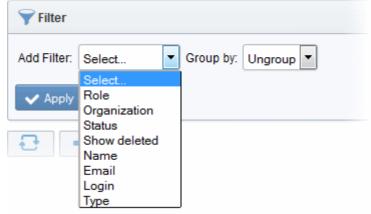

For example if you want to search for DRAO SSL administrators belonging to 'org1' Organization and 'dept1' Department and group them based on their types:

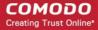

- Choose 'Role' from the 'Add Filter' drop-down
- Choose 'Organization' from the 'Add Filter' drop-down

The Organization and Department filters will be displayed.

- Choose 'org1' Organization and 'dept1' Department from the 'Organization' and 'Department' drop-downs respectively
- Choose 'Type' from the 'Group by' drop-down

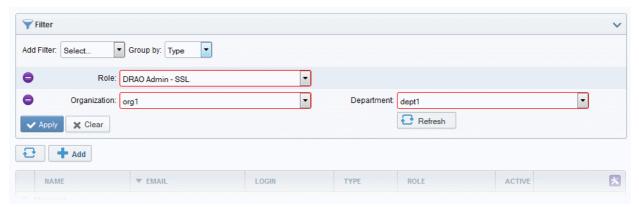

Click the 'Apply' button.

The filtered items based on the entered and selected parameters will be displayed:

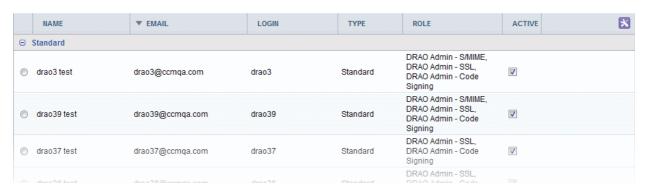

To remove the filter options, click the 'Clear' button.

**Note**: The search filters once configured for the interface will be automatically saved. When you are re-opening the 'Admins' interface in future, the configured filters will be in action and only the search results will be displayed. If you do not want the filters to be saved, click the 'Clear' button.

### 5.2 Adding Administrators

- 1. Click the 'Admins' tab from the top of the Certificate Manager interface
- 2. Click the 'Add' button to open the 'Add new Client Admin' form.
- Complete the 'Add New Client Admin' form.

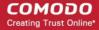

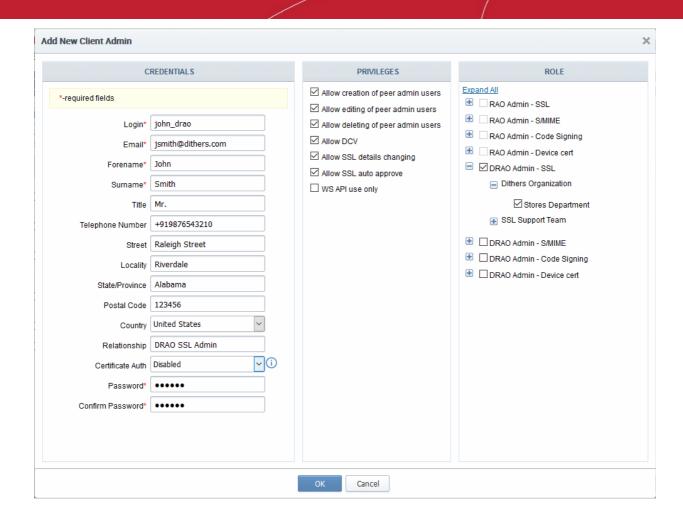

4. Click 'OK' to add the administrator to the Certificate Manager.

### 5.2.1 'Add New Client Admin' form - Table of Parameters

| Form Element     | Туре       | Description                                               |
|------------------|------------|-----------------------------------------------------------|
| Credentials      |            |                                                           |
| Login*           | Text Field | Enter login username for the new administrator.           |
| Email *          | Text Field | Enter full email address of the new administrator.        |
| Forename*        | Text Field | Enter first name of the new administrator.                |
| Surname*         | Text Field | Enter surname of the new administrator.                   |
| Title            | Text Field | Enter the title for the new administrator.                |
| Telephone Number | Text Field | Enter the contact phone number for the new administrator. |
| Street           | Text Field | Enter the address details of the new administrator.       |
| Locality         | Text Field |                                                           |
| State/Province   | Text Field |                                                           |
| Postal Code      | Text Field |                                                           |
| Country          | Drop-down  |                                                           |

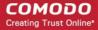

| Form Element                                                                                                    | Туре       | Description                                                                                                    |
|----------------------------------------------------------------------------------------------------|------------|----------------------------------------------------------------------------------------------------|
|                                                                                                    |            |                                                                                                    |
| Relationship                                                                                                    | Text Field | The role of the new administrator, for example, RAO SSL Administrator.                                                                                                    |
| Certificate Auth                                                                                                    | Drop-down  | Enables the administrator to specify whether the new administrator must authenticate themselves to Certificate Manager with his/her client certificate over a https: connection prior to being granted login rights. The drop-down is auto-populated with the client certificate(s) issued by CCM for the new administrator, based on his/her email address in the 'Email' field.  **Retationship**  Certificate Auth Disabled  **Disabled**  38:D4:BE:81:BE:BA:6A:D9:F3:7A:76:F9:16:C1:95:39*  If authentication is needed, the administrator can select the certificate from the drop-down. The new administrator can login to CCM, only if the specified certificate is installed on the computer from which he/she attempts to login.  If authentication is not needed, the administrator can select 'Disabled' from the drop-down. |
| Password*                                                                                                    | Text Field | Enter the password for the new administrator to access the CCM                                                                                                    |
| Confirm Password*                                                                                                    | Text Field | interface and reenter the same for confirmation.  The new administrator will need to change the password upon his/her first login.                                                                                                    |
|                                                                                                    |            | Privileges                                                                                                    |
|                                                                                                    | •          | nent privileges to the new administrator. The new administrator will be trators of their own level or of lower level in the hierarchy, depending on                                                                                                    |
| Allow creation of peer admin users                                                                                                    | Checkbox   | Enables the new administrator to add new administrators from their management interface.                                                                                                    |
| Allow editing of peer admin users                                                                                                    | Checkbox   | Enables the new administrator to edit roles of existing administrators from their management interface.                                                                                                    |
| Allow deleting of peer admin users                                                                                                    | Checkbox   | Enables the new administrator to remove existing administrators from their management interface.                                                                                                    |
| Note: The new administrator can create, edit or delete the other administrators of their own tier and administrators of the lower tier. Refer to the descriptions under Administrative Roles in the section 4.1 Section Overview for more details. |            |                                                                                                    |
| Allow domain validation without Dual Approval                                                                                                    | Checkbox   | The new administrator will be privileged so that the domain creation/delegation approved by the administrator will be activated immediately, without the requirement of approval by a second MRAO. This checkbox will be active only for Administrators with MRAO role. Refer to the section <b>Domains</b> for more details.                                                                                                    |
| Allow DCV                                                                                                    | Checkbox   | Enables the new administrator to initiate Domain Control Validation                                                                                                    |

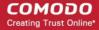

| Form Element                                                                                                    | Туре            | Description                                                                                                    |
|----------------------------------------------------------------------------------------------------|-----------------|----------------------------------------------------------------------------------------------------|
|                                                                                                    |                 | (DCV) process for newly created domains. The privilege is available only for MRAO and RAO/DRAO SSL Administrators.                                                                                                    |
| Allow SSL Details changing                                                                                             | Checkbox        | Enables the new MRAO or RAO/DRAO SSL administrator to change the details of SSL certificates from the Certificates > SSL Certificates interface.                                                                                                    |
| Allow SSL auto approve                                                                                                 | Checkbox        | The SSL certificates requested by the MRAO administrator is automatically approved and those by RAO/DRAO SSL administrators are automatically approved by the administrator of same level and await approval from higher level administrator.                                                                                                    |
| WS API use only                                                                                                    | Checkbox        | The administrator account can only be used for API integration. CCM GUI access will not be allowed for this account.                                                                                                    |
| <b>Note:</b> 'Allow domain validation enabled for your account.                                                        | on without Du   | al Approval' and 'Allow DCV' fields will only be visible if the features are                                                                                                    |
|                                                                                                    |                 | Polo                                                                                                    |
|                                                                                                    |                 | Role                                                                                                    |
| Administrator can assign the Administrative Roles.                                                                     | role to the no  | Role ew administrator. For more details on the roles, refer to the section                                                                                                    |
|                                                                                                    | crole to the no | ew administrator. For more details on the roles, refer to the section  The new Administrator can be assigned to a particular                                                                                                    |
| Administrative Roles.                                                                                                  | 1               | ew administrator. For more details on the roles, refer to the section  The new Administrator can be assigned to a particular Organization/Department by selecting the appropriate Organization/Department from the list that appears after selecting a                                                                                                    |
| <ul><li>Administrative Roles.</li><li>RAO Admin SSL</li><li>RAO Admin</li></ul>                                        | Checkboxe       | ew administrator. For more details on the roles, refer to the section  The new Administrator can be assigned to a particular Organization/Department by selecting the appropriate Organization/Department from the list that appears after selecting a                                                                                                    |
| RAO Admin SSL     RAO Admin SSL     RAO Admin S/MIME     RAO Admin Code                                                | Checkboxe       | The new Administrator can be assigned to a particular Organization/Department by selecting the appropriate Organization/Department from the list that appears after selecting a role. All Organizations are listed by default. Clicking the '+' button beside the Organization name expands the tree structure to display the Departments associated with the Organization.  • Clicking on 'Expand All' expands the tree structure to display all                                                                                                    |
| RAO Admin SSL     RAO Admin SSL     RAO Admin S/MIME     RAO Admin Code Signing                                        | Checkboxe       | The new Administrator can be assigned to a particular Organization/Department by selecting the appropriate Organization/Department from the list that appears after selecting a role. All Organizations are listed by default. Clicking the '+' button beside the Organization name expands the tree structure to display the Departments associated with the Organization.  • Clicking on 'Expand All' expands the tree structure to display all the Departments under each Organization.                                                                                                    |
| RAO Admin SSL     RAO Admin SSL     RAO Admin S/MIME     RAO Admin Code Signing     RAO Device Cert                    | Checkboxe       | The new Administrator can be assigned to a particular Organization/Department by selecting the appropriate Organization/Department from the list that appears after selecting a role. All Organizations are listed by default. Clicking the '+' button beside the Organization name expands the tree structure to display the Departments associated with the Organization.  • Clicking on 'Expand All' expands the tree structure to display all the Departments under each Organization.  • Clicking on 'Collapse All' in the expanded view collapses the tree structure of all the Organizations and hides the |
| Administrative Roles.  RAO Admin SSL RAO Admin S/MIME RAO Admin Code Signing RAO Device Cert DRAO Admin SSL DRAO Admin | Checkboxe       | The new Administrator can be assigned to a particular Organization/Department by selecting the appropriate Organization/Department from the list that appears after selecting a role. All Organizations are listed by default. Clicking the '+' button beside the Organization name expands the tree structure to display the Departments associated with the Organization.  Clicking on 'Expand All' expands the tree structure to display all the Departments under each Organization.  Clicking on 'Collapse All' in the expanded view collapses the                                                           |

### 5.2.2 Example: Adding a New Administrator with Multiple Roles

- 1. Click the 'Admin Management' tab at the top left of the Certificate Manager interface.
- Click the 'Add' button to open the 'Add new Client Admin' form (as shown below).

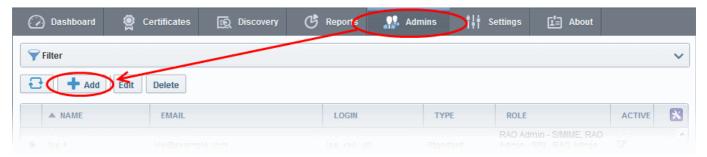

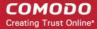

Complete the 'Add New Client Admin' form.

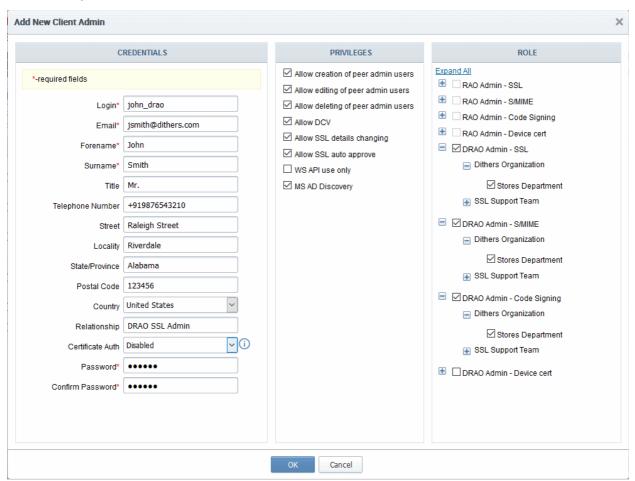

- Fill out the contact, login details and password and select the privileges that should apply to the new administrator
- Next, you should specify the new administrator's security role:

#### A new administrator can be:

- RAO Admin SSL Will be able to manage ONLY SSL certificates and ONLY for selected Organization(s).
- RAO Admin S/MIME Will be able to manage ONLY client certificates and ONLY for selected Organization(s).
- RAO Admin Code Signing Will be able to manage ONLY the code signing certificates issued to
  end-users belonging to the selected Organization(s).
- RAO Admin Device Cert Will be able to manage ONLY the device authentication certificates issued to devices belonging to the selected Organization(s).
- DRAO Admin SSL Will be able to manage ONLY SSL certificates and ONLY for selected Departments(s).
- DRAO Admin S/MIME Will be able to manage ONLY client certificates and ONLY for selected Departments(s).
- DRAO Admin Code Signing Will be able to manage ONLY the code signing certificates issued to end-users belonging to the selected Department(s).
- DRAO Admin Device Cert Will be able to manage ONLY the device authentication certificates issued to devices belonging to the selected Department(s).

The same RAO can be assigned as RAO SSL, RAO S/MIME and RAO Code Signing as required.

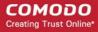

Similarly, same DRAO can be assigned as RAO SSL, RAO S/MIME and RAO Code Signing as required. Further details about the privileges and security roles of these administrator types can be found in section 1.2.3. Administrative Roles

4. Select the Organization/Department to which the new administrator will have access as shown above.

If the single RAO is chosen as RAO SSL, RAO S/MIME and/or RAO Code Signing, he or she can have the multiple privileges only for a particular Organization. Similarly, If the single DRAO is chosen as DRAO SSL, DRAO S/MIME and/or DRAO Code Signing, he or she can have the multiple privileges only for a particular Department.

5. Click 'OK' to save all changes and finish the process.

### 5.2.2.1 The 'Certificate auth' Field

If enabled, the administrators currently being created will only be able to login to Certificate Manager after authenticating themselves with an certificate. This means, that the Certificate Manager Server will request the certificate specified during creation of the administrator in addition to their login and password details.

If Certificate Manager does not detect the authentication certificate specified during adding an admin, an error will be displayed and the administrator will not be able to login.

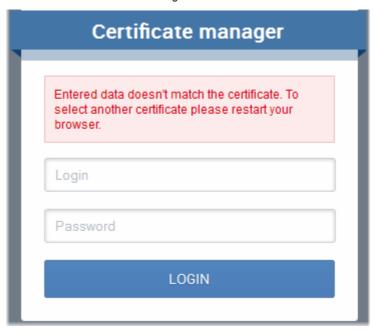

If Certificate Manager does not detect the correct authentication certificate during login, an error stating that data doesn't match.

The administrator should restart the browser and select the correct digital certificate when requested at the login page. If the correct certificate is not detected or is not present on the administrator's system then they will not be able to access the Certificate Manager interface.

**Note:** In the event that an administrator has replaced their certificate used for 'Certificate Auth', Certificate Manager needs to re-sync their certificate information. You will need to re-select the appropriate certificate. To do this:

- · Open the Admins interface by clicking the 'Admins' tab
- Click 'Edit' button at the top after selecting the radio button next to the administrator's name to re-open the administrator configuration dialog
- Select the new authentication certificate from the 'Certificate Auth' drop down.
- Save by clicking 'OK'.

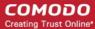

### 5.3 Editing Administrators

All parameters of any administrator can be modified at any time by selecting the administrator and clicking the 'Edit' button at the top.

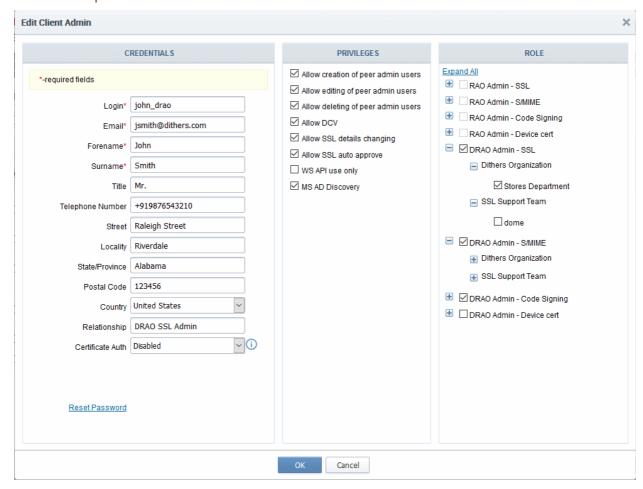

Full details of the options available when editing an existing administrator are available in the section 'Add New Client Admin' form - table of parameters.

### 5.4 Deleting an Administrator

Appropriately privileged administrators can delete peer administrators or administrators of next hierarchy level by selecting them and clicking the 'Delete' button at the top.

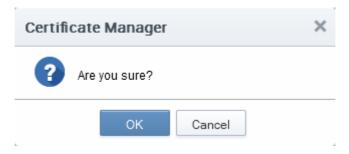

Click 'OK' to delete the Administrator.

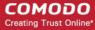

# 6 Settings

### 6.1 Overview

The 'Settings' area contains several tabs relating to the overall configuration of CCM. The number of tabs that are visible to a particular administrator is dependent on their security role.

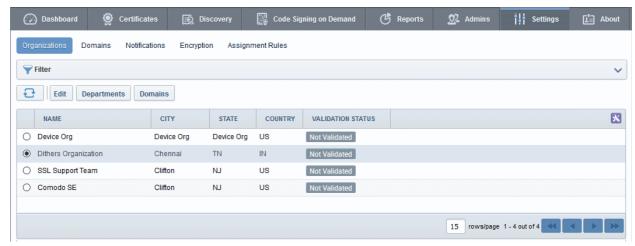

- Organizations Visible only to RAO class administrators. RAOs can view, edit, request new domains and add Departments to Organizations that have been delegated to them.
- **Departments** Visible only to DRAO class administrators. Allows DRAOs to view all Departments that have been delegated to them and to request new domains for those Departments.
- Domains RAO class administrators can view the domains belonging to their Organization; can delegate
  domains to subordinate Departments and can request new domains for their Organization. DRAOs can
  view existing domains and request the addition of new ones.
- Notifications Allows administrators to precisely define email notifications to various personnel based on a range of parameters - including notifications triggered by SSL certificate status, notifications triggered by Client Certificate status and notifications triggered by Discovery Scan Summaries.
- Encryption Visible only to RAO/DRAO S/MIME administrators. Allows administrators to initialize a new master key pair or to re-encrypt the private keys of client certificates held in escrow.

**Note**: S/MIME administrators are strongly advised to familiarize themselves with the information in this section.

Assignment Rules - Allows RAO/DRAO admins to create rules which will assign certificates found during a
discovery scan to a specific organization or department.

### 6.2 Organizations

### 6.2.1 Section Overview

The 'Organizations' area allows RAO class administrators to view and manage their delegated Organizations and any Departments of that Organization. From here, RAOs can:

- Edit the way their Organization issues certificates
- Modify the content of email notifications that are issued on behalf of their Organization
- Create, Edit or Delete Departments of that Organization

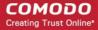

- Request the addition of new Domains for their Organization
- Delegate existing Domains to any Organization or Department that they control

'Organizations' and 'Departments' and the delegation of domains to these entities is crucial to the issuance and effective management of SSL, code signing, S/MIME certificates and Device certificates via the Certificate Manager interface. Each Organization can have multiple Departments. 'Organizations' can only be managed by an RAO administrators whereas 'Departments' can be managed by a dedicated DRAO administrator or by the RAO.

**Note**: DRAO class administrators cannot view or access the 'Organizations' area - they see the 'Departments' area instead.

#### Summary:

- Organizations are umbrella entities for the purposes of requesting, issuing and managing certificates for domains and employees.
- Each Organization can have multiple Departments. Furthermore, each Organization and each Department can have multiple domains delegated to it.
- RAO class administrators can manage all certificates (of the type that they have privileges for), domains
  and users belonging to their Organization and any of its sub-Departments. They are also able to create
  new Departments and appoint DRAO administrators.
- RAO class administrators can request that certificates be issued to domains that have been delegated to their Organization. They can also approve/decline certificate requests from individuals using the external application form.
  - RAO SSL administrators can manage SSL certificates for their Organization/Departments via the 'Certificate Managements - SSL Certificates' area.
  - RAO S/MIME administrators can manage the client certificates of end-users belonging to their Organization/Departments via the 'Certificates Management - Client Certificates' area.
  - RAO Code Signing administrators can manage Code Signing Certificates for their Organization/Departments from the 'Code Signing' area.
  - RAO Device Cert administrators can manage Device Authentication Certificates for their Organization/Departments from the Device Certificates area.
- End-users can be assigned membership of an Organization or Department and provisioned with client certificates for the domain that is associated with that Organization/Department.
- A wide range of Organization and Department specific email notifications can be set up to alert personnel
  to changes in certificate status, changes to domain status, Discovery Scan Summaries, Admin creation and
  more.
- RAO SSL and DRAO SSL administrators can utilize the Certificate Discovery feature to audit a network for the presence of SSL certificates then assign any unmanaged certificates to their Organization or Department.
- Reports can be run, viewed and exported for an Organization or Department

| CCM Entity   | Administrator Types                          |
|--------------|----------------------------------------------|
| Organization | RAO Administrator - SSL                      |
|              | RAO Administrator - S/MIME                   |
|              | RAO Administrator - Code Signing Certificate |
|              | RAO Administrator - Device Cert              |
| Department   | RAO Administrator - SSL                      |

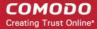

| RAO Administrator - S/MIME                     |
|------------------------------------------------|
| RAO Administrator - Code Signing Certificates  |
| RAO Administrator - Device Cert                |
| DRAO Administrator - SSL                       |
| DRAO Administrator - S/MIME                    |
| DRAO Administrator - Code Signing Certificates |
| DRAO Administrator - Device Cert               |

Although we strongly advise administrators to carefully plan any Organizational and administrative structure beforehand, it is, of course, possible to rearrange and tweak your structure at a later date. Organizations, Departments, Domains and Administrators are each created and configured as independent entities in CCM. It is the association and delegation of these entities into a coherent superstructure which forms the key to an effective certificate management hierarchy for your enterprise. If you would like further advice on setting up an Organizational structure and administrative chains-of-command then please contact your Comodo account manager.

### 6.2.1.1 Example Scenarios

In order to maximize the effectiveness of your CCM implementation, it is important that you first decide the structure of your Organizational and administrative hierarchy. CCM's flexibility allows you to create and delegate hierarchies that are as simple or sophisticated as you require.

- You can delegate the same domain to multiple Departments
- · You can delegate multiple admins to a single Department
- You cannot delegate domains directly to admins

The examples listed below are merely workable suggestions for reasonably straightforward situations. Administrators should, of course, follow their own policies when determining how to setup and manage domains between Organizations and Departments.

Each example outlines a hypothetical issuance scenario followed by two or three alternative solutions that are possible through CCM:

### Example 1:

Scenario: You wish to issue only SSL certificates for a single first level domain and two sub-domains.

Solution 1 - Simple: Certificates for all domains are delegated to the Organization and managed by a single RAO SSL admin

- Request the creation of an RAO SSL admin if one does not already exist
- Do not create any DRAO SSL admins
- Do not create any Departments
- Delegate the domain and all sub-domains your Organization

| Organization Name | Organization<br>Admin(s) | Department Name / Department<br>Admin | Domains                     |
|-------------------|--------------------------|---------------------------------------|-----------------------------|
|                   |                          |                                       | http://website_1.com        |
| Your Organization | RAO SSL                  | - http://secure.website_1.c           | http://secure.website_1.com |
|                   |                          |                                       | http://mail.website_1.com   |

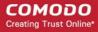

Solution 2 - Simple: Create three Departments and delegate a domain to each one. Create a single DRAO SSL admin to manage all Departments.

- Request the creation of an RAO SSL admin if one does not already exist
- Create and approve a DRAO SSL admin
- Create three Departments
- Delegate each domain to a separate Department
- Delegate the DRAO SSL to manage all three Departments

| Organization Name | Organization<br>Admin(s) |              | me / Department<br>min | Domains                     |
|-------------------|--------------------------|--------------|------------------------|-----------------------------|
|                   |                          | Department 1 |                        | http://website_1.com        |
| Your Organization | RAO SSL                  | Department 2 | DRAO SSL               | http://secure.website_1.com |
|                   |                          | Department 3 |                        | http://mail.website_1.com   |

*Solution 3* - Intermediate: Create three Departments and delegate a domain to each one. Create three DRAO SSL admins to manage each of the Departments.

- · Request the creation of an RAO SSL admin if one does not already exist
- Create and approve three DRAO SSL Admins
- Create three Departments
- Delegate each Domain to one of these Departments
- Delegate one DRAO SSL Admin to each of the Departments

| Organization Name | Organization<br>Admin(s)  | Department Name / Department<br>Admin | Domains                     |
|-------------------|---------------------------|---------------------------------------|-----------------------------|
|                   | our Organization RAO SSL  | Department 1 / DRAO SSL 1             | http://website_1.com        |
| Your Organization |                           | Department 2 / DRAO SSL 2             | http://secure.website_1.com |
|                   | Department 3 / DRAO SSL 3 | http://mail.website_1.com             |                             |

#### Example 2:

*Scenario:* Your company issues both SSL certificates and S/MIME certificates. Your company operates 2 distinct websites, each with it's own unique first level domain name and two sub-domains.

Solution 1 - Simple:

- Request the creation of one RAO SSL admin and one RAO S/MIME admin if they do not already exist
- Do not create any DRAO class admins
- · Do not create any Departments
- Delegate both first level domains and all sub-domains to your Organization
- The RAO SSL admin manages all SSL certificates for all domains
- The RAO S/MIME admin manages all Client Certificates for all domains

| Organization Name Organization Admin(s) | Department Name / Department | Domains |
|-----------------------------------------|------------------------------|---------|
|-----------------------------------------|------------------------------|---------|

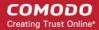

|                       |                                           | Admin |                             |
|-----------------------|-------------------------------------------|-------|-----------------------------|
|                       |                                           |       | http://website_1.com        |
| Your Organization RAO | RAO SSL<br>RAO S/MIME<br>RAO Code Signing | -     | http://secure.website_1.com |
|                       |                                           |       | http://mail.website_1.com   |
|                       |                                           |       | http://website_2.com        |
|                       |                                           |       | http://secure.website_2.com |
|                       |                                           |       | http://mail.website_2.com   |

### Solution 2 - More sophisticated:

- Request the creation of one RAO SSL admin and one RAO S/MIME admin if they do not already
  exist
- Create four Departments
- · Create four DRAO SSL admins
- Create two DRAO S/MIME admins
- Delegate the top level Domain and the two sub-domains of website #1 each to a separate Department. Assign a DRAO SSL admin to each of these Departments.
- Delegate the top level Domain and the two sub-domains of website #2 all to Department 4. Assign the remaining DRAO SSL admin to this fourth Department.
- Delegate one DRAO S/MIME as administrator of Departments 1,2 and 3. Delegate the other DRAO S/MIME as admin of Department 4.

| Organization Name | Organization<br>Admin(s) |              | ame / Department<br>inistrator | Domains                                                                    |
|-------------------|--------------------------|--------------|--------------------------------|----------------------------------------------------------------------------|
|                   |                          | Department 1 | DRAO SSL 1                     | http://website_1.com                                                       |
|                   |                          | Department 2 | DRAO SSL 2                     | http://secure.website_1.com                                                |
|                   | RAO SSL                  | Department 3 | DRAO SSL 3                     | http://mail.website_1.com                                                  |
|                   |                          | Department 4 | DRAO SSL 4                     | http://website_2.com http://secure.website_2.com http://mail.website_2.com |
| Your Organization | RAO S/MIME               | Department 1 |                                | http://website_1.com                                                       |
|                   |                          | Department 2 | DRAO S/MIME 1                  | http://secure.website_1.com                                                |
|                   |                          | Department 3 |                                | http://mail.website_1.com                                                  |
|                   |                          | Department 4 | DRAO S/MIME 2                  | http://website_2.com http://secure.website_2.com http://mail.website_2.com |

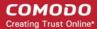

### 6.2.2 Organization Management

### 6.2.2.1 Organizations Area Overview

To open the 'Organizations' management area, click the 'Organizations' sub-tab under the 'Settings' tab. The 'Organizations' tab is not visible to a DRAO (they see the 'Departments' tab instead).

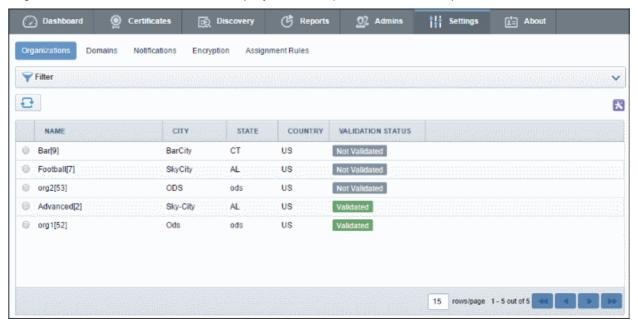

#### This area:

- · Lists all Organizations available to an RAO admin
- Allows RAO and DRAO admins to modify certificate settings and email templates for their Organization and/or Department
- Allows RAO admins to request new and delegate existing Domains to an Organization or Department
- Allows RAO admins to search and filter Organizations by Name and Department.

#### **Administrative Roles:**

- RAO Administrators can only see their own Organization(s) in the 'Organizations' area. They cannot
  create new Organizations but can manage and create Departments for the Organization(s) that has/have
  been delegated to them.
- DRAO Administrators cannot view the 'Organizations' area. They have visibility only of the 'Departments' tab. They have the rights to manage only the Department(s) that has/have been delegated to them.

The following table provides a summary of the ability of Administrator types to manage Organizations and Departments:

| RAO                                                                                                    | DRAO                                                                |
|----------------------------------------------------------------------------------------------------|---------------------------------------------------------------------|
| <ul> <li>Can Manage the Delegated Organization</li> <li>Can create and manage Subordinate<br/>Department(s)</li> </ul> | Can manage Delegated Department (s) (via the 'Departments' sub-tab) |

### 6.2.2.2 Summary of Fields and Controls

| Organizations Area - Table of Parameters |  |  |  |
|------------------------------------------|--|--|--|
| Fields Values Description                |  |  |  |

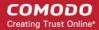

| Name                                                                                    | String      | Name of the Organization                                                                                                   |  |
|-----------------------------------------------------------------------------------------|-------------|----------------------------------------------------------------------------------------------------|--|
| City                                                                                    | String      | Name of the City where the Organization is located                                                                         |  |
| State                                                                                   | String      | Name of the State or province                                                                                              |  |
| Country                                                                                 | String      | Two character country code                                                                                                 |  |
| Postal Code                                                                             | Numeric     | The postal code or zip code of the city                                                                                    |  |
| Validation<br>Status                                                                    | String      | Indicates whether the Organization has been validated by the Master Administrator for the issuance of OV SSL certificates. |  |
| the table heade                                                                         | r:          | ✓ City ✓ State ✓ Country Postal Code (Zip Code) ✓ Validation Status                                                        |  |
| Control<br>Buttons                                                                      | Refresh     | Refreshes the list.                                                                                                    |  |
| Organization<br>Control                                                                 | Edit        | Enables administrators to modify Client, SSL and Code Signing Certificate settings pertaining to an existing Organization. |  |
| Buttons Note: The Organization control buttons appear only on selecting an Organization | Departments | Enables administrators to view and manage Departments that belong to that Organization.                                    |  |
|                                                                                         | Domains     | Enables administrators to view, edit and delegate domains to the Organization and the Departments within the Organization. |  |

### 6.2.2.3 Sorting and Filtering Options

 Clicking on the column header 'Name' sorts the items in the alphabetical order of the names of the Organizations.

Administrators can search for particular Organization by using the filters.

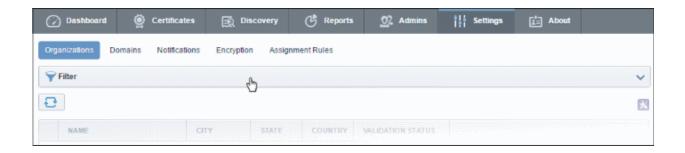

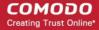

To apply filters, anywhere on the 'Filters' stripe. The filter options will be displayed. You can add filters by selecting from the options in the 'Add Filter' drop-down and group the selection with other options that appears depending on the selection from the 'Add Filter' drop-down.

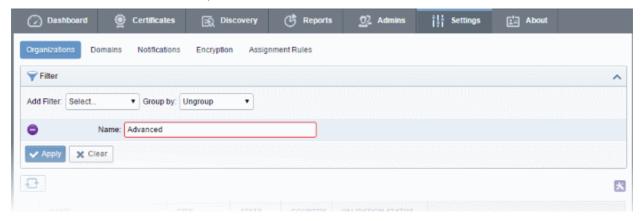

Enter part of or full name in the 'Name' field and click the Apply button.

The filtered items based on the entered parameters will be displayed.

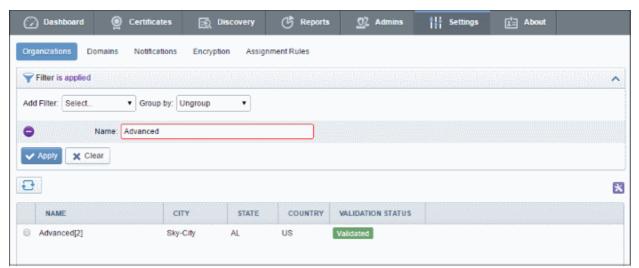

· To remove the filter options, click the 'Clear' button.

**Note**: The search filters once configured for the interface will be automatically saved. When you are re-opening the 'Organizations' interface in future, the configured filters will be in action and only the search results will be displayed. If you do not want the filters to be saved, click the 'Clear' button.

### 6.2.2.4 Editing an Organization

The 'Edit Organization' interface allows RAO and DRAO Administrators to modify certificate and email settings for their organization or department. To open it:

Select an organization and click the 'Edit' button as shown below:

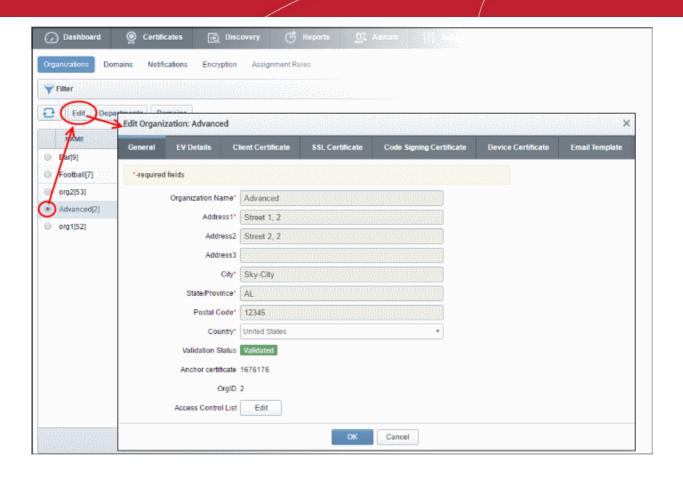

The precise functionality available in the interface depends on the type of RAO administrator that is logged in:

- RAO S/MIME admins see 'General Settings', 'Client Cert' and 'E-mail Template' tabs
- RAO SSL admins see 'General Settings', 'SSL' and 'E-mail Template' tabs
- RAO Code Signing admins see 'General Settings', 'Code Signing Certificate' and 'E-mail Template' tabs
- RAO Device Cert admins see 'General Settings', 'Device Certificate Settings' and 'E-mail Template' tabs

**Note**: Any changes you make to the settings of an existing Organization will NOT affect certificates that have already been issued.

### 6.2.2.4.1 General Settings

RAO and DRAO Administrators cannot edit the name and address details in the 'General' settings relating to an Organization/Department. Please contact the **Master Administrator** at Comodo should your company wish these details to be altered.

Note: The Master Administrator at Comodo is the person responsible for approving requests made by RAO and DRAO administrators. This includes approving requests for creating new domains; delegating domains to Organizations and requests for new SSL and Code Signing Certificates. The Master Administrator also initiates the process for validating an Organization and Departments under it for the request and issuance of OV SSL certificates.

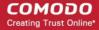

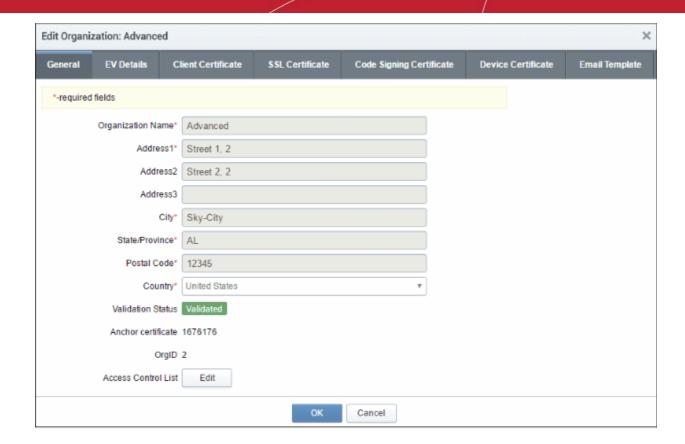

ACL: Enables the administrator to configure and limit incoming access to the CCM interface to certain IP
addresses and ranges. This is very useful if they want to grant access only to certain IP addresses and so
prevent unauthorized or unsecured access to the CCM interface. After specifying one or more IP
addresses or ranges in CIDR notation, only administrators attempting to login from these specified
addresses will be allowed access.

### Imposing Access Restrictions to CCM interface

### Security Roles:

- RAO Can impose access restrictions to CCM for the management of the certificates, administrators, endusers and settings for the Organizations (and any subordinate Departments) that have been delegated to them.
- DRAO Can impose access restrictions to CCM for the management of the certificates, end-users and settings for the Departments that have been delegated to them.

### To limit incoming access to the CCM interface

• Click the 'Edit' beside 'Access Control List' under the 'General' tab of the 'Edit Organization' dialog.

The 'Access Control for...' dialog will appear.

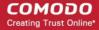

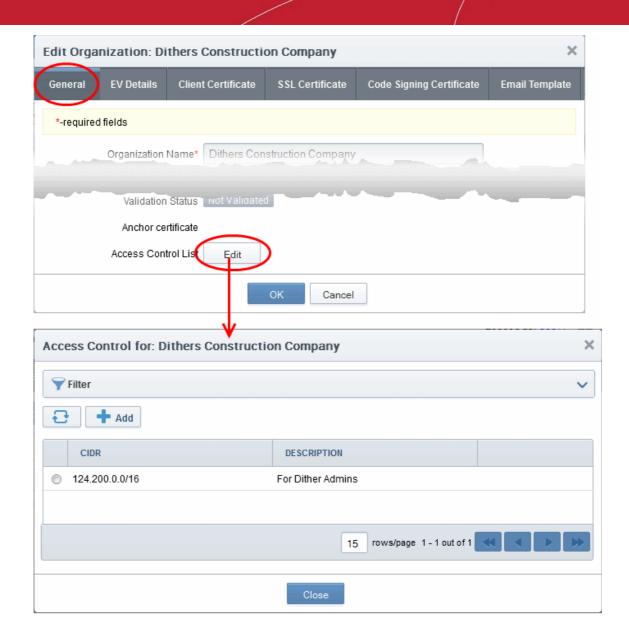

| Column Header    | Description                                                                                                    |
|------------------|----------------------------------------------------------------------------------------------------|
| CIDR             | Short for Classless Internet DOMAIN Routing. Administrator should specify IP range: it should be IP address followed by network prefix, e.g. 123.456.78.91/16. |
| Description      | Contains a short description for the IP range as entered by the administrator while creating the CIDR.                                                         |
| Controls Buttons | Description                                                                                                    |
| Edit             | Enables administrator to edit CIDR's details.                                                                                                    |
| Delete           | Enables administrator to delete the CIDR.                                                                                                    |
| Add              | Opens 'Add IP Range' dialog                                                                                                    |
| Refresh          | Updates the list of IP ranges.                                                                                                    |

### To Add a new IP Range

Click 'Add'. The 'Add IP Range' dialog will appear.

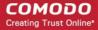

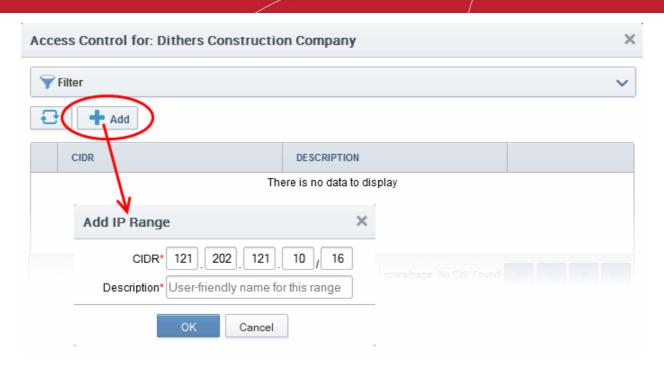

- Enter the IP range, followed by network prefix, e.g. 123.456.78.91/16.
- Enter a short description for the IP range
- · Click OK.

The IP range will be added as a new CIDR and the access to CCM from the new IP range will be allowed.

### 6.2.2.4.2 EV Details Tab

RAO and DRAO Administrators cannot edit the details in the 'EV Details' tab relating to an Organization/Department. Please contact the **Master Administrator** at Comodo CA should your company wish these details to be altered.

**Note**: The EV details tab is displayed only if Extended Validation Registration Authority (EVRA) feature is enabled for your CCM account. Contact your Master Administrator for enabling this feature.

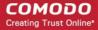

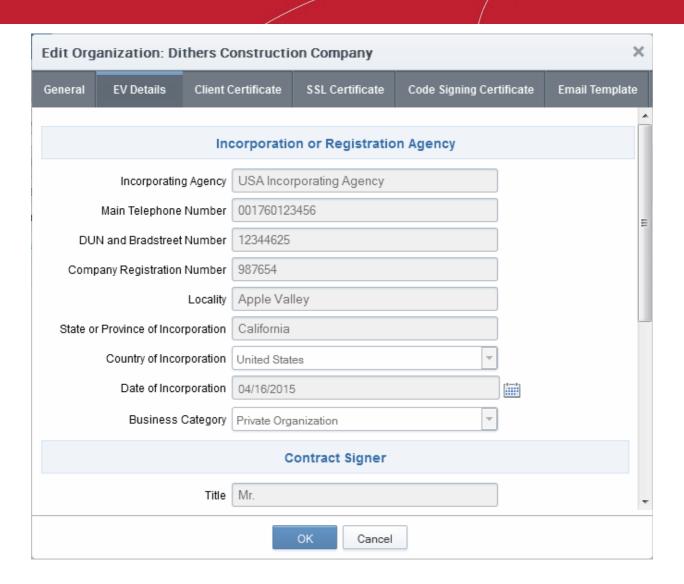

### 6.2.2.4.3 Client Cert Settings Tab

The 'Client Cert' tab allows RAO S/MIME administrators to configure enrollment and term settings relating to client certificates issued to end-users. The settings chosen in this section relate only to those client certificates issued to the domain associated with the currently selected Organization.

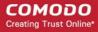

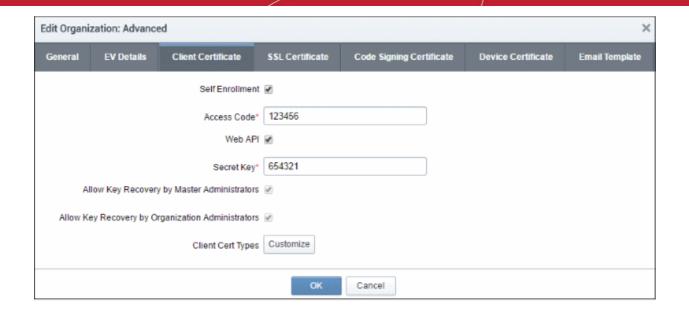

### 6.2.2.4.4 Client Cert Settings - Table of Parameters

| Field Name                                                                           | Туре                                        | Description                                                                                                    |
|--------------------------------------------------------------------------------------|---------------------------------------------|----------------------------------------------------------------------------------------------------|
| Self Enrollment                                                                      | Check-box<br>Default state - not<br>checked | Checking this box will allow the end-users that belong to the Organization to apply for a personal certificate using the application form. The administrator can send an email containing a link to the self-enrollment URL to an end-user by clicking the 'Send Invitation' button in the 'Certificates' configuration menu for that user.                                                                                                    |
|                                                                                      |                                             | Users that apply for a client certificate using the enrollment forms will also be automatically created as a new 'End-User' in this Organization/Department if they do not already exist. (List of end-users is viewable in the 'Client Certificates' area of 'Certificates Management' section).                                                                                                    |
| Access Code (Appears only if the 'Self Enrollment' check-box is selected) (Required) | String                                      | Access Code - To authenticate the certificate application, applicants are required to provide an access code at the Client Certificate Self Enrollment Form. The RAO administrators can modify the Access Code set by the Master Administrator while creating the Organization and should choose a complex access code containing a mixture of alpha and numeric characters that cannot be easily guessed. This access code should be conveyed to the applicant(s) along with the URL of the sign up form. |
| Web API                                                                              | Check-box<br>Default state - not<br>checked | Checking this box enables certificate enrollment through the WebService API. This requires a special agreement with Comodo. For detailed instructions please refer to Web API documentation.                                                                                                    |
| Secret Key<br>(Appears only if<br>the 'Web API'<br>check-box is<br>selected)         | String                                      | The Secret key is a phrase that is unique to the Organization. This phrase restricts access for enrolling certificates for that Organization.                                                                                                    |
| Allow Key<br>Recovery by                                                             | Check-box                                   | If selected, the Master Administrator will have the ability to recover the private keys of client certificates issued by this Organization. At the point                                                                                                    |

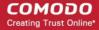

| Field Name                                                 | Туре                                                      | Description                                                                                                    |
|------------------------------------------------------------|-----------------------------------------------------------|----------------------------------------------------------------------------------------------------|
| Master<br>Administrator                                    | Default state -<br>checked                                | of creation, each client certificate will be encrypted with the Master Administrator's master public key before being placed into escrow. If this box is selected then the Organization will not be able to issue client certificate UNTIL the Master Administrator has initialized their master key pair in the Encryption tab.  See 'Encryption and Key Escrow' for a more complete explanation of key recovery processes.                                                                                                    |
| Allow Key<br>Recovery by<br>Organization<br>administrators | Check-box<br>Default state -<br>checked<br>Not modifiable | If selected, the RAO will have the ability to recover the private keys of client certificates issued by this Organization. At the point of creation, each client certificate will be encrypted with the RAOs master public key before being placed into escrow. If this box is selected then the Organization will not be able to issue client certificate UNTIL the RAO has initialized their master key pair in the Encryption tab.  See 'Encryption and Key Escrow' for a more complete explanation of key recovery processes.                                                                                                    |
| Client Cert<br>Types                                       | Button<br>'Customize'                                     | <ul> <li>The Client Cert types customization options allow the administrator to specify the Client Certificate types and term lengths that will be available for this Organization through the Self Enrollment Forms. Refer to the section Customize an Organization's Client Certificate Types for more details.</li> <li>Clicking the 'Customize' button will open the 'Bind Client Cert Types' interface.</li> <li>All choices made in the 'Bind Client Cert Types' interface will apply only to this specific Organization</li> <li>If a particular certificate type or term is not visible in the 'Bind Client Cert Types' area then it may need enabling in the 'Client Cert Types' area. RAO S/MIME and DRAO S/MIME Administrators should seek the advice of the Master Administrator.</li> </ul> |

### 6.2.2.4.4.1 Customize an Organization's Client Certificate Types

Comodo offers different types of Client certificates depending on their purpose. The capabilities of a client certificate depend on the Key Usage Templates (KUTs) bound to it. For example, client certificate types can be created with the capacities of 'Signing Only', 'Encryption Only', 'Dual Use' (Signing + Encryption) or 'Smart Card Logon and Authentication' by associating respective KUTs to them.

The following table shows a sample of available KUTs/Client Certificate types:

| Name                      | Description of Purpose                                                                                             |
|---------------------------|----------------------------------------------------------------------------------------------------|
| Signing Only              | Digital Signing                                                                                                    |
| Dual Use                  | Digital Signing and Encryption                                                                                     |
| Encryption Only           | Encryption and Decryption only                                                                                     |
| Authentication Only       | Authentication only                                                                                                |
| Comodo Dual Use           | Dual use certificates (Digital Signing and Encryption) as defined by Comodo Certification Practice Statement (CPS) |
| SOAP Signing & Encryption | Digital Signing and Encryption of Simple Object Access Protocol (SOAP)                                             |

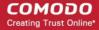

|                                     | messages                                         |
|-------------------------------------|--------------------------------------------------|
| Data Encipherment                   | Data Encipherment                                |
| AD User                             | Authentication to AD server                      |
| Smart Card Logon and Authentication | For use with Smart Card Logon and Authentication |
| EFS                                 | Encryption of files                              |

RAO S/MIME administrators can request their Master Administrator or their Comodo Account Manager to enable multiple types of client certificates for their organization. It also possible to create custom client certificate types with combinations of capabilities depending on the requirements of your organization. Administrators can view the list of client certificate types enabled for their Organization by clicking the Customize' button under the 'Client Certificate' tab in the 'Edit Organization' dialog.

The types and term lengths of Client Certificates that are available to any particular Organization can be customized using the 'Customize Client Cert Types' interface. Creating a targeted 'certificate roster' simplifies the certificate selection procedure at the application forms and helps avoid applications for certificates which are inappropriate for that Organization.

### Security Roles:

- RAO S/MIME Can customize client certificate type availability only for the Organizations and the Departments belonging to the Organizations that are delegated to them.
- DRAO S/MIME Cannot customize client certificate type availability.

To access the 'Customize Client Cert Types' interface, click the 'Customize' button under the Client Cert tab of the Edit Organization interface:

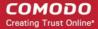

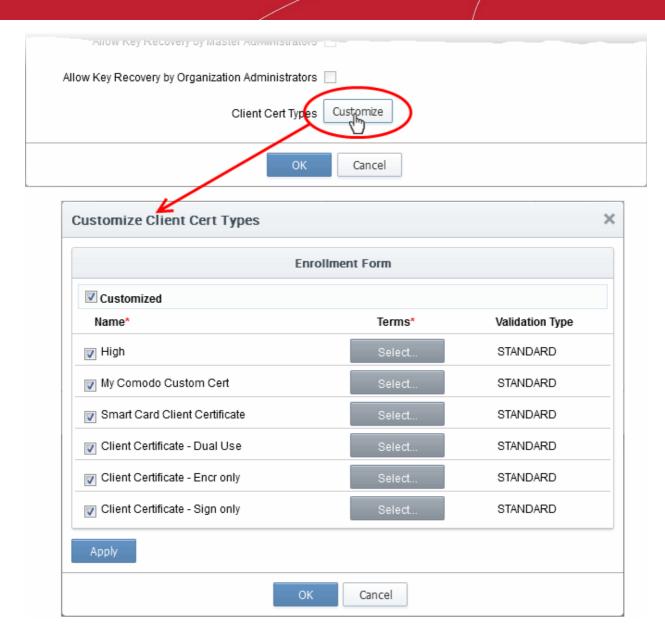

This will open the 'Customize Client Cert Types' for that Organization, that enables to restrict the Client Cert types that will be available to applicants using the **Self Enrollment Form** for that Organization.

By default, the 'Customized' option is left unchecked so that all the certificate types are available through the self enrollment forms (both Access Code and Secret ID based application forms).

### To restrict the Client Cert types and their term lengths:

- 1. Select the 'Customized' checkbox.
- 2. Check the names of the certificates you wish to be available for the Organization leave the others unchecked.
- 3. Click the 'Select' button next to the certificate name to choose which terms will be available. If you want to set the selected term as default term for the selected certificate type, select 'Default' radio button.

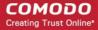

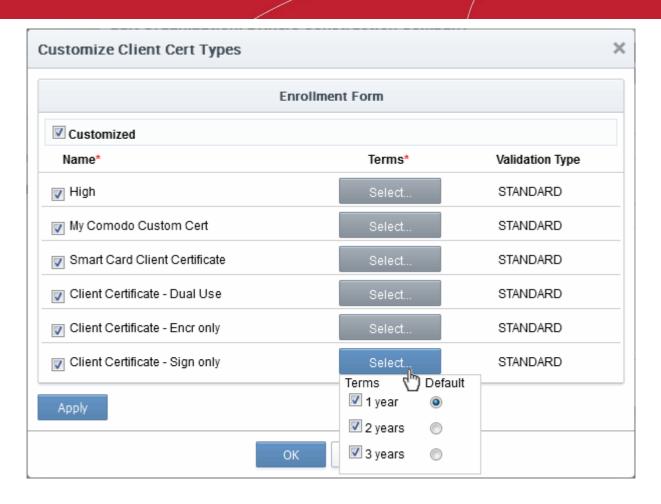

4. The 'Validation' type will be preset for each certificate type.

The two options available are 'Standard' and 'High' validation types.

Standard' validation type can be completed quickly and takes advantage of the user authentication mechanisms that are built into CCM.

Under 'Standard Personal Validation' type, the user is authenticated using the following criteria:

- User must apply for a certificate from an email address @ a domain that has been delegated to the issuing Organization
- The Organization has been independently validated by an web-trust accredited Certificate Authority as the owner of that domain
- User must know either a unique Access Code or Secret ID that should be entered at the certificate
  enrollment form. These will have been communicated by the administrator to the user via out-of-band
  communication.
- User must be able to receive an automated confirmation email sent to the email address of the certificate
  that they are applying for. The email will contain a validation code that the user will need to enter at the
  certificate collection web page.

'High Personal Validation' type requires that the user undergo the validation steps listed above AND

Face-to-Face meeting with the issuing Organization

**Note**: The additional validation steps must be completed PRIOR to the administrator selecting 'High Personal Validation' type.

#### 5. Click OK.

The administrator needs to log out then back in again for the customization options to take effect.

Only the types and terms of client certificates that are selected in the 'Customize Client Cert Types' interface will now be available in the 'Type' drop-down field of the Self Enrollment form.

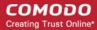

### 6.2.2.4.5 SSL Certificates Settings Tab

The 'SSL' tab allows RAO SSL administrators to specify Self Enrollment, certificate types and term lengths, Web API capabilities and expiry synchronization settings relating to the SSL certificates issued to the domain associated with the Organization (or Department of the Organization).

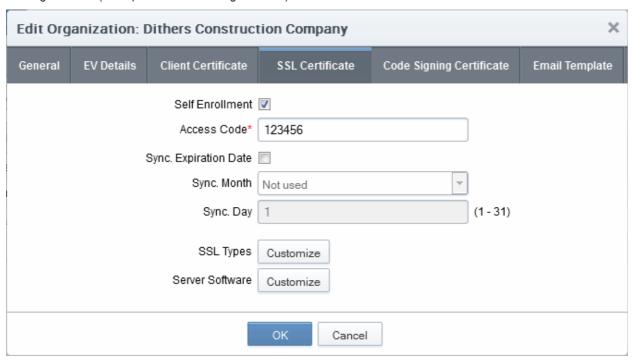

### 6.2.2.4.6 SSL Certificates - Table of Parameters

| Field Name      | Туре                             | Description                                                                                                    |  |  |
|-----------------|----------------------------------|----------------------------------------------------------------------------------------------------|--|--|
| Self Enrollment | Check-box<br>Default state - not | Checking this box will enable external requests for SSL certificates to be made by using the Self Enrollment Form.                                                                                                    |  |  |
|                 | checked                          | Certificates requested using the Self Enrollment Form will appear in the 'SSL Certificates' sub-tab of 'Certificates Management' section of Comodo Certificate Manager before they are submitted to Comodo CA for validation. It is the responsibility of the administrator to review then approve or decline the request. If the request is approved it will then be forwarded to Comodo CA for processing. If the application is made for a domain that has been pre-validated for your account then certificate will be issued immediately. If the application is made for a new domain, then Comodo will first need to validate your company's ownership of that domain prior to issuing the certificate. After successful validation, the new domain will be added to your list of 'pre-validated' domains and future certificates will be processed immediately. |  |  |
|                 |                                  | To successfully complete the SSL request, the applicant must supply the correct Access Code for the Organization the Self Enrollment Form. This Access Code should be communicated to the applicant using out-of-bands methods like email.                                                                                                    |  |  |
|                 |                                  | <ul> <li>Provided that the Access Code matches the Organization being<br/>applied for AND the email address that the applicant entered at<br/>the enrollment form is from the same domain as that</li> </ul>                                                                                                    |  |  |

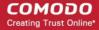

| Field Name                                                                               | Туре                                                            | Description                                                                                                    |  |
|------------------------------------------------------------------------------------------|-----------------------------------------------------------------|----------------------------------------------------------------------------------------------------|--|
|                                                                                          |                                                                 | Organization's 'Common Name' then SSL certificates can be requested by individuals that do not yet exist in Comodo Certificate Manager. In such circumstances, a new end-user will be automatically created under the 'SSL Certificates' sub-tab of CCM interface with the end-user name 'requesterSSL <domain.com>' (where DOMAIN.com = the domain name for which the application is being made). This End-User will automatically be assigned membership of the Organization that the SSL Certificate was ordered for but will not own a Client Certificate.</domain.com> |  |
| Access Code<br>(Appears only if<br>the 'Self<br>Enrollment'<br>check-box is<br>selected) | String                                                          | Access Code - To help authenticate the certificate application to Certificate Manager, applicants are required to provide an access code at the Self Enrollment Form. Administrators should choose a complex access code containing a mixture of alpha and numeric characters that cannot easily be guessed. This access code should be conveyed to the applicant(s) along with the URL of the sign up form. Applicants requesting an SSL certificate using the Self Enrollment Form will be required to enter this code.                                                   |  |
| Sync.<br>Expiration Date                                                                 | Check-box                                                       | Checking this box will enable the ability to modify and synchronize the expiration month and day of all certificates issued to the Organization.  • It is possible to select only a specific day of the month for expiry                                                                                                    |  |
|                                                                                          |                                                                 | <ul> <li>(simply select 'Not Used' for 'Sync. Month')</li> <li>It is possible to select both a specific day and a specific month</li> </ul>                                                                                                    |  |
|                                                                                          |                                                                 | for expiry.                                                                                                    |  |
|                                                                                          |                                                                 | It is not possible to specify just a month of expiry.                                                                                                    |  |
| Sync. Month:                                                                             | Drop-down Selection                                             | Allows Administrators to choose a specific month of the year during which all certificates issued to the Organization will expire. Administrators will also need to choose a specific day of expiration.                                                                                                    |  |
| Sync. Day:                                                                               | String Numeric character.                                       | RAO SSL administrators can specify the day of the month on which certificates issued to the domain will expire.                                                                                                    |  |
|                                                                                          | Between 1-31 if no specific month is chosen. Between 1-31; 1-30 | Specifying a certain day of the month for expiry for all SSL certificates issued to an Organization(s) can greatly simplify the certificate management process - especially in enterprises with large volumes of certificates.                                                                                                    |  |
|                                                                                          | or 1-28 if a specific month is also chosen.                     | Note 1: Certificate terms cannot exceed the duration selected at the SSL certificate application form. This means:                                                                                                    |  |
|                                                                                          |                                                                 | If a specific Month is ALSO selected at the 'Sync. Month' drop down THEN the certificate will expire on the occurrence of that precise date that is closest to the certificate term selected on the SSL Certificates Self Enrollment Form or the Built In Application Form                                                                                                    |  |
|                                                                                          |                                                                 | If a specific Month is NOT selected at the 'Sync. Month' drop down THEN the certificate will expire on the numbered day of the month that is nearest to the certificate term selected on the SSL Certificates     Self Enrollment Form or the Built In Application Form                                                                                                    |  |
|                                                                                          |                                                                 | Example: Ordinarily, a 2 year certificate issued on the 12th of August                                                                                                    |  |

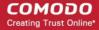

| Field Name                                                                   | Туре                                        | Description                                                                                                    |  |
|------------------------------------------------------------------------------|---------------------------------------------|----------------------------------------------------------------------------------------------------|--|
|                                                                              |                                             | <ul> <li>2014 would expire 730 days later on the 12th August 2016.</li> <li>However: <ul> <li>If the administrator has ONLY specified day 16 as the 'sync expiry day' then the certificate will expire on the 16th of July 2016.</li> <li>If the administrator has ONLY specified day 5 as the 'sync expiry day', then the certificate will expire on the 5th August 2016.</li> <li>If the administrator has specified 14th of June as the sync expiry 'day' and 'month', then the certificate will expire on the 14th June 2016.</li> <li>If the administrator has specified 14th of August as the sync expiry 'day' and 'month', then the certificate will expire on the 14th August 2015.</li> </ul> </li> <li>Note 2: Specifying a sync expiry day only affects certificates issued from that point forward. The expiry date of certificates that have already been issued will not change. The sync expiry day will, however, apply to all renewals of existing certificates.</li> </ul> |  |
| Web API                                                                      | Check-box<br>Default state - not<br>checked | Checking this box enables certificate enrollment through the WebService API. This requires a special agreement with Comodo. For detailed instructions please refer to Web API documentation.                                                                                                    |  |
| Secret Key<br>(Appears only if<br>the 'Web API'<br>check-box is<br>selected) | String                                      | The Secret key is a phrase that is unique for all Organizations. This phrase restricts access for certificate enrollment for that Organization.  Used in pair with 'Organization ID' (visible only for already created Organizations).                                                                                                    |  |
| SSL Types                                                                    | Button<br>'Customize'                       | <ul> <li>The SSL types customization options allow the RAO SSL admin to specify the SSL Certificate types and term lengths that will be available for this Organization for new certificate applications.</li> <li>Clicking the 'Customize' button will open the 'Bind SSL Types' interface.</li> <li>All choices made in the 'Bind SSL Types' interface will apply only to this specific Organization.</li> <li>It is possible to make different certificate types and terms available to the applicant depending on whether the application is made using the Built-in application form (Admin UI) or the (Self) Enrollment form.</li> <li>If a particular certificate type or term is not visible in the 'Bind SSL Types' area then it may need enabling in the 'SSL Types' area. SSL Administrators should seek the advice of the Master Administrator.</li> </ul>                                                                                                    |  |
| Server<br>Software                                                           | Button 'Customize'                          | The Server Software customization options allow the administrator to specify the types of server software that are allowed for this Organization.                                                                                                    |  |

| Field Name | Туре | Description                                                                                                    |
|------------|------|----------------------------------------------------------------------------------------------------|
|            |      | Clicking the 'Customize' button will open the 'Server Software' interface, with a list of server software                                                                                                    |
|            |      | The administrator can select the server software that can be used for the Organization                                                                                                    |
|            |      | <ul> <li>All choices made in the 'Server Software' interface will apply<br/>only to this specific Organization.</li> </ul>                                                                                                    |
|            |      | <ul> <li>The server software selected in this field will be available in the<br/>'Server Software' drop-down of both the Built-in application form<br/>(Admin UI) or the (Self) Enrollment form. See section Customize<br/>an Organization's Server Software Types for more details on<br/>this.</li> </ul> |

### 6.2.2.4.6.1 Customize an Organization's SSL Certificate Types

The types and term lengths of SSL certificates that are available to any particular Organization can be customized using the

'Bind SSL Types' interface. Creating a targeted 'certificate roster' simplifies the certificate selection procedure at the application forms and helps avoid applications for certificates which are inappropriate for that Organization.

### **Security Roles:**

- RAO SSL Can customize SSL certificate type availability only for Organizations (and any subordinate Departments) that are delegated to them.
- DRAO Cannot customize SSL certificate type availability.

To access the 'Bind SSL Types' interface, click the 'Customize' button under the SSL tab of the 'Edit Organization' interface:

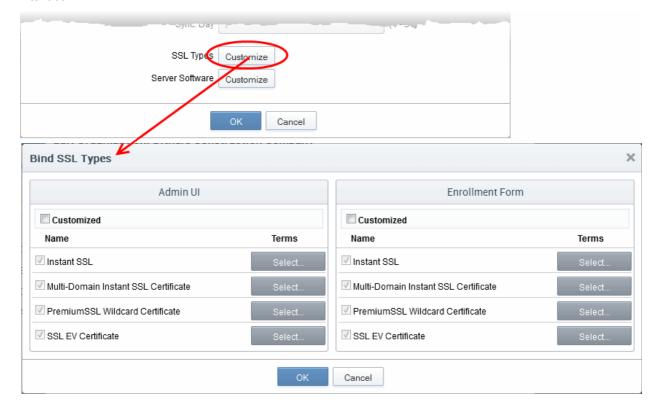

This will open the 'Bind SSL Types' for that Organization.

Admin UI - Determines the SSL certificate types that will be available to applicants using the Built In

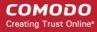

**Application Form** for that Organization.

- Enrollment Form Determines the SSL certificate types that will be available to applicants using the Self Enrollment Form for that Organization.
- It is therefore possible to choose a different selection of certificate availabilities for an Organization depending on whether the Built-in or Self-Enrollment form is to be used.

By default, the 'Customized' option is left unchecked so that all the certificate types are available through both types of application form.

### To restrict the SSL types and their durations

- 1. Select the 'Customized' option below either or both 'Admin UI' or 'Enrollment Form'.
- 2. Check the names of the certificates you wish to be available to that Organization and leave the others unchecked.
- Click the 'Select' button next to the certificate name to choose which terms will be available.

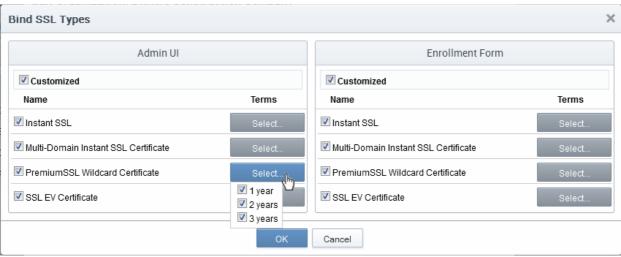

4. Click OK.

The administrator needs to log out then back in again for the customization options to take effect.

The types and terms of SSL certificates that are selected in the 'Bind SSL Types' interface will now be available in the 'Type' and 'Term' drop-down fields of this Organization's application forms.

### 6.2.2.4.6.2 Customize an Organization's Server Software Types

### Security Roles:

- RAO SSL Can customize server software types that can be used for only for Organizations (and any subordinate Departments) that are delegated to them.
- DRAO Cannot customize server software types.

The types of server software that can be used to any particular Organization can be customized using the 'Server Software' interface. Only those allowed server software will be listed in the Server Software drop down of both the Self Enrollment and the Built-in Application forms for adding new SSL certificate for that Organization.

To access the 'Server Software' interface, click the 'Customize' button beside 'Server Software', under the SSL tab of the Edit Organization interface. This will open the 'Server Software' for that Organization.

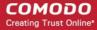

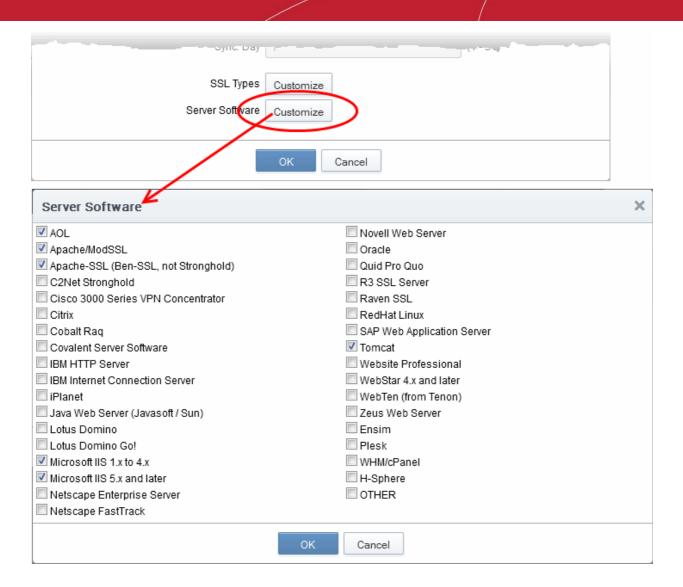

By default, no server software will be selected.

• To restrict the Server Software types select the names of the server software you wish to allow for that Organization and leave the others unchecked. Click OK to save the selection.

The administrator needs to log out then back in again for the customization options to take effect.

**Note**: All choices made in the 'Server Software' interface will apply only to this specific Organization.

### 6.2.2.4.7 'Code Signing Certificates' Settings Tab

The 'Code Signing' tab allows the Administrators to enable request/issuance of Code Signing Certificates for the Organization. The setting in this section relate only to those certificates issued to the domain associated with the currently selected Organization.

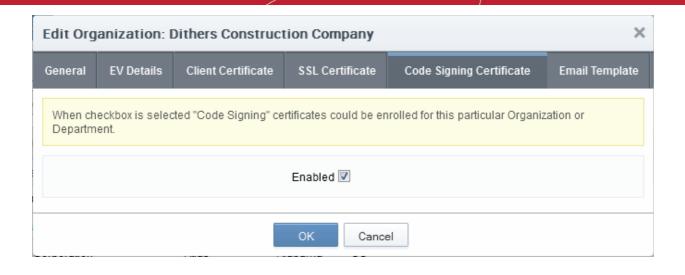

#### 6.2.2.4.7.1 Code Signing Certificates - Table of Parameters

| Field Name | Туре                                        | Description                                                                                                    |
|------------|---------------------------------------------|----------------------------------------------------------------------------------------------------|
| Enabled    | Check-box<br>Default state - not<br>checked | Checking this box will enable the request and issuance of Code Signing Certificates to end-users that are members of this Organization. |

### 6.2.2.4.8 'Device Certificate Settings' Tab

The 'Device Certificate' tab allows the Administrators to enable request/issuance of Device Certificates for the Organization/Department through the self-enrollment method.

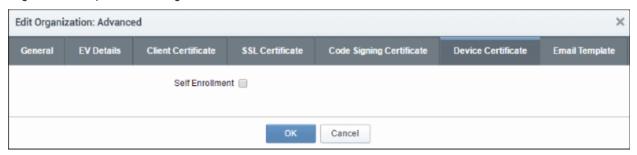

In order to enable the self-enrollment of device certificates for the selected organization, the 'Self Enrollment' check box should be selected and the URI extension provided.

### 6.2.2.4.9 Device Certificates - Table of Parameters

| Field Name      | Туре                                 | Description                                                                                                |
|-----------------|--------------------------------------|----------------------------------------------------------------------------------------------------|
| Self Enrollment | Checkbox Default state - not checked | Checking this box will enable the administrators to provide the URI and enable the self-enrollment method. |

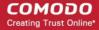

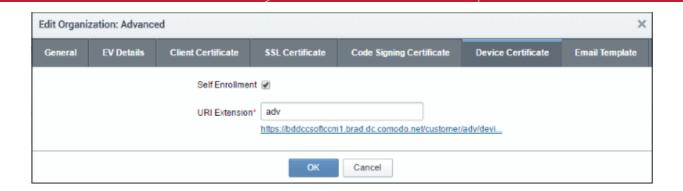

Enter the URI extension in the filed after selecting the 'Self Enrollment' check box. The device self enrollment link for the organization will be automatically displayed below the field. By default, the format of this URL is: https://cert-manager.com/customer/<REAL CUSTOMER URI>/device/<set URI extension>. The administrators have to pass this URL to the applicants in order for them to apply for device certificates through self-enrollment.

### 6.2.2.4.10 'Email Template' Tab

CCM sends automated email notifications to applicants, administrators and end-users of all types of certificates upon events such as the certificate status updates, approvals, certificate collection, revocation etc. These are set by the respective administrators in the 'Notifications' area.

The 'Email Template' tab in the 'Edit Organization' dialog allows the Administrator to directly edit/customize the content of the automated notification emails as set by him/her in the Notifications area.

CCM is shipped with several types of email templates corresponding to various notifications, related to different types of certificates and events. But the email templates displayed in the list and can be edited are dependent on the role of the administrator. For example, RAO SSL and DRAO SSL administrators will see the email templates of notifications corresponding to only SSL certificates and so on.

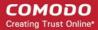

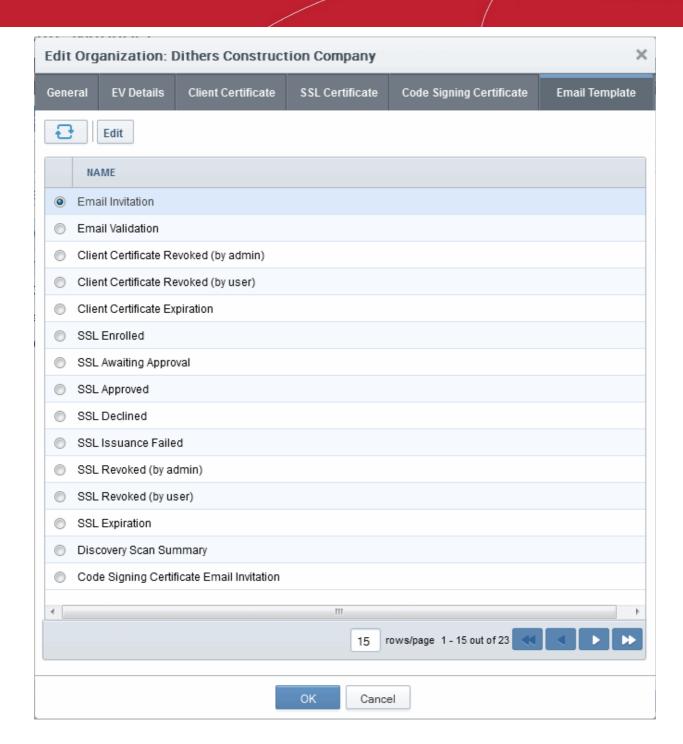

### 6.2.2.4.10.1 Viewing and Editing the Email Templates

Selecting an email template and clicking the 'Edit' button at the top will open the 'Edit Email Template' dialog for the respective type. An example is shown below.

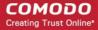

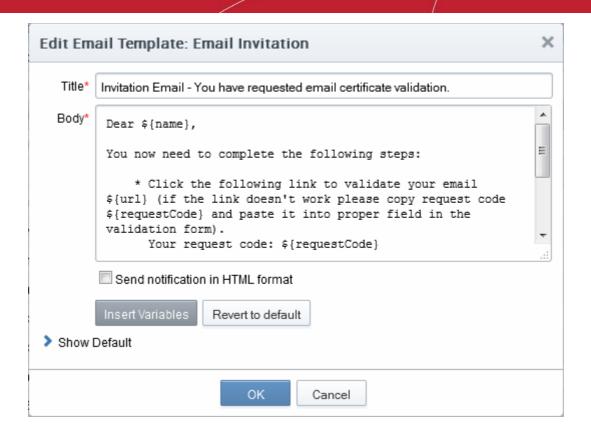

The 'Title' field displays the subject line of the email to be sent. The 'Body' field contains the body content of the email message. The body content contains the text portions and the variables which will be replaced with the exact values from the details of the corresponding certificate/domain while sending the email automatically. The dialog allows the administrator to directly customize the content and add or remove the variables according to the need.

- Selecting the checkbox 'Send notification in HTML format' will send automated email notifications to administrators, applicants and end-users in HTML format.
- Clicking 'Insert Variables' will display a list of the variables used in the specific template. The administrator
  can select the variable to be inserted into the content from the list. This is useful if the administrator has
  accidentally deleted variable(s) which are essentially required in the template.

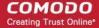

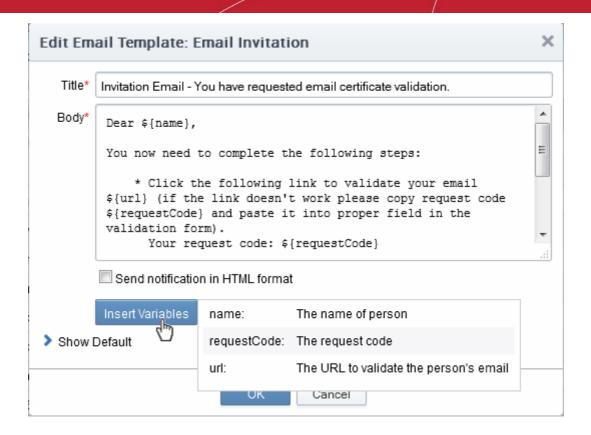

• Clicking 'Revert to default' enables the administrator to reset to the default content as shipped with CSM.

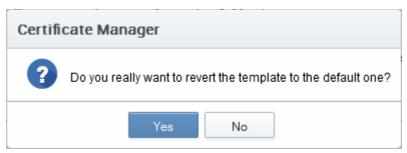

• Clicking 'Show Default' will display the default content for administrator to refer.

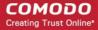

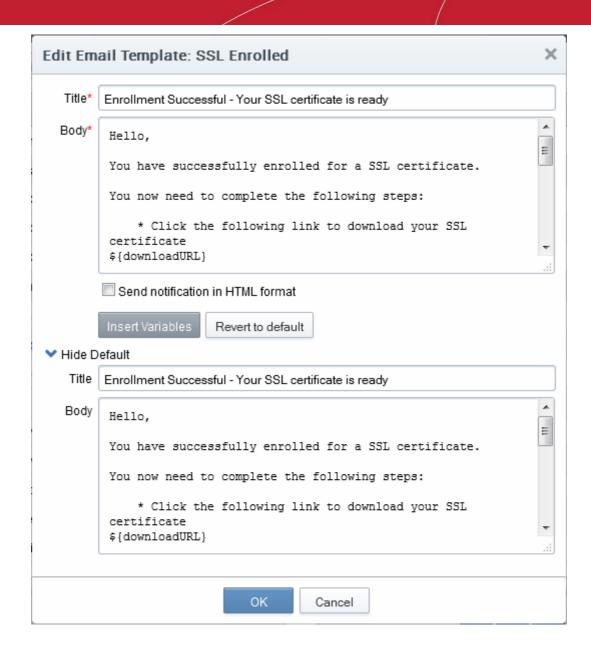

### 6.2.2.5 Managing the Departments of an Organization

RAO administrators can view and edit Departments belonging to an Organization by selecting it and clicking the 'Departments' button at the top. This will open a dialog that lists all Departments belonging to the Organization and controls to Edit, Delete, Add and manage Domains.

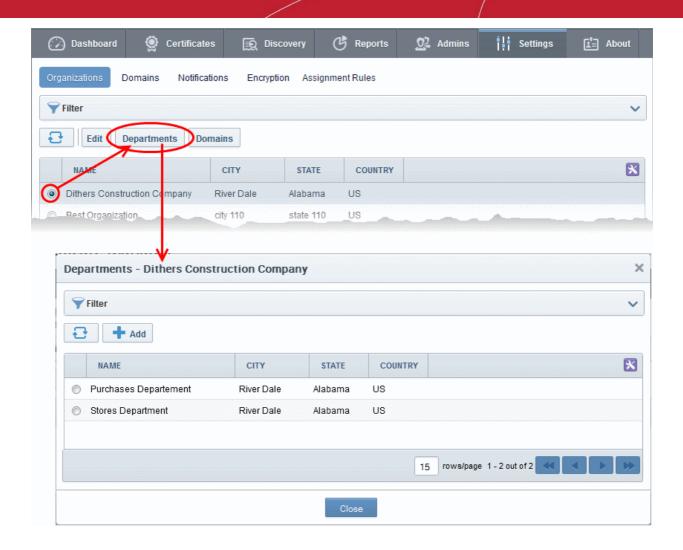

### 6.2.2.5.1 Departments Dialog - Table of Parameters

| Description                                                                                                    |
|----------------------------------------------------------------------------------------------------|
| A list of all Departments that have been delegated to the Administrator that is currently logged in. The list is displayed in ascending alphabetical order. |
| Displays the name of the city entered at the time of creating the Department.                                                                               |
| Displays the name of the State entered at the time of creating the Department.                                                                              |
| Displays the name of the Country entered at the time of creating the Department.                                                                            |
| Displays the postal code entered at the time of creating the Department.                                                                                    |
| Displays whether the Department is validated for the request and issuance of OV SSL certificates by the Master Administrator.                               |
|                                                                                                    |

**Note**: An administrator can enable or disable the columns from the drop-down button beside the last item in the table header:

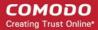

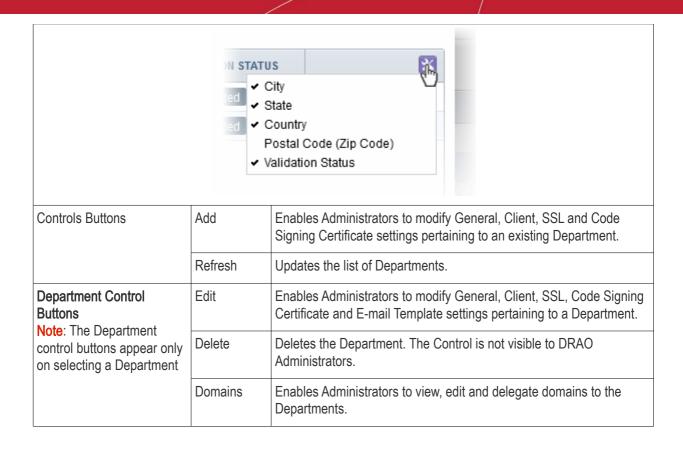

### 6.2.2.5.2 Sorting and Filtering Options

• Clicking on the column header 'Name' sorts the items in the alphabetical order of the names of the Departments.

Administrators can search for particular Department by using filters.

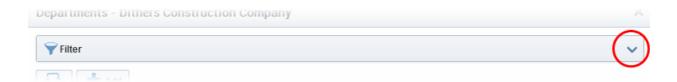

To apply filters, click on the down arrow at the right end of the 'Filters' stripe. The filter options will be displayed. You can add filters by selecting from the options in the 'Add Filter' drop-down and group the selection with other options that appears depending on the selection from the 'Add Filter' drop-down. For example, if you want to filter the Department by 'Name':

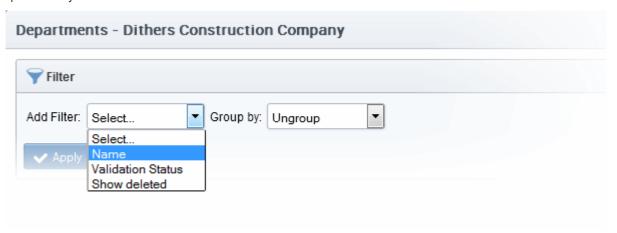

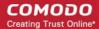

- Enter the name of the Department in part or full in the 'Name' field.
- Click the 'Apply' button.

The filtered items based on the entered parameters will be displayed:

• To remove the filter options, click the 'Clear' button.

**Note**: The search filters once configured for the interface will be automatically saved. When you are re-opening the 'Departments' interface in future, the configured filters will be in action and only the search results will be displayed. If you do not want the filters to be saved, click the 'Clear' button.

### 6.2.2.5.3 Creating Departments

An Organization may consist of sub-ordinate Departments, managed by DRAO administrators. In order to provide certificates to the employees, end-users or websites pertaining to the Departments, the RAO administrators must first create the Departments under the Organization and associate domains to the Departments. RAO administrators can add a new Department at any time by clicking the 'Add' button located at the top of the 'Departments' dialog.

Before you can issue Organization validated (OV) SSL certificates for a Department under an Organization, the Organization must first be validated by Comodo. The Organization validation process is initiated by the Master Administrator. When a new Department is added under a validated Organization, its address details will be fetched from the Organization's anchor certificate and these will auto-populate the Department's 'General' tab. The Department name will be blank for the administrator to complete and this will be shown as the 'Organizational Unit' (OU) in the final certificate. If a Department was added with different address details before the parent Organization was validated, then these details will be replaced with those in the anchor certificate the next time an OV certificate is ordered for the Department.

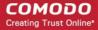

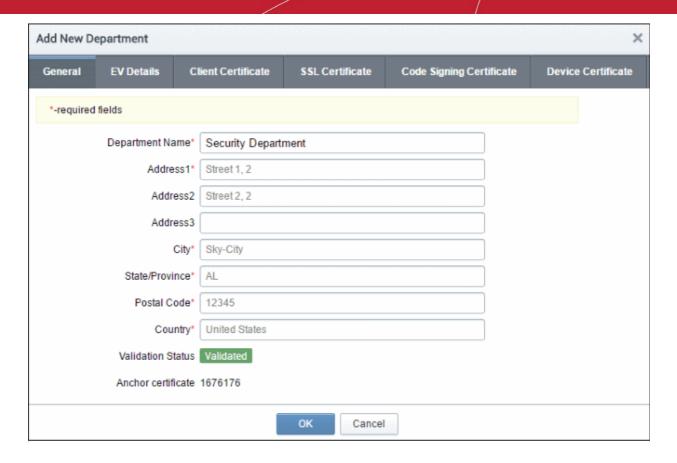

#### **General Tab:**

'General' settings allows the RAO administrator to configure high level details relating to the new Department if the parent Organization has not been validated. These details will be replaced with those in the anchor certificate issued for the parent Organization the next time an OV certificate is ordered for the Department. If the parent Organization is already validated by Comodo for the request and issuance of OV SSL certificates, the address details except the Department Name will be auto populated with the parent Organization's address. The administrator must fill the Department Name field, which will display as 'Organizational Unit' (OU) in the final certificate.

- The details in the 'General' section are used for Client, SSL and Code Signing Certificates requested on behalf of that Department.
- Client and SSL certificates may only be automatically issued to common names of domains (and subdomains) delegated to the Department, which Comodo CA has pre-validated that you have the right to use.
   If you apply for certificates on a new domain, then Comodo CA will first need to validate your ownership of the domain before the certificate can be issued for it. See Delegating Domains for more details.
- For more details on these fields, see 'General Settings' Table of Parameters'

### 6.2.2.5.4 General Settings - Table of Parameters

| Field Name         | Values            | Description                                                                                                    |
|--------------------|-------------------|----------------------------------------------------------------------------------------------------|
| Department<br>Name | String (required) | The name of the Department to be created which will display as "Organizational Unit' (OU) in the final OV SSL certificate.                    |
| Address 1          | String (required) | If the parent Organization is already validated by Comodo for the request and issuance of OV SSL certificates, the address details except the |
| Address 2          | String            | Department Name will be auto populated with the parent Organization's                                                                         |
| Address 3          | String            | address and non-editable.                                                                                                    |

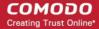

| Field Name            | Values | Description                                                                                                    |  |
|-----------------------|--------|----------------------------------------------------------------------------------------------------|--|
|                       |        | If the parent Organization is not validated, then the administrator can fill                                                                                                    |  |
| City                  | String | these details, but will be replaced with those in the anchor certificate issued for the parent Organization after validation the next time an OV                                                                                                    |  |
| State/Province        | String | certificate is ordered for the Department.                                                                                                    |  |
| Postal Code           | String |                                                                                                    |  |
| Country               | String |                                                                                                    |  |
| Validation<br>Status  |        | Indicates the progress of Organizational validation (OV) on the CCM parent 'Organization' in question. States can be 'Not validated', 'Validated', 'Pending', 'Failed', 'Expired'.                                                                                                    |  |
| Anchor<br>Certificate |        | Issued after the Organization validation is completed for the parent Organization of the Department. Indicates the status of Anchor certificate. This is used as a reference for Organization validation status by CCM whenever an Organization Validated SSL certificate is requested for an Organization or Departments under it. |  |

- The 'EV Details' Tab see EV Details tab for more details
- The 'SSL Certificate' tab see SSL Certificate Settings tab for more details.
- The 'Code Signing' tab see Code Signing Certificates Settings tab for more details.
- The 'Device Certificate' tab see Device Certificates Setting tab for more details

### **Client Cert Tab**

The Client Certificate tab is the same as that explained in Client Certificate Settings Tab but contains an additional setting related to key recovery:

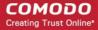

| Add Nev | v Departmer    | nt                       |                 |                          | × |
|---------|----------------|--------------------------|-----------------|--------------------------|---|
| General | EV Details     | Client Certificate       | SSL Certificate | Code Signing Certificate |   |
|         |                | Self Enrol               | Iment 🔽         |                          |   |
|         |                | Access (                 | Code* 123456    |                          |   |
|         |                | We                       | eb API 🔽        |                          |   |
|         |                | Secre                    | t Key*          |                          |   |
|         | Allow Key Reco | overy by Master Administ | rators 🔽        |                          |   |
| Allow   | Key Recovery t | by Organization Administ | rators 🔽        |                          |   |
| Allov   | v Key Recovery | by Department Administ   | rators 🔽        |                          |   |
|         |                | Allow Principal I        | Name 🔳          |                          |   |
|         | Allow F        | Principal Name Customi:  | zation 🗌        |                          |   |
|         |                | Client Cert              | Types Customize | 3                        |   |
|         |                |                          | OK Cance        | ı                        |   |

| Allow Key Recovery by<br>Master Administrator | Check-box Default state - checked if pre- enabled by Master Administrator | If selected, the Master Administrator will have the ability to recover the private keys of client certificates issued by this Organization. At the point of creation, each client certificate will be encrypted with the Master Administrator master public key before being placed into escrow. If this box is selected then the Organization will not be able to issue client certificate UNTIL the Master Administrator has initialized their master key pair in the 'Encryption' tab.  See 'Encryption and Key Escrow' for a more complete explanation of key recovery processes. |
|-----------------------------------------------|---------------------------------------------------------------------------|----------------------------------------------------------------------------------------------------|
| Allow Key Recovery by<br>Organization RAO     | Check-box Default state - checked if pre- enabled by Master Administrator | If selected, the RAO Administrator will have the ability to recover the private keys of client certificates issued by this Organization. At the point of creation, each client certificate will be encrypted with the RAOs master public key before being placed into escrow. If this box is selected then the Organization will not be able to issue client certificate UNTIL the RAO has initialized their master key pair in the 'Encryption' tab.                                                                                                    |
|                                               |                                                                           | See 'Encryption and Key Escrow' for a more complete explanation of key recovery processes.                                                                                                    |
| Allow Key Recovery by Department DRAO         | Check-box<br>Default state - checked                                      | If selected, the DRAO Administrator will have the ability to recover the private keys of client certificates issued by this Department. At the point                                                                                                    |

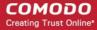

|                                       | of creation, each client certificate will be encrypted with the DRAOs master public key before being placed into escrow. If this box is selected then the Department will not be able to issue client certificate UNTIL the DRAO has initialized their master key pair in the 'Encryption' tab. |
|---------------------------------------|----------------------------------------------------------------------------------------------------|
|                                       | See 'Encryption and Key Escrow' for a more complete explanation of key recovery processes.                                                                                                    |
| · · · · · · · · · · · · · · · · · · · | *                                                                                                    |

### 6.2.2.5.5 Editing Departments belonging to an Organization

The existing Departments under any Organization can be edited by the appropriately privileged administrator at any time by selecting the Department and clicking the Edit button at the top in the 'Departments' interface.

The Edit Department dialog will appear.

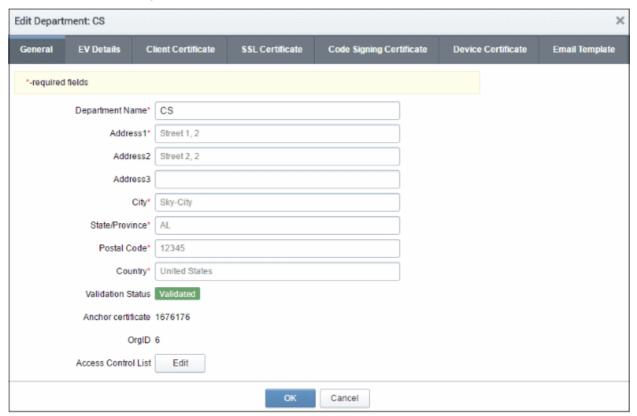

#### **General Tab**

The General settings area is similar to the General settings area in **Create New Department** dialog except for an additional option ACL.

- For details on other options, see General Settings Table of Parameters
- For more details on ACL see Imposing Access Restrictions to CCM interface
- For more details on 'Client Certs' tab see Client Certs tab under Creating Departments
- For more details on 'SSL Certificate' tab see SSL Certificate Settings tab
- For more details on 'Code Signing Certificates' tab- see Code Signing Certificates Settings tab

<sup>\*</sup> The settings outlined above will be active ONLY IF they have been enabled for your Organization.

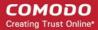

- For more details on 'Device Certificate' tab see Device Certificate Settings tab
- For more details on 'Email Template' tab see 'Email Template' tab

### 6.2.2.5.6 Managing Domains Belonging to a Department

The domains delegated to a Department can be viewed and managed by selecting the Department and clicking the 'Domains' button from the top. The 'Domains' dialog enables appropriately privileged Administrators to view, edit and delegate any Domains attached to the Department.

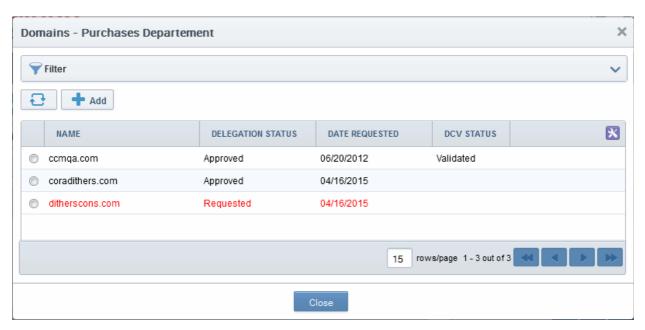

A detailed explanation on this area is available in section: 6.4.2.1 Domains Area

### 6.2.2.5.7 Deleting an Existing Department

The Administrator can remove a Department if he/she no longer wishes to issue certificates from it, by selecting it and clicking the 'Delete' button from the top.

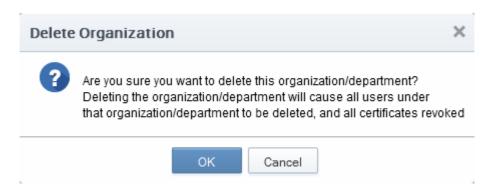

**Note**: Deleting an Organization will automatically revoke any certificates issued to that Department and will delete any end-users that are members of it. For this reason, Comodo Certificate Manager will prompt for confirmation:

### 6.2.2.6 Managing the Domains of an Organization

The Administrators can view and manage the domains delegated to an Organization by selecting it and clicking the 'Domains' button at the top. The 'Domains' dialog displays a list of Domains attached to the Organization and the

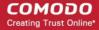

Departments under that Organization.

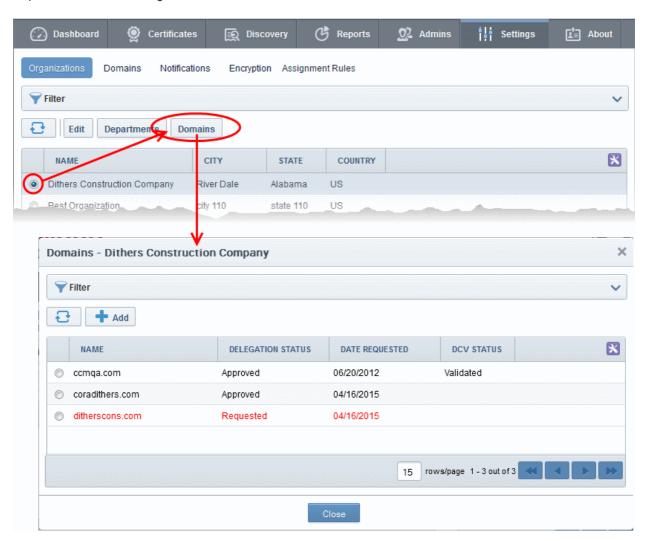

A detailed explanation of the controls available in this area is available in section **Domains**.

### 6.3 Departments

The Departments tab allows DRAO Administrators to manage existing domains and add new domains to the Departments that have been delegated to them. Clicking the 'Edit' button at the top after selecting Department will allow the DRAO Administrator to manage the certificates issued by the Department.

Important Note: The 'Departments' area is visible only to DRAO Administrators. RAOs will instead see the 'Organizations' tab and can manage the Departments associated with any specific Organization (for which they are assigned rights to) by clicking the Departments button after selecting it beside the Organization name from the Organizations interface. Refer to Managing Departments of an Organization for more details. The 'Departments' area is, in effect, a limited view of the information available in 'Organizations' area - containing data and controls relating to the Department that the DRAO is responsible for.

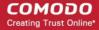

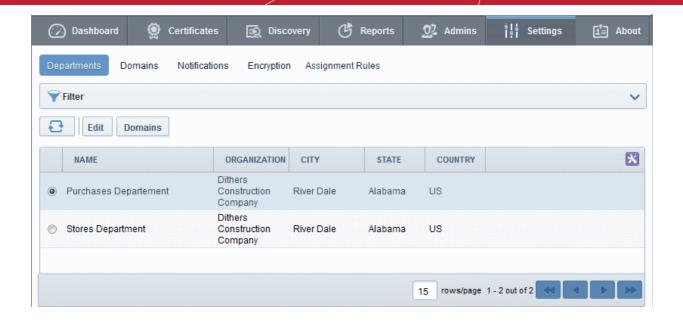

The 'Departments' area is similar to the 'Departments' dialog that appears on clicking the Departments button for a selected Organization from the 'Organizations' interface. Detailed explanations on the options and controls in this area are available in the section Managing Departments of an Organization.

### 6.4 Domains

### 6.4.1 Section Overview

The 'Domains' tab allows Administrators to view the list of domains associated with the Organizations that are enrolled with CCM and the Departments within the Organizations. The Administrators can also create new domains, delegate/re-delegate existing domains to the required Organizations/Departments and restrict the certificate types that can be offered for the domains, depending on the purpose(s) for which its use is authorized, from this interface.

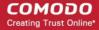

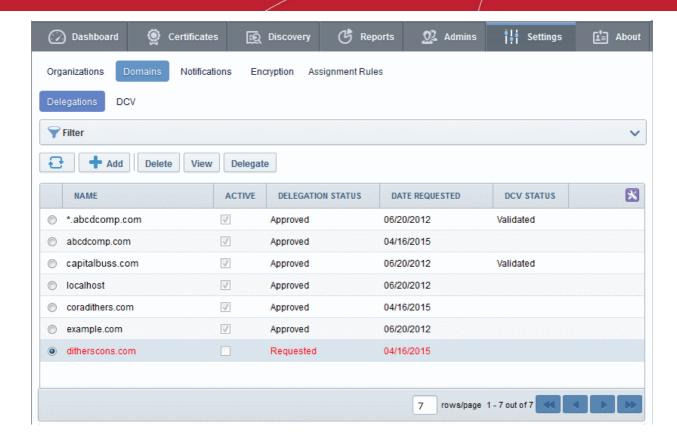

- RAO Administrators can create, edit and delegate domains to Organizations (RAOs) and Departments of
  those Organizations (DRAOs) that have been delegated to them. RAO Administrators can request, approve
  and manage certificates for such domains. The domains created by RAO are to be validated and approved
  by Master Administrator.(s)
- DRAO Administrators can create, edit and delegate domains to the Department that have been delegated
  to them. They can request, approve and manage certificates for such domains. The domains created by
  DRAO are to be validated and approved first by the RAO of the Organization to which the Department
  belongs and then by Master Administrator(s). The 'Domain Awaiting Approval' notification will be sent to
  Master Administrator only after the domain created by DRAO is first approved by RAO.

**Note**: Dual Master Administrators' Approval for created Domains and Domain Control Validation (DCV) options will be visible only if the respective features are enabled for your account.

The following table provides a summary of the ability of administrators to manage domains:

| Action                                   | RAO Administrator                                  | DRAO Administrator         |
|------------------------------------------|----------------------------------------------------|----------------------------|
| Request New Domains for                  | Delegated Organizations<br>Subordinate Departments | Delegated Departments      |
| Approve/Reject New Domain Requests       | (Responsibility of Comodo)                         | (Responsibility of Comodo) |
| Initiate Domain Control Validation (DCV) | ✓                                                  | ✓                          |
| Delegate Existing Domains to             | Subordinate Departments                            | ×                          |
| Activate/Deactivate Domains              | (Responsibility of Comodo)                         | (Responsibility of Comodo) |
| Validating and Approving created         | ✓                                                  | ×                          |

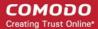

| Domains | Can approve domains created by DRAO Administrators of the Departments under the Organization, prior to approval by the Master Administrator. |   |
|---------|----------------------------------------------------------------------------------------------------|---|
|         |                                                                                                    | ì |

Note: A single domain can be delegated to more than one Organization/Department as per requirements.

#### 6.4.1.1 Wildcard Domains

When a wildcard domain is created and delegated to an Organization or a Department, and is validated by Master Administrator, then the primary domain and all the sub-domains belonging to it are automatically validated only for the same Organization or the Department. For example, if \*.example.com is delegated and validated for a specific Organization 'Test Organization', then all the sub-domains such as anything.example.com and something.example.com are automatically validated and approved for the 'Test Organization'.

If the sub-domains of a primary domain delegated to an Organization or Department are to be delegated to other Organizations or Departments, they need to be validated and approved by the Master Administrator. For example, if \*.example.com is delegated and validated for a specific Organization 'Test Organization' and:

- If an RAO wants to re-delegate the subdomain(s) such as anything.example.com and something.example.com to other Organization 'Demo Organization' then the re-delegation needs to be validated and approved by the Master Administrator.
- If a DRAO wants to re-delegate the subdomain(s) such as anything.example.com and something.example.com to a Department 'Test Department' (a Department that belongs to the same Organization) then the re-delegation needs to be validated and approved by the RAO.

### 6.4.2 Domain Management

### 6.4.2.1 The Domains Area

To open the Domain management area click the 'Domains' sub-tab under the 'Settings' tab.

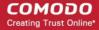

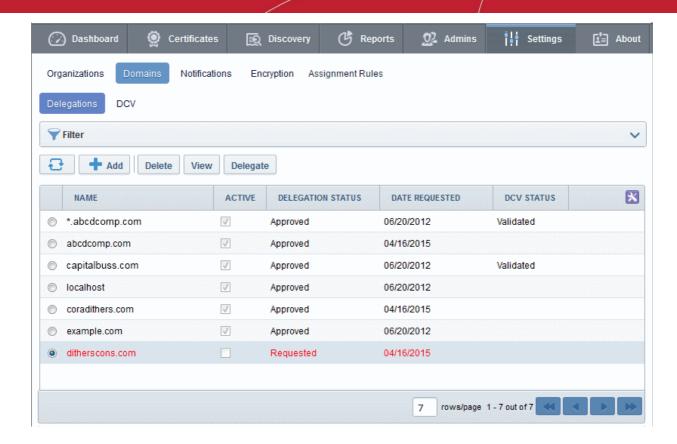

The Domain management area is divided into two areas accessible by clicking the respective tabs at the top left:

- Delegations Displays a list of all enrolled domains with their delegation status and controls to approve delegate/redelegate them.
- DCV Displays list of enrolled domains as a tree structure with their Domain Control Validation (DCV) status and controls to initiate the DCV process.

Note: Domain Control Validation (DCV) tab will be visible only if the DCV feature is enabled for your account.

#### 6.4.2.1.1 Domain Delegations

The Domain Delegations area is displayed by default under 'Settings' > 'Domains' and displays a list of requested and approved domains.

- RAO Administrator Can add new domains to the Organizations that have been delegated to them, view the requested and approved domains delegated to their Organizations with their delegation and DCV status. The RAO Administrator can also view the full details of a domain, delegate/redelegate domains to their Organizations/Departments and approve domains requested by DRAO Administrators. The domains created or approved by RAO are to be approved by two Master Administrators or a single Master Administrator with appropriate privileges. The RAO Administrator can also create domains without delegating to them any Organizations/Departments. Only the Master Administrator can view these undelegated domains and delegate to them required Organizations/Departments.
- DRAO Administrator Can add new domains to the Departments that have been delegated to them, view the requested and approved domains delegated to their Departments with their delegation and DCV status. The DRAO Administrator can also view the full details of a domain and delegate/redelegate domains to their Departments. The domains created by DRAO are to be validated and approved first by the RAO of the Organization to which the Department belongs and then by two Master Administrators or a single Master Administrator with appropriate privileges. The DRAO Administrator can also create domains without delegating to them any Departments. Only the Master Administrator can view these undelegated domains and delegate to them required Organizations/Departments.

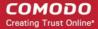

### 6.4.2.1.1.1 Summary of Fields and Controls

| Column Display                                                                                  | Description                                                                                                    |                                                                                                    |  |
|-------------------------------------------------------------------------------------------------|----------------------------------------------------------------------------------------------------|----------------------------------------------------------------------------------------------------|--|
| Name                                                                                            | A list of all available Domains created for this account. List is displayed in ascending alphabetical order. The domains which are awaiting approval are displayed in red.        |                                                                                                    |  |
| Active                                                                                          | The checkbox allows the administrator to toggle the domain between the active and inactive states. If this is made inactive, the status of the domain will be shown as suspended. |                                                                                                    |  |
| Delegation Status                                                                               | Indicates the re                                                                                                    | equest/approval status of the domain.                                                                                                    |  |
| Date Requested                                                                                  | Indicates the d                                                                                                    | ate on which the domain was requested.                                                                                                    |  |
| DCV Status                                                                                      | Indicates the validation status of the domain.  Note: DCV Status column will be visible only if the respective feature is enabled for your account.                               |                                                                                                    |  |
| DCV Expiration                                                                                  | Indicates the date on which the DCV for the domain will expire.                                                                                                    |                                                                                                    |  |
| table header:  Controls                                                                         |                                                                                                    | <ul> <li>✓ Date Requested</li> <li>✓ DCV Status</li> <li>DCV Expiration</li> <li>Contains controls that allow RAO administrators to view and add new domains, delegate any existing domain to an Organization/Department. DRAO Administrators can only create Domains and associate it to the Departments that have been delegated to them.</li> </ul> |  |
|                                                                                                 | Add                                                                                                    | Enables administrators to create a new Domains to be associated with the existing Organizations and Departments, for the purposes of issuing certificates to end-users.                                                                                                    |  |
|                                                                                                 | Refresh                                                                                                    | Updates the list of displayed Domains.                                                                                                    |  |
| Domain Control Buttons  Note: The Domain control buttons are visible only on selecting a domain | View                                                                                                    | Enables administrators to view details of the domains. The MRAO can also validate and approve the Domains created by self or other administrators using this control.                                                                                                    |  |
|                                                                                                 | Delegate                                                                                                    | Enables administrators to associate or delegate an existing domain to Organizations and Departments as required.  Note: This control is not visible to DRAO Administrators.                                                                                                    |  |
|                                                                                                 | Delete                                                                                                    | Deletes the domain. This control is available only for domains yet to be approved.                                                                                                    |  |

### 6.4.2.1.1.2 Sorting and Filtering Options

 Clicking on a column header sorts the items in the alphabetical order of the entries in the respective column

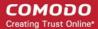

Administrators can search for particular domain by using filters:

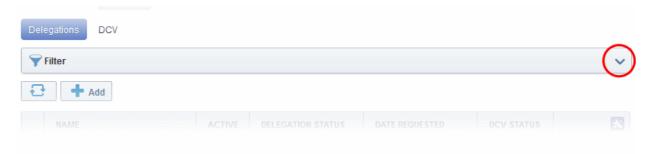

| Filter Options | Description                                                                                                    |  |
|----------------|----------------------------------------------------------------------------------------------------|--|
| Domain Name    | Enables Administrators to filter the list of Domains by name.                                                                                                    |  |
| State          | Enables Administrators to filter the list of Domains based on their active state:                                                                                      |  |
|                | ANY - Displays the list of all the domains;                                                                                                    |  |
|                | Active - Displays the list of Domains which are currently active, as set by the administrator.                                                                         |  |
|                | Inactive - Displays the list of Domains which are currently inactive, as set by the administrator.                                                                     |  |
| Status         | Enables Administrators to filter the list of Domains based on their delegation status:                                                                                 |  |
|                | ANY - Displays the list of all the domains;                                                                                                    |  |
|                | Requested - Displays the list the domains which are requested and awaiting for approval by MRAO.                                                                       |  |
|                | Approved - Displays the list of Domains which are already approved by the MRAO.                                                                                        |  |
| DCV Status     | Enables Administrators to filter the list of Domains based on their DCV status:                                                                                        |  |
|                | ANY - Displays the list of all domains                                                                                                    |  |
|                | Not Started - Displays the list of domains for which the validation process is not started.                                                                            |  |
|                | Awaiting Submittal - Displays the list of domains for which the DCV process has been initiated but the request has not yet been submitted to the Domain Administrator. |  |
|                | Submitted - Displays the list of domains for which the DCV request has been submitted to the Domain Administrator.                                                     |  |
|                | Validated - Displays the list of domains for which the domain control is validated.                                                                                    |  |
|                | Expired - Displays the list of domains for which DCV is expired.                                                                                                    |  |

You can add filters by selecting from the options in the 'Add Filter' drop-down. For example, if you want to filter the domain with the domain name, select 'Domain Name':

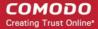

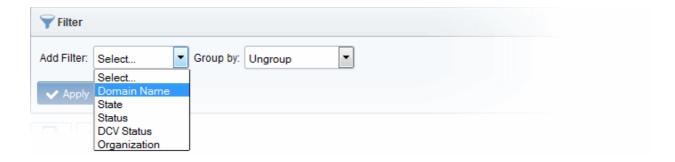

Enter the domain name in part or full in the 'Name' field.

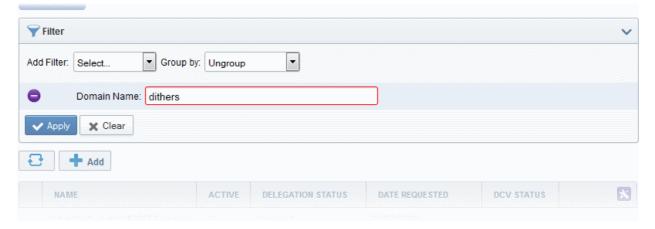

• If you want to group the results based on their delegation status or their DCV status, select the option from the 'Group by' drop-down.

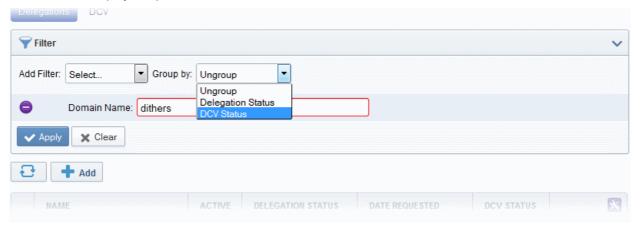

· Click the 'Apply' button.

The filtered items based on the entered parameters will be displayed:

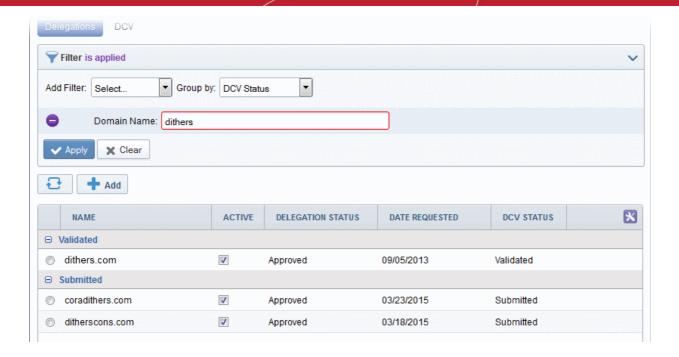

To remove the filter options, click the 'Clear' button.

**Note**: The search filters once configured for the interface will be automatically saved. When you are re-opening the 'Domains' interface in future, the configured filters will be in action and only the search results will be displayed. If you do not want the filters to be saved, click the 'Clear' button.

#### 6.4.2.1.1.3 Tool Tip

On pointing the mouse cursor over a domain, the Organizations/Departments to which the domain is delegated is displayed as a tool tip.

Delegated To:
 Dithers Construction Company
 Purchases Department

### 6.4.2.1.2 DCV

The DCV area of the Domains interface displays a list of registered domains along with their DCV status and expiration dates. Domains enrolled by RAO/DRAO SSL Administrators domains are to be approved by Master Administrator(s) before subjecting to validation.

- RAO SSL Administrator Can initiate DCV process for the domains delegated to the Organizations that are administrated by them.
- DRAO SSL Administrator Can initiate DCV process for domains delegated to the Departments that are administrated by them.

The Administrator can choose anyone from the three methods to initiate DCV process for a domain:

- Email CCM will send an automated email with a validation link to the email address of the domain administrator. The domain will be validated on the domain administrator visiting the validation link in the mail
- DNS CNAME CCM will send a hash value that must be entered as DNC CNAME for the domain. CCM will validate by checking the DNS CNAME of the domain

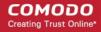

HTTP/HTTPS File - CCM will send a .txt file which is to be placed at the root of the web server. CCM will
validate the domain based on the presence of the sent file.

If a wildcard domain is created and delegated to an Organization or a Department, CCM will validate only the registered High Level Domain (HLD). If the HLD is successfully validated, all the sub domains within the name space of the HLD will be considered validated.

For more details on initiating DCV process, refer to the section Validating the Domain.

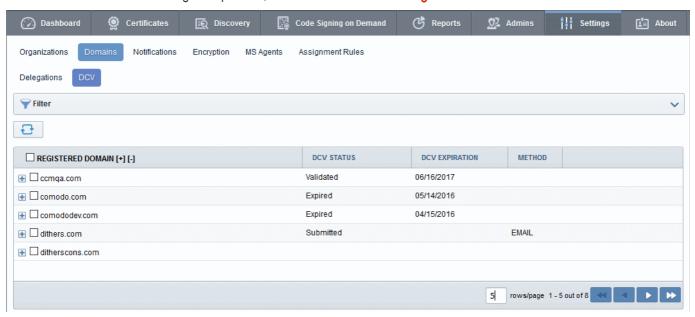

### 6.4.2.1.2.1 Summary of Fields and Controls

| Column Display    | Description                                                                                                    |  |
|-------------------|----------------------------------------------------------------------------------------------------|--|
| Registered Domain | A list of all available Domains created for this account. List is displayed in ascending alphabetical order as a tree structure. Clicking the '+' beside a domain name displays the sub domains of the registered domain.                                                                                                    |  |
|                   | <b>Tip:</b> The [+] and [-] beside 'Registered Domain ' enable the Administrator to expand all the domain names and collapse the tree structure respectively.                                                                                                    |  |
| DCV Status        | <ul> <li>Indicates the validation status of the domain. The status can be one of the following:</li> <li>Not Started or blank - The DCV process has not been initiated for the registered high level domain (HLD).</li> <li>Awaiting Submittal - The. DCV process has started but the request has not yet been submitted to the Domain Administrator. This status will be available only for the following DCV methods:</li> <li>HTTP/HTTPS</li> <li>DNS CNAME</li> <li>Submitted - The DCV request has been submitted to the domain administrator.</li> <li>Validated - The registered high level domain (HLD) has been successfully validated.</li> <li>Expired - Displays the list of domains on which DCV has expired.</li> </ul> |  |
| DCV Expiration    | Indicates the date when Domain Control Validation for the domain expires. The DCV has to be done again after the expiry period.                                                                                                    |  |
| Method            | Indicates the DCV Method chosen by the administrator for validating the domain.                                                                                                    |  |
| Controls          | Contains a control enabling RAO/DRAO SSL Administrators to initiate or restart the                                                                                                    |  |

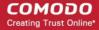

|                                                                  | DCV process for a Domain. Refer to the section Validating the Domain for more details. |
|------------------------------------------------------------------|----------------------------------------------------------------------------------------|
| DCV Controls                                                     | Description                                                                            |
| Refresh                                                          | Updates the list of displayed Domains.                                                 |
| 'DCV' Control Button                                             | Enables the MRAO and RAO/DRAO SSL Administrators to initiate or restart the DCV        |
| Note: The DCV Control button appears only on selecting a domain. | process for the selected Domain.                                                       |

### 6.4.2.1.2.2 Sorting and Filtering Options

Administrators can search for particular domain by using filters:

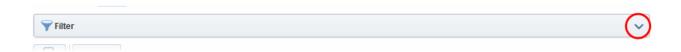

To apply filters, click on the down arrow at the right end of the 'Filters' stripe. The filter options will be displayed. You can add filters by selecting from the options in the 'Add Filter' drop-down and group the selection with other options that appears depending on the selection from the 'Add Filter' drop-down.

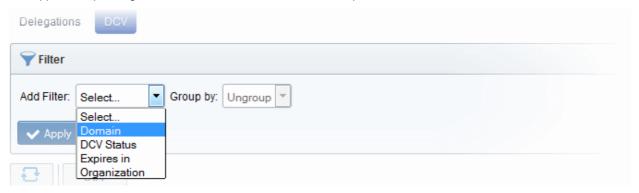

• Enter name of the domain in part or full in the Name field.

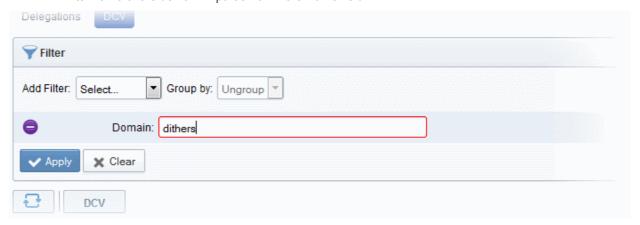

The available filter criteria and their filter parameters are given in the following table:

| Filter Options | Description |
|----------------|-------------|
|                |             |

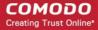

| Domain       | Enables Administrators to filter the list of Domains by name.                                                                                                    |  |  |
|--------------|----------------------------------------------------------------------------------------------------|--|--|
| DCV Status   | <ul> <li>Enables Administrators to filter the list of Domains based on their DCV status:</li> <li>ANY - Displays the list of all the domains;</li> <li>Not Started - Displays only the Domains for which the DCV process has not yet been started.</li> <li>Awaiting Submittal - Displays only the Domains for which the DCV process has started but the request has not yet been submitted to the Domain Administrator.</li> <li>Submitted - Displays only the Domains for which the DCV request has been submitted to the domain administrator.</li> <li>Validated - Displays only the Domains for which the validation has been successfully completed</li> <li>Expired - Displays a list of domains on which DCV has expired.</li> </ul> |  |  |
| Expires in   | Enables Administrators to filter the list of Domains based on the remaining days for their DCV expiry. The administrator can choose the domains to be listed, whose DCV request expires in:  • Any  • Next 3 days  • Next 7 days  • Next 30 days  • Next 60 days  • Next 90 days                                                                                                    |  |  |
| Organization | Enables to filter only the domains associated with the Organization selected from the drop-down menu.  Note: This Field is not visible to RAO and DRAO Administrators.                                                                                                    |  |  |

· Click the 'Apply' button.

The filtered items based on the entered parameters will be displayed:

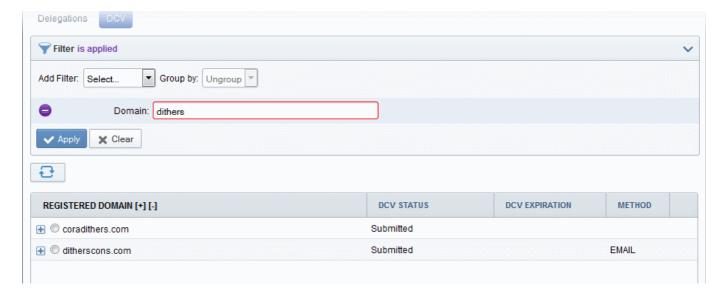

• To remove the filter options, click the 'Clear' button.

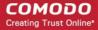

**Note**: The search filters once configured for the interface will be automatically saved. When you are re-opening the 'Domains' > 'DCV' interface in future, the configured filters will be in action and only the search results will be displayed. If you do not want the filters to be saved, click the 'Clear' button.

### 6.4.2.2 Creating a New Domain

In order to request, approve and manage all the company's certificates, the administrator should first create domains corresponding to different Organizations/Departments of the company. These domains are to be delegated to respective Departments and/or Organizations delegated to them. The delegated domains are to be validated through Domain Control Validation (DCV) process, which is to be initiated by RAO/DRAO SSL Administrators with the sufficient privileges. Only approved and validated domains are facilitated for the request and approval of the SSL certificates and the issuance of client certificates to the end-users falling within the domain. The administrator can also restrict the certificate types that can be requested for the domain depending on the purpose for which its use is authorized.

**Note**: The administrator can select the certificate type for the domain depending on the privilege levels. E.g. A RAO SSL administrator can allow or restrict the availability of only SSL certificates for the created domain.

To create a new domain click the 'Add' button located at the top of the 'Domains' area. This will open the 'Create domain' dialog.

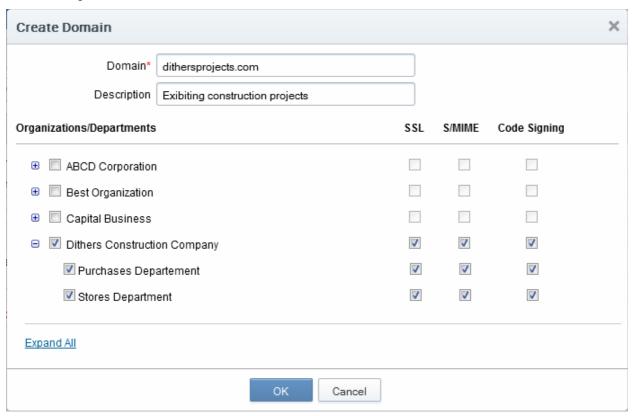

### 6.4.2.2.1 Create Domain - Table of Parameters

| Field Name                    | Values | Description                        |
|-------------------------------|--------|------------------------------------|
| Domain<br>( <i>required</i> ) | String | The name of the Domain             |
| Description                   | String | A short description of the domain. |

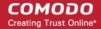

| Field Name                  | Values      | Description                                                                                                    |
|-----------------------------|-------------|----------------------------------------------------------------------------------------------------|
| Organization/D epartment    | Check-boxes | Enables the administrator to delegate the currently created domain to an Organization/Department. All Organizations are listed by default. Clicking the '+' button beside the Organization name expands the tree structure to display the Departments associated with the Organization. The created domain can be associated to the Organization(s) and/or the Department(s) by selecting the respective checkbox(es). A single domain can be delegated to more than one Organization/Department. |
|                             |             | Clicking on 'Expand All' expands the tree structure to display all the Departments under each Organization. Clicking on 'Collapse All' in the expanded view collapses the tree structure of all the Organizations and hides the Departments under each Organization."                                                                                                    |
| SSL, Smime,<br>Code Signing | Check-boxes | Enables the administrator to allow or restrict the types of certificates that can be requested for the created domain, by checking or unchecking the respective checkboxes. The certificate types can be restricted according to the purpose of the domain created.                                                                                                    |

### 6.4.2.2.2 Validating the Domain

All new domains added to CCM must pass Domain Control Validation (DCV) before Comodo can issue them with certificates. Administrators can initiate DCV on an individual basis or, if all domains share a common 'Whols' email record, may initiate DCV on multiple domains at once.

- RAO SSL Administrator Can initiate DCV process for the domains delegated to the Organizations (and their sub-ordinate Departments) that are administrated by them.
- DRAO SSL Administrator Can initiate DCV process for domains delegated to the Departments that are administrated by them.

CCM enables the Administrator to initiate DCV process by three methods:

- Email CCM will send an automated email with a validation link to the selected email address of the
  domain administrator. The domain will be validated on the domain administrator visiting the validation URL
  in the mail. The Email method can be used for both validating a single domain and multiple domains at a
  time.
- DNS CNAME CCM will send a hash value that must be entered as DNC CNAME for the domain. CCM will
  validate by checking the DNS CNAME of the domain.
- HTTP/HTTPS File CCM will send a .txt file which is to be placed at the root of the web server. CCM will
  validate the domain based on the presence of the sent file.

If a wildcard domain is created and delegated to an Organization or a Department, CCM will validate only the registered High Level Domain (HLD). If the HLD is successfully validated, all the sub domains within the name space of the HLD will be considered validated.

The following sections explain on:

- Validating a single domain
- Validating multiple domains at a time

### Validating a Single Domain

#### To initiate DCV for a Domain

- 1. Open the DCV interface by clicking 'Settings' > 'Domains' > 'DCV'.
- 2. Next, initiate DCV by selecting the domain and clicking the 'DCV' button that appears at the top. This will

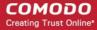

open the DCV wizard:

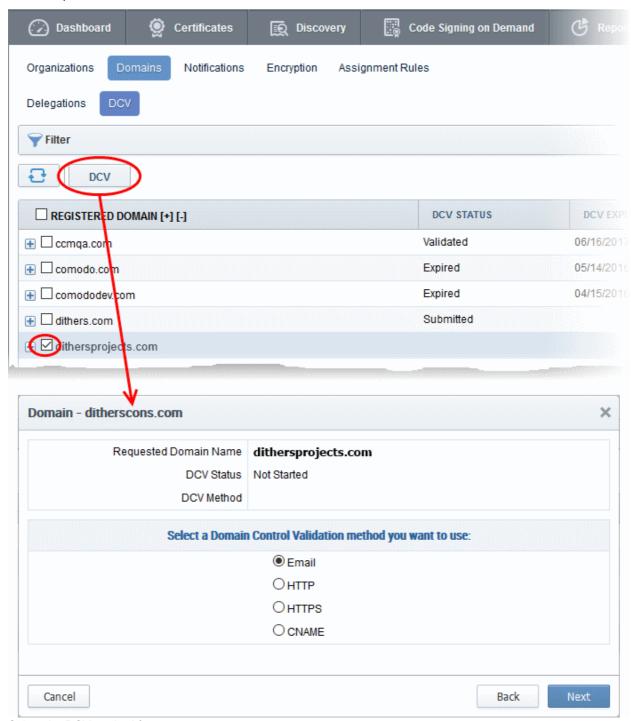

Select the DCV method from:

- Email
- HTTP/HTTPS
- CNAME

... and click 'Next'

#### **Email**

On selection of EMAIL method, the next step allows you to select the email address of the Domain Administrator for sending the validation email.

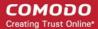

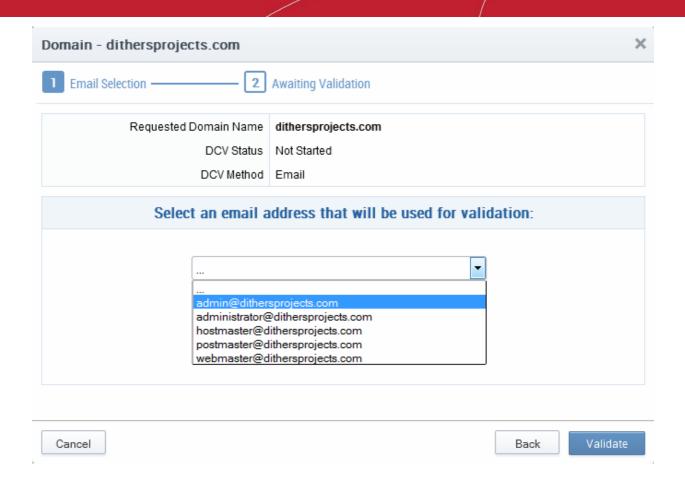

3. Select the email address of the administrator who can receive and respond to the validation mail from the drop-down and click 'Validate'.

An automated email will be sent to the selected Domain Administrator email address. The DCV status of the Domain will change to 'Submitted'.

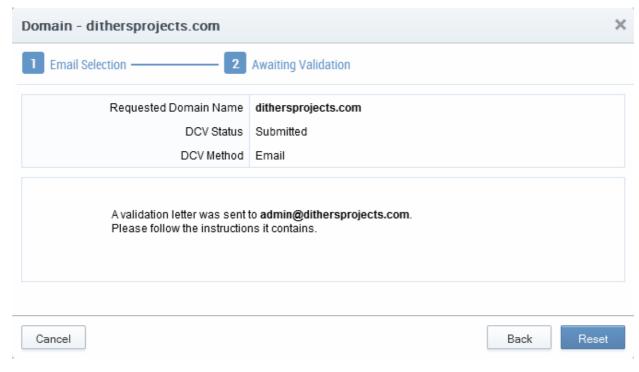

On receiving the email, the domain administrator should click the validation link in it and enter the validation code in

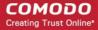

the validation from that appears on clicking the validation link in order to complete the validation process. Once completed, the DCV status of the Domain will change to 'Validated'

#### HTTP/HTTPS

On selection of HTTP or HTTPS method, the next step allows you to download the .txt file for sending to the Domain Administrator. CCM creates a Hash value for the .txt file and stores it for future reference on validating the domain. The DCV status of the Domain will be changed to 'Awaiting Submittal'.

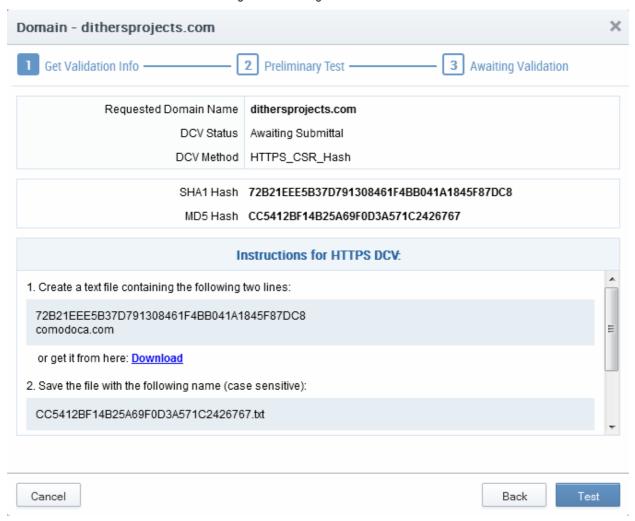

- 3. Click 'Download' and save the .txt file or create a new notepad file, copy and paste the string given in item 1 and save the file with the name given in item 2.
- 4. Click Close. CCM will save the hash value generated for future comparison
- 5. Send the .txt file to the Domain Administrator through any out-of-band communication method like email and request the domain administrator to place the file in the root of the HTTP server, so that the file is accessible by one of the paths specified in item 3.
- 6. Once the Domain Administrator has placed the .txt file on the HTTP server, open the DCV interface by clicking 'Settings' > 'Domains' > 'DCV' tab
- 7. Resume the 'DCV' process by clicking the 'DCV' button in the row of the Domain.
- 8. Click 'Test' to check whether the file has been placed in the web server root. If the file is present, the 'DCV Submission' dialog will appear. Click 'Submit'. The DCV status of the domain will change to 'Submitted'
- 9. CCM will validate the Domain on successful submission and the DCV status of the domain will change to 'Validated'.

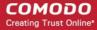

#### **DNS CNAME**

On selection of CNAME method, CCM creates a DNS CNAME record for the requested domain and stores its hash value for future reference. The next step allows you to get the DNS CNAME record for the requested domain. The DCV status of the Domain will be changed to 'Awaiting Submittal'.

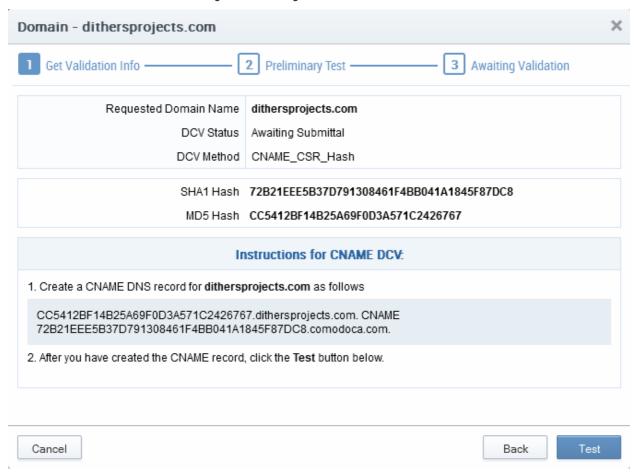

- 3. Copy the CNAME DNS record given in item no. 1 and pass it to the domain administrator through out-of-band communication method like email and request the domain administrator to create the record for the domain.
- 4. Click Close. CCM will save the hash value generated for future comparison.
- 5. After the Domain Administrator has created the record, open the DCV interface by clicking 'Settings' > 'Domains' > 'DCV' tab.
- 6. Resume the DCV process by clicking the 'DCV' button in the row of the Domain.
- 7. Click 'Test' to check whether the record has been created. If it is created, the 'DCV Submission' dialog will appear. Click 'Submit'. The DCV status of the domain will change to 'Submitted'.
- 8. CCM will validate the Domain on successful submission and the DCV status of the domain will change to 'Validated'.

#### Validating Multiple Domains at a time

Domain Control Validation (DCV) can be initiated for multiple domains that share a common domain administrative email account in the Whols database, at once.

#### To initiate Bulk DCV for multiple domains

Open the DCV interface by clicking 'Settings' > 'Domains' > 'DCV'.

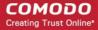

- Select the domains that share common domain administrator email address
- 3. Click the 'DCV' button

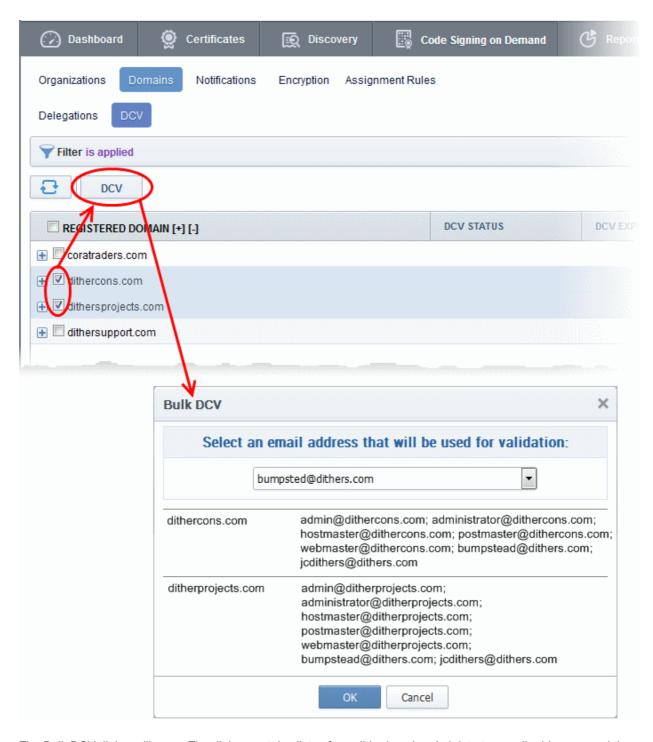

The Bulk DCV dialog will open. The dialog contains lists of possible domain administrator email addresses and the email addresses fetched from the Whols database for each domain. Common email addresses identified from the lists are displayed in the drop-down at the top.

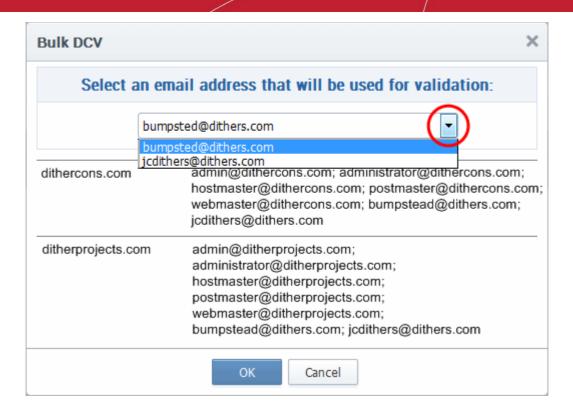

4. Select the email address of the administrator who can receive and respond to the validation mail from the drop-down and click 'OK'.

An automated email will be sent to the selected Domain Administrator email address. The DCV status of the Domain will change to 'Submitted'.

On receiving the email, the domain administrator should click the validation link in it to open the validation form and enter the validation code contained in the email, in order to complete the validation process. Once completed, the DCV status of the Domains will change to 'Validated'.

#### 6.4.2.2.2.1 Changing DCV method for Validation Pending Domains

The RAO/DRAO SSL Administrator with appropriate privileges can change the DCV method for the domains whose validation is pending, from the DCV interface.

To change the validation method

- 1. Open the DCV interface by clicking 'Settings' > 'Domains' > 'DCV'.
- 2. Click the 'DCV' button in the row of the domain with DCV status is 'Awaiting Submittal' or 'Submitted'. The DCV wizard will start.
- 3. Click 'Back' The wizard will move to the previous step of selecting the DCV method
- 4. Select the new DCV method and continue the process as explained in the section **Validating the Domain**.

## 6.4.2.3 Delegating/Re-delegating an Existing Domain

The administrator can delegate or re-delegate the domain to Organizations/Departments according to the requirement from the 'Domains' > 'Delegate' area. Selecting the domain and clicking 'Delegate' button from the top opens the 'Delegate Domain' interface that allows the administrator to delegate or re-delegate the domain. The administrator can also select the certificates to be made available for the domain on delegation to the specific Organization/Department based on purpose of delegating the domain to the Organization/Department.

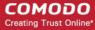

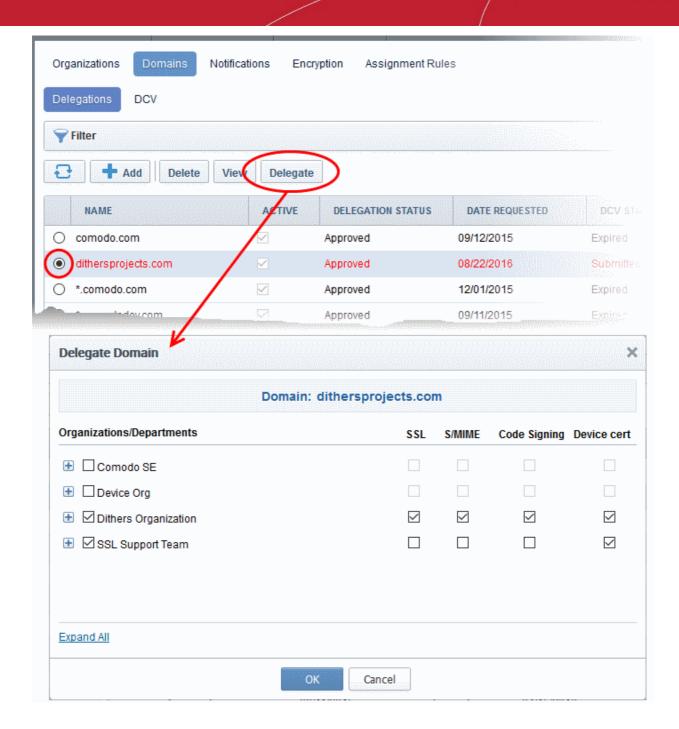

Also the administrator can validate the domain before delegating/re-delegating it specific Organization/Department by clicking the 'Validate' link. Clicking the link enables the administrator to send an automated email to the domain control administrator to check the domain control authority. See Validating the Domain for more details.

The domains delegated by other administrators are to be approved by the **Master Administrator** at Comodo CA. Full details on delegating a domain are available in the previous section, 'Create Domain - Table of Parameters'.

## 6.4.2.4 Viewing Validating and Approving Newly Created Domains

The Domains created by self or other Administrators can be viewed by RAOs. To view the details of a domain, select the checkbox beside it and click the 'View' button at the top. The view dialog also enables the administrators to view the requisition details of the domain creation/delegation. The delegations that are yet to be approved are displayed in red. The domain becomes active only after the Master Administrator approve it and only then it enables for request and issuance of SSL certificates and client certificates.

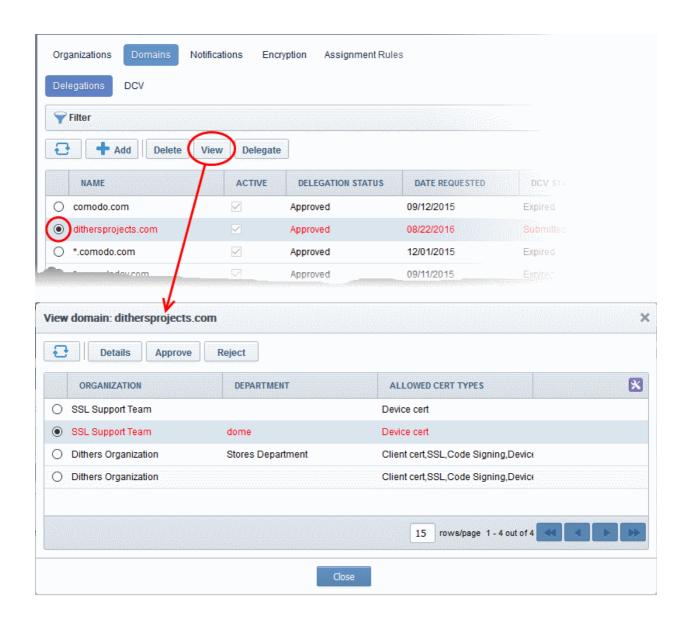

### 6.4.2.4.1 View Domain - Summary of Fields and Controls

| Column Display     | Description                                                                                                    |
|--------------------|----------------------------------------------------------------------------------------------------|
| Organization       | Displays the list of all Organizations delegated to the selected domain. List is displayed in ascending alphabetical order. |
| Department         | Displays the list of Department that is delegated the domain.                                                               |
| Description        | Short description of the domain                                                                                             |
| Requested by       | Displays the name of the administrator who has created the domain.                                                          |
| Date Requested     | The date at which the domain was added to CCM.                                                                              |
| Date Approved      | The date at which the request was approved.                                                                                 |
| Allowed Cert Types | The Certificate types that are enabled and available for the domain                                                         |

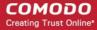

Note: The administrator can enable or disable the columns from the drop-down button beside the last item in the table header: Description aning Requested by Date Requested gning MRAO Approver Date MRAO Approved Controls Refresh Updates the list of displayed Organizations and Departments and their details. Details Enables the administrator to view the requisition details of the domain. **Delegation Control Buttons** Note: The Delegation Enables Master administrator to approve the creation and delegation Approve control buttons are visible of the domain by RAO and DRAO administrators. only on selecting a domain Note: This control button is visible only for Domains with 'Requested' status and only to RAO administrator. Reject Enables Master administrator to decline the creation and delegation of the domain by RAO and DRAO administrators. Note: This control button is visible only for Domains with 'Requested' status and only to RAO administrator.

### 6.4.2.4.2 Approval of Creation and Delegation of Domains

Domains that are created and delegated by:

- RAO Administrators are to validated by the Master Administrator to become active;
- DRAO Administrators are to be first validated and approved by the RAO Administrator of the Organization
  to which the Department delegated with the domain and then by the Master Administrator to become
  active

Domains which are awaiting approval are displayed in red color in the Domains area of the CSM interface.

The RAO Administrator can check the validity of the Domain and approve/reject the request for the Domain.

#### To approve or reject a domain delegation

- · Open the 'View Domain' dialog.
- Select the Organization/Department for which the domain delegation has been requested.
- Click 'Approve' or 'Reject' button from the top.

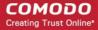

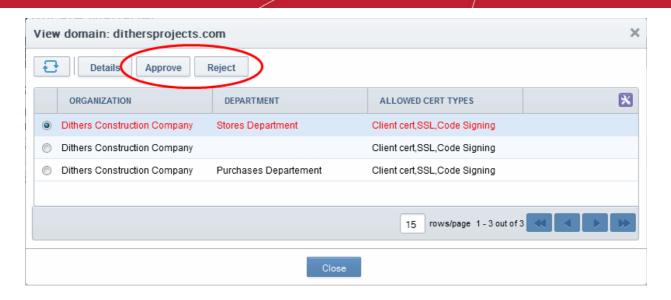

If a domain is created/delegated by a DRAO Administrator, it will be displayed in red only to the RAO Administrator of the Organization to which the Department belongs, indicating it is awaiting approval, in the 'Domains' area of the CSM interface. Once it is validated and approved by the RAO Administrator, it becomes visible to the Master Administrators for validation/approval.

If a domain is created by an RAO Administrator, it will be displayed in red to the Master Administrators indicating that it is awaiting validation/approval.

Once a requested domain is validated and approved by the Master Administrator, a domain approval notification will be sent and the domain will be enabled for request and issuance of SSL certificates, Client certificates and Code Signing certificates.

#### 6.4.2.4.3 Viewing Requisition Details of a Domain

The administrator can view the request details of the domain delegation by selecting an Organization or a Department and clicking the 'Details' button from the 'View Domain' interface.

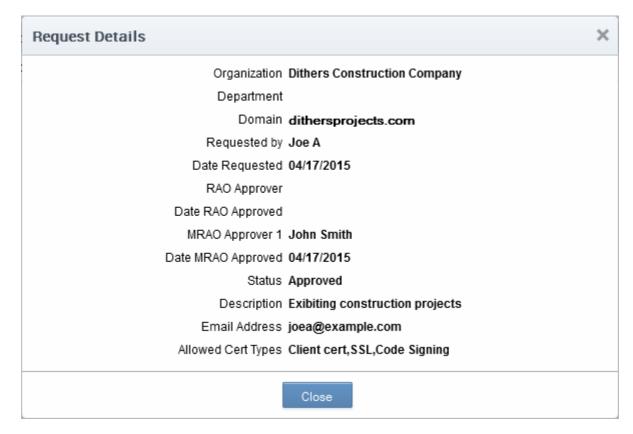

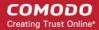

### 6.4.2.4.4 Request Details - Table of Parameters

| Field              | Description                                                                                                    |
|--------------------|----------------------------------------------------------------------------------------------------|
| Organization       | Indicates the name of the Organization to which the domain is delegated.                                                         |
| Department         | Indicates the name of the Department to which the domain is delegated.                                                           |
| Domain             | Indicates the name of the selected Domain.                                                                                       |
| Requested by       | The name of the Administrator who has requested for the approval of the delegation of the domain to the Organization/Department. |
| Date Requested     | Date of requisition for delegation of the domain.                                                                                |
| Date Approved      | The date on which the request was approved.                                                                                      |
| Status             | Indicates whether the domain has been approved or awaiting approval for delegation.                                              |
| State              | Indicates whether the domain is active or inactive as set by the administrator.                                                  |
| Description        | A short description for the domain as entered by the administrator while creating it.                                            |
| Email Address      | Email address of the administrator who requested for the delegation of the domain.                                               |
| Allowed Cert Types | Indicates the Certificate types which could be requested/issued for the domain.                                                  |

## 6.5 Encryption and Key Escrow

## 6.5.1 Introduction and Basic Concepts

If required, Comodo Certificate Manager can store the individual private keys of end-user's client certificates so that they can be recovered at a later date by appropriately privileged administrators. This allows important data and messages to be decrypted should the end-user lose their private key. Due to the highly sensitive and confidential nature of this feature, all escrowed private keys are stored in encrypted form so that they cannot be easily stolen or compromised.

- At the time the public/private key pair is generated for an end-users client certificate, the private key of that
  certificate will be automatically encrypted and escrowed (stored) by CCM. This happens every time a new
  client certificate is generated.
- It is possible to specify that keys in escrow be independently retrieved by three types of administrator RAO S/MIME, DRAO S/MIME and the Master Administrator (at Comodo CA). When creating a Department, the RAO S/MIME can choose whether they wish the private keys to be retrievable by the DRAO S/MIME, by the RAO S/MIME (themselves) and/or by the 'Master Administrator' (Comodo).
- Therefore, it is possible for CCM to store up to 2 encrypted versions of the private keys of client certificates
  of an Organization and up to 3 versions for a Department. Each version will be separately encrypted by a
  different 'master' public key.
- These master public keys are stored by Certificate Manager. The corresponding master private keys are
  not stored in Certificate Manager (the master 'private' key is required for decryption/retrieval). These keys
  must be saved in a secure location by the Administrator that is creating the Organization/Department.
- There is one master key pair per Organizational tier (Master (Comodo), RAO and DRAO) These keys are generated (if required) during the creation of that Organizational tier (e.g. during Organization creation or

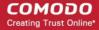

during Department creation). Therefore, one master key pair will be used by all RAO S/MIME Administrators of a particular Organization - the Organization Master key. Similarly, if key retrieval is required at the Departmental level then one pair of master keys will be used by all DRAO S/MIME Admins of a particular Department - the Department Master Key.

If 'Allow key recovery by RAO/DRAO' is enabled at the point of Organization/Department creation THEN
these master key pairs must be initialized prior to issuing client certificates. It is not possible to issue client
certificates UNTIL the master private keys have been initialized. See 'Master Keys Required Prior to Client
Cert Issuance' for more details.

Retrieving the private key of a user's client certificate from escrow will cause the revocation of that certificate. This is true if any one of the aforementioned administrative types chooses to retrieve from escrow. A private key can is retrieved from escrow by clicking the 'Download' button next to the chosen certificate. See **Recovering a User's**Private Key from Escrow for more details.

## 6.5.2 Setting up Key Escrow for a Department

- Key recovery options are chosen during the creation of a Department. Once chosen, these settings cannot be reversed.
- This section will deal purely with the key recovery elements of Department creation. The key recovery
  settings are just one part of the overall Departmental creation process. Administrators are therefore
  advised to treat this section as an information gathering exercise on key escrow prior to creating a new
  Department. For a full outline of all steps and options involved in the creation a Department, please see
  Managing the Departments of an Organization
- Only RAO S/MIME Administrators are able to specify key recovery settings for an Organization. This is because only those types of Administrator are able to create a Department.

### To set key recovery options

- Select 'Settings' > 'Organizations'.
- Select the 'Organization' and click 'Departments' from the top to open the 'Departments' interface
- Click 'Add' from the 'Departments' interface to open Add New Department interface
- Click the 'Client Cert' tab to view and configure key recovery options:

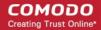

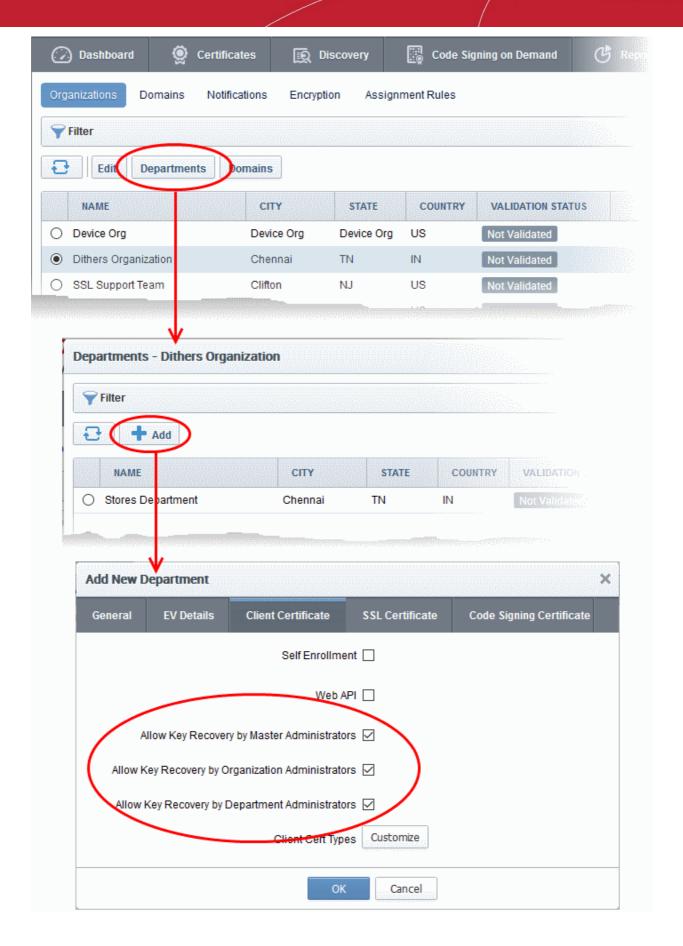

| Allow Key Recovery by | Checkbox | If selected, the Master Administrator will have the ability to recover |
|-----------------------|----------|------------------------------------------------------------------------|
| Master Administrators |          | the private keys of client certificates issued by this Department. At  |

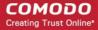

|                                                      | Default state -<br>checked if pre-<br>enabled by<br><i>Master</i><br><i>Administrator</i> | the point of creation, each client certificate will be encrypted with the Master Administrator's master public key before being placed into escrow. If this box is selected then the Department will not be able to issue client certificate UNTIL the Master Administrator has initialized their master key pair in the <b>Encryption</b> tab                                                                                                    |
|------------------------------------------------------|-------------------------------------------------------------------------------------------|----------------------------------------------------------------------------------------------------|
| Allow Key Recovery by<br>Organization Administrators | Check-box  Default state - checked if pre- enabled by Master Administrator                | If selected, the RAO will have the ability to recover the private keys of client certificates issued by this Department. At the point of creation, each client certificate will be encrypted with the RAOs master public key before being placed into escrow. If this box is selected then the Department will not be able to issue client certificate UNTIL the RAO S/MIME admin has initialized their master key pair in the <b>Encryption</b> tab.             |
| Allow Key Recovery by<br>Department Administrators   | Check-box  Default state - checked if pre- enabled by Master Administrator                | If selected, the DRAO S/MIME Administrator will have the ability to recover the private keys of client certificates issued by this Department. At the point of creation, each client certificate will be encrypted with the DRAOs master public key before being placed into escrow. If this box is selected then the Department will not be able to issue client certificates UNTIL the DRAO has initialized their master key pair in the <b>Encryption</b> tab. |

- Fill out the 'General Information' tab (and optionally the 'SSL' / 'Code Signing Certificate' tabs if those cert
  types are required). See Creating Departments for full details concerning the creation of a new
  Department.
- · Once you are satisfied with all settings, click 'OK' to add the Department

## 6.5.3 Master Keys Required Prior to Client Cert Issuance

The diagram below is an overview of the master keys necessary per recovery requirements for the successful issuance of client certificates:

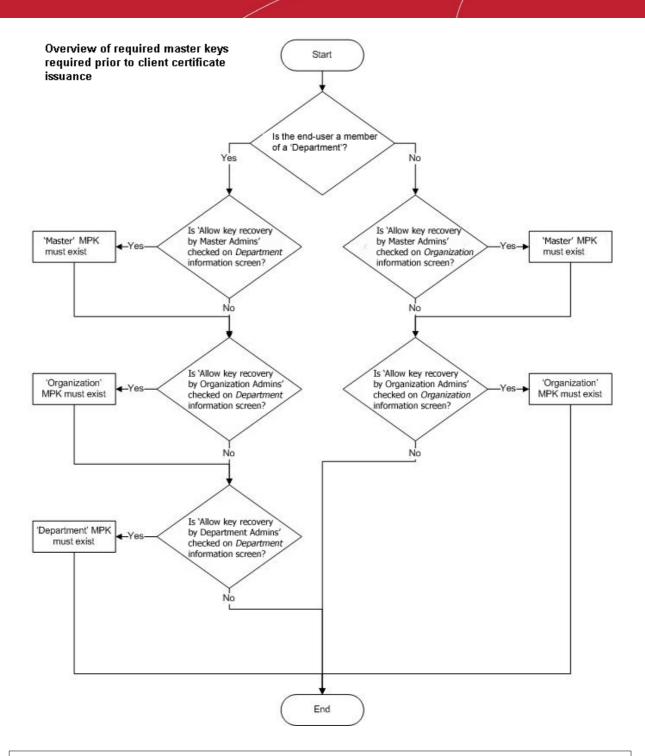

#### Notes:

- Administrators can find out whether recovery is checked for an Organization by clicking 'Settings' >
   'Organizations', clicking the 'Edit' button of the Organization in question then selecting the 'Client Cert' tab.
- RAO S/MIME Administrators can find whether recovery is checked for a Department by clicking 'Settings' > 'Organizations', then clicking the 'Departments' button of the Organization in question. Next, select the Department in question and click 'Edit' button, then select the 'Client Cert' tab.
- 'MPK must exist' means that the key must have been initialized. If the key has not been initialized then
  the Organization or Department in question will not be able to issue client certificates. If key escrow is
  required through all tiers (Organization + Department) then this means that 2 master private keys will
  need to be initialized. To check initialization status, the currently logged in administrator should click the
  'Encryption' tab

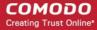

## 6.5.4 Encryption

This area allows administrators to encrypt the private keys of users' client certificates. If key recovery was specified during the creation of a Department, then this step is *essential*. No client certificates can be issued until the master key pairs have been initialized.

**Note**: This area is visible and accessible by RAO/DRAO S/MIME Administrators if key recovery has been enabled for their specific Organization/Department.

To use this feature the administrator needs to initialize private key encryption by clicking 'Initialize Encryption' button.

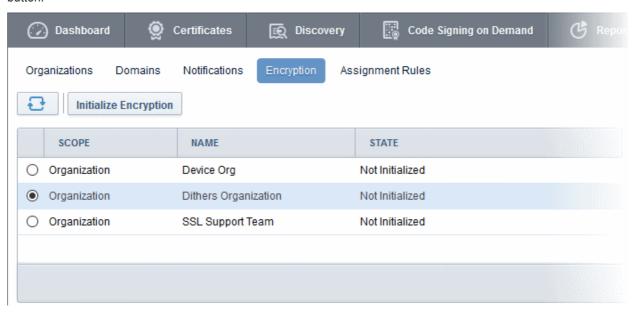

## 6.5.4.1 Summary of Fields and Controls

| Column Display                                                                                                    | Description                                                                                           |                                                                                                    |  |
|----------------------------------------------------------------------------------------------------|----------------------------------------------------------------------------------------------------|----------------------------------------------------------------------------------------------------|--|
| Scope                                                                                                    | The Hierarchy level of the Organization/Department. It can be the Master, Organization or Department. |                                                                                                    |  |
| Name                                                                                                    | The name of the Organization/Department.                                                              |                                                                                                    |  |
| State                                                                                                    | Indicates the status of private key encryption.                                                       |                                                                                                    |  |
| Controls                                                                                                    |                                                                                                    |                                                                                                    |  |
|                                                                                                    | Refresh                                                                                               | Reloads the list.                                                                                                    |  |
| Encryption Controls                                                                                                    |                                                                                                    |                                                                                                    |  |
| Note: The Encryption control buttons will appear only on selecting the scope and depending on the state of private key encryption | Initialize<br>Encryption                                                                              | Starts the initial encryption process. This control is available only when the private key encryption has not been done earlier and the status is Not Initialized, for and Organization/Department. |  |
|                                                                                                    | Reencrypt                                                                                             | Starts the re-encryption process of the private keys of the certificates of the end-users of belonging to an                                                                                        |  |

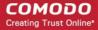

|  | Organization/Department. This control is available only if the private keys are already encrypted. |
|--|----------------------------------------------------------------------------------------------------|
|--|----------------------------------------------------------------------------------------------------|

## 6.5.5 Encrypting the Private Keys

To use this feature the administrator needs to initialize private key encryption by clicking 'Initialize Encryption' button. The process will be started and a master private key will be generated. The administrators need to copy the private key and paste it in a .txt file and store in a secure location.

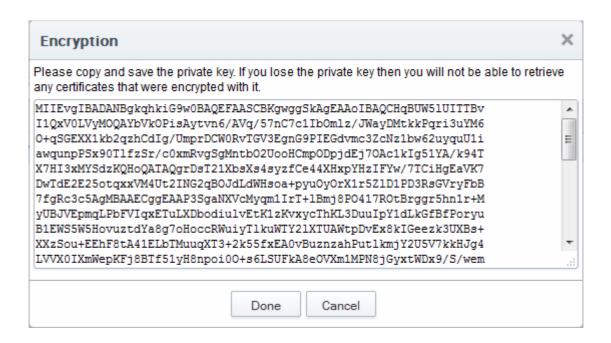

**Note**: This 'master' private key is not stored within Comodo Certificate Manager. We advise administrators to save the private key in a secure, password protected, location. It will be required should the administrator wish to either re-encrypt the keys or download a user's client certificate.

On clicking 'Done', the state is changed to 'Public key is loaded'.

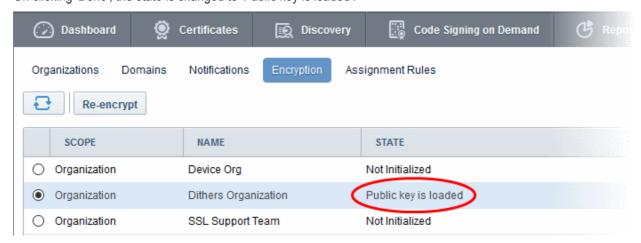

All the private keys of user client certificates are now encrypted using the master public key of the administrator that began this process. Decryption will require the private key that was saved earlier.

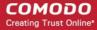

## 6.5.6 Re-encryption

The re-encryption area allows RAO S/MIME and DRAO S/MIME administrators to change their master key pair then automatically re-encrypt existing end-users key pairs with the new master public key. This may be necessary if the original private key becomes compromised or administrative personnel leave the company.

## To start the Re-encryption process

 Select the scope and click the 'Reencrypt' button alongside the Organization/Department in the Controls column.

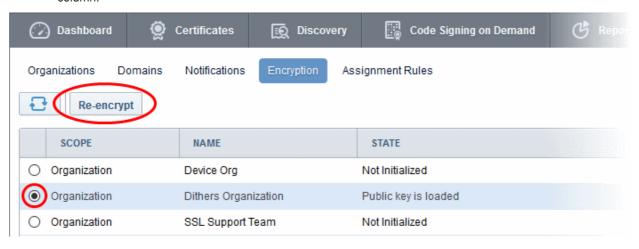

The Administrator will be prompted to paste the existing master private key to start the process:

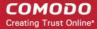

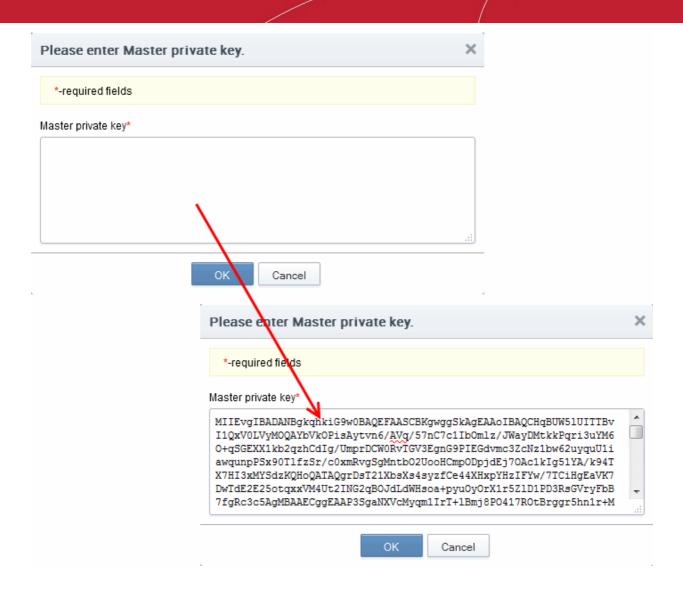

Paste the Master key and click 'OK'.

The re-encryption dialog will appear. This will provide a brief summary of the forthcoming process.

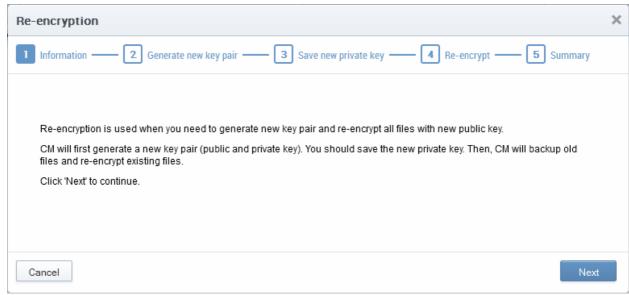

Click 'Next' to continue:

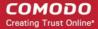

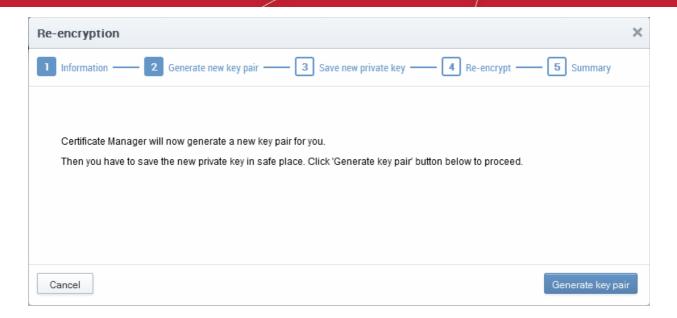

Click the 'Generate Key Pair' to generate the new keys:

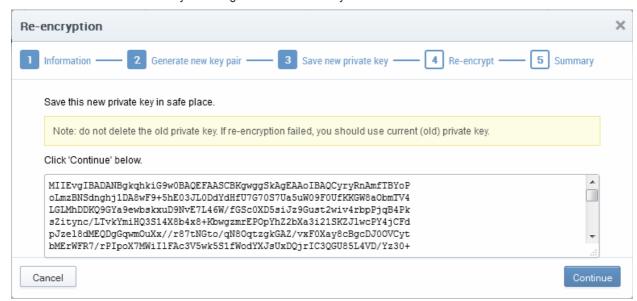

 Copy and paste the private key into a .txt file then save it in a secure, password protected location. Click 'Continue'. The re-encryption of the private keys will be start.

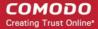

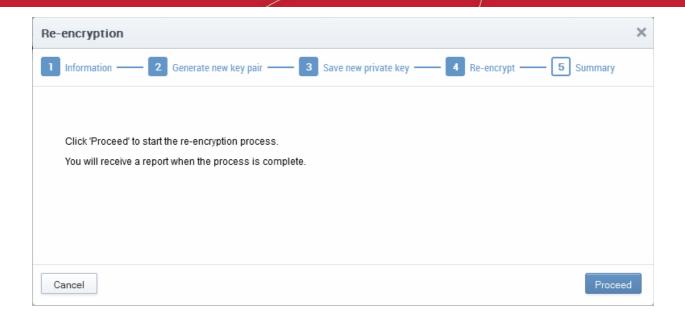

 Click 'Proceed' to begin re-encrypting the private keys of client certificates. Upon successful re-encryption, a summary screen will be displayed.

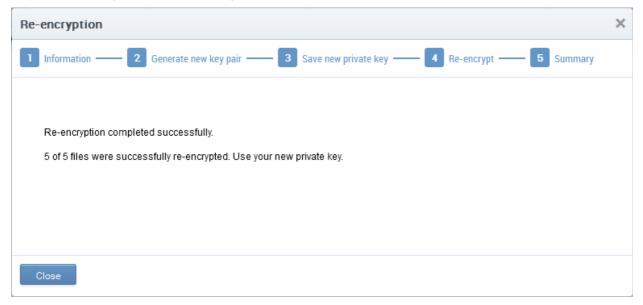

## 6.5.7 Recovering a User's Private Key from Escrow

The administrator may need to recover a users private key in order to decrypt data if, for example, the original client certificate belonging to an end-user was lost or if the user left the company. The end-user's private key can be downloaded from the 'Certificates' > 'Client Certificates' interface.

Note: Administrators should have their master private key ready - it will be required to complete this process.

- Open the 'Client Certificates' interface by clicking 'Certificates' > 'Client Certificates'.
- Select the end-user and click the 'Certs' button from the top. The 'Certificates for' interface will open with the list of all the certificates belonging to the end-user in chronological order (newest first).
- Select the certificate and click 'Download'.

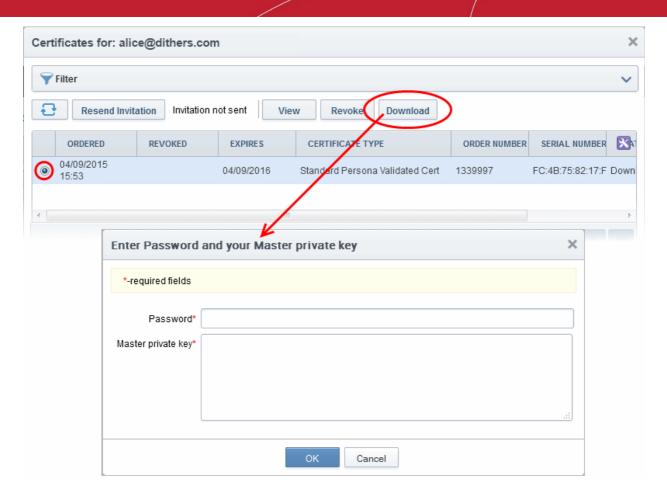

In order to decrypt this end-user's key pair the Administrator must paste the corresponding 'master' private key into the space provided in order to download any end-user's client certificates. Admin can set a password to protect access to private key in .p12 file as well.

Note: Successfully downloading the private key of a client certificate will revoke that certificate.

## 6.6 Notifications

The 'Notifications' interface enables RAO and DRAO Administrators to set up and manage to set up and manage email notifications to various personnel - including notifications triggered by events like requisition, issuance, download, installation, expiry of certificates, requisition, approval and validation of domains and their delegations, creation of administrators, certificate discovery scan reports and more.

**Tip**: CCM also enables the Administrators to customize the email templates of the notifications as required. Refer to **Email Templates** for more details.

#### Administrative Roles:

- RAO Can only view the notification set by them for the users belonging the Organizations (and any subordinate Departments) that have been delegated to them. They can create and manage notifications only for the notification types on which they have authority AND only for the Organization (and any subordinate Departments) that have been delegated to them.
- DRAO Can only view the notifications setup for the users belonging to Department(s) delegated to them.
   They can create and manage notifications only for the notification types on which they have authority AND only for the Departments that have been delegated to them.

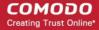

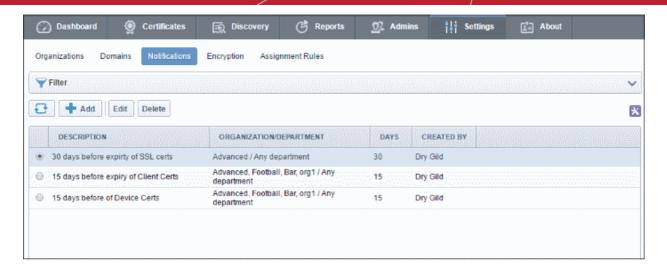

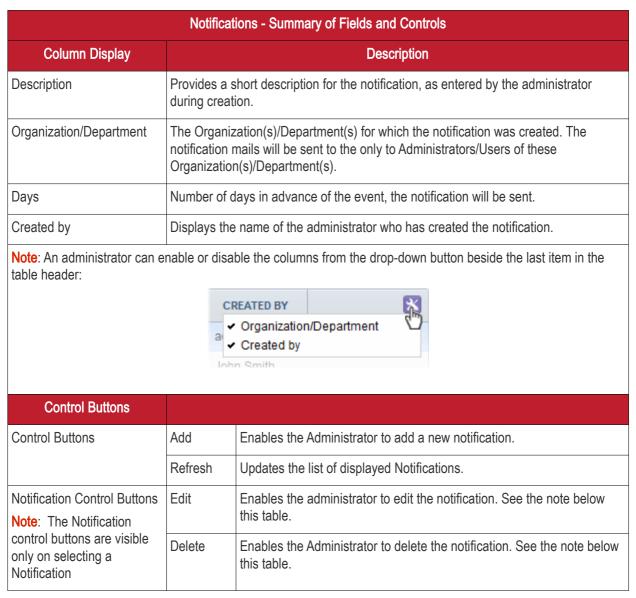

**Important Note:** An administrator can either edit or delete an existing notification when *all* the following conditions are true:

• The administrator has authority for *all* of the Organizations and Departments contained within the scope of the notification.

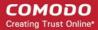

- The administrator has authority for the notification type.
- The creator of the notification is of the same or lower administrative level than that of the administrator.

### **Sorting and Filtering Options**

Clicking on a column headers 'Description' and 'Days' sorts the items in the alphabetical order of the entries in the respective column.

Administrators can search for a particular notification from the list by using filters:

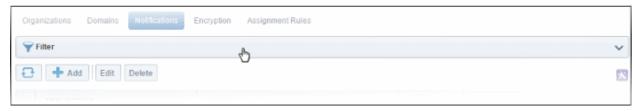

To apply filters, click anywhere on the 'Filters' stripe. The filter options will be displayed. You can add filters by selecting from the options in the 'Add Filter' drop-down and group the selection with other options that appears depending on the selection from the 'Add Filter' drop-down. For example, if you want to filter the notification type set for an Organization/Department, select 'Organization' from the 'Add Filter' drop-down:

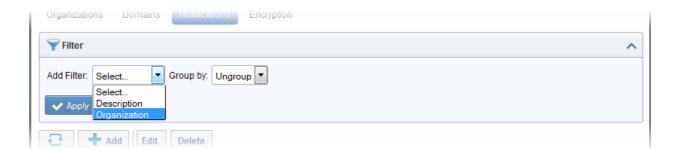

• Select the Organization to which the Department belongs from the 'Organization' drop-down.

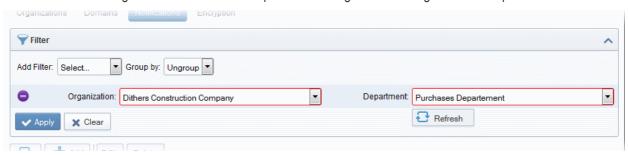

- Select the Department from the 'Department 'drop-down.
- To group the results based on the days parameter, select 'Days' from the 'Group by' drop-down.

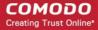

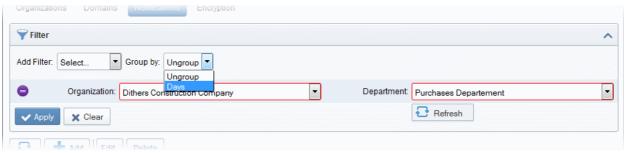

Click the 'Apply' button.

The filtered items based on the selected parameters will be displayed:

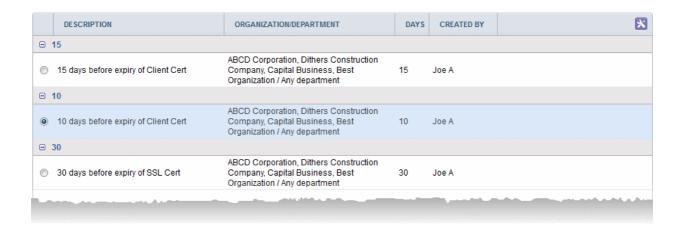

• To remove the filters, click the 'Clear' button.

**Note**: The search filters once configured for the interface will be automatically saved. When you are re-opening the 'Notifications' interface in future, the configured filters will be in action and only the search results will be displayed. If you do not want the filters to be saved, click the 'Clear' button.

## 6.6.1 Adding a Notification

The administrator can add a new notification by clicking the 'Add' button under the 'Notifications' sub-tab and filling out the form that appears.

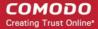

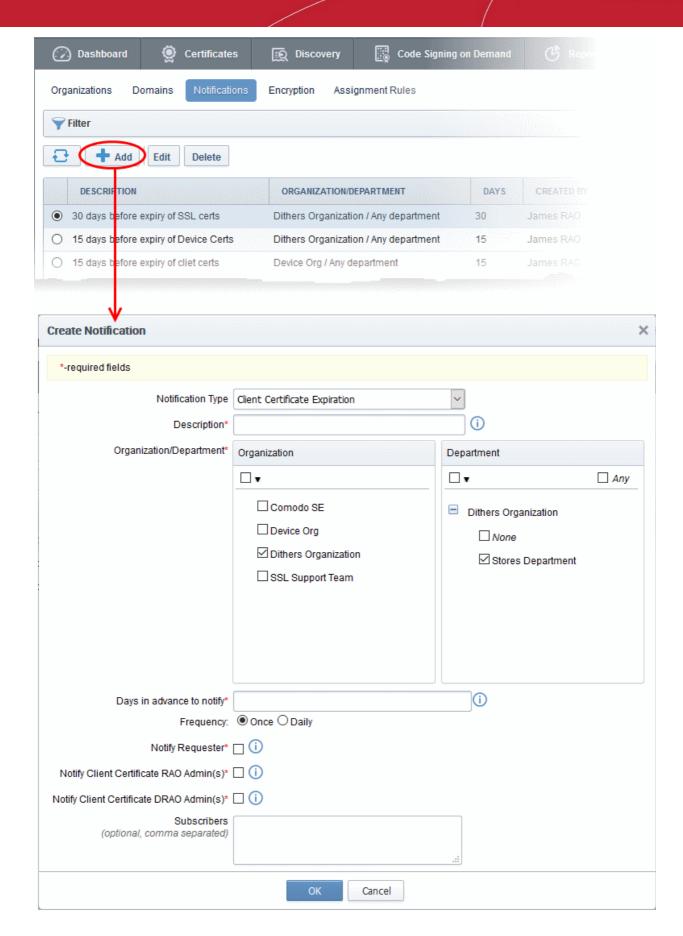

When adding a notification administrator should first select a Notification Type.

There are several types of notifications available for selection. The list of notification types in the drop-down is

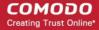

dependent on the role of the administrator. For example, RAO SSL and DRAO SSL administrators will see the options corresponding to only to SSL certificates and so on.

An administrator can create notifications when he/she has authority for *all* of the Organizations and Departments contained within the scope of the notification *and* the administrator has authority for the notification type.

Similarly, an administrator can view existing notifications when he/she has authority for *any* of the Organizations or Departments contained within scope of the notification *and* the administrator has authority for the notification type.

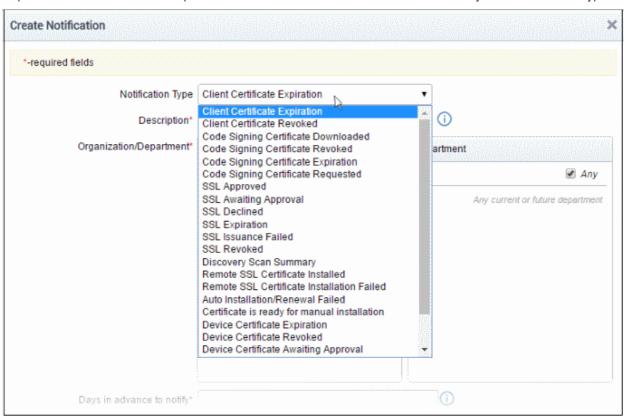

The following table explains the notification types that are available for administrators according to their administrative roles.

| Notification                        | Notification Type        | Administrator Type                     |
|-------------------------------------|--------------------------|----------------------------------------|
| Client Certificate Expiration       | Client Certificate       | RAO S/MIME admins, DRAO S/MIME admins. |
| Client Certificate Revoked          | Client Certificate       | RAO S/MIME admins, DRAO S/MIME admins. |
| Code Signing Certificate Downloaded | Code Signing Certificate | RAO Code Signing admins.               |
| Code Signing Certificate Revoked    | Code Signing Certificate | RAO Code Signing admins.               |
| Code Signing Certificate Expiration | Code Signing Certificate | RAO Code Signing admins.               |
| Code Signing Certificate Requested  | Code Signing Certificate | RAO Code Signing admins.               |
| SSL Approved                        | SSL Certificate          | RAO SSL admin, DRAO SSL admin.         |
| SSL Awaiting Approval               | SSL Certificate          | RAO SSL admin, DRAO SSL admin.         |
| SSL Declined                        | SSL Certificate          | RAO SSL admin, DRAO SSL admin.         |
| SSL Expiration                      | SSL Certificate          | RAO SSL admin, DRAO SSL admin.         |

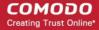

| SSL Issuance Failed                          | SSL Certificate                      | RAO SSL admin, DRAO SSL admin.                                 |
|----------------------------------------------|--------------------------------------|----------------------------------------------------------------|
| SSL Revoked                                  | SSL Certificate                      | RAO SSL admin, DRAO SSL admin.                                 |
| Discovery Scan Summary                       | Other                                | All administrators.                                            |
| Remote SSL Certificate Installed             | SSL Certificate                      | RAO SSL admin, DRAO SSL admin.                                 |
| Remote SSL Certificate Installation Failed   | SSL Certificate                      | RAO SSL admin, DRAO SSL admin.                                 |
| Auto Installation / Renewal Failed           | SSL Certificate                      | RAO SSL admin, DRAO SSL admin.                                 |
| Certificate is ready for manual installation | SSL Certificate                      | RAO SSL admin, DRAO SSL admin.                                 |
| Device Certificate Expiration                | Device Authentication<br>Certificate | RAO Device Certificate admins, DRAO Device Certificate admins. |
| Device Certificate Revoked                   | Device Authentication<br>Certificate | RAO Device Certificate admins, DRAO Device Certificate admins. |
| Device Certificate Awaiting Approval         | Device Authentication<br>Certificate | RAO Device Certificate admins, DRAO Device Certificate admins. |
| Client Admin Creation                        | Other                                | All administrators.                                            |
| Domain Awaiting Approval                     | Other                                | All administrators.                                            |
| Domain Approved                              | Other                                | All administrators.                                            |
| DCV Expiration                               | Domain Control<br>Validation         | RAO SSL admin, DRAO SSL admin                                  |
| DCV Validated                                | Domain Control<br>Validation         | RAO SSL admin, DRAO SSL admin                                  |
| DCV Needed-New Domain                        | Domain Control<br>Validation         | RAO SSL admin, DRAO SSL admin                                  |
| Code Sign Request Created                    | Code Signing Certificate             | MRAO, RAO Code Signing admins, DRAO Code Signing admins.       |
| Code Signing CSoD Revoked                    | Code Signing Certificate             | MRAO, RAO Code Signing admins, DRAO Code Signing admins.       |

Note: The Notification Types related to DCV will be available only if the DCV feature is enabled for your account.

Detailed description of each type of form is given below. The 'Create Notification' form varies pursuant to the selected 'Notification Type'.

## 6.6.2 Notification Types

## 6.6.2.1 'Client Certificate Expiration' Create Notification Form

Enables administrator to set notification about terms of expiration of client certificates.

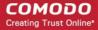

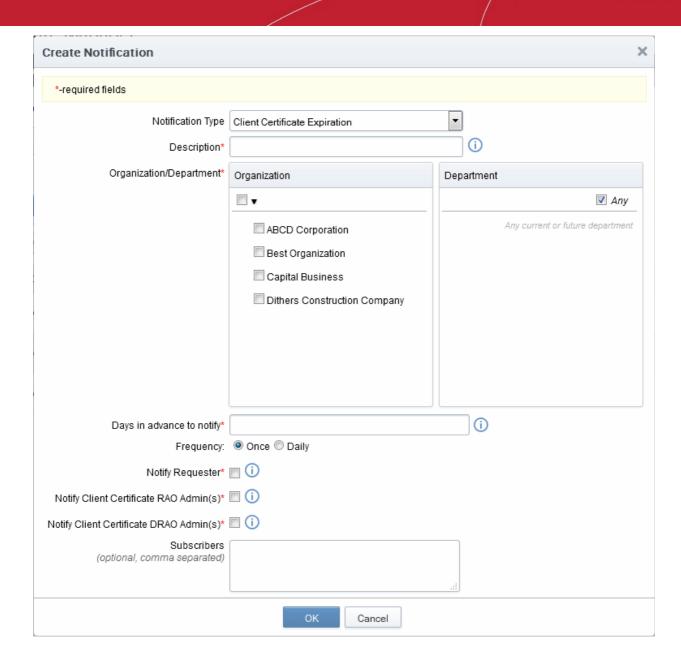

#### 6.6.2.1.1 Table of Parameters

| Form Element                       | Туре           | Description                                                                                                    |
|------------------------------------|----------------|----------------------------------------------------------------------------------------------------|
| Description (required)             | Text Field     | Administrator should enter text of the notification in this field.                                                                                                    |
| Organization/Department (required) | Checkboxe<br>s | Administrator can select Organization(s)/Departments(s), to the members of which this notification has to be sent. Selecting the checkbox at the top of the 'Organization' column enables the notification to the members of all the Organizations/Departments. If the notification is to be sent only to members of certain Organizations, then select the respective Organizations. Selecting 'Any' in the 'Departments' column enables the notification to the members of all the Departments of the selected Organization. If the notification is to be sent only to members of certain Department(s) of the selected Organization(s), uncheck 'Any' and select the required the Departments. |
| Days in advance to notify          | Text Field     | Enables the administrator to set number of days the end-user will be                                                                                                    |

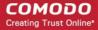

| (required)                                           |            | informed about expiration of the certificate before the event.  Administrator can also specify whether the notification has to be sent to the member(s) only once or daily till the expiration date by selecting the respective radio button. |
|------------------------------------------------------|------------|----------------------------------------------------------------------------------------------------|
| Notify Requester (required)                          | Check-box  | Enables the administrator to set the notification for person that requested the certificate.                                                                                                    |
| Notify Client Certificate<br>RAO Admin(s) (required) | Check-box  | Enables the administrator to set the notification for RAO S/MIME Admin(s) of the selected Organization(s).                                                                                                    |
| Notify Client Certificate DRAO Admin(s) (required)   | Check-box  | Enables the administrator to set the notification for DRAO S/MIME Admin(s) of the selected Department(s).                                                                                                    |
| Subscribers (optional)                               | Text Field | Administrator can specify email address(es) of other people to whom the notifications are to be sent.                                                                                                    |

### 6.6.2.2 'Client Certificate Revoked' Create Notification Form

Enables the Administrator to create a notification that will be sent to selected personnel upon revocation of a client certificate.

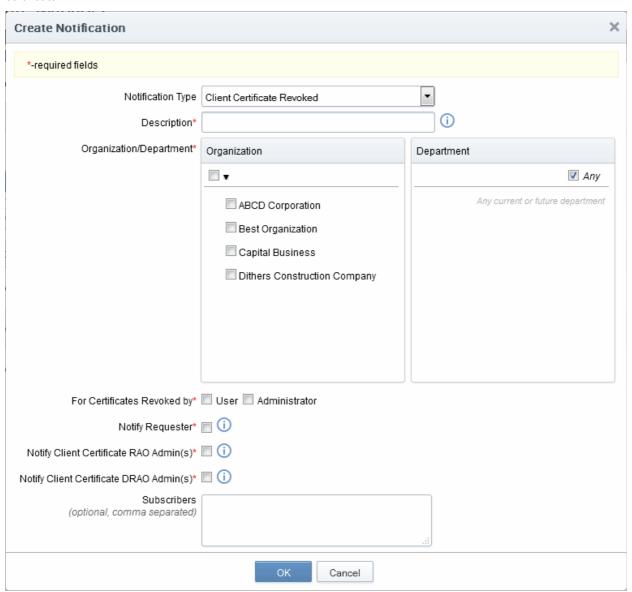

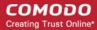

#### 6.6.2.2.1 Table of Parameters

| Form Element                                         | Туре           | Description                                                                                                    |
|------------------------------------------------------|----------------|----------------------------------------------------------------------------------------------------|
| Description (required)                               | Text Field     | Administrator should enter text of the notification in this field.                                                                                                    |
| Organization/Department (required)                   | Checkboxe<br>s | Administrator can select Organization(s)/Departments(s), to the members of which this notification has to be sent. Selecting the checkbox at the top of the 'Organization' column enables the notification to the members of all the Organizations/Departments. If the notification is to be sent only to members of certain Organizations, then select the respective Organizations. Selecting 'Any' in the 'Departments' column enables the notification to the members of all the Departments of the selected Organization. If the notification is to be sent only to members of certain Department(s) of the selected Organization(s), uncheck 'Any' and select the required the Departments. |
| For Certificates Revoked by: <i>(required)</i>       | Check-box      | Administrator should select a person (administrator or user) after whose revoke action, the notification will be send.                                                                                                    |
| Notify Requester (required)                          | Check-box      | Enables the administrator to set the notification for person, who requested the certificate.                                                                                                    |
| Notify Client Certificate<br>RAO Admin(s) (required) | Check-box      | Enables the administrator to set the notification for RAO S/MIME Admin(s) of the selected Organization(s).                                                                                                    |
| Notify Client Certificate DRAO Admin(s) (required)   | Check-box      | Enables the administrator to set the notification for DRAO S/MIME Admin(s) of the selected Department(s).                                                                                                    |
| Subscribers (optional)                               | Text Field     | Administrator can specify email address(es) of other people to whom the notifications are to be sent.                                                                                                    |

## 6.6.2.3 'Code Signing Certificate Downloaded' Create Notification Form

Enables the Administrator to create a notification that will be sent to selected personnel whose Code Signing Certificate was revoked.

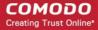

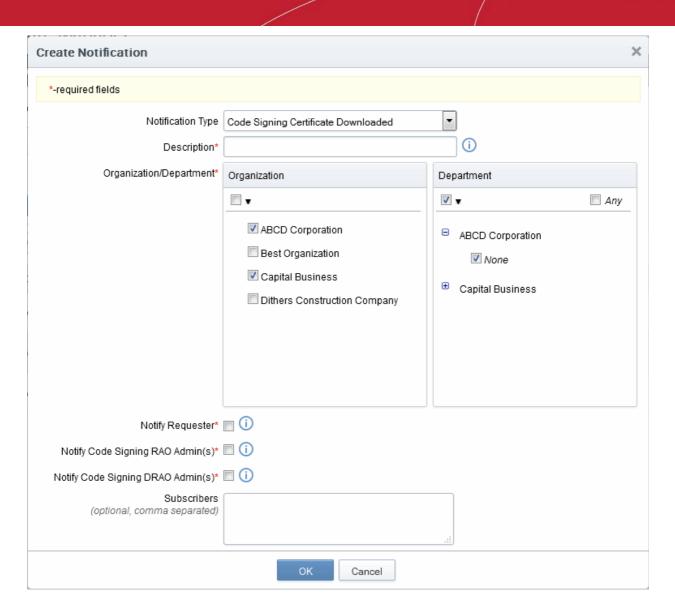

#### 6.6.2.3.1 Table of Parameters

| Form Element                       | Туре       | Description                                                                                                    |
|------------------------------------|------------|----------------------------------------------------------------------------------------------------|
| Description (required)             | Text Field | Administrator should enter text of the notification in this field.                                                                                                    |
| Organization/Department (required) | Checkboxes | Administrator can select Organization(s)/Departments(s), to the members of which this notification has to be sent. Selecting the checkbox at the top of the 'Organization' column enables the notification to the members of all the Organizations/Departments. If the notification is to be sent only to members of certain Organizations, then select the respective Organizations. Selecting 'Any' in the 'Departments' column enables the notification to the members of all the Departments of the selected Organization. If the notification is to be sent only to members of certain Department(s) of the selected Organization(s), uncheck 'Any' and select the required the Departments. |
| Notify Requester (required)        | Check-box  | Enables the administrator to set the notification for person, who requested the certificate.                                                                                                    |
| Notify Code Signing RAO            | Check-box  | Enables the administrator to set the notification for RAO Code                                                                                                    |

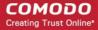

| Form Element                                            | Туре       | Description                                                                                                    |
|---------------------------------------------------------|------------|----------------------------------------------------------------------------------------------------|
| Admins(s) (required)                                    |            | Signing Certificate Admin(s) of the selected Organization(s)/Department(s).                                                 |
| Notify Code Signing DRAO<br>Admins(s) <i>(required)</i> | Check-box  | Enables the administrator to set the notification for DRAO Code Signing Certificate Admin(s) of the selected Department(s). |
| Subscribers (optional)                                  | Text Field | Administrator can specify email address(es) of other people to whom the notifications are to be sent.                       |

## 6.6.2.4 'Code Signing Certificate Revoked' Create Notification Form

Enables the Administrator to create a notification that will be sent to selected personnel whose Code Signing Certificate is due to expire.

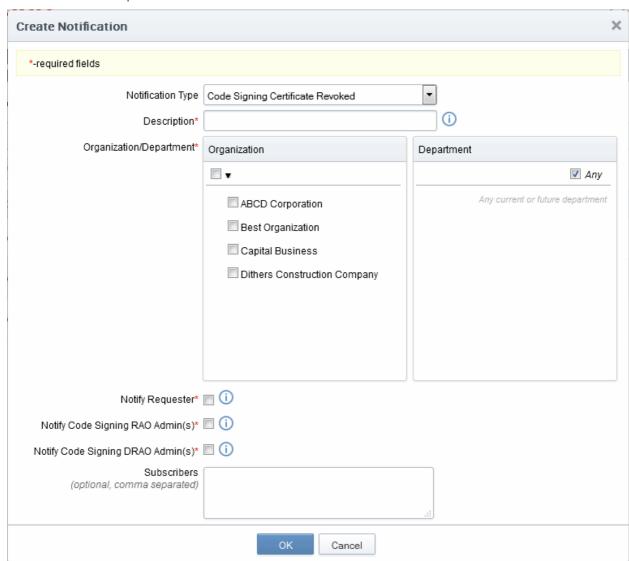

6.6.2.4.1 Table of Parameters

| Form Element                       | Туре       | Description                                                                                                    |
|------------------------------------|------------|----------------------------------------------------------------------------------------------------|
| Description (required)             | Text Field | Administrator should enter text of the notification in this field.                                                               |
| Organization/Department (required) | Checkboxes | Administrator can select Organization(s)/Departments(s), to the members of which this notification has to be sent. Selecting the |

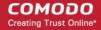

| Form Element                                            | Туре       | Description                                                                                                    |
|---------------------------------------------------------|------------|----------------------------------------------------------------------------------------------------|
|                                                         |            | checkbox at the top of the 'Organization' column enables the notification to the members of all the Organizations/Departments. If the notification is to be sent only to members of certain Organizations, then select the respective Organizations. Selecting 'Any' in the 'Departments' column enables the notification to the members of all the Departments of the selected Organization. If the notification is to be sent only to members of certain Department(s) of the selected Organization(s), uncheck 'Any' and select the required the Departments. |
| Notify Requester (required)                             | Check-box  | Enables the administrator to set the notification for person, who requested the certificate.                                                                                                    |
| Notify Code Signing RAO<br>Admins(s) (required)         | Check-box  | Enables the administrator to set the notification for RAO Code Signing Certificate Admin(s) of the selected Organization(s)/Department(s).                                                                                                    |
| Notify Code Signing DRAO<br>Admins(s) <i>(required)</i> | Check-box  | Enables the administrator to set the notification for DRAO Code Signing Certificate Admin(s) of the selected Department(s).                                                                                                    |
| Subscribers (optional)                                  | Text Field | Administrator can specify email address(es) of other people to whom the notifications are to be sent.                                                                                                    |

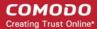

## 6.6.2.5 'Code Signing Certificate Expiration' Create Notification Form

Enables the Administrator to create a notification that will be sent to selected personnel whose Code Signing Certificate is due to expire.

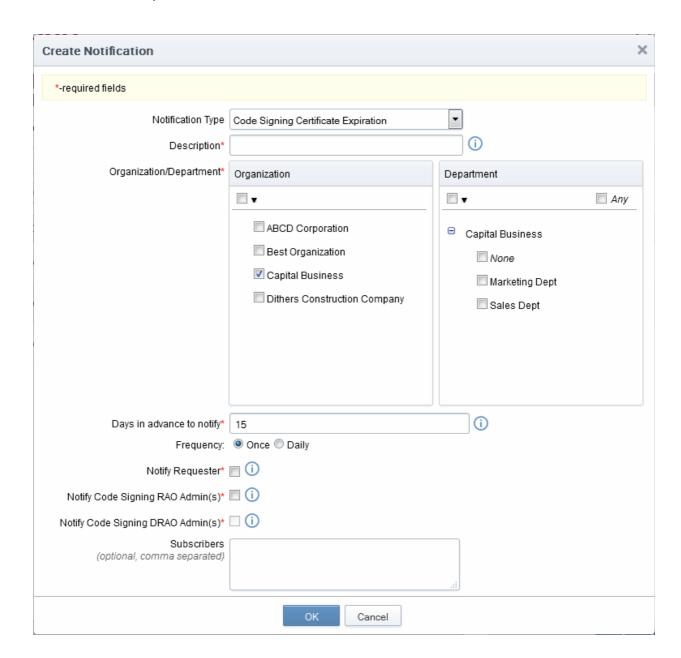

#### 6.6.2.5.1 Table of Parameters

| Form Element                       | Туре       | Description                                                                                                    |
|------------------------------------|------------|----------------------------------------------------------------------------------------------------|
| Description (required)             | Text Field | Administrator should enter text of the notification in this field.                                                                                                    |
| Organization/Department (required) | Checkboxes | Administrator can select Organization(s)/Departments(s), to the members of which this notification has to be sent. Selecting the checkbox at the top of the 'Organization' column enables the notification to the members of all the Organizations/Departments. If the notification is to be sent only to members of certain |

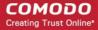

|                                                  |            | Organizations, then select the respective Organizations. Selecting 'Any' in the 'Departments' column enables the notification to the members of all the Departments of the selected Organization. If the notification is to be sent only to members of certain Department(s) of the selected Organization(s), uncheck 'Any' and select the required the Departments. |
|--------------------------------------------------|------------|----------------------------------------------------------------------------------------------------|
| Days in advance to notify (required)             | Text Field | Enables the administrator to set number of days the end-user will be informed about expiration of the certificate before the event.  Administrator can also specify whether the notification has to be sent to the member(s) only once or daily till the expiration date by selecting the respective radio button.                                                   |
| Notify Requester (required)                      | Check-box  | Enables the administrator to set the notification for person, who requested the certificate.                                                                                                    |
| Notify Code Signing RAO<br>Admins(s) (required)  | Check-box  | Enables the administrator to set the notification for RAO Code Signing Certificate Admin(s) of the selected Organization(s)/Department(s).                                                                                                    |
| Notify Code Signing DRAO<br>Admins(s) (required) | Check-box  | Enables the administrator to set the notification for DRAO Code Signing Certificate Admin(s) of the selected Department(s).                                                                                                    |
| Subscribers (optional)                           | Text Field | Administrator can specify email address(es) of other people to whom the notifications are to be sent.                                                                                                    |

### 6.6.2.6 'Code Signing Certificate Requested' Create Notification Form

Enables the Administrator to create a notification that will be sent to selected personnel whose Code Signing Certificate is been requested by the Administrator to the CA.

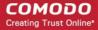

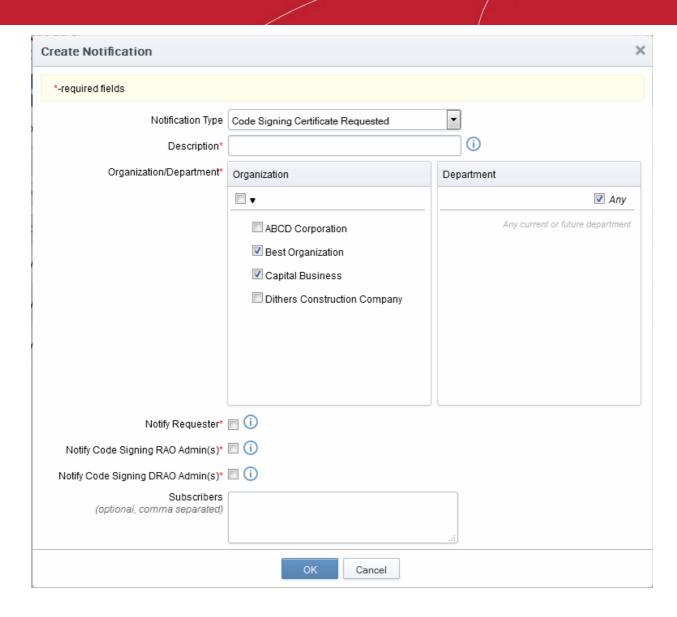

### 6.6.2.6.1 Table of Parameters

| Form Element                       | Туре       | Description                                                                                                    |
|------------------------------------|------------|----------------------------------------------------------------------------------------------------|
| Description (required)             | Text Field | Administrator should enter text of the notification in this field.                                                                                                    |
| Organization/Department (required) | Checkboxes | Administrator can select Organization(s)/Departments(s), to the members of which this notification has to be sent. Selecting the checkbox at the top of the 'Organization' column enables the notification to the members of all the Organizations/Departments. If the notification is to be sent only to members of certain Organizations, then select the respective Organizations. Selecting 'Any' in the 'Departments' column enables the notification to the members of all the Departments of the selected Organization. If the notification is to be sent only to members of certain Department(s) of the selected Organization(s), uncheck 'Any' and select the required the Departments. |
| Notify Requester (required)        | Check-box  | Enables the administrator to set the notification for person, who requested the certificate.                                                                                                    |

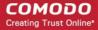

| Notify Code Signing RAO<br>Admins(s) <i>(required)</i> | Check-box  | Enables the administrator to set the notification for RAO Code Signing Certificate Admin(s) of the selected Organization(s)/Department(s). |
|--------------------------------------------------------|------------|----------------------------------------------------------------------------------------------------|
| Notify Code Signing DRAO<br>Admins(s) (required)       | Check-box  | Enables the administrator to set the notification for DRAO Code Signing Certificate Admin(s) of the selected Department(s).                |
| Subscribers (optional)                                 | Text Field | Administrator can specify email address(es) of other people to whom the notifications are to be sent.                                      |

### 6.6.2.7 'SSL Approved' Create Notification Form

Enables the Administrator to create a notification that will be sent to selected personnel upon Approval of an SSL certificate request by an Administrator.

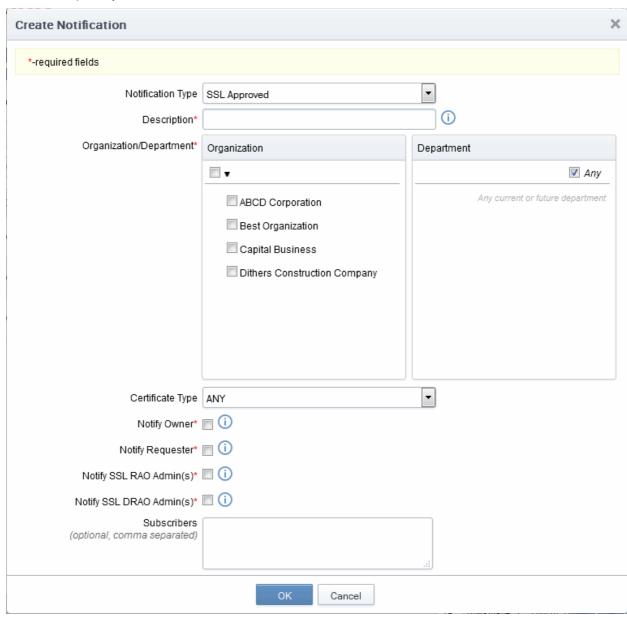

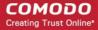

### 6.6.2.7.1 Table of Parameters

| Form Element                          | Туре       | Description                                                                                                    |
|---------------------------------------|------------|----------------------------------------------------------------------------------------------------|
| Description (required)                | Text Field | Administrator should enter text of the notification in this field.                                                                                                    |
| Organization/Department (required)    | Checkboxes | Administrator can select Organization(s)/Departments(s), to the members of which this notification has to be sent. Selecting the checkbox at the top of the 'Organization' column enables the notification to the members of all the Organizations/Departments. If the notification is to be sent only to members of certain Organizations, then select the respective Organizations. Selecting 'Any' in the 'Departments' column enables the notification to the members of all the Departments of the selected Organization. If the notification is to be sent only to members of certain Department(s) of the selected Organization(s), uncheck 'Any' and select the required the Departments. |
| Certificate type: ( <i>required</i> ) | Drop-down  | Administrator should select type of SSL certificate for which the notification is to be set.                                                                                                    |
| Notify owner (required)               | Check-box  | Enables the administrator to set the notification for the Owner of the certificate. The Owner of the certificate is the Administrator that first approved the request for the certificate.                                                                                                    |
| Notify Requester (required)           | Check-box  | Enables the administrator to set the notification for person, who requested the certificate.                                                                                                    |
| Notify SSL RAO Admin(s) (required)    | Check-box  | Enables the administrator to set the notification for RAO SSL Admin(s) of the selected Organization(s)/Department(s).                                                                                                    |
| Notify SSL DRAO Admin(s) (required)   | Check-box  | Enables the administrator to set the notification for DRAO SSL Admin(s) of the selected Department(s).                                                                                                    |
| Subscribers (optional)                | Text Field | Administrator can specify email address(es) of other people to whom the notifications are to be sent.                                                                                                    |

### 6.6.2.8 'SSL Awaiting Approval' Create Notification Form

Enables the administrator to set a notification about an SSL certificate state after the certificate was requested. An SSL certificate request must be approved by the administrator. Before the request is approved, its state is 'Awaiting Approval'.

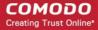

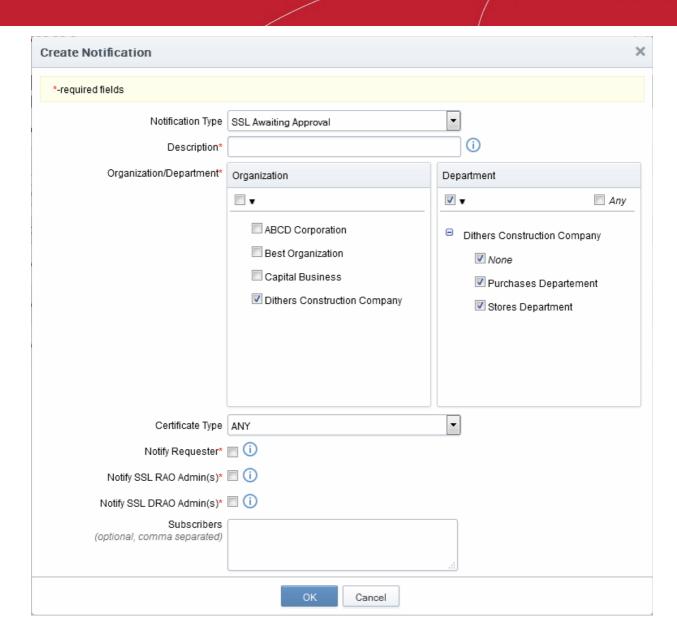

### 6.6.2.8.1 Table of Parameters

| Form Element                          | Туре       | Description                                                                                                    |
|---------------------------------------|------------|----------------------------------------------------------------------------------------------------|
| Description (required)                | Text Field | Administrator should enter text of the notification in this field.                                                                                                    |
| Organization/Department (required)    | Checkboxe  | Administrator can select Organization(s)/Departments(s), to the members of which this notification has to be sent. Selecting the checkbox at the top of the 'Organization' column enables the notification to the members of all the Organizations/Departments. If the notification is to be sent only to members of certain Organizations, then select the respective Organizations. Selecting 'Any' in the 'Departments' column enables the notification to the members of all the Departments of the selected Organization. If the notification is to be sent only to members of certain Department(s) of the selected Organization(s), uncheck 'Any' and select the required the Departments. |
| Certificate type: ( <i>required</i> ) | Drop-down  | Administrator should select type of SSL certificate for which the notification is to be set.                                                                                                    |

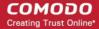

| Notify Requester (required)         | Check-box  | Enables the administrator to set the notification for person, who requested the certificate.                          |
|-------------------------------------|------------|----------------------------------------------------------------------------------------------------|
| Notify SSL RAO Admin(s) (required)  | Check-box  | Enables the administrator to set the notification for RAO SSL Admin(s) of the selected Organization(s)/Department(s). |
| Notify SSL DRAO Admin(s) (required) | Check-box  | Enables the administrator to set the notification for DRAO SSL Admin(s) of the selected Department(s).                |
| Subscribers (optional)              | Text Field | Administrator can specify email address(es) of other people to whom the notifications are to be sent.                 |

### 6.6.2.9 'SSL Declined' Create Notification Form

Enables the Administrator to create a notification that will be sent to selected personnel whose SSL Certificate request was declined by the Administrator.

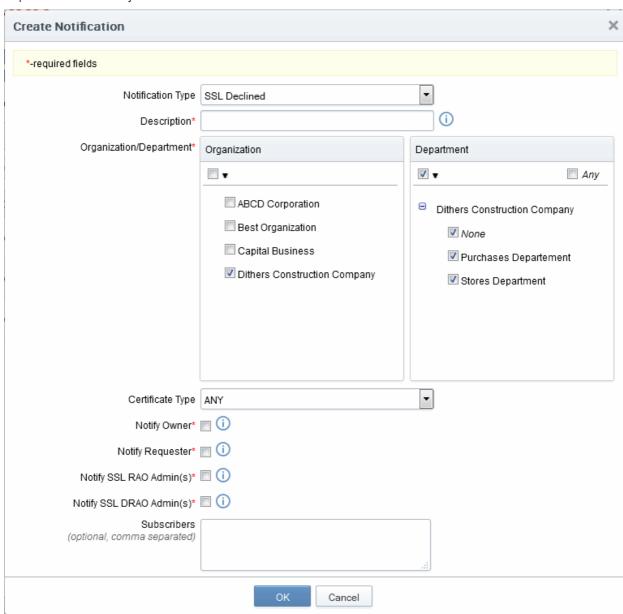

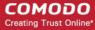

### 6.6.2.9.1 Table of Parameters

| Form Element                          | Туре           | Description                                                                                                    |
|---------------------------------------|----------------|----------------------------------------------------------------------------------------------------|
| Description (required)                | Text Field     | Administrator should enter text of the notification in this field.                                                                                                    |
| Organization/Department (required)    | Checkboxe<br>s | Administrator can select Organization(s)/Departments(s), to the members of which this notification has to be sent. Selecting the checkbox at the top of the 'Organization' column enables the notification to the members of all the Organizations/Departments. If the notification is to be sent only to members of certain Organizations, then select the respective Organizations. Selecting 'Any' in the 'Departments' column enables the notification to the members of all the Departments of the selected Organization. If the notification is to be sent only to members of certain Department(s) of the selected Organization(s), uncheck 'Any' and select the required the Departments. |
| Certificate type: ( <i>required</i> ) | Drop-down      | Administrator should select type of SSL certificate for which the notification should be set.                                                                                                    |
| Notify Owner (required)               | Check-box      | Enables the administrator to set the notification for the Owner of the certificate. The Owner of the certificate is the Administrator that first approved the request for the certificate.                                                                                                    |
| Notify Requester (required)           | Check-box      | Enables the administrator to set the notification for a person, who requested the certificate.                                                                                                    |
| Notify SSL RAO Admin(s) (required)    | Check-box      | Enables the administrator to set the notification for RAO SSL Admin(s) of the selected Organization(s)/Department(s).                                                                                                    |
| Notify SSL DRAO Admin(s) (required)   | Check-box      | Enables the administrator to set the notification for DRAO SSL Admin(s) of the selected Department(s).                                                                                                    |
| Subscribers (optional)                | Text Field     | Administrator can specify email address(es) of other people to whom the notifications are to be sent.                                                                                                    |

### 6.6.2.10 'SSL Expiration' Create Notification Form

Enables the Administrator to create a notification that will be sent to selected personnel whose SSL Certificates are due to expire, in advance.

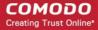

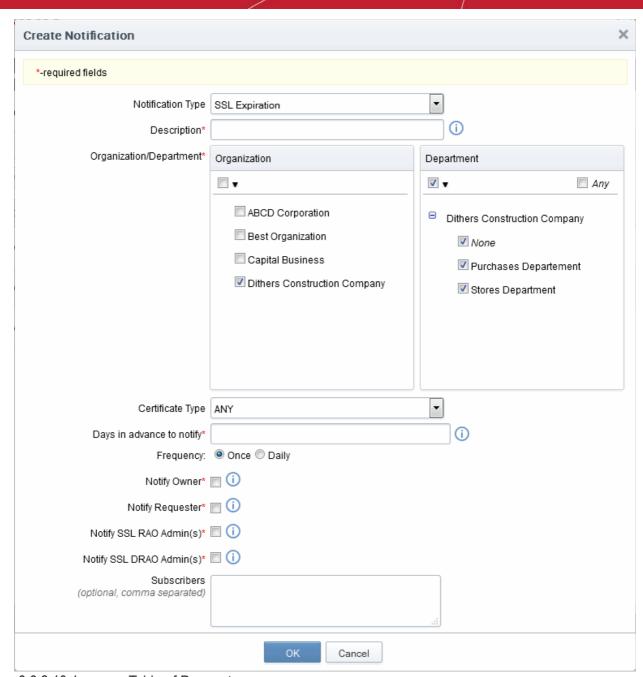

6.6.2.10.1 Table of Parameters

| Form Element                       | Туре           | Description                                                                                                    |
|------------------------------------|----------------|----------------------------------------------------------------------------------------------------|
| Description (required)             | Text Field     | Administrator should enter text of the notification in this field.                                                                                                    |
| Organization/Department (required) | Checkboxe<br>s | Administrator can select Organization(s)/Departments(s), to the members of which this notification has to be sent. Selecting the checkbox at the top of the 'Organization' column enables the notification to the members of all the Organizations/Departments. If the notification is to be sent only to members of certain Organizations, then select the respective Organizations. Selecting 'Any' in the 'Departments' column enables the notification to the members of all the Departments of the selected Organization. If the notification is to be sent only to members of certain Department(s) of the selected Organization(s), uncheck 'Any' and select the required the Departments. |

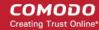

| Form Element                          | Туре       | Description                                                                                                    |
|---------------------------------------|------------|----------------------------------------------------------------------------------------------------|
| Certificate type: ( <i>required</i> ) | Drop-down  | Administrator should select type of SSL certificate for which the notification is to be set.                                                                                                    |
| Days in advance to notify (required)  | Text Field | Enables the administrator to set number of days the notification will be sent about expiration of the certificate before the event. Administrator can also specify whether the notification has to be sent only once or daily till the expiration date by selecting the respective radio button. |
| Notify Owner (required)               | Check-box  | Enables the administrator to set the notification for a person, who owns the certificate.                                                                                                    |
| Notify Requester (required)           | Check-box  | Enables the administrator to set the notification for a person, who requested the certificate.                                                                                                    |
| Notify SSL RAO Admin(s) (required)    | Check-box  | Enables the administrator to set the notification for RAO SSL Admin(s) of the selected Organization(s)/Departments.                                                                                                    |
| Notify SSL DRAO Admin(s) (required)   | Check-box  | Enables the administrator to set the notification for DRAO SSL Admin(s) of the Department(s).                                                                                                    |
| Subscribers (optional)                | Text Field | Administrator can specify email address(es) of other people to whom the notifications are to be sent.                                                                                                    |

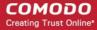

### 6.6.2.11 'SSL Issuance Failed' Create Notification Form

Enables the Administrator to create a notification that will be sent to selected personnel for whom the SSL Certificate issuance has failed.

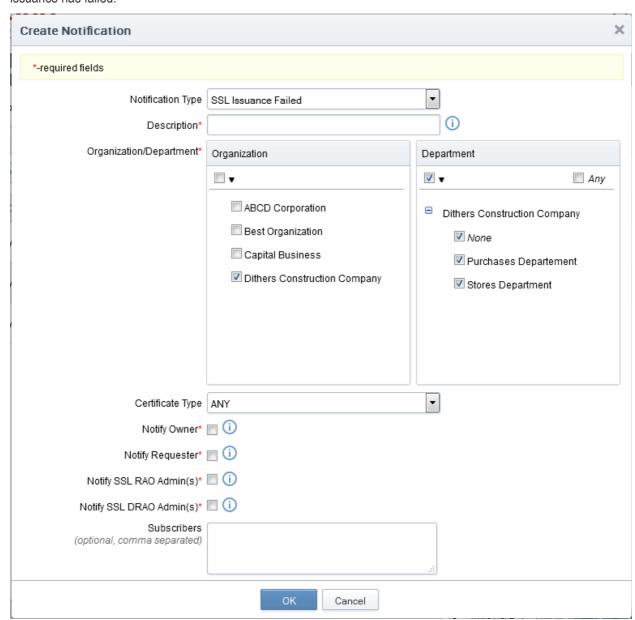

### 6.6.2.11.1 Table of Parameters

| Form Element                       | Туре           | Description                                                                                                    |
|------------------------------------|----------------|----------------------------------------------------------------------------------------------------|
| Description (required)             | Text Field     | Administrator should enter text of the notification in this field.                                                                                                    |
| Organization/Department (required) | Checkboxe<br>s | Administrator can select Organization(s)/Departments(s), to the members of which this notification has to be sent. Selecting the checkbox at the top of the 'Organization' column enables the notification to the members of all the Organizations/Departments. If the notification is to be sent only to members of certain Organizations, then select the respective Organizations. Selecting 'Any' in the 'Departments' column enables the notification to the members of all the |

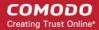

|                                       |            | Departments of the selected Organization. If the notification is to be sent only to members of certain Department(s) of the selected Organization(s), uncheck 'Any' and select the required the Departments. |
|---------------------------------------|------------|----------------------------------------------------------------------------------------------------|
| Certificate type: ( <i>required</i> ) | Drop-down  | Administrator should select type of SSL certificate for which the notification is to be set.                                                                                                    |
| Notify owner (required)               | Check-box  | Enables the administrator to set the notification for the Owner of the certificate.                                                                                                    |
| Notify Requester (required)           | Check-box  | Enables the administrator to set the notification for a person, who requested the certificate.                                                                                                    |
| Notify SSL RAO Admin(s) (required)    | Check-box  | Enables the administrator to set the notification for RAO SSL Admin(s) of the selected Organization(s).                                                                                                    |
| Notify SSL DRAO Admin(s) (required)   | Check-box  | Enables the administrator to set the notification for DRAO SSL Admin(s) of selected the Department(s).                                                                                                    |
| Subscribers (optional)                | Text Field | Administrator can specify email address(es) of other people to whom the notifications are to be sent.                                                                                                    |

### 6.6.2.12 'SSL Revoked' Create Notification Form

Enables the administrator to set the notification about SSL certificates 'Revoke' action (the certificate could be revoked by the administrator or by the end-user).

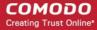

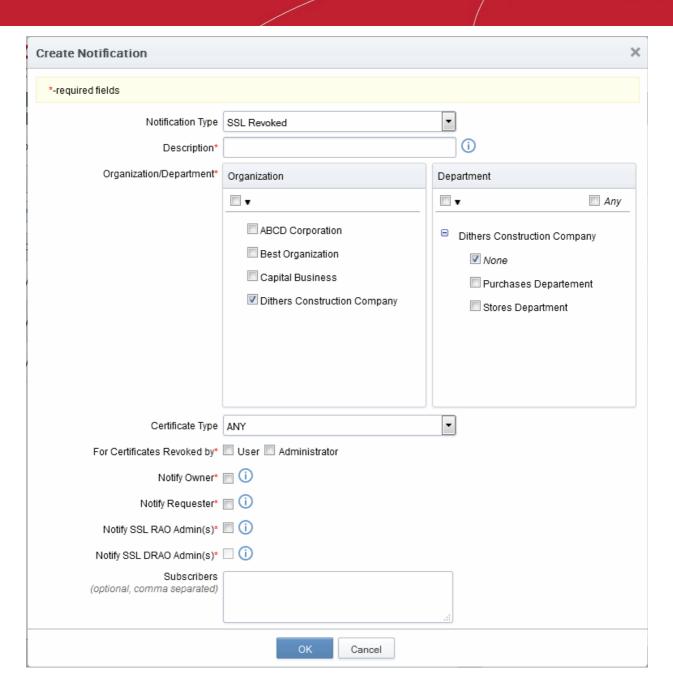

### 6.6.2.12.1 Table of Parameters

| Form Element                       | Туре       | Description                                                                                                    |
|------------------------------------|------------|----------------------------------------------------------------------------------------------------|
| Description (required)             | Text Field | Administrator should enter text of the notification in this field.                                                                                                    |
| Organization/Department (required) | Checkboxe  | Administrator can select Organization(s)/Departments(s), to the members of which this notification has to be sent. Selecting the checkbox at the top of the 'Organization' column enables the notification to the members of all the Organizations/Departments. If the notification is to be sent only to members of certain Organizations, then select the respective Organizations. Selecting 'Any' in the 'Departments' column enables the notification to the members of all the Departments of the selected Organization. If the notification is to be sent only to members of certain Department(s) of the selected Organization(s), uncheck 'Any' and select the required the Departments. |

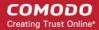

| Certificate type: ( <i>required</i> )          | Drop-down  | Administrator should select type of SSL certificate for which the notification is to be set.                                |
|------------------------------------------------|------------|----------------------------------------------------------------------------------------------------|
| For Certificates Revoked by: <i>(required)</i> | Check-box  | Administrator should select a person (administrator or user) after whose revocation action, the notification is to be sent. |
| Notify Owner (required)                        | Check-box  | Enables the administrator to set the notification for the Owner of the certificate.                                         |
| Notify Requester (required)                    | Check-box  | Enables the administrator to set the notification for a person, who requested the certificate.                              |
| Notify SSL RAO Admin(s) (required)             | Check-box  | Enables the administrator to set the notification for RAO SSL Admin(s) of the selected Organization(s)/Department(s).       |
| Notify SSL DRAO Admin(s) (required)            | Check-box  | Enables the administrator to set the notification for DRAO SSL Admin(s) of the selected Department(s).                      |
| Subscribers (optional)                         | Text Field | Administrator can specify email address(es) of other people to whom the notifications are to be sent.                       |

### 6.6.2.13 'Discovery Scan Summary' Create Notification Form

Enables the Administrator to create a notification with a summary of certificate discovery scan results, for sending to selected personnel.

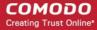

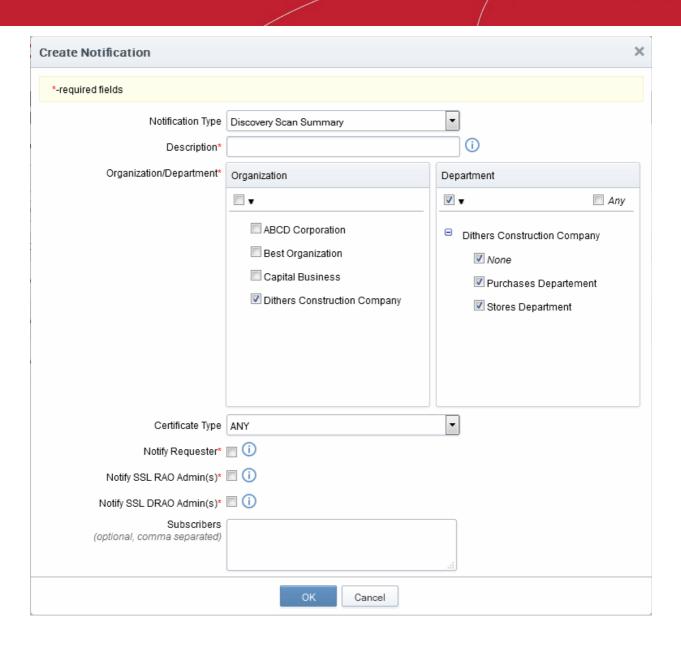

### 6.6.2.13.1 Table of Parameters

| Form Element                       | Туре           | Description                                                                                                    |
|------------------------------------|----------------|----------------------------------------------------------------------------------------------------|
| Description (required)             | Text Field     | Administrator should enter text of the notification in this field.                                                                                                    |
| Organization/Department (required) | Checkboxe<br>s | Administrator can select Organization(s)/Departments(s), to the members of which this notification has to be sent. Selecting the checkbox at the top of the 'Organization' column enables the notification to the members of all the Organizations/Departments. If the notification is to be sent only to members of certain Organizations, then select the respective Organizations. Selecting 'Any' in the 'Departments' column enables the notification to the members of all the Departments of the selected Organization. If the notification is to be sent only to members of certain Department(s) of the selected Organization(s), uncheck 'Any' and select the required the Departments. |
| Certificates type: (required)      | Drop-down      | Administrator should select type of SSL certificate for which the discovery scan summary notification will be set.                                                                                                    |

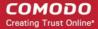

| Form Element                        | Туре       | Description                                                                                                    |
|-------------------------------------|------------|----------------------------------------------------------------------------------------------------|
| Notify SSL RAO Admin(s) (required)  | Check-box  | Enables the administrator to set the notification for RAO SSL Admin(s) of the selected Organization(s)/Department(s).  |
| Notify SSL DRAO Admin(s) (required) | Check-box  | Enables the administrator to set the notification for DRAO SSL Admin(s) of the selected Organization(s)/Department(s). |
| Subscribers (optional)              | Text Field | Administrator can specify email address(es) of other people to whom the notifications are to be sent.                  |

### 6.6.2.14 'Remote SSL Certificate Installed 'Create Notification Form

Enables the Administrator to create a notification that will be sent to selected personnel whose SSL Certificate was remotely installed by the Administrator.

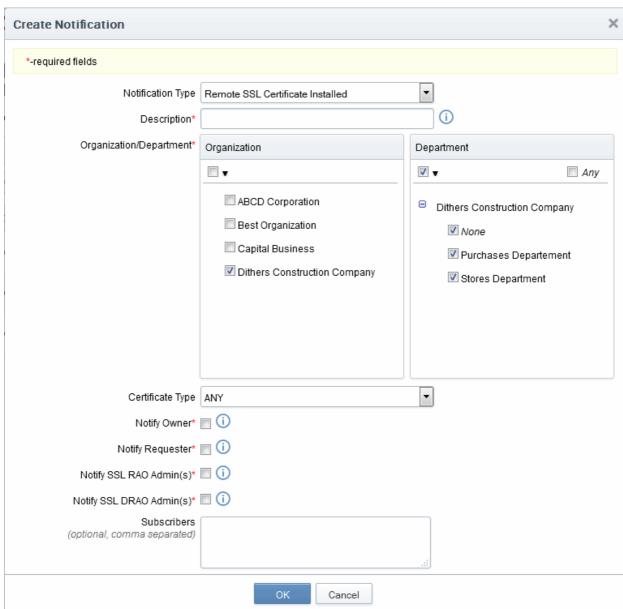

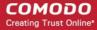

### 6.6.2.14.1 Table of Parameters

| Form Element                          | Туре           | Description                                                                                                    |
|---------------------------------------|----------------|----------------------------------------------------------------------------------------------------|
| Description (required)                | Text Field     | Administrator should enter text of the notification in this field.                                                                                                    |
| Organization/Department (required)    | Checkboxe<br>s | Administrator should select Organization(s)/Departments(s), to the members of which this notification has to be sent. Selecting 'Any' (checked by default) enables the notification to the members of all the Organizations. If the notification is to be sent only to members of certain Organizations/Departments, then select the checkbox with the drop-down arrow. The tree structure of Organizations and Departments will be displayed. Choose the Organizations/Departments from the tree structure. |
| Certificate Type: ( <i>required</i> ) | Drop-down      | Administrator should select type of SSL certificate for which the 'SSL certificate was installed remotely' notification is to be set.                                                                                                    |
| Notify Owner ( <i>required</i> )      | Checkbox       | Enables the administrator to set the notification for the Owner of the certificate.                                                                                                    |
| Notify Requester ( <i>required</i> )  | Checkbox       | Enables the administrator to set the notification to the person who requested the Admin status.                                                                                                    |
| Notify SSL RAO Admin(s) (required)    | Checkbox       | Enables the administrator to set the notification for RAO SSL Admin(s) of the selected Organization(s)/Department(s).                                                                                                    |
| Notify SSL DRAO Admin(s) (required)   | Checkbox       | Enables the administrator to set the notification for DRAO SSL Admin(s) of the selected Department(s).                                                                                                    |
| Subscribers (optional)                | Text Field     | Administrator can specify email address(es) of other people to whom the notifications are to be sent.                                                                                                    |

### 6.6.2.15 'Remote SSL Certificate Installation Failed' Create Notification Form

Enables the Administrator to create a notification that will be sent to selected personnel whose remote SSL Certificate installation failed.

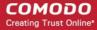

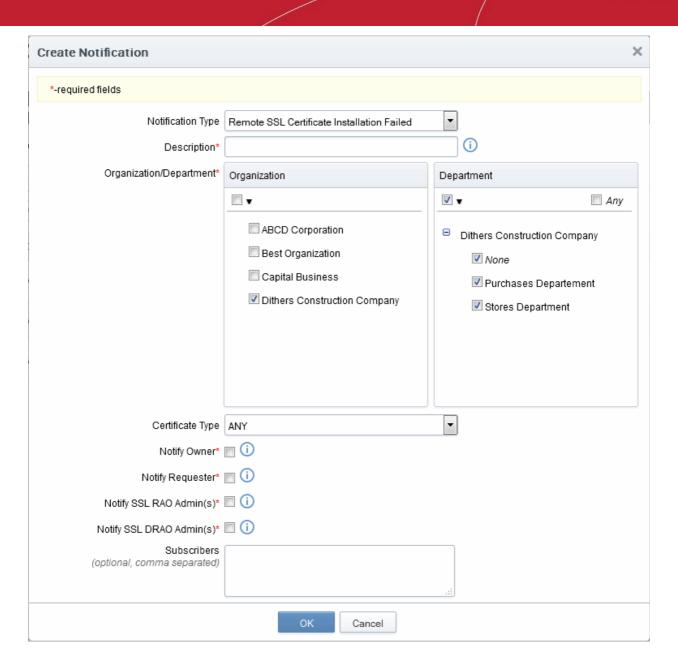

### 6.6.2.15.1 Table of Parameters

| Form Element                          | Туре           | Description                                                                                                    |
|---------------------------------------|----------------|----------------------------------------------------------------------------------------------------|
| Description (required)                | Text Field     | Administrator should enter text of the notification in this field.                                                                                                    |
| Organization/Department (required)    | Checkboxe<br>s | Administrator should select Organization(s)/Departments(s), to the members of which this notification has to be sent. Selecting 'Any' (checked by default) enables the notification to the members of all the Organizations. If the notification is to be sent only to members of certain Organizations/Departments, then select the checkbox with the drop-down arrow. The tree structure of Organizations and Departments will be displayed. Choose the Organizations/Departments from the tree structure. |
| Certificate Type: ( <i>required</i> ) | Drop-down      | Administrator should select the type of SSL certificate for which the 'Remote installation failed' notification is to be sent.                                                                                                    |
| Notify Owner ( <i>required</i> )      | Checkbox       | Enables the administrator to set the notification for the Owner of the                                                                                                    |

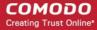

| Form Element                         | Туре       | Description                                                                                                    |
|--------------------------------------|------------|----------------------------------------------------------------------------------------------------|
|                                      |            | certificate.                                                                                                    |
| Notify Requester ( <i>required</i> ) | Checkbox   | Enables the administrator to set the notification to the person who requested the Admin status.                       |
| Notify SSL RAO Admin(s) (required)   | Checkbox   | Enables the administrator to set the notification for RAO SSL Admin(s) of the selected Organization(s)/Department(s). |
| Notify SSL DRAO Admin(s) (required)  | Checkbox   | Enables the administrator to set the notification for DRAO SSL Admin(s) of the selected Department(s).                |
| Subscribers (optional)               | Text Field | Administrator can specify email address(es) of other people to whom the notifications are to be sent.                 |

### 6.6.2.16 'Auto Installation/Renewal Failed' Create Notification Form

Enables the Administrator to create a notification that will be sent to selected personnel for whom auto installation/renewal has failed.

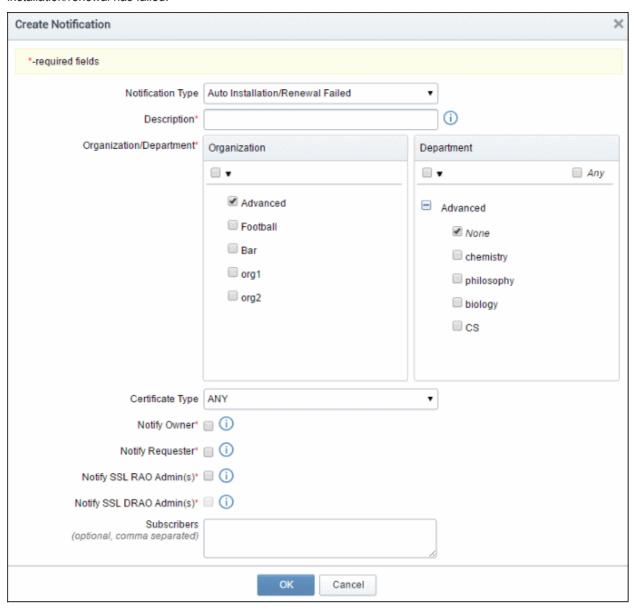

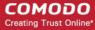

### 6.6.2.16.1 Table of Parameters

| Form Element                        | Туре       | Description                                                                                                    |
|-------------------------------------|------------|----------------------------------------------------------------------------------------------------|
| Description (required)              | Text Field | Administrator should enter text of the notification in this field.                                                                                                    |
| Organization/Department (required)  | Checkboxes | Administrator should select Organization(s)/Departments(s), to the members of which this notification has to be sent. Selecting 'Any' (checked by default) enables the notification to the members of all the Organizations. If the notification is to be sent only to members of certain Organizations/Departments, then select the checkbox with the drop-down arrow. The tree structure of Organizations and Departments will be displayed. Choose the Organizations/Departments from the tree structure. |
| Certificate Type: (required)        | Drop-down  | Administrator should choose the type of SSL certificate for which the remote installation failed notification will be sent.                                                                                                    |
| Notify Owner (required)             | Checkbox   | Enables the administrator to send the notification for the Owner of the certificate.                                                                                                    |
| Notify Requester (required)         | Checkbox   | Enables the administrator to send the notification to the person who requested the Admin status.                                                                                                    |
| Notify SSL RAO Admin(s) (required)  | Checkbox   | Enables the administrator to send the notification for RAO SSL Admin(s) of the selected Organization(s)/Department(s).                                                                                                    |
| Notify SSL DRAO Admin(s) (required) | Checkbox   | Enables the administrator to send the notification for DRAO SSL Admin(s) of the selected Department(s).                                                                                                    |
| Subscribers (optional)              | Text Field | Administrator can specify email address(es) of other people to whom the notifications are to be sent.                                                                                                    |

### 6.6.2.17 'Certificate Ready for Manual Installation' Create Notification Form

Enables the Administrator to create a notification that will be sent to selected personnel for whom certificate is ready for manual installation.

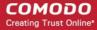

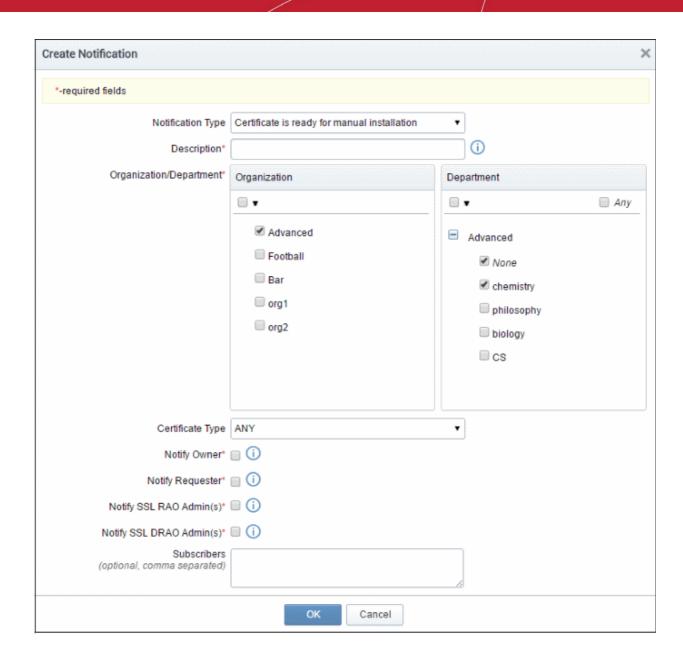

### 6.6.2.17.1 Table of Parameters

| Form Element                       | Туре       | Description                                                                                                    |
|------------------------------------|------------|----------------------------------------------------------------------------------------------------|
| Description (required)             | Text Field | Administrator should enter text of the notification in this field.                                                                                                    |
| Organization/Department (required) | Checkboxes | Administrator should select Organization(s)/Departments(s), to the members of which this notification has to be sent. Selecting 'Any' (checked by default) enables the notification to the members of all the Organizations. If the notification is to be sent only to members of certain Organizations/Departments, then select the checkbox with the drop-down arrow. The tree structure of Organizations and Departments will be displayed. Choose the Organizations/Departments from the tree structure. |
| Certificate Type: (required)       | Drop-down  | Administrator should choose the type of SSL certificate for which the                                                                                                    |

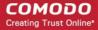

| Form Element                        | Туре       | Description                                                                                                    |
|-------------------------------------|------------|----------------------------------------------------------------------------------------------------|
|                                     |            | remote installation failed notification will be sent.                                                                  |
| Notify Owner (required)             | Checkbox   | Enables the administrator to send the notification for the Owner of the certificate.                                   |
| Notify Requester (required)         | Checkbox   | Enables the administrator to send the notification to the person who requested the Admin status.                       |
| Notify SSL RAO Admin(s) (required)  | Checkbox   | Enables the administrator to send the notification for RAO SSL Admin(s) of the selected Organization(s)/Department(s). |
| Notify SSL DRAO Admin(s) (required) | Checkbox   | Enables the administrator to send the notification for DRAO SSL Admin(s) of the selected Department(s).                |
| Subscribers (optional)              | Text Field | Administrator can specify email address(es) of other people to whom the notifications are to be sent.                  |

### 6.6.2.18 'Device Certificate Expiration' Create Notification Form

Enables administrator to set notifications about expiring device certificates.

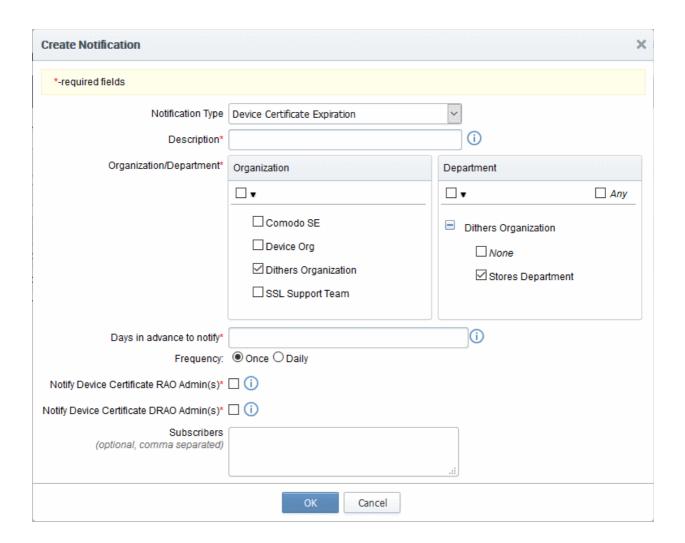

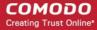

### 6.6.2.18.1 Table of Parameters

| Form Element                                                  | Туре       | Description                                                                                                    |
|---------------------------------------------------------------|------------|----------------------------------------------------------------------------------------------------|
| Description ( <i>required</i> )                               | Text Field | Administrator should enter text of the notification in this field.                                                                                                    |
| Organization/Department ( <i>required</i> )                   | Checkboxes | Select Organization(s)/Departments(s) whose members should receive notifications. Selecting 'Any' (checked by default) enables notifications for members of all Organizations. To choose recipient Organizations, select the check-box on the left. |
| Days in advance to notify ( <i>required</i> )                 | Text Field | Set the number of days before expiry that the notification should be sent. Administrators can also specify whether the notification should be sent once or daily till the expiration date.                                                          |
| Notify Requester ( <i>required</i> )                          | Checkbox   | Add the certificate requester to the list of recipients.                                                                                                    |
| Notify Device Certificate<br>RAO Admin(s) ( <i>required</i> ) | Checkbox   | Send the notification to the RAO Device Cert Admin(s) of the Organization(s).                                                                                                    |
| Notify Device Certificate DRAO Admin(s) ( <i>required</i> )   | Checkbox   | Send the notification to the DRAO Device Cert Admin(s) of the Departments(s).                                                                                                    |
| Subscribers (optional)                                        | Text Field | Administrator can specify email address(es) of other people to whom the notifications are to be sent.                                                                                                    |

### 6.6.2.19 'Device Certificate Revoked' Create Notification Form

Enables the Administrator to create a notification that will be sent to selected personnel upon revocation of a device certificate.

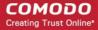

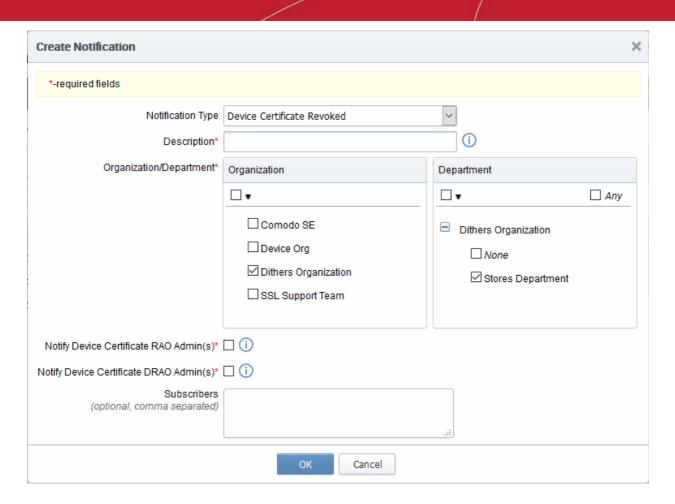

### 6.6.2.19.1 Table of Parameters

| Form Element                                                  | Туре           | Description                                                                                                    |
|---------------------------------------------------------------|----------------|----------------------------------------------------------------------------------------------------|
| Description ( <i>required</i> )                               | Text Field     | Administrator should enter text of the notification in this field.                                                                                                    |
| Organization/Department ( <i>required</i> )                   | Checkbox<br>es | Select Organization(s)/Departments(s) whose members should receive notifications. Selecting 'Any' (checked by default) enables notifications for members of all Organizations. To choose recipient Organizations, select the check-box on the left. |
| For Certificates Revoked by: ( <i>required</i> )              | Checkbox       | Select a person (administrator or user) after whose revoke action, the notification will be sent.                                                                                                    |
| Notify Requester ( <i>required</i> )                          | Checkbox       | Add the certificate requester to the list of recipients.                                                                                                    |
| Notify Device Certificate<br>RAO Admin(s) ( <i>required</i> ) | Checkbox       | Send the notification to the RAO Device Cert Admin(s) of the Organization(s).                                                                                                    |
| Notify Device Certificate DRAO Admin(s) ( <i>required</i> )   | Checkbox       | Send the notification to the DRAO Device Cert Admin(s) of the Departments(s).                                                                                                    |
| Subscribers ( <i>optional</i> )                               | Text Field     | Administrator can specify email address(es) of other people to whom the notifications are to be sent.                                                                                                    |

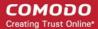

### 6.6.2.20 'Device Certificate Awaiting Approval' Create Notification Form

Enables the Administrator to set a notification about a request of a device certificate to selected personnel. The device certificate request must be approved by the MRAO/RAO Administrator. Before the request is approved, its state is 'Awaiting Approval'.

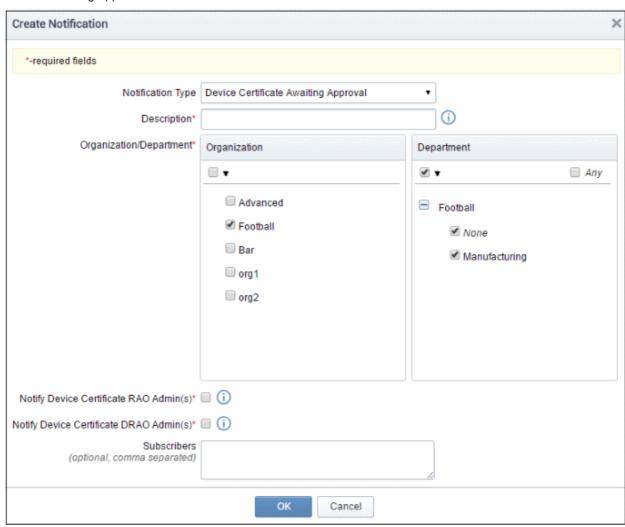

#### 6.6.2.20.1 Table of Parameters

| Form Element                                                  | Туре           | Description                                                                                                    |
|---------------------------------------------------------------|----------------|----------------------------------------------------------------------------------------------------|
| Description ( <i>required</i> )                               | Text Field     | Administrator should enter text of the notification in this field.                                                                                                    |
| Organization/Department ( <i>required</i> )                   | Checkboxe<br>s | Select Organization(s)/Departments(s) whose members should receive notifications. Selecting 'Any' (checked by default) enables notifications for members of all Organizations. To choose recipient Organizations, select the check-box on the left. |
| Notify Device Certificate<br>RAO Admin(s) ( <i>required</i> ) | Checkbox       | Send the notification to the RAO Device Cert Admin(s) of the Organization(s).                                                                                                    |
| Notify Device Certificate DRAO Admin(s) ( <i>required</i> )   | Checkbox       | Send the notification to the DRAO Device Cert Admin(s) of the Departments(s).                                                                                                    |

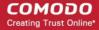

| Subscribers ( <i>optional</i> ) | Administrator can specify email address(es) of other people to whom the notifications are to be sent. |
|---------------------------------|----------------------------------------------------------------------------------------------------|
|                                 |                                                                                                    |

### 6.6.2.21 'Client Admin Creation' Create Notification Form

Enables the Administrator to create a notification to selected personnel upon creation of new RAO/DRAO Administrators.

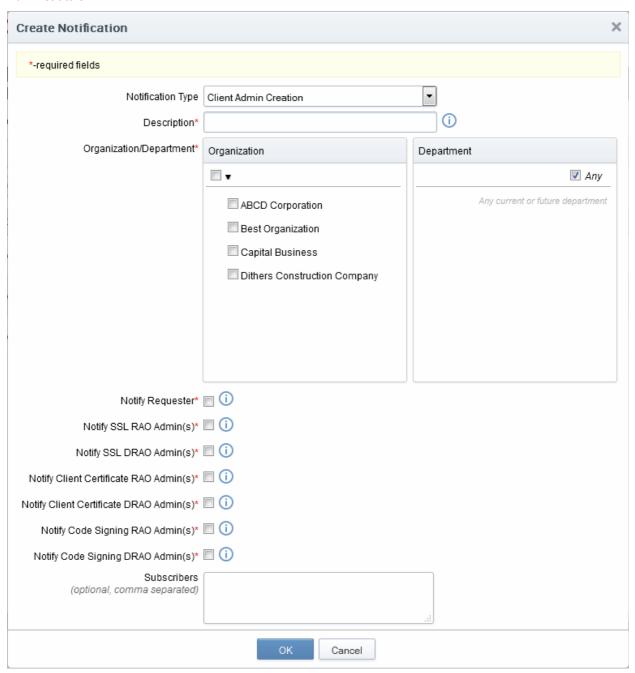

### 6.6.2.21.1 Table of Parameters

| Form Element | Туре | Description |
|--------------|------|-------------|
|              |      |             |

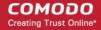

| Description (required)                                      | Text Field     | Administrator should enter text of the notification in this field.                                                                                                    |
|-------------------------------------------------------------|----------------|----------------------------------------------------------------------------------------------------|
| Organization/Department (required)                          | Checkboxe<br>s | Administrator can select Organization(s)/Departments(s), to the members of which this notification has to be sent. Selecting the checkbox at the top of the 'Organization' column enables the notification to the members of all the Organizations/Departments. If the notification is to be sent only to members of certain Organizations, then select the respective Organizations. Selecting 'Any' in the 'Departments' column enables the notification to the members of all the Departments of the selected Organization. If the notification is to be sent only to members of certain Department(s) of the selected Organization(s), uncheck 'Any' and select the required the Departments. |
| Notify Requester (required)                                 | Check-box      | Enables the administrator to set the notification to the person who requested the Admin status.                                                                                                    |
| Notify SSL RAO Admin(s) (required)                          | Check-box      | Enables the administrator to set the notification all the RAO SSL Admin(s) of the selected Organization(s)/Departments.                                                                                                    |
| Notify SSL DRAO Admin(s) (required)                         | Check-box      | Enables the administrator to set the notification all the DRAO SSL Admin(s) of the selected Departments.                                                                                                    |
| Notify Client Certificate<br>RAO Admin(s) <i>(required)</i> | Check-box      | Enables the administrator to set the notification all the RAO S/MIME Admin(s) of the selected Organization(s)/Departments.                                                                                                    |
| Notify Client Certificate DRAO Admin(s) (required)          | Check-box      | Enables the administrator to set the notification all the DRAO S/MIME Admin(s) of the selected Departments.                                                                                                    |
| Notify Code Signing RAO<br>Admin(s) <i>(required)</i>       | Check-box      | Enables the administrator to set the notification all the RAO Code Signing Admin(s) of the selected Organization(s)/Departments.                                                                                                    |
| Notify Code Signing DRAO<br>Admin(s) <i>(required)</i>      | Check-box      | Enables the administrator to set the notification all the DRAO Code Signing Admin(s) of the selected Departments.                                                                                                    |
| Subscribers (optional)                                      | Text Field     | Administrator can specify email address(es) of other people to whom the notifications are to be sent.                                                                                                    |

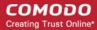

### 6.6.2.22 'Domain Awaiting Approval' Create Notification Form

Enables the administrator to set a notification about a request of a domain delegation to an Organization/Department. The Domain delegation request must be approved by the RAO Administrator. Before the request is approved, its state is 'Awaiting Approval'.

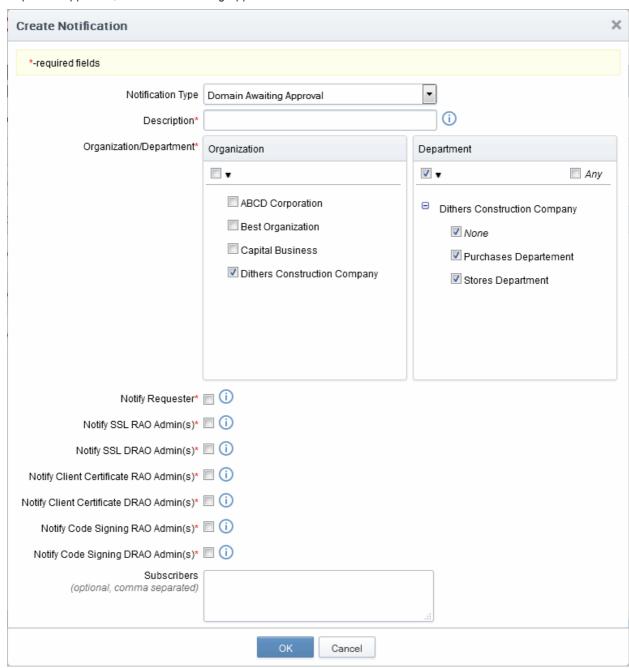

#### 6.6.2.22.1 Table of Parameters

| Form Element                       | Туре           | Description                                                                                                    |
|------------------------------------|----------------|----------------------------------------------------------------------------------------------------|
| Description (required)             | Text Field     | Administrator should enter text of the notification in this field.                                                                                                    |
| Organization/Department (required) | Checkboxe<br>s | Administrator can select Organization(s)/Departments(s), to the members of which this notification has to be sent. Selecting the checkbox at the top of the 'Organization' column enables the |

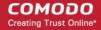

| Form Element                                                 | Туре       | Description                                                                                                    |
|--------------------------------------------------------------|------------|----------------------------------------------------------------------------------------------------|
|                                                              |            | notification to the members of all the Organizations/Departments. If the notification is to be sent only to members of certain Organizations, then select the respective Organizations. Selecting 'Any' in the 'Departments' column enables the notification to the members of all the Departments of the selected Organization. If the notification is to be sent only to members of certain Department(s) of the selected Organization(s), uncheck 'Any' and select the required the Departments. |
| Notify Requester (required)                                  | Check-box  | Enables the administrator to set the notification to the person who requested the delegation of a created domain to an Organization/Department.                                                                                                    |
| Notify SSL RAO Admin(s) (required)                           | Check-box  | Enables the administrator to set the notification all the RAO SSL Admin(s) of the selected Organization(s)/Departments.                                                                                                    |
| Notify SSL DRAO Admin(s) (required)                          | Check-box  | Enables the administrator to set the notification all the DRAO SSL Admin(s) of the selected Departments.                                                                                                    |
| Notify Client Certificate<br>RAO Admin(s) <i>(required)</i>  | Check-box  | Enables the administrator to set the notification all the RAO S/MIME Admin(s) of the selected Organization(s)/Departments.                                                                                                    |
| Notify Client Certificate<br>DRAO Admin(s) <i>(required)</i> | Check-box  | Enables the administrator to set the notification all the DRAO S/MIME Admin(s) of the selected Departments.                                                                                                    |
| Notify Code Signing RAO<br>Admin(s) <i>(required)</i>        | Check-box  | Enables the administrator to set the notification all the RAO Code Signing Admin(s) of the selected Organization(s)/Departments.                                                                                                    |
| Notify Code Signing DRAO<br>Admin(s) <i>(required)</i>       | Check-box  | Enables the administrator to set the notification all the DRAO Code Signing Admin(s) of the selected Departments.                                                                                                    |
| Subscribers (optional)                                       | Text Field | Administrator can specify email address(es) of other people to whom the notifications are to be sent.                                                                                                    |

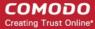

**Important Note:** The 'Domain Awaiting Approval' notification will be sent to Master Administrator only after the requested domain is approved by RAO.

### 6.6.2.23 'Domain Approved' Create Notification Form

Enables the Administrator to create a notification that will be sent to selected personnel upon Approval of creation and delegation of a domain to an Organization/Department.

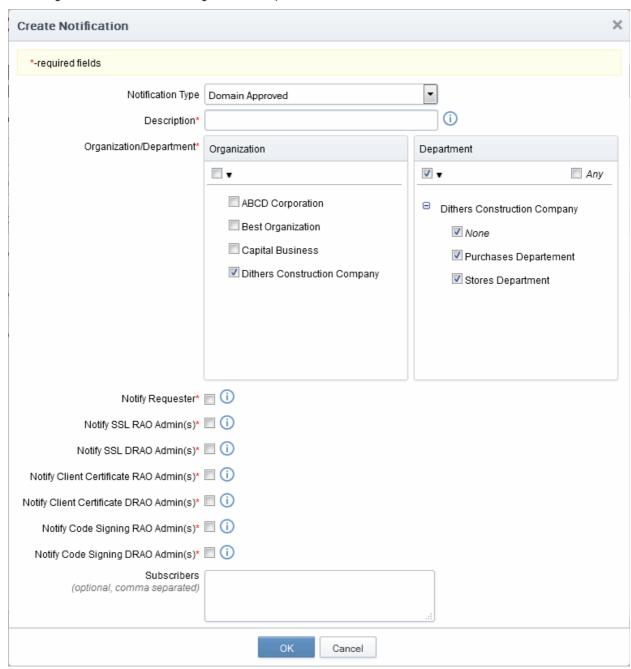

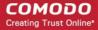

### 6.6.2.23.1 Table of Parameters

| Form Element                                                 | Туре           | Description                                                                                                    |
|--------------------------------------------------------------|----------------|----------------------------------------------------------------------------------------------------|
| Description (required)                                       | Text Field     | Administrator should enter text of the notification in this field.                                                                                                    |
| Organization/Department (required)                           | Checkboxe<br>s | Administrator can select Organization(s)/Departments(s), to the members of which this notification has to be sent. Selecting the checkbox at the top of the 'Organization' column enables the notification to the members of all the Organizations/Departments. If the notification is to be sent only to members of certain Organizations, then select the respective Organizations. Selecting 'Any' in the 'Departments' column enables the notification to the members of all the Departments of the selected Organization. If the notification is to be sent only to members of certain Department(s) of the selected Organization(s), uncheck 'Any' and select the required the Departments. |
| Notify Requester (required)                                  | Check-box      | Enables the administrator to set the notification to the person who requested the delegation of a created domain to an Organization/Department.                                                                                                    |
| Notify SSL RAO Admin(s) (required)                           | Check-box      | Enables the administrator to set the notification all the RAO SSL Admin(s) of the selected Organization(s)/Departments.                                                                                                    |
| Notify SSL DRAO Admin(s) (required)                          | Check-box      | Enables the administrator to set the notification all the DRAO SSL Admin(s) of the selected Departments.                                                                                                    |
| Notify Client Certificate<br>RAO Admin(s) <i>(required)</i>  | Check-box      | Enables the administrator to set the notification all the RAO S/MIME Admin(s) of the selected Organization(s)/Departments.                                                                                                    |
| Notify Client Certificate<br>DRAO Admin(s) <i>(required)</i> | Check-box      | Enables the administrator to set the notification all the DRAO S/MIME Admin(s) of the selected Departments.                                                                                                    |
| Notify Code Signing RAO<br>Admin(s) <i>(required)</i>        | Check-box      | Enables the administrator to set the notification all the RAO Code Signing Admin(s) of the selected Organization(s)/Departments.                                                                                                    |
| Notify Code Signing DRAO<br>Admin(s) <i>(required)</i>       | Check-box      | Enables the administrator to set the notification all the DRAO Code Signing Admin(s) of the selected Departments.                                                                                                    |
| Subscribers (optional)                                       | Text Field     | Administrator can specify email address(es) of other people to whom the notifications are to be sent.                                                                                                    |

### 6.6.2.24 'DCV Expiration' Create Notification Form

Enables administrator to set notification about expiration of domain control validation if it is due to expire.

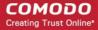

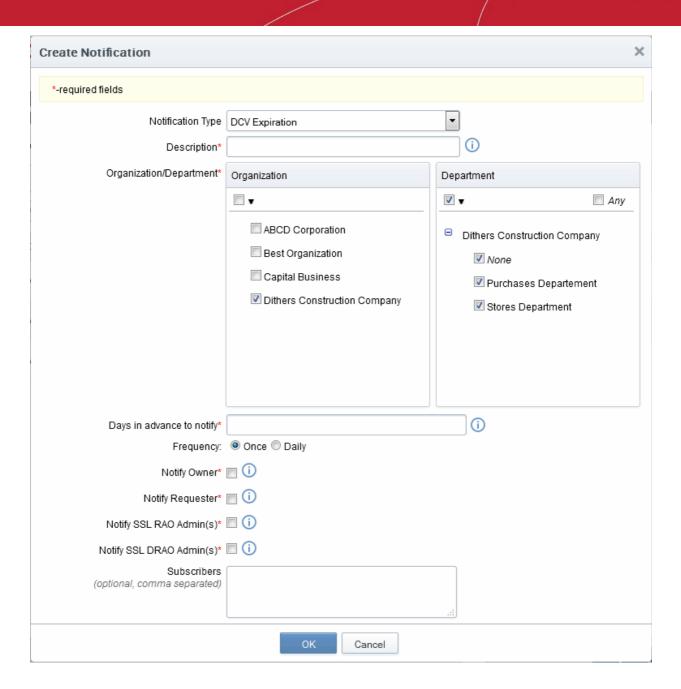

### 6.6.2.24.1 Table of Parameters

| Form Element                       | Туре           | Description                                                                                                    |
|------------------------------------|----------------|----------------------------------------------------------------------------------------------------|
| Description (required)             | Text Field     | Administrator should enter text of the notification in this field.                                                                                                    |
| Organization/Department (required) | Checkboxe<br>s | Administrator can select Organization(s)/Departments(s), to the members of which this notification has to be sent. Selecting the checkbox at the top of the 'Organization' column enables the notification to the members of all the Organizations/Departments. If the notification is to be sent only to members of certain Organizations, then select the respective Organizations. Selecting 'Any' in the 'Departments' column enables the notification to the members of all the Departments of the selected Organization. If the notification is to be sent only to members of certain Department(s) of the selected Organization(s), uncheck 'Any' and select the required the |

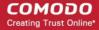

|                                      |            | Departments.                                                                                                    |
|--------------------------------------|------------|----------------------------------------------------------------------------------------------------|
| Days in advance to notify (required) | Text Field | Enables the administrator to set number of days the end-user will be informed about expiration of the certificate before the event.  Administrator can also specify whether the notification has to be sent to the member(s) only once or daily till the expiration date by selecting the respective radio button. |
| Notify Owner (required)              | Check-box  | Enables the administrator to set the notification for the Owner of the certificate.                                                                                                    |
| Notify Requester (required)          | Check-box  | Enables the administrator to set the notification to the person who requested the delegation of a created domain to an Organization/Department.                                                                                                    |
| Notify SSL RAO Admin(s) (required)   | Check-box  | Enables the administrator to set the notification all the RAO SSL Admin(s) of the selected Organization(s)/Departments.                                                                                                    |
| Notify SSL DRAO Admin(s) (required)  | Check-box  | Enables the administrator to set the notification all the DRAO SSL Admin(s) of the selected Departments.                                                                                                    |
| Subscribers (optional)               | Text Field | Administrator can specify email address(es) of other people to whom the notifications are to be sent.                                                                                                    |

### 6.6.2.25 'DCV Validated' Create Notification Form

Enables the Administrator to create a notification that will be sent to selected personnel on successful completion of Domain Control Validation (DCV).

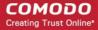

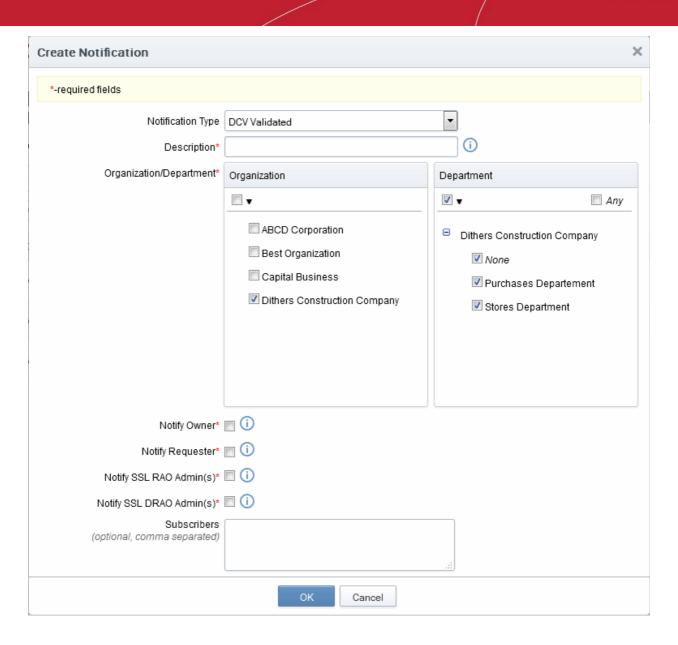

### 6.6.2.25.1 Table of Parameters

| Form Element                       | Туре           | Description                                                                                                    |
|------------------------------------|----------------|----------------------------------------------------------------------------------------------------|
| Description (required)             | Text Field     | Administrator should enter text of the notification in this field.                                                                                                    |
| Organization/Department (required) | Checkboxe<br>s | Administrator can select Organization(s)/Departments(s), to the members of which this notification has to be sent. Selecting the checkbox at the top of the 'Organization' column enables the notification to the members of all the Organizations/Departments. If the notification is to be sent only to members of certain Organizations, then select the respective Organizations. Selecting 'Any' in the 'Departments' column enables the notification to the members of all the Departments of the selected Organization. If the notification is to be sent only to members of certain Department(s) of the selected Organization(s), uncheck 'Any' and select the required the Departments. |
| Notify Owner (required)            | Check-box      | Enables the administrator to set the notification for the Owner of the certificate.                                                                                                    |

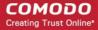

| Notify Requester (required)         | Check-box  | Enables the administrator to set the notification to the person who requested the delegation of a created domain to an Organization/Department. |
|-------------------------------------|------------|----------------------------------------------------------------------------------------------------|
| Notify SSL RAO Admin(s) (required)  | Check-box  | Enables the administrator to set the notification all the RAO SSL Admin(s) of the selected Organization(s)/Departments.                         |
| Notify SSL DRAO Admin(s) (required) | Check-box  | Enables the administrator to set the notification all the DRAO SSL Admin(s) of the selected Departments.                                        |
| Subscribers (optional)              | Text Field | Administrator can specify email address(es) of other people to whom the notifications are to be sent.                                           |

### 6.6.2.26 'DCV Needed-New Domain' Create Notification Form

Enables the Administrator to create a notification that will be sent to those personnel selected when a new domain is created and awaiting validation.

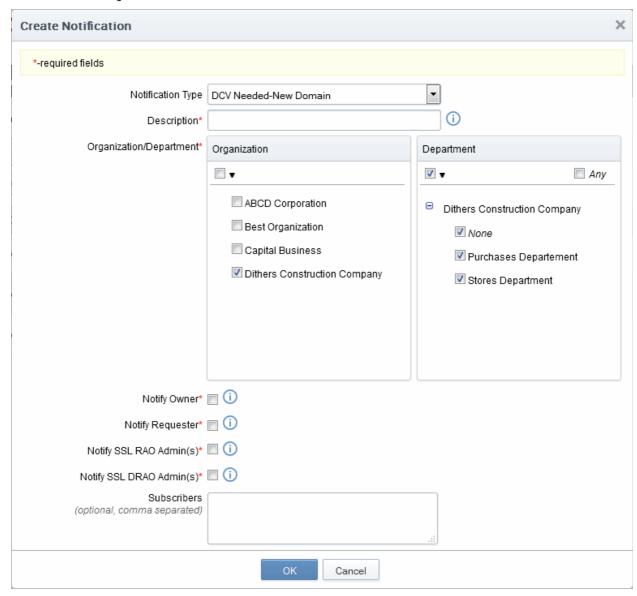

### 6.6.2.26.1 Table of Parameters

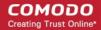

| Form Element                        | Туре           | Description                                                                                                    |
|-------------------------------------|----------------|----------------------------------------------------------------------------------------------------|
| Description (required)              | Text Field     | Administrator should enter text of the notification in this field.                                                                                                    |
| Organization/Department (required)  | Checkboxe<br>s | Administrator can select Organization(s)/Departments(s), to the members of which this notification has to be sent. Selecting the checkbox at the top of the 'Organization' column enables the notification to the members of all the Organizations/Departments. If the notification is to be sent only to members of certain Organizations, then select the respective Organizations. Selecting 'Any' in the 'Departments' column enables the notification to the members of all the Departments of the selected Organization. If the notification is to be sent only to members of certain Department(s) of the selected Organization(s), uncheck 'Any' and select the required the Departments. |
| Notify Owner (required)             | Check-box      | Enables the administrator to set the notification for the Owner of the certificate.                                                                                                    |
| Notify Requester (required)         | Check-box      | Enables the administrator to set the notification to the person who requested the delegation of a created domain to an Organization/Department.                                                                                                    |
| Notify SSL RAO Admin(s) (required)  | Check-box      | Enables the administrator to set the notification all the RAO SSL Admin(s) of the selected Organization(s)/Departments.                                                                                                    |
| Notify SSL DRAO Admin(s) (required) | Check-box      | Enables the administrator to set the notification all the DRAO SSL Admin(s) of the selected Departments.                                                                                                    |
| Subscribers (optional)              | Text Field     | Administrator can specify email address(es) of other people to whom the notifications are to be sent.                                                                                                    |

## 6.6.2.27 'Code Sign Request Created' Create Notification Form

Enables the Administrator to create a notification that will be sent to selected personnel when a 'Code Signing on Demand' request has been created by a developer for a software.

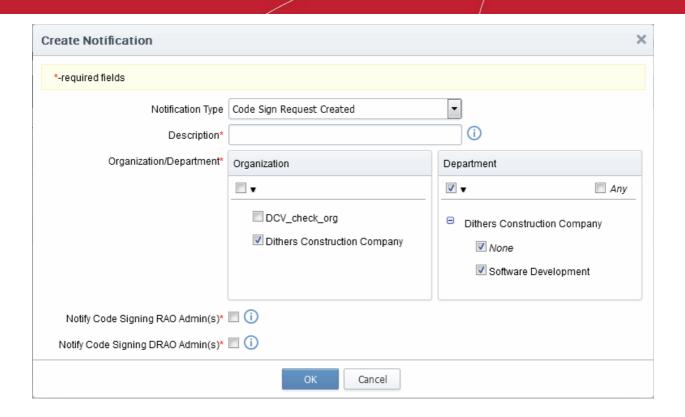

### 6.6.2.27.1 Table of Parameters

| Form Element                                           | Туре           | Description                                                                                                    |
|--------------------------------------------------------|----------------|----------------------------------------------------------------------------------------------------|
| Description (required)                                 | Text Field     | Administrator should enter text of the notification in this field.                                                                                                    |
| Organization/Department (required)                     | Checkboxe<br>s | Administrator should select Organization(s)/Departments(s), to the members of which this notification has to be sent. Selecting 'Any' (checked by default) enables the notification to the members of all the Organizations. If the notification is to be sent only to members of certain Organizations/Departments, then select the checkbox with the drop-down arrow. The tree structure of Organizations and Departments will be displayed. Choose the Organizations/Departments from the tree structure. |
| Notify Code Signing RAO<br>Admin(s) <i>(required)</i>  | Checkbox       | Enables the administrator to set the notification all the RAO Code Signing Admin(s) of the selected Organization(s)/Departments.                                                                                                    |
| Notify Code Signing DRAO<br>Admin(s) <i>(required)</i> | Checkbox       | Enables the administrator to set the notification all the DRAO Code Signing Admin(s) of the selected Departments.                                                                                                    |

### 6.6.2.28 Code Signing CSoD Revoked Create Notification Form

Enables the Administrator to create a notification that will be sent to selected personnel when a 'Code Signing on Demand' request has been revoked by an administrator.

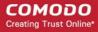

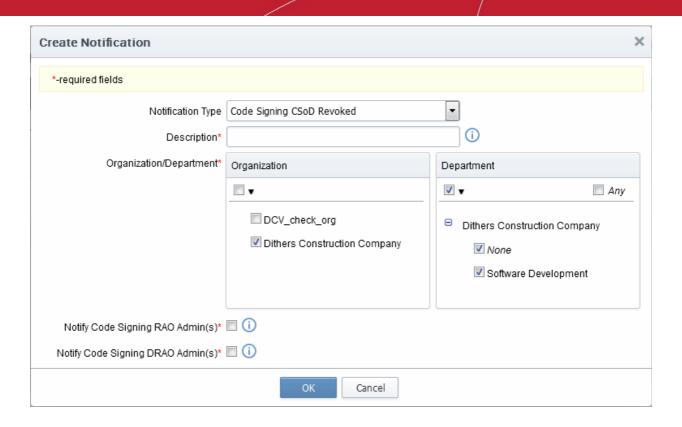

#### 6.6.2.28.1 Table of Parameters

| Form Element                                           | Туре           | Description                                                                                                    |
|--------------------------------------------------------|----------------|----------------------------------------------------------------------------------------------------|
| Description (required)                                 | Text Field     | Administrator should enter text of the notification in this field.                                                                                                    |
| Organization/Department (required)                     | Checkboxe<br>s | Administrator should select Organization(s)/Departments(s), to the members of which this notification has to be sent. Selecting 'Any' (checked by default) enables the notification to the members of all the Organizations. If the notification is to be sent only to members of certain Organizations/Departments, then select the checkbox with the drop-down arrow. The tree structure of Organizations and Departments will be displayed. Choose the Organizations/Departments from the tree structure. |
| Notify Code Signing RAO<br>Admin(s) <i>(required)</i>  | Checkbox       | Enables the administrator to set the notification all the RAO Code Signing Admin(s) of the selected Organization(s)/Departments.                                                                                                    |
| Notify Code Signing DRAO<br>Admin(s) <i>(required)</i> | Checkbox       | Enables the administrator to set the notification all the DRAO Code Signing Admin(s) of the selected Departments.                                                                                                    |

### 6.7 Auto-Assignment Rules for Unmanaged Certificates

Administrators can create rules to automatically assign 'Unmanaged' certificates found after a discovery scan to a specific Organization or Department.

Assignment Rules will assign certificates to a particular entity based on one or more conditions set by the administrator.

The rules can be applied while configuring Discovery Tasks, so that each Unmanaged certificate found by a Discovery Scan and satisfying conditions in any of the rules applied to the scan, will be automatically assigned to

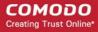

the respective Organization(s)/Department(s). For more details on configuring Discovery Scans, refer to the section **Discovery Tasks**.

The 'Assignment Rules' interface allows the Administrators to create rules for use in Discovery Scans.

To open the 'Assignment Rules' interface:

Click 'Settings' > 'Assignment Rules'

#### **Security Roles:**

- RAO can create and manage rules to assign certificates discovered on their networks to Organizations and sub-Departments Departments which have been delegated to them.
- DRAO can create and manage rules to assign certificates discovered on their networks to Departments which have been delegated to them.

The 'Assignment Rules' interface displays a list of the available rules, allows administrators to create new rules and manage existing rules.

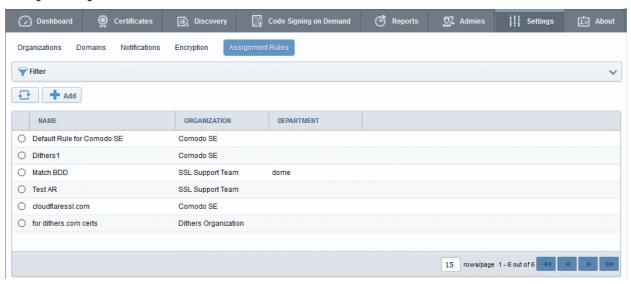

| Assignment Rules - Table of Column Descriptions |                                                                                                    |  |
|-------------------------------------------------|----------------------------------------------------------------------------------------------------|--|
| Column Header                                   | Description                                                                                                    |  |
| Name                                            | Name of the unmanaged certificate assignment rule                                                                     |  |
| Organization                                    | Name of the Organization to which the certificates matching the criteria specified in the rule will be auto-assigned. |  |
| Department                                      | Name of the Department to which the certificates matching the criteria specified in the rule will be auto-assigned.   |  |

#### **Sorting and Filtering Options**

• Clicking on a column headers 'Name', 'Organization' and 'Department' sorts the items in the alphabetical order of the entries in the respective column.

Administrators can search for a particular discovery task by using filter.

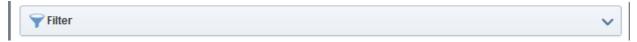

You can add filters by selecting from the options in the 'Add Filter' drop-down and group the selection with other options that appears depending on the selection from the 'Add Filter' drop-down.

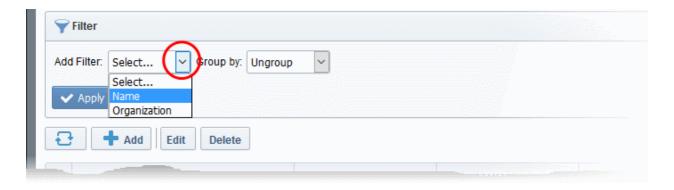

| Filter Criteria | Filter Parameter                                                                                                    |
|-----------------|----------------------------------------------------------------------------------------------------|
| Name            | Enter the name of the rule in full or part                                                                                                    |
| Organization    | Select the Organization and/or the Department to which the certificate will be assigned as per the rule, from the 'Organization' and 'Department' drop-downs. |

#### To add a filter

- Select a filter criteria from the 'Add Filter' drop-down
- Enter or select the filter parameter as per the selected criteria.

Tip: You can use more than one filter at a time. To remove a filter criteria, click the '-' button to the left if it

Select the criteria by which the results are to be grouped from the 'Group by' drop-down and enter or select the grouping parameter

For example, if you want to filter the rules with a specific Common Name starting with 'Dithers' and group the results by 'Organizations/Departments', then select 'Name' from the 'Add Filter' drop-down, enter 'Dithers' and select 'Organization/Department' from the 'Group by' drop-down. The tasks, having 'test' in their name will be displayed as a list.

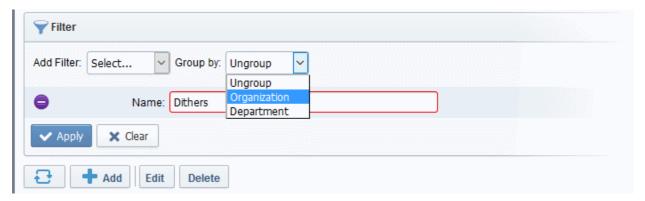

The filtered items based on the entered parameters will be displayed:

To remove the filter options, click the 'Clear' button.

**Note**: The search filters once configured for the interface will be automatically saved. When you are re-opening the 'Assignment Rules' interface in future, the configured filters will be in action and only the search results will be displayed. If you do not want the filters to be saved, click the 'Clear' button.

Following sections explain in details about:

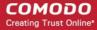

- Creating a new certificate assignment rule
- · Editing an assignment rule

#### To create a new rule

· Click 'Add' from the 'Assignments Rules' interface

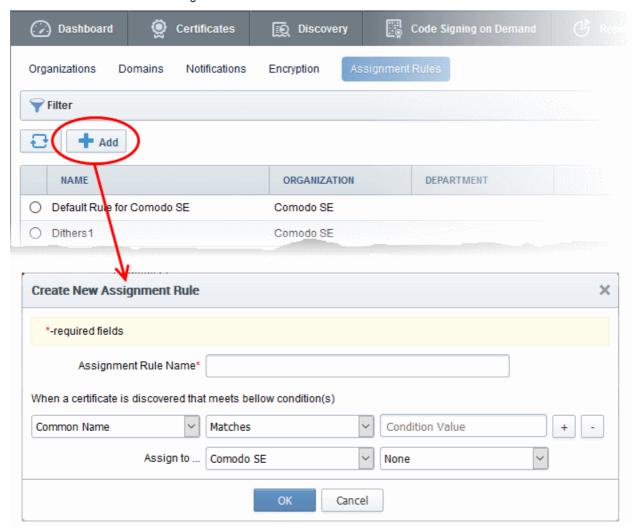

- Enter a name shortly describing the rule in the Assignment Rule Name text box.
- Set the condition for identifying the certificate to be auto-assigned as per the rule.
  - · Select the field of the certificate to be searched from the first drop-down
  - Select the relationship between the field value and the condition value from the second drop-down
  - Enter the condition value in the text field.

For example, if you want to auto-assign certificates with common name dithers.com, then choose 'Common Name' from the first drop-down, select 'Matches' from the second drop-down and enter dithers.com in the text field.

- Choose the Organization and/or Department to which the certificates meeting the conditions to be autoassigned, from the respective 'Assign to' drop-downs.
- Click OK.

The Rule will be added to the list. The rule will be available for selection while configuring a Discovery Task. For more details on configuring Discovery Scans, refer to the section **Discovery Tasks**.

· Repeat the process to add more rules.

#### To edit a rule

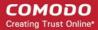

Select the rule and click the 'Edit' button

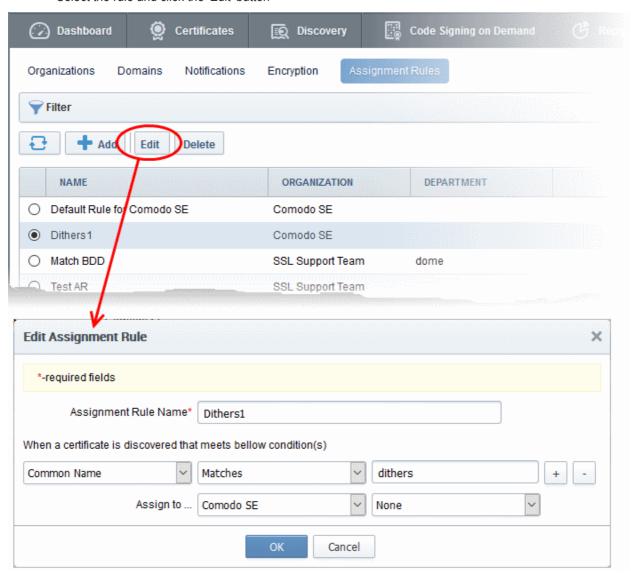

The 'Edit Assignment Rule' dialog will open. The dialog is similar to' Add Assignment Rule' dialog. For description of the parameters, refer to the explanation of adding a new rule

- Edit the parameters and click 'OK'
- To remove a rule, select the rule and click 'Delete'

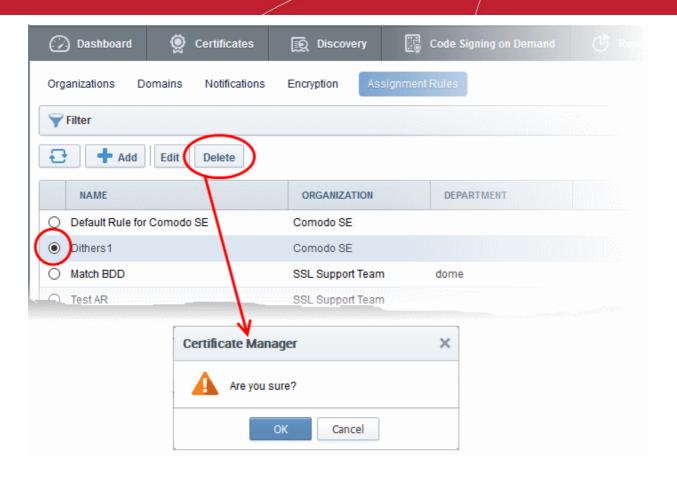

A confirmation dialog will appear.

Click 'OK' in the confirmation dialog.

# 7 Certificate Discovery and Agents

CCM allows administrators to scan networks for SSL certificates installed on them, including certificates issued to network devices, certificates issued by third party vendors and self-signed certificates. CCM also identifies the web servers on the network and the domains hosted by them, with their SSL security status. Agents installed on the network facilitate this discovery process. In addition, the agents are also used for automatic installation of SSL certificates on Apache httpd, Apache Tomcat and IIS 7, 7.5, and 8. Refer to the following sections for more detailed explanation on each area.

- Network Assets Contains explanations on viewing the results from scans. The results include SSL
  certificates installed on the network, web-servers identified from the network with their details and devices
  added to CCM by Active Directory Integration.
- Certificate Discovery Contains explanations on adding, scheduling and running discovery tasks on networks.
- Agents Contains explanations on downloading CCM extra agent and deployment on to networks for certificate discovery and auto-installation of SSL certificates.

### 7.1 Network Assets

The 'Network Assets' area displays the SSL, client, code signing and device authentication certificates installed on servers and other devices connected to the network, as discovered from the scans. It also displays the list of webservers identified from the network with the details on domains hosted from them.

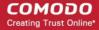

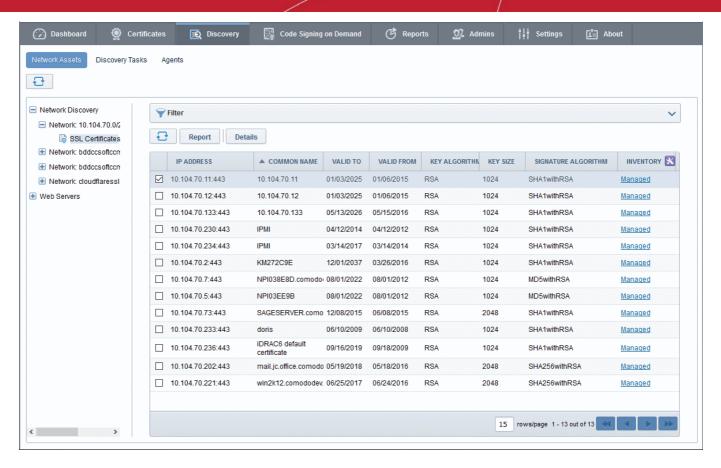

Different categories of the identified Network Assets are displayed as tree structure in the left pane and the details/certificates identified from the selected node in the tree structure is displayed in the right pane.

Refer to the following sections for more detailed explanation on each category of Network Assets.

- Network Discovery
- Web Servers

### 7.1.1 Network Discovery

The 'Network Discovery' category view allows administrators to view a summary of all certificates installed on every network scanned and a history of previous scans. Administrators can also generate reports on discovered certificates and assign unmanaged certificates identified by discovery scans to respective organizations.

Note: An 'Unmanaged' certificate is one that was not obtained via Comodo Certificate Manager. This includes, for example, certificates from other CA's, self-signed certificates, and certificates issued by Comodo CA but not obtained via CCM. CCM identifies all certificates installed on a scanned network including 'Unmanaged' certificates and allows the administrator to assign them to respective Organization/Department for which the certificates were enrolled.

For more details on configuring discovery scans refer to the section **Discovery Tasks**.

#### **Security Roles:**

- RAO SSL Administrators can view the certificates installed on networks of Organizations (and any subordinate Departments) that have been delegated to them.
- DRAO SSL Administrators can view the certificates installed on networks of Department(s) that have been
  delegated to them.

To view an over all statistical summary of SSL certificates installed on all scanned networks

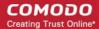

- Click 'Discovery' tab and choose 'Network Assets' from the left.
- Choose 'Network Discovery' category from the left

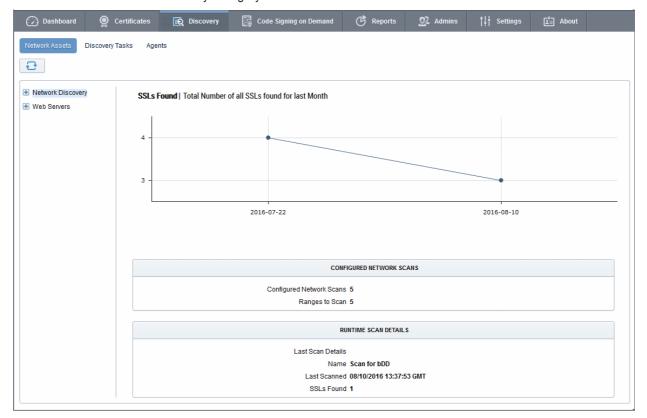

The right pane shows a time graph of number of SSL certificates and details of discovery scans run on the networks. Hovering the mouse over a date/month displays the number of SSL certificates identified on that date/month.

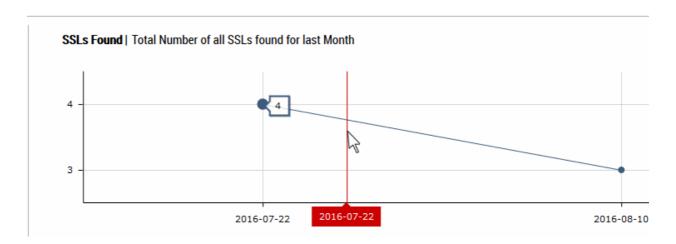

For more details on configuring discovery scans refer to the section **Discovery Tasks**.

To view the statistical summary of SSL certificates installed on a selected network

- · Click 'Discovery' tab and choose 'Network Assets' from the left.
- Expand the 'Network Discovery' category and choose the network

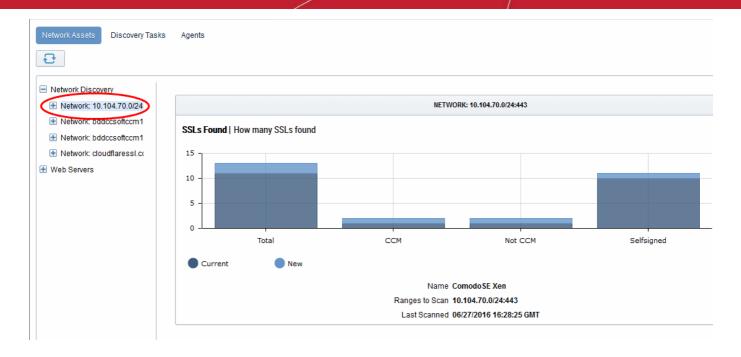

The right pane displays a comparison graph of total number of SSL certificates with numbers of certificates that are managed by CCM, unmanaged certificates and self-signed certificates installed on the network. The details of the discovery scan task name, network and IP ranges scanned and date/time of last run scan are displayed below the graph.

#### To view the list of SSL certificates installed on a selected network

- Click 'Discovery' tab and choose 'Network Assets' sub-tab.
- Expand the 'Network Discovery' category to view the networks on which discovery scans were run.
- · Expand the selected network and choose 'SSL certificates'.

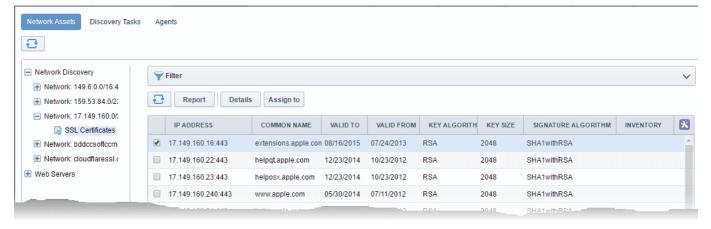

The list of certificates detected from the network during the last scan is displayed with their details as a table. Selecting a certificate allows displays options for viewing its details and to manually assign Unmanaged certificates to required Organization/Department.

The interface also allows you to create a report on the discovered certificates.

| List of Discovered Certificates - Column Descriptions |                                                                       |
|-------------------------------------------------------|-----------------------------------------------------------------------|
| Column Header                                         | Description                                                           |
| IP Address                                            | The IP address of the server on which the certificate was discovered. |

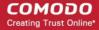

| Common Name         | The domain name for which the certificate was issued.                                                                                                    |
|---------------------|----------------------------------------------------------------------------------------------------|
| Valid to            | Displays the expiry date of the certificate.                                                                                                    |
| Valid From          | The issuance date of the certificate.                                                                                                    |
| Key Algorithm       | Displays the type of algorithm used for the encryption.                                                                                                    |
| Key Size            | Displays the key size used by certificate for the encryption.                                                                                                    |
| Signature Algorithm | Displays the type of algorithm used for the signing the certificate.                                                                                                    |
| Inventory           | Indicates whether the certificate is 'Managed' or 'Unmanaged'.                                                                                                    |
|                     | <ul> <li>Clicking the 'Managed' link opens the 'Certificate Details' screen of the certificate. Refer to the explanation under 'Viewing Details of a Certificate' for more details. You can open the certificate details dialog by selecting the certificate and clicking the 'Details' button at the top.</li> </ul> |
|                     | <ul> <li>Selecting an 'Unmanaged' certificate displays the option for assigning it to<br/>required Organization/Department. Refer to the explanation under Manually<br/>Assigning a Certificate to an Organization/Department for more details.</li> </ul>                                                            |
|                     | <b>Tip</b> - CCM also allows you to can configure for automatic assignment of Unmanaged certificates identified by a discovery scan to respective Organizations and Departments. Refer to the section <b>Overview of Process</b> under <b>Discovery Tasks</b> for more details.                                       |

**Note:** The administrator can add more columns from the drop-down button beside the last item in the column:

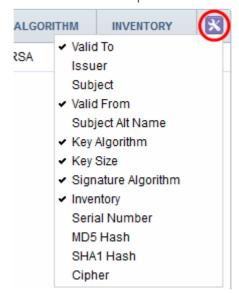

| Issuer           | Displays the details of the Certificate Authority that issued the certificate and the name of the certificate.                            |
|------------------|----------------------------------------------------------------------------------------------------|
| Subject          | Displays the details of the common name, organizational unit, organization and more, contained in the 'Subject' field of the certificate. |
| Subject Alt Name | Displays the names of domain(s) for which the certificate is used for.                                                                    |
| Serial Number    | Displays the serial number of the certificate that is unique and can be used to identify the certificate.                                 |
| MD5 Hash         | Displays the MD5 hash (thumbprint/fingerprint) for the certificate.                                                                       |
| SHA1 Hash        | Displays the SHA1 hash (thumbprint/fingerprint) for the certificate.                                                                      |

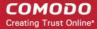

| Cipher | The cipher suite used for encryption. |
|--------|---------------------------------------|

#### **Sorting and Filtering Options**

• Clicking on a column header sorts the items in the alphabetical order of the entries in that column.

Administrators can search for particular SSL certificates using filters.

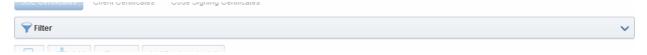

• To apply filters, click on the 'Filters' stripe. The filter options will be displayed. You can add filters by selecting from the options in the 'Add Filter' drop-down and group the results with other options that appears depending on the selection from the 'Add Filter' drop-down.

#### To add a filter

Select a filter criteria from the 'Add Filter' drop-down

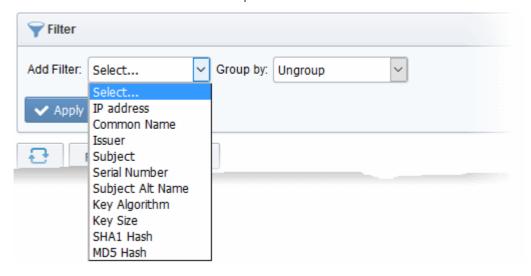

• Enter or select the filter parameter as per the selected criteria.

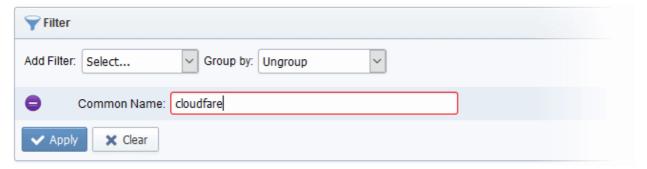

The available filter criteria and their filter parameters are given in the following table:

| Filter Criteria | Filter Parameter                                               |
|-----------------|----------------------------------------------------------------|
| IP Address      | Enter the IP address from which the certificate was discovered |

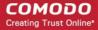

| Common Name      | Enter the common name or domain name for the certificate fully or in part  |
|------------------|----------------------------------------------------------------------------|
| Issuer           | Enter the name of the issuer of the certificate                            |
| Subject          | Enter the details in the Subject field of the certificate in full or part. |
| Serial Number    | Enter the serial number of the certificate in full or part.                |
| Subject Alt Name | Enter the subject alternative name for the certificate fully or in part    |
| Key Algorithm    | Enter the key algorithm of the certificate                                 |
| Key Size         | Enter the key size in bits                                                 |
| SHA1 Hash        | Enter the SHA1 Hash (thumbprint/fingerprint) of the certificate            |
| MD5 Hash         | Enter the MD5 Hash (thumbprint/fingerprint) of the certificate             |

**Tip**: You can add more than one filter at a time to narrow down the filtering. To remove a filter criteria, click the '-' button to the left if it.

• Select the criteria by which the results are to be grouped from the 'Group by' drop-down and enter or select the grouping parameter

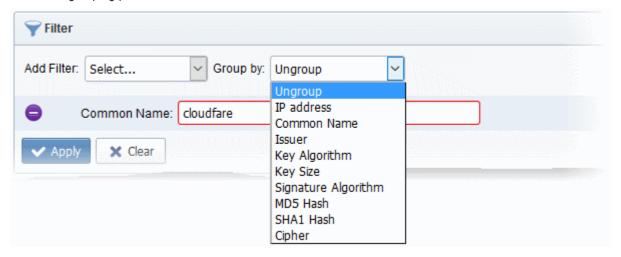

For example, if you want to filter the certificates with a specific Common Name starting with 'cloudfare.com' and group the results by their 'Issuer', then select 'Common Name' from the 'Add Filter' drop-down, enter 'cloudfare.com' and select 'Issuer' from the 'Group by' drop-down. The certificates, having 'cloudfare.com' in their common name will be displayed as a list, grouped based on their issuers.

• To remove the filter options, click the 'Clear' button.

**Note**: The search filters once configured for the interface will be automatically saved. When you are re-opening the 'SSL certificates' interface in future, the configured filters will be in action and only the search results will be displayed. If you do not want the filters to be saved, click the 'Clear' button.

#### Viewing Details of a Certificate

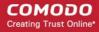

The 'Certificate Details' dialog displays the complete details of the selected SSL certificate with its certificate chain details.

- To view the SSL certificate details dialog, select the certificate from the list and click the 'Details' button at the top.
- Alternatively, click the 'Managed' link in the Inventory column

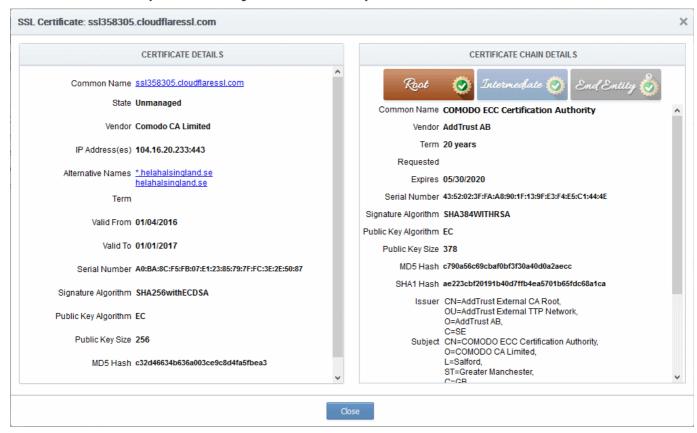

For more details on the information displayed in the Certificate Details dialog, refer to the section **Certificate**'Details' Dialog.

#### Manually Assigning a Certificate to an Organization/Department

The certificates that are issued through CCM, otherwise called 'Managed' certificates are pre-assigned to their respective Organizations or Departments, specified during their enrollment process. But the certificates that are not obtained via CCM and found installed on the network by discovery scans are classified as 'Unmanaged' certificates. These certificates are not pre-assigned to any Organization or Department by default.

You can assign certificates to required Organizations/Departments from the list of certificates displayed under 'Network Assets'.

**Tip**: You can configure a discovery scan to automatically assign the unmanaged certificates identified by it to respective Organizations and Department by specifying Auto-Assingnment Rules.

- For more details on configuring a discovery scan, refer to the section Adding IP Range and Start Scanning under Discovery Tasks.
- For more details on configuring Auto Assignment Rules, refer to the section Auto-Assignment Rules for Unmanaged Certificates

#### To manually assign certificates

Click 'Discovery' tab and choose 'Network Assets' sub-tab.

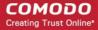

- Expand the 'Network Discovery' category to view the list of scanned networks
- Expand the selected network and choose 'SSL certificates'. The list of SSL certificates found installed on the network will be displayed.
- Select the umnanaged certificate from the list and click 'Assign To'

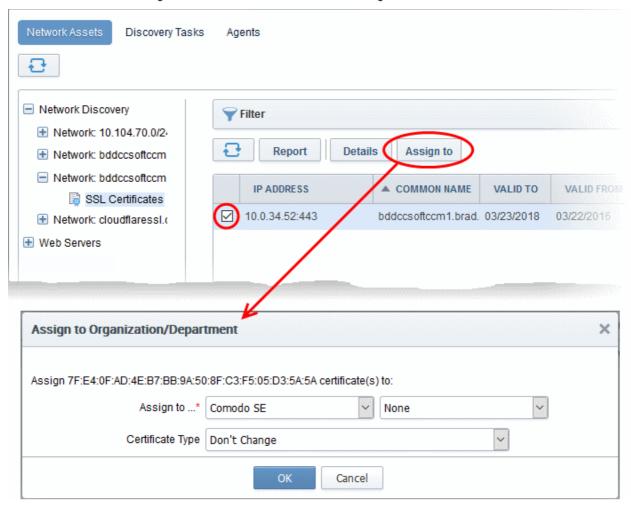

The 'Assign to Organization/Department' dialog will appear.

| Assign to Organization/Department dialog - Table of parameters |                                                                                                    |
|----------------------------------------------------------------|----------------------------------------------------------------------------------------------------|
| Form Element                                                   | Description                                                                                                    |
| Assign to                                                      | Select the Organization and Department (optional) from the respective drop-downs to which the certificate has to be assigned.                                                                          |
| Certificate Type                                               | If you want to manually define the type of certificate, depending on whether it is a SSL, Client, Code signing or a device authentication certificate, choose the certificate type from the drop-down. |

Click OK.

The certificate will be assigned to the chosen Organization or Department.

#### **Generating Report on Discovered Certificates**

You can generate a report on the list of certificates discovered on selected network from the Network Assets interface.

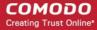

#### To generate a report

- Click 'Discovery' tab and choose 'Network Assets' sub-tab.
- Expand the 'Network Discovery' category to view the list of scanned networks
- Expand the selected network and choose 'SSL certificates'. The list of SSL certificates found installed on the network will be displayed.
- Click the Report button at the top of the list.

The report will be generated as a spreadsheet file containing the list of certificate with their details. You can download the report in .xls format, which can be opened in spreadsheet software like Microsoft Excel or OpenOffice Calc.

#### 7.1.2 Web Servers

The 'Web Servers' category view allows administrators to view a summary of all web-servers identified from every network scanned and a list of websites/domains hosted on each identified server.

#### **Security Roles:**

- RAO SSL Administrators can view details of web servers pertaining to Organizations ( and any subordinate Departments) that have been delegated to them.
- DRAO SSL Administrators can view details of web servers pertaining to Department(s) that have been
  delegated to them.

#### To view a dashboard summary of web servers identified on all scanned networks

- Click the 'Discovery' tab and choose the 'Network Assets' sub-tab.
- Choose 'Web Servers' on the left

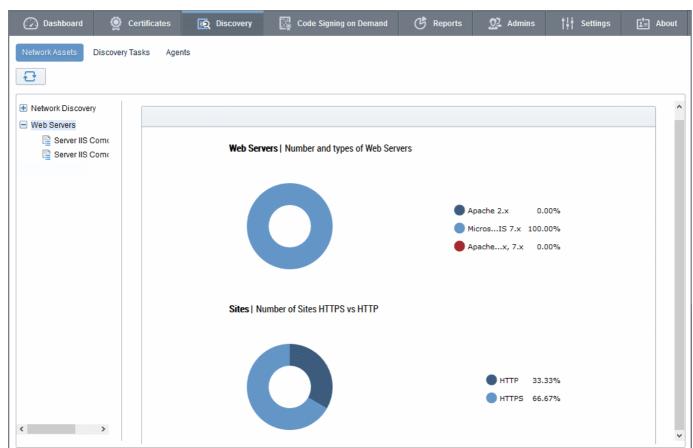

The pie-charts on the right show the percentage of scanned web-servers using different operating systems and the percentage of those servers using HTTPS versus HTTP.

 Placing your mouse over a chart segment or legend item displays additional details such as the exact number of servers/number of sites in that category.

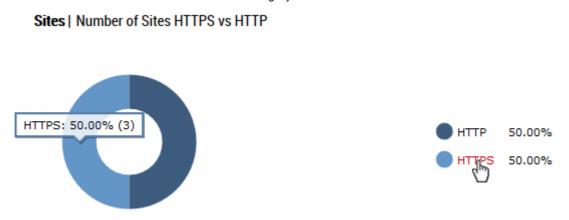

#### To view details of websites/domains hosted on each server in scanned networks

- Click the 'Discovery' tab and choose the 'Network Assets' sub-tab.
- · Expand the 'Web Servers' category to view the list of identified web servers
- Choose the server whose details you want to view

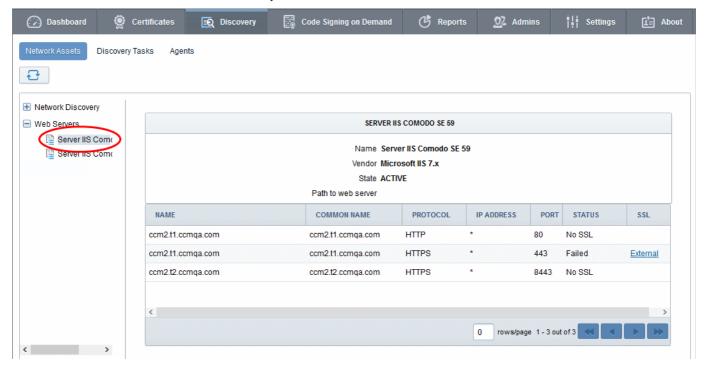

The right hand pane displays general server details and a list of websites/domains hosted on the server:

| List of Discovered Websites - Column Descriptions |                                                          |  |
|---------------------------------------------------|----------------------------------------------------------|--|
| Column Header                                     | Description                                              |  |
| Name                                              | The name of the website/domain.                          |  |
| Common Name                                       | The registered domain name for website/domain.           |  |
| Protocol                                          | Displays the data transfer protocol used by the website. |  |
| IP Address                                        | The address where the site is hosted.                    |  |

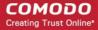

| Port   | The server port number through which the site is served                                                                                                    |
|--------|----------------------------------------------------------------------------------------------------|
| Status | Indicates whether the site is secured with SSL/TLS.                                                                                                    |
| SSL    | For HTTPS sites, indicates whether the certificate used by the site is managed by CCM or not. Clicking the entry opens the 'Certificate Details' screen. For more details on the information shown in this screen, refer to Certificate 'Details' Dialog |

### 7.2 Discovery Tasks

The Certificate Discovery option is a very convenient tool for scanning and monitoring a network for all installed SSL certificates (including Comodo Certificates that may or may not have been issued using Comodo Certificate Manager, any 3rd party vendor certificates and any self-signed certificates.)

Administrators can configure Discovery Tasks for different networks to be scanned and can optionally set a schedule for them for periodical scanning. Each discovery task can also be added with auto-assignment rules so that unmanaged certificates identified from that discovery scan will be assigned to the respective Organizations/Departments and added to the 'Certificates' > 'SSL Certificates' interface.

#### **Security Roles:**

- RAO can scan for certificates installed on networks pertaining to Organizations (and any sub-ordinate Departments) that have been delegated to them.
- DRAO can scan for certificates installed on networks pertaining to the Department that have been delegated to them.

The 'Discovery Tasks' interface displays the list of tasks added to CCM and allows Administrators to create new Discovery Tasks and edit existing tasks.

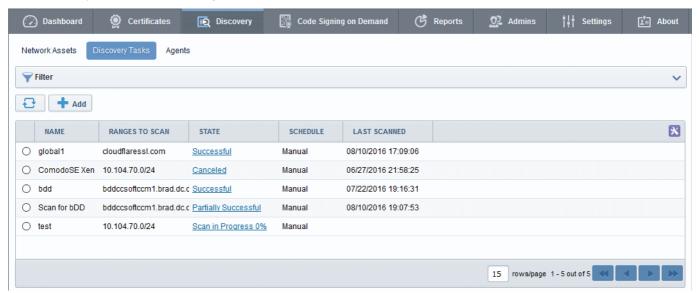

| Discovery Tasks area - Table of Parameters |        |                                                         |  |  |
|--------------------------------------------|--------|---------------------------------------------------------|--|--|
| Field Element                              | Values | Description                                             |  |  |
| Name                                       | String | Name of the certificate discovery task                  |  |  |
| Ranges to Scan                             | String | Displays the IP ranges that will be scanned during this |  |  |

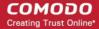

|                                                                                 |                          | task                                                                                                    |  |  |  |
|---------------------------------------------------------------------------------|--------------------------|----------------------------------------------------------------------------------------------------|--|--|--|
| State                                                                           | String                   | Displays the status of the scan, that is, whether it is successful, failed, in progress or canceled. Clicking on the state displays respective result. For example, clicking on 'Successful' will display the number of certificates discovered. |  |  |  |
| Schedule                                                                        | String                   | Displays whether the scan is to be run manually or scheduled                                                                                                    |  |  |  |
| Last Scanned                                                                    | String                   | Displays the date and time of the last scan performed                                                                                                    |  |  |  |
| Note: The administrator can header:                                             |                          | columns from the drop-down at the right end of the table                                                                                                    |  |  |  |
|                                                                                 | ✓ State ✓ Sched ✓ Last S | lule                                                                                                    |  |  |  |
| Control Buttons                                                                 |                          |                                                                                                    |  |  |  |
|                                                                                 | Add                      | Enables administrator to add a new certificate discovery task                                                                                                    |  |  |  |
|                                                                                 | Refresh                  | Updates the list of displayed discovery tasks                                                                                                    |  |  |  |
| Discovery Task control<br>Buttons                                               | Edit                     | Enables administrator to edit the selected discovery task such as change the IP range and more                                                                                                    |  |  |  |
| Note: The Discovery Task control buttons are visible only on selecting a domain | Delete                   | Enables administrator to delete a discovery task from the list                                                                                                    |  |  |  |
|                                                                                 | Scan                     | Enables administrator to start a new scan for the selected discovery task                                                                                                    |  |  |  |
|                                                                                 | Cancel                   | Enables administrator to cancel a discovery scan. This button will appear after starting a new scan                                                                                                    |  |  |  |
|                                                                                 | History                  | Displays the details of past scans performed for the selected discovery task and allows administrators to download scan reports                                                                                                    |  |  |  |
|                                                                                 | Last Scan Details        | Displays the results of the last scan for the selected discovery task                                                                                                    |  |  |  |
|                                                                                 | Clean Results            | Removes all the discovered certificates from the SSL                                                                                                    |  |  |  |

### 7.2.1 Sorting and Filtering Options

 Clicking on a column headers 'Name', 'Organization', 'Department', 'Schedule' or 'Last Scanned' sorts the items in the alphabetical order of the entries in the respective column.

certificates tab

Administrators can search for a particular discovery task by using filter.

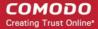

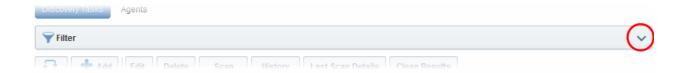

You can add filters by selecting from the options in the 'Add Filter' drop-down and group the selection with other options that appears depending on the selection from the 'Add Filter' drop-down.

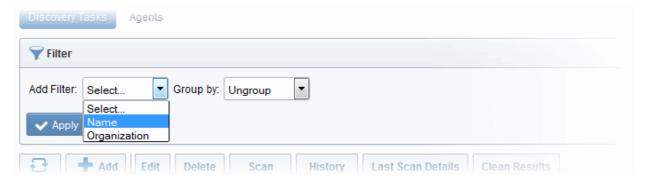

| Filter Criteria | Filter Parameter                                                                                                    |  |  |
|-----------------|----------------------------------------------------------------------------------------------------|--|--|
| Name            | Enter the name of the discovery task fully or in part                                                                                |  |  |
| Organization    | Select the Organization and/or the Department to which the certificate belongs, from the 'Organization' and 'Department' drop-downs. |  |  |

#### To add a filter

- Select a filter criteria from the 'Add Filter' drop-down
- Enter or select the filter parameter as per the selected criteria.
- Select the criteria by which the results are to be grouped from the 'Group by' drop-down and enter or select the grouping parameter

For example, if you want to filter the discovery tasks with a specific Common Name starting with 'Dithers' and group the results by 'Scheduled', then select 'Name' from the 'Add Filter' drop-down, enter 'Dithers' and select 'Schedule' from the 'Group by' drop-down. The tasks, having 'test' in their name will be displayed as a list.

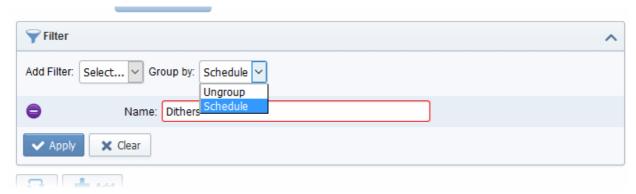

The filtered items based on the entered parameters will be displayed:

To remove the filter options, click the 'Clear' button.

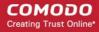

**Note**: The search filters once configured for the interface will be automatically saved. When you are re-opening the 'Discovery Tasks' interface in future, the configured filters will be in action and only the search results will be displayed. If you do not want the filters to be saved, click the 'Clear' button.

### 7.2.2 Prerequisites

The administrator has defined a default Organization/Department and has installed the discovery agent. All unmanaged certificates found during the certificate discovery scanning process will be assigned to the default Organization/Department. A discovery scan cannot be performed until the agent is installed and a default Organization is defined.

#### 7.2.3 Overview of Process

- 1 Run a scan of networks in order to find all deployed SSL certificates.
- 2 CCM will automatically integrate all newly discovered certificates and add:
  - Certificates with Managed status and certificates with 'Unmanaged' status but auto-assigned to respective Organizations/Departments based on Assignment Rules applied to the discovery task, to 'SSL Certificates' area ('Certificates' > 'SSL' Certificates)
  - All certificates to the lists of certificates, including 'Unmanaged' certificates that are not assigned
    to any Organization/Department, under respective networks in the the 'Network Assets' area.
    Administrators can assign manually assign 'Unmanaged' certificates to
    Organizations/Departments to which they pertain, to bring them under management through the
    SSL Certificates area. See Network Discovery for more details.

**Note**: An 'Unmanaged' certificate is one that was not obtained via Comodo Certificate Manager. This includes, for example, certificates from other CA's, self-signed certificates, and certificates issued by Comodo CA but not obtained via CCM. CCM identifies all certificates installed on a scanned network including 'Unmanaged' certificates and allows the administrator to assign them to respective Organization/Department for which the certificates were enrolled.

- 3 CCM will assign certificates that were not issued using CCM to the default Organization with the status 'Unmanaged'.
- 4 CCM will update the status of existing certificates that were issued using CCM (if necessary).
- 5 'Unmanaged' certificates can become 'Managed' by renewing the particular certificate.
- 6 The compiled results of the scan can be viewed in the 'Discovery Scan Log'.

### 7.2.4 Adding IP Range and Start Scanning

1. To add a discovery scan task, click 'Discovery' > 'Discovery Tasks'> 'Add' to open the scan configuration form

The form has three tabs, to configure the general settings, apply auto-assignment rules and to schedule for the scan to run periodically.

2. Configure the parameters under 'Common' tab

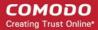

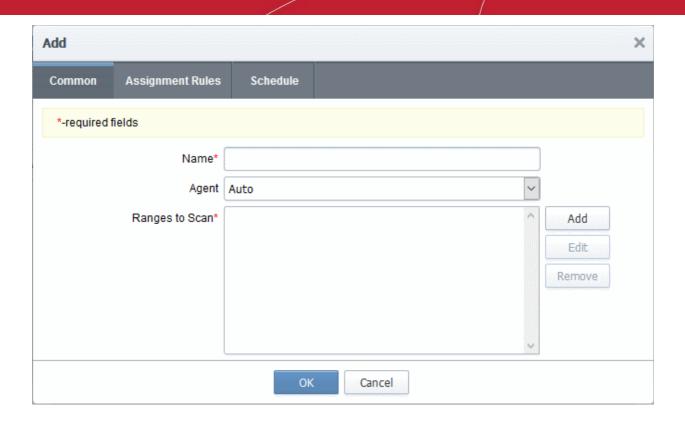

| Form Element   | Description                                                                                                    |
|----------------|----------------------------------------------------------------------------------------------------|
| Name           | Enter a name, shortly describing the discovery task                                                                                                    |
| Agent          | Select the CCM Controller Agent to be used for scanning. CCM uses agents installed on internal servers of each Organization/Department for scanning the servers for certificate discovery. For more details on the agents, refer to the section Agents. |
| Ranges to Scan | Displays the IP address ranges of servers to be scanned. The IP address ranges can be added, by clicking the 'Add' button.                                                                                                    |
| Add            | Opens 'Add Scan Range' dialog for specifying the scan ranges                                                                                                    |
| Edit           | Enables the administrator to edit the selected scan range                                                                                                    |
| Remove         | Enables the administrator to delete the selected scan range                                                                                                    |
| ОК             | Enables the administrators to add the discovery task to the list                                                                                                    |
| Cancel         | Cancel the process of creating the discovery task                                                                                                    |

3. Click the 'Add' button to add the CIDR, IP or the host name in the 'Add Scan Range' dialog.

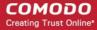

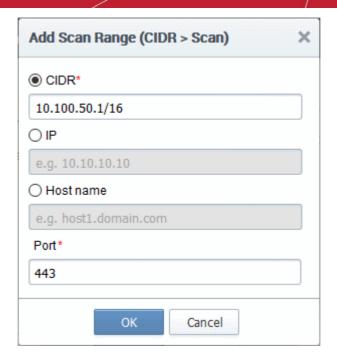

| Form Element             | Element Type | Description                                                                                                    |  |  |
|--------------------------|--------------|----------------------------------------------------------------------------------------------------|--|--|
| CIDR                     | Text Field   | Short for 'Classless Internet DOMAIN Routing'. Type the IP address you wish to scan followed by network prefix, e.g. 123.456.78.91/16 should be specified here. |  |  |
| IP                       | Text Field   | Type the IP address you wish to scan.                                                                                                    |  |  |
| Host name                | Text Field   | Enter the host name you wish to scan.                                                                                                    |  |  |
| Ports to Scan (required) | Text Field   | The port number(s) for IP range.                                                                                                    |  |  |
| ОК                       | Control      | Enables the administrator to add specified data into the scan list.                                                                                             |  |  |
| Cancel                   | Control      | Enables the administrator to add cancel the process.                                                                                                    |  |  |

4. Click OK after selecting and entering the appropriate details.

Administrators can add more scan ranges for the same discovery task. Repeat the process as explained above.

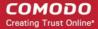

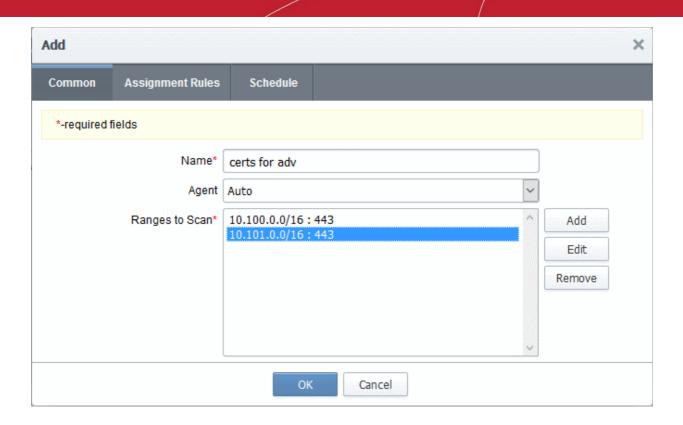

The entered scan ranges will be displayed. Administrators can edit or remove the scan range after selecting it and clicking 'Edit' or 'Remove'.

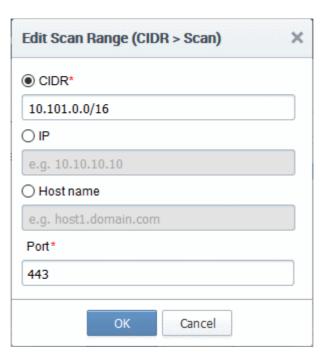

5. Click the 'Assignment Rules' tab to add rules based on which the unmanaged certificates identified by the scans are to be assigned to their respective Organizations/Departments.

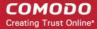

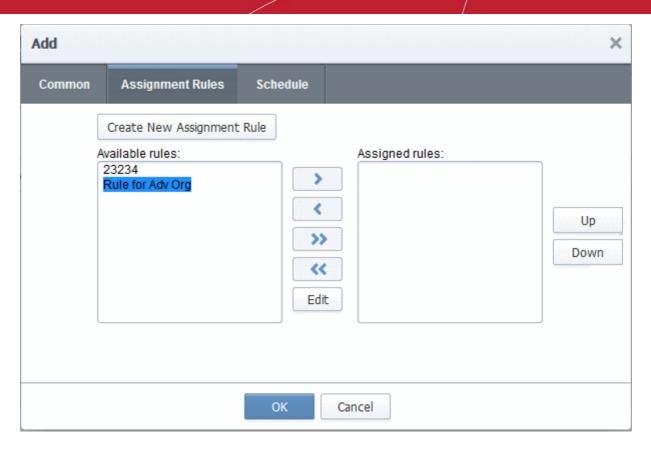

The 'Assignment Rules' tab displays a list of available rules, that are pre-configured at the 'Settings' > 'Assignment Rules' interface at the left. For more details on managing auto-assignment rules, refer to the section **Auto-Assignment Rules for Unmanaged Certificates**.

- 6. Add rules to the Discovery Task.
  - To add a rule to the Discovery Task, select the rule from the left and click the right arrow to move it to 'Assigned rules' list at the right
  - To add more rules, repeat the process
  - To add all the rules at once, click the right double arrow
  - To remove a rule, click the left arrow
  - To remove all rules at-once, click the left double arrow
  - To change the priority order of the assigned rules, select a rule from the 'Assigned rules' list and use the 'Up' and 'Down' buttons
  - To create a new rule, click the Create New Assignment Rule. For more guidance refer to the explanation under Creating a new certificate assignment rule in the section Auto-Assignment Rules for Unmanaged Certificates. The rule will be added to the list of Available Rules. Select it and move to the 'Assigned rules' list
  - To edit a rule, select it and click the Edit button. For more guidance refer to the explanation of Editing an assignment rule in the section Auto-Assignment Rules for Unmanaged Certificates.
- 7. Click the 'Schedule' tab to set the scan frequency for the discovery task.

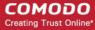

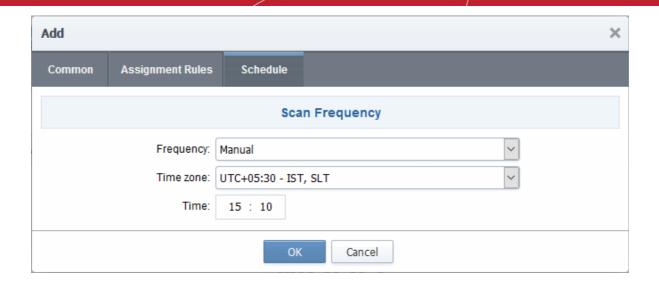

Scan frequency that could be set for the discovery task are: Manual (on demand), Daily, Weekly, Monthly, Quarterly, Semi-Annually and Annually. You can set the date/day and time at which the scans are to be periodically run from the options, as per the chosen frequency.

8. Click 'OK'.

The newly created discovery task will be displayed in the list.

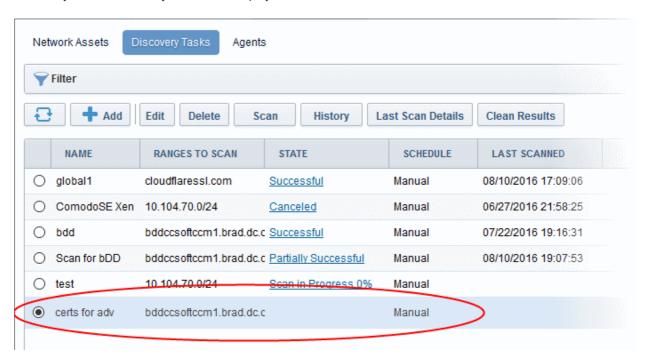

Repeat the process to add more Discovery Tasks.

9. To run a scan, select it select the respective 'Discovery Task' from the list

The control buttons for managing the task will be displayed at the top.

10. Click the 'Scan' button to commence the discovery scan for the selected task.

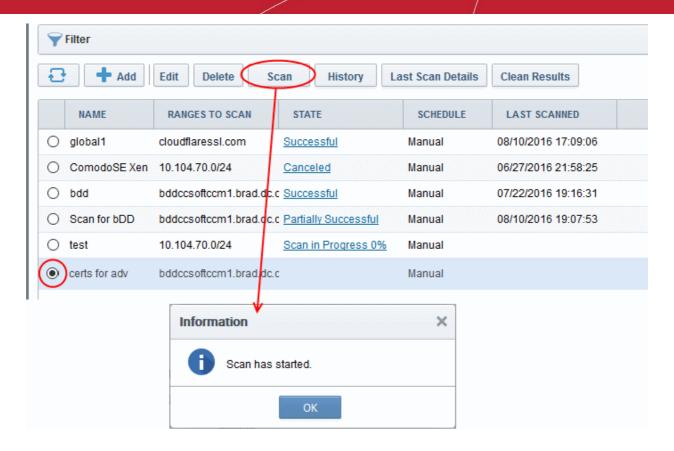

CCM allows administrators to run multiple discovery tasks at a time. After a scan has started, select another task and click the scan button at the top.

Discovery scanning uses a 2 second timeout for each IP/Port combination with 10 threads running at once. This information can be used to approximate how long a scan will take.

2.((# IP Addresses) \* (# ports per address)) / 300 = Number of minutes for scan.

**Note**: The timeout interval and number of threads per minute may be subject to minor fluctuation. Admins are advised to treat these figures as an approximate calculation of scanning times.

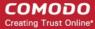

#### Example:

Scanning a single range xxx.xxx.0.0/16 for a single port (443) equals 65,536 IP addresses. ((65536)(1))/300 = approx 218 minutes.

The progress of the scan can be viewed in the row of the selected discovery task under the 'State' column.

11. Click the 'Cancel' button if you want to cancel the scanning process.

If you cancel the scanning process, the entire system will revert to the state that existed before the scan was started (i.e., any data collected during scanning will not be applied until the scanning process is completed).

If you cancel the scanning, you should specify the reason for in the 'Cancel Reason' dialog and click OK.

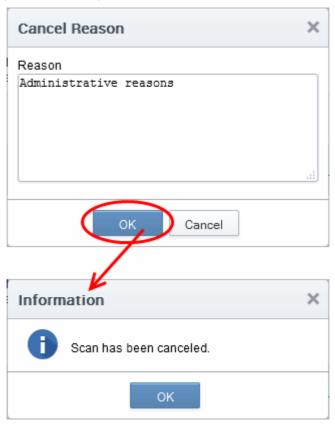

After the scan is complete, administrators will be notified of the result via email. Please note the email notification should have been configured in the **Discovery Scan Summary** notifications area.

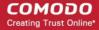

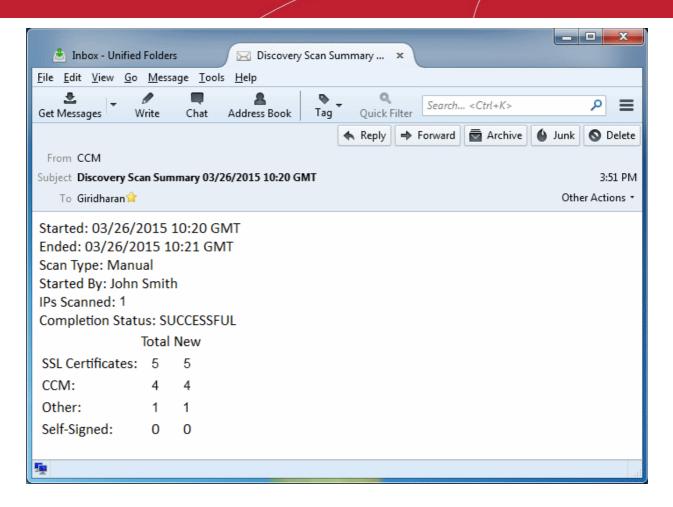

The results of the scan can be viewed at 'SSL certificates' sub-tab of the 'Certificate Management' section and the 'Reports' section.

### 7.2.5 Editing a Discovery Task

Administrators can edit an existing discovery task from the list such as change the task name, Organization, Department and the schedule for the scan. To edit a task, select it and click the edit button at the top. The 'Edit' interface will open.

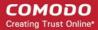

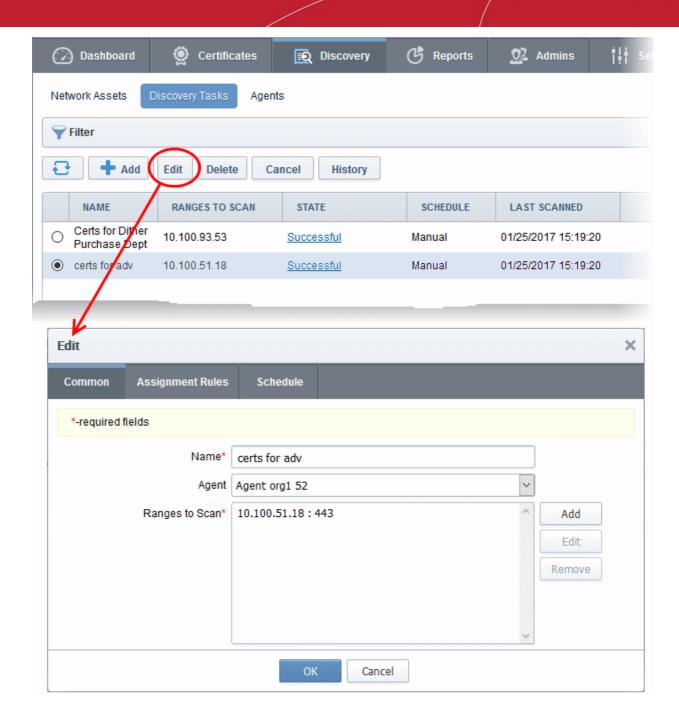

The interface allows the administrator to change the task name, select another agent, add new scan range, edit existing scan ranges or remove it. In the schedule tab, the scan frequency can be edited. For more details refer to section **Adding IP Range and Start Scanning**.

### 7.2.6 Deleting a Discovery Task

To delete a discovery task from the list, select it and click the 'Delete' button at the top.

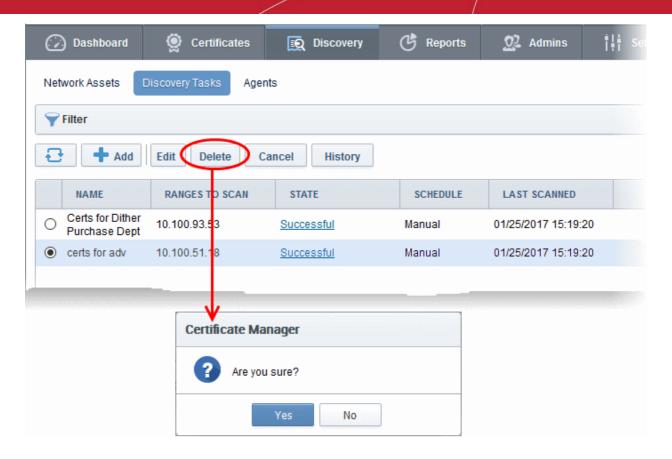

Confirm the deletion in the dialog that appears.

### 7.2.7 Viewing History of Discovery Tasks

CCM allows administrators to view the history of up to last five scan results of each discovery task, view details of each task and download the report from the interface.

You can also view the list of certificates discovered during each scan and manually assign 'Unmanaged' certificates to Organizations or Departments as required, to bring them under management through Certificates > SSL Certificates area.

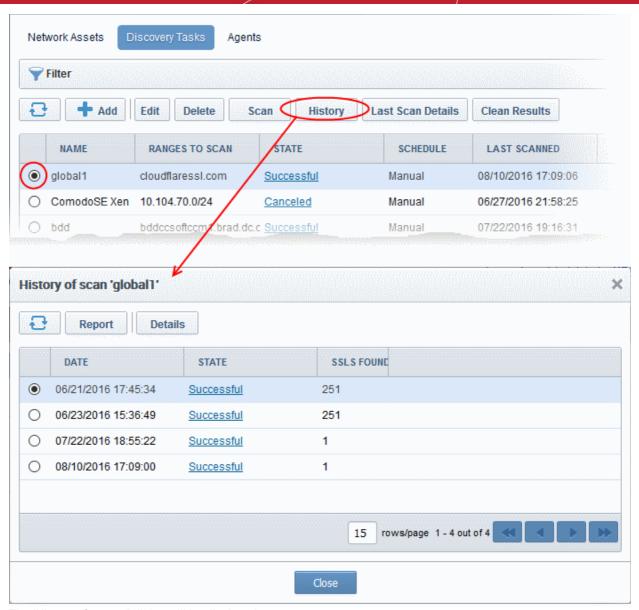

The 'History of scan..." dialog will be displayed.

- Click the 'Report' button to download all the discovery scan reports, as a .csv file.
- To view the list of certificates discovered during a scan, choose the scan and click the 'Details' button that appears at the top.
- Click the 'Report' button to download all the reports for the discovered certificates, which is in the form .csv

To view the details of latest result of certificates discovered for a discovery task, select it and click the 'Last Scan Details' button at the top.

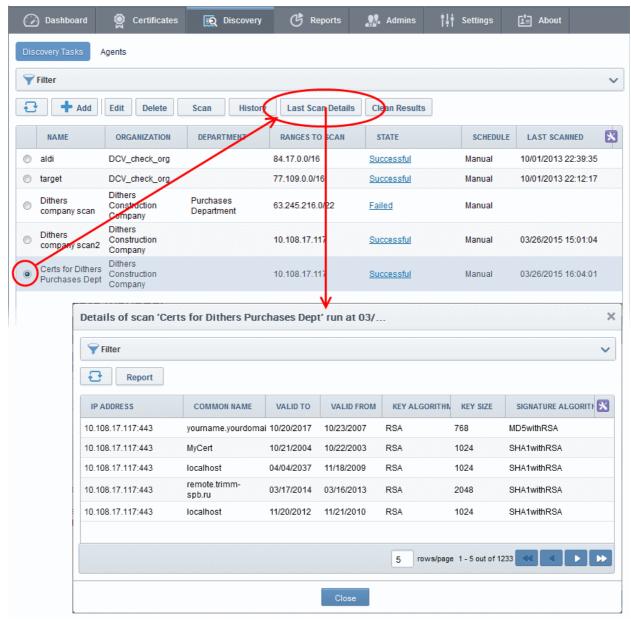

The details of certificates discovered during the the last scan for the selected task will be displayed.

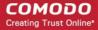

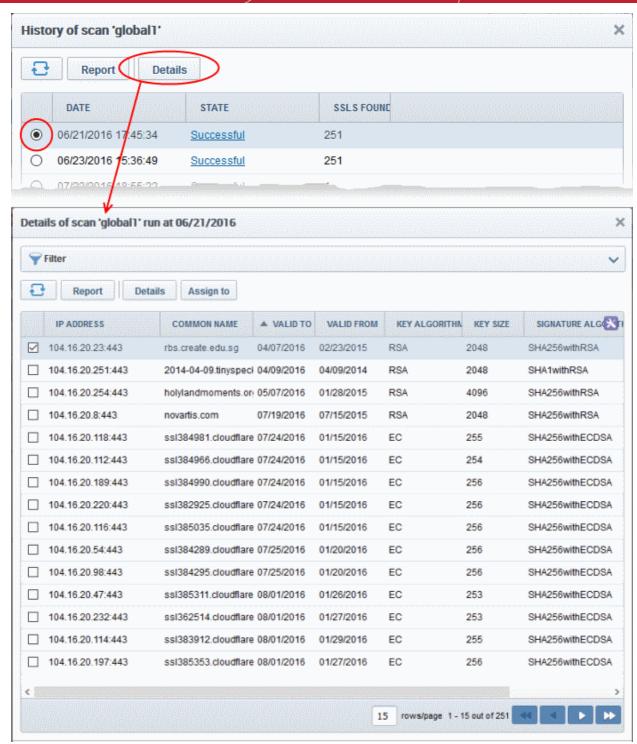

- To view the details of a discovered certificate, select the certificate and click Details. The
  Certificate Details dialog for the selected certificate will appear. Refer to the section SSL
  Certificate 'Details' Dialog for more details on the 'Certificate Details' dialog.
- To manually assign unmanaged certificate(s) to an Organization or Department, select the
  certificate(s) and click 'Assign to' for more guidance on this, refer to the explanation under
  Manually Assigning a Certificate to an Organization/Department in the section Network
  Discovery.
- To view the details of latest result of certificates discovered for a discovery task, select it and click the 'Last Scan Details' button at the top.

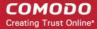

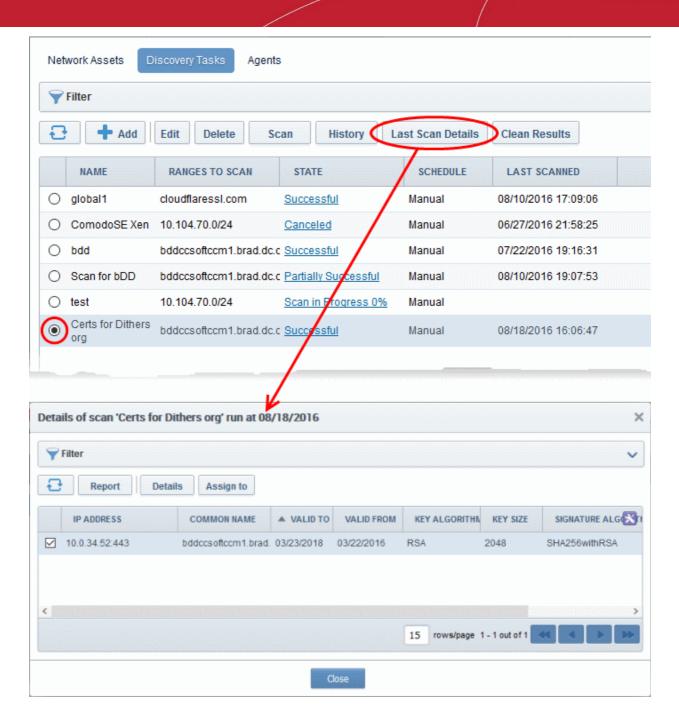

The details of certificates discovered during the the last scan ran for the selected task will be displayed.

- To view the details of a discovered certificate, select the certificate and click Details. The
  Certificate Details dialog for the selected certificate will appear. Refer to the section SSL
  Certificate 'Details' Dialog for more details on the 'Certificate Details' dialog.
- To manually assign unmanaged certificate(s) to an Organization or Department, select the
  certificate(s) and click 'Assign to' for more guidance on this, refer to the explanation under
  Manually Assigning a Certificate to an Organization/Department in the section Network
  Discovery.
- Click the 'Report' button to download the report, which is in the form .csv file.

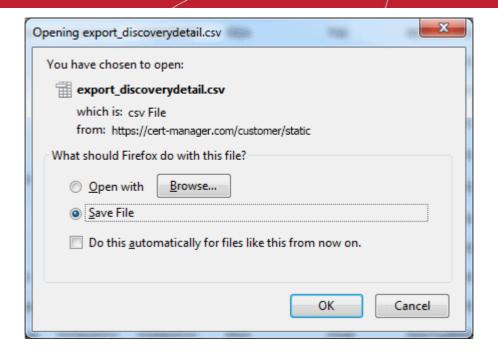

#### 7.2.8 View Scan Results

Upon completion of every Discovery Scan, Comodo Certificate Manager updates the lists of certificates in the **Network Assets** area and the 'SSL Certificates' area ('Certificates' > 'SSL' Certificates).

In summary, certificates are assigned as follows:

#### SSL Certificates interface

- Managed Certs
- Unmanaged certs which are assigned to an Org/Dep.

#### **Network Assets interface**

- Managed certs
- Unmanaged certs which are assigned to an Org/Dep.
- Unmanaged certs which are not assigned to an Org/Dep.

#### **Network Assets Area:**

The Network Assets area displays certificates discovered from all nodes of every scanned network, including web servers, domains and certificates discovered from AD servers integrated to CCM.

- Network Discovery Displays a tree structure of scanned networks. Selecting a node displays all
  certificates identified on it, including managed certificates, unmanaged certificates that have been assigned
  to an Organization/Department by a rule, and unmanaged certificates that have not been assigned to a
  Organization/Department. You can view details of each certificate and manually assign unmanaged
  certificates to an Organization or Department. Doing so will grant them 'Managed' status and thus make
  them visible in the 'SSL Certificates' interface. Refer to the section Network Discovery for more details.
- Web Servers Displays a summary of all web-servers identified from every network scanned and a list of websites/domains hosted on each identified server. Refer to the section Web Servers for more details.

#### **SSL Certificates Area:**

After a discovery scan, CCM will add newly discovered 'unmanaged' certificates which have been assigned to an Org/Dep to the SSL certificates area. It will also update the status of any existing certificates. There are, therefore,

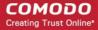

two types of SSL certificates that could be discovered:

- Certificates issued by Comodo Certificate Manager (also known as 'Managed' certificates). Comodo
  Certificate Manager will simply update the certificate's existing entry with any status changes that may
  have occurred. These certificates will stay assigned to the Organizations that they are currently assigned
  to.
- Certificates that were not issued by Comodo Certificate Manager (also known as 'Unmanaged certificates) If the certificate was NOT issued by CCM, they will be assigned 'Unmanaged' status. The 'Unmanaged' category covers:
  - Self-signed certificates
  - Certificates issued by Comodo CA but not via Comodo Certificate Manager
  - Certificates issued by 3<sup>rd</sup> party vendors / other certificate authorities

**Note**: Only those 'Unmanaged' certificates that are assigned to an Org/Dep (either manually or by an assignment rule) will be added to the 'SSL Certificates' area at the end of a Discovery Scan. Discovered certificates which are not assigned to any Organization or Department will not be added to the SSL Certificates area. They can be viewed in the Network Assets interface.

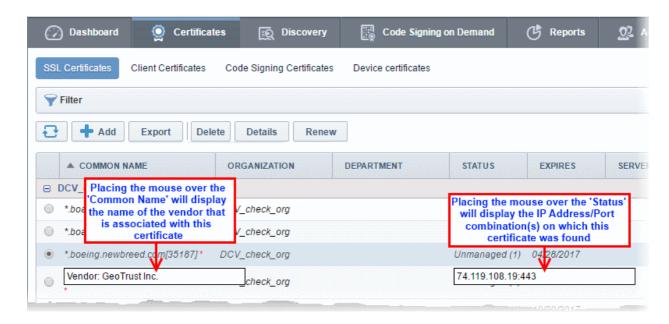

To bring an 'Unmanaged' certificate under the control of Comodo Certificate Manager you have to 'Renew' that certificate (to be more precise you will be effectively 'replacing' that certificate with an equivalent Comodo certificate). Clicking the 'Renew' button will begin the ordering process for a new Comodo SSL certificate with the same parameters.

| Certificate Type                      |                          | View in the SSL Certificates Sub-Tab           |                                                                                                    |                                                         |                                   |                          |            |
|---------------------------------------|--------------------------|------------------------------------------------|----------------------------------------------------------------------------------------------------|---------------------------------------------------------|-----------------------------------|--------------------------|------------|
|                                       |                          | State                                          | View                                                                                                    |                                                         |                                   |                          |            |
| Certificates,<br>CCM                  | issued by                | One of the SSL certificates state listed here. | testdomain.com example.com www.senthil                                                                                                    | Test Organization  Demo Organization  Test Organization | Test Department 1 Demo Department | Applied Declined Expired | 08/16/2012 |
| Certificates,<br>not issued<br>by CCM | Self-signed certificates | Unmanaged                                      | Self-signed certificates are marked with red cross alongside their common name. (Background - 'Self Signed' means that the certification') |                                                         |                                   | their                    |            |

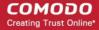

| Certificate Typ                 | Certificate Type |           | View in the SSL Certificates Sub-Tab                                                                                                    |  |  |  |
|---------------------------------|------------------|-----------|----------------------------------------------------------------------------------------------------|--|--|--|
|                                 |                  | State     | View                                                                                                    |  |  |  |
|                                 |                  |           | was not signed (issued) by a Trusted Certificate Authority. As such, these certificates will not be recognized by popular Internet browsers such as IE, Firefox, Opera. Safari and Chrome.)  From the 'SSL Certificates' interface, you can:  View details of these certificates  'Renew' these certificates by replacing them Comodo equivalents |  |  |  |
| Issued<br>Como<br>but no<br>CCM | odo CA<br>ot via | Unmanaged | test2 ccmqa com Demo Organization Unmanaged 01/03/2014  From the 'SSL Certificates' interface, you can:  View details of these certificates  Revoke these certificates  'Renew' these certificates                                                                                                    |  |  |  |
| Issued<br>3rd pa<br>vend        | arty             | Unmanaged | example.com Test Organization Unmanaged (1) 08/08/2015  From the 'SSL Certificates' interface, you can:  • View details of these certificates  • 'Renew' these certificates by replacing them Comodo equivalents                                                                                                    |  |  |  |

You can download the results of a discovery scan in .csv format in a **Discovery Scan Log** report from the **Reports** interface.

The **Discovery Scan Log** report contains information concerning overall scan options and discovered SSL certificates information.

Comodo advises administrator to:

- i. Schedule regular discovery scans as a matter of course;
- ii. Run a manual scan after every change to SSL certificate configuration. Otherwise, it is possible that the 'SSL Certificates' area will show inaccurate information. (e.g. you may have uploaded a certificate to your website but in CCM the certificate will have a state of 'Issued' and a discovery status of 'Not deployed' if you haven't re-run the scan).
- iii. Run a manual scan after any change to the network in general.
- To remove the certificates discovered from a particular discovery scan, navigate to 'Discovery' > 'Discovery Tasks', select the discovery task and click the 'Clean Results' button.

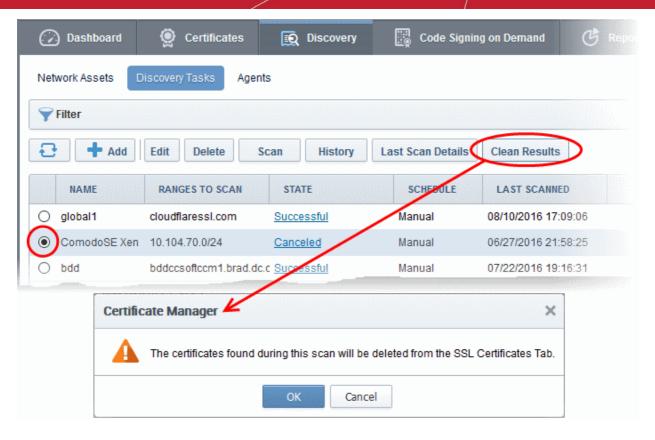

Click 'OK' to confirm removal of the certificates in the SSL Certificates interface.

#### 7.3 Agents

Comodo Certificate Manager uses agents for:

- Automatic installation of certificates (on Apache Httpd, Apache Tomcat and IIS 7. 7.5and 8 only) The
  controller/agent installed on the web server, will periodically poll CCM for requests for certificates that have
  been enabled for auto-installation. If a request exists, it will automatically generate a CSR on the web
  server and present the application for administrator approval via the CCM interface. On approval, the agent
  submits the CSR to Comodo CA and tracks the order number. Once the certificate is issued by the CA, the
  agent downloads the certificate and allows the administrator to install the certificate from the CCM
  interface. A controller installed on a single server can be configured to communicate with, and install
  certificates on, other remote servers in the network.
- Discovery of SSL certificates installed on internal servers The agent installed on the web server or any
  local machine in the network, will scan and monitor internal servers for all installed SSL certificates. It is
  possible for administrators to configure Comodo CM to scan externally facing IP addresses directly from
  the 'Discovery Tasks' area (as explained in Discovery Tasks). However, Comodo CM can only scan internal
  hosts IF an agent which is configured to communicate with the Comodo CM servers is installed on the local
  network. After scanning the local network, the agent will send a report back to the Comodo CM console.

**Note**: The 'auto-installer' feature must be enabled for your account in order for it to execute certificate installation tasks. If this feature is not enabled then the agent will only be capable of certificate discovery. Please contact your account manager if you require auto-installation to be enabled.

#### **Security Roles:**

 RAO - Can set up Certificate Controller agent for installing certificates and scanning internal servers of Organizations (and any sub-ordinate Departments) that have been delegated to them, for certificates requested, issued, expired, revoked and replaced.

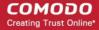

 DRAO - Can set up Certificate Controller agent for installing certificates and scanning internal servers of Department that have been delegated to them for certificates requested, issued, expired, revoked and replaced.

#### The Agents Interface:

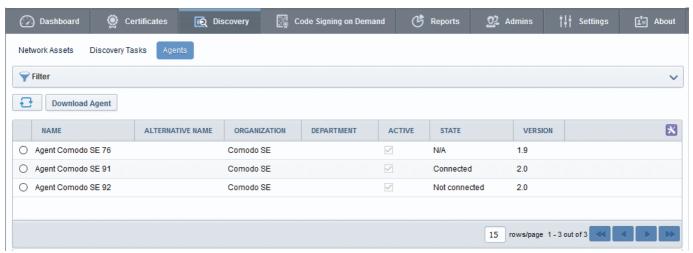

| Column Display   |                   | Description                                                                                                    |  |  |
|------------------|-------------------|----------------------------------------------------------------------------------------------------|--|--|
| Name             |                   | Displays the name specified for the Certificate Controller Agent.                                                                     |  |  |
| Alternative Name |                   | Displays the alternative name specified for the Certificate Controller Agent.                                                         |  |  |
| Organizatio      | on                | Displays the Organization to which the Certificate Controller Agent is associated.                                                    |  |  |
| Departmen        | t                 | Displays the Department to which the Certificate Controller Agent is associated.                                                      |  |  |
| Active           |                   | The checkbox displays whether the agent is active or inactive and allows the administrator to change the state if required.           |  |  |
| State            |                   | Displays whether or not the agent is connected to CCM.                                                                                |  |  |
| Version          |                   | Displays the version number of the Certificate Controller Agent.                                                                      |  |  |
| of the table     |                   | ✓ Alternative Name                                                                                                    |  |  |
|                  |                   |                                                                                                    |  |  |
| of the table     |                   | ✓ Alternative Name ✓ Organization ✓ Department ✓ Active                                                                               |  |  |
|                  |                   | ✓ Alternative Name ✓ Organization ✓ Department ✓ Active                                                                               |  |  |
| of the table     | header.  Download | ✓ Alternative Name ✓ Organization ✓ Department ✓ Active ✓ Version                                                                     |  |  |
| of the table     | Download<br>Agent | ✓ Organization ✓ Department ✓ Active ✓ Version  Starts downloading the Certificate Controller Agent setup file of the selected agent. |  |  |

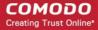

| Del | elete | Removes the Agent.                                                                                                    |
|-----|-------|----------------------------------------------------------------------------------------------------|
| No  | 1     | Enables administrators to view and edit the server nodes for which the Agent is configured.                                          |
| Col |       | Enables administrators to view the details of the commands like generation of CSR, scanning internal servers, executed by the Agent. |

#### 7.3.1 Sorting and Filtering Options

• Clicking on the column headers 'Name', 'Alternative Name', 'Organization', or 'Department' sorts the items in the alphabetical order of the entries in the respective column.

Administrators can search for a particular agent by using the filter.

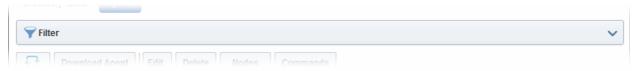

You can add filters by selecting from the options in the 'Add Filter' drop-down and group the selection with other options that appears depending on the selection from the 'Add Filter' drop-down.

| Filter Options   | Description                                                                        |
|------------------|------------------------------------------------------------------------------------|
| Organization     | Enables Administrators to filter the list of Agents by Organization.               |
| Active           | Enables Administrators to view only the active agents.                             |
| Name             | Enables to filter the agents by entering the name fully and partially.             |
| Alternative Name | Enables to filter the agents by entering the alternative name fully and partially. |

For example if you want to search for an agent by the name filter and belonging to a particular Organization and Department:

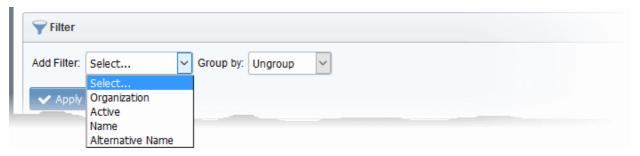

- Choose 'Name' from the 'Add Filter' drop-down and enter the name of the agent in full or part.
- Select 'Organization' or 'Department' in the 'Group by:' drop-down.
- Click the 'Apply' button.

The filtered items based on the entered and selected parameters will be displayed:

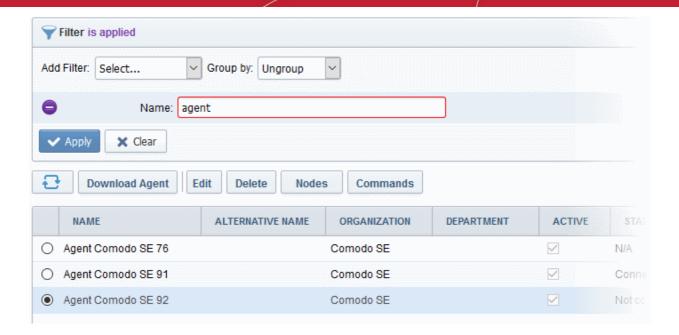

To remove the filter options, click the 'Clear' button.

**Note**: The search filters once configured for the interface will be automatically saved. When you are re-opening the 'Agents' interface in future, the configured filters will be in action and only the search results will be displayed. If you do not want the filters to be saved, click the 'Clear' button.

# 7.3.2 Configuring the Agent for Auto-Installation and Internal Scanning - Overview of the Process

This section is a brief summary of the steps needed to set up a certificate controller/agent for automatic installation and renewal of SSL certificates and run an internal scan. Click any of the bullet points below to go to a more detailed explanation of that stage:

- 1. Add a new IP range for Internal Scanning by creating a new CIDR in the Discovery Tasks tab.
- 2. Download and Install the agent on a server
- Configure the Agent for adding CIDR ranges for certificate discovery and specifying local and remote servers on to which the certificates are to be auto-installed.
- 4. Return to the 'Discovery Tasks' tab and click 'Scan'.
- 5. The results can be viewed by selecting the 'Discovery Scan Log' under the 'Reports' tab. Newly discovered certificates will be added to the 'SSL Certificates' area of 'Certificates Management' and assigned to the Organization that has been set for that agent.

#### 7.3.3 Prerequisites

The administrator has defined at least one Organization. The Organization will be designated as the owner of certificates discovered by the agent during the agent configuration and installation process.

# 7.3.4 Configuring the Agent for Auto-Installation and Internal Scanning - Detailed Explanation of the Process

1. Add a new IP range for Internal Scanning by creating a new CIDR in the 'Discovery Tasks' tab and specify the ports to be scanned. The IPs you enter here should, naturally, be internal addresses. Once added, you

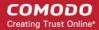

will be able to initiate internal scans from this interface by clicking the 'Scan Now' button. See **Adding IP** range and Start Scanning for further reading.

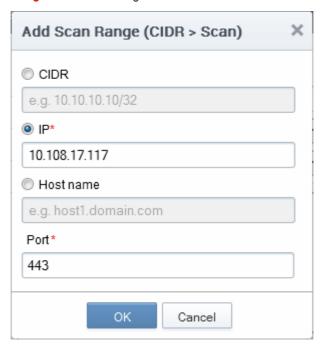

**Note**: CCM is capable of scanning for installed certificates in external servers via Internet. If there is no agent installed in the server to be scanned, CCM will request the user to install the agent.

2. Download and Install the agent on a server in the network.

**Note**: The Agent is also responsible for automatic application and installation of SSL certificates. The Agent installed on one of the servers can be configured to communicate with the other web servers in the network without the need of any additional software, hence is capable of installing certificates on to the remote servers automatically. The important aspect is that the all the servers should be able to connect to CCM.

To download the Certificate Controller Agent setup file, click 'Download Agent' from the Agents interface.

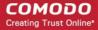

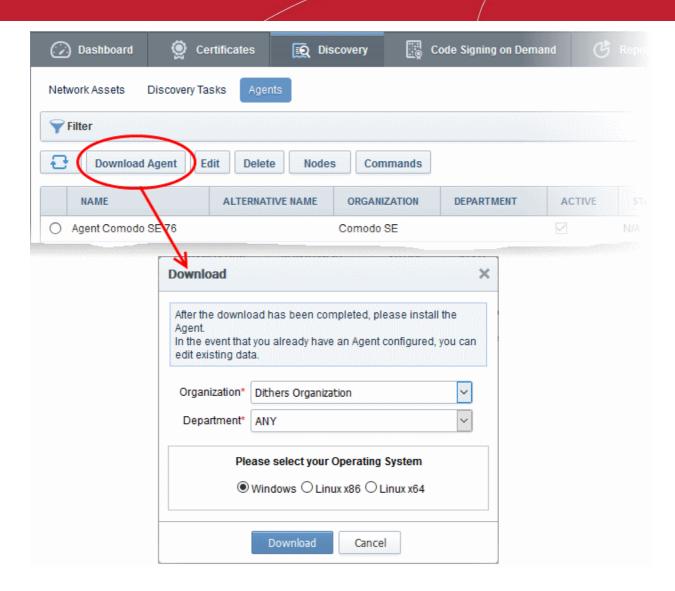

- Select the Organization/Department(s) for which you want to use the Certificate Controller Agent for autoinstallation and discovery of certificates and choose Windows version or Linux version of the Agent setup file depending on the Operating system of the server.
- Click 'Download' and browse to the location where you want to save the setup file.
- The certificate controller / agent needs administrative privileges for installation. To install the Agent, right click on the setup file and select 'Run as Administrator' and follow the setup instructions in the wizard. If you are installing the Linux version of the Agent, run the installation from the command line.
- On completion of installation, the Agent will be added to the CCM interface.

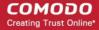

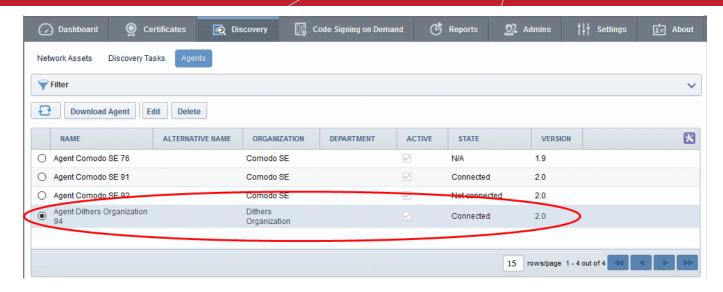

- The next step is to configure the Agent to:
  - · apply for and install SSL certificates on the local server
  - apply for and install SSL certificates on the remote servers in the network
  - scan the internal network by linking it to the CIDR created under the Certificate Discovery tab for internal scanning, by specifying the IP Range of the internal network
- To Edit the Agent Properties, click the 'Edit' button at the top after selecting the Agent

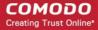

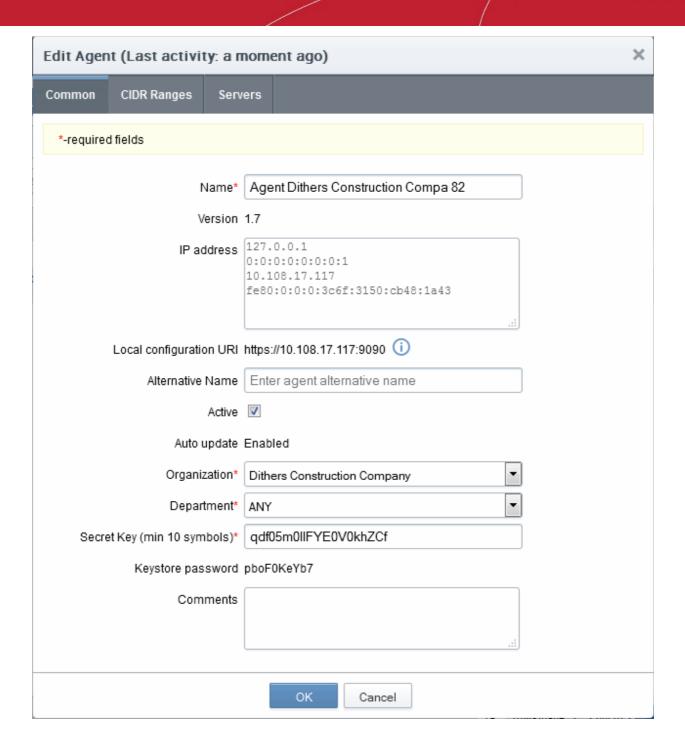

| Edit Agent > Common Tab - Table of Parameters |        |                                                                                 |  |
|-----------------------------------------------|--------|---------------------------------------------------------------------------------|--|
| Field Name                                    | Туре   | Description                                                                     |  |
| Name                                          | String | Enables the Administrator to edit the name of the Certificate Controller Agent. |  |
| Version                                       |        | Displays the version number of the Agent                                        |  |
| IP Address                                    |        | Displays the IPv6 Loopback address, IPv4 loopback address, IPV6 IP Address      |  |
|                                               |        | IPv4 IP Address physical address of the server on which the agent is installed  |  |

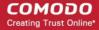

| Edit Agent > Common Tab - Table of Parameters |                |                                                                                                    |  |
|-----------------------------------------------|----------------|----------------------------------------------------------------------------------------------------|--|
| Local<br>Configuration<br>URL                 |                | Displays the IP of the server in which the agent is installed. This URL is used to access the agent via a web browser for managing. Refer to the section Configuring the Certificate Controller Agent through Web Interface for more details.                                                                                                    |  |
| Alternative<br>Name                           | String         | Enables the Administrator to specify an alternative name for the Agent                                                                                                    |  |
| Active                                        | Checkbox       | Enables the Administrator to switch the Agent between active state and inactive state.                                                                                                    |  |
| Auto update                                   | String         | Indicates whether the agent is enabled for auto update                                                                                                    |  |
| Organization                                  | Drop-down list | Enables the Administrator to change the Organization associated with the CD Agent.                                                                                                    |  |
| Department                                    | Drop-down list | Enables the Administrator to change the Department associated with the Agent.                                                                                                    |  |
| Secret Key                                    | String         | Displays the secret key generated by the Agent to authenticate itself to Remote Comodo CM server. The secret key must have 10 characters.  The administrator can copy and save the secret key in a safe location for use in a new agent, in case the agent has to be reinstalled in the same server, to authenticate itself to the CCM server for scanning the same internal network. |  |
| Keystore<br>password                          | String         | Displays the key store password generated by the Agent.  The administrator can copy and save the secret key store password in a safe location for use in a new agent, in case the agent has to be reinstalled in the same server.                                                                                                    |  |
| Comments                                      | String         | Enables the Administrator to type a descriptive comment on the purpose of the Agent                                                                                                    |  |

Edit the values if required. To edit the CIDR ranges, click the 'CIDR Ranges' tab. The CIDR Ranges tab will
open.

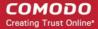

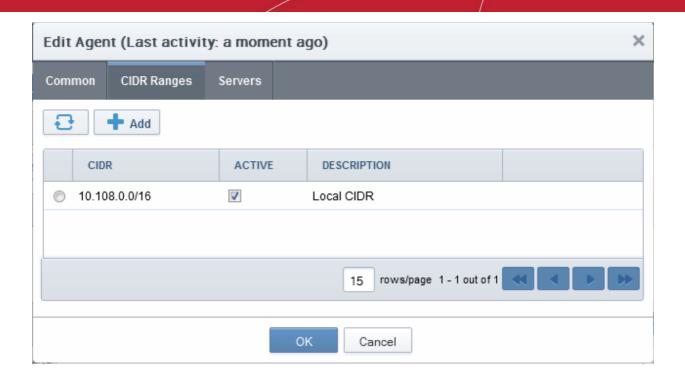

• To add a new CIDR range, click 'Add'. The 'Add CIDR Range' dialog will open.

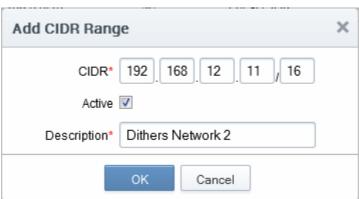

Enter the internal IP address range to be scanned, set whether the Agent is to be Active and type a
description for the range in the dialog and click OK. The CIDR Range will be added in the 'CIDR Ranges'
tab.

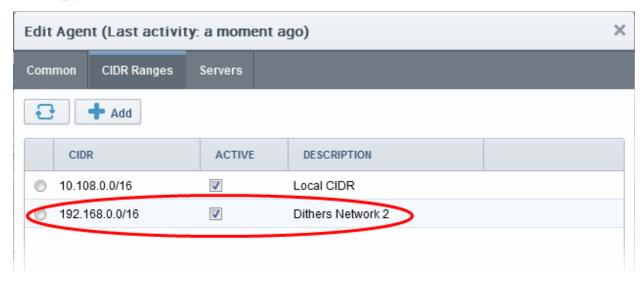

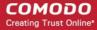

You can add as many ranges as you want by repeating the same procedure.

To edit an existing CIDR range, select it and click 'Edit' from the top. The Edit CIDR Range dialog will open.

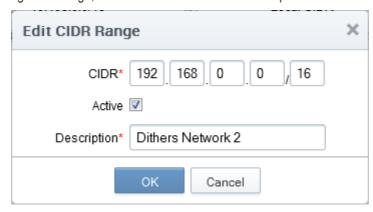

- To delete an existing CIDR range, select it and click 'Delete'. The confirmation dialog will open.
- To configure servers for auto-installation of certificates and scanning by the agent, click the 'Servers' tab.

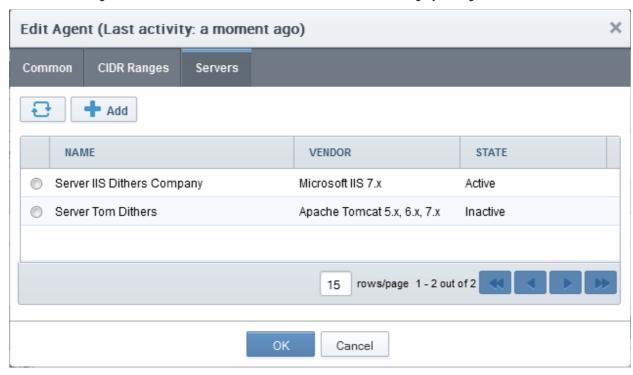

The Servers tab displays the list of Servers for which the agent is configured for auto-installation of certificates. On installation, the agent discovers the server upon which it is installed and adds it to the list automatically, enabling auto-installation of certificates on it.

You can edit the properties of the server by selecting it and clicking the Edit button from the top.

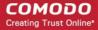

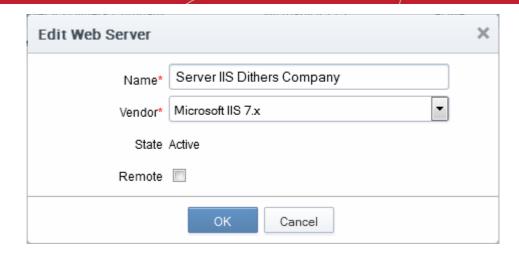

| Edit Web Server - Table of Parameters |                |                                                                                                    |  |
|---------------------------------------|----------------|----------------------------------------------------------------------------------------------------|--|
| Field Name                            | Туре           | Description                                                                                                    |  |
| Name                                  | String         | Enables the Administrator to edit the name of the Server.                                                                                                    |  |
| Vendor                                | Drop-down list | Enables the Administrator to select the vendor of the server.                                                                                                    |  |
| Path to web server                    | String         | Enables the Administrator to specify the network path for Apache. This is required only if Apache is not from the CCM console.                                      |  |
| State                                 |                | Indicates whether or not the server is connected to CCM.                                                                                                    |  |
| Remote                                | Checkbox       | Enables the Administrator to specify whether the server is local or remote. For the server in which the agent is installed, the checkbox should remain un-selected. |  |

#### Configuring the Certificate Controller for Automatic Certificate Installation on Remote Servers

You can add other remote servers in the network to enable the agent to communicate with them. The agent polls CCM periodically for certificate requests for the added remote servers. If a request exists, it will automatically generate a CSR on the web server and present the application for administrator approval via the CCM interface. On approval, the agent will submit the CSR to Comodo CA and track the order number. Once the certificate is issued by the CA, the agent will download the certificate and allow the administrator to install the certificate from the CCM interface.

#### To add a remote server to the agent

- Select the agent and click the 'Edit' but at the top and move to the 'Servers' tab by clicking Next two times in the 'Edit Agents' dialog
- Click 'Add' under the 'Servers' tab in the 'Edit Agent' dialog

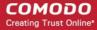

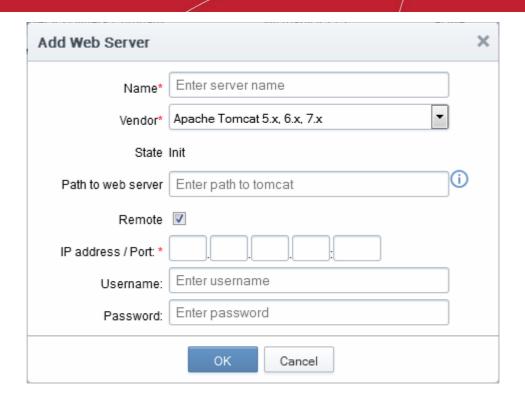

| Add Web Servers - Table of Parameters |           |                                                                                                    |  |
|---------------------------------------|-----------|----------------------------------------------------------------------------------------------------|--|
| Field Name                            | Туре      | Description                                                                                                    |  |
| Name                                  | String    | Enter the name of the server.                                                                                                    |  |
| Vendor                                | drop-down | Choose the vendor of the server.                                                                                                    |  |
| State                                 | String    | Indicates whether or not the server is initialized.                                                                                                    |  |
| Path to Web<br>Server                 | String    | Enables the Administrator to specify the network path for remote Apache 2.x and Tomcat servers. This is required only if Apache server is not accessible from the CCM console.               |  |
| Remote                                | Checkbox  | Enables the Administrator to specify whether the server is Remote or Local. While adding remote servers for agent-less automatic certificate installation, this checkbox should be selected. |  |
| IP Address /<br>Port                  | String    | Specify the IP address and connection port of the server for remote connection.  Note: This field will be enabled only if 'Remote' is selected.                                              |  |
| User Name                             | String    | Specify the username of the administrator for logging-into the server.  Note: This field will be enabled only if 'Remote' is selected.                                                       |  |
| Password                              | String    | Specify the log-in password for the administrator account for logging-into the server  Note: This field will be enabled only if 'Remote' is selected.                                        |  |

• Enter the parameters and click 'OK'.

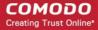

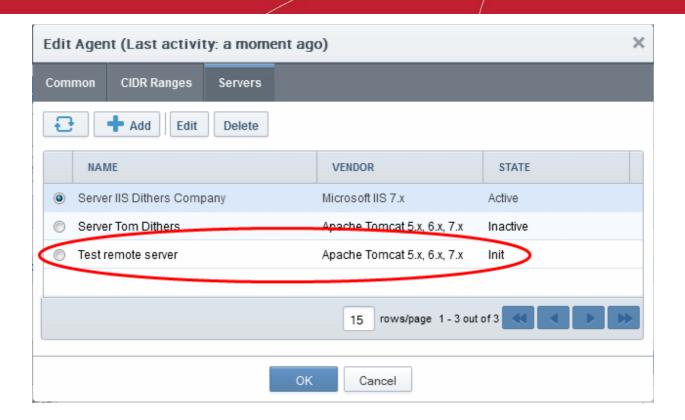

The remote server will be added with the state 'Initialized'.

Click 'OK' in the 'Edit Agent' dialog to save your changes.

The agent will discover the newly added server and connect to it within a few minutes and the state will be changed to 'Connected'.

The Agent, is now configured to auto-install the certificates in the remote server and to scan the internal network. The Agent authenticates itself to remote Comodo CM server via combination of the secret key and awaits further instructions. The Agent polls CCM every 1 minute to find out whether there are any instructions such as an instruction to 'Scan Now'. When the 'Scan Now' button is clicked, CCM will tell the agent which CIDRs to scan. The agent performs this scan and sends the results back.

The Agent properties can be configured through the Agent's web interface accessible by typing http://<IP Address/host name of the server on which the agent is installed>:9090 in the browser address bar. The administrator can change the connection settings, polling interval, certificate management settings and server settings from the web interface. Refer to the section Configuring the Certificate Controller Agent through Web Interface for more details.

- Go back to 'Certificates Discovery' tab and click 'Scan Now'. You can also schedule the scans to run
  periodically to discover the SSL certificates installed in the internal servers. See Adding IP range and Start
  Scanning for more details.
- 4. Certificate discovery results can be viewed by selecting the 'Discovery Scan Log' under the 'Reports' tab. Newly discovered certificates will be added to the 'SSL Certificates' area of 'Certificates Management'. All certificates will be assigned to the Organization that was specified for the agent in Step 2.
  - See the section, View Scan Results, for a more detailed account of scan reports and managing newly discovered certificates. Administrators that have not already done so may also want to familiarize themselves with the information in section The SSL Certificates Area.

#### 7.3.5 Configuring the Certificate Controller Agent through Web Interface

The Certificate Controller Agent can be configured by logging-in to its web-interface.

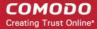

To access the Agent configuration web interface

 Type http://<IP Address/host name of the server on which the agent is installed>:9090 in the address of your browser.

The login dialog will appear:

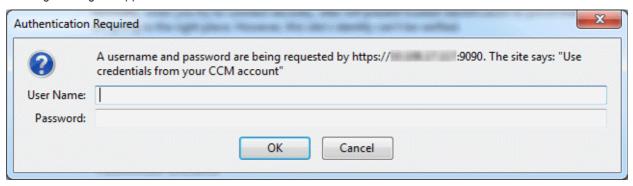

Enter your CCM username and password.

The Agent configuration interface will open.

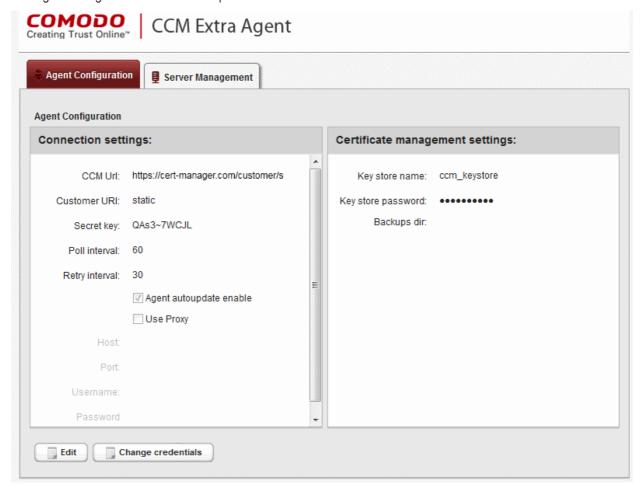

#### It has two tabs:

- Agent Configuration
- Server Management

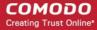

#### 7.3.5.1 Agent Configuration

The Agent Configuration tab displays the connection management settings and certificate management settings of the agent and enables the administrator to edit them, if required.

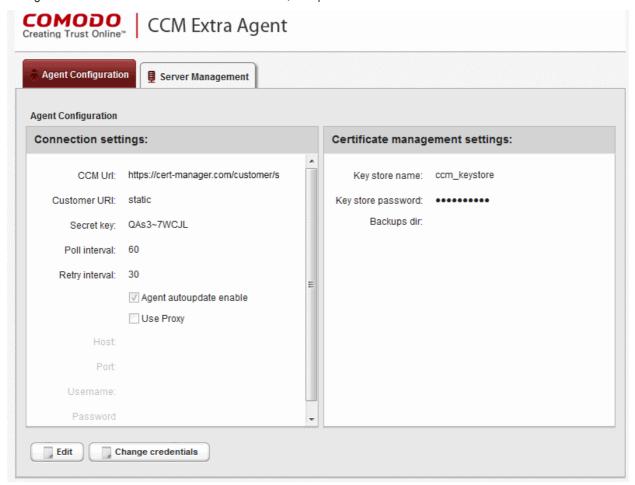

| Agent Configuration - Table of Parameters |            |                                                                                                    |  |
|-------------------------------------------|------------|----------------------------------------------------------------------------------------------------|--|
| Field                                     | Туре       | Description                                                                                                    |  |
|                                           |            | Connection Settings                                                                                                    |  |
| CCM url                                   | Text field | Displays the URL of CCM server                                                                                                    |  |
| Customer URI                              | Text field | Displays the uniform resource identifier (URI) of the customer                                                                                               |  |
| Secret key                                | Text field | Displays the secret key unique to the agent, which it uses to identify it to CCM. This value should not be altered                                           |  |
| Poll Interval                             | Text field | Displays the time interval at which the agent polls the CCM for new certificate requests (in seconds) and enables the administrator to edit it in edit mode. |  |
| Retry interval                            | Text field | Displays the time interval set for retrying polling on CCM server if polling fails (in seconds) and enables the administrator to edit it in edit mode.       |  |
| Agent autoupdate enable                   | Checkbox   | Indicates whether the agent is enabled for auto-update. The checkbox enables the administrator to switch the auto-update on/off in edit mode.                |  |

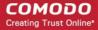

| Use Proxy         | Checkbox   | Indicates whether the agent is configured to use a proxy server. The                                                                                           |
|-------------------|------------|----------------------------------------------------------------------------------------------------|
| OSC 1 TOXY        | Officerbox | checkbox and the text fields below it enable the Administrator to instruct the agent to use proxy server and to specify the proxy server details, if required. |
| Host              | Text field | Displays the IP/Host name of the proxy server and enables the Administrator to specify it in edit mode                                                         |
| Port              | Text field | Displays the port of the proxy server for the agent to connect and enables the Administrator to specify it in edit mode                                        |
| Username          | Text field | Displays the username of the administrator account to login to the proxy server and enables the Administrator to specify it in edit mode                       |
| Password          | Text field | Displays the password of the administrator account to login to the proxy server and enables the Administrator to specify it in edit mode                       |
|                   |            | Certificate Management Settings                                                                                                    |
| Key store name    | Text field | The name of the CCM keystore file, pertaining to the agent. By default, it will be 'ccm_keystore'. The Administrator can edit it in the edit mode              |
| Keystore password | Text field | The password to access the CCM keystore file. The Administrator can edit it in the edit mode                                                                   |
| Backup dir        | Text field | Displays the folder path for backup of keystore file. The Administrator can edit it in the edit mode.                                                          |
|                   |            |                                                                                                    |

• To edit the agent configuration settings, click the 'Edit' button at the bottom left. The Agent Configuration page will open in edit mode.

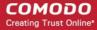

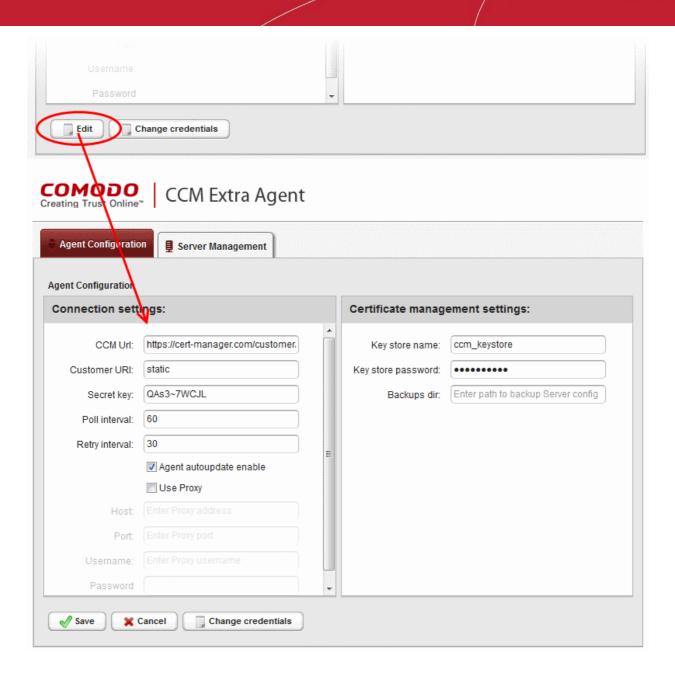

· Edit the required fields and click 'Save' for your changes to take effect.

#### **Changing Login Credentials for the Agents Configuration Console**

By default, the administrator can use the username and password of their CCM account to login to the agent configuration. If needed, the administrator can change their username and password for the agent configuration console at any time.

#### To change the username and password

• Click 'Change credentials' from the agent configuration interface.

The 'Change Credentials' dialog will appear.

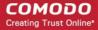

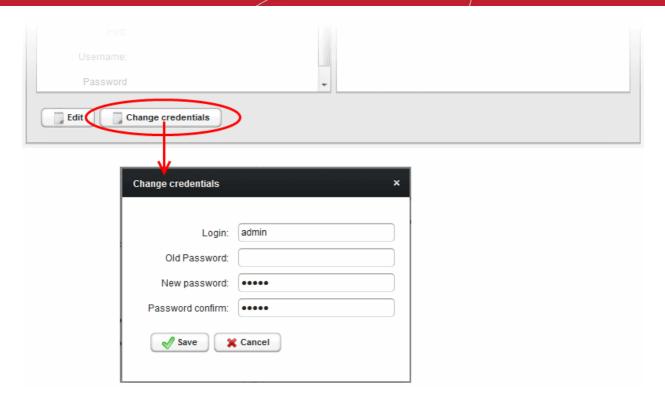

- · To change your username, directly edit the Login field
- · Enter your existing password in the 'Old Password' field
- Enter your new password in the New password field and reenter it for confirmation in the Password Confirmation field
- Click 'Save'

From the next login to the agent configuration console, you need to use the new username and password.

#### 7.3.5.2 Server Management

The Server Management tab enables the administrator to view, add and edit the servers for which the agent is configured.

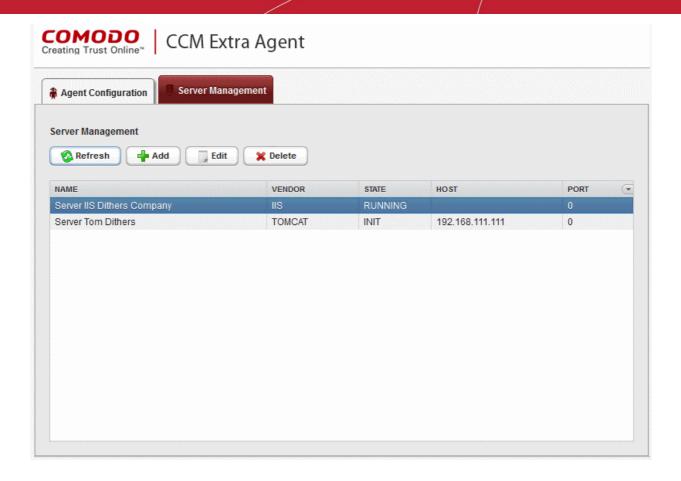

The 'Server Management' tab displays the list of servers added to the agent with the vendor and activation status details. The administrator can add new servers and edit the details like the login username and password for the existing servers through this interface.

| Column   | Display        | Description                                                                  |  |  |  |
|----------|----------------|------------------------------------------------------------------------------|--|--|--|
| Name     |                | Displays the name of the server.                                             |  |  |  |
| Vendor   |                | Displays the vendor of the server.                                           |  |  |  |
| State    |                | Indicates whether or not the server is initialized.                          |  |  |  |
| Host     |                | Displays the IP address or the host name of the server for remote connection |  |  |  |
| Port     |                | Displays the connection port of the server for remote connection.            |  |  |  |
| header:  | minsualoi cali | PORT  O  Name O  Vendor State Host Port                                      |  |  |  |
| Controls |                |                                                                              |  |  |  |
|          | Add            | Enables the Administrator to add a new server to the agent                   |  |  |  |

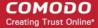

|                                                                               | Refresh | Updates the list of displayed servers.                              |
|-------------------------------------------------------------------------------|---------|---------------------------------------------------------------------|
| Server                                                                        |         |                                                                     |
| Controls  Note: The                                                           | Edit    | Enables administrators to modify the Server configuration settings. |
| Server<br>control<br>buttons will<br>appear only<br>on selecting<br>a server. | Delete  | Removes the Server.                                                 |

#### To add a server

• Click 'Add' from the top left. The 'Add new server' dialog will appear.

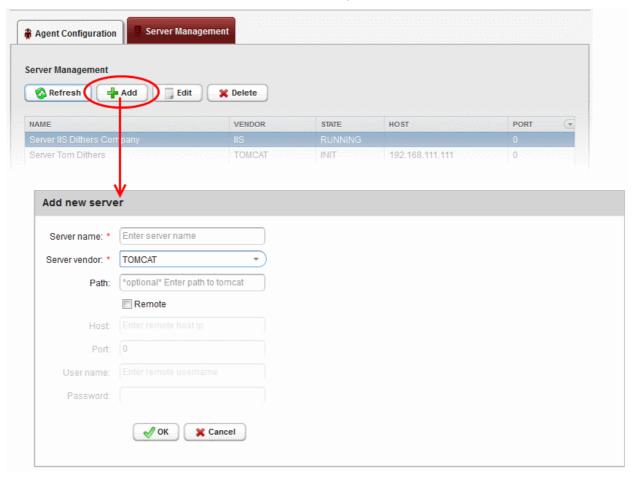

| Add new server - Table of Parameters |        |                               |  |
|--------------------------------------|--------|-------------------------------|--|
| Field Name                           | Туре   | Description                   |  |
| Server name                          | String | Enter the name of the server. |  |

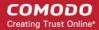

|               | Add new server - Table of Parameters |                                                                                                    |  |  |  |
|---------------|--------------------------------------|----------------------------------------------------------------------------------------------------|--|--|--|
| Server vendor | drop-down                            | Choose the vendor of the server from the drop-down.                                                                                                    |  |  |  |
| Path          | String                               | Specify the network path for the Tomcat server. This is required only if the Tomcat server is not accessible from the CCM console.                                                                                                    |  |  |  |
|               |                                      | <b>Note</b> : This field will appear only of Tomcat server is selected in the Server vendor drop-down.                                                                                                    |  |  |  |
| Remote        | Checkbox                             | Specify whether the server is Remote or Local. While adding remote servers for agent-less automatic certificate installation, this checkbox should be selected and the login credentials for an administrative account on the server are to be provided. |  |  |  |
| Host          | String                               | Specify the IP address or host name of the server for remote connection.  Note: This field will be enabled only if 'Remote' is selected.                                                                                                    |  |  |  |
| Port          | String                               | Specify the connection port of the server for remote connection.  Note: This field will be enabled only for remote 'Tomcat' server.                                                                                                    |  |  |  |
| User Name     | String                               | Enter the username of the administrator for loggin-into the server.  Note: This field will be enabled only if 'Remote' is selected.                                                                                                    |  |  |  |
| Password      | String                               | Enter pecify the log-in password for the administrator account for logging-into the server.  Note: This field will be enabled only if 'Remote' is selected.                                                                                              |  |  |  |

• Enter the parameters and click OK.

The new server will be added and enabled for automatic installation of SSL certificates and to run scans for certificate discovery.

#### To edit a server

• Select the server and click the 'Edit' button that appears on top.

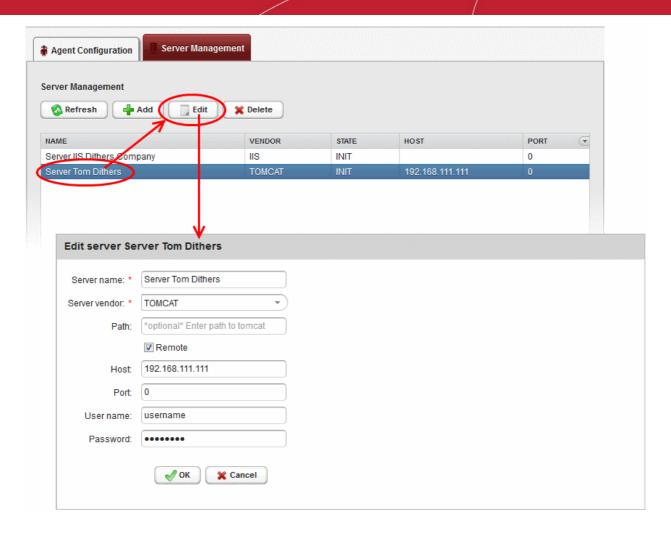

The Edit server dialog will open. The interface is similar to **Add new server** interface.

Edit the required fields and click 'OK' for your changes to take effect.

# 8 Reports

#### 8.1 Overview

The 'Reports' interface allows administrators to generate and view reports on the usage, provisioning and monitoring of SSL, Client, Code Signing and Device Certificates. There are a maximum of eight main types of reports available: Client Certificates report, Discovery Scan Log, SSL Certificates report, Code Signing Certificates report, Code Signing Requests report, DCV report, Discovery Tasks report and Device Certificates report.

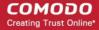

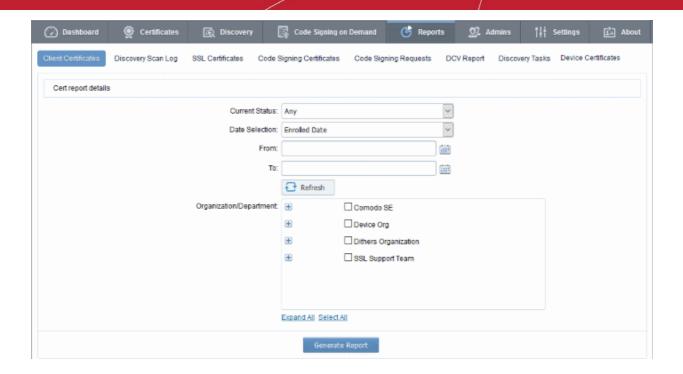

Note: The options available in the drop-down depends on the privilege level of the administrator that is logged in:

- RAO/DRAO SSL admins can see Discovery Scan Log and SSL Certificates Logs, DCV Logs;
- RAO/DRAO S/MIME admins can see only Client Certificates Logs;
- RAO/DRAO Code Signing admins can see only Code Signing Certificates Logs.
- RAO/DRAO Device Cert can see only Device Certificates reports

| Report Type           | Description                                                                                                    |  |
|-----------------------|----------------------------------------------------------------------------------------------------|--|
| Client Certificates   | Enables RAO/DRAO S/MIME administrators to generate and view reports regarding Client Certificate Activity. Reports are delivered in .csv format and can be filtered to show only certificates with a specific current status, namely: |  |
|                       | Any (all certificates of any status)                                                                                                    |  |
|                       | Enrolled - Downloaded                                                                                                    |  |
|                       | Enrolled - Pending Download                                                                                                    |  |
|                       | Revoked                                                                                                    |  |
|                       | Expired                                                                                                    |  |
|                       | Not Enrolled                                                                                                    |  |
|                       | The reports can be further sorted by Organization/Department, (status specific) Date and by Time Interval.                                                                                                    |  |
| Discovery Scan<br>Log | Enables RAO/DRAO SSL administrators to choose between a detailed or a summary reports, generate and view log reports from the scanning processes. Reports are delivered in .csv format.                                               |  |
|                       | The reports can be further sorted by Organization/Department.                                                                                                    |  |
| SSL Certificates      | Enables RAO/DRAO SSL administrators to generate and view reports regarding SSL Certificate Activity. Reports are delivered in .csv format and can be filtered to show only                                                            |  |

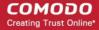

| Report Type                  | Description                                                                                                    |
|------------------------------|----------------------------------------------------------------------------------------------------|
|                              | certificates with a specific current status, namely:                                                                                                    |
|                              | Any (all certificates of any status)                                                                                                    |
|                              | Requested                                                                                                    |
|                              | • Issued                                                                                                    |
|                              | Revoked                                                                                                    |
|                              | Expired                                                                                                    |
|                              | The reports can be further sorted by Organization/Department, (status specific) Date and by Time Interval.                                                                                                    |
| Code Signing<br>Certificates | Enables RAO/DRAO Code Signing administrators to generate and view reports regarding Code Signing Certificate Activity. Reports are delivered in .csv format and can be filtered to show only certificates with a specific current status, namely:                                                             |
|                              | Any (all certificates of any status)                                                                                                    |
|                              | Enrolled - Downloaded                                                                                                    |
|                              | Enrolled - Pending Download                                                                                                    |
|                              | Revoked                                                                                                    |
|                              | Expired                                                                                                    |
|                              | The reports can be further sorted by Organization/Department, (status specific) Date and by Time Interval.                                                                                                    |
| Code Signing<br>Requests     | Enables RAO/DRAO Code Signing Administrators to view reports contianing the details of Code Signing on Demand (CSoD) requests and their activities. Reports are delivered in .csv format and can be filtered to show only certificates with a specific current status, namely:                                |
|                              | Any (all requests of any status)                                                                                                    |
|                              | Created                                                                                                    |
|                              | In Progress                                                                                                    |
|                              | Declined                                                                                                    |
|                              | Signed                                                                                                    |
|                              | Expired                                                                                                    |
|                              | Failed                                                                                                    |
|                              | The reports can be further sorted by Organization/Department, (status specific) Date and by Time Interval.                                                                                                    |
| DCV Report                   | Enables RAO/DRAO SSL administrators to generate and view a report on registered domains with their Domain Control Validation (DCV) status. Reports are delivered in .csv format and can be filtered to show only certificates with a specific current status, namely:  • Any (all certificates of any status) |
|                              | Not Started                                                                                                    |
|                              | Awaiting Submittal                                                                                                    |
|                              | Submitted                                                                                                    |
|                              | Validated                                                                                                    |
|                              | Validated Renewing                                                                                                    |
|                              | Tallidated (Continuing                                                                                                    |

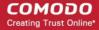

| Report Type         | Description                                                                                                    |  |  |  |
|---------------------|----------------------------------------------------------------------------------------------------|--|--|--|
|                     | Expired                                                                                                    |  |  |  |
|                     | The reports can be further sorted by Organization/Department, (status specific) Date and by Time Interval.                       |  |  |  |
|                     | Note: DCV Report will be available only if DCV feature has been enabled for your account.                                        |  |  |  |
| Discovery Tasks     | Enables the RAO/DRAO SSL Administrators to generate reports on configured Discovery tasks. Reports are delivered in .csv format. |  |  |  |
| Device Certificates | are delivered in .csv format and can be filtered to show only certificates with a specific statu                                 |  |  |  |
|                     | <ul> <li>Any (all certificates of any status)</li> <li>Requested</li> </ul>                                                      |  |  |  |
|                     | Enrolled - Pending Download                                                                                                    |  |  |  |
|                     | • Issued                                                                                                    |  |  |  |
|                     | Revoked                                                                                                    |  |  |  |
|                     | Expired                                                                                                    |  |  |  |
|                     | The reports can be further sorted by Organization/Department, (status specific) Date and by Time Interval.                       |  |  |  |

### 8.2 Reports - Security Roles Access Table

The following table provides a summary of the ability of the administrators to generate different types of reports.

| Report<br>Type/Organizati    | RAO<br>Administrator |        |                 | DRAO Administrator |     |        |                 |                |
|------------------------------|----------------------|--------|-----------------|--------------------|-----|--------|-----------------|----------------|
| on                           | SSL                  | S/MIME | Code<br>Signing | Device<br>Cert     | SSL | S/MIME | Code<br>Signing | Device<br>Cert |
| Client<br>Certificates       | X                    | ✓      | ×               | ×                  | ×   | ✓      | ×               | ×              |
| Discovery Scan<br>Log        | ✓                    | ×      | ×               | ×                  | ✓   | ×      | ×               | ×              |
| SSL Certificates             | ✓                    | Х      | X               | Х                  | ✓   | ×      | X               | ×              |
| Code Signing<br>Certificates | X                    | ×      | ✓               | ×                  | ×   | ×      | ✓               | ×              |
| Code Signing<br>Requests     | X                    | ×      | ✓               | ×                  | X   | ×      | ✓               | ×              |
| DCV Report                   | ✓                    | Х      | X               | Х                  | ✓   | ×      | X               | ×              |
| Discovery Tasks              | ✓                    | Х      | X               | Х                  | ✓   | ×      | X               | ×              |
| Device<br>Certificates       | X                    | X      | X               | <b>✓</b>           | ×   | ×      | X               | ✓              |

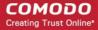

|     | · | 1 0 1 | Can view reports for Department that have been delegated to them |
|-----|---|-------|------------------------------------------------------------------|
| - 1 |   |       |                                                                  |

#### 8.3 Client Certificates Reports

'Client Certificates' reports allow RAO/DRAO S/MIME administrators to generate and view reports related to the usage, provisioning and monitoring of client certificates. Administrators are able to filter reports by certificate status.

Once the 'Client Certificates' type of reports is selected the following form appears:

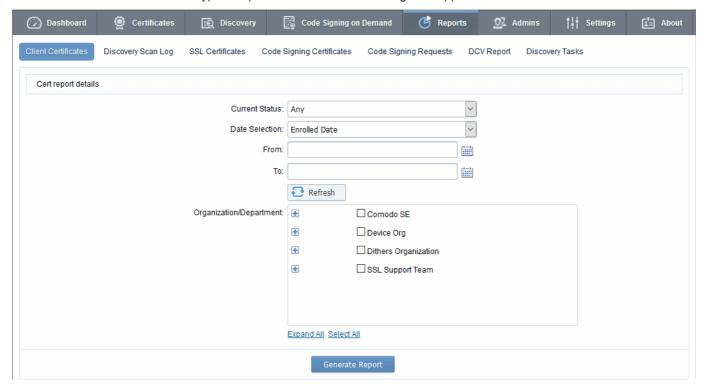

#### 8.3.1 Report Type: Client Certificates - Table of Parameters

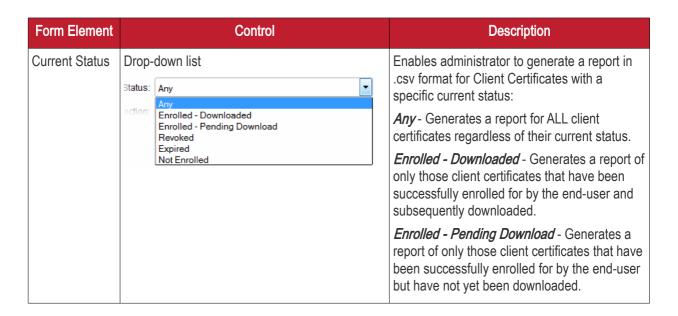

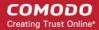

| Form Element             | Control                                                                                               | Description                                                                                                    |
|--------------------------|----------------------------------------------------------------------------------------------------|----------------------------------------------------------------------------------------------------|
|                          |                                                                                                    | <b>Revoked</b> - Generates a report for client certificates that have been revoked.                                                                                                    |
|                          |                                                                                                    | <b>Expired</b> - Generates a report only for client certificates that have expired and are due for renewal.                                                                                                    |
|                          |                                                                                                    | Not Enrolled - Generates a report containing only those end-users that belong to an Organization and are listed in the 'Client Certificates' tab as a client certificate user but haven't enrolled for their client certificate.                                                                                                    |
| Date Selection           | Drop-down list  ction: Enrolled Date From: Enrolled Date Downloaded Date Revoked Date Expiration Date | Enables administrator to set a specific date for collecting a report. It can be date of certificate enrollment, date of certificate download, date of certificate revocation or expiration. The choices displayed on this drop-down menu is dependent on the status chosen in the 'Current Status' drop down.                         |
|                          |                                                                                                    | Clicking on the calendar buttons beside from: and To: text boxes enables the administrator to select a date range for which the report has to be generated.                                                                                                    |
|                          |                                                                                                    | If no dates are specified, the report will be generated for all the scans, regardless of the dates.                                                                                                    |
| Organization/D epartment | Check-boxes                                                                                           | Enables the administrator to generate reports for specific Organizations/Departments.                                                                                                    |
|                          |                                                                                                    | If multiple Organizations/Departments are selected then the administrator will receive a single report that covers those selected Organizations/Departments. Each Organization will be displayed on a separate row in the 'Organizations' column and each Department will be displayed in a separate row in the 'Departments' column. |
|                          |                                                                                                    | Clicking on Expand All expands the tree structure to display all the Departments under each Organization.                                                                                                    |
|                          |                                                                                                    | Clicking Select All will generate a report for ALL Organizations that were assigned to that administrator.                                                                                                    |
|                          |                                                                                                    | If NO Organization/Department is selected, the report will be generated for all the Organizations/Departments, delegated to the specific administrator.                                                                                                    |
| Refresh                  | Control                                                                                               | Enables the administrator to update the information in the form.                                                                                                    |
| Generate<br>Report       | Control                                                                                               | Starts the report generation.                                                                                                    |

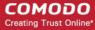

#### 8.4 Discovery Scan Log Reports

The 'Discovery Scan Log' option allows RAO/DRAO SSL administrators to generate and view log reports from discovery scans.

The administrator is able to select any one of the following two types of the Discovery Scan Log Reports:

- Summary
- Detail

#### 8.4.1 Discovery Scan Log Report: Summary type

The Summary type discovery scan log report is generated for a specified time period. The .csv format report generated will have the following information corresponding to each scan run in the specified period:

- Certificate ID;
- · Start Date:
- End Date;
- IP Ranges Scanned;
- IP addresses Scanned:
- SSL certificates Found;
- New SSL certificates Found;
- Comodo certificates Found;
- New Comodo SSL certificates Found;
- Other SSL certificates Found;
- New Other SSL certificates Found;
- Self-signed certificates Found;
- New Self-signed certificates Found;
- Scan Type (manual or scheduled);
- Completion Status: (Scan Completed | Scan Failed (if the scan is failed the fail reason) | Scan Canceled by User);
- Reason for failure (in case of failed scan);
- The person who requested the scan (for manual scans);
- The person who canceled the scan (for manual and scheduled scans);
- Reason for canceling the scan (in case of canceled scan);
- Settings (CIDR range, port settings etc).

On selecting the Summary type, the following form appears.

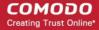

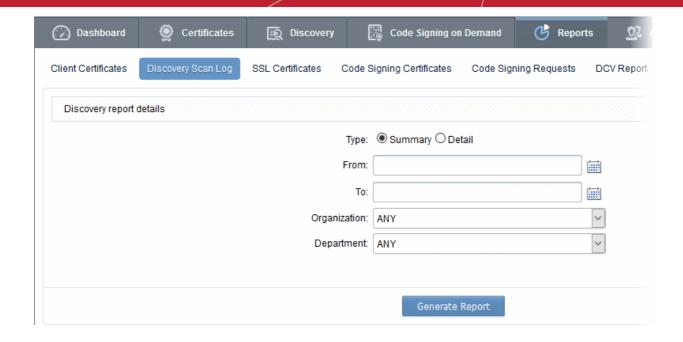

#### 8.4.1.1 Report Type: Discovery Scan Log: Summary - Table of Parameters

| Form Element       | Control             | Description                                                                                                    |
|--------------------|---------------------|----------------------------------------------------------------------------------------------------|
| Туре               | Radio buttons       | Enables administrators to choose between a detailed report or a summary report. Both types are generated in .csv format.                                                                                          |
| Scan Date          | Calendar<br>buttons | Enables the administrator to generate a report in .csv format for Discovery Scan Log for a specified time period.                                                                                                 |
|                    |                     | Clicking on the calendar buttons beside from: and To: text boxes enables the administrator to select a date range for which the report has to be generated.                                                       |
|                    |                     | If no dates are specified, the report will be generated for all the scans, regardless of the dates.                                                                                                    |
| Organization       | Drop-down           | Enables the administrator to specify an Organization for which the discovery scan log has to be generated.                                                                                                    |
|                    |                     | Selecting 'Any' will generate a report for the Organizations that have been delegated to the specific administrator.                                                                                              |
|                    |                     | This option is not visible to DRAO administrator.                                                                                                    |
| Department         | Drop-down           | Enables the administrator to specify a Department belonging to the selected Organization for which the discovery scan log has to be generated.                                                                    |
|                    |                     | Selecting 'Any' will generate a report for the Departments belonging to the selected Organization. For DRAO admins, selecting 'Any' will generate a report for all the Departments that are delegated to him/her. |
| Generate<br>Report | Control             | Starts the report generation                                                                                                    |

#### 8.4.2 Discovery Scan Log Report: Detail type

The Detail type discovery scan log report is generated for a specific manual or scheduled scan and will contain in-

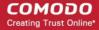

depth details of the certificates found during the selected scan. The report generated in .csv format will contain the following information:

- · Organization;
- · Department;
- · IP Address:Port;
- Common Name;
- Valid From;
- Valid to:
- Issuer;
- Subject
- Serial Number
- Subject Alt Name;
- City
- State
- Country;
- · Key Algorithm;
- · Key size;
- MD5 Hash;
- SH1 Hash;
- Date and Time found;
- · Cipher.

On selecting the Detail type, a list of previously run manual/scheduled scans (up to last 10 scans with the most recent on top) are displayed. The administrator can select a scan by clicking on it to generate a detailed discovery scan log report.

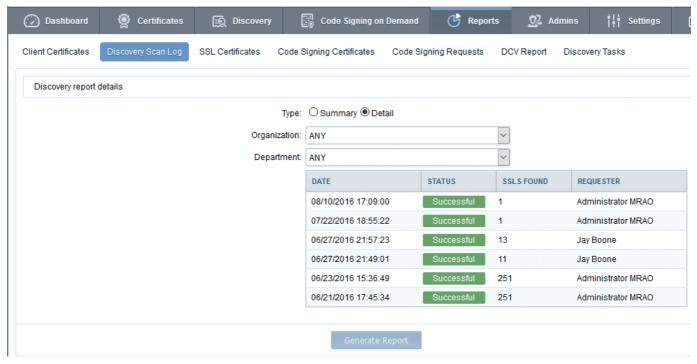

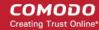

#### 8.4.2.1 Report Type: Discovery Scan Log: Detail - Table of Parameters

| Form Element              | Control       | Description                                                                                                    |                                                                                                    |    |         |
|---------------------------|---------------|----------------------------------------------------------------------------------------------------|----------------------------------------------------------------------------------------------------|----|---------|
| Organization              | Drop-<br>down | Enables the administrator to specify an Organization for which the discovery scan log has to be generated.                                                                                                    |                                                                                                    |    |         |
|                           |               | Selecting 'Any' will generate a report for the Organizations that have been delegated to the specific administrator.                                                                                                    |                                                                                                    |    |         |
|                           |               | This option is not visible to DRAO administrator.                                                                                                    |                                                                                                    |    |         |
| Department                | Drop-<br>down |                                                                                                    | Enables the administrator to specify a Department belonging to the selected Organization for which the discovery scan log has to be generated. |    |         |
|                           |               | Selecting 'Any' will generate a report for the Departments belonging to the selected Organization. For DRAO admins, selecting 'Any' will generate a report for all the Departments that are delegated to him/her.                      |                                                                                                    |    |         |
| List of most recent scans |               | Enables the administrator to select a scan for which the detailed discovery scan report has to be generated. After selecting an entry from the list, click the 'Generate Report' button to generate the detailed report (.csv format). |                                                                                                    |    |         |
|                           |               | DATE STATUS SSLS FOUND REQUESTER                                                                                                    |                                                                                                    |    |         |
|                           |               | 10/01/2013 21:44:09 Successful 5 admin 1                                                                                                    |                                                                                                    |    |         |
|                           |               | 09/10/2013 20:20:41 Successful 5 admin 1                                                                                                    |                                                                                                    |    |         |
|                           |               | 09/09/2013 21:48:08                                                                                                    | Successful                                                                                                    | 5  | admin 1 |
|                           |               | 09/04/2013 20:35:57                                                                                                    | Successful                                                                                                    | 5: | admin 1 |
| Generate<br>Report        | Control       | Starts the report generation                                                                                                    | on.                                                                                                    |    |         |

### 8.5 SSL Certificates Reports

The 'SSL Certificates' option enables the RAO/DRAO SSL administrators to generate and view reports that reflect an activity and other statistics related to usage, provisioning and monitoring of SSL certificates. The administrator is able to generate the following types of reports: Requested, Issued, Revoked and Expired SSL certificates. Additionally, there is an ability to filter the certificates by date of request, issuance, revocation or expiration. Once the 'SSL Certificates' type of reports is selected the following form appears:

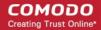

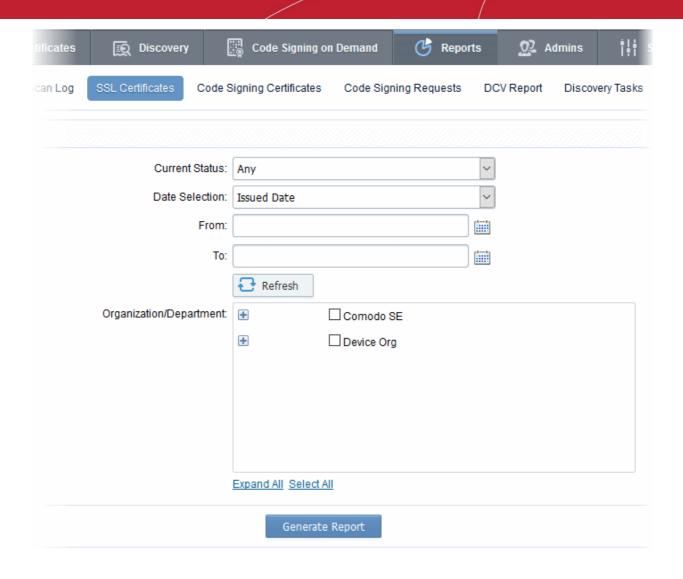

#### 8.5.1 Report Type: SSL Certificates - Table of Parameters

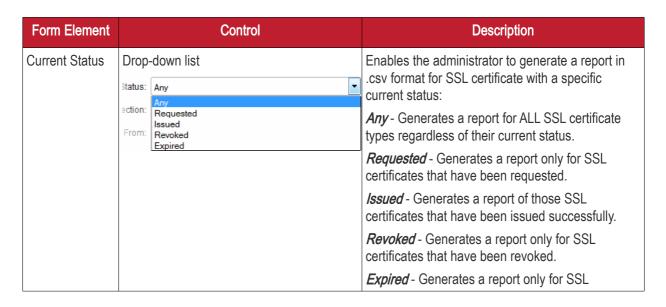

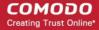

| Form Element             | Control                                                                                   | Description                                                                                                    |
|--------------------------|-------------------------------------------------------------------------------------------|----------------------------------------------------------------------------------------------------|
|                          |                                                                                           | certificate types that have expired and are due for renewal.                                                                                                    |
| Date Selection           | Drop-down list  tion: Issued Date Requested Date Issued Date Revoked Date Expiration Date | Enables the administrator to set a specific date parameter for the report. The parameters are Issued Date, Requested Date, Revoked Date and Expiration Date. The choices displayed on this drop-down menu is dependent on the status chosen in the 'Current Status' drop down.  Clicking on the calendar buttons beside from: and To: text boxes enables the administrator to select a date range for which the report has to be generated.  If no dates are specified, the report will be generated for all the scans, regardless of the dates.                                                                                                    |
| Organization/De partment | Check-boxes                                                                               | Enables the administrator to specify reports containing SSL certificates belonging to particular Organizations/Departments.  If multiple Organizations/Departments are selected then the administrator will receive a single report that covers those selected Organizations/Departments. Each Organization will be displayed on a separate row in the 'Organizations' column and each Department will be displayed in a separate row in the 'Departments' column.  Clicking on Expand All expands the tree structure to display all the Departments under each Organization.  Clicking on Select All will generate a report for ALL Organizations that were assigned to that administrator.  If NO Organization/Department is selected, the report will be generated for all the Organizations/Departments, delegated to the specific administrator. |
| Refresh                  | Control                                                                                   | Enables administrator to update the information in the form.                                                                                                    |
| Generate<br>Report       | Control                                                                                   | Starts the report generation.                                                                                                    |

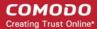

### 8.6 Code Signing Certificates Report

The 'Code Signing Certificates' option enables the RAO/DRAO Code Signing administrators to generate and view reports that reflect an activity and other statistics related to usage, provisioning and monitoring of Code Signing certificates. The administrator is able to filter the reports by certificate status. The certificate statuses can be Any, Enrolled - Downloaded, Enrolled - Pending Download, Revoked and Expired. Reports can also be filtered by Organization, status specific dates and time interval. Once the 'Code Signing Certificates' type of reports is selected the following form appears:

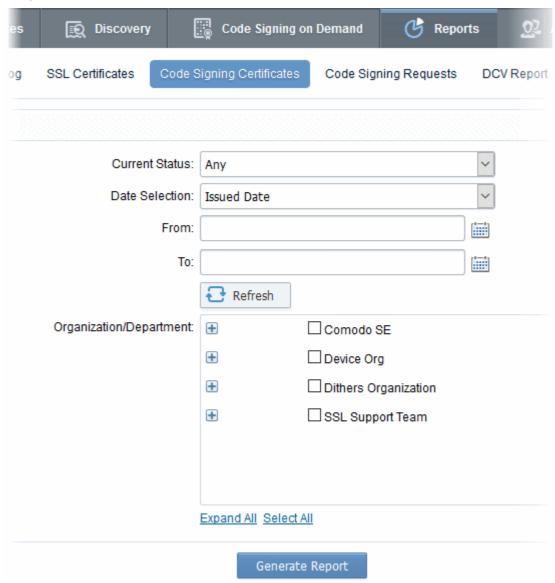

#### 8.6.1 Report Type: Code Signing Certificates - Table of Parameters

| Form Element   | Control        | Description                                                                                                    |
|----------------|----------------|----------------------------------------------------------------------------------------------------|
| Current Status | Drop-down list | Enables administrator to generate a report in .csv format for Code Signing Certificates with a specific current status: |
|                |                | <b>Any</b> - Generates a report for ALL Code Signing certificates regardless of their current status. Does              |

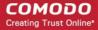

| Form Element             | Control                                                                                                    | Description                                                                                                    |
|--------------------------|----------------------------------------------------------------------------------------------------|----------------------------------------------------------------------------------------------------|
|                          | us: Any On: Enrolled - Downloaded Enrolled - Pending Download Revoked Expired                                                      | not display any SSL certificates.  Enrolled - Downloaded - Generates a report of those Code Signing certificates that have been successfully enrolled for by the End-User and subsequently downloaded.  Enrolled - Pending Download - Generates a report of those Code Signing certificates that have been successfully enrolled for by the End-User but have not yet been downloaded.  Revoked - Generates a report for Code Signing certificates that have been revoked.  Expired - Generates a report only for Code Signing certificates that have expired and are due for renewal.                                                                                                    |
| Date Selection           | Drop-down list  Itus. Any  tion: Issued Date  Invited Date Requested Date Issued Date Downloaded Date Revoked Date Expiration Date | Enables administrator to set a specific date for collecting a report. It can be date of sending invitation by the administrator, certificate enrollment, date of certificate request, date of certificate issuance, download, date of certificate revocation or expiration. The choices displayed on this drop-down menu is dependent on the status chosen in the 'Current Status' drop down.  Clicking on the calendar buttons beside from: and To: text boxes enables the administrator to select a date range for which the report has to be generated.  If no dates are specified, the report will be generated for all the scans, regardless of the dates.                                                                                                    |
| Organization/D epartment | Check-boxes                                                                                                    | Enables the administrator to generate reports for specific Organizations/Departments.  If multiple Organizations/Departments are selected then the administrator will receive a single report that covers those selected Organizations/Departments. Each Organization will be displayed on a separate row in the 'Organizations' column and each Department will be displayed in a separate row in the 'Departments' column.  Clicking on Expand All expands the tree structure to display all the Departments under each Organization.  Clicking Select All will generate a report for ALL Organizations that were assigned to that administrator.  If NO Organization/Department is selected, the report will be generated for all the Organizations/Departments, delegated to the |

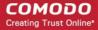

| Form Element       | Control | Description                                                      |
|--------------------|---------|------------------------------------------------------------------|
|                    |         | specific administrator.                                          |
| Refresh            | Control | Enables the administrator to update the information in the form. |
| Generate<br>Report | Control | Starts the report generation.                                    |

#### 8.7 Code Signing Requests Report

The 'Code Signing Requests' tab enables the RAO/DRAO Code Signing administrators to generate and view reports that reflect an activity and other statistics related to requests made for Code Signing on Demand (CSoD) by developers enrolled for their Organizations/Departments. The administrator is able to filter the reports by the request status. The statuses can be Any, Created, In progress, Declined, Signed, Expired and Failed. Reports can also be filtered by Organization, status specific dates and time interval.

Note: The Code Signing Requests reports tab will be available only if CSoD feature is enabled for your account.

Once the 'Code Signing Requests' type of reports is selected the following form appears:

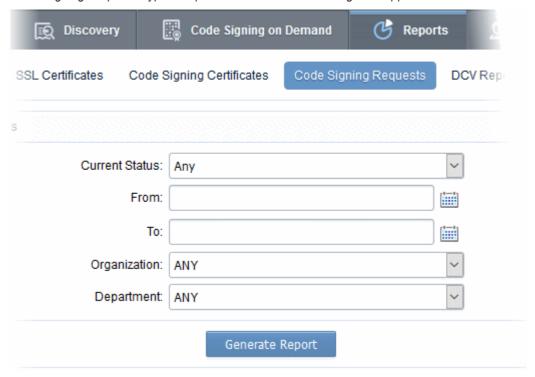

#### 8.7.1 Report Type: Code Signing Requests - Table of Parameters

| Form<br>Element   | Control        | Description                                                                                                    |
|-------------------|----------------|----------------------------------------------------------------------------------------------------|
| Current<br>Status | Drop-down list | Enables administrator to generate a report in .csv format for Code Signing Certificates with a specific current status: |

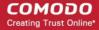

| Form<br>Element | Control                                  | Description                                                                                                    |
|-----------------|------------------------------------------|----------------------------------------------------------------------------------------------------|
| Curre           | From: To: Declined Signed Expired Failed | Any - Generates a report for ALL Code Signing Certificates regardless of their current status. Does not display any SSL certificates.  Created - Generates a report of those Code Signing Requests that are with 'Created' status.  In progress - Generates a report of those Code Signing Requests that are in progress status.  Declined - Generates a report of those Code Signing Requests that were declined by MRAO or RAO/DRAO Code Signing admins status.  Signed - Generates a report of those Code Signing Requests that were declined by MRAO or RAO/DRAO Code Signing admins status.  Expired - Generates a report of those Code Signing Requests that were expired.  Failed - Generates a report of those Code Signing Requests that were failed. |

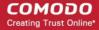

| Form<br>Element             | Control        | Description                                                                                                    |
|-----------------------------|----------------|----------------------------------------------------------------------------------------------------|
| Date<br>Selection           | Drop-down list | Enables administrator to set a period for report generation.  Clicking on the calendar buttons beside From: and To: text boxes enables the administrator to select a date range for which the report has to be generated.                      |
| Organization/<br>Department | Drop-downs     | Enables the administrator to generate reports for specific Organizations/Departments.  If NO Organization/Department is selected, the report will be generated for all the Organizations/Departments, delegated to the specific administrator. |
| Generate<br>Report          | Control        | Starts the report generation.                                                                                                    |

#### 8.8 DCV Report

The 'DCV Report' option enables RAO/DRAO SSL administrators to generate and view reports that contain a list of all domains with their validation status and expiration of the DCV process. The administrator is able to filter the reports based on the DCV status. The DCV status can be Any, Awaiting Submittal, Submitted, Validated, Validated Renewing and Expired. Reports can also be filtered by Organization/Department, specific dates and time interval. Once the 'DCV Report' type of reports is selected the following form appears:

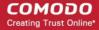

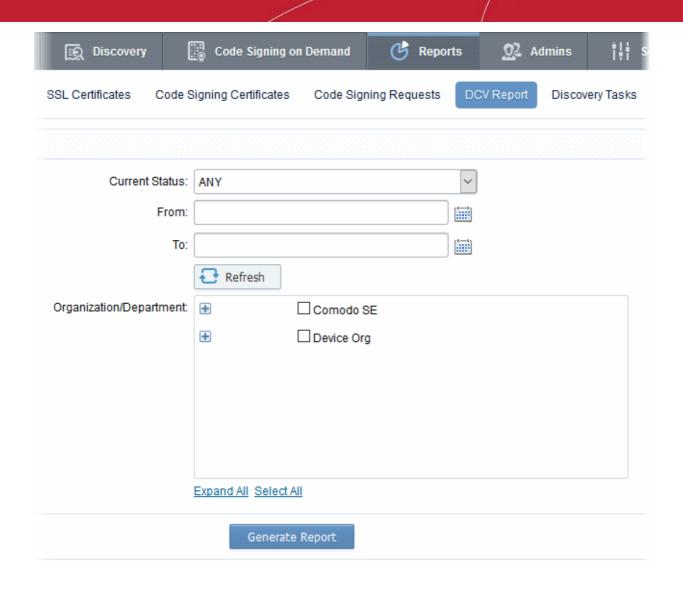

#### 8.8.1 Report Type: DCV Report - Table of Parameters

| Form Element   | Control                                                                          | Description                                                                                                    |
|----------------|----------------------------------------------------------------------------------|----------------------------------------------------------------------------------------------------|
| Current Status | Drop-down list                                                                   | Enables the administrator to generate a report in .csv format for DCV report of Domains with a specific current DCV status:                                                                                                    |
|                | us: ANY  m: ANY  Not Started Awaiting Submittal  To: Submitted Validated Expired | Any - Generates a report for Domains regardless of their current status.  Not Started - Generates a report on domains that have been added to CCM but have not yet started the DCV process  Awaiting Submittal - Generates a report only for |
|                |                                                                                  | Domains that are being waiting for submission of DCV request to the Domain administrator.                                                                                                    |

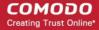

| Form Element             | Control     | Description                                                                                                    |
|--------------------------|-------------|----------------------------------------------------------------------------------------------------|
|                          |             | Submitted - Generates a report only for Domains for which DCV request has been submitted.                                                                                                    |
|                          |             | Validated - Generates a report on domains that have been successfully validated.                                                                                                    |
|                          |             | Validated Renewing - Generates a report only for Domains that require renewal of Validation.                                                                                                    |
|                          |             | <b>Expired</b> - Generates a report only for Domains for which the DCV request has expired.                                                                                                    |
| Expiration Date          |             | Enables the administrator to set an expiration date range for DCV request to generate a report on Domains whose DCV request is expiring within the date range.                                                                                                    |
|                          |             | Clicking on the calendar buttons beside From: and To: text boxes enables the administrator to select a date range for which the report has to be generated.                                                                                                    |
|                          |             | If no dates are specified, the report will be generated for all Domain Control Validated domains, regardless of the dates.                                                                                                    |
| Organization/De partment | Check-boxes | Enables the administrator to select Organizations/Departments to generate report on Domains of specific Organizations/Departments.                                                                                                    |
|                          |             | If multiple Organizations/Departments are selected then the administrator will receive a single report that covers those selected Organizations / Departments. Each Organization will be displayed on a separate row in the 'Organizations' column and each Department will be displayed in a separate row in the 'Departments' column. |
|                          |             | Clicking on Expand All expands the tree structure to display all the Departments under each Organization.                                                                                                    |
|                          |             | Clicking on Select All will generate a report for ALL Organizations that were assigned to that administrator.                                                                                                    |
|                          |             | If NO Organization/Department is selected, the report will be generated for all the Organizations/Departments, delegated to the specific administrator.                                                                                                    |
| Refresh                  | Control     | Enables administrator to update the information in the form.                                                                                                    |
| Run                      | Control     | Starts the report generation.                                                                                                    |

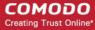

### 8.9 Discovery Tasks Report

The 'Discovery Tasks' tab allows RAO/DRAO SSL Administrators to generate and view reports on Discovery Tasks, configured for their Organization(s) and Department(s). Once the 'Discovery Tasks' ' type of reports is selected, the following form appears:

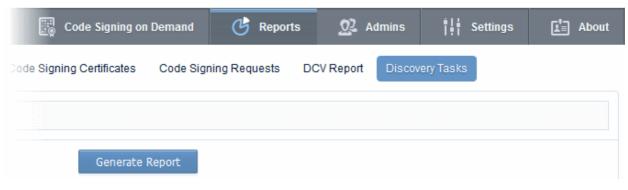

Click 'Generate Report' to download the report in .csv format.

#### 8.10 Device Certificate Reports

The 'Device Certificates' tab allows RAO/DRAO Device Cert administrators to generate and view reports about the request and issuance of device certificates. Administrators can filter reports by certificate status. Reports can also be filtered by Organization, status specific dates and time interval.

Once the 'Device Certificates' type of reports is selected the following form appears:

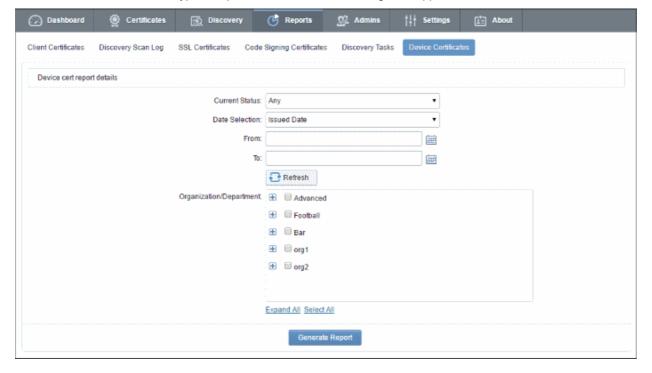

#### 8.10.1 Report Type: Device Certificates - Table of Parameters

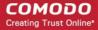

| Form<br>Element             | Control                                                                                                 | Description                                                                                                    |
|-----------------------------|----------------------------------------------------------------------------------------------------|----------------------------------------------------------------------------------------------------|
| Current<br>Status           | Drop-down list  Current Status: Any  Any  Requested Enrolled - Pending Download Issued Revoked Expired  | Enables administrator to generate a report in .csv format for Client Certificates with a specific current status:  Any - Generates a report for ALL device certificates regardless of their current status.  Requested- Generates a report of only those device certificates that have been applied via self-enrollment and awaiting administrator approval.  Enrolled - Pending Download - Generates a report of only those device certificates that have been approved by the administrator but have not yet been downloaded.  Revoked - Generates a report for device certificates that have been revoked.  Expired - Generates a report only for device certificates that have expired and are due for renewal. |
| Date<br>Selection           | Drop-down list  Date Selection: Requested Date  Requested Date Expiration Date  To: 01/20/2017  Refresh | Enables administrator to set a specific date for collecting a report. It can be date of certificate requisition, date of revocation or date of certificate expiration. The choices displayed on this dropdown menu is dependent on the status chosen in the 'Current Status' drop down.  Clicking on the calendar buttons beside from: and To: text boxes enables the administrator to select a date range for which the report has to be generated.  If no dates are specified, the report will be generated for all types, regardless of the dates.                                                                                                    |
| Organization/<br>Department | Checkboxes                                                                                              | Enables the administrator to generate reports for specific Organizations/Departments.  If multiple Organizations/Departments are selected then the administrator will receive a single report that covers those selected Organizations/Departments. Each Organization will be displayed on a separate row in the 'Organizations' column and each Department will be displayed in a separate row in the 'Departments' column.  Clicking on Expand All expands the tree structure to display all the Departments under each Organization.  Clicking Select All will generate a report for ALL Organizations that were assigned to that administrator.  If NO Organization/Department is selected, the                 |

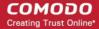

| Form<br>Element    | Control | Description                                                                                                    |
|--------------------|---------|----------------------------------------------------------------------------------------------------|
|                    |         | report will be generated for <i>all</i> the Organizations/Departments, delegated to the specific administrator. |
| Refresh            | Control | Enables the administrator to update the information in the form.                                                |
| Generate<br>Report | Control | Starts the report generation.                                                                                   |

## 9 Version and Feature Information

The 'About' tab enables the administrator to view the CCM version and the features that are enabled for the subscription.

• RAO and DRAO can only see a list of features related to SSL, Client Certificate, Code Signing Certificate and/or Device Cert according to their administrative role.

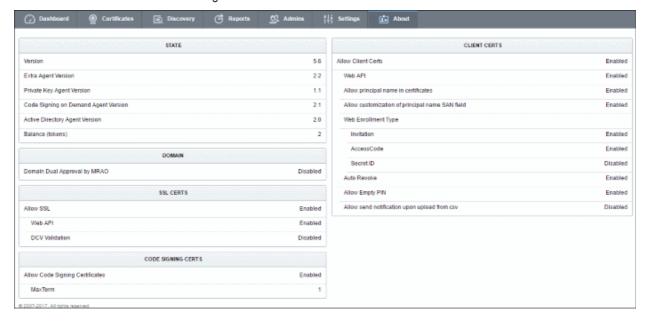

# 10 My Profile

The 'My Profile' area contains a details summary for the Administrator that is currently logged into CCM. Administrators can view their login name, their full name, the email address that is associated with their account and their administrative role. The administrator can also change the interface language and their password from this interface.

To access this interface, click the username text link beside the 'Logged as' label at the top right side of the interface.

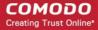

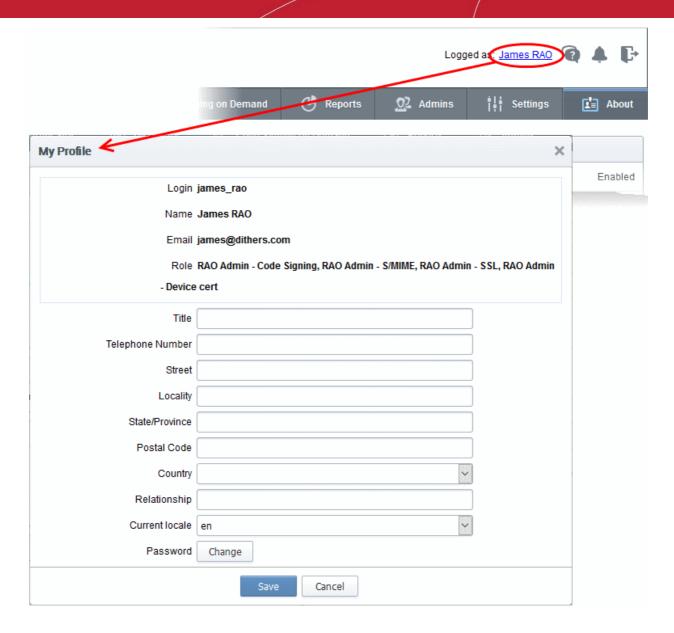

This area also allows the the Administrator to edit the following details:

#### Address Details:

- Title
- Telephone Number
- Street
- Locality
- State/ Province
- Postal Code
- Country
- Relationship

#### Preferences:

- Interface Language CCM interface is available in multiple languages. The 'Current locale' drop-down
  menu enables the administrators to change the interface language according to their preferences. The
  settings will take effect only on clicking the 'Save' button.
- Password To change the administrators password, click the 'Change' button next to 'Password' label.

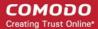

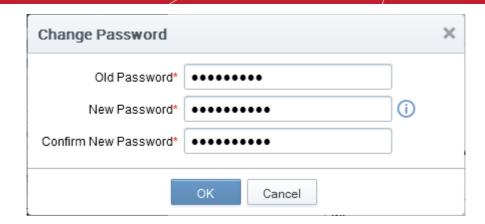

Hover the mouse cursor on the help button to view the password policy and change the password accordingly.

 Grid Settings - Click Reset to default to adjust the column widths and sorting preferences customized in various interfaces of CCM to default values.

# 11 Logging out of Comodo Certificate Manager

Administrator can log out from the interface by clicking on the 'Logout' button located at the top right side of the interface.

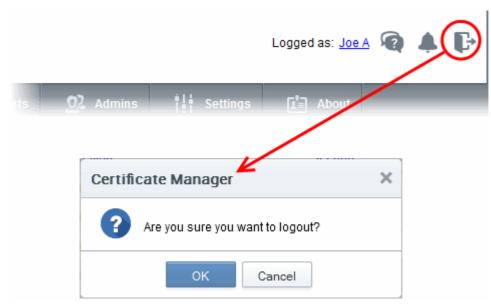

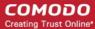

# Appendix 1 - Private Certificates for Internal hosts

Many companies use publicly trusted SSL certificates from a certificate authority (CA) to secure internal hosts, reserved IP addresses and intranets. However, after November 1st 2015 CA's are no longer able to issue publicly trusted certificates that contain internal names. By November 1st 2016, all such certificates must be revoked. Companies that rely on these publicly trusted certificates for internal services risk service disruption, error messages, user confusion and loss of security.

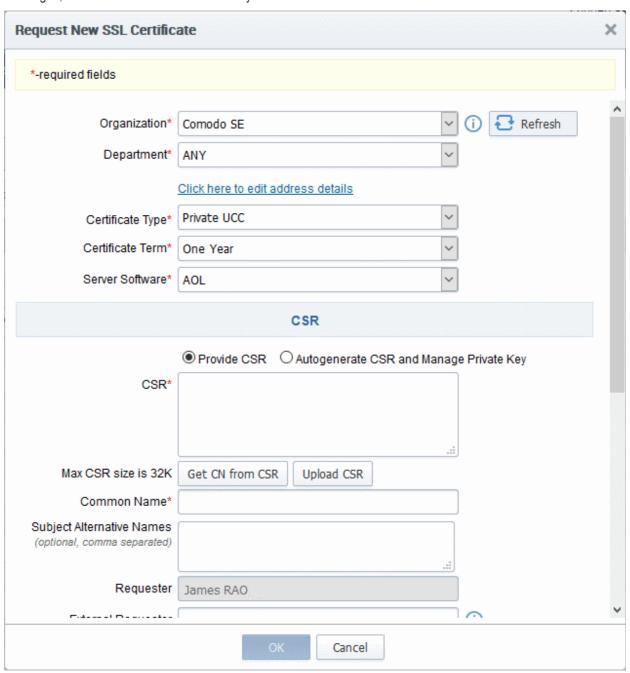

Private SSL certificates offer continuity by allowing businesses to continue using internal certificates with non-registered names. Under our Private CA system, Comodo will help you create your own private root certificate which is capable of signing end-entity certificate for all your internal servers and users. Once enabled, Private Certificates can be ordered by choosing 'Private UCC' when requesting a new certificate:

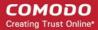

Private certificates use the same key sizes, signing algorithms, validity periods and CA protections as public certificates. After issuance, they can be managed, tracked and installed via CCM just like any other certificate type.

#### Features in brief:

- · Create a private root for your company which is used to sign all internal server certificates
- Avoid the complexity, expense and risk involved with setting up an internal CA
- CCM discovers all internal certificates on company networks and allows you to seamlessly replace them
- Comodo expertly supports your deployment and makes sure your certificates are always in compliance with future regulations

If you would like to know more about the Private CA service, please speak to your Comodo account manager or contact us directly on 1-888-256-2608 / enterprisesolutions@comodo.com.

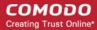

## **About Comodo**

The Comodo organization is a global innovator and developer of cyber security solutions, founded on the belief that every single digital transaction deserves and requires a unique layer of trust and security. Building on its deep history in SSL certificates, antivirus and endpoint security leadership, and true containment technology, individuals and enterprises rely on Comodo's proven solutions to authenticate, validate and secure their most critical information.

With data protection covering endpoint, network and mobile security, plus identity and access management, Comodo's proprietary technologies help solve the malware and cyber-attack challenges of today. Securing online transactions for thousands of businesses, and with more than 85 million desktop security software installations, Comodo is Creating Trust Online®. With United States headquarters in Clifton, New Jersey, the Comodo organization has offices in China, India, the Philippines, Romania, Turkey, Ukraine and the United Kingdom.

#### Comodo CA Limited

3rd Floor, 26 Office Village, Exchange Quay, Trafford Road, Salford, Greater Manchester M5 3EQ,

United Kingdom.

Tel: +44 (0) 161 874 7070 Fax: +44 (0) 161 877 1767

Email: EnterpriseSolutions@Comodo.com

For additional information on Comodo - visit <a href="http://www.comodo.com">http://www.comodo.com</a>.